**BECKHOFF** New Automation Technology

# Short documentation | EN

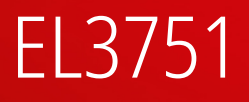

1-channel multi-functional input for measurement technology, 24 bit, 10 ksps

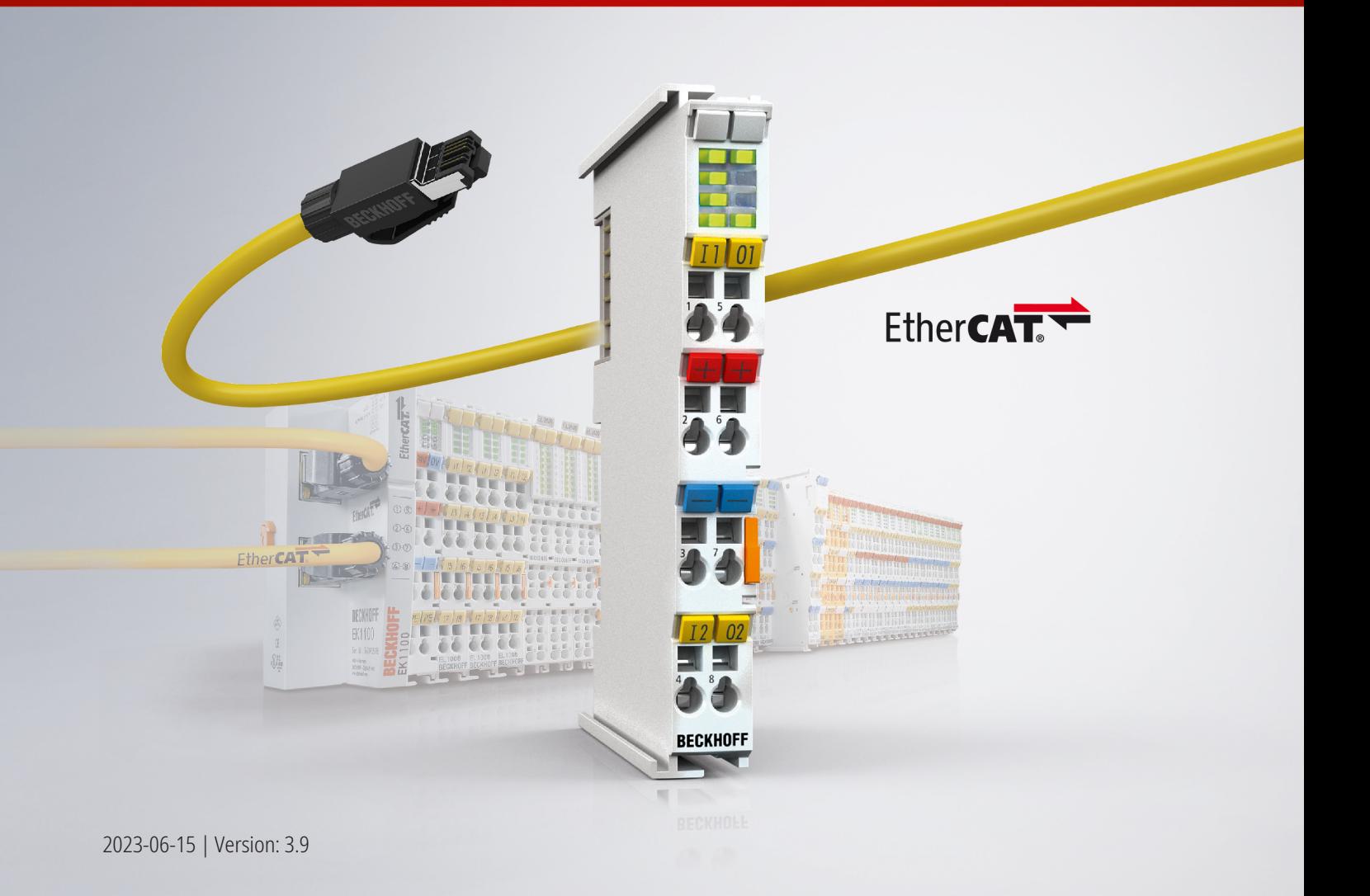

# **Table of contents**

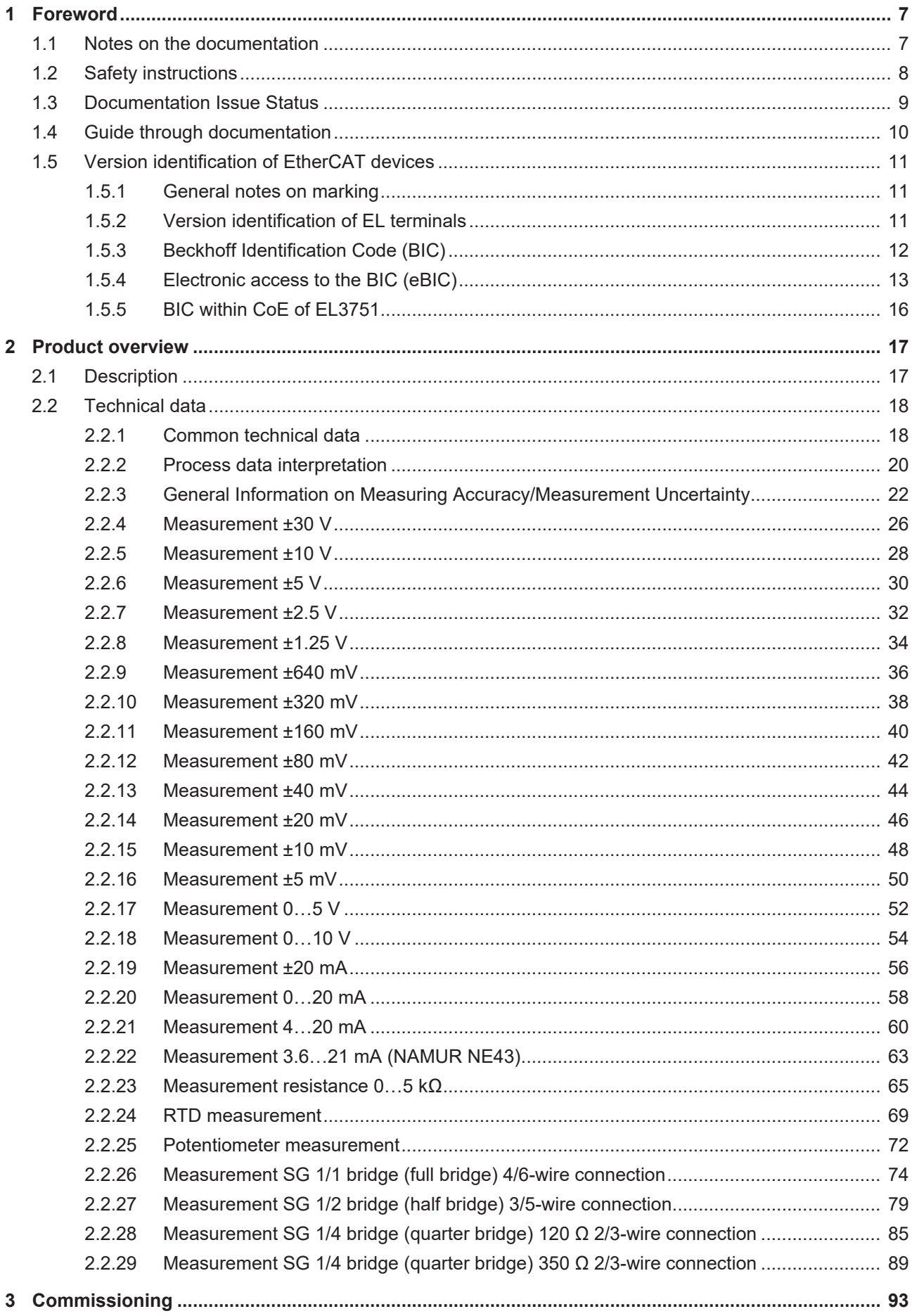

# **BECKHOFF**

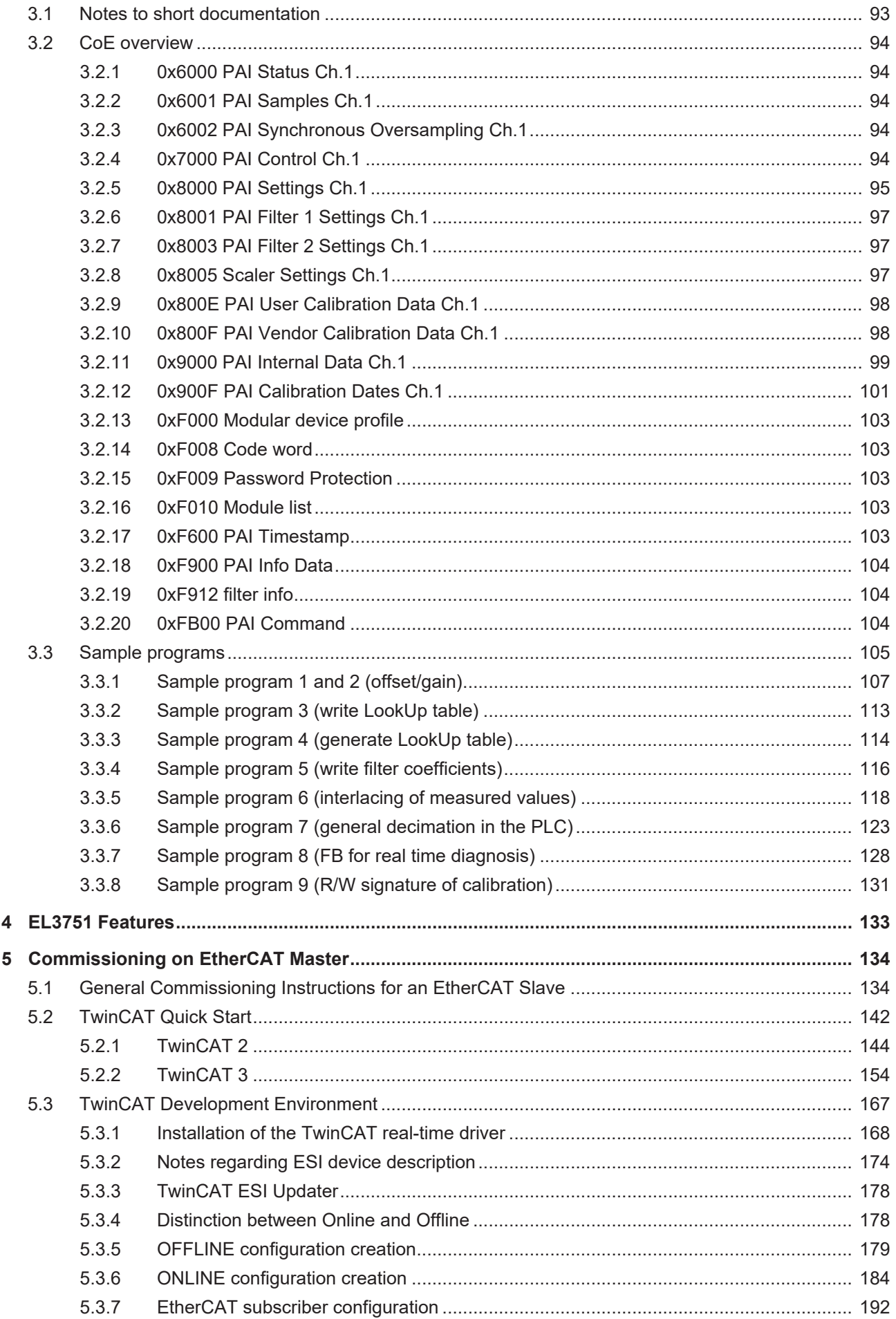

# **BECKHOFF**

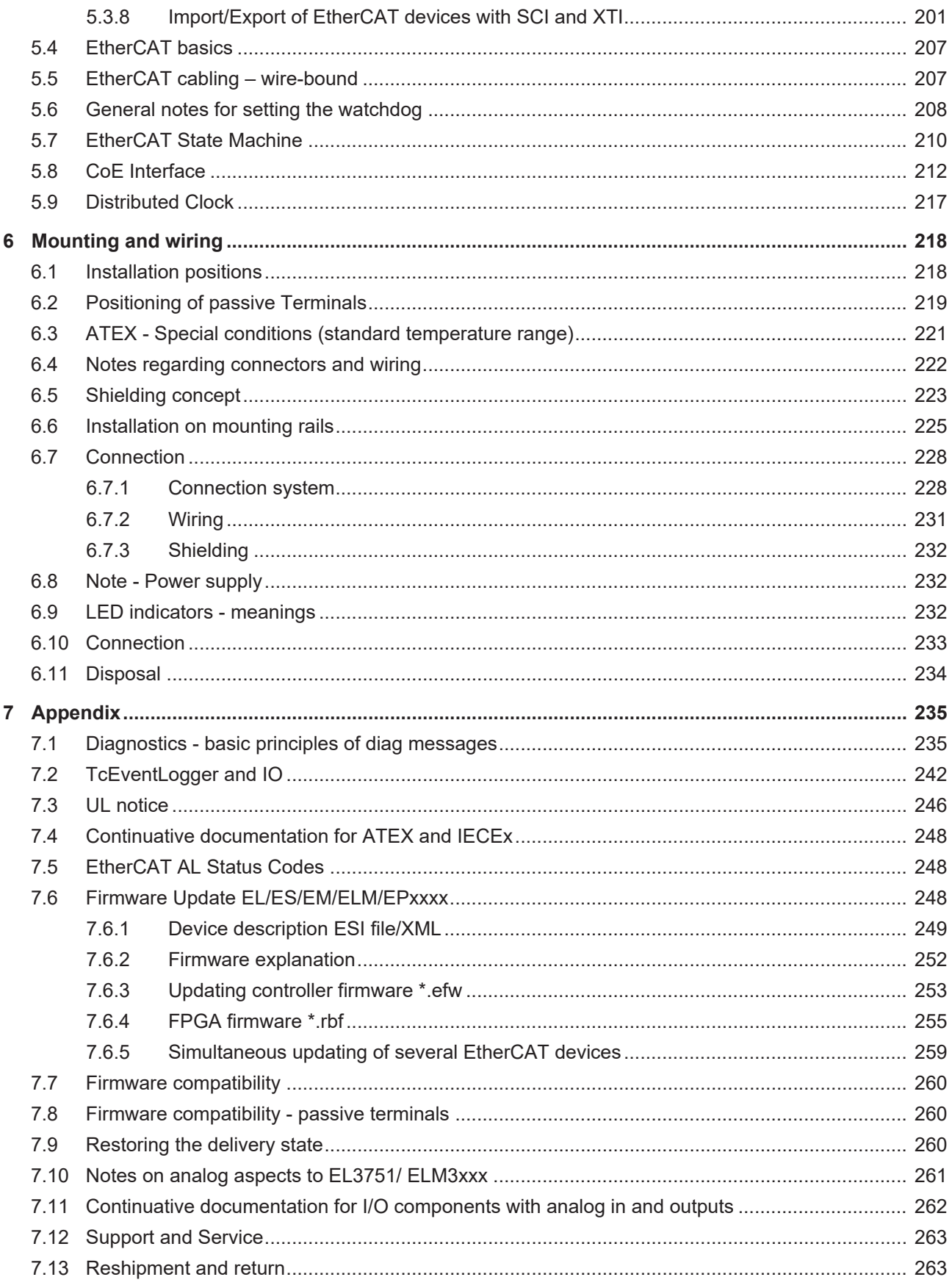

# **BECKHOFF**

# <span id="page-6-0"></span>**1 Foreword**

### *NOTICE*

Within this short documentation some chapters are only available in a shortened version. For the complete documentation please contact the Beckhoff sales department responsible for you.

## <span id="page-6-1"></span>**1.1 Notes on the documentation**

#### **Intended audience**

This description is only intended for the use of trained specialists in control and automation engineering who are familiar with the applicable national standards.

It is essential that the documentation and the following notes and explanations are followed when installing and commissioning these components.

It is the duty of the technical personnel to use the documentation published at the respective time of each installation and commissioning.

The responsible staff must ensure that the application or use of the products described satisfy all the requirements for safety, including all the relevant laws, regulations, guidelines and standards.

#### **Disclaimer**

The documentation has been prepared with care. The products described are, however, constantly under development.

We reserve the right to revise and change the documentation at any time and without prior announcement.

No claims for the modification of products that have already been supplied may be made on the basis of the data, diagrams and descriptions in this documentation.

#### **Trademarks**

Beckhoff®, TwinCAT®, TwinCAT/BSD®, TC/BSD®, EtherCAT®, EtherCAT G®, EtherCAT G10®, EtherCAT P®, Safety over EtherCAT®, TwinSAFE®, XFC®, XTS® and XPlanar® are registered trademarks of and licensed by Beckhoff Automation GmbH. Other designations used in this publication may be trademarks whose use by third parties for their own purposes could violate the rights of the owners.

#### **Patent Pending**

The EtherCAT Technology is covered, including but not limited to the following patent applications and patents: EP1590927, EP1789857, EP1456722, EP2137893, DE102015105702 with corresponding applications or registrations in various other countries.

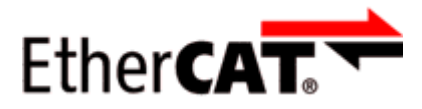

EtherCAT® is registered trademark and patented technology, licensed by Beckhoff Automation GmbH, Germany.

#### **Copyright**

© Beckhoff Automation GmbH & Co. KG, Germany.

The reproduction, distribution and utilization of this document as well as the communication of its contents to others without express authorization are prohibited.

Offenders will be held liable for the payment of damages. All rights reserved in the event of the grant of a patent, utility model or design.

# <span id="page-7-0"></span>**1.2 Safety instructions**

#### **Safety regulations**

Please note the following safety instructions and explanations! Product-specific safety instructions can be found on following pages or in the areas mounting, wiring, commissioning etc.

#### **Exclusion of liability**

All the components are supplied in particular hardware and software configurations appropriate for the application. Modifications to hardware or software configurations other than those described in the documentation are not permitted, and nullify the liability of Beckhoff Automation GmbH & Co. KG.

#### **Personnel qualification**

This description is only intended for trained specialists in control, automation and drive engineering who are familiar with the applicable national standards.

#### **Description of instructions**

In this documentation the following instructions are used. These instructions must be read carefully and followed without fail!

 **DANGER**

#### **Serious risk of injury!**

Failure to follow this safety instruction directly endangers the life and health of persons.

#### **WARNING**

#### **Risk of injury!**

Failure to follow this safety instruction endangers the life and health of persons.

#### **CAUTION**

#### **Personal injuries!**

Failure to follow this safety instruction can lead to injuries to persons.

#### *NOTICE*

#### **Damage to environment/equipment or data loss**

Failure to follow this instruction can lead to environmental damage, equipment damage or data loss.

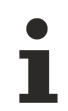

#### **Tip or pointer**

This symbol indicates information that contributes to better understanding.

# <span id="page-8-0"></span>**1.3 Documentation Issue Status**

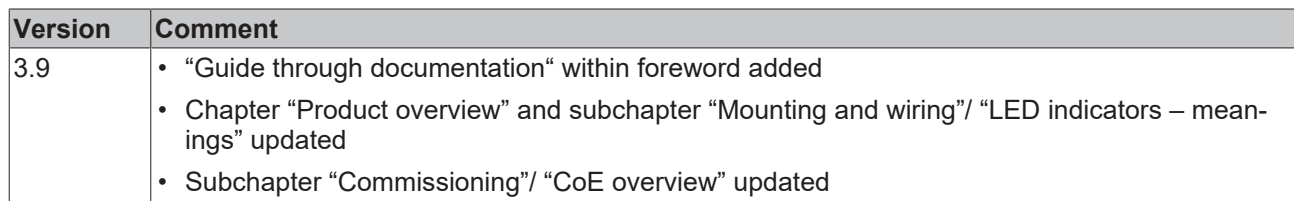

# <span id="page-9-0"></span>**1.4 Guide through documentation**

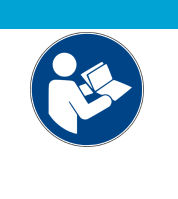

#### *NOTICE* **Further components of documentation**

This documentation describes device-specific content. It is part of the modular documentation concept for Beckhoff I/O components. For the use and safe operation of the device / devices described in this documentation, additional cross-product descriptions are required, which can be found in the following table.

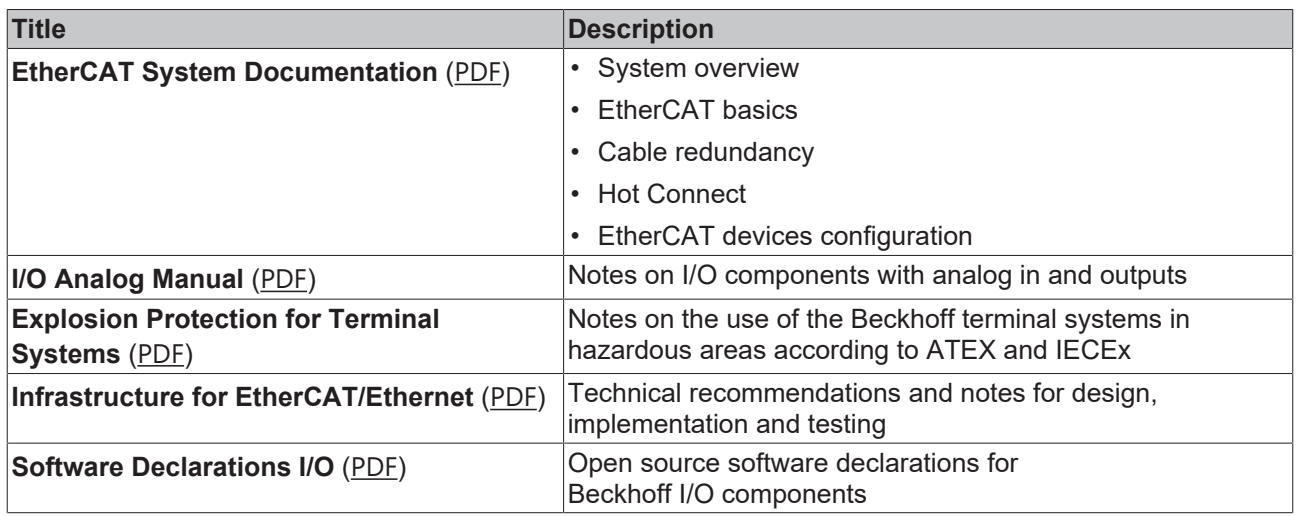

The documentations can be viewed at and downloaded from the Beckhoff website ([www.beckhoff.com](http://www.beckhoff.com/)) via:

- the "Documentation and Download" area of the respective product page,
- the [Download finder](https://www.beckhoff.com/en-us/support/download-finder/technical-documentations/),
- the [Beckhoff Information System](https://infosys.beckhoff.com/content/1033/fieldbusinfosys/index.html?id=4211986674403809096).

## <span id="page-10-1"></span><span id="page-10-0"></span>**1.5 Version identification of EtherCAT devices**

### **1.5.1 General notes on marking**

#### **Designation**

A Beckhoff EtherCAT device has a 14-digit designation, made up of

- family key
- type
- version
- revision

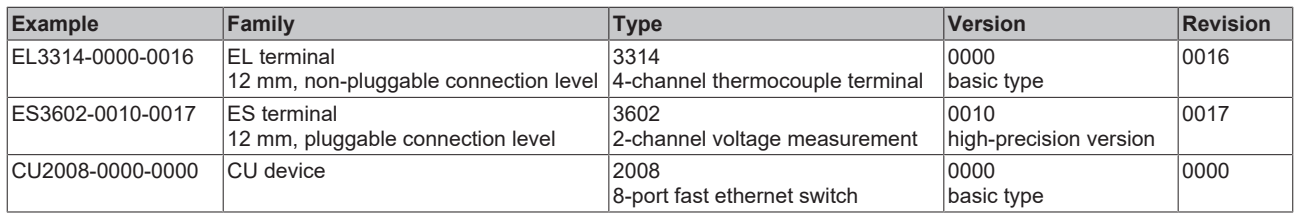

#### **Notes**

- The elements mentioned above result in the **technical designation**. EL3314-0000-0016 is used in the example below.
- EL3314-0000 is the order identifier, in the case of "-0000" usually abbreviated to EL3314. "-0016" is the EtherCAT revision.
- The **order identifier** is made up of
	- family key (EL, EP, CU, ES, KL, CX, etc.)
	- type (3314)
	- version (-0000)
- The **revision** -0016 shows the technical progress, such as the extension of features with regard to the EtherCAT communication, and is managed by Beckhoff.

In principle, a device with a higher revision can replace a device with a lower revision, unless specified otherwise, e.g. in the documentation.

Associated and synonymous with each revision there is usually a description (ESI, EtherCAT Slave Information) in the form of an XML file, which is available for download from the Beckhoff web site. From 2014/01 the revision is shown on the outside of the IP20 terminals, see Fig. *"EL5021 EL terminal, standard IP20 IO device with batch number and revision ID (since 2014/01)"*.

• The type, version and revision are read as decimal numbers, even if they are technically saved in hexadecimal.

### <span id="page-10-2"></span>**1.5.2 Version identification of EL terminals**

The serial number/ data code for Beckhoff IO devices is usually the 8-digit number printed on the device or on a sticker. The serial number indicates the configuration in delivery state and therefore refers to a whole production batch, without distinguishing the individual modules of a batch.

#### Structure of the serial number: **KK YY FF HH**

- KK week of production (CW, calendar week)
- YY year of production
- FF firmware version
- HH hardware version

Example with serial number 12 06 3A 02:

- 12 production week 12
- 06 production year 2006
- 3A firmware version 3A
- 02 hardware version 02

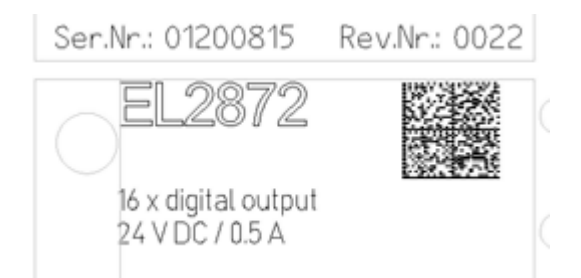

<span id="page-11-0"></span>Fig. 1: EL2872 with revision 0022 and serial number 01200815

## **1.5.3 Beckhoff Identification Code (BIC)**

The Beckhoff Identification Code (BIC) is increasingly being applied to Beckhoff products to uniquely identify the product. The BIC is represented as a Data Matrix Code (DMC, code scheme ECC200), the content is based on the ANSI standard MH10.8.2-2016.

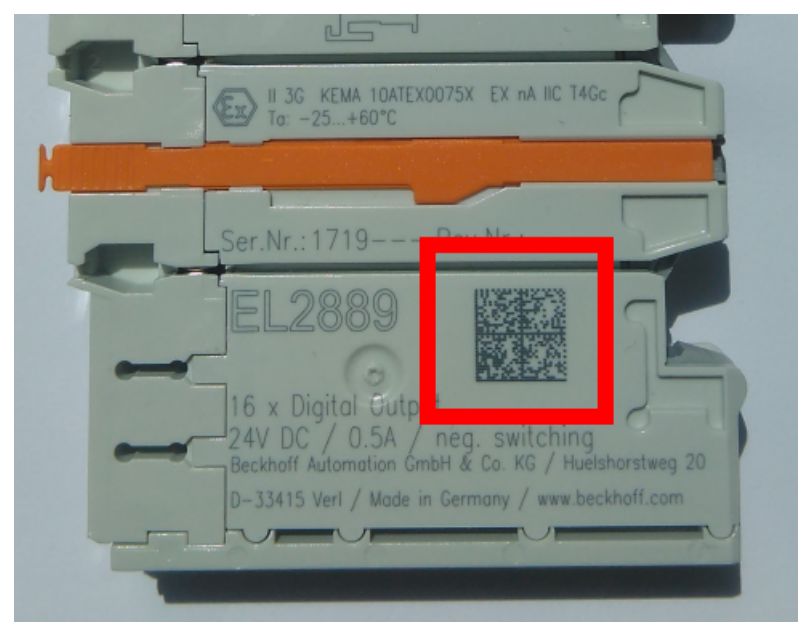

Fig. 2: BIC as data matrix code (DMC, code scheme ECC200)

The BIC will be introduced step by step across all product groups.

Depending on the product, it can be found in the following places:

- on the packaging unit
- directly on the product (if space suffices)
- on the packaging unit and the product

The BIC is machine-readable and contains information that can also be used by the customer for handling and product management.

Each piece of information can be uniquely identified using the so-called data identifier (ANSI MH10.8.2-2016). The data identifier is followed by a character string. Both together have a maximum length according to the table below. If the information is shorter, spaces are added to it.

Following information is possible, positions 1 to 4 are always present, the other according to need of production:

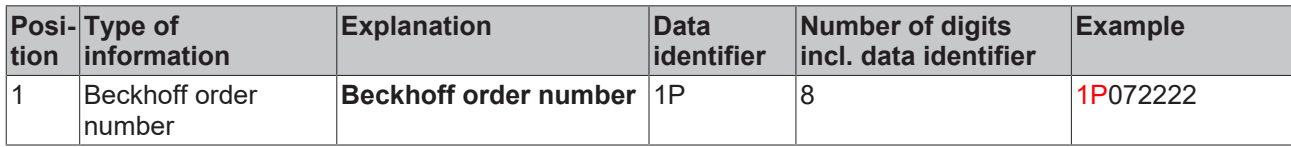

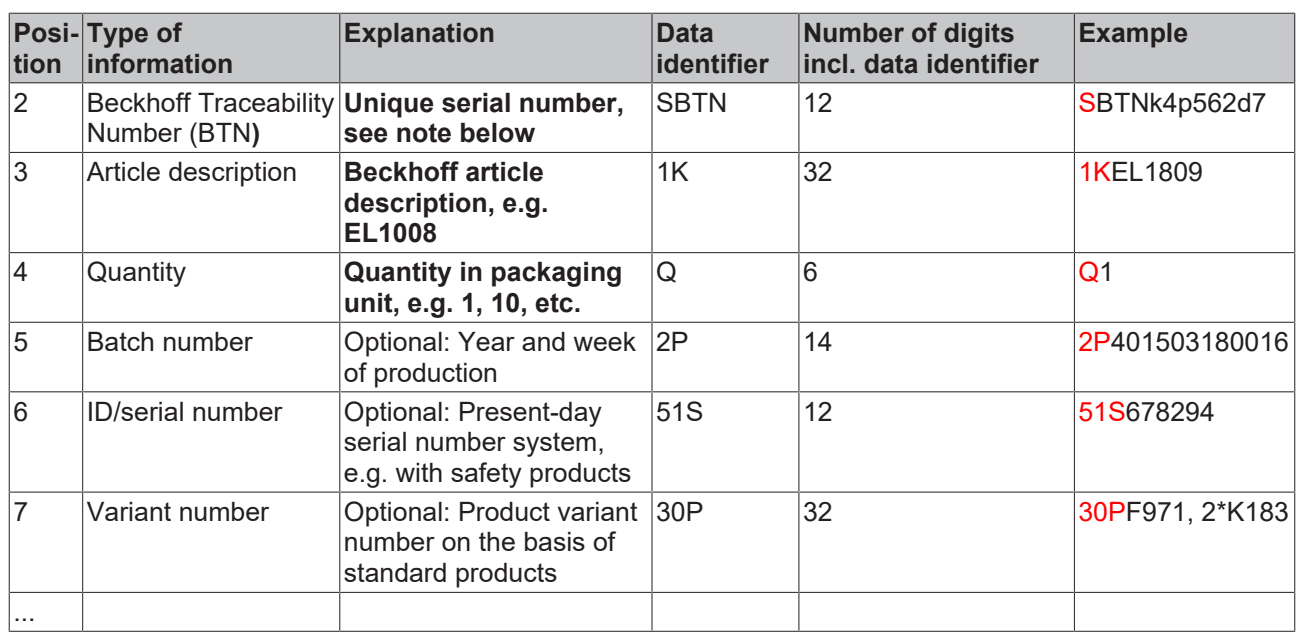

Further types of information and data identifiers are used by Beckhoff and serve internal processes.

#### **Structure of the BIC**

Example of composite information from positions 1 to 4 and with the above given example value on position 6. The data identifiers are highlighted in bold font:

**1P**072222**S**BTNk4p562d7**1K**EL1809 **Q**1 **51S**678294

Accordingly as DMC:

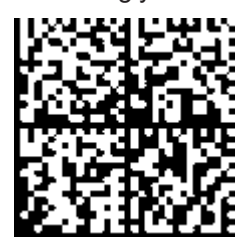

Fig. 3: Example DMC **1P**072222**S**BTNk4p562d7**1K**EL1809 **Q**1 **51S**678294

#### **BTN**

An important component of the BIC is the Beckhoff Traceability Number (BTN, position 2). The BTN is a unique serial number consisting of eight characters that will replace all other serial number systems at Beckhoff in the long term (e.g. batch designations on IO components, previous serial number range for safety products, etc.). The BTN will also be introduced step by step, so it may happen that the BTN is not yet coded in the BIC.

#### *NOTICE*

This information has been carefully prepared. However, the procedure described is constantly being further developed. We reserve the right to revise and change procedures and documentation at any time and without prior notice. No claims for changes can be made from the information, illustrations and descriptions in this information.

### <span id="page-12-0"></span>**1.5.4 Electronic access to the BIC (eBIC)**

#### **Electronic BIC (eBIC)**

The Beckhoff Identification Code (BIC) is applied to the outside of Beckhoff products in a visible place. If possible, it should also be electronically readable.

Decisive for the electronic readout is the interface via which the product can be electronically addressed.

#### **K-bus devices (IP20, IP67)**

Currently, no electronic storage and readout is planned for these devices.

#### **EtherCAT devices (IP20, IP67)**

All Beckhoff EtherCAT devices have a so-called ESI-EEPROM, which contains the EtherCAT identity with the revision number. Stored in it is the EtherCAT slave information, also colloquially known as ESI/XML configuration file for the EtherCAT master. See the corresponding chapter in the EtherCAT system manual ([Link](https://infosys.beckhoff.com/content/1033/ethercatsystem/2469086859.html)) for the relationships.

The eBIC is also stored in the ESI-EEPROM. The eBIC was introduced into the Beckhoff I/O production (terminals, box modules) from 2020; widespread implementation is expected in 2021.

The user can electronically access the eBIC (if existent) as follows:

- With all EtherCAT devices, the EtherCAT master (TwinCAT) can read the eBIC from the ESI-EEPROM
	- From TwinCAT 3.1 build 4024.11, the eBIC can be displayed in the online view.
	- To do this,

check the checkbox "Show Beckhoff Identification Code (BIC)" under EtherCAT → Advanced Settings → Diagnostics:

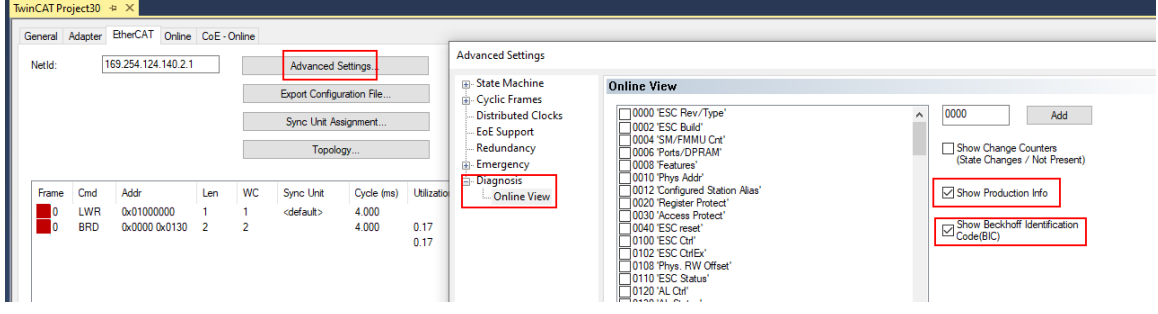

◦ The BTN and its contents are then displayed:

General Adapter EtherCAT Online CoE - Online

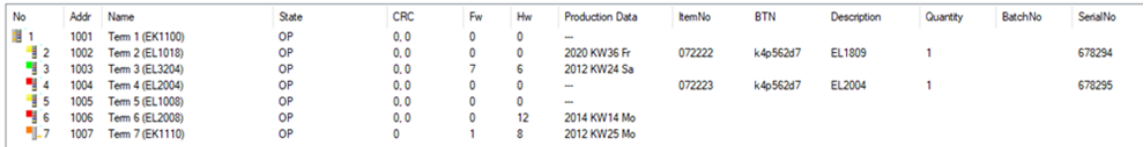

- Note: as can be seen in the illustration, the production data HW version, FW version and production date, which have been programmed since 2012, can also be displayed with "Show Production Info".
- From TwinCAT 3.1. build 4024.24 the functions *FB\_EcReadBIC* and *FB\_EcReadBTN* for reading into the PLC and further eBIC auxiliary functions are available in the Tc2\_EtherCAT Library from v3.3.19.0.
- In the case of EtherCAT devices with CoE directory, the object 0x10E2:01 can additionally by used to display the device's own eBIC; the PLC can also simply access the information here:

◦ The device must be in PREOP/SAFEOP/OP for access:

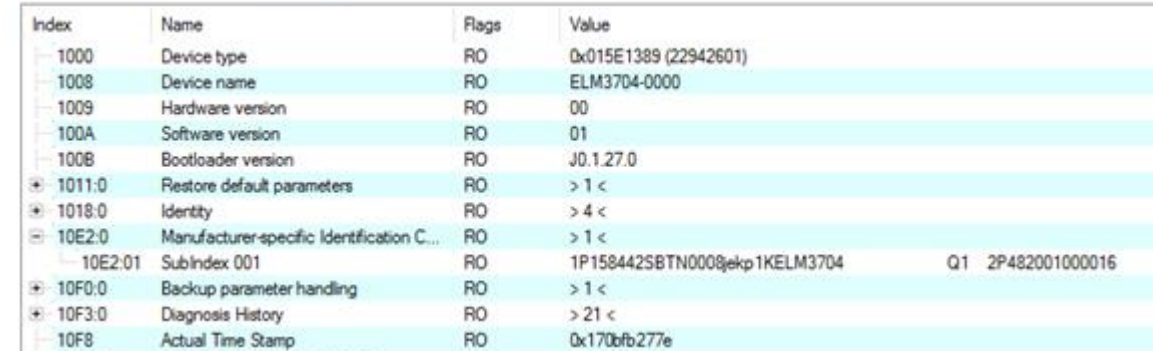

- the object 0x10E2 will be introduced into stock products in the course of a necessary firmware revision.
- From TwinCAT 3.1. build 4024.24 the functions *FB\_EcCoEReadBIC* and *FB\_EcCoEReadBTN* for reading into the PLC and further eBIC auxiliary functions are available in the Tc2\_EtherCAT Library from v3.3.19.0.
- Note: in the case of electronic further processing, the BTN is to be handled as a string(8); the identifier "SBTN" is not part of the BTN.
- Technical background

The new BIC information is additionally written as a category in the ESI-EEPROM during the device production. The structure of the ESI content is largely dictated by the ETG specifications, therefore the additional vendor-specific content is stored with the help of a category according to ETG.2010. ID 03 indicates to all EtherCAT masters that they must not overwrite these data in case of an update or restore the data after an ESI update.

The structure follows the content of the BIC, see there. This results in a memory requirement of approx. 50..200 bytes in the EEPROM.

- Special cases
	- If multiple, hierarchically arranged ESCs are installed in a device, only the top-level ESC carries the eBIC Information.
	- If multiple, non-hierarchically arranged ESCs are installed in a device, all ESCs carry the eBIC Information.
	- If the device consists of several sub-devices with their own identity, but only the top-level device is accessible via EtherCAT, the eBIC of the top-level device is located in the CoE object directory 0x10E2:01 and the eBICs of the sub-devices follow in 0x10E2:nn.

#### **PROFIBUS, PROFINET, DeviceNet devices etc.**

Currently, no electronic storage and readout is planned for these devices.

## <span id="page-15-0"></span>**1.5.5 BIC within CoE of EL3751**

Overview of BIC support: CoE object 0x10E2 (BIC) has been included since FW13.

For unique identification, the object 0x10E2 is to be used instead of the 0xF083, which was previously partially available.

# <span id="page-16-0"></span>**2 Product overview**

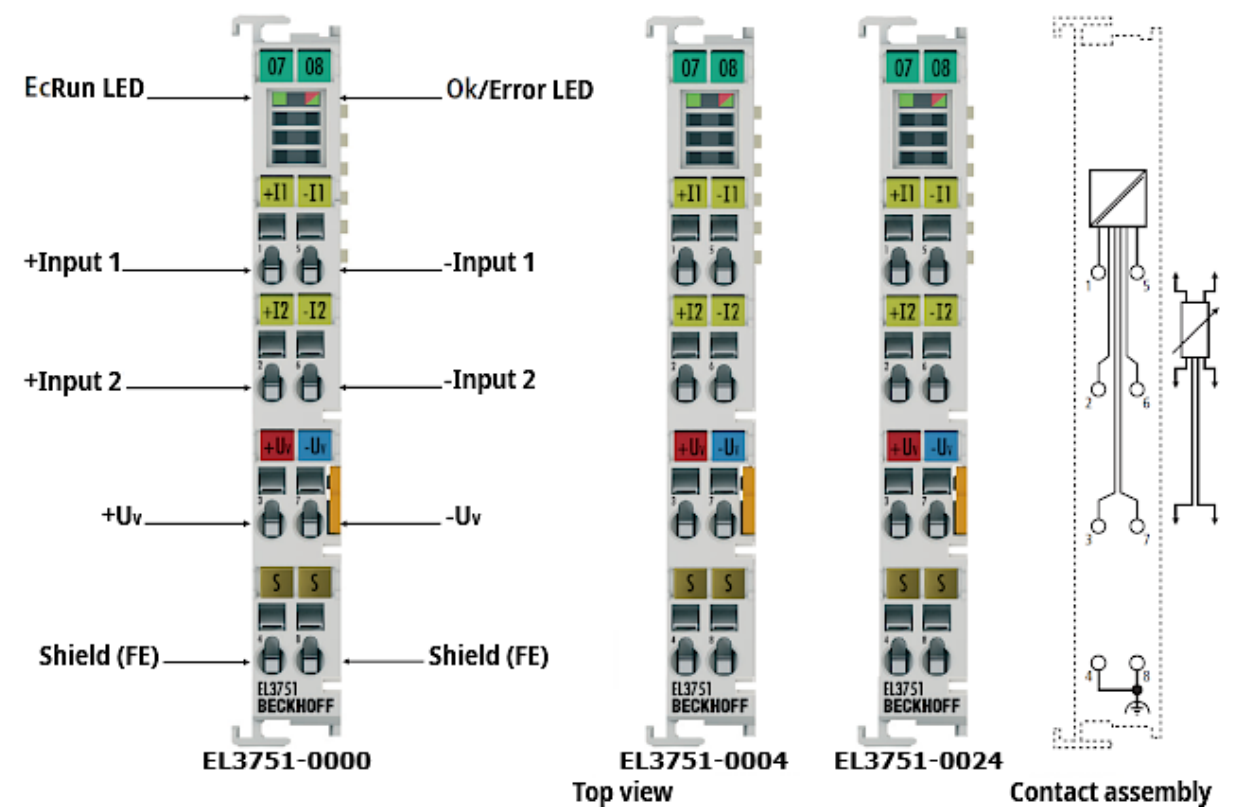

Fig. 4: EL3751, EL3751-0004, EL3751-0024; LEDs, connections and assignment

**1-channel multi-functional input for analog measurement technology, 24 bit, 10 ksps, differential inputs, oversampling**

## <span id="page-16-1"></span>**2.1 Description**

This documentation covers the following device descriptions

- EL3751-0000 multifunctional terminal
- EL3751-0020 like EL3751-0000, additionally with Beckhoff factory calibration certificate
- EL3751-0004 reduced to resistance measurement variant of EL3751‑0000 for resistance measurement up to 5 kΩ and RTD-based (temperature) measurement, technical features there like EL3751‑0000
- EL3751-0024 like EL3751-0004, additionally with Beckhoff factory calibration certificate

As a multi-functional input for analog measurement technology, the EL3751‑0000 analog input terminal can be used for measuring electrical parameters in several measuring ranges. The respective nominal measuring ranges are:

- Voltage between ±5 mV and ±30 V, 0..10 V, 0..5 V
- Current in the range ±20 mA , 4..20 mA, 0..20 mA, NAMUR NE43
- Resistor bridge, strain gauge (SG): 1/4 bridge (350 Ω + 120 Ω), 1/2 bridge (±16 mV/V) and 1/1 bridge (±32 mV/V) in 2-6 wire connection
- Electrical resistance R / temperature with RTD (PT100 etc.): 0...5 kΩ in 2-4 wire connection
- Potentiometer up to 1 kΩ

The nominal measuring range referred to above is part of the total available and usable technical measuring range, which for the EL3751 is approx. ±107%, depending on the measuring range. The "extended range" property can be disabled, in order to make the behavior compatible with the EL30/31/36xx "legacy range".

The measurement takes place via a differential input channel. It is digitized with a resolution of 24 bit and 10 ksps and transported electrically isolated from the fieldbus to the higher-level automation device with optional oversampling. The integrated supply and the switchable auxiliary resistors enable direct connection of a resistor bridge (strain gauge SG) or load cell with 2-/3-/4-/6-wire connection technology, a fixed resistor, a PTC or a potentiometer. The signal state of the EtherCAT Terminal is indicated by light emitting diodes.

If a lower sampling rate is required, a data rate reduction (referred to as decimation) can be set internally, based on the fixed analog sampling rate of 10 ksps. The sampling rate of ≤ 10 ksps achieved in this way can then be transferred to the controller via EtherCAT, based on the task cycle time and a suitable oversampling factor.

The terminal has two configurable numeric software filters up to FIR 39<sup>th</sup> order (40 taps) or IIR 6<sup>th</sup> order. The first filter is applied to the 10 ksps raw data, the second filter is based on the user-settable decimation, with a view to suppressing aliasing effects. Both filters can be set based on an integrated list (a number of lowpass, high-pass, mean value filters) or a freely selectable coefficient table.

Non-linear characteristic sensor curves can be corrected flexibly through an integrated sampling points table. Simple mathematical operations are also possible.

Each terminal has a unique ID number, which is printed and electronically readable. The optionally available factory calibration certificate (EL3751-0020, EL3751-0024) can be assigned via this ID number; re-calibration is possible.

## <span id="page-17-1"></span><span id="page-17-0"></span>**2.2 Technical data**

### **2.2.1 Common technical data**

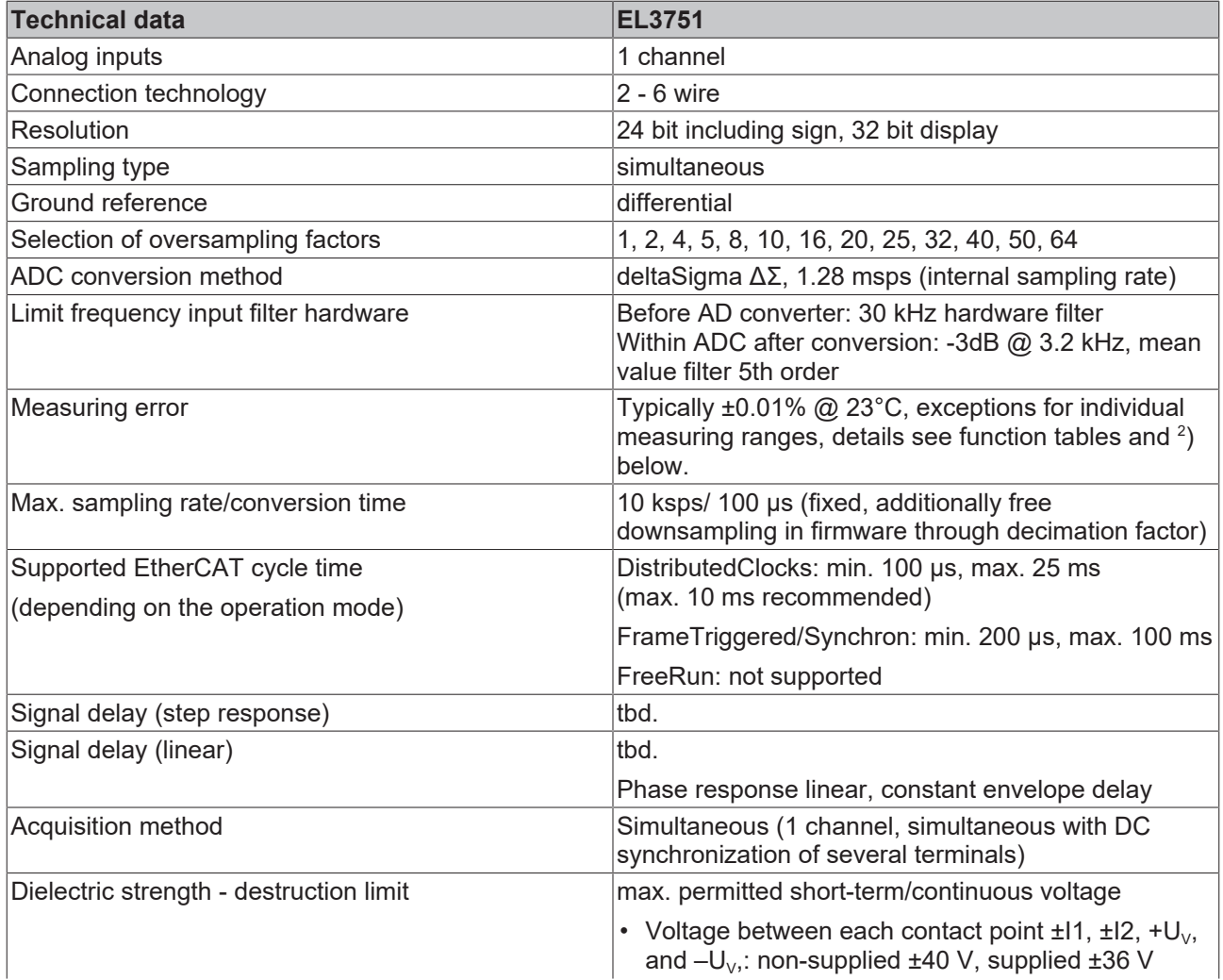

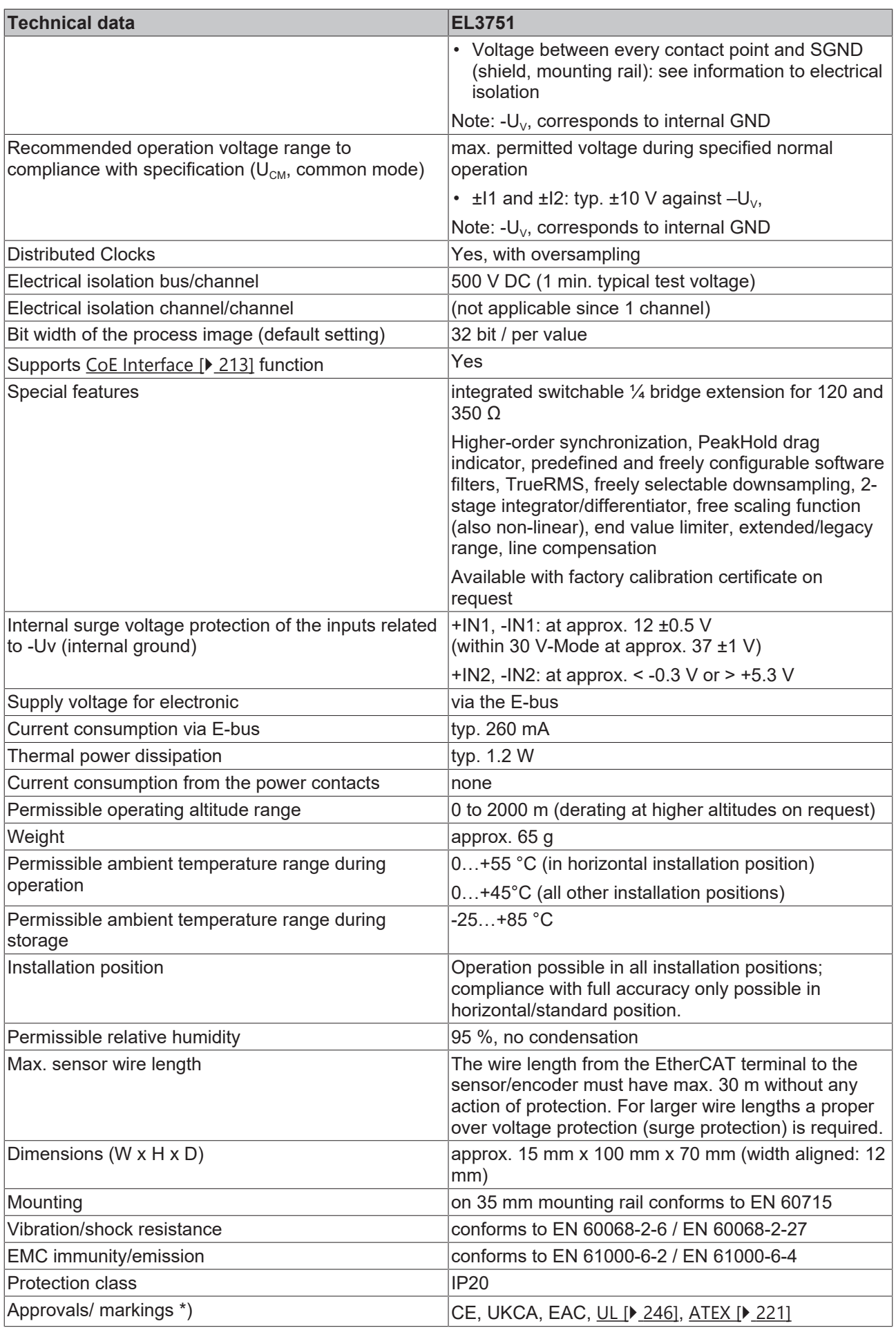

\*) Real applicable approvals/markings see type plate on the side (product marking).

 $^2)$  Dominant part of the basic accuracy is its offset specification (see following tables). The process described in the Offset correction section eliminates this proportion and increases the measurement accuracy considerably.

#### **Ex marking**

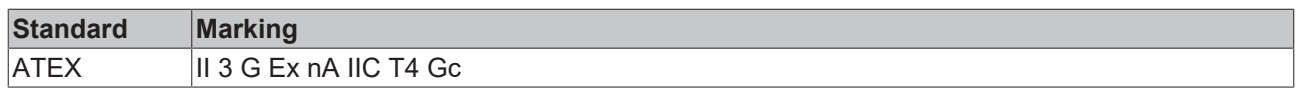

### <span id="page-19-0"></span>**2.2.2 Process data interpretation**

The entire measurement range is constituted as follows with regard to the output of the cyclic process data:

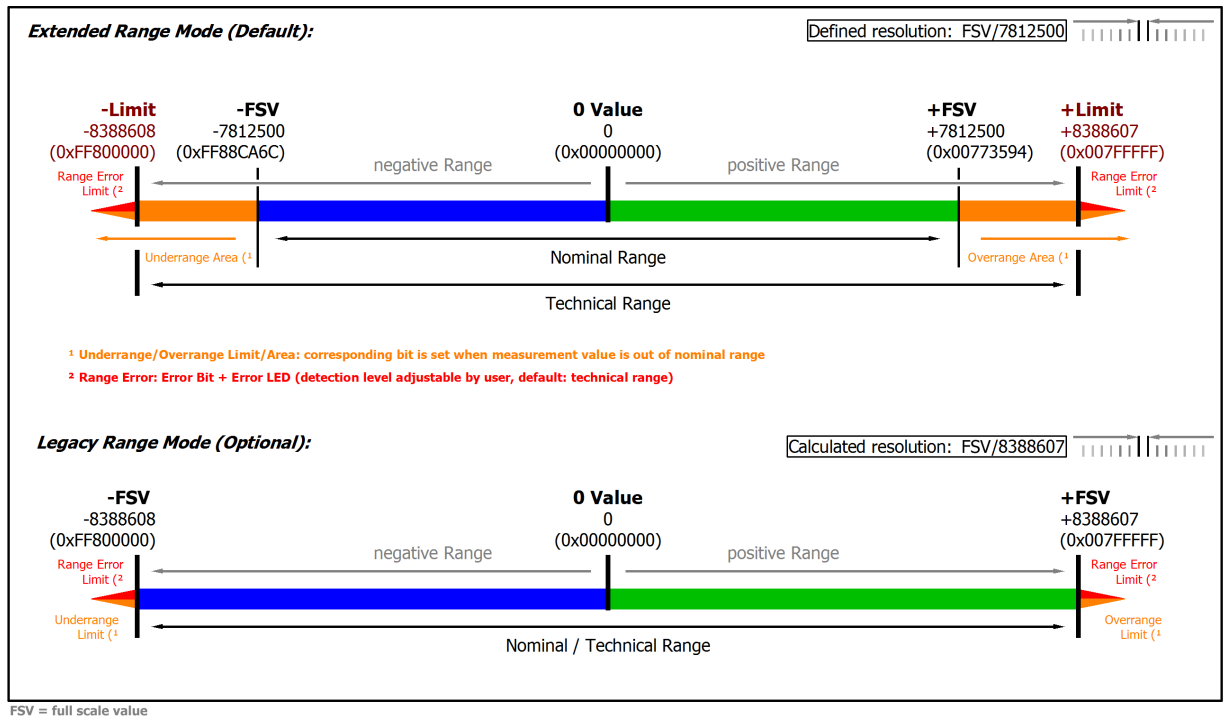

Fig. 5: Basic range of a process data value

The channel for this terminal features an option to set the measuring range either to the conventional Beckhoff type, up until now: "nominal full-scale value = PDO end value: LegacyRange" or the new method "technical full-scale value = PDO end value: ExtendedRange".

- For Extended Range mode, the following applies:
	- technical full scale value = PDO end value 0x007FFFFF.
	- for information purposes, the channel can measure up to approx. 107% beyond the nominal range, although accuracy specifications etc. are then no longer valid.
	- outside the nominal measuring range, the Overrange or Underrange bit is set.
	- for further diagnosis, the error bit and the error LED are set if configurable limits are exceeded or not reached. By default, the limits are set to the technical measuring range, although they can be narrowed by the customer.

Example: In the 4…20 mA measuring range, the lower limit is set to 0 mA, although it can be customized in the CoE by the customer, e.g. set to 3.6 mA, in order to enable earlier detection of potential sensor faults.

- The Extended Range mode is the default setting for the terminal ex works.
- The mode is defined through the non-periodic rational LSB step size **and** an integer end value. This enables the step size to be used in a PLC program without a rounding error.
- For Legacy Range mode, the following applies:
- nominal full scale value = PDO end value.
- compatible with existing interface from EL30xx/EL31xx/EL36xx.
- Overrange/Underrange, Error bit and Error LED are set simultaneously if the nominal/technical measuring range is exceeded or not met.
- can be optionally activated in the terminal.
- this mode is defined by an integer end value; assuming that the LSB step is no longer a whole number.

### <span id="page-21-0"></span>**2.2.3 General Information on Measuring Accuracy/Measurement Uncertainty**

For basic information regarding the explanatory notes below, please refer to chapter "Notes on analog data values" under [Continuative documentation for I/O components with analog in and outputs \[](#page-261-1)[}](#page-261-1) [262\]](#page-261-1)**,** particularly for full scale value.

*This guidance should be read and followed in order to save extra work, time and, presumably, money.*

*In-depth familiarization with these instructions will make it easy to master this technology and thus facilitate your work.*

#### **Basic information on measurement technology:**

Measuring devices are used to try to determine the true value of a measured variable, e.g. ambient temperature, with the amount of effort put into this varying. For various practical reasons this cannot be performed conclusively. Depending on the work involved, the measurement/measured value is subject to a random measuring error that cannot be eliminated. With its practically determined specification data, Beckhoff provides an approach that can be used to calculate the residual measurement uncertainty in the individual case. The following paragraphs elucidate this.

#### **General notes**

No special maintenance required, although an annual inspection is recommended for the terminal.

If a factory calibration certificate is available for the device, a one-year recalibration interval is recommended, unless otherwise specified.

#### **Notes regarding the specification data:**

- Measurement specifications are usually specified as "% of nominal full scale value" = "% full scale value  $(\%_{ESV})$ ", unless otherwise specified.
- With regard to an individual value, "typical" means that on average, this parameter has the specified value. For individual terminals, the parameter may deviate from the typical value. Current consumption is an example of this.
- In the context of a limit (parameter is typically max./min. X) or with two limits (parameter is typically between X and Y), "typical" means that this parameter predominantly between the limits for the individual terminals. However, deviations may occur: see confidence level. Noise is an example of this. Usually, no measurements are taken, in order to be able to make statements about standard deviations or result frequencies. A typical value is usually indicated with the abbreviation "typ." after the unit.
- The confidence level is 95%, unless otherwise specified.
- When operating in EMC-disturbed environments, twisted and shielded signal cables which are grounded at one end, at minimum, must be used in order to comply with the specification. The use of Beckhoff shielding accessories ZB8511 or ZS9100-0002 is recommended:

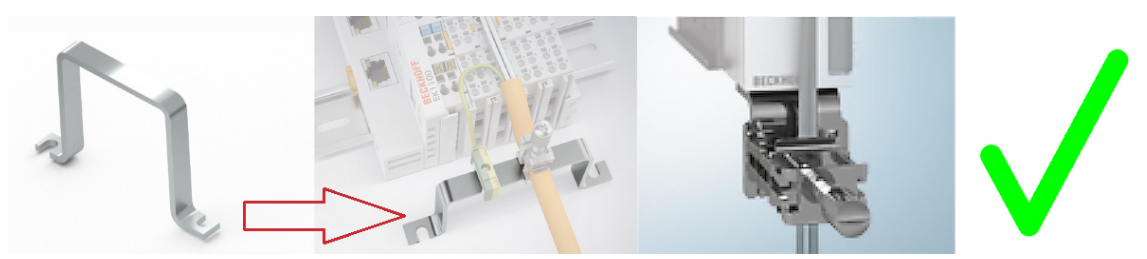

The ZB8520 DIN rail fastening is not recommended with regard to the analog protective effect:

• Unless otherwise specified, measurement errors etc. will be stated in electrical DC operation (no use of AC values). During measurement of an AC value, the frequency slope of the analog input influences the measurement itself.

#### **Note on temperature**

The internal/external temperature of the device affects the measurement through the electronics. A measuring setup is generally characterized by a temperature dependence, which is specified in the form of a temperature drift, for example. The specifications apply for a constant ambient temperature. Variable conditions (e.g. heating of the control cabinet, sudden temperature drop due to opening of the control cabinet in cold weather) resulting in a temperature change may alter the measured values through dynamic and heterogeneous temperature distribution. To rectify such effects, the internal temperature of the device can be read online from the CoE and used for calculation. Some devices also electrically indicate that they have thermally stabilized; see diagnostic features.

#### **The specification data apply:**

- after a warm-up time under operating voltage and in fieldbus mode of least 60 minutes at constant ambient temperature
	- practical note: after power-on, the device generally heats up exponentially such that the major proportion of the heating has occurred within a short period of approximately 10 to 15 minutes, depending on the device,and the measuring properties shift within the specification limits.
	- for clarification: typical trend of an internal temperature (no significance for a particular device):

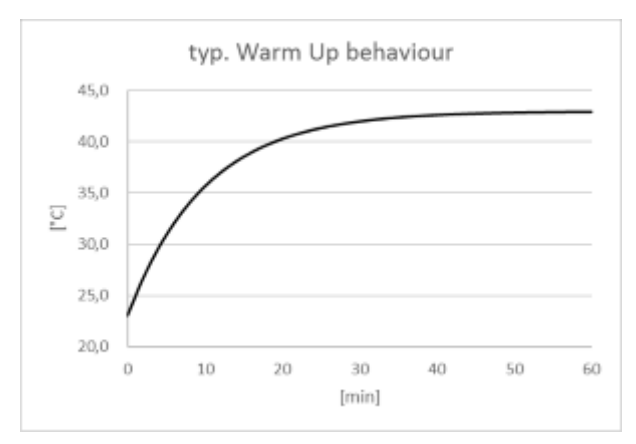

- some devices display that they are internally thermally stabilized and ∆T within the device is very small in the [CoE object 0xF900:02 \[](#page-103-3)▶ [104\]](#page-103-3). This can be evaluated by an application,
- in horizontal installation position, taking the minimum distances into consideration,
- under natural convection (no forced ventilation),
- provided the specifications are adhered to.

Under different conditions, user-specific adjustment is required.

#### **Notes on calculation with the specification data:**

The independent specification data can be divided into two groups:

- the data on offset/gain deviation, non-linearity, and repeatability, whose effect on the measurement cannot be influenced by the user. These are summarized by Beckhoff according to the calculation below, at "basic accuracy at 23°C".
- the specification data whose effect on the measurement can be influenced by the user, namely
	- noise: effect can be influenced by sample rate, filtering and
	- the temperature: effect can be influenced by control cabinet air conditioning, shielding, cooling, etc.

The independent individual accuracy data are to be added quadratically according to the formula below in order to determine the total measurement accuracy – if there are no special conditions that contraindicate a uniform distribution and thus the quadratic approach (RSS – root sum squared method).

$$
E_{\text{Total}} = \sqrt{\left(E_{\text{Gain}} \cdot \frac{MV}{FSV}\right)^2 + \left(T_{\text{Gain}} \cdot \Delta T \cdot \frac{MV}{FSV}\right)^2 + E_{\text{OMSet}}^2 + E_{\text{Lin}}^2 + E_{\text{Rep}}^2 + \left(\frac{1}{2} \cdot E_{\text{Noise, PtP}}\right)^2 + \left(T_{\text{COffset}} \cdot \Delta T\right)^2 + \left(E_{\text{Age}} \cdot N_{\text{Years}}\right)^2}
$$

For measurement ranges where the temperature coefficient is only given as  $T_{C_{formula}}$ .

$$
E_{\text{Total}} = \sqrt{\left(E_{\text{Gain}} \cdot \frac{MV}{FSV}\right)^2 + E_{\text{Office}}^2 + E_{\text{Lin}}^2 + E_{\text{Rep}}^2 + \left(\frac{1}{2} \cdot E_{\text{Noise},\text{PtP}}\right)^2 + \left(T_{\text{C}{\text{Terminal}}} \cdot \Delta T\right)^2 + \left(E_{\text{Age}} \cdot N_{\text{Years}}\right)^2}
$$

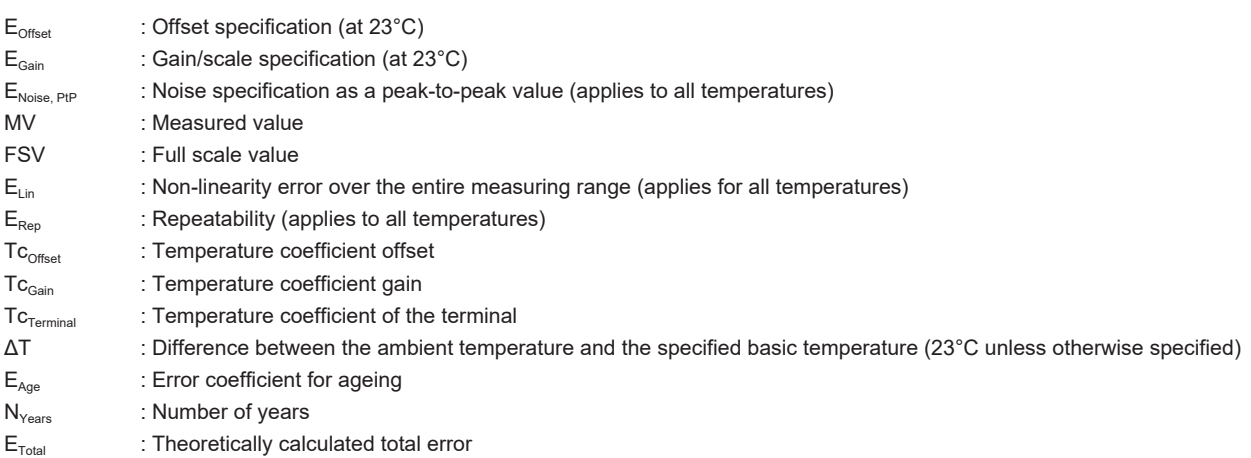

For example, if the following values are obtained at a determined measured value MV of 8.13 V in the 10 V measurement range (FSV = 10 V) ( $N_{\text{years}}$  = 0):

- Gain specification:  $E_{\text{Gain}} = 60$  ppm
- Offset specification:  $E_{\text{offset}} = 70$  ppm<sub>FSV</sub>
- Non-linearity:  $E_{Lin}$  = 25 ppm<sub>FSV</sub>
- Repeatability:  $E_{\text{Rep}} = 20 \text{ ppm}_{\text{FSV}}$
- Noise (without filtering):  $E_{\text{Noise, Ptp}} = 100 \text{ ppm}_{\text{peak-to-peak}}$
- Temperature coefficients:
	- $\circ$  Tc<sub>Gain</sub> = 8 ppm/K
	- $\circ$  Tc<sub>Offset</sub> = 5 ppm<sub>FSV</sub>/K

then the theoretical possible total measurement accuracy at  $\Delta T = 12K$  for the basic temperature can be calculated as follows:

 $E_{\text{Total}} =$  (60 ppm · 0.813)<sup>2</sup> + (12K · 8 ppm/K · 0.813)<sup>2</sup> + (70 ppm<sub>FSV</sub>)<sup>2</sup> + (25 ppm<sub>FSV</sub>)<sup>2</sup> + (20 ppm<sub>FSV</sub>)<sup>2</sup> + (50 ppm<sub>FSV</sub>)<sup>2</sup> + (12K · 5 ppm<sub>FSV</sub>/K)<sup>2</sup>  $= 143.16.$ . ppm $_{FSV}$ or =  $\pm 0.0143$ ..  $\%_{ESV}$ 

Remarks: ppm  $\triangle 10^{-6}$  %  $\triangle 10^{-2}$ 

In general, you can calculate this as follows:

- if use at 23°C alone is to be considered: Total measurement accuracy = basic accuracy & noise according to above formula
- If use at 23°C is to be considered with slow measurement (=averaging/filtering): Total measurement accuracy = basic accuracy
- If general use within a known temperature range and incl. noise is to be considered: Total measurement accuracy = basic accuracy  $\&$  noise  $\&$  temperature values according to above formula

Beckhoff usually gives the specification data symmetrically in [±%], i.e. ±0.01% or ±100 ppm. Accordingly, therefore, the unsigned total range would be double this given value. A peak-to-peak specification is a total range specification; the symmetrical value is thus half of it. In the quadratic calculation below, the symmetrical value for "one side" is to be inserted without a sign. Noise is usually specified in peak-to-peak form, therefore the equation for the noise value already contains the division factor 2.

Example:

- symmetrical specification: ±0.01% (equivalent to ±100 ppm) e.g. for offset specification
- total range: 0.02% (200 ppm)
- to be used in the equation: 0.01% (100 ppm)

The total measurement accuracy calculated in this way is also to be considered as a symmetrical maximum value and thus to be provided with  $\pm$  and  $\leq$  for further use.

Example:

- $E_{\text{Total}}$  = 100 ppm
- For further use: "≤ ± 100 ppm"

Expressed in words: "The offset of the individual accuracy specifications under the given conditions produced a range of 200 ppm that lies symmetrically around the individual measured value. The measured value specification x thus has an uncertainty of  $x \pm 100$  ppm; it is thus 95% certain that the true value thus lies in this range".

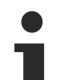

#### **The noise component can be omitted**

The noise component  $F_{\text{Noise}}$  can be omitted from the above equation (= 0 ppm) if the average value for a set of samples is used instead of a single sample. The averaging can take place in the PLC, or it can be done by a filter in the analog channel. The output value of a moving average of many samples has a noise component that is almost entirely eliminated. The achievable accuracy thus increases when the noise component is decreased.

### *NOTICE*

#### **Error coefficient of ageing**

If the specification value for aging from Beckhoff has not (yet) been specified, it must be assumed to be 0 ppm when considering measurement uncertainty, as in the above example, even if in reality it can be assumed that the measurement uncertainty of the device under consideration changes over the operating time, or colloquially stated, the measured value "drifts".

Experience has shown that the basic accuracy of the instrument under consideration, provided it is operated according to specifications, can be taken as the order of magnitude for an annual change (10,000 h). This is an informative statement, does not constitute a specification, and exceptions may occur. In general, the change in ageing will be very application-specific. A general ageing specification from Beckhoff is therefore to be regarded as a guideline rather than a guaranteed upper limit, when published.

If the measurement uncertainty consideration in the application shows that aging over the desired operating time can put the measurement accuracy at risk, Beckhoff recommends a cyclical check (recalibration) of the measurement channel, with regard to sensors, cabling and the Beckhoff measurement terminals. In this way, potential long-term changes in the measurement chain can be detected early and, in some cases, the trigger (e.g. overtemperature) can even be eliminated. See also [Continuative documentation for I/O](#page-261-1) [components with analog in and outputs \[](#page-261-1)[}](#page-261-1) [262\]](#page-261-1).

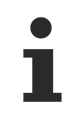

#### **Basic accuracy, extended basic accuracy, and averaging**

 $\checkmark$  The basic accuracy will be designated separately to simplify usage.

a) The basic accuracy includes the offset/gain deviation, non-linearity and repeatability, but not the temperature coefficient nor the noise and is thereby a subset of the aforementioned complete calculation. It is possible to increase the measurement accuracy beyond the basic accuracy by means of the offset correction.

Note: the "**extended** basic accuracy" also includes the temperature behavior across the specified operating temperature range, e.g. 0…60°C, via the temperature coefficient.

b) "Averaging" means that the value has been obtained from the arithmetic average of 100,000 (usually) values to eliminate noise. The averaging function integrated into the box module does not necessarily need to be used. If resources are available, averaging can also be executed within the PLC.

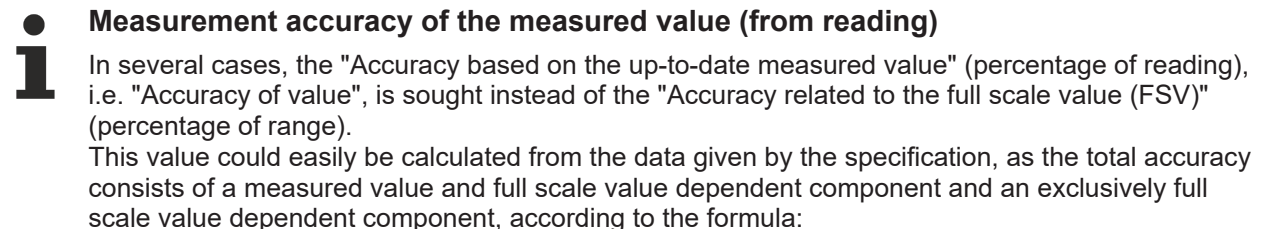

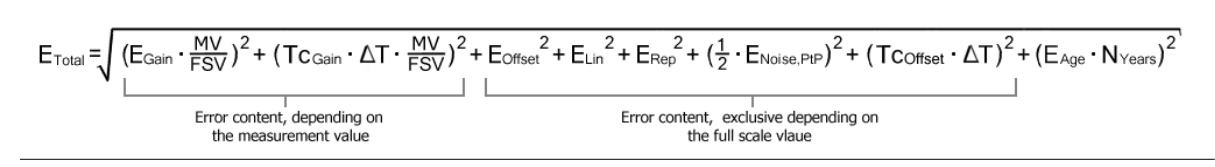

## <span id="page-25-0"></span>**2.2.4 Measurement ±30 V**

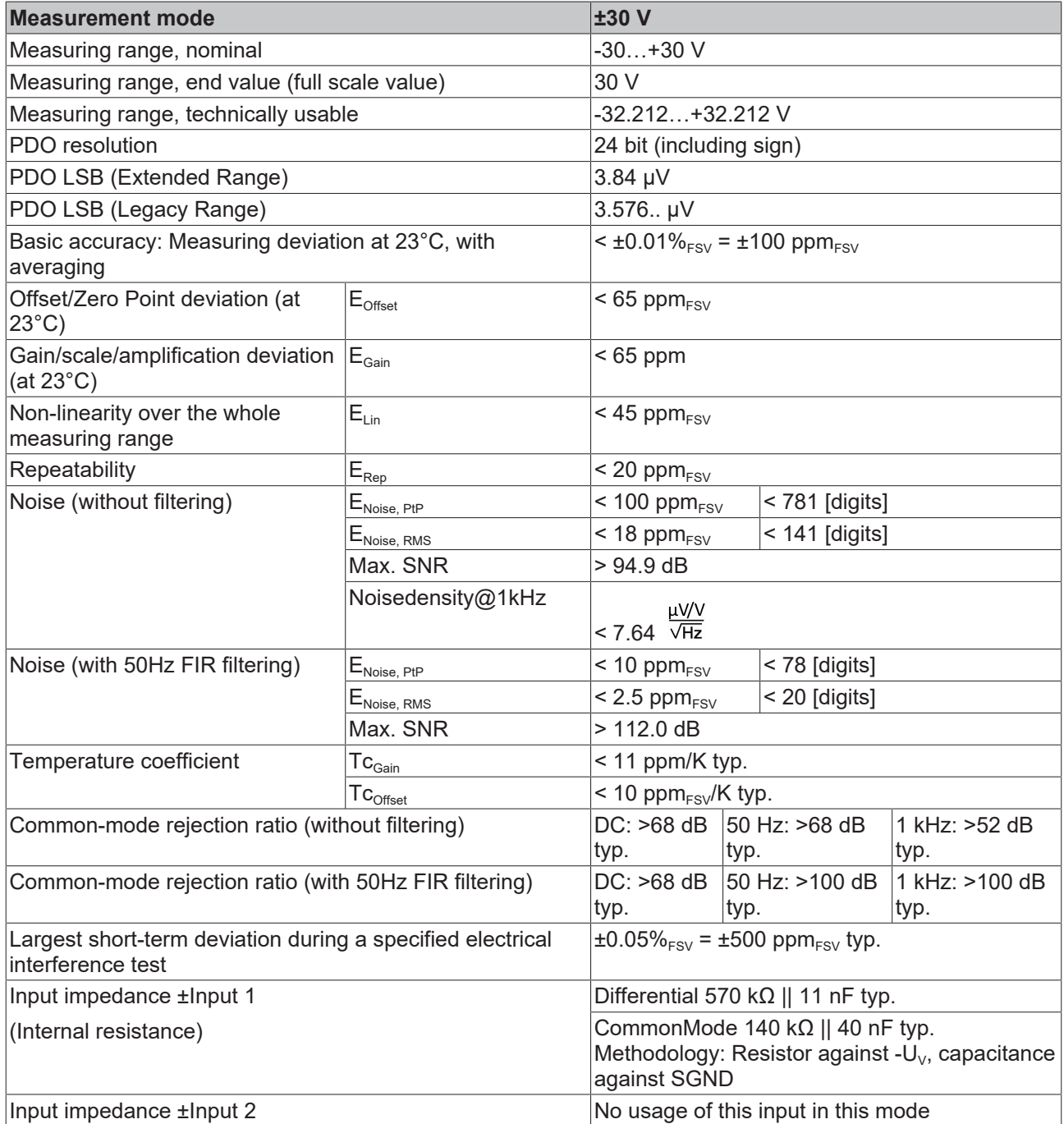

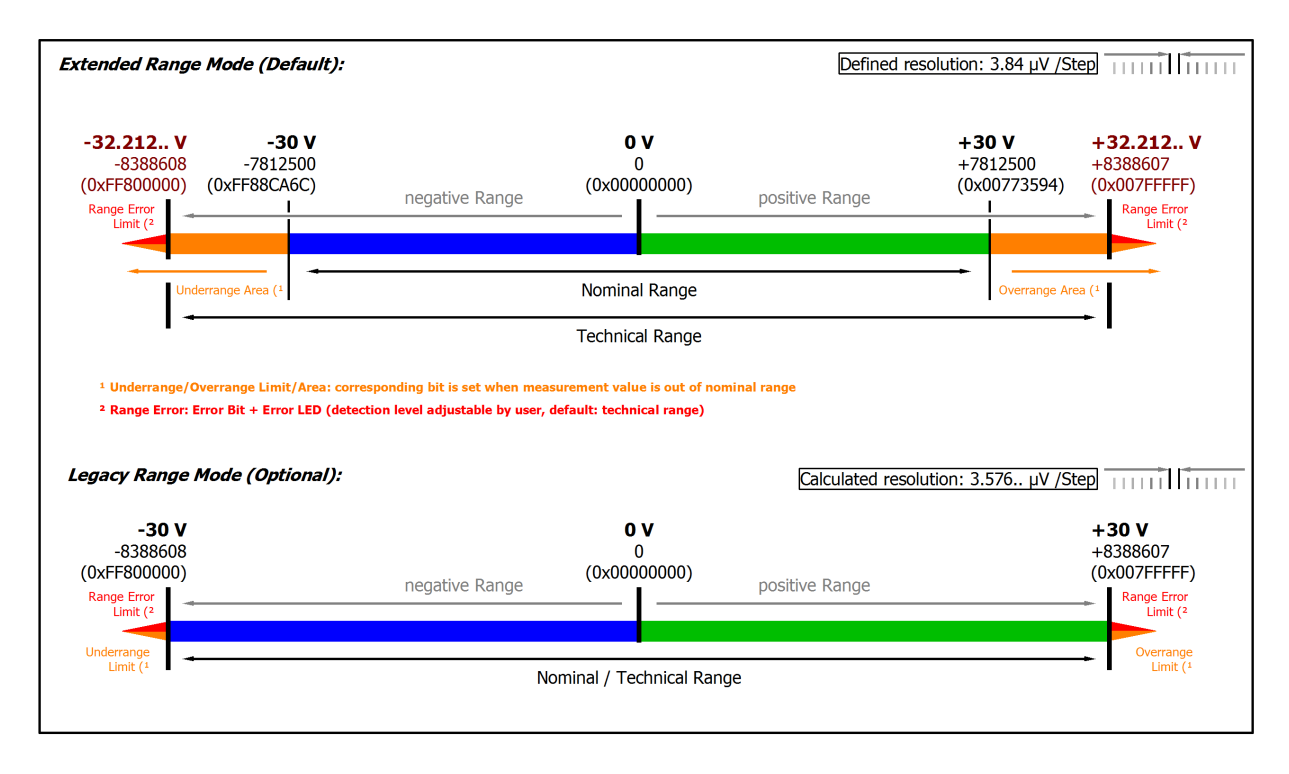

#### Fig. 6: Representation ±30 V measurement range

Note: In Extended Range Mode the Underrange/Overrange display in the PDO status has the character of an information/warning when the nominal measuring range is exceeded, i.e. no *Error* is displayed in the PDO status and LED. If the technical measuring range is also exceeded, *Error = TRUE* is also displayed. The detection limit for Underrange/Overrange *Error* can be set in the CoE. In Legacy Range mode, an Underrange/Overrange event also leads to an *Error* in the PDO status.

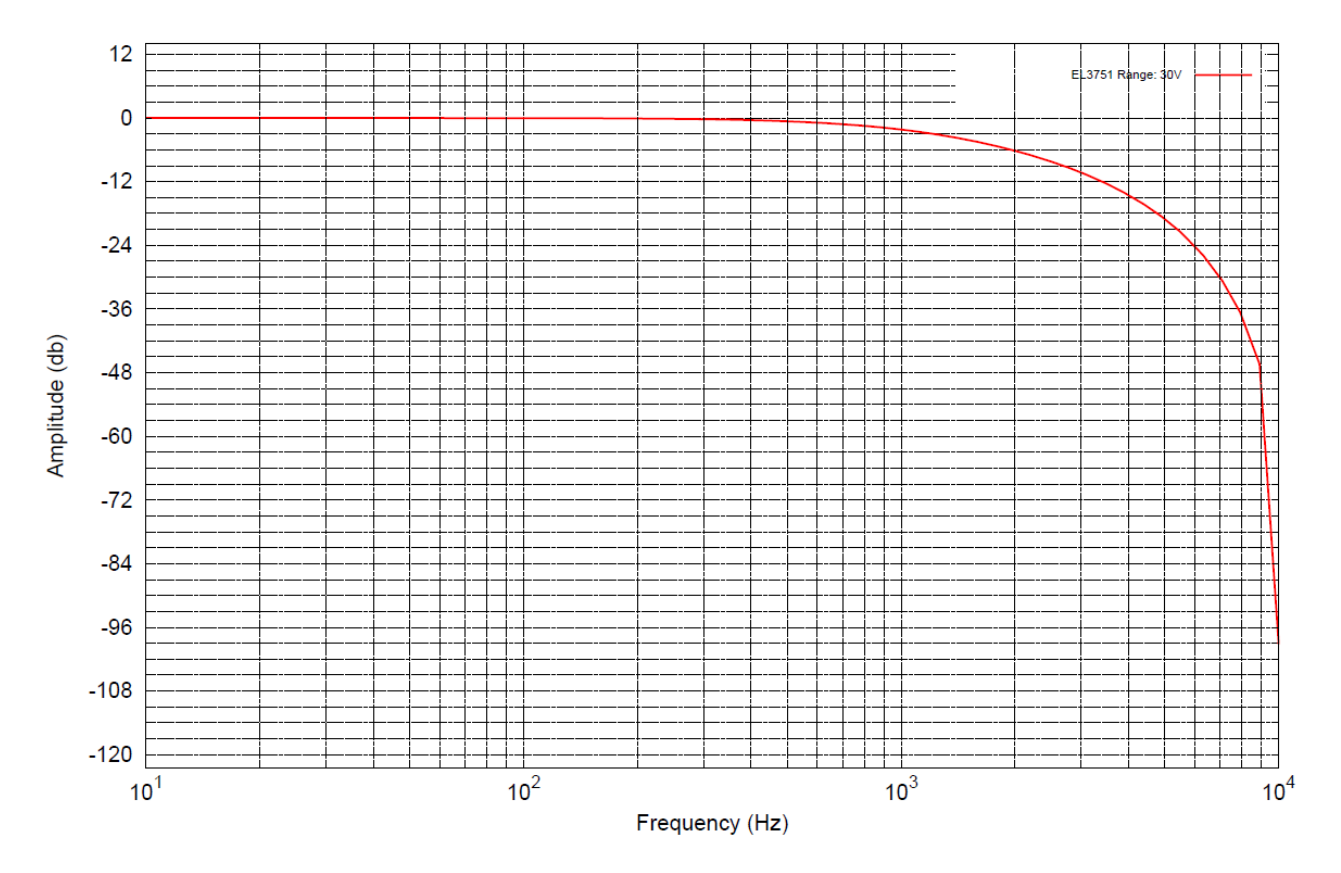

Fig. 7: Frequency response ±30 V measurement range, f<sub>sampling</sub> = 10 kHz, integrated filter 1/2 deactivated

## <span id="page-27-0"></span>**2.2.5 Measurement ±10 V**

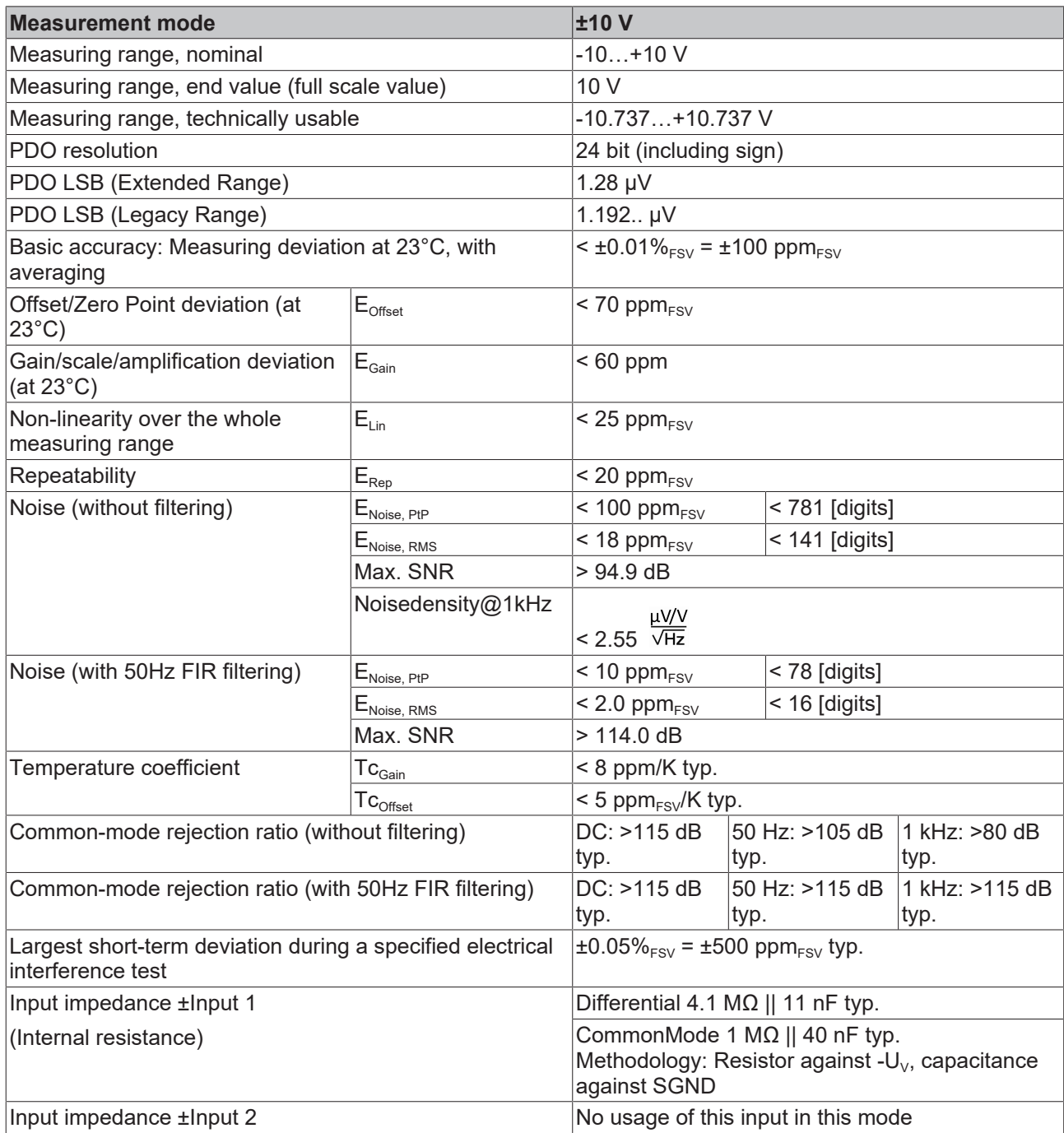

According to the Beckhoff "measurement error" a reference value can be calculated as specified in section ["General information on measuring accuracy/measurement uncertainty" \[](#page-21-0)[}](#page-21-0) [22\]](#page-21-0).

That result is for the measurement range ±10V by the above given data and an environment temperature of  $T_{\text{Environment,max}} = 55^{\circ}$ C to ±321 ppm<sub>FSV</sub> (or  $0.032\%_{\text{FSV}}$ ).

See also measurement error/measurement deviation/measurement uncertainty, output uncertainty under [Continuative documentation for I/O components with analog in and outputs \[](#page-261-1) $\triangleright$  [262\]](#page-261-1).

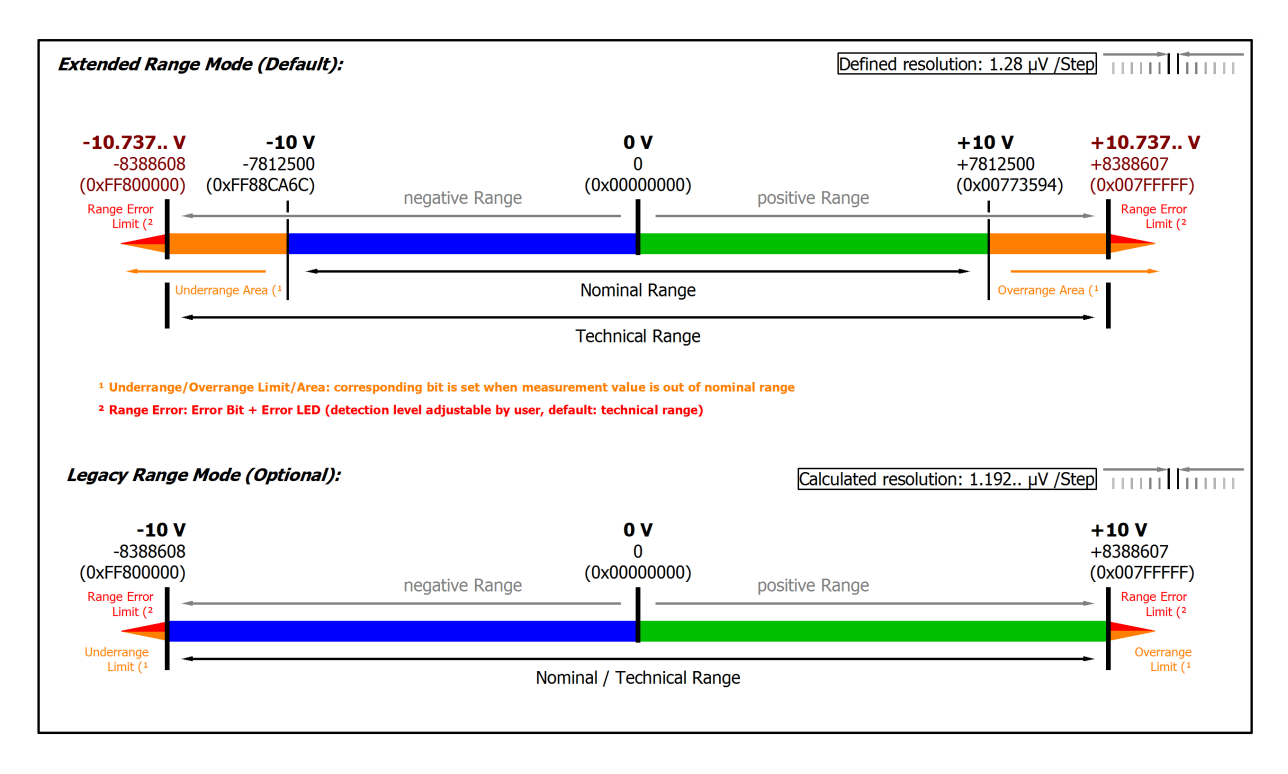

#### Fig. 8: Representation ±10 V measurement range

Note: In Extended Range Mode the Underrange/Overrange display in the PDO status has the character of an information/warning when the nominal measuring range is exceeded, i.e. no *Error* is displayed in the PDO status and LED. If the technical measuring range is also exceeded, *Error = TRUE* is also displayed. The detection limit for Underrange/Overrange *Error* can be set in the CoE. In Legacy Range mode, an Underrange/Overrange event also leads to an *Error* in the PDO status.

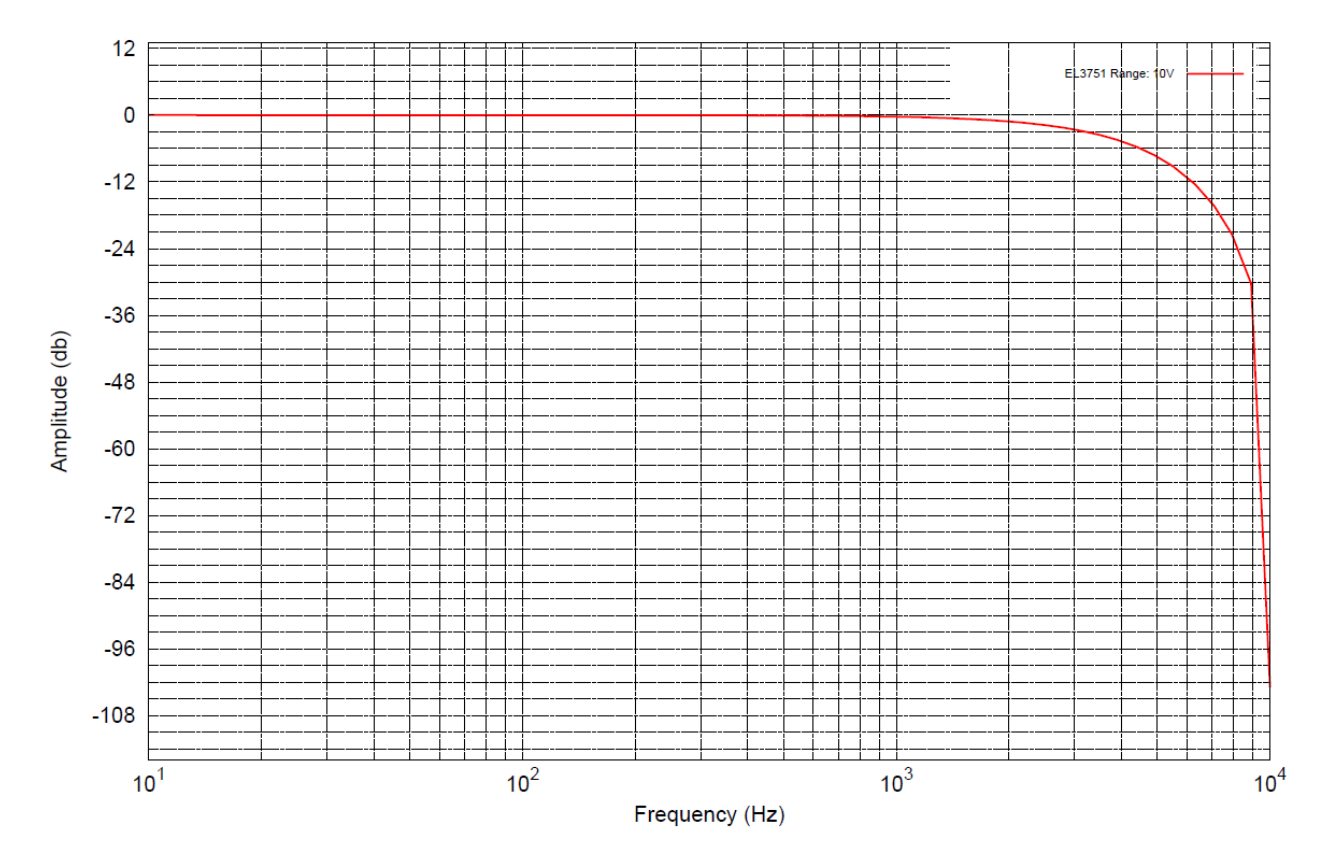

Fig. 9: Frequency response ±10 V measurement range, f<sub>sampling</sub> = 10 kHz, integrated filter 1/2 deactivated

## <span id="page-29-0"></span>**2.2.6 Measurement ±5 V**

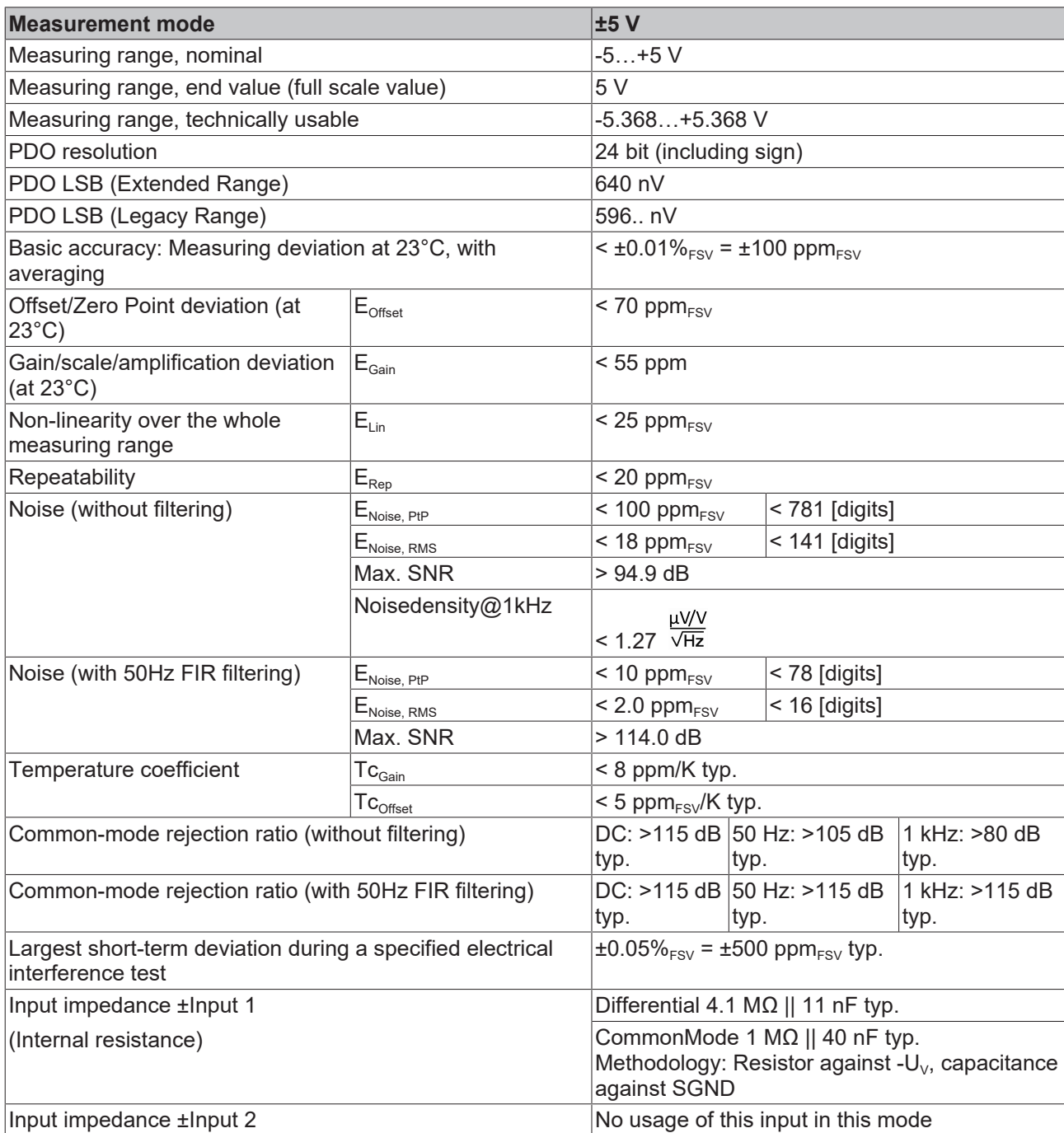

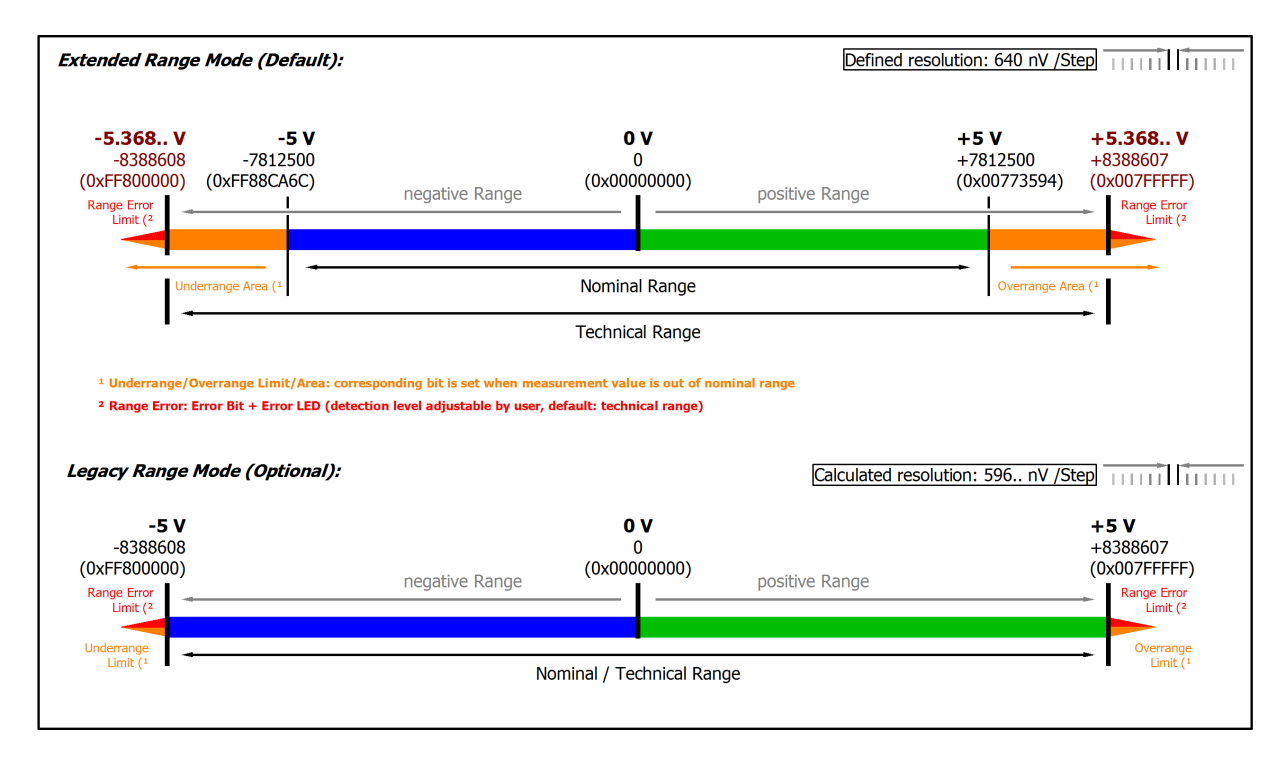

#### Fig. 10: Representation ±5 V measurement range

Note: In Extended Range Mode the Underrange/Overrange display in the PDO status has the character of an information/warning when the nominal measuring range is exceeded, i.e. no *Error* is displayed in the PDO status and LED. If the technical measuring range is also exceeded, *Error = TRUE* is also displayed. The detection limit for Underrange/Overrange *Error* can be set in the CoE. In Legacy Range mode, an Underrange/Overrange event also leads to an *Error* in the PDO status.

 $12$ 13751  $\mathbf 0$ 

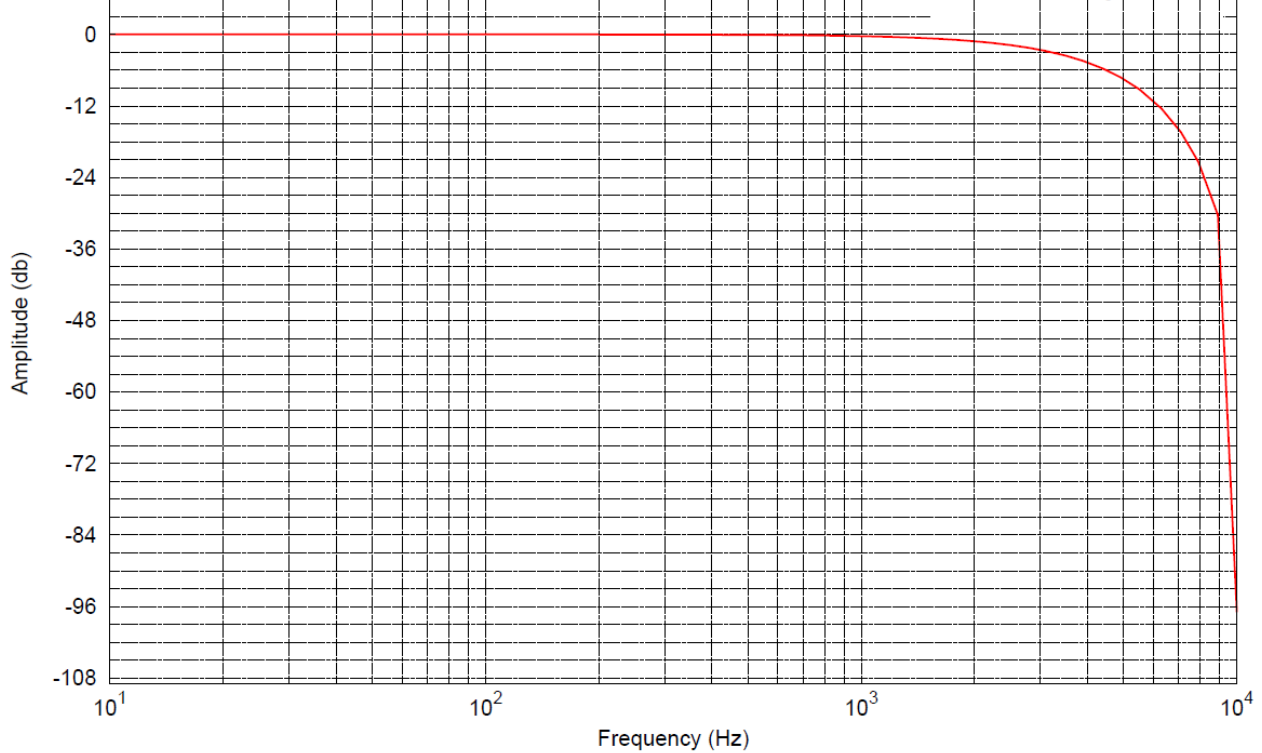

Fig. 11: Frequency response ±5 V measurement range, f<sub>sampling</sub> = 10 kHz, integrated filter 1/2 deactivated

## <span id="page-31-0"></span>**2.2.7 Measurement ±2.5 V**

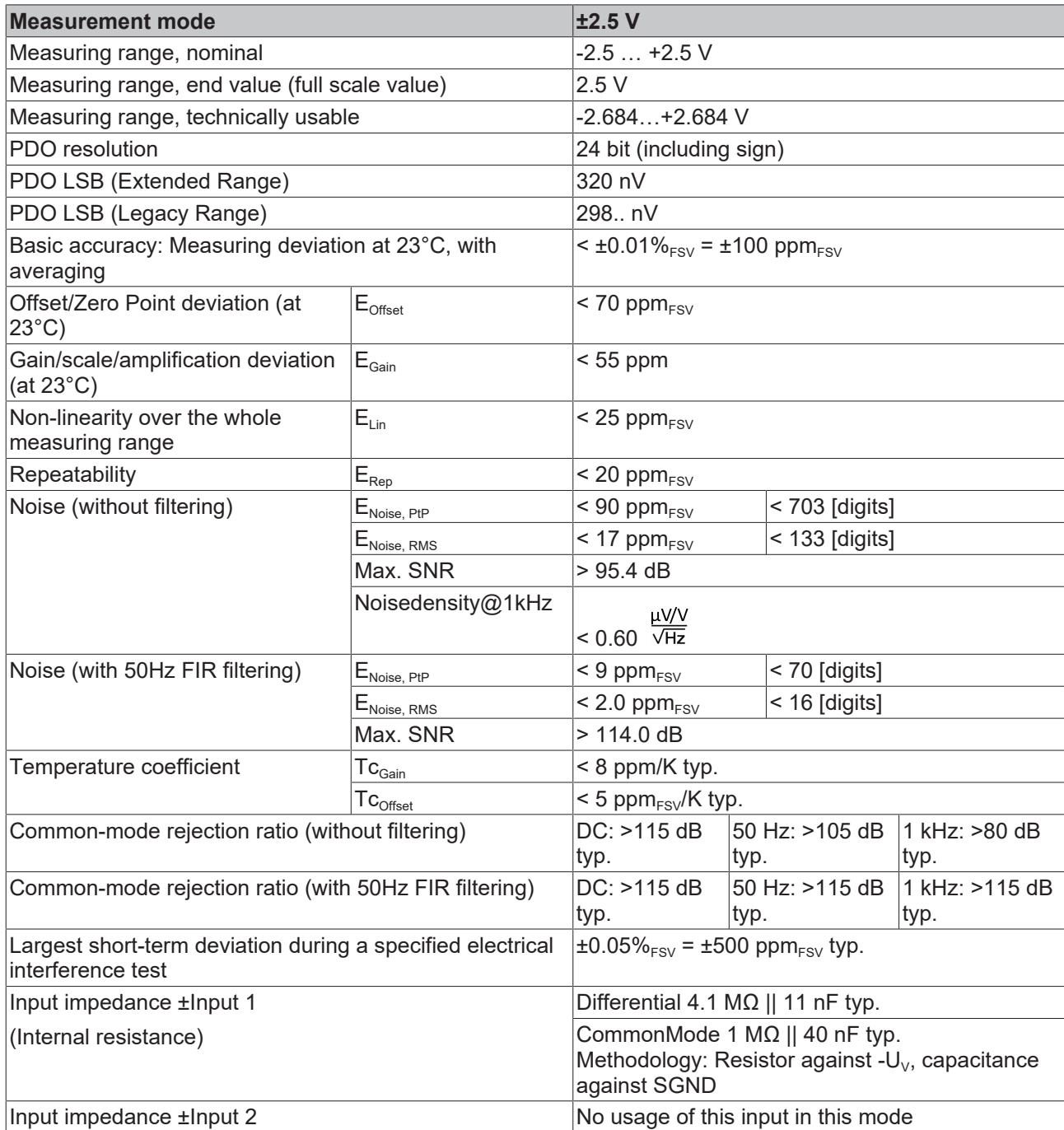

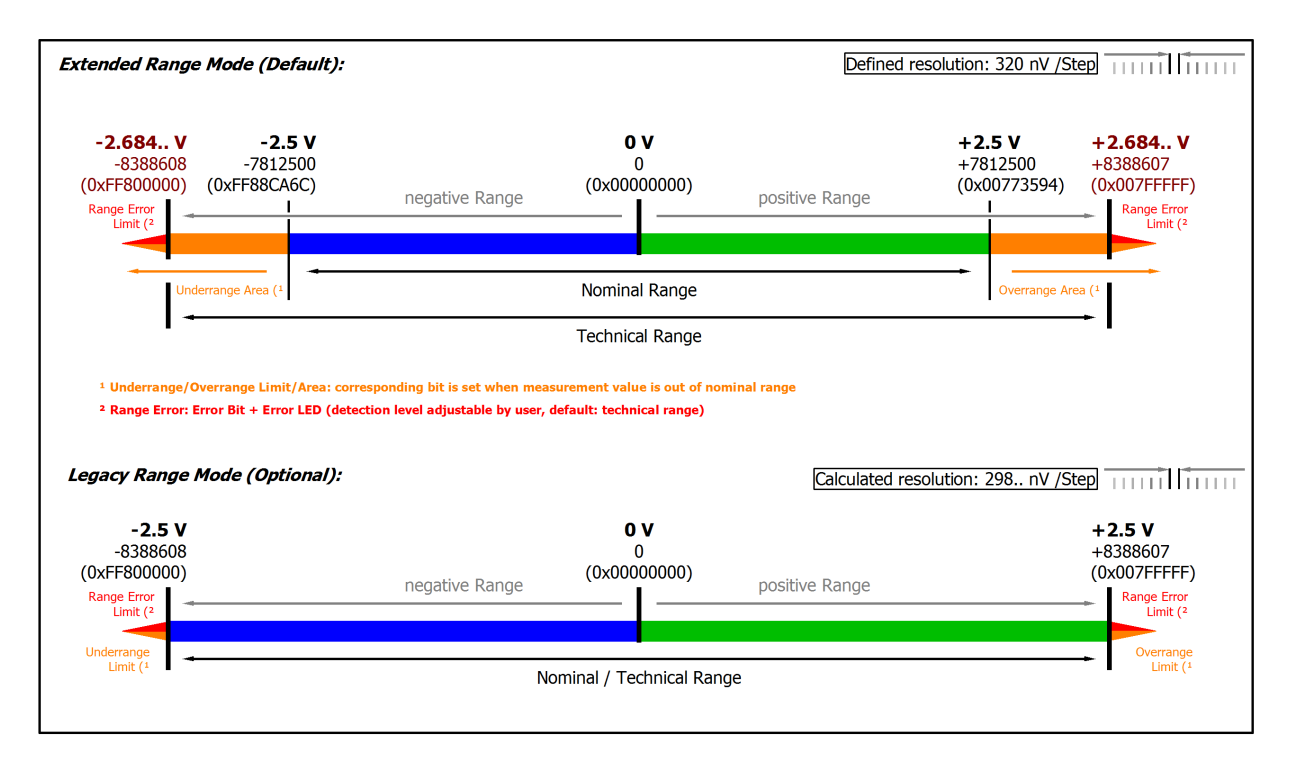

#### Fig. 12: Representation ±2.5 V measurement range

Note: In Extended Range Mode the Underrange/Overrange display in the PDO status has the character of an information/warning when the nominal measuring range is exceeded, i.e. no *Error* is displayed in the PDO status and LED. If the technical measuring range is also exceeded, *Error = TRUE* is also displayed. The detection limit for Underrange/Overrange *Error* can be set in the CoE. In Legacy Range mode, an Underrange/Overrange event also leads to an *Error* in the PDO status.

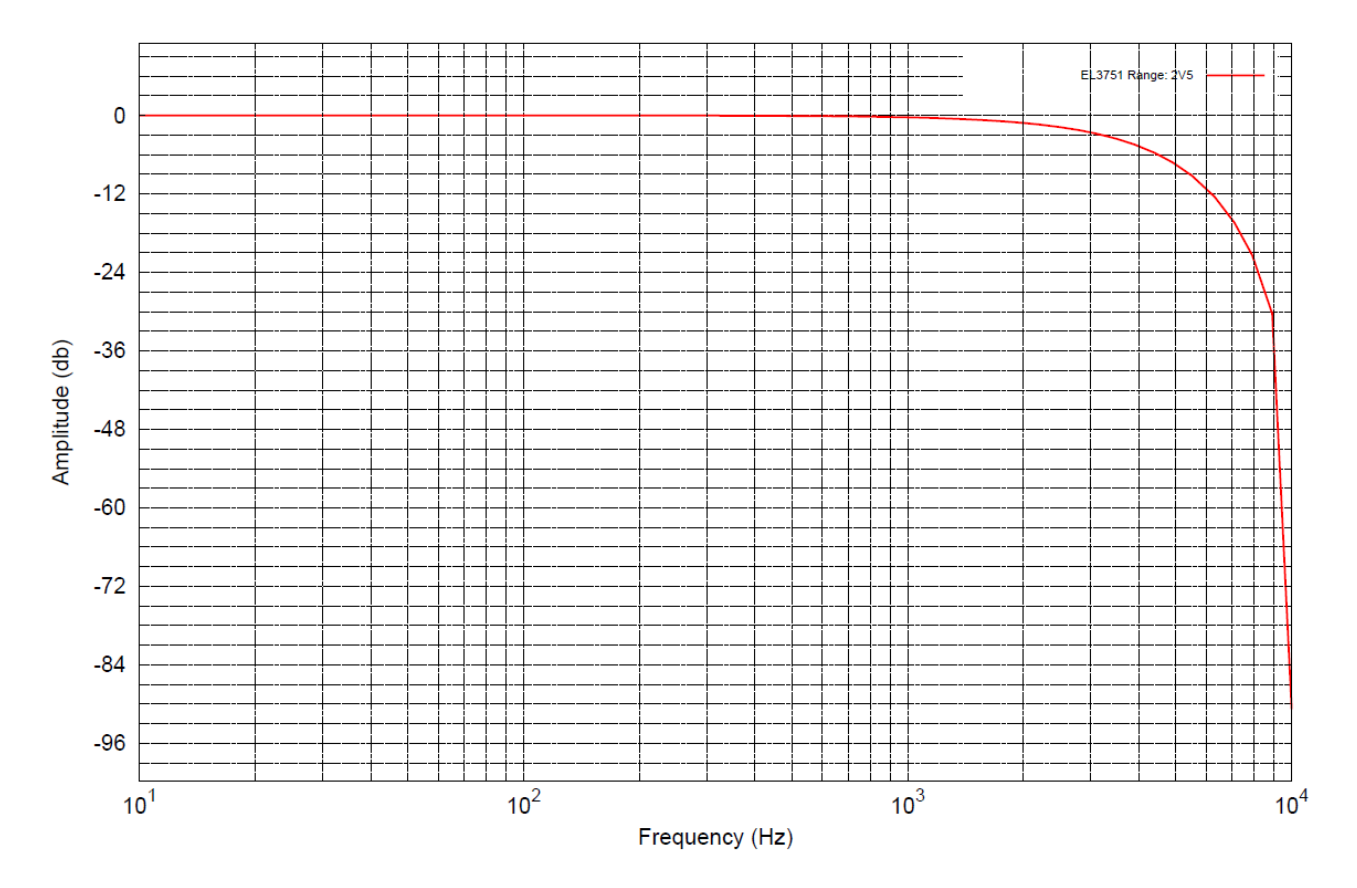

Fig. 13: Frequency response  $\pm 2.5$  V measurement range,  $f_{\text{sampling}} = 10$  kHz, integrated filter 1/2 deactivated

## <span id="page-33-0"></span>**2.2.8 Measurement ±1.25 V**

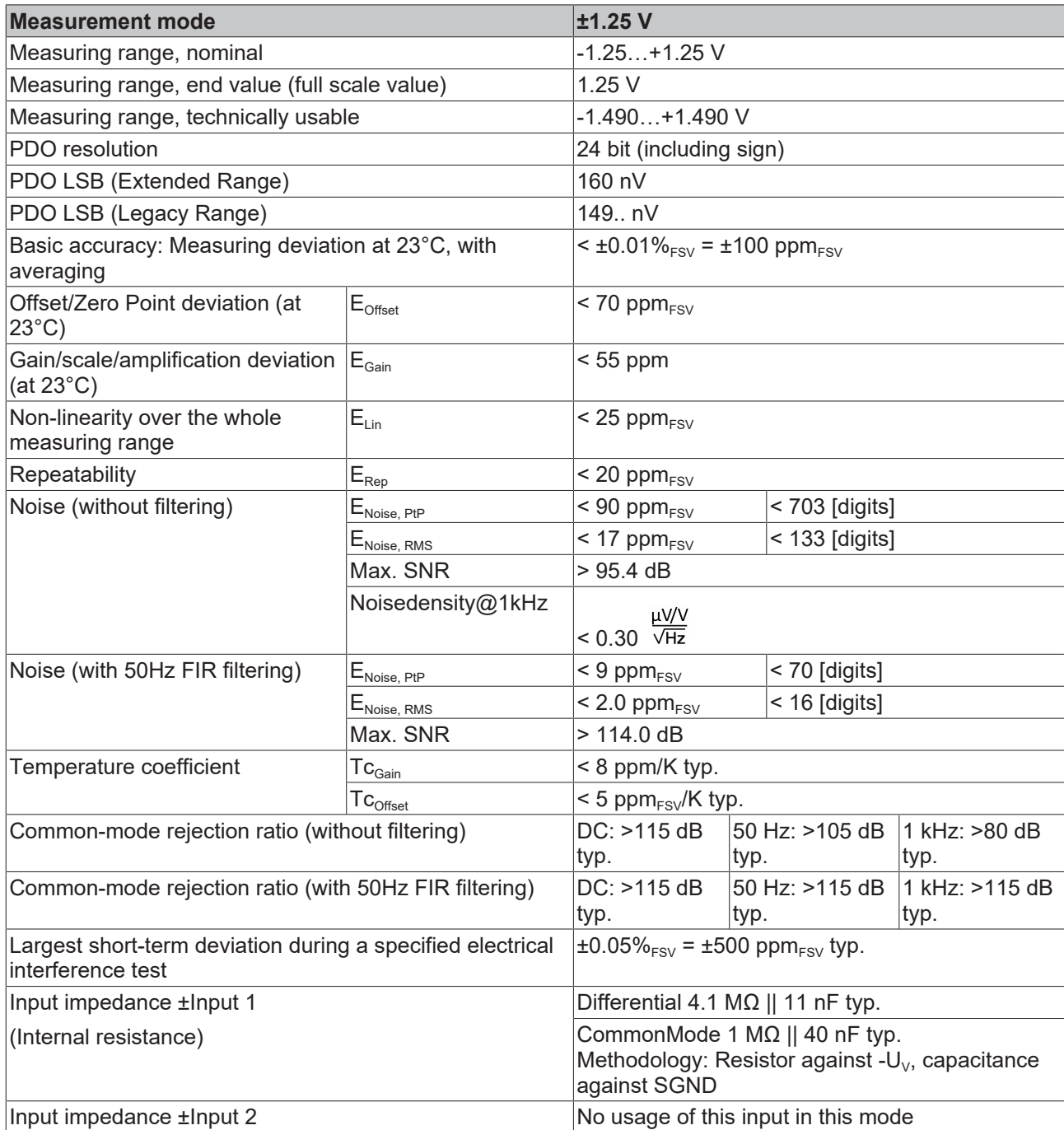

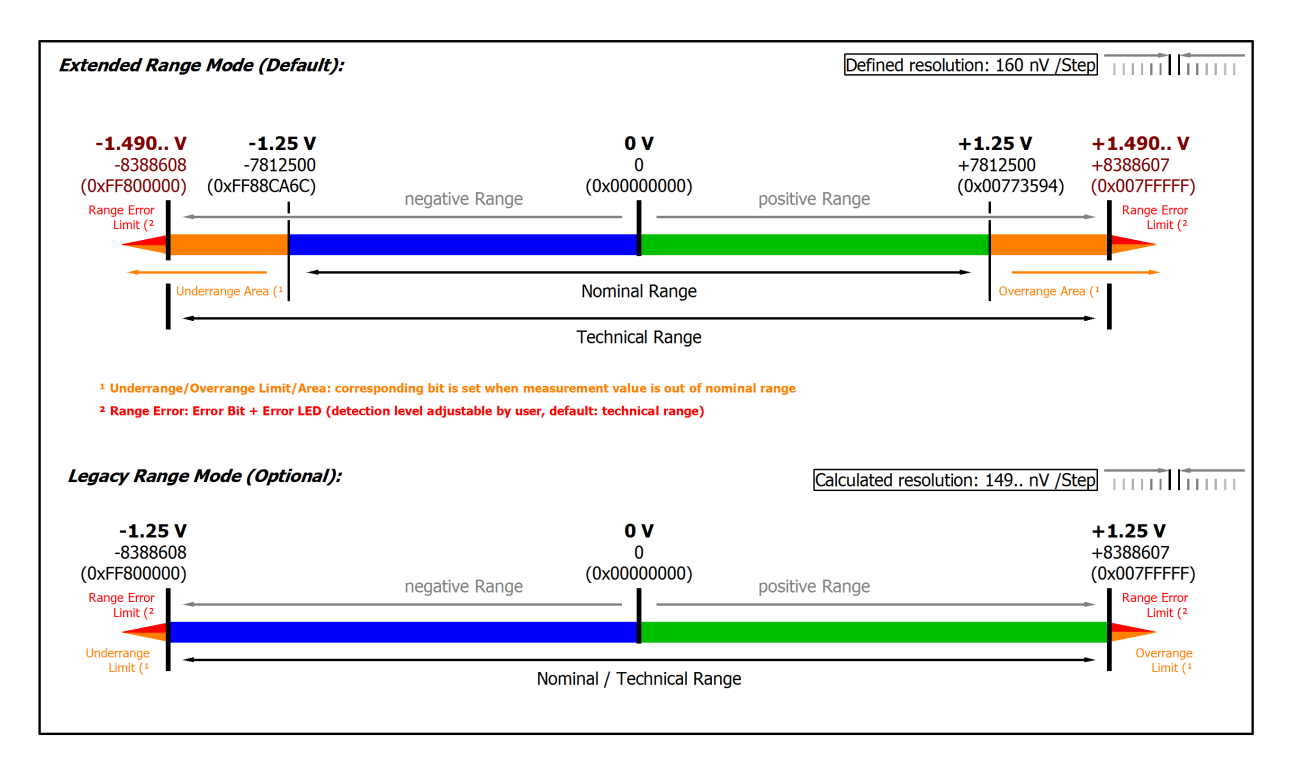

#### Fig. 14: Representation ±1.25 V measurement range

Note: In Extended Range Mode the Underrange/Overrange display in the PDO status has the character of an information/warning when the nominal measuring range is exceeded, i.e. no *Error* is displayed in the PDO status and LED. If the technical measuring range is also exceeded, *Error = TRUE* is also displayed. The detection limit for Underrange/Overrange *Error* can be set in the CoE. In Legacy Range mode, an Underrange/Overrange event also leads to an *Error* in the PDO status.

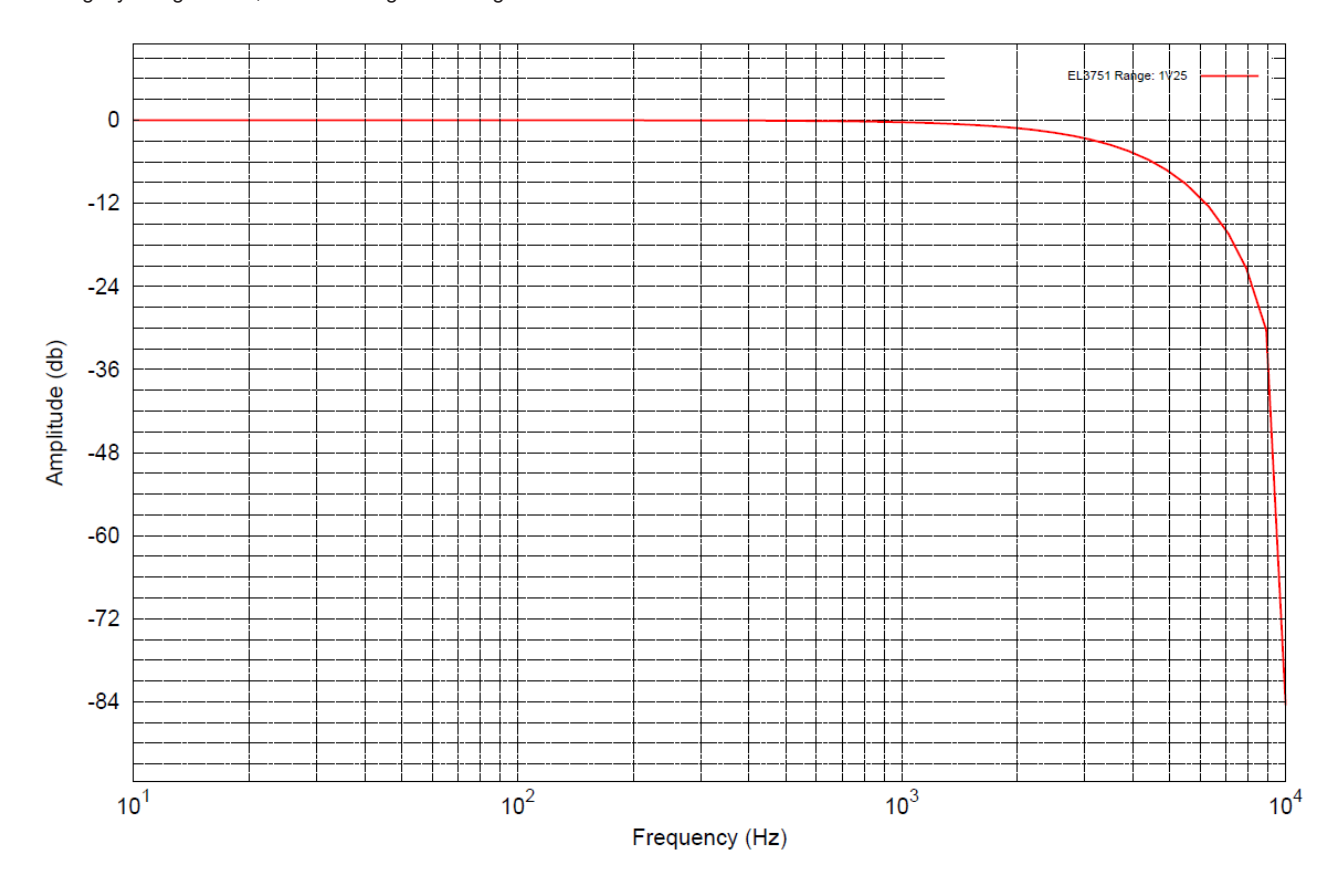

Fig. 15: Frequency response  $\pm 1.25$  V measurement range,  $f_{\text{sampling}} = 10$  kHz, integrated filter 1/2 deactivated

## <span id="page-35-0"></span>**2.2.9 Measurement ±640 mV**

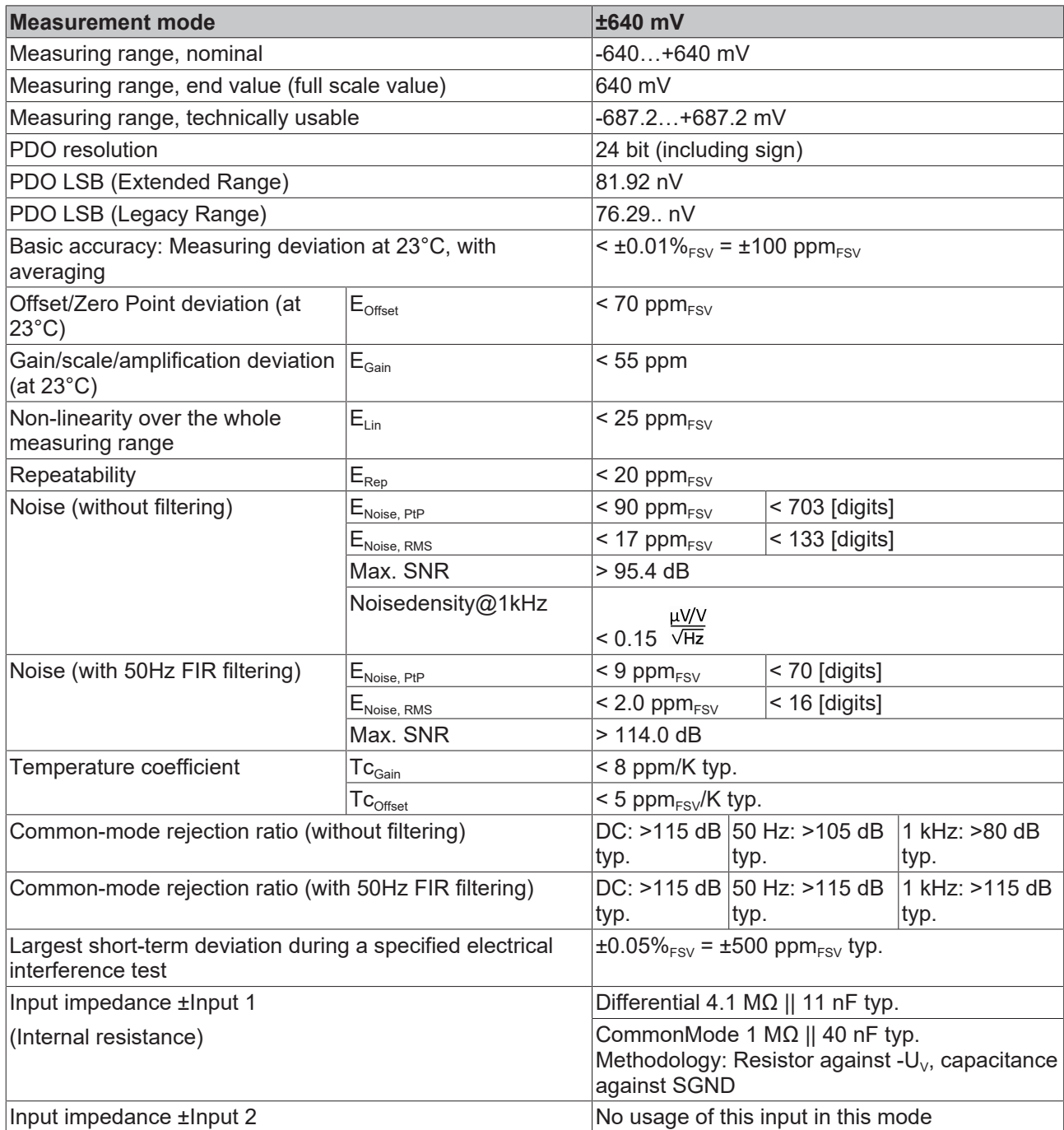
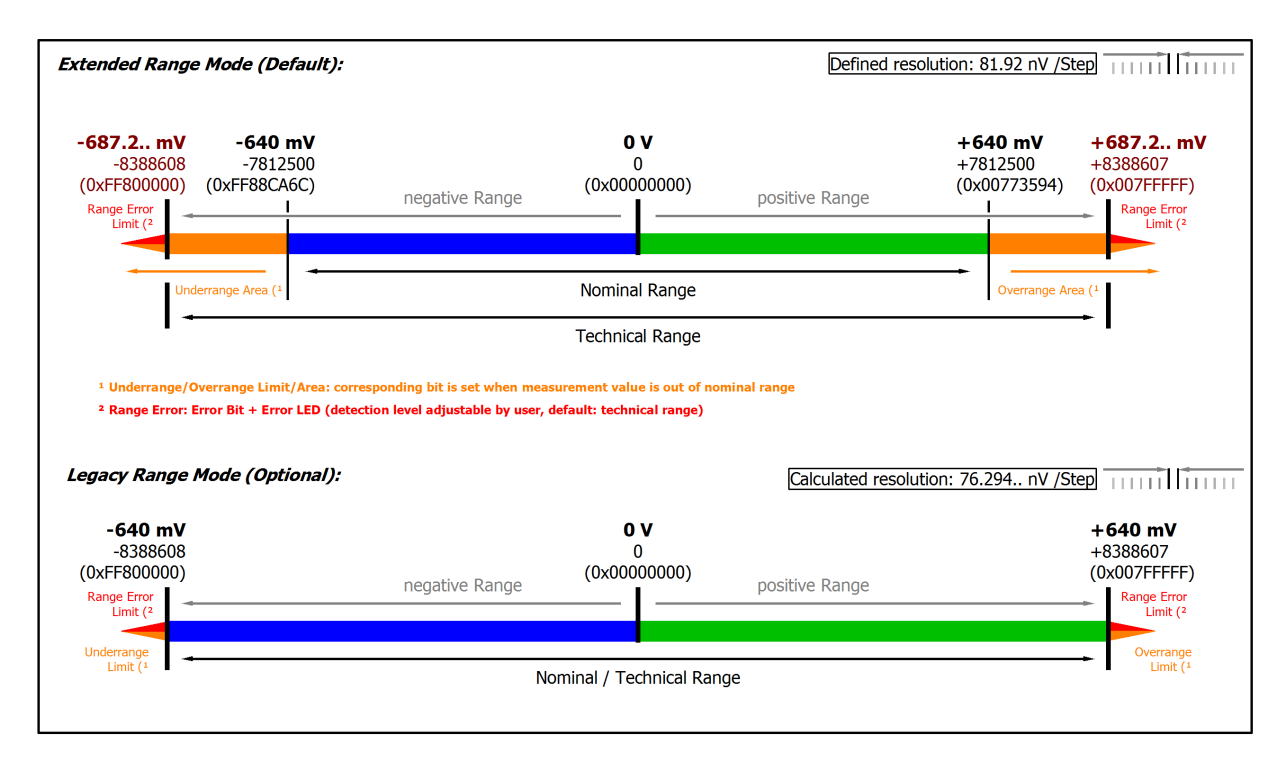

### Fig. 16: Representation ±640 mV measurement range

Note: In Extended Range Mode the Underrange/Overrange display in the PDO status has the character of an information/warning when the nominal measuring range is exceeded, i.e. no *Error* is displayed in the PDO status and LED. If the technical measuring range is also exceeded, *Error = TRUE* is also displayed. The detection limit for Underrange/Overrange *Error* can be set in the CoE. In Legacy Range mode, an Underrange/Overrange event also leads to an *Error* in the PDO status.

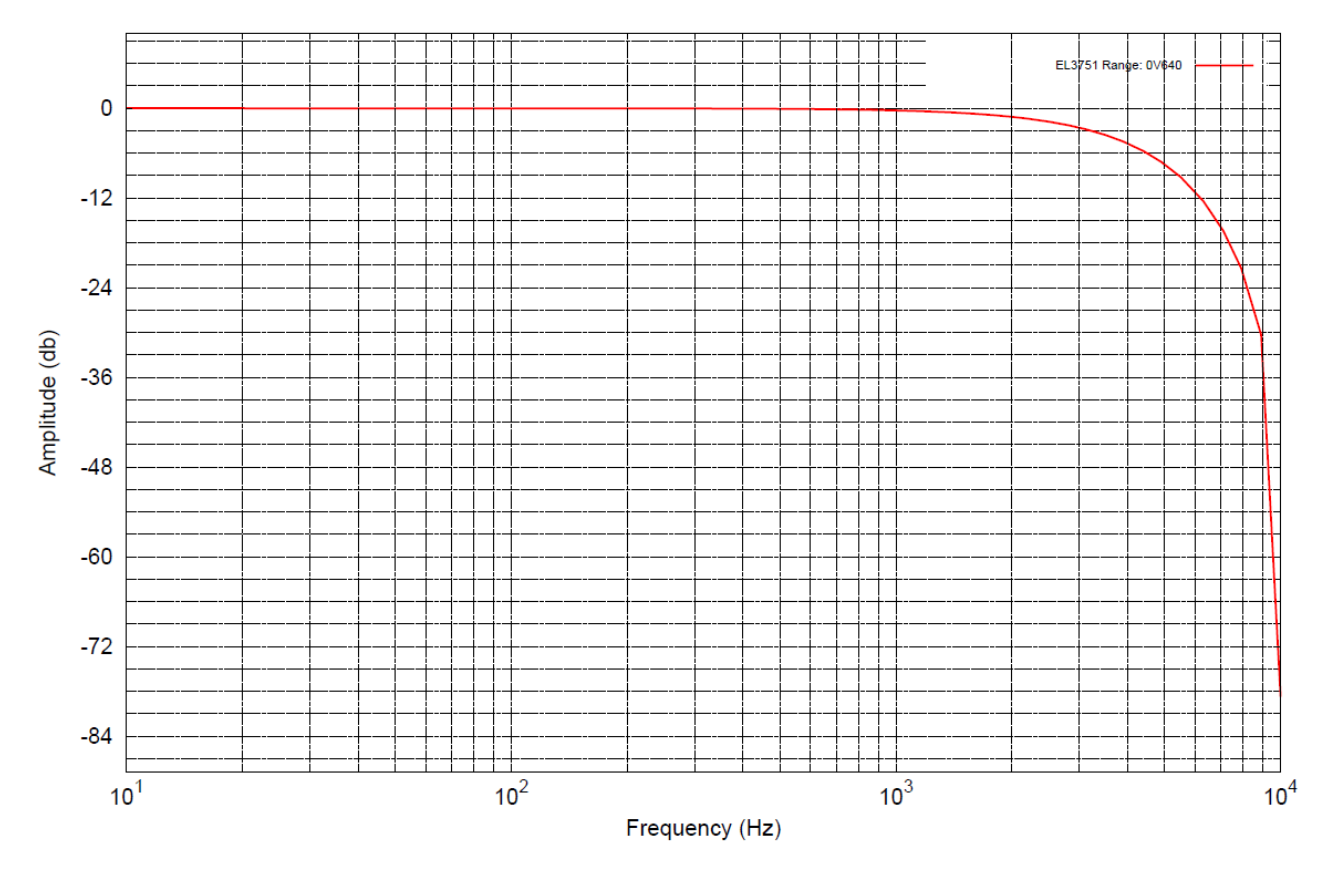

Fig. 17: Frequency response ±640 mV measurement range, f<sub>sampling</sub> = 10 kHz, integrated filter 1/2 deactivated

# **2.2.10 Measurement ±320 mV**

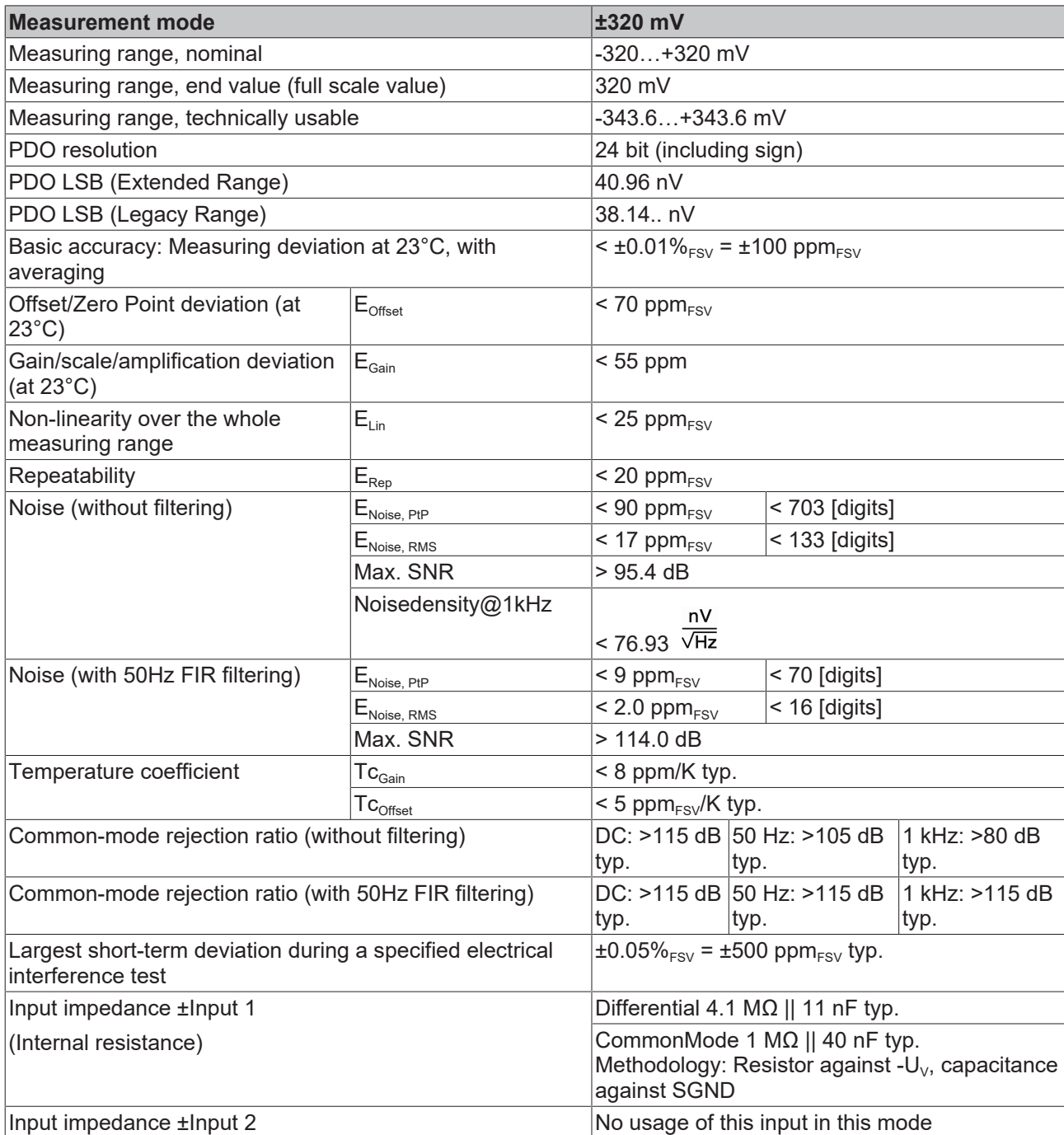

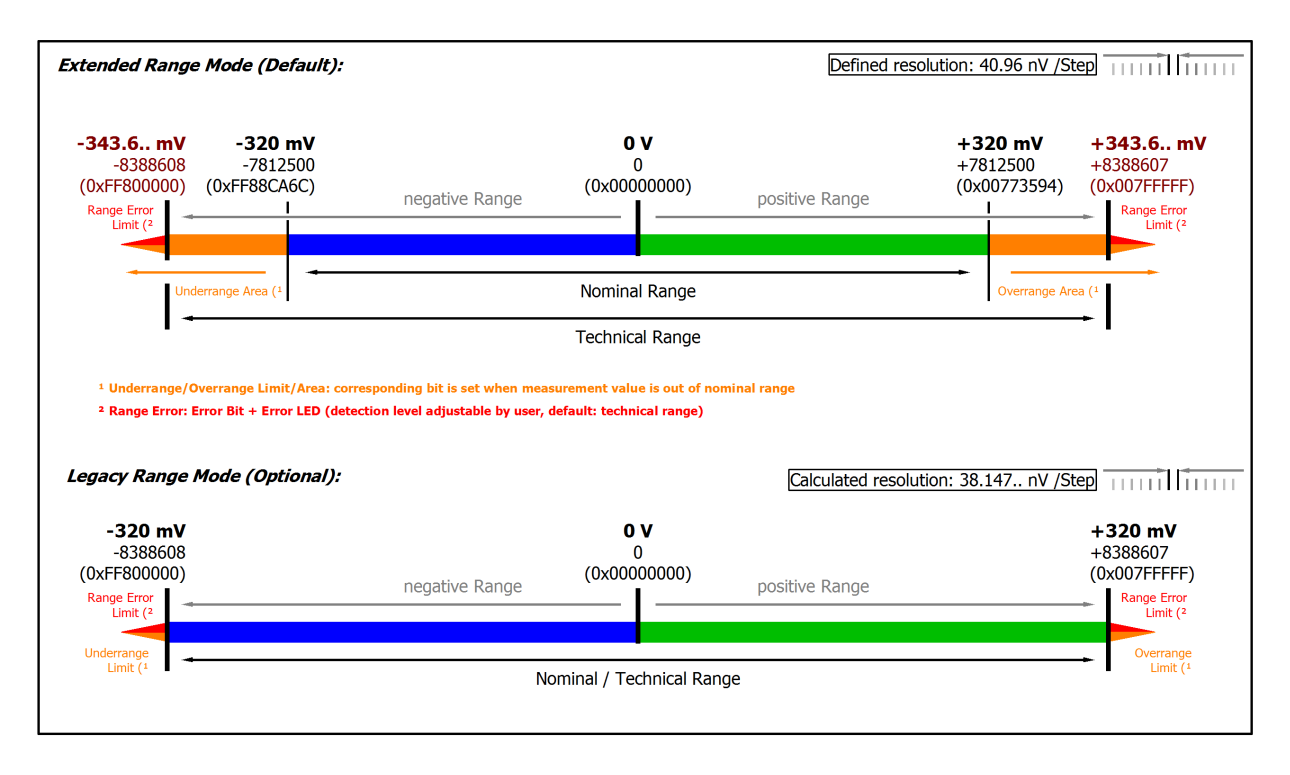

### Fig. 18: Representation ±320 mV measurement range

Note: In Extended Range Mode the Underrange/Overrange display in the PDO status has the character of an information/warning when the nominal measuring range is exceeded, i.e. no *Error* is displayed in the PDO status and LED. If the technical measuring range is also exceeded, *Error = TRUE* is also displayed. The detection limit for Underrange/Overrange *Error* can be set in the CoE. In Legacy Range mode, an Underrange/Overrange event also leads to an *Error* in the PDO status.

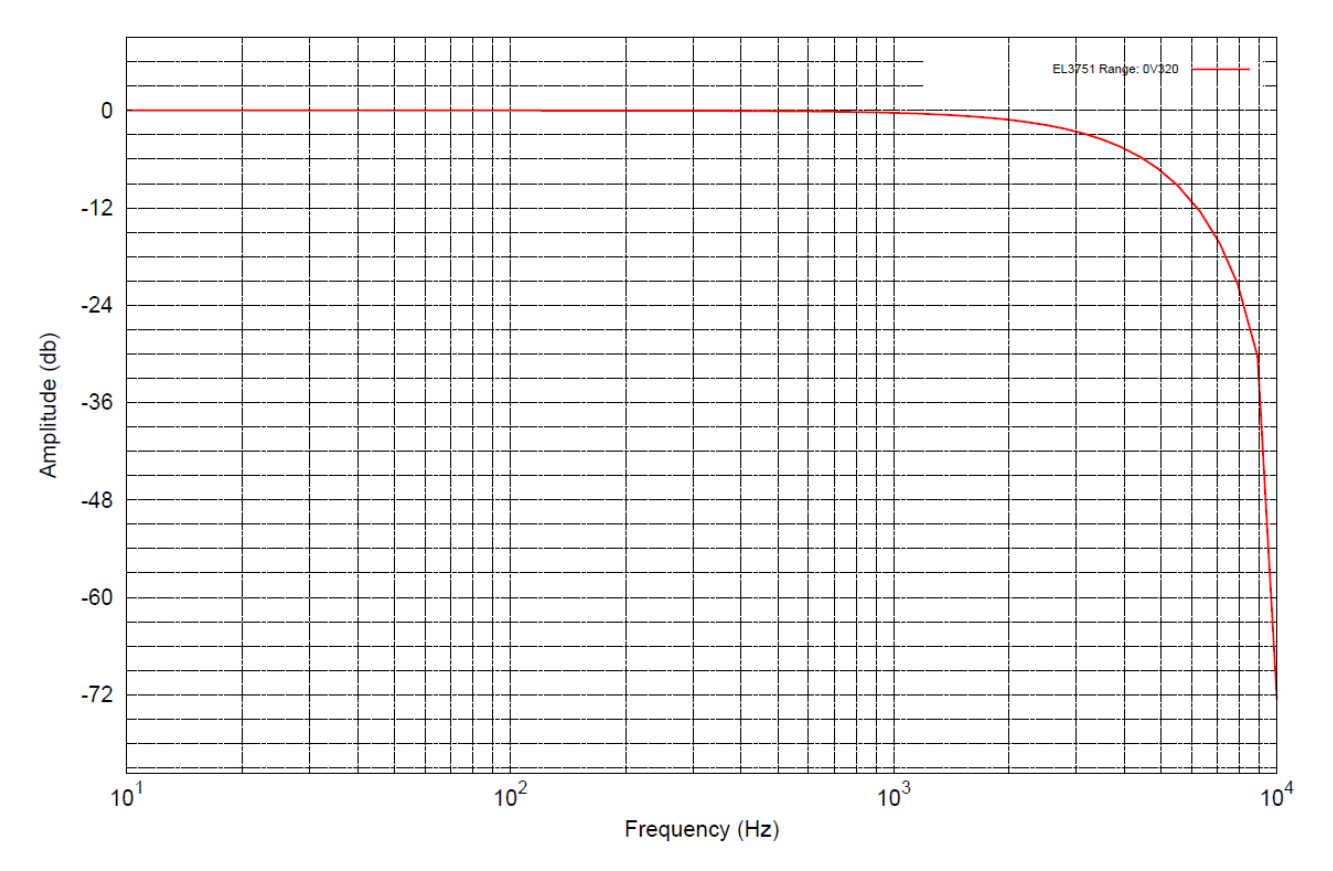

Fig. 19: Frequency response ±320 mV measurement range, f<sub>sampling</sub> = 10 kHz, integrated filter 1/2 deactivated

# **2.2.11 Measurement ±160 mV**

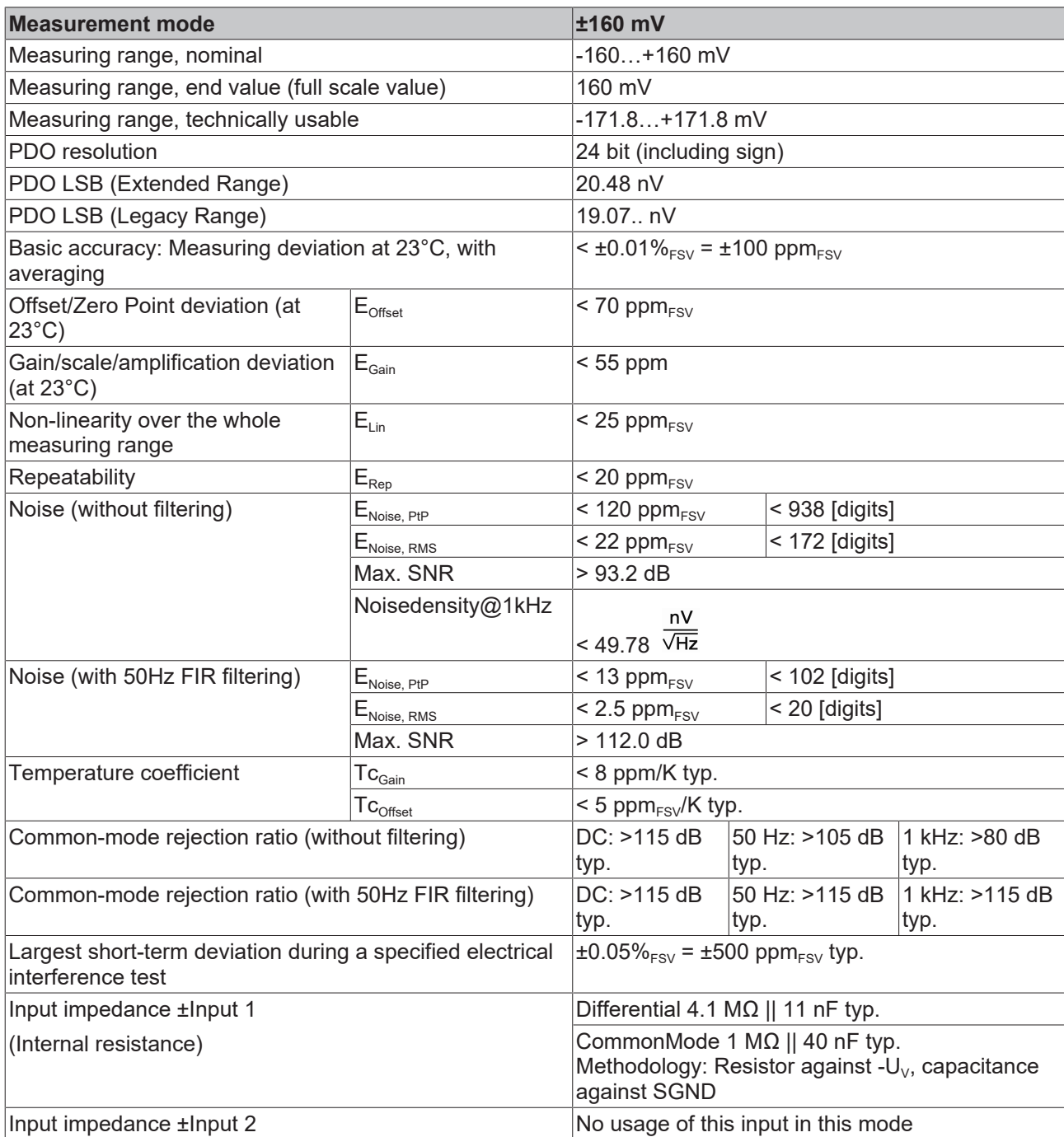

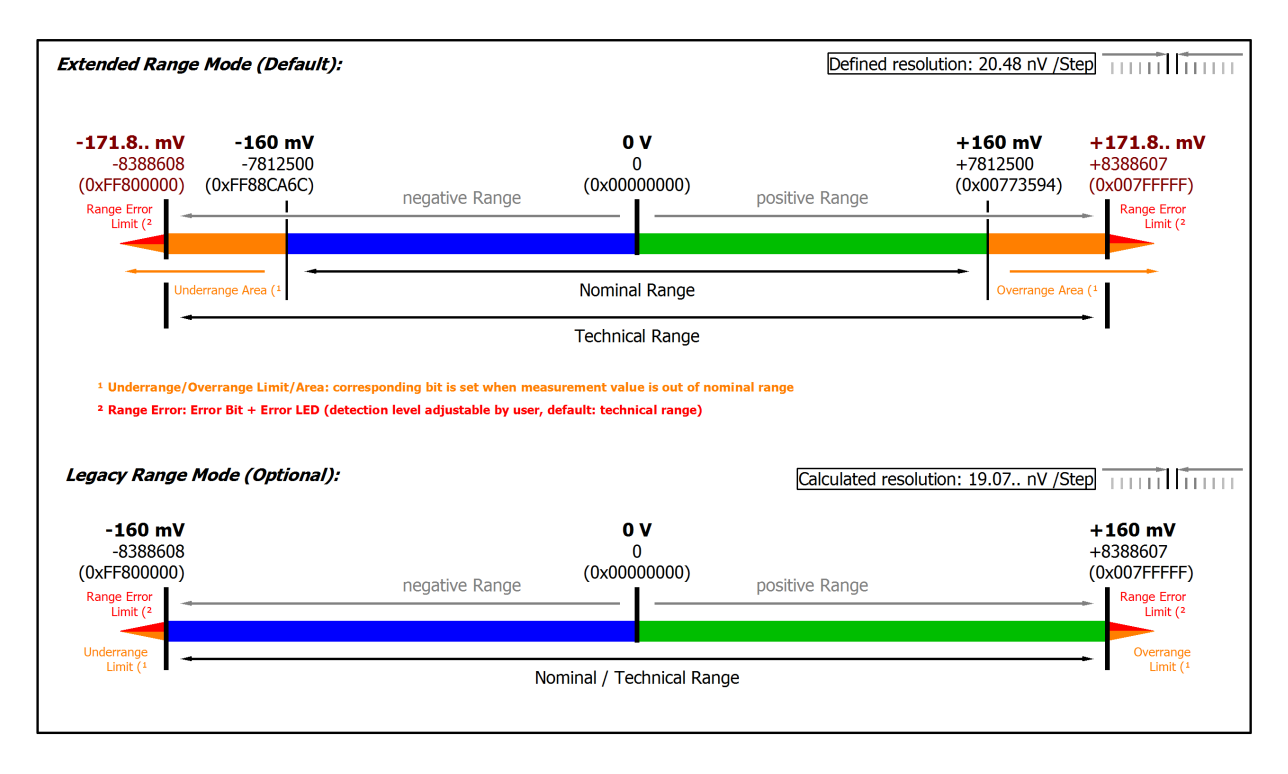

### Fig. 20: Representation ±160 mV measurement range

Note: In Extended Range Mode the Underrange/Overrange display in the PDO status has the character of an information/warning when the nominal measuring range is exceeded, i.e. no *Error* is displayed in the PDO status and LED. If the technical measuring range is also exceeded, *Error = TRUE* is also displayed. The detection limit for Underrange/Overrange *Error* can be set in the CoE. In Legacy Range mode, an Underrange/Overrange event also leads to an *Error* in the PDO status.

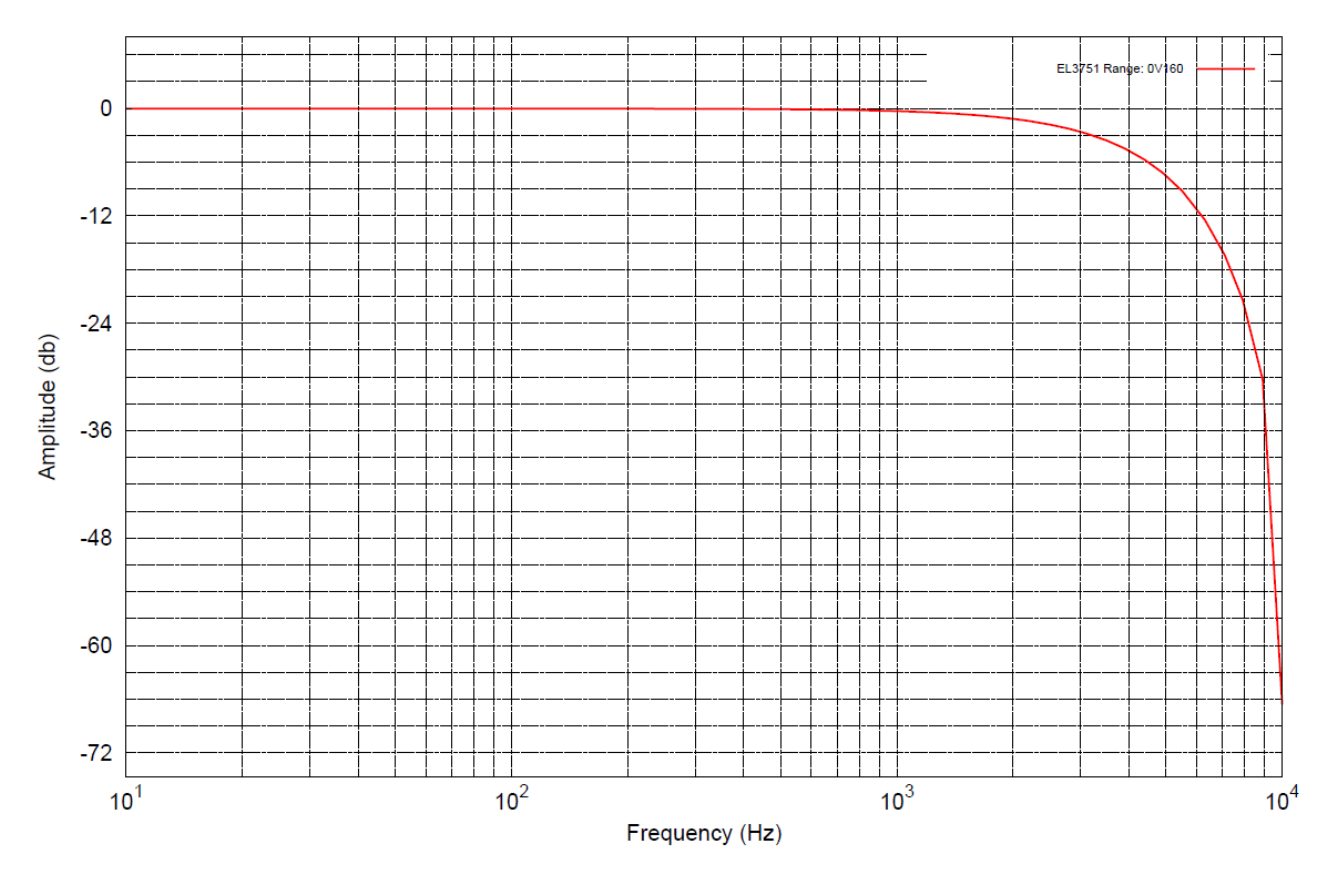

Fig. 21: Frequency response ±160 mV measurement range, f<sub>sampling</sub> = 10 kHz, integrated filter 1/2 deactivated

# **2.2.12 Measurement ±80 mV**

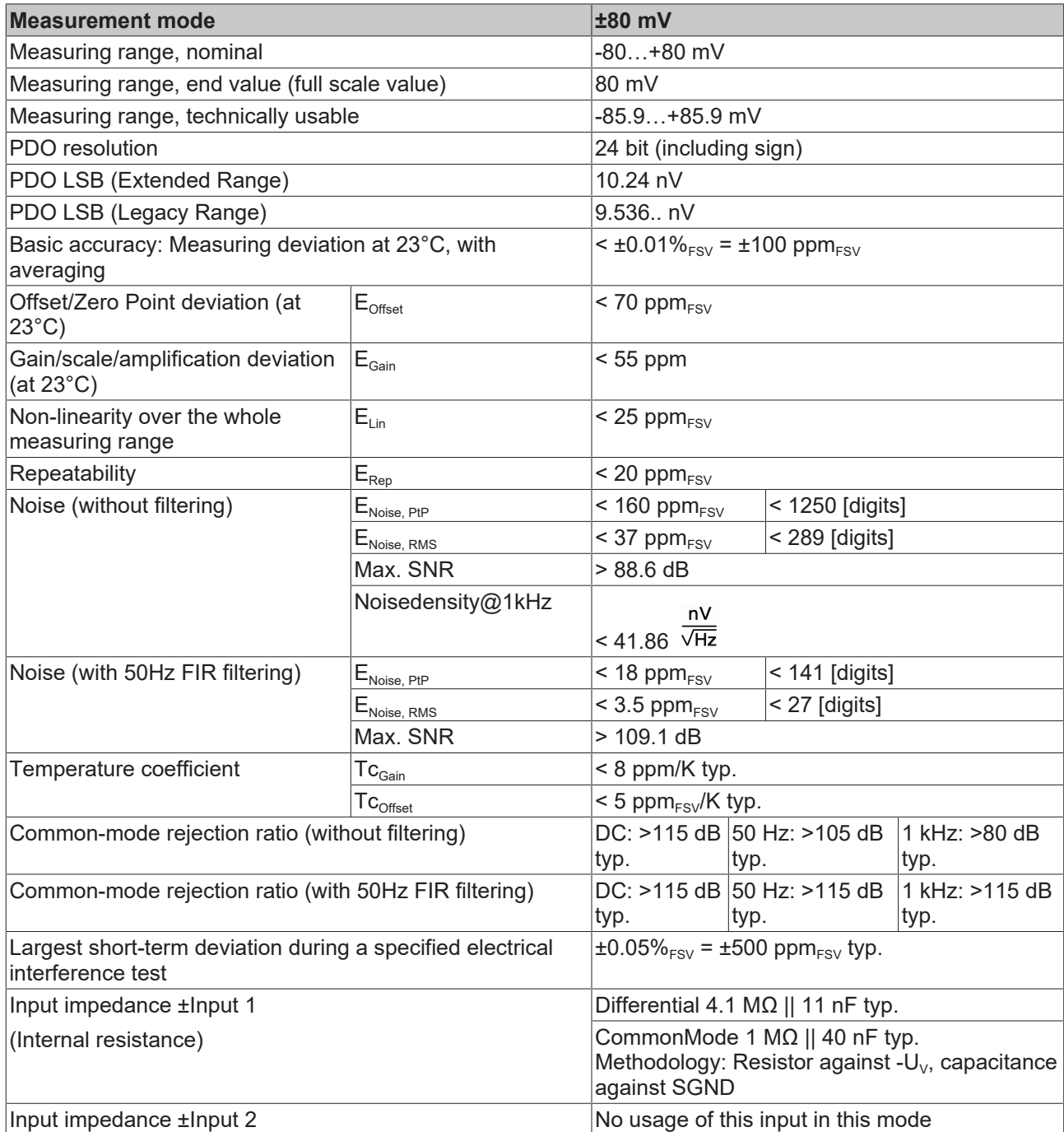

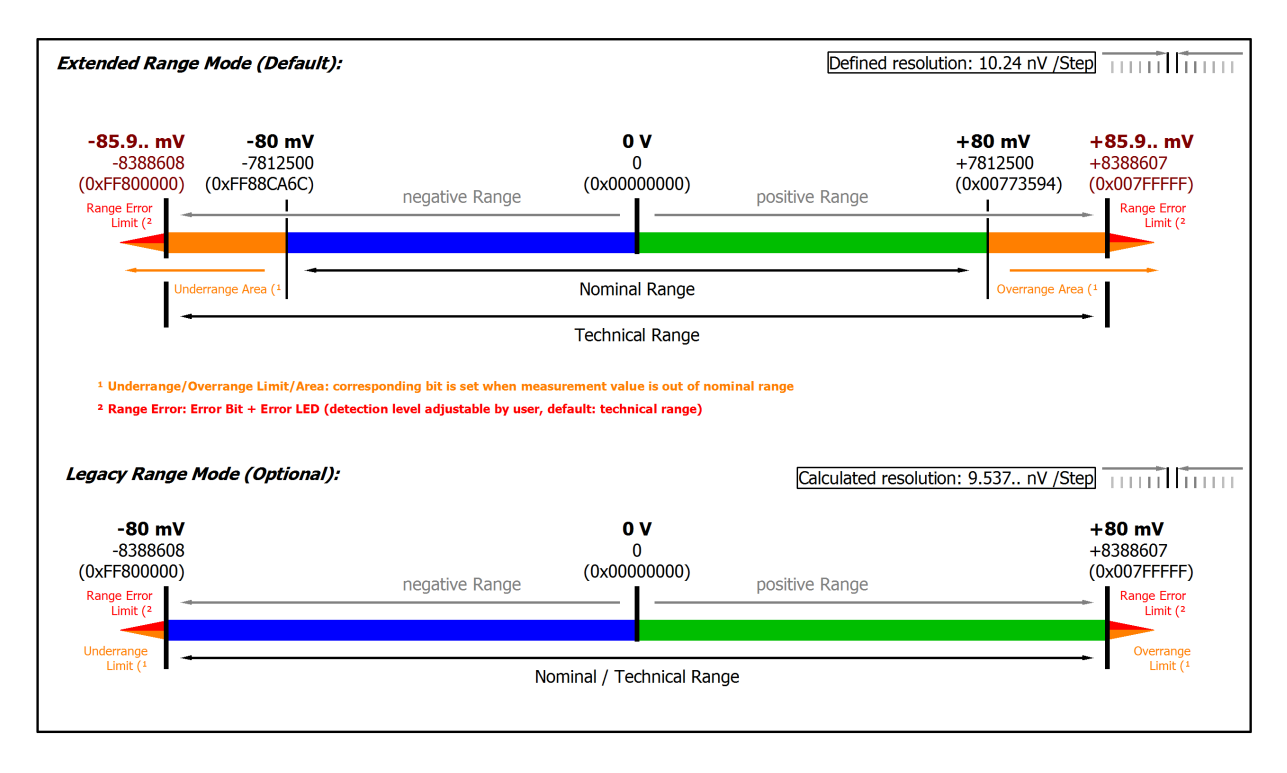

### Fig. 22: Representation ±80 mV measurement range

Note: In Extended Range Mode the Underrange/Overrange display in the PDO status has the character of an information/warning when the nominal measuring range is exceeded, i.e. no *Error* is displayed in the PDO status and LED. If the technical measuring range is also exceeded, *Error = TRUE* is also displayed. The detection limit for Underrange/Overrange *Error* can be set in the CoE. In Legacy Range mode, an Underrange/Overrange event also leads to an *Error* in the PDO status.

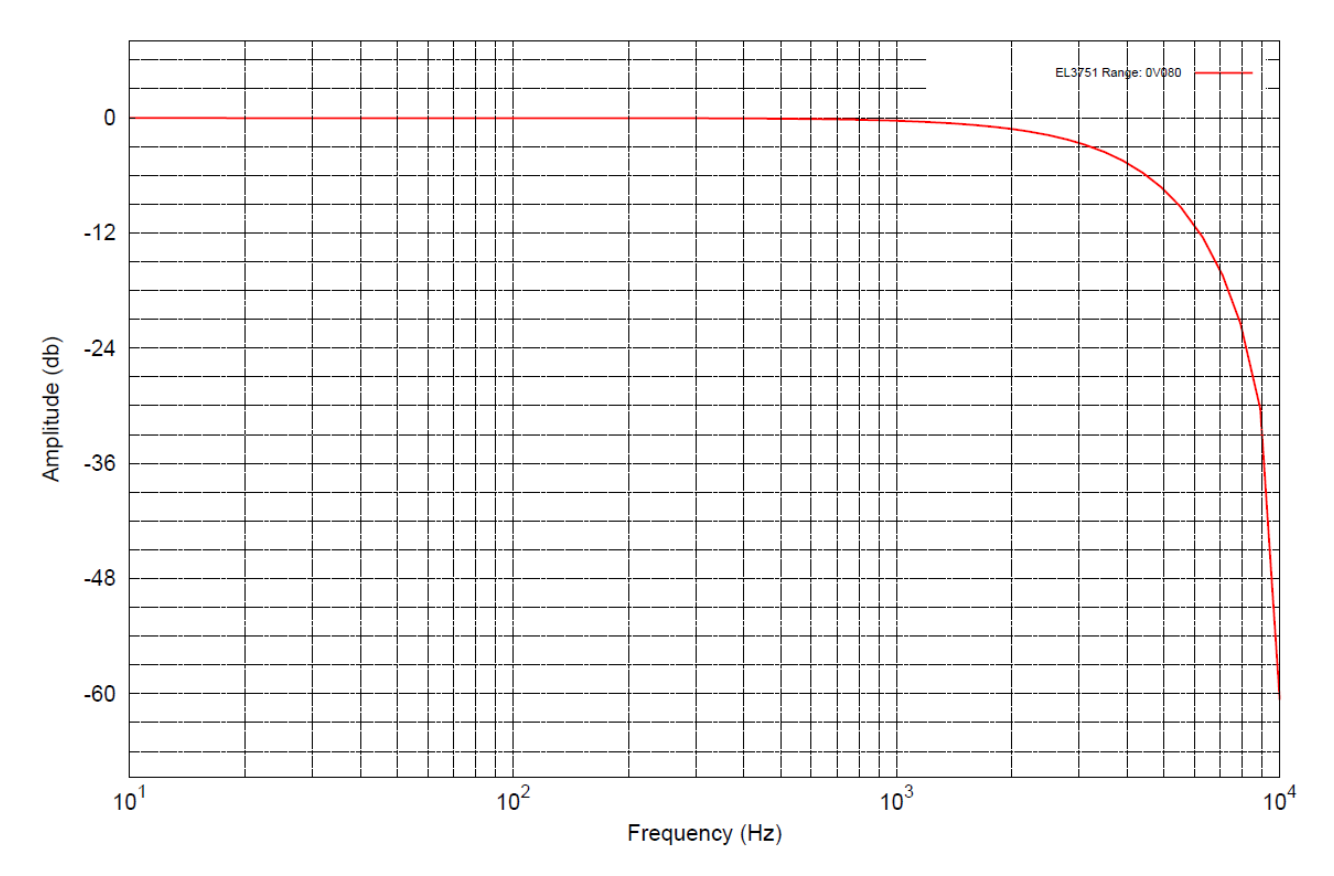

Fig. 23: Frequency response  $\pm 80$  mV measurement range,  $f_{\text{sampling}} = 10$  kHz, integrated filter 1/2 deactivated

# **2.2.13 Measurement ±40 mV**

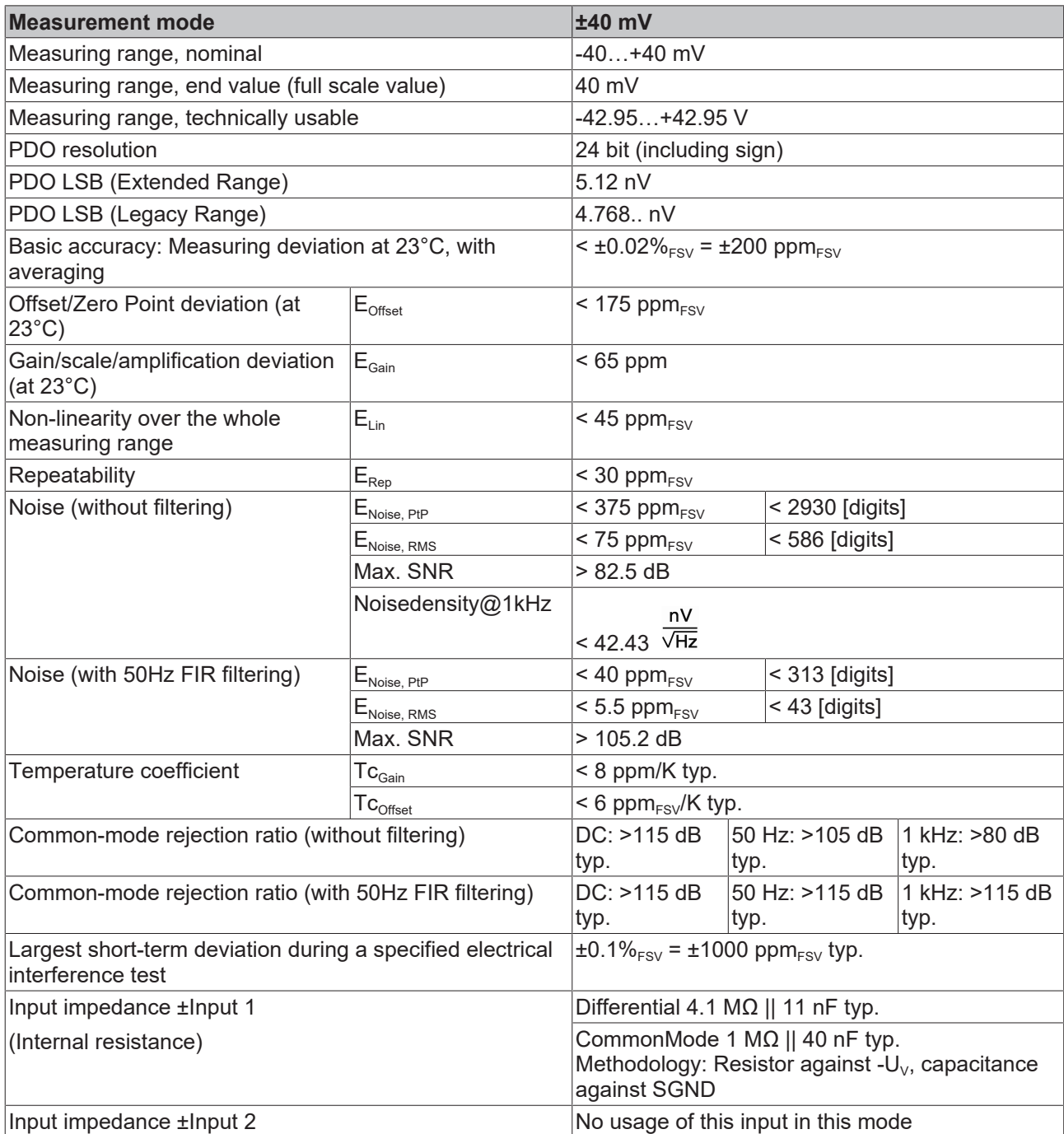

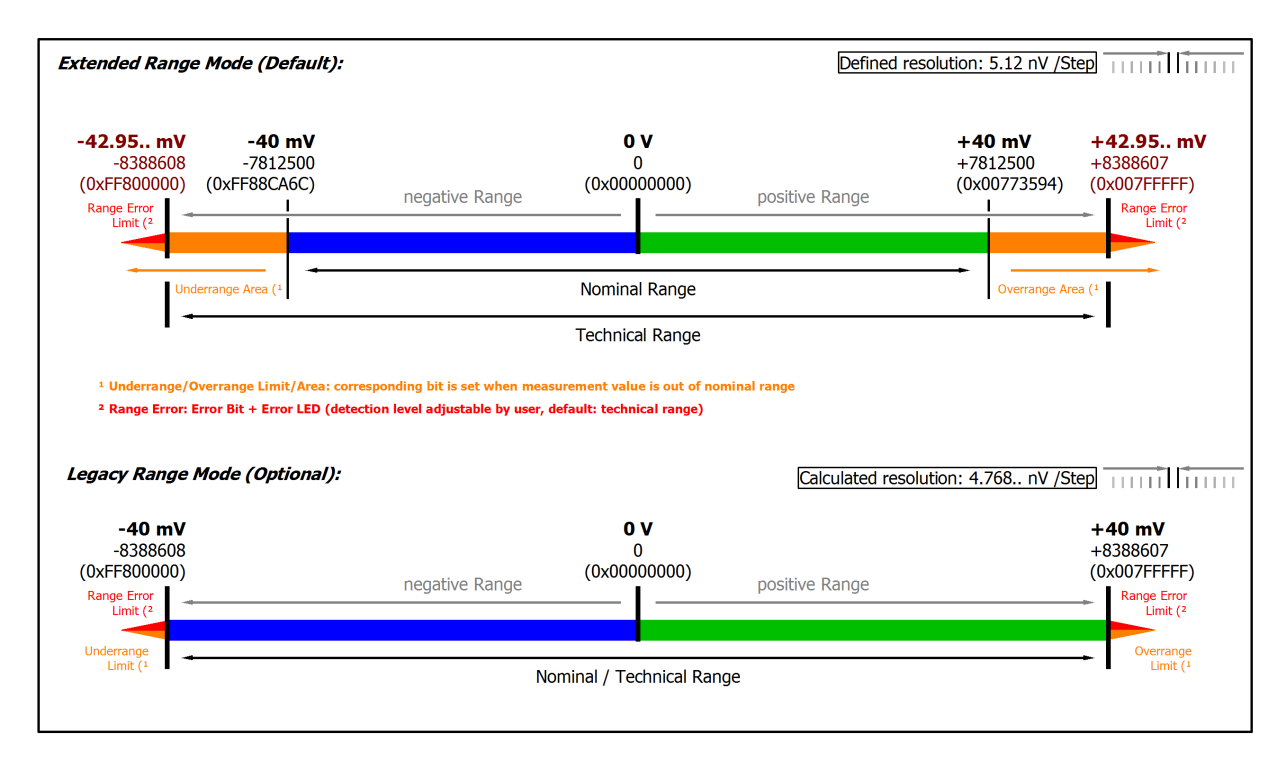

### Fig. 24: Representation ±40 mV measurement range

Note: In Extended Range Mode the Underrange/Overrange display in the PDO status has the character of an information/warning when the nominal measuring range is exceeded, i.e. no *Error* is displayed in the PDO status and LED. If the technical measuring range is also exceeded, *Error = TRUE* is also displayed. The detection limit for Underrange/Overrange *Error* can be set in the CoE. In Legacy Range mode, an Underrange/Overrange event also leads to an *Error* in the PDO status.

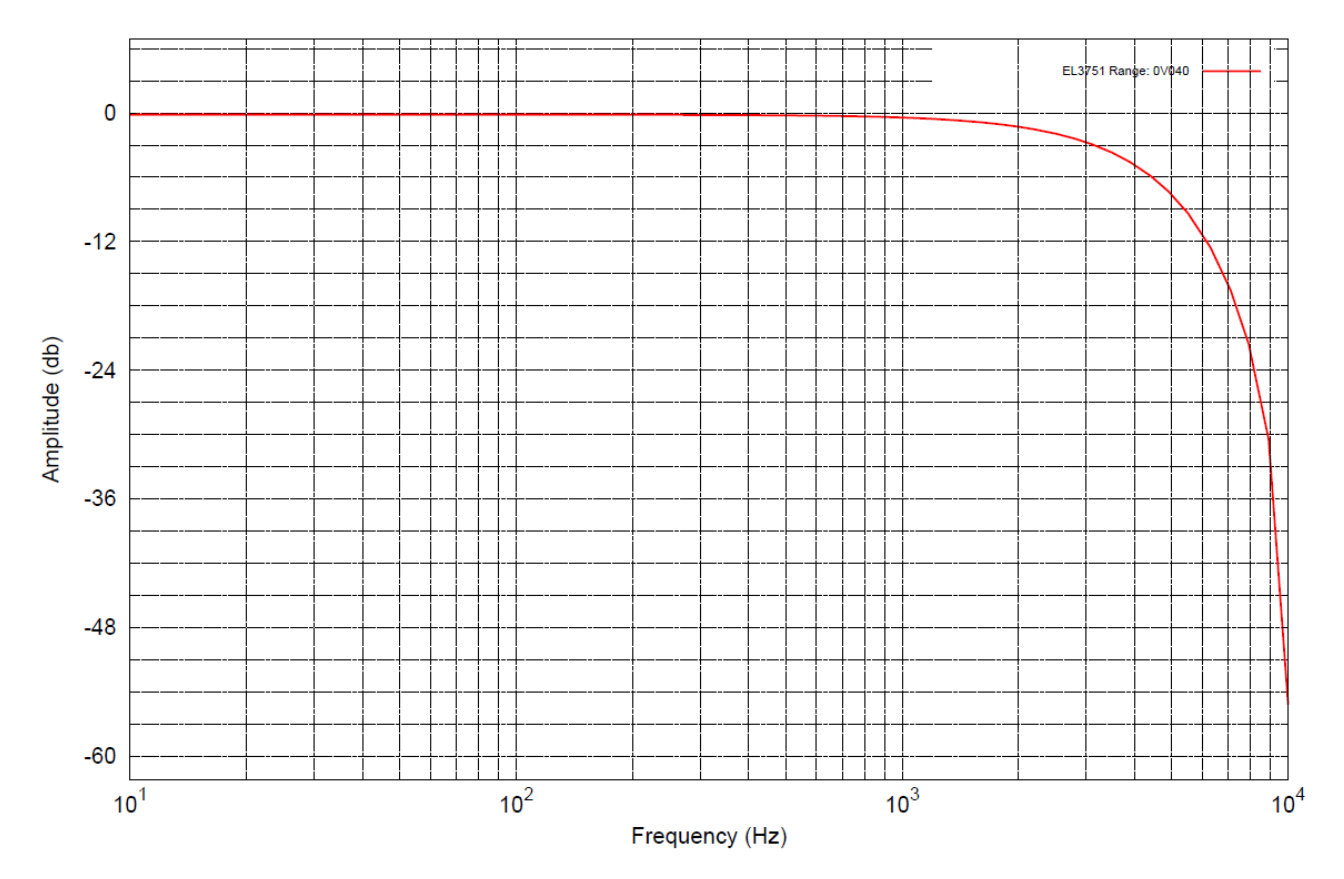

Fig. 25: Frequency response  $\pm 40$  mV measurement range,  $f_{\text{sampling}} = 10$  kHz, integrated filter 1/2 deactivated

### **2.2.14 Measurement ±20 mV**

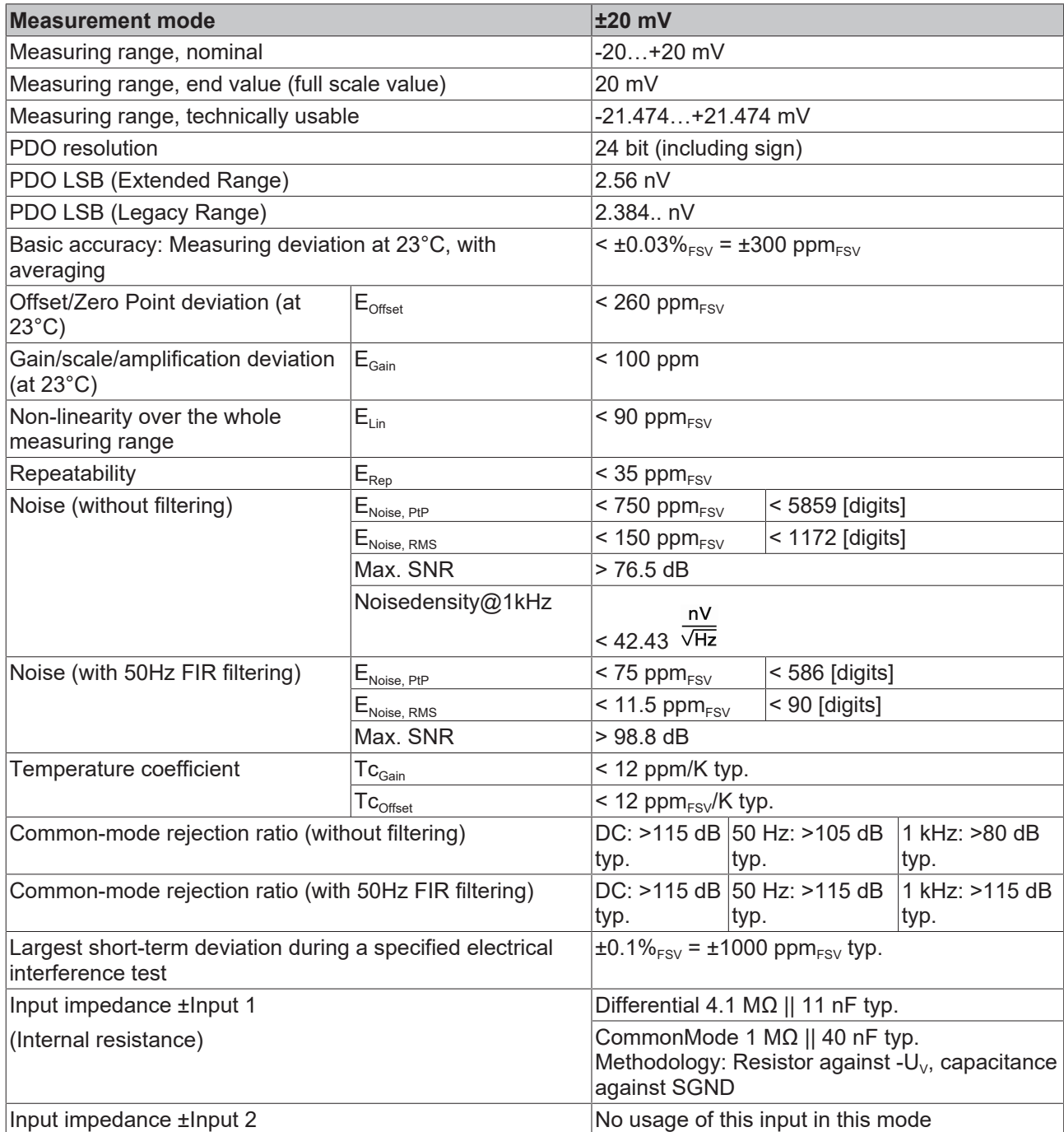

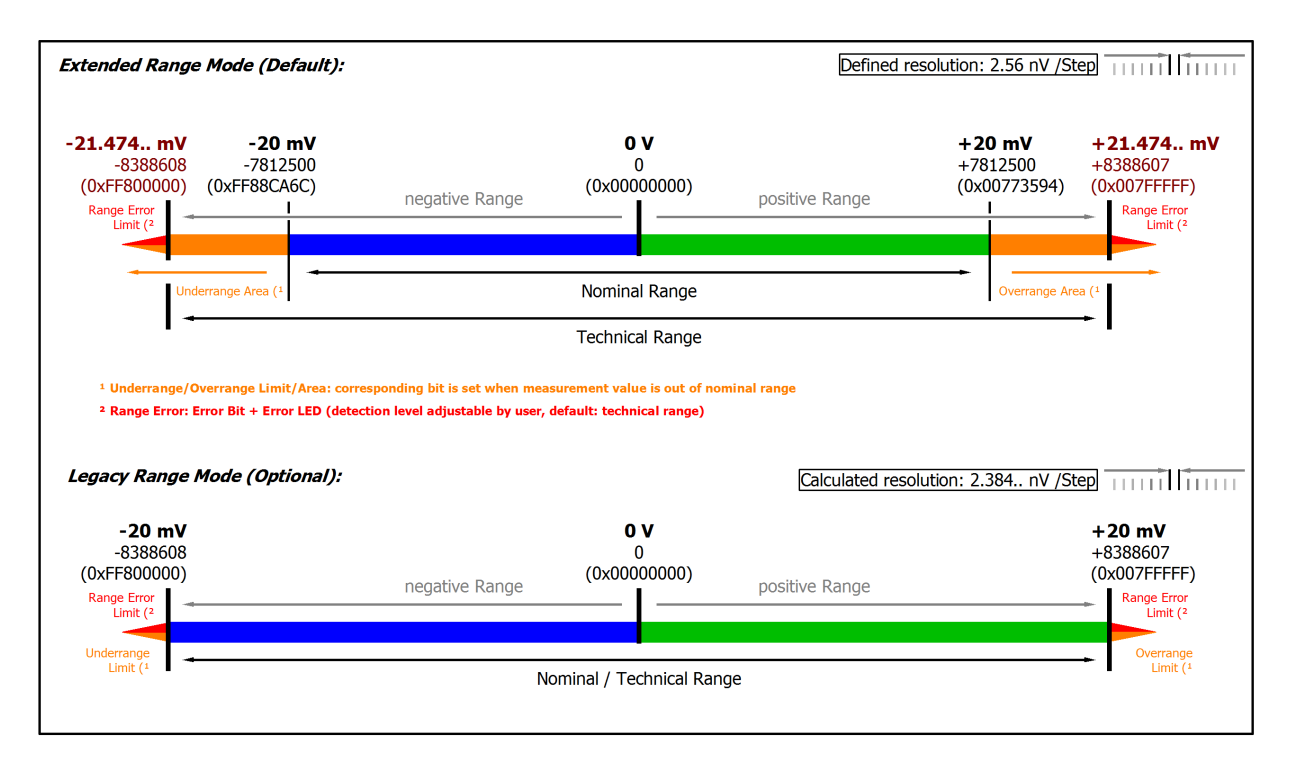

### Fig. 26: Representation ±20 mV measurement range

Note: In Extended Range Mode the Underrange/Overrange display in the PDO status has the character of an information/warning when the nominal measuring range is exceeded, i.e. no *Error* is displayed in the PDO status and LED. If the technical measuring range is also exceeded, *Error = TRUE* is also displayed. The detection limit for Underrange/Overrange *Error* can be set in the CoE.

In Legacy Range mode, an Underrange/Overrange event also leads to an *Error* in the PDO status.

# **2.2.15 Measurement ±10 mV**

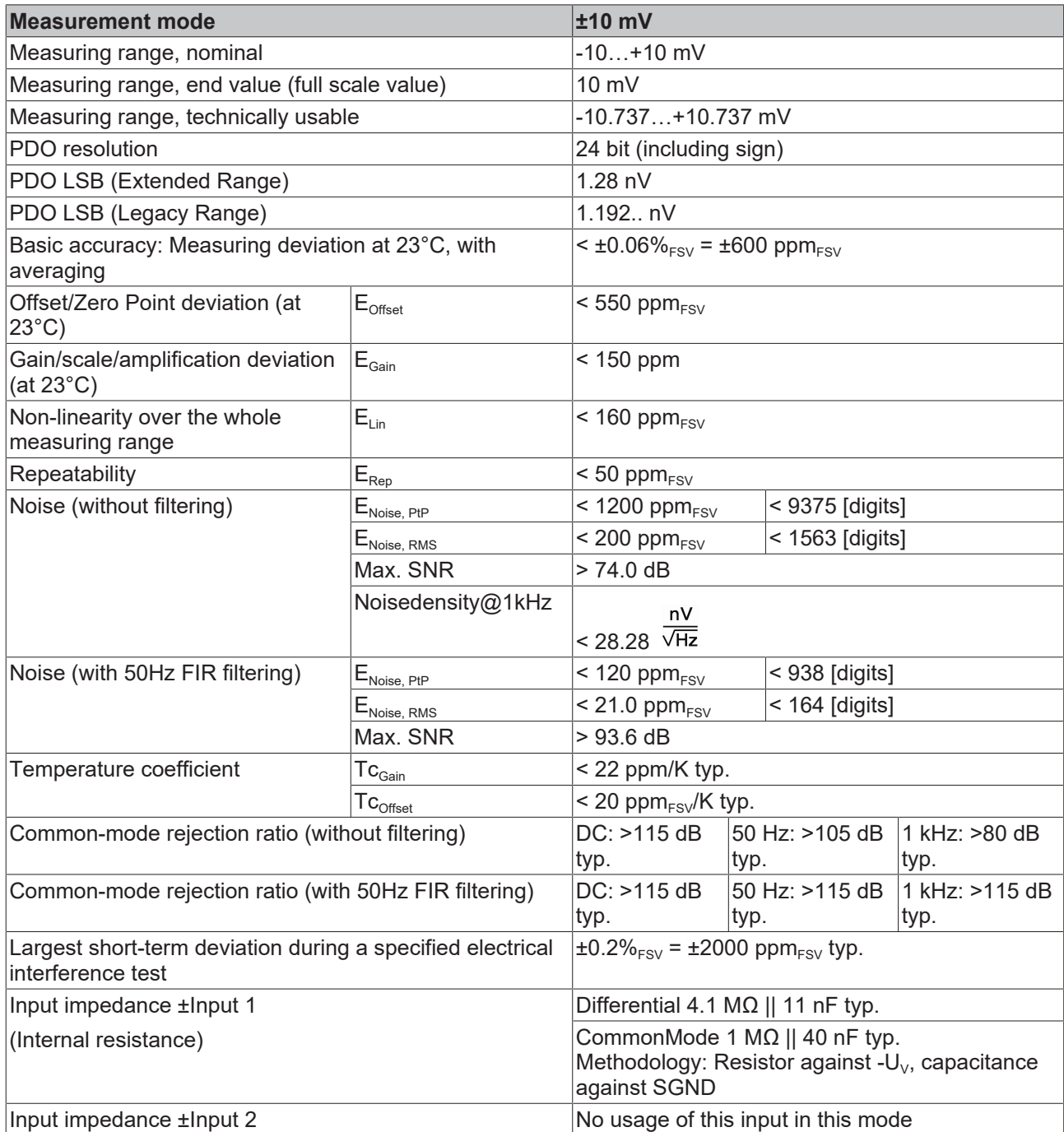

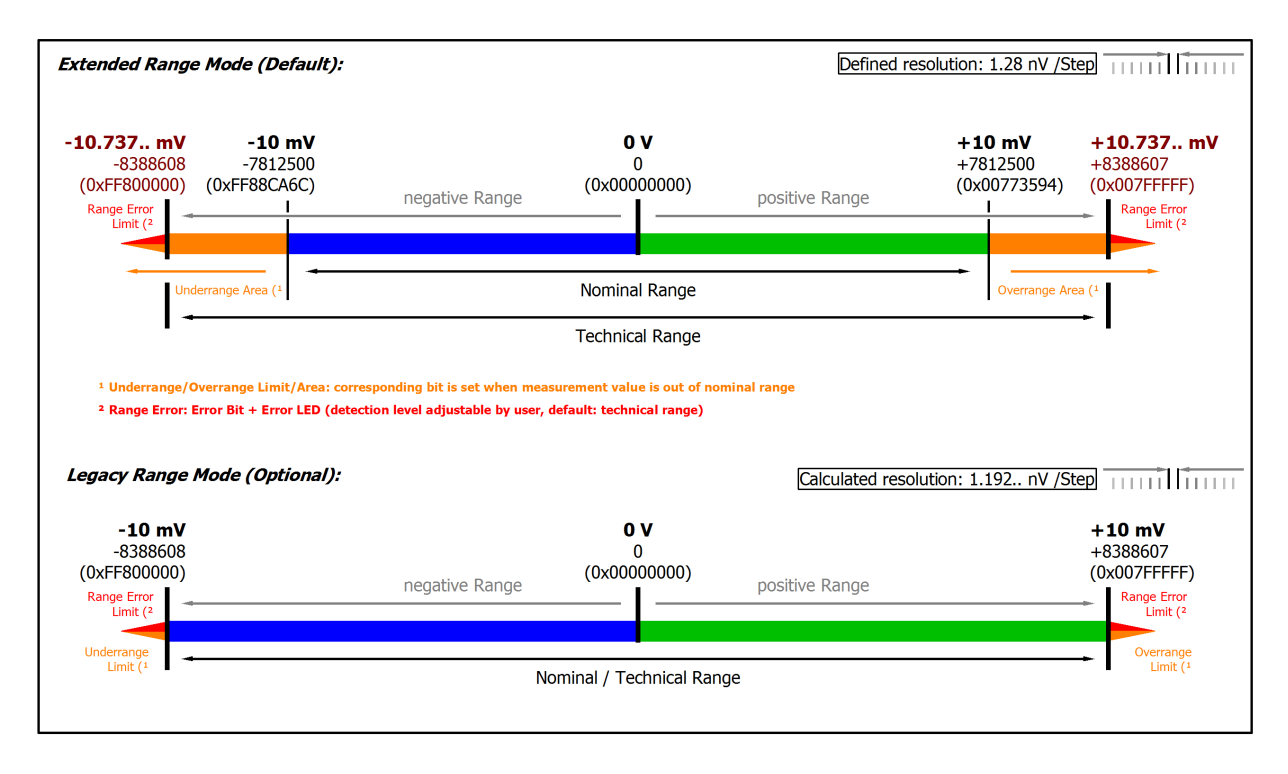

### Fig. 27: Representation ±10 mV measurement range

Note: In Extended Range Mode the Underrange/Overrange display in the PDO status has the character of an information/warning when the nominal measuring range is exceeded, i.e. no *Error* is displayed in the PDO status and LED. If the technical measuring range is also exceeded, *Error = TRUE* is also displayed. The detection limit for Underrange/Overrange *Error* can be set in the CoE.

In Legacy Range mode, an Underrange/Overrange event also leads to an *Error* in the PDO status.

# **2.2.16 Measurement ±5 mV**

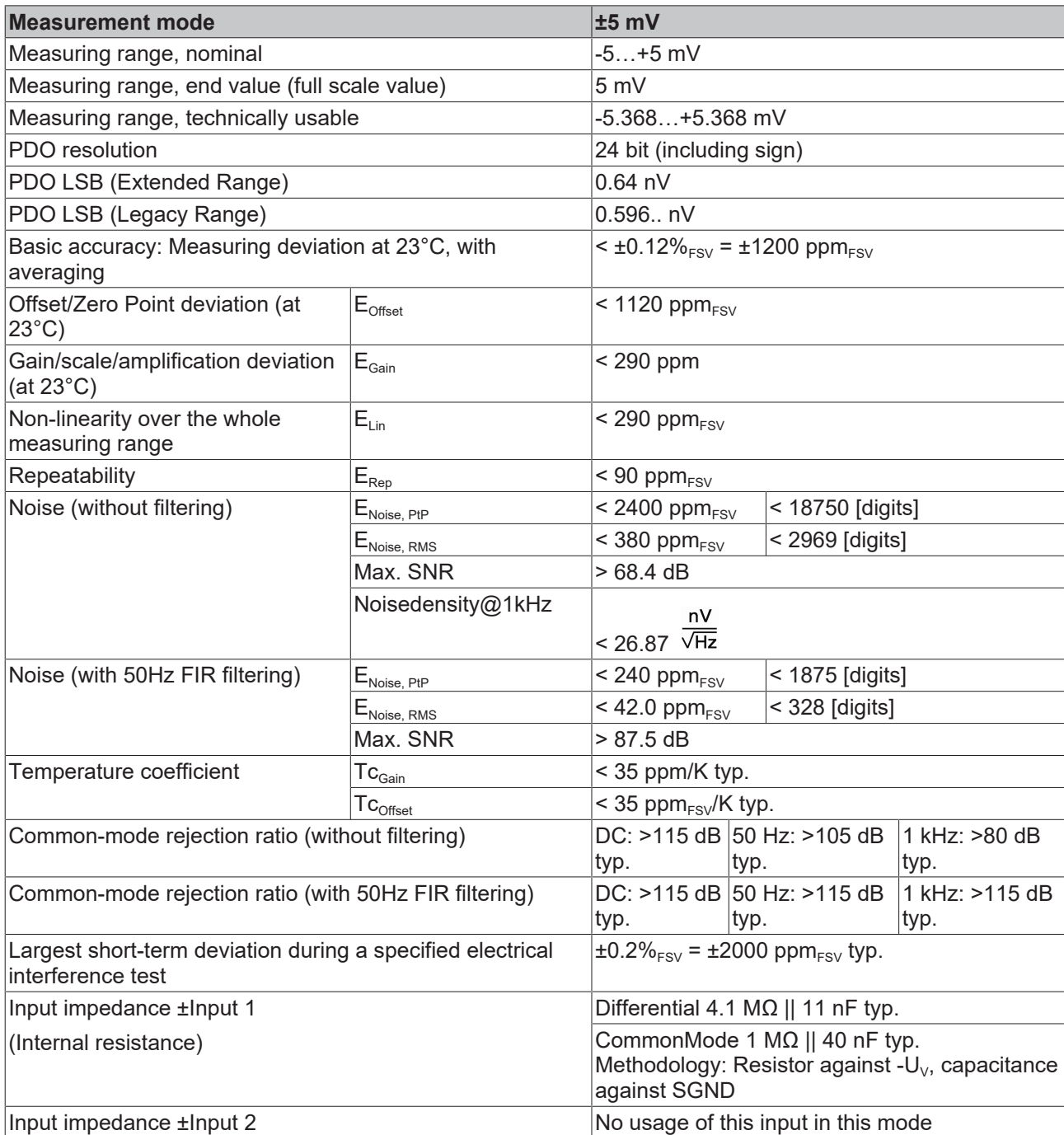

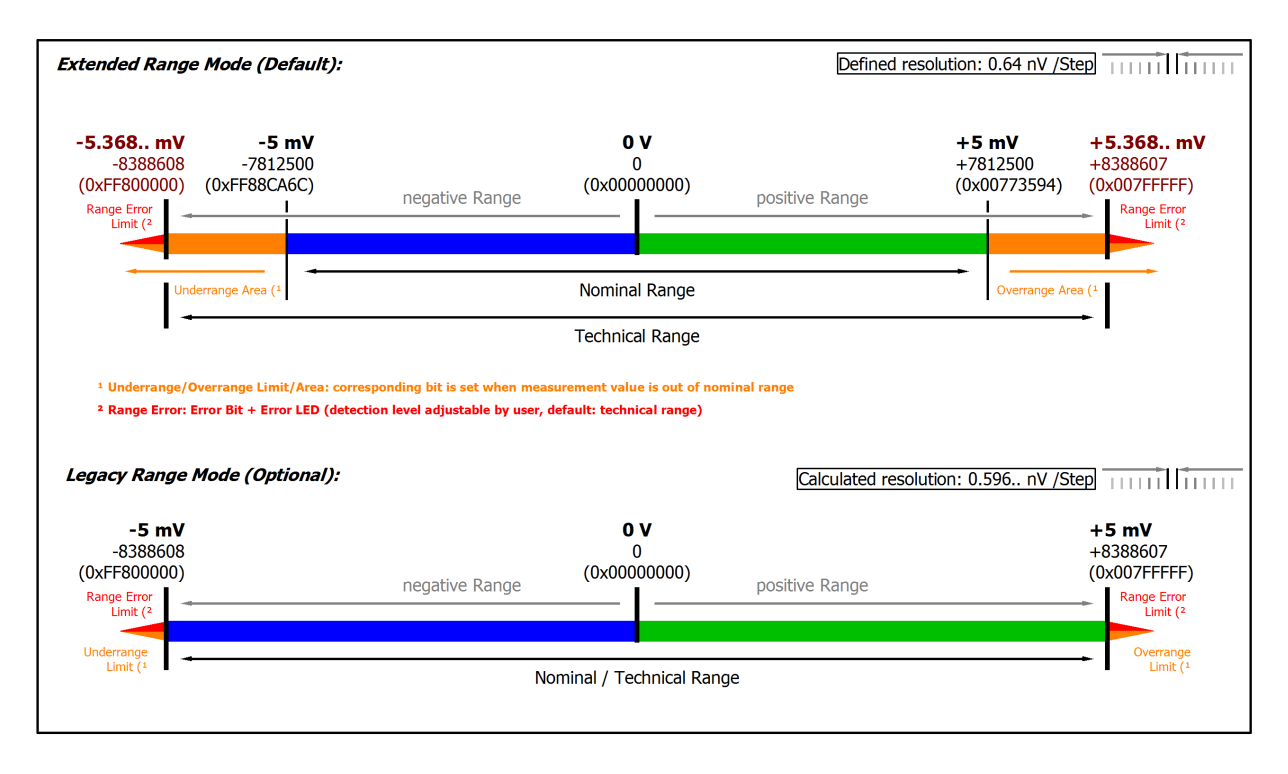

### Fig. 28: Representation ±5 mV measurement range

Note: In Extended Range Mode the Underrange/Overrange display in the PDO status has the character of an information/warning when the nominal measuring range is exceeded, i.e. no *Error* is displayed in the PDO status and LED. If the technical measuring range is also exceeded, *Error = TRUE* is also displayed. The detection limit for Underrange/Overrange *Error* can be set in the CoE.

In Legacy Range mode, an Underrange/Overrange event also leads to an *Error* in the PDO status.

## **2.2.17 Measurement 0…5 V**

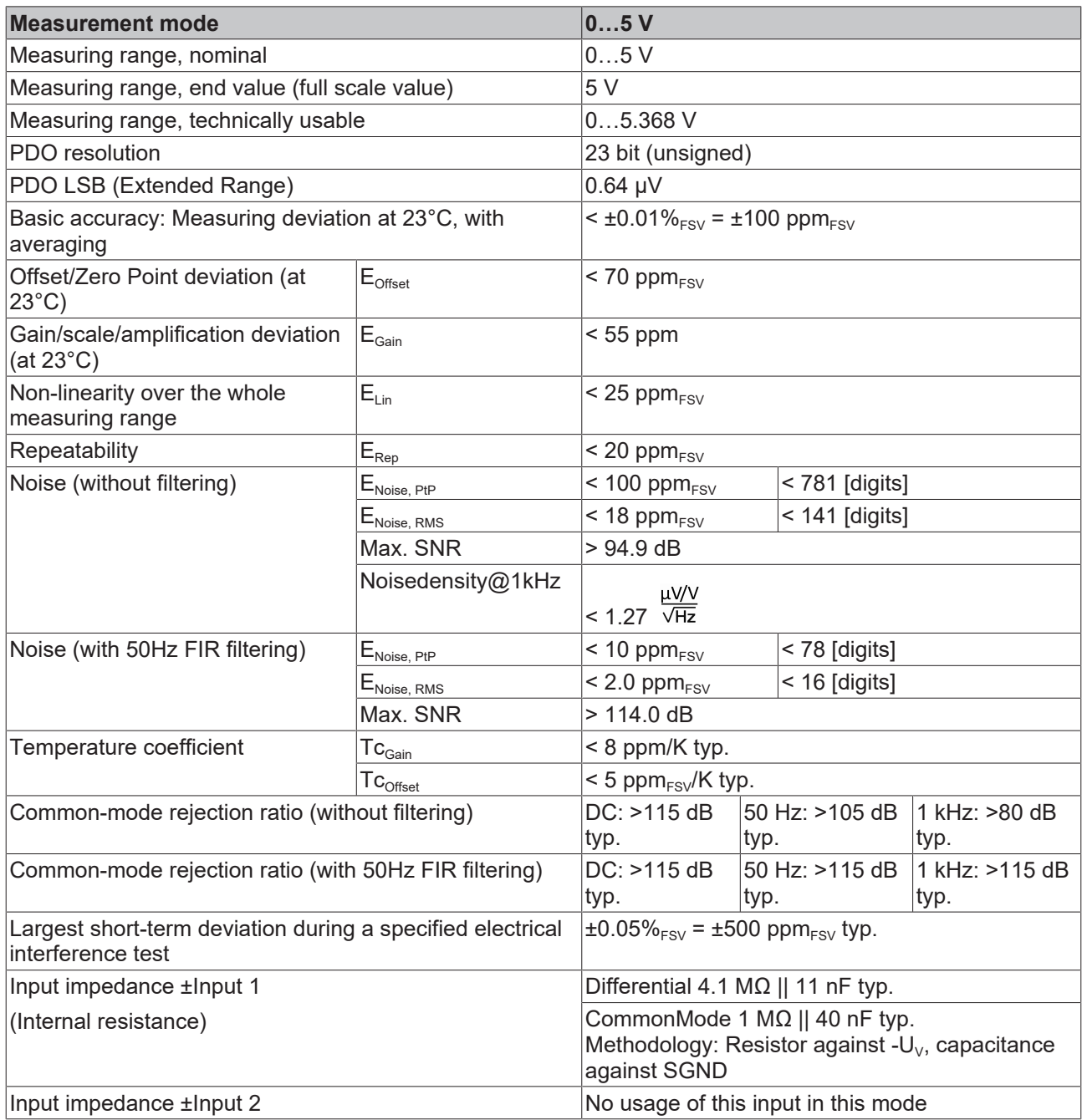

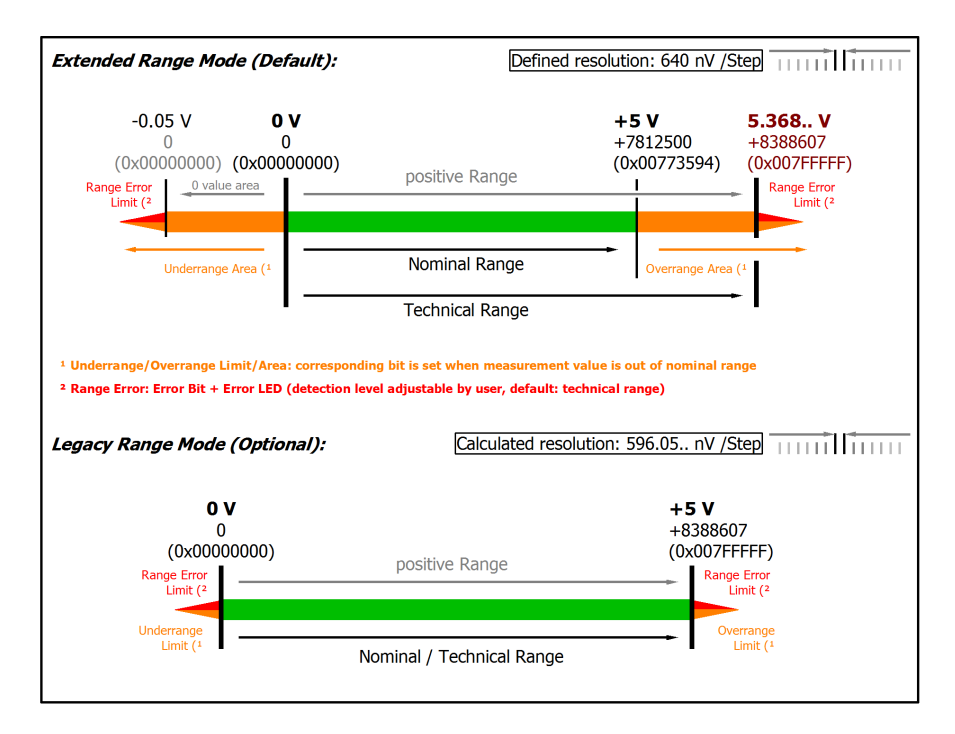

### Fig. 29: Representation 0…5 V measurement range

Note: The channel also works in electrically bipolar mode and records negative values in the unipolar measuring ranges (measurement from 0 V, 0 mA, 4 mA, 0 Ω). This enables the channel to provide a precise diagnosis even with signals < 0. In these measuring ranges the limit value for the "Underrange Error" in Extended Mode is -1% of the full scale value (FSV). The limit value can be set in CoE object [0x80n0:32 \[](#page-94-0) $\blacktriangleright$  [95\]](#page-94-0). This avoids irritating error messages if the channel is not wired (e.g. without sensor) or the electrical signal fluctuates slightly around zero. The process data value of 0x00000000 is not undershot.

If the "UnderrangeError" detection is to be set even less sensitive, the magnitude of the negative limit value in the CoE object referred to above can be set even higher.

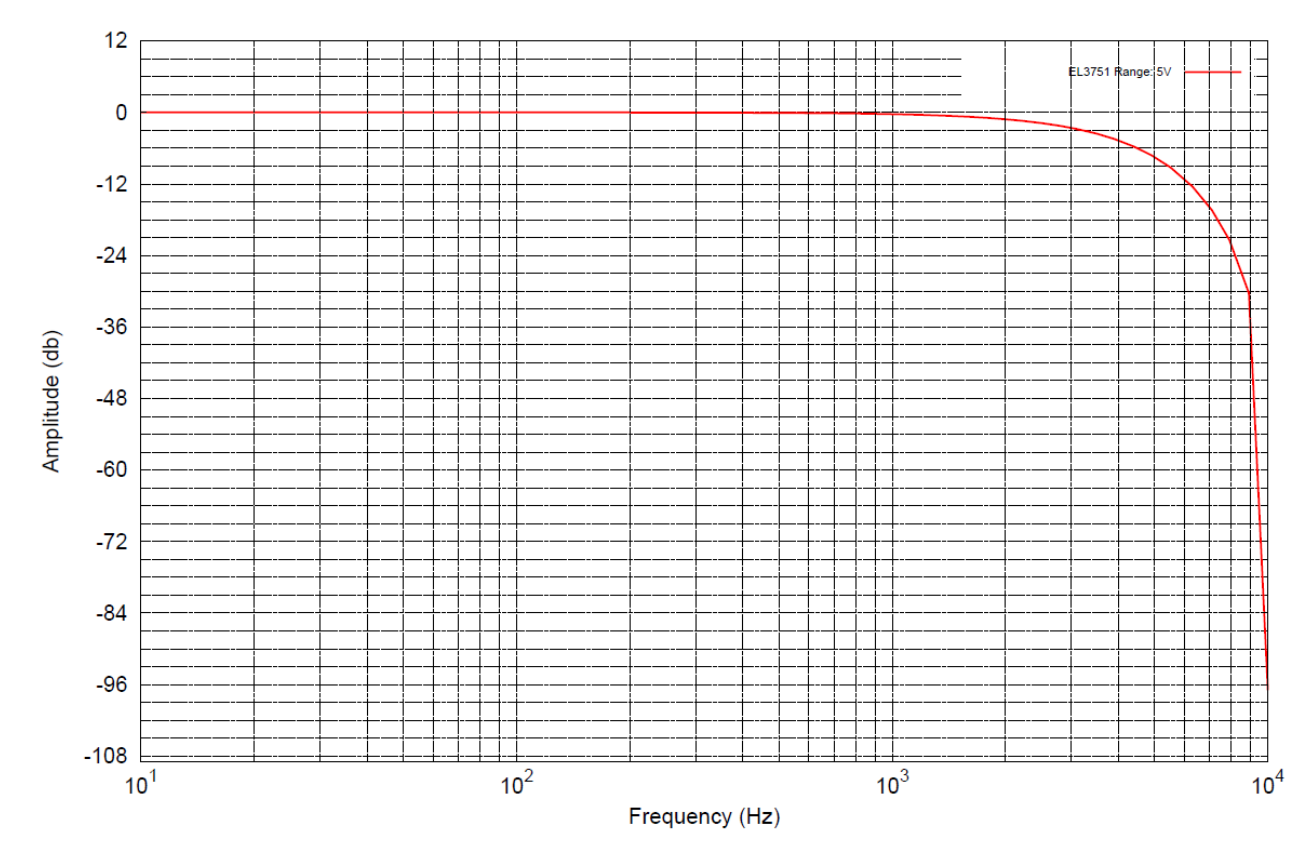

Fig. 30: Frequency response 0...5 V measurement range,  $f_{\text{sampling}} = 10$  kHz, integrated filter 1/2 deactivated

# **2.2.18 Measurement 0…10 V**

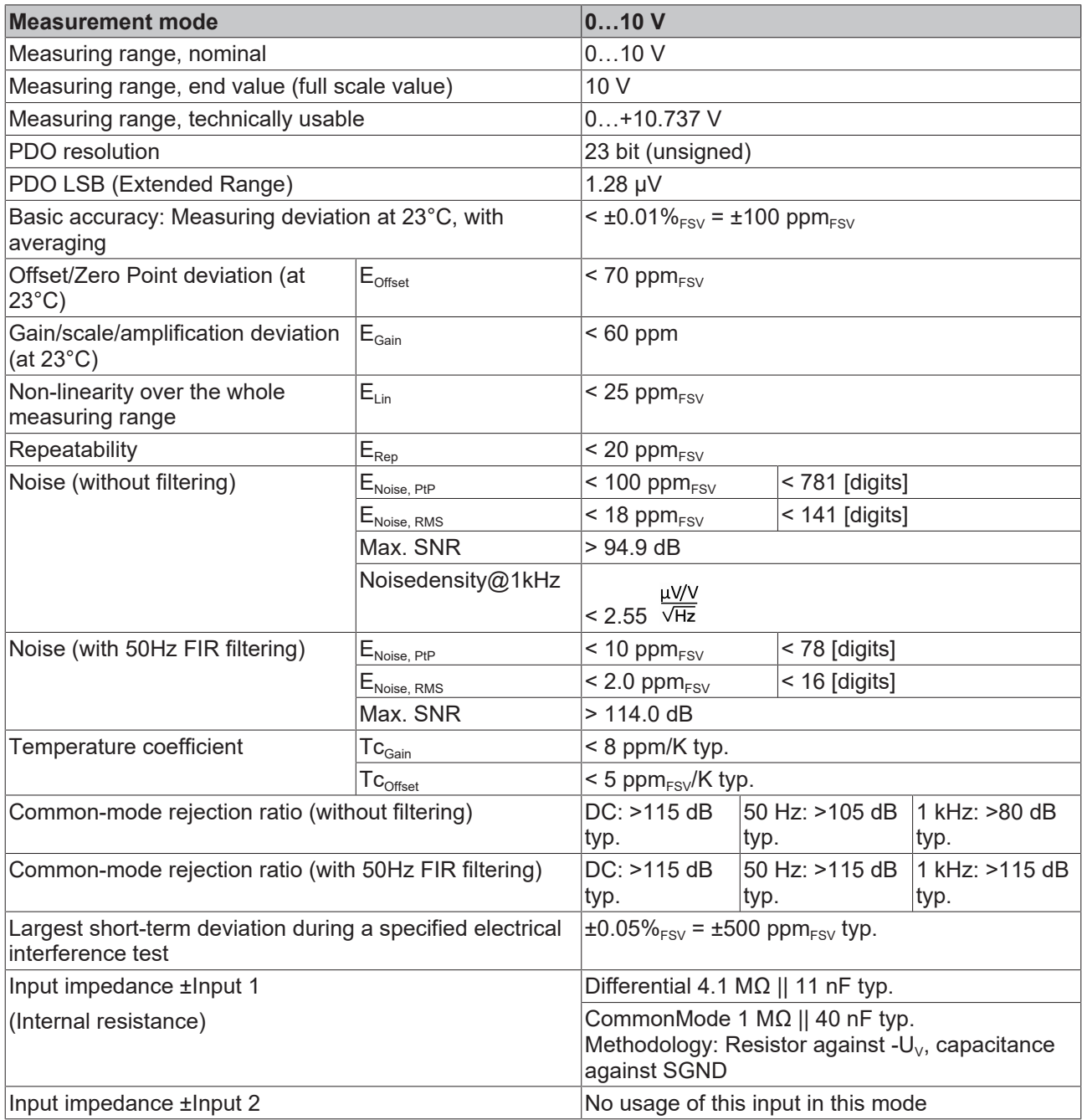

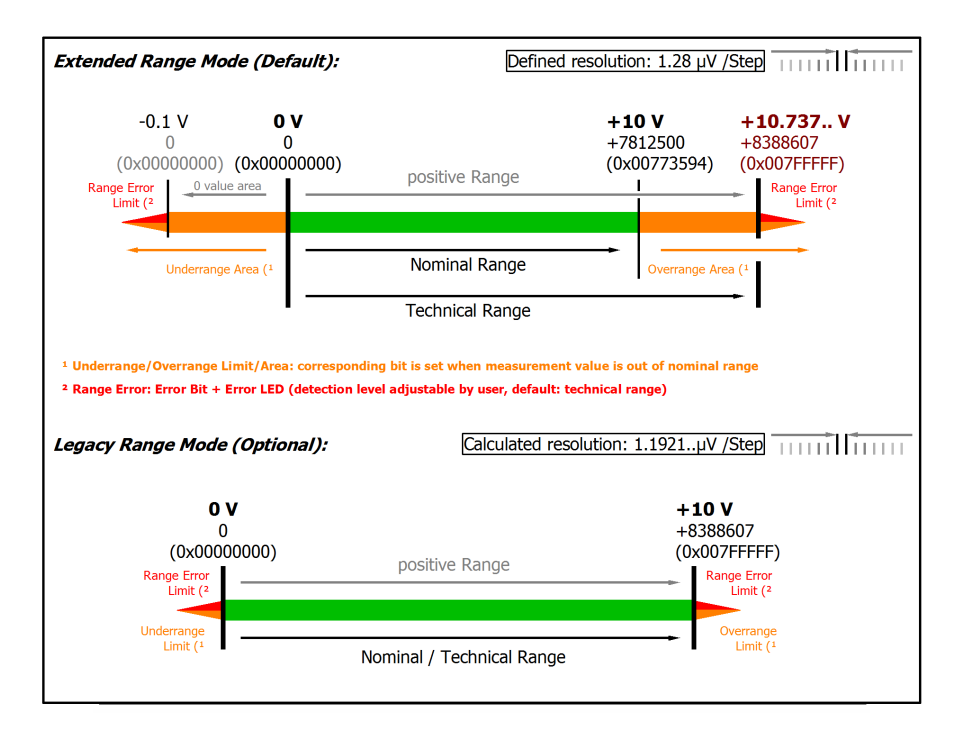

### Fig. 31: Representation 0…10 V measurement range

Note: The channel also works in electrically bipolar mode and records negative values in the unipolar measuring ranges (measurement from 0 V, 0 mA, 4 mA, 0 Ω). This enables the channel to provide a precise diagnosis even with signals < 0. In these measuring ranges the limit value for the "Underrange Error" in Extended Mode is -1% of the full scale value (FSV). The limit value can be set in CoE object [0x80n0:32 \[](#page-94-0) $\blacktriangleright$  [95\]](#page-94-0). This avoids irritating error messages if the channel is not wired (e.g. without sensor) or the electrical signal fluctuates slightly around zero. The process data value of 0x00000000 is not undershot.

If the "UnderrangeError" detection is to be set even less sensitive, the magnitude of the negative limit value in the CoE object referred to above can be set even higher.

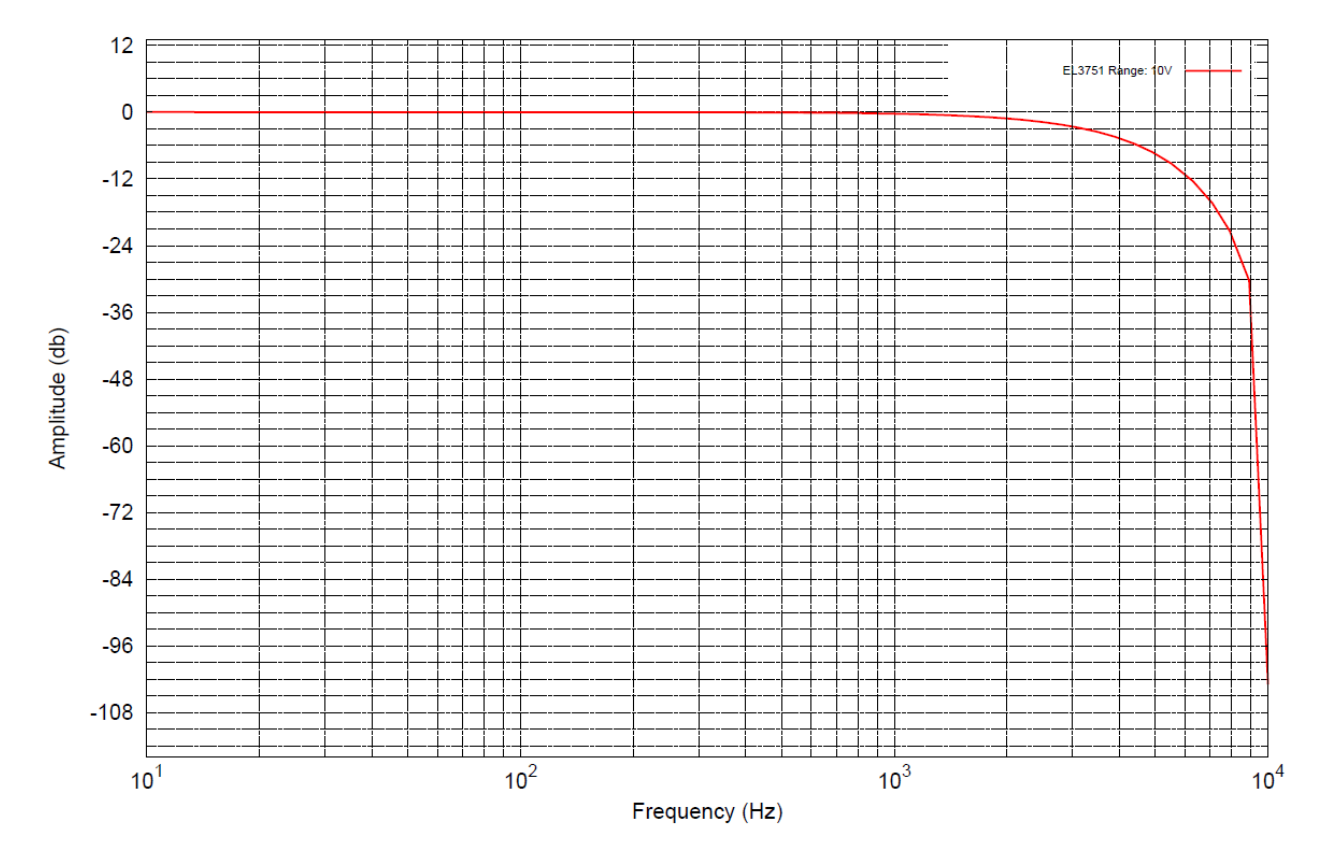

Fig. 32: Frequency response 0...10 V measurement range,  $f_{\text{sampling}} = 10$  kHz, integrated filter 1/2 deactivated

# **2.2.19 Measurement ±20 mA**

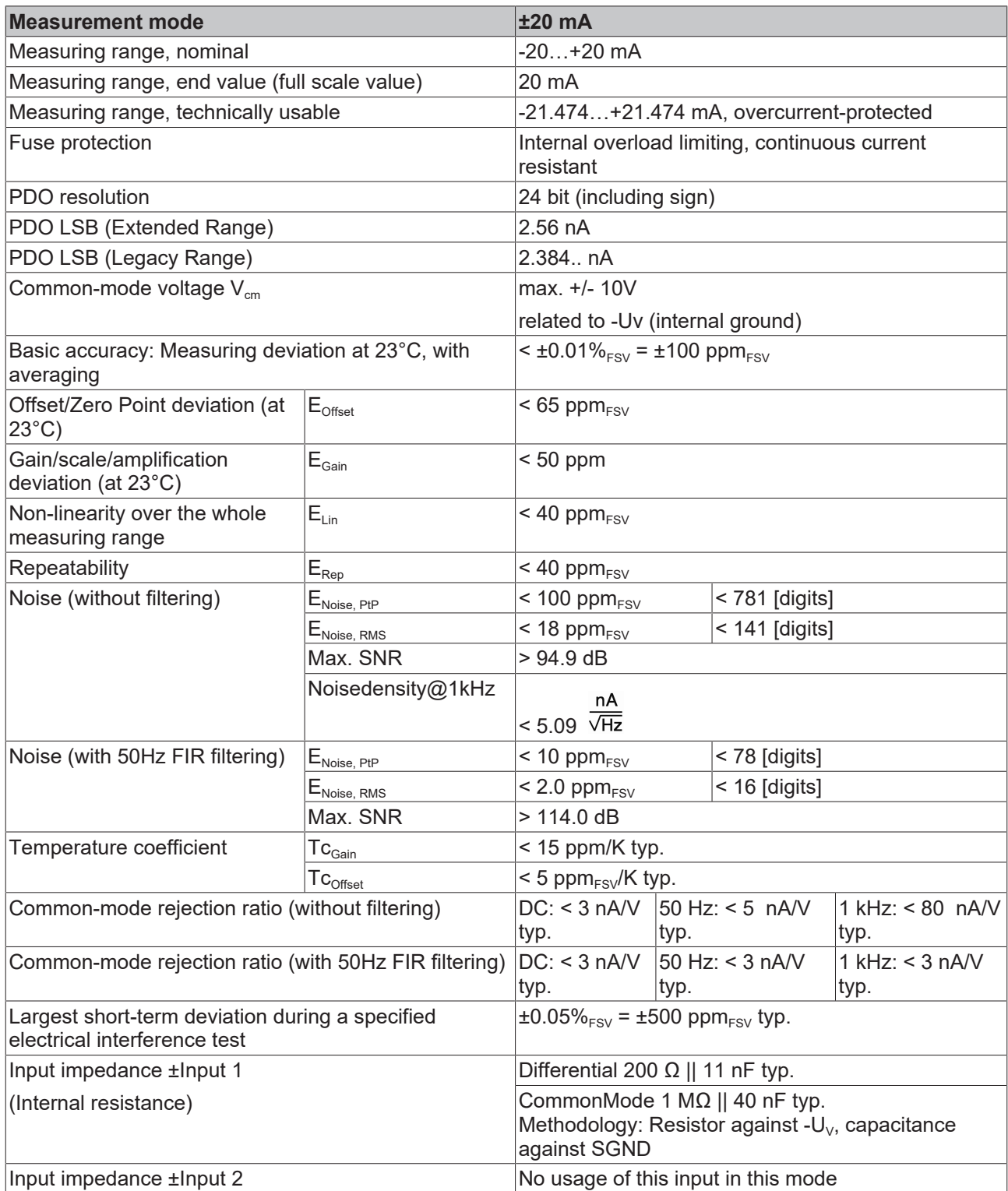

### **Current measurement range ±20 mA**

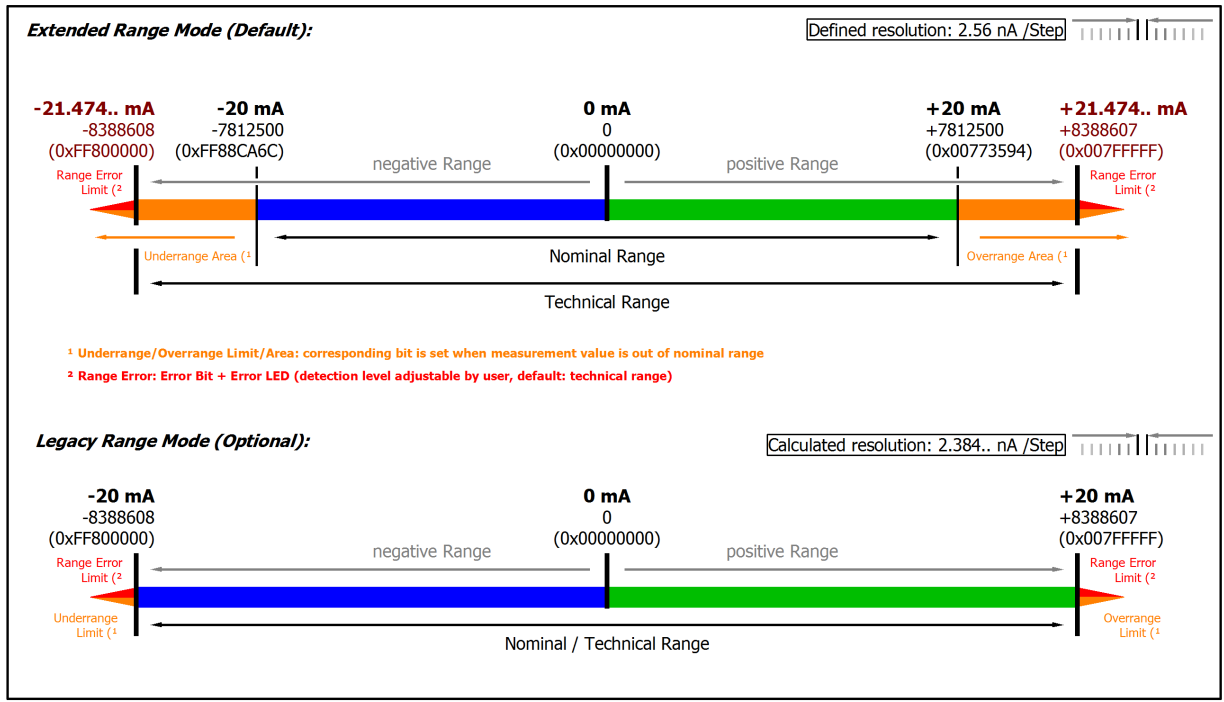

### Fig. 33: Representation current measurement range ±20 mA

Note: In Extended Range Mode the Underrange/Overrange display in the PDO status has the character of an information/warning when the nominal measuring range is exceeded, i.e. no *Error* is displayed in the PDO status and LED. If the technical measuring range is also exceeded, *Error = TRUE* is also displayed. The detection limit for Underrange/Overrange *Error* can be set in the CoE. In Legacy Range mode, an Underrange/Overrange event also leads to an *Error* in the PDO status.

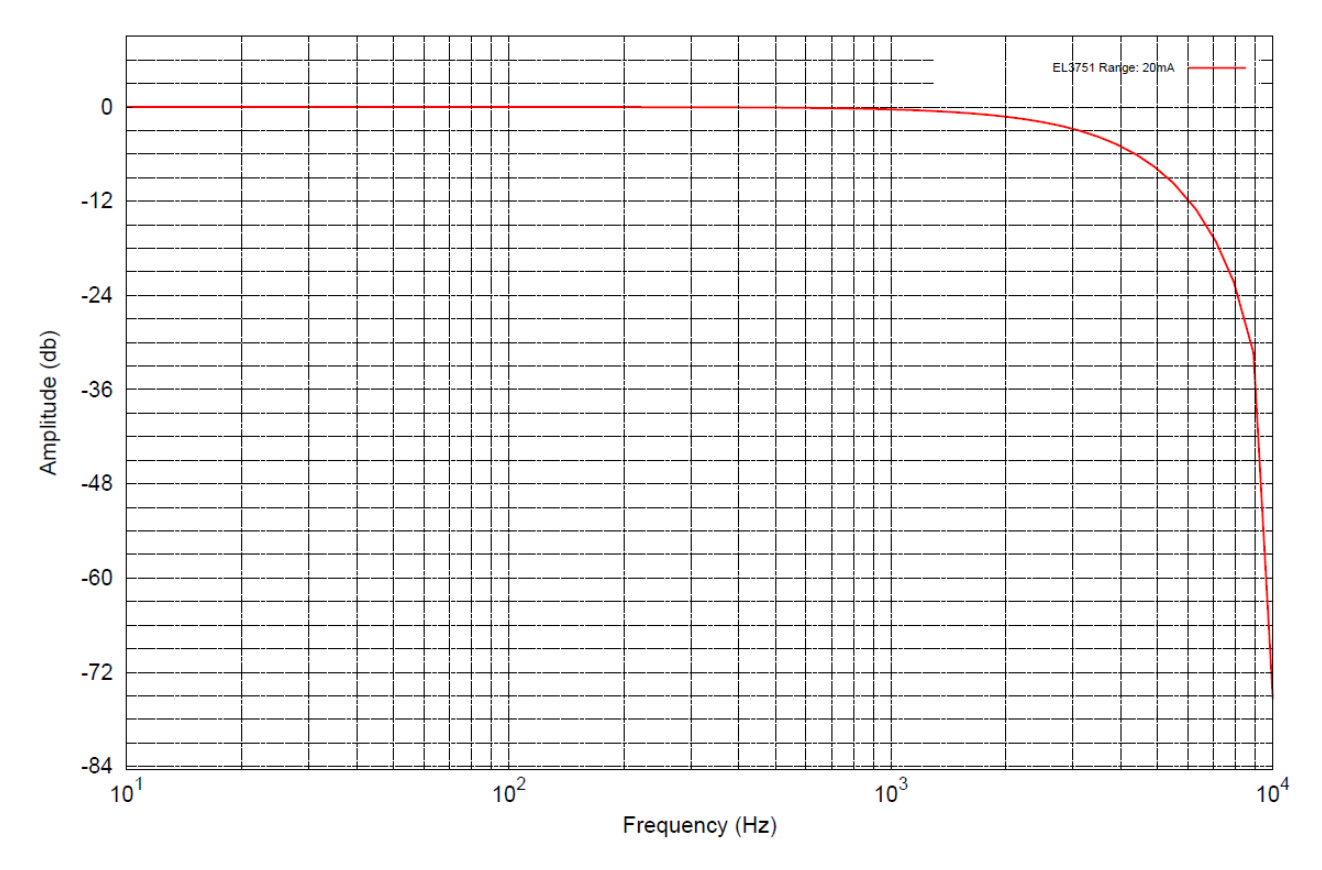

Fig. 34: Frequency response  $\pm 20$  mA measurement range,  $f_{\text{sampling}} = 10$  kHz, integrated filter 1/2 deactivated

# **2.2.20 Measurement 0…20 mA**

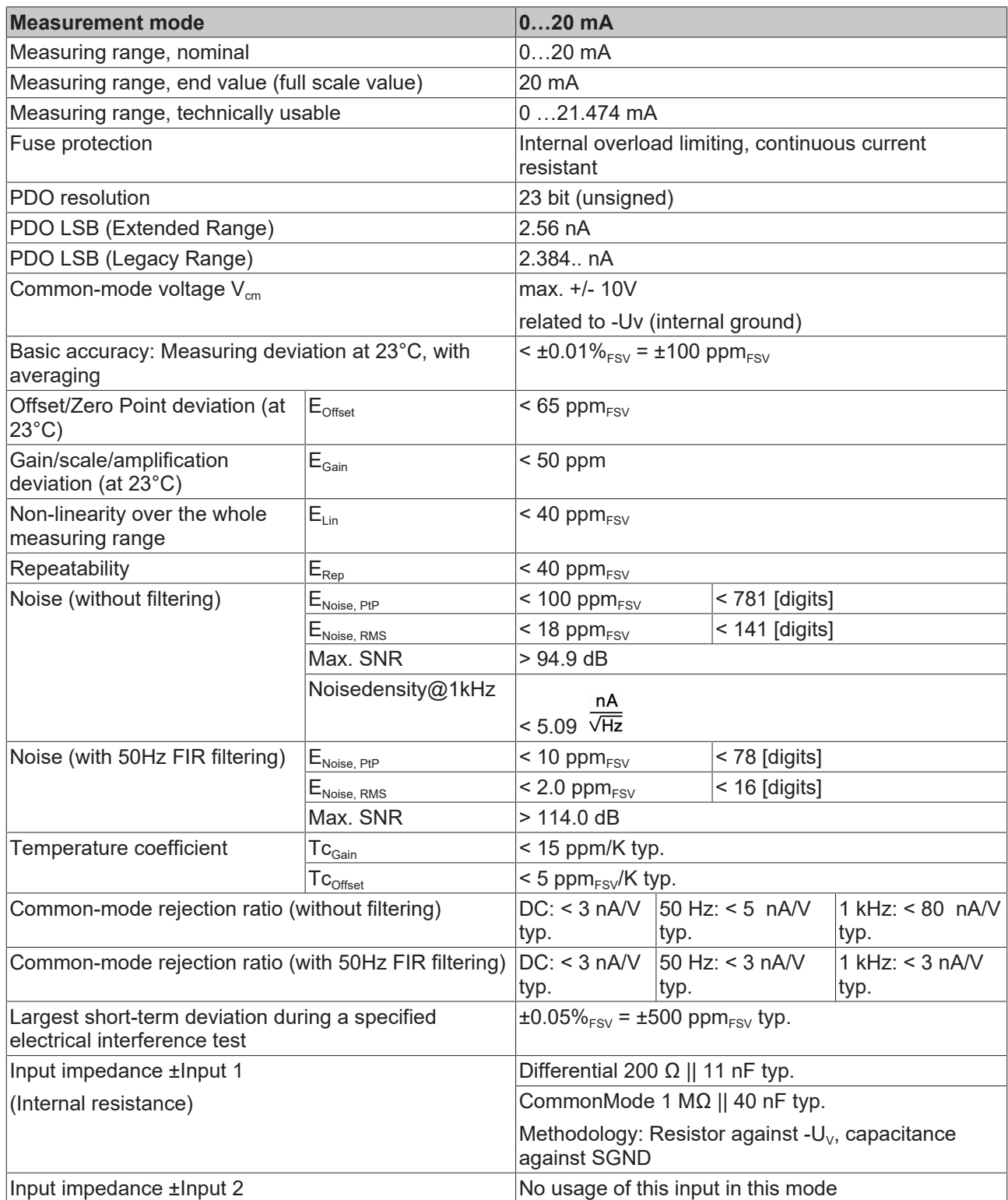

### **Current measurement range 0…20 mA**

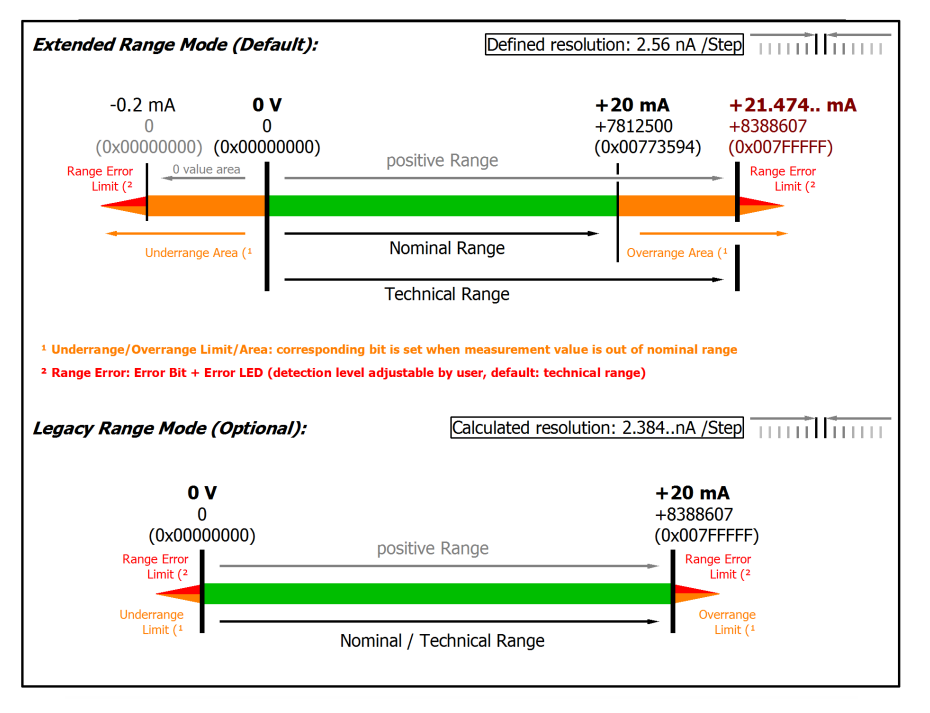

Fig. 35: Representation current measurement range 0…20 mA

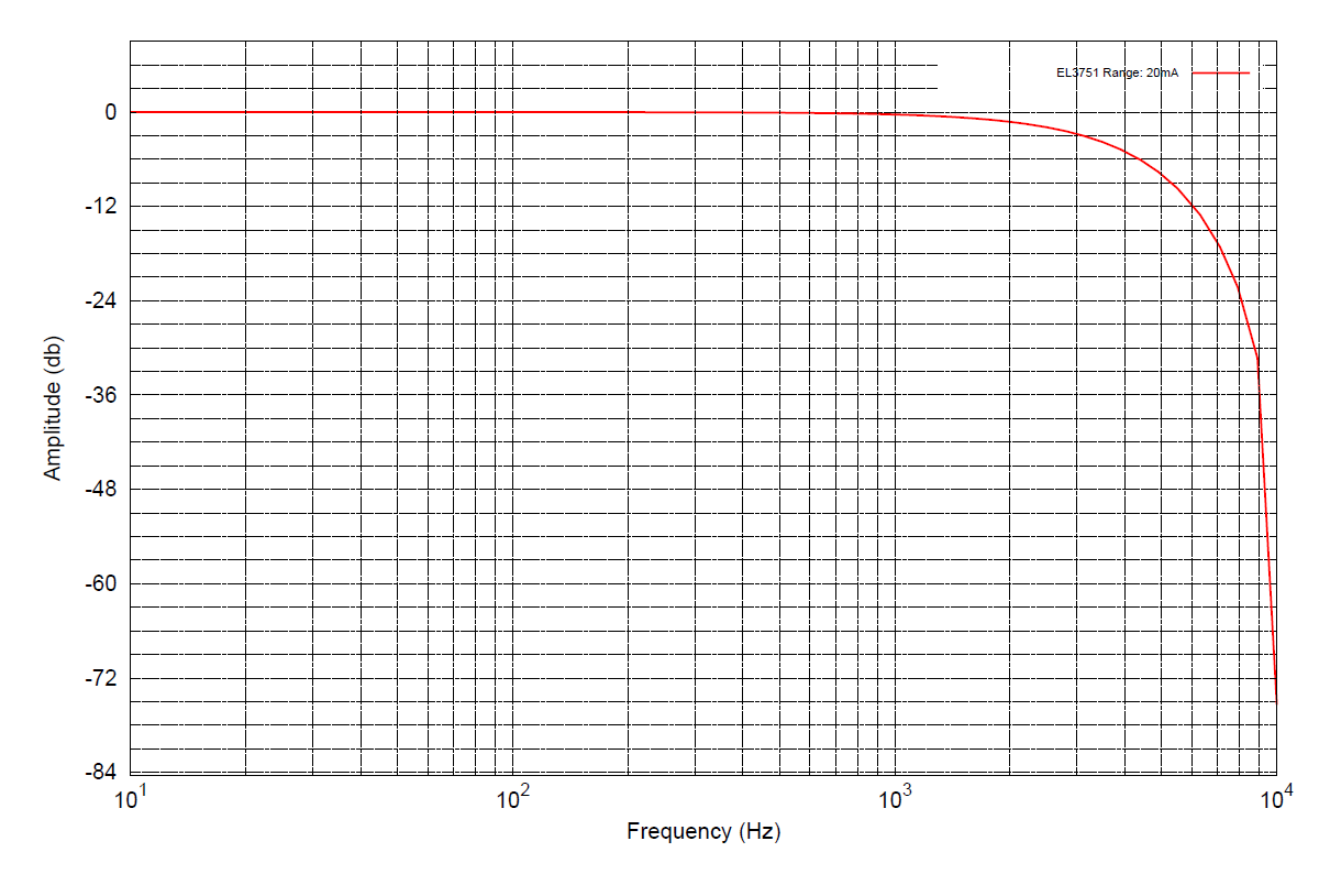

Fig. 36: Frequency response 0...20 mA measurement range,  $f_{\text{sampling}} = 10$  kHz, integrated filter 1/2 deactivated

# **2.2.21 Measurement 4…20 mA**

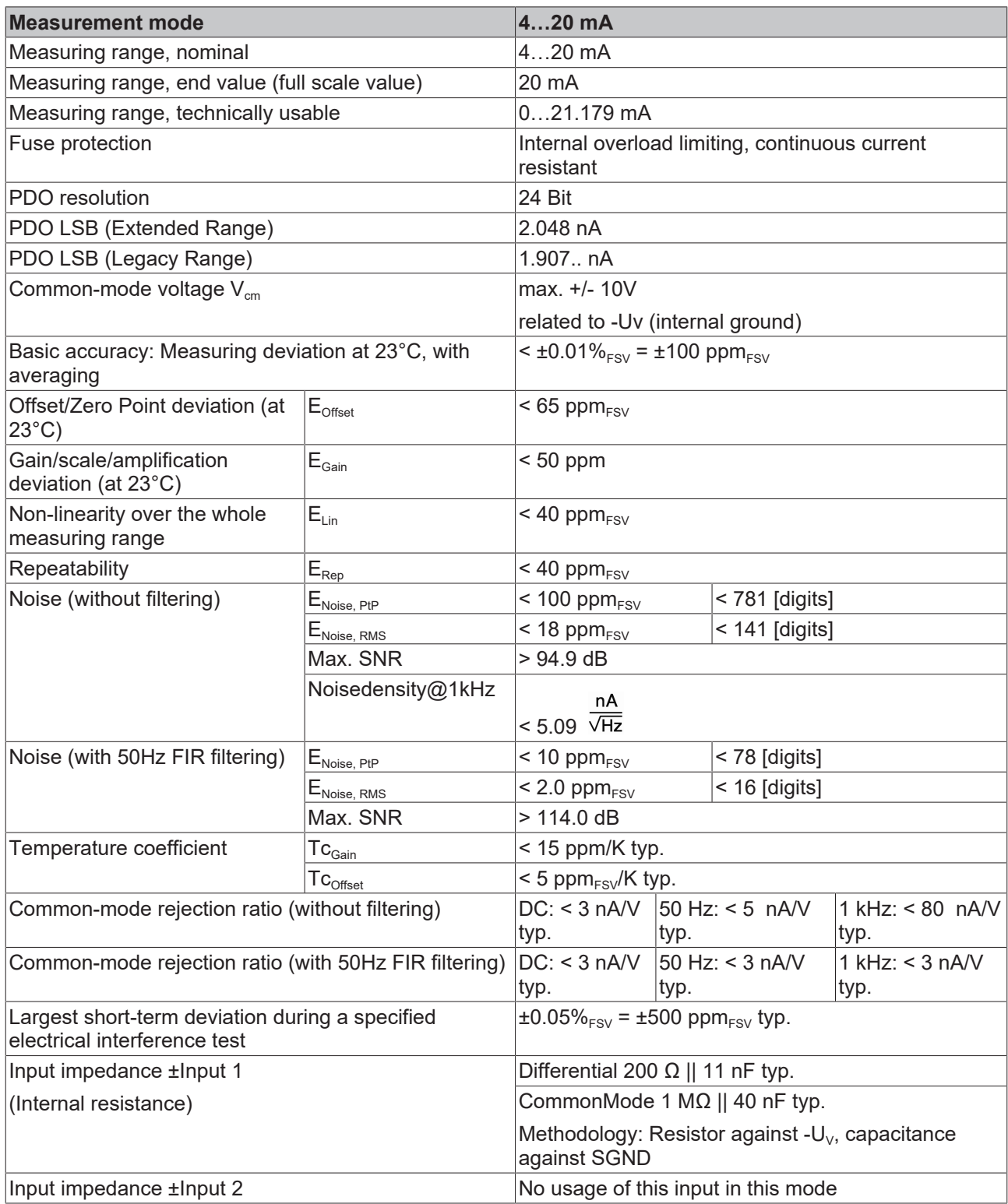

### **Current measurement range 4…20 mA**

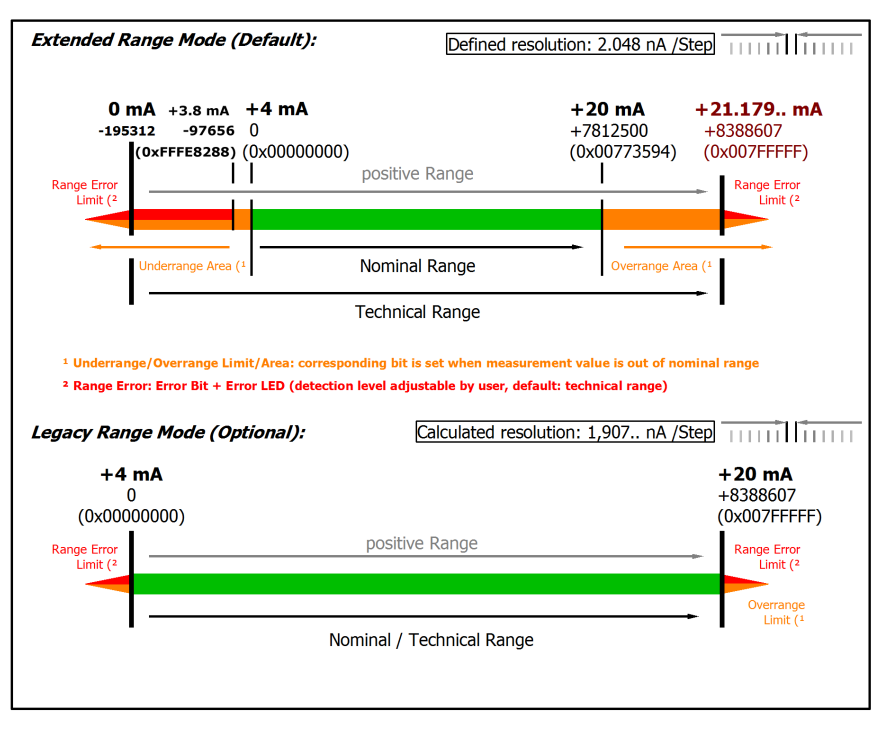

Fig. 37: Representation current measurement range 4…20 mA

Note: The channel also works in electrically bipolar mode and records negative values in the unipolar measuring ranges (measurement from 0 V, 0 mA, 4 mA, 0 Ω). This enables the channel to provide a precise diagnosis even with signals < 0. In these measuring ranges the limit value for the "Underrange Error" in Extended Mode is -1% of the full scale value (FSV). The limit value can be set in CoE object [0x80n0:32 \[](#page-94-0) $\triangleright$  [95\]](#page-94-0). This avoids irritating error messages if the channel is not wired (e.g. without sensor) or the electrical signal fluctuates slightly around zero. The process data value of 0x00000000 is not undershot.

If the "UnderrangeError" detection is to be set even less sensitive, the magnitude of the negative limit value in the CoE object referred to above can be set even higher.

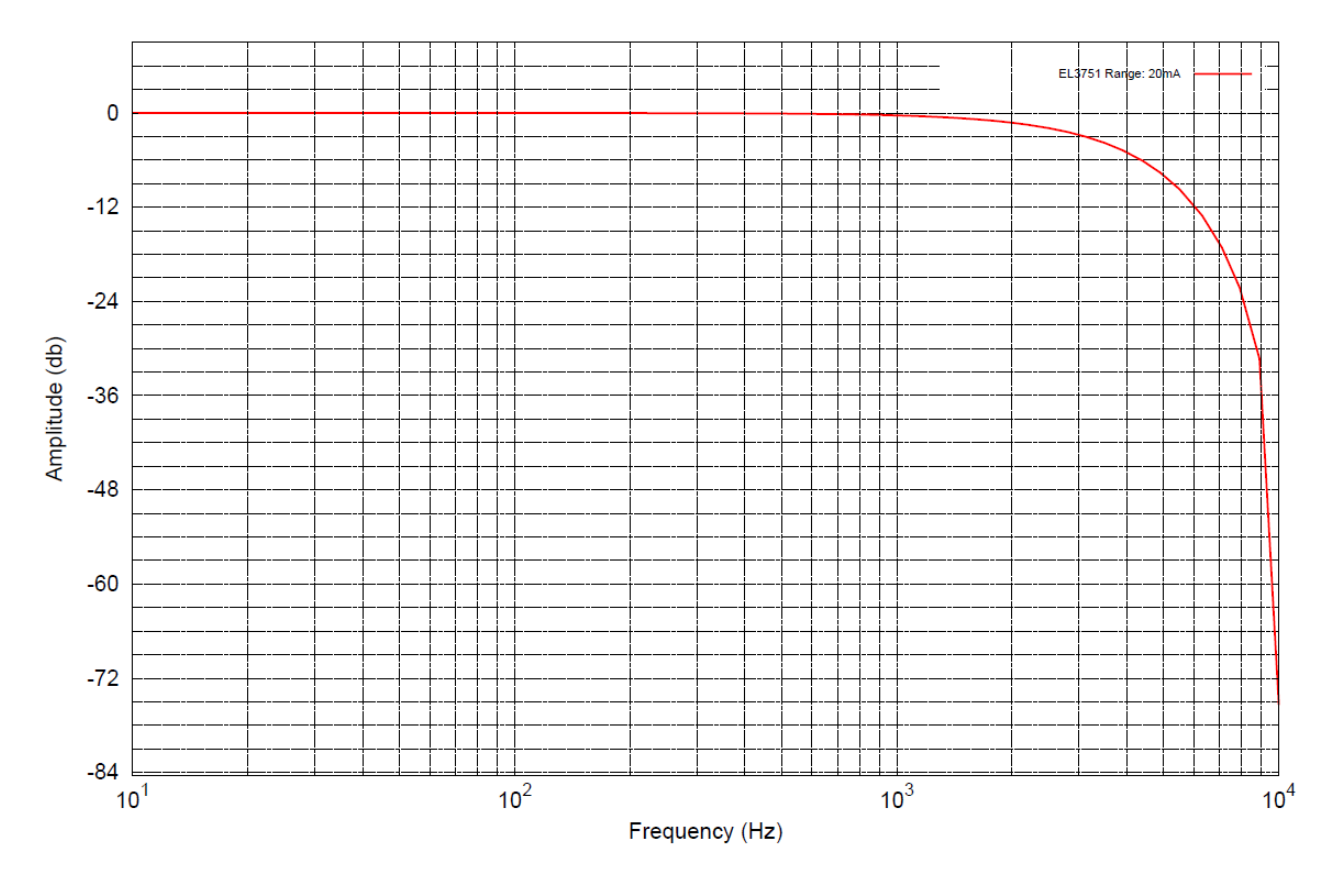

Fig. 38: Frequency response 4…20 mA measurement range,  $\bm{{\mathsf{f}}}_{\mathsf{sampling}}$  = 10 kHz, integrated filter 1/2 deactivated

# **2.2.22 Measurement 3.6…21 mA (NAMUR NE43)**

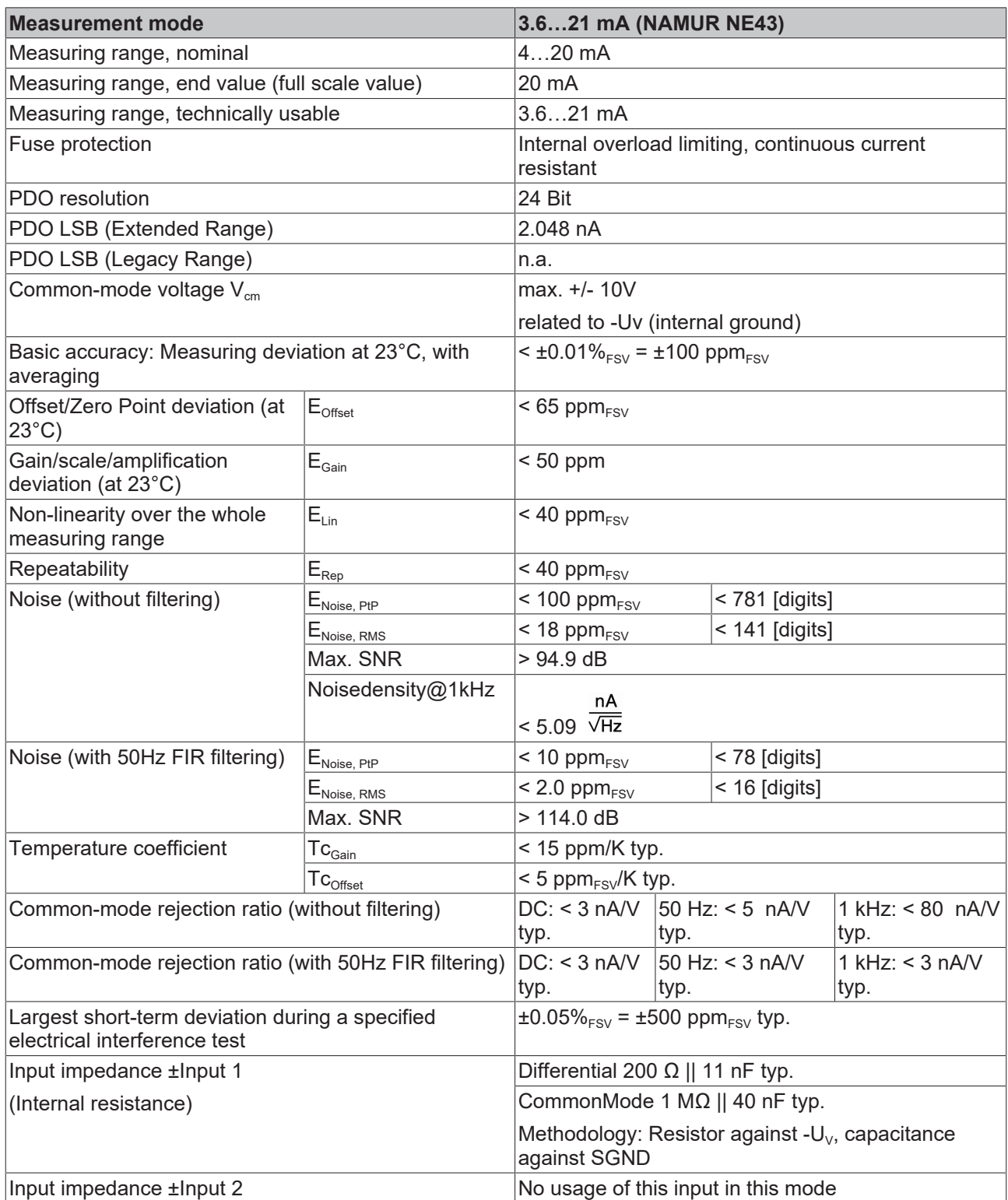

### **Current measuring range 3.6…21 mA (NAMUR)**

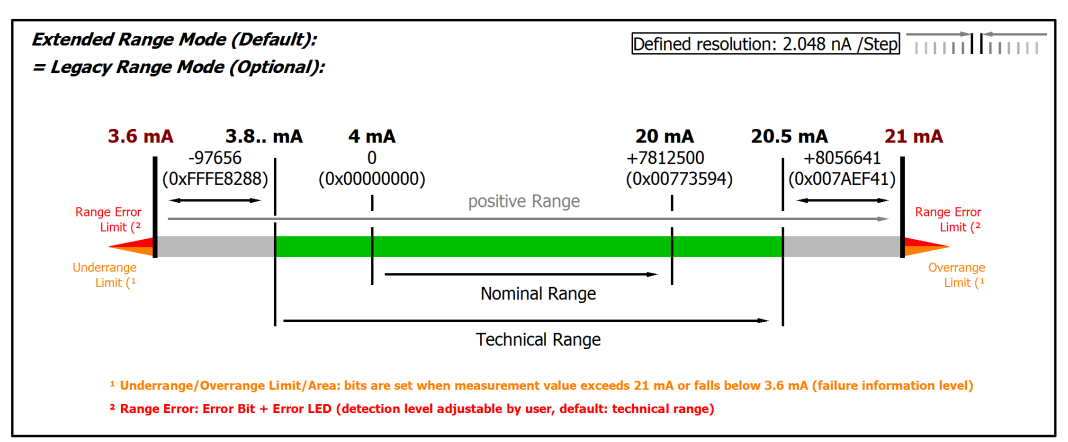

Fig. 39: Chart: current measuring range 3.6…21 mA (NAMUR)

### **Only Extended Range mode for measuring range 4 mA NAMUR**

Legacy Range mode is not available for this measurement range. The Extended Range Mode will be set automatically and although a corresponding write access to the CoE Object [0x8000:2E](#page-94-0) [\(Scaler\) \[](#page-94-0)[}](#page-94-0) [95\]](#page-94-0) is not declined, the parameter is not changed.

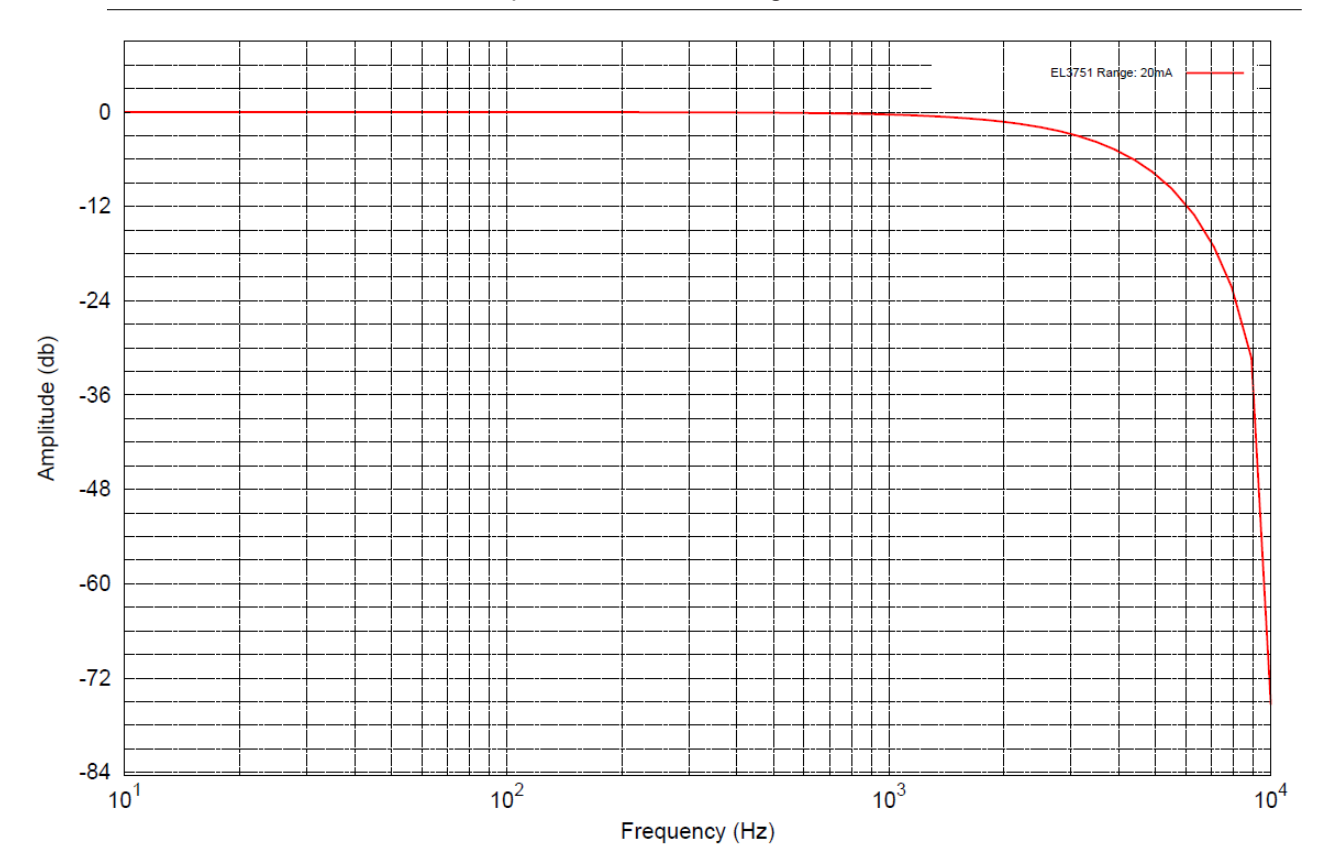

Fig. 40: Frequency response 20 mA measurement range,  $f_{\text{sampling}} = 10$  kHz, integrated filter 1/2 deactivated

### **2.2.23 Measurement resistance 0…5 kΩ**

### **Note on measuring resistances or resistance ratios**

With **2‑wire measurement**, the line resistance of the sensor supply lines influences the measured value. If a reduction of this systematic error component is desirable for 2‑wire measurements, the resistance of the supply line to the measuring resistance should be taken into account, in which case the resistance of the supply line has to be determined first.

Taking into account the uncertainty associated with this supply line resistance, it can then be included statically in the calculation, in the EL3751 via [0x8000:13 \[](#page-94-0) $\blacktriangleright$  [95\]](#page-94-0) and in the ELM350x/ ELM370x via [0x80n0:13](#page-94-0) [\[](#page-94-0)[}](#page-94-0) [95\]](#page-94-0).

Any change in resistance of the supply line due to ageing, for example, is not taken into account automatically. Just the temperature dependency of copper lines with approx. 4000 ppm/K (corresponds to 0.4%/K!) is not insignificant during 24/7 operation.

A **3‑wire measurement** enables the systematic component to be eliminated, assuming that the two supply lines are identical. With this type of measurement, the lead resistance of a supply line is measured continuously. The value determined in this way is then deducted twice from the measurement result, thereby eliminating the line resistance. Technically, this leads to a significantly more reliable measurement. However, taking into account the measurement uncertainty, the gain from the 3‑wire connection is less significant, since this assumption is subject to high uncertainty, in view of the fact that the individual line that was not measured may be damaged, or a varying resistance may have gone unnoticed.

Therefore, although technically the 3‑wire connection is a tried and tested approach, for measurements that are methodological assessed based on measurement uncertainty, we strongly recommend fully‑compensated **4‑wire connection**.

With both 2-wire and 3-wire connection, the contact resistances of the terminal contacts influence the measuring process. The measuring accuracy can be further increased by a user-side adjustment with the signal connection plugged in.

### *NOTICE*

#### **Measurement of small resistances**

Especially for measurements in the range < 10  $\Omega$ , the 4-wire connection is absolutely necessary due to the relatively high supply and contact resistances. It should also be considered that with such low resistances the relative measurement error in relation to the full scale value (FSV) can become high - for such measurements resistance measurement terminals with small measuring ranges such as EL3692 in 4‑wire measurement should be used if necessary.

Corresponding considerations also lead to the common connection methods in bridge operation:

- Full bridge: 4‑wire connection without line compensation, 6‑wire connection with full line compensation
- Half bridge: 3-wire connection without line compensation, 5-wire connection with full line compensation
- Quarter bridge: 2‑wire connection without line compensation, 3‑wire connection with theoretical line compensation and 4‑wire connection with full line compensation

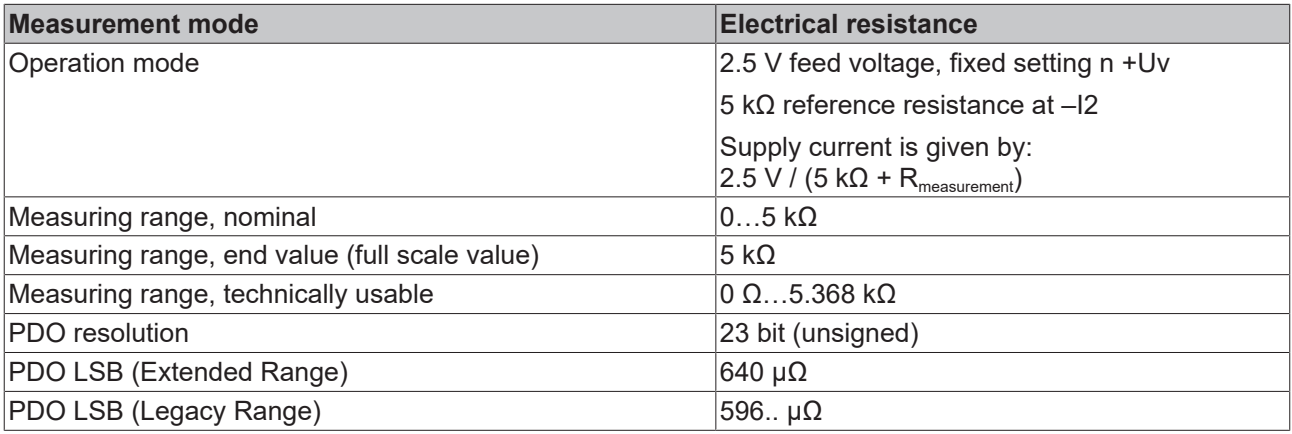

# **BECKHOFF**

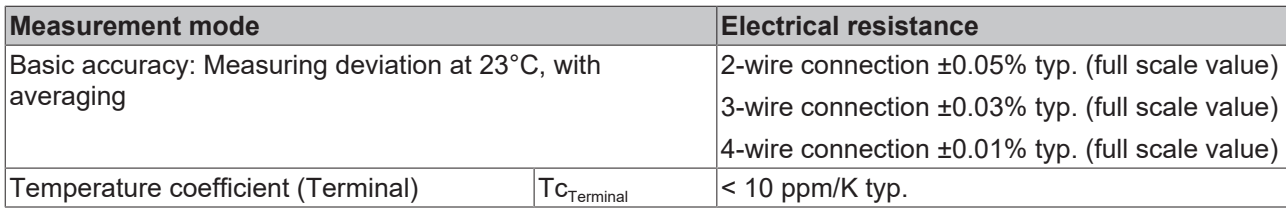

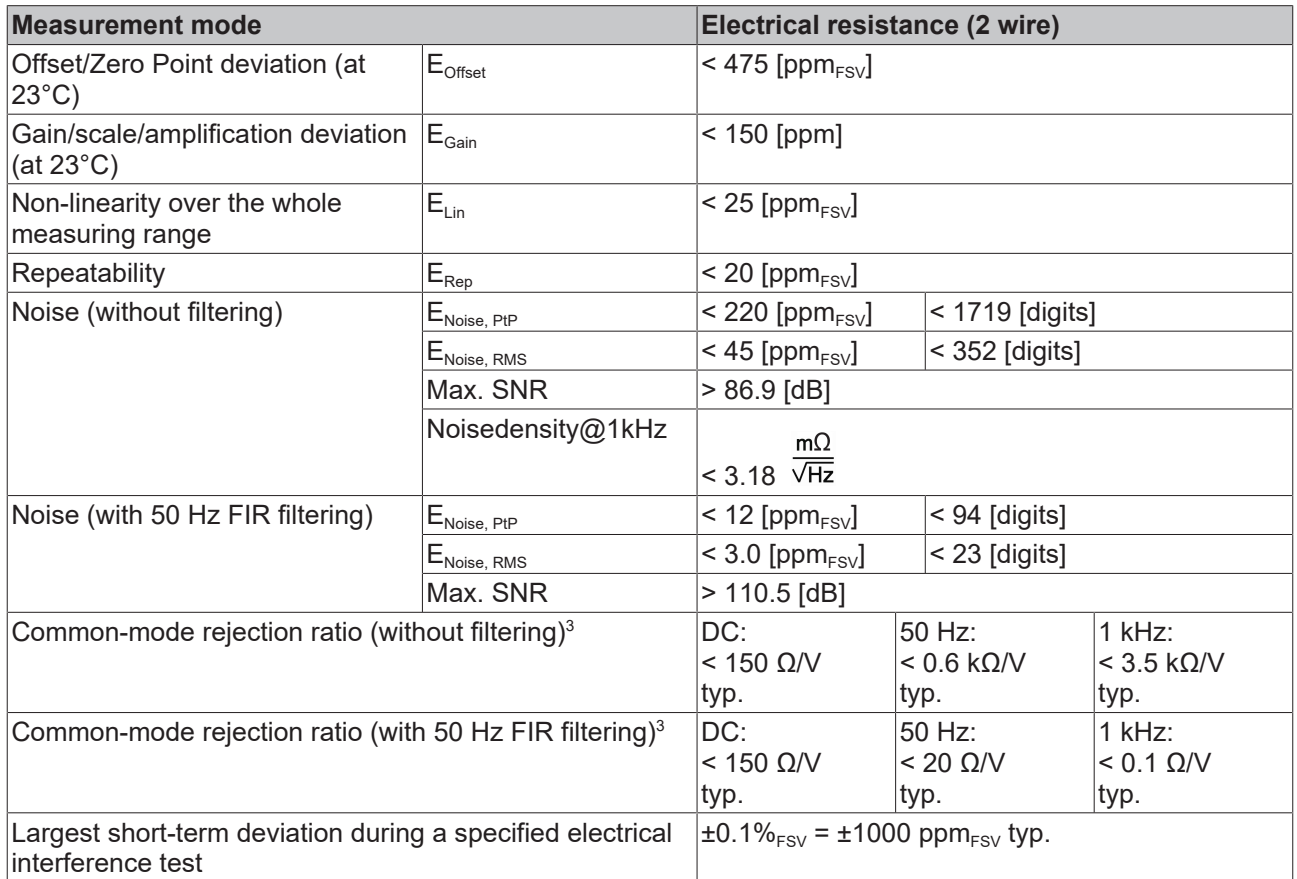

 $^3)$  Values related to a common mode interference between SGND and internal ground.

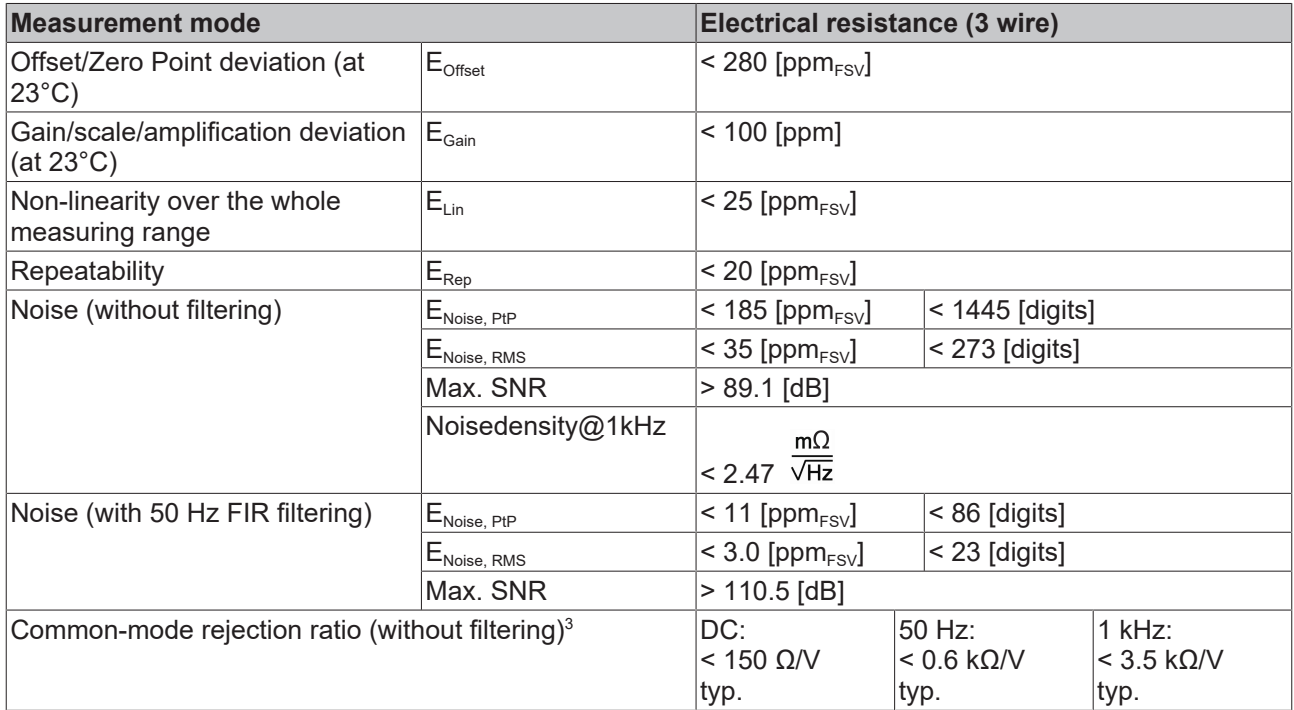

# **BECKHOFF**

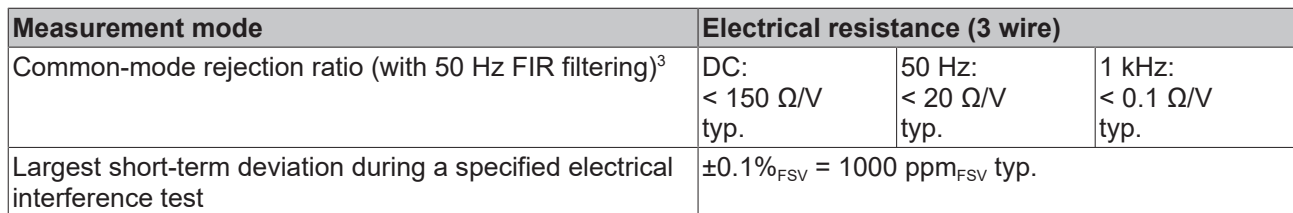

 $^{\rm 3)}$  Values related to a common mode interference between SGND and internal ground.

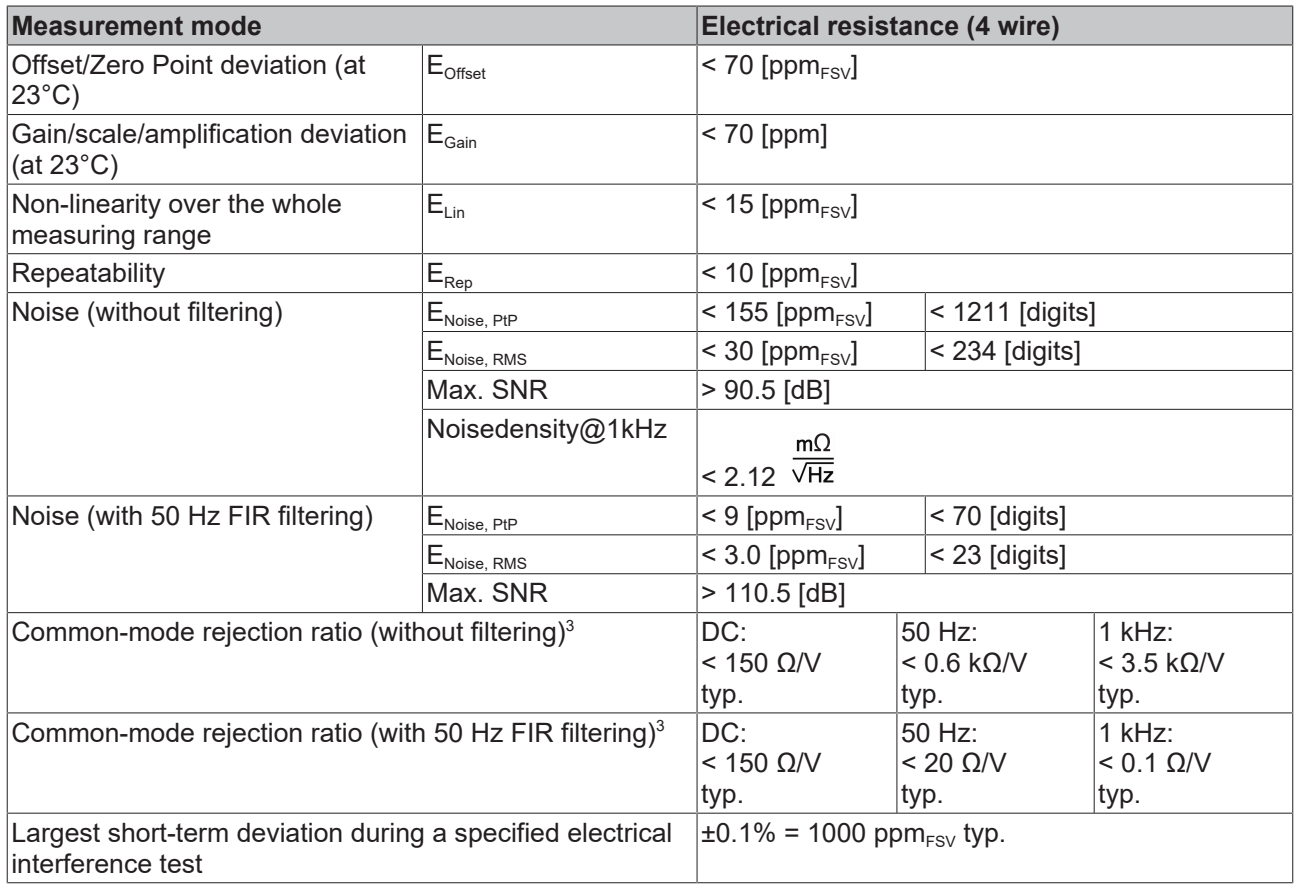

 $^{\rm 3)}$  Values related to a common mode interference between SGND and internal ground.

#### **Resistance measurement range 5 kΩ**

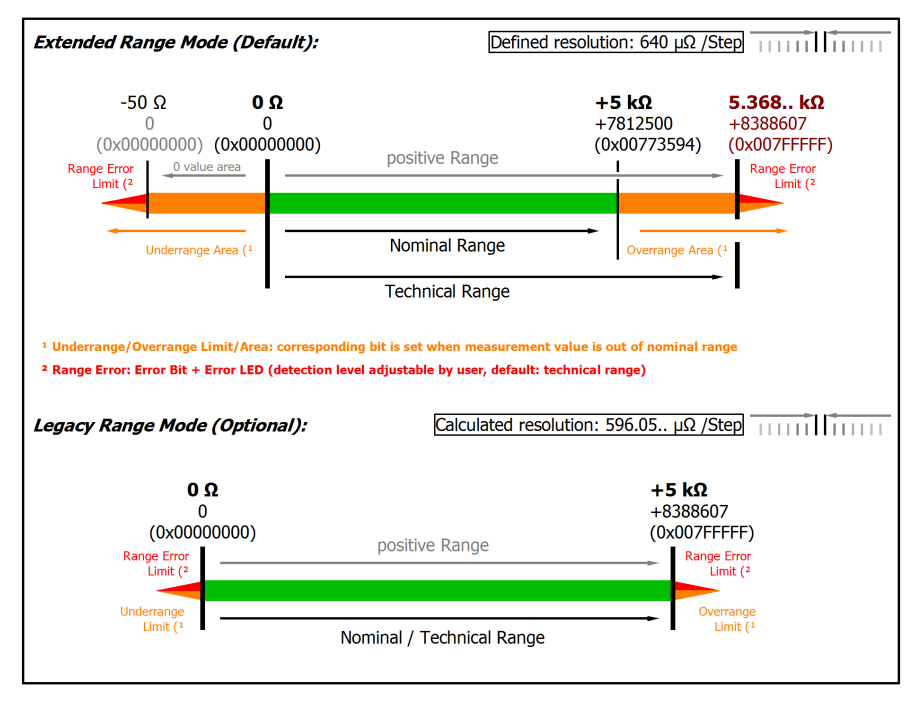

#### Fig. 41: Representation resistance measurement range 5 kΩ

Note: The channel also works in electrically bipolar mode and records negative values in the unipolar measuring ranges (measurement from 0 V, 0 mA, 4 mA, 0 Ω). This enables the channel to provide a precise diagnosis even with signals < 0. In these measuring ranges the limit value for the "Underrange Error" in Extended Mode is -1% of the full scale value (FSV). The limit value can be set in CoE object [0x80n0:32 \[](#page-94-0) $\blacktriangleright$  [95\]](#page-94-0). This avoids irritating error messages if the channel is not wired (e.g. without sensor) or the electrical signal fluctuates slightly around zero. The process data value of 0x00000000 is not undershot.

If the "UnderrangeError" detection is to be set even less sensitive, the magnitude of the negative limit value in the CoE object referred to above can be set even higher.

Note: In Extended Range Mode the Underrange/Overrange display in the PDO status has the character of an information/warning when the nominal measuring range is exceeded, i.e. no *Error* is displayed in the PDO status and LED. If the technical measuring range is also exceeded, *Error = TRUE* is also displayed. The detection limit for Underrange/Overrange *Error* can be set in the CoE.

In Legacy Range mode, an Underrange/Overrange event also leads to an *Error* in the PDO status.

### **2.2.24 RTD measurement**

In RTD measurement range, the measured resistance is internally converted to a temperature based on a set transformation. Since the channel internally measures based on  $5 \text{ k}\Omega$ , the corresponding measurement error should be applied in this measuring range.

In some ranges a (relatively) higher measuring accuracy is achieved, which is why in the table below better temperature accuracy values may be specified for individual sensor types than can be calculated from the 5 kΩ accuracy $^{\text{\tiny{1)}}}.$ 

Please refer to the note on 2/3/4-wire measurement in the preceding chapter "Resistance".

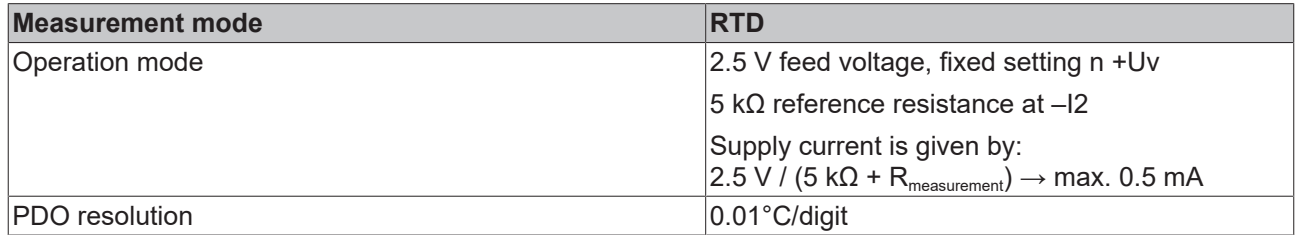

The transition resistance values of the terminal contacts affect the measurement. The measuring error can be reduced further through compensation by the user, with active signal connection.

The temperature end value corresponds to the nominal full scale value.

### **RTD measuring range**

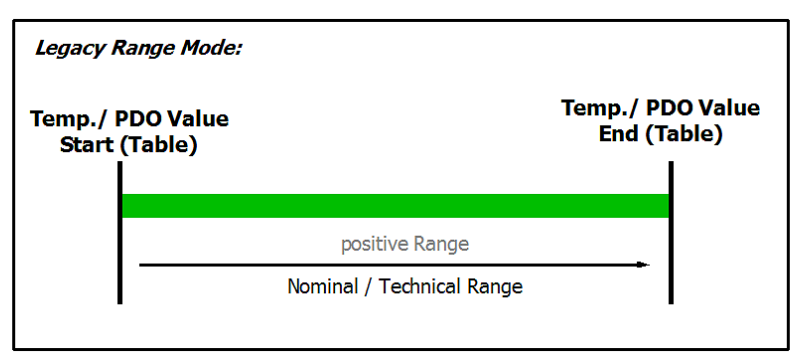

Fig. 42: Chart: RTD measuring range

### **Data of the sensor types in the following table**

The data of the sensor types in the following table is provided for information only and serve as help for orientation. All details of data are without warranty and have to be verified with the data sheet of the respective used sensor.

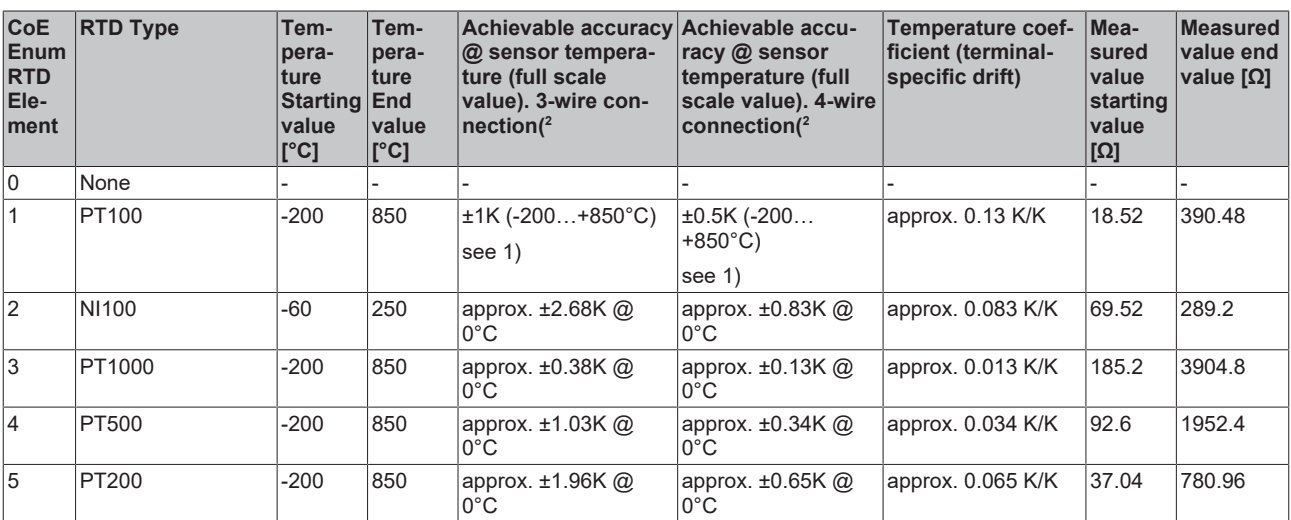

# **BECKHOFF**

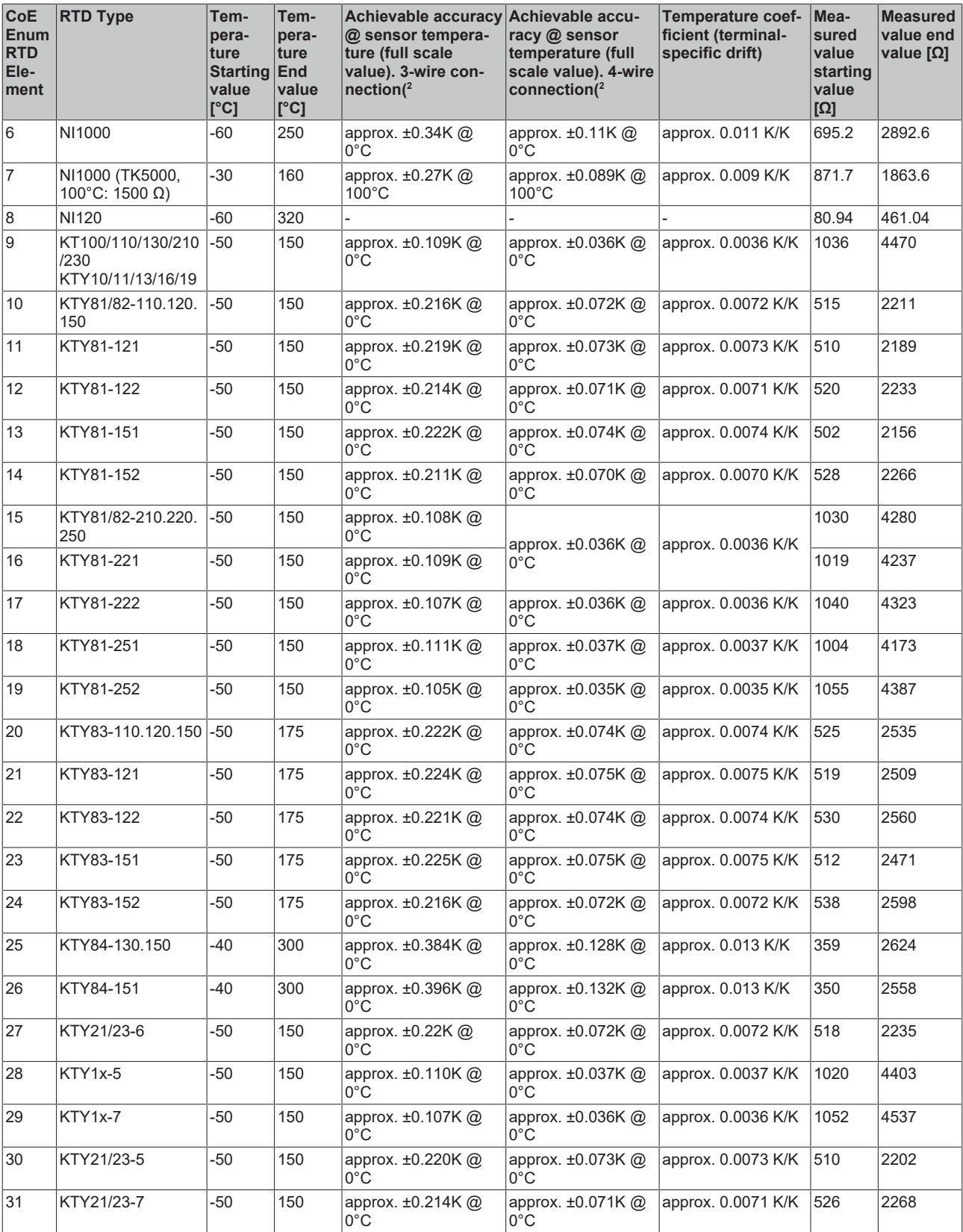

 $^{\text{\tiny 1)}}$  Achievable at negligible offset part, e.g. through cross reference offset correction/ zero offset (ELM3xxx: zero offset function).

Higher measuring accuracy for individual sensor types whose resistance is in the smaller subrange of  $0.5$  kΩ.

 $2)$  Relative error according to the slope of the respective RTD characteristic diagram at 23 $^{\circ}$ C ambient terminal temperature (not taking into account temperature drift of the sensor).

### *NOTICE*

### **Extended Range mode not available**

The Extended Range mode is not available for RTD measurement.

- Until FW07: Object [0x8000:2E \(Scaler\) \[](#page-94-0) $\blacktriangleright$  [95\]](#page-94-0) will be ignored by this setting. The "Legacy Range Mode" applies in the background.
- From FW08: Object [0x8000:2E \(Scaler\) \[](#page-94-0) $\blacktriangleright$  [95\]](#page-94-0) will then be set to the "Legacy Range Mode". A change is not possible as long RTD measurement range is selected.

### **2.2.25 Potentiometer measurement**

The potentiometer should be supplied with the integrated power supply unit (max. 5 V, configurable). The slider voltage is then measured relative to the supply voltage and output in %. Technical, the measurement is similar to a strain gauge half bridge.

Potentiometers from 1 kΩ can be used.

**Diagnostics** 

- Slider breakage: full-scale deflection or 0 display
- Supply interruption: full-scale deflection or 0 display

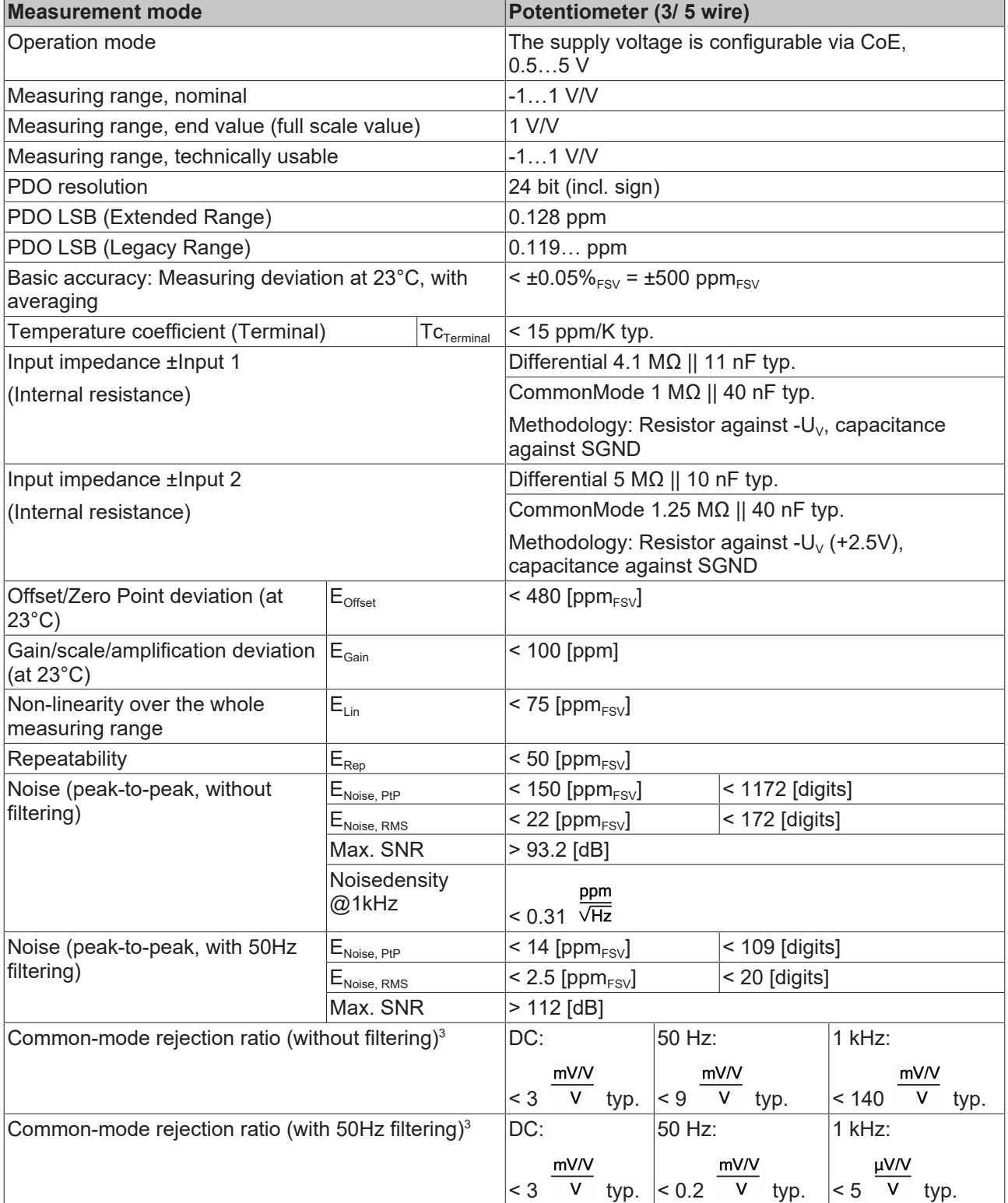
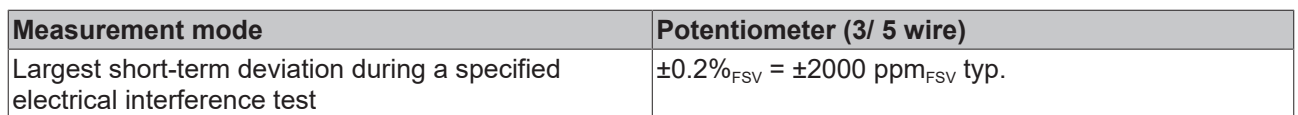

 $^{\rm 3)}$  Values related to a common mode interference between SGND and internal ground.

#### **Potentiometer measurement range**

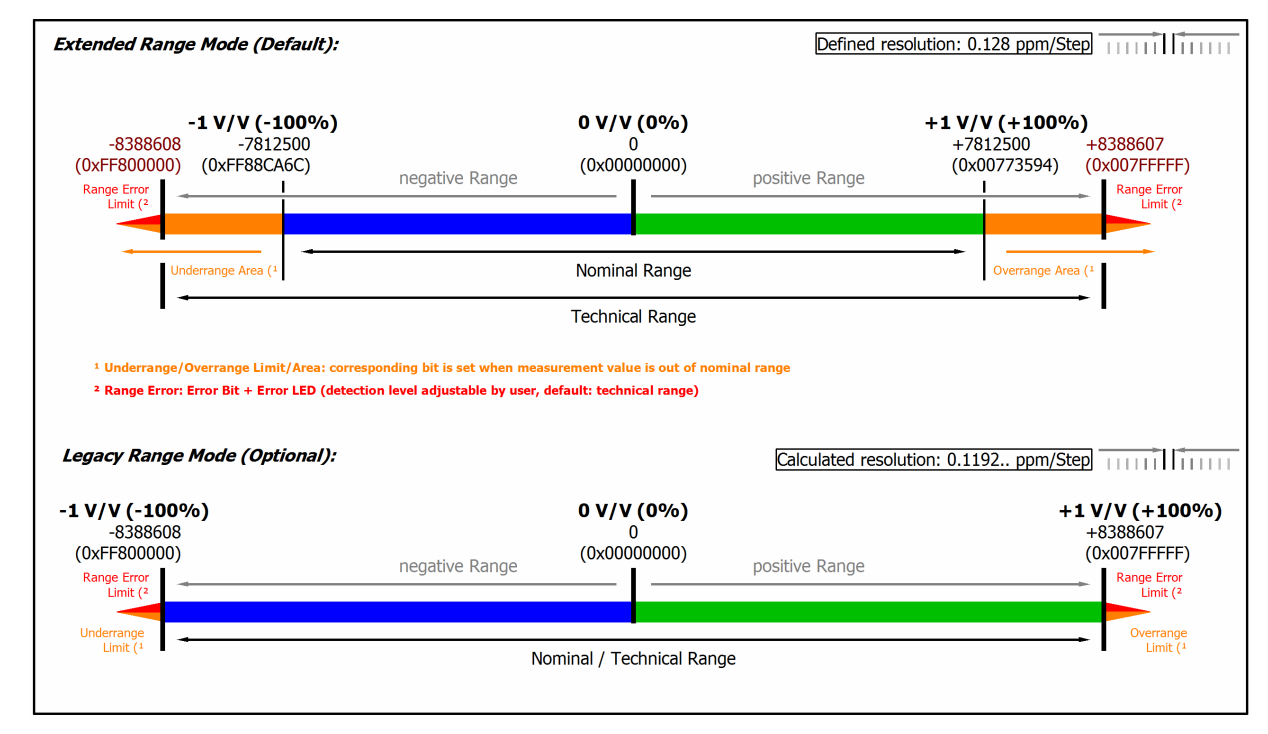

#### Fig. 43: Representation potentiometer measurement range

Note: In Extended Range Mode the Underrange/Overrange display in the PDO status has the character of an information/warning when the nominal measuring range is exceeded, i.e. no *Error* is displayed in the PDO status and LED. If the technical measuring range is also exceeded, *Error = TRUE* is also displayed. The detection limit for Underrange/Overrange *Error* can be set in the CoE.

In Legacy Range mode, an Underrange/Overrange event also leads to an *Error* in the PDO status.

### **2.2.26 Measurement SG 1/1 bridge (full bridge) 4/6-wire connection**

To determine the measuring error:

The nominal/technical measuring range is specified in "mV/V"; the maximum permitted supply voltage is 5 V.

The maximum nominal measuring range that can be used for the bridge voltage is therefore  $±32$  mV/V  $\cdot$  5V =  $±160$  mV; the internal circuits are configured accordingly.

The internal measurement is ratiometric, i.e. the feed voltage and the bridge voltage are not measured absolutely, but as a ratio.

The integrated supply can be used as power supply. An external supply is permitted, as long as 5 V is not exceeded.

The transition resistance values of the terminal contacts affect the measurement. The measuring error can be reduced further through compensation by the user, with active signal connection.

# **BECKHOFF**

#### Full bridge calculation:

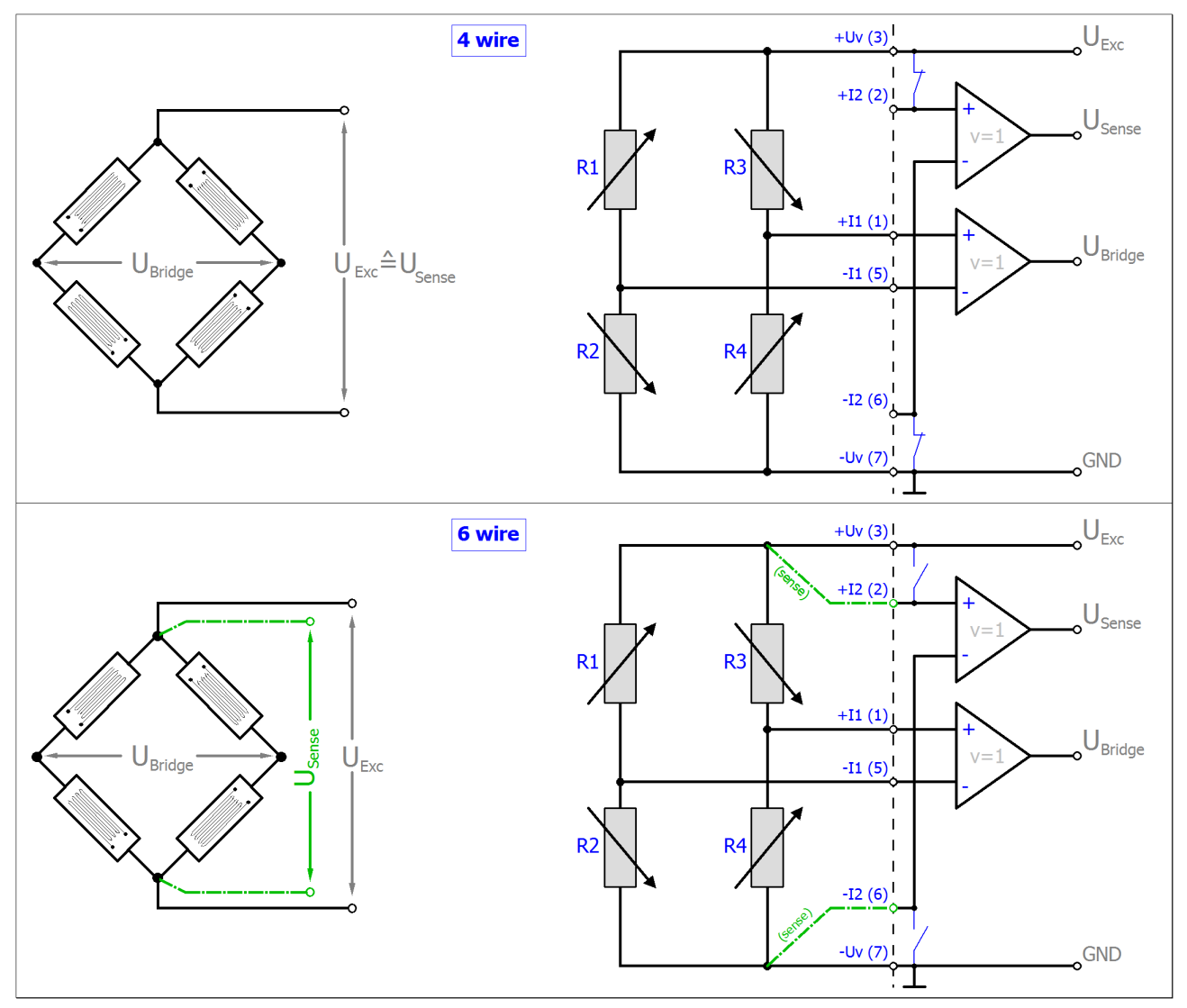

The strain relationship (µStrain, µε) is as follows:

 $\frac{U_{\textit{Bridge}}}{U_{\textit{Exc}}}=\frac{N k \varepsilon}{4}$  $N = 1, 2, 4, 1 - \vartheta, 1 + \vartheta, 2(1 - \vartheta), 2(1 + \vartheta)$  Note: specifications apply for 2.5 V SG excitation.

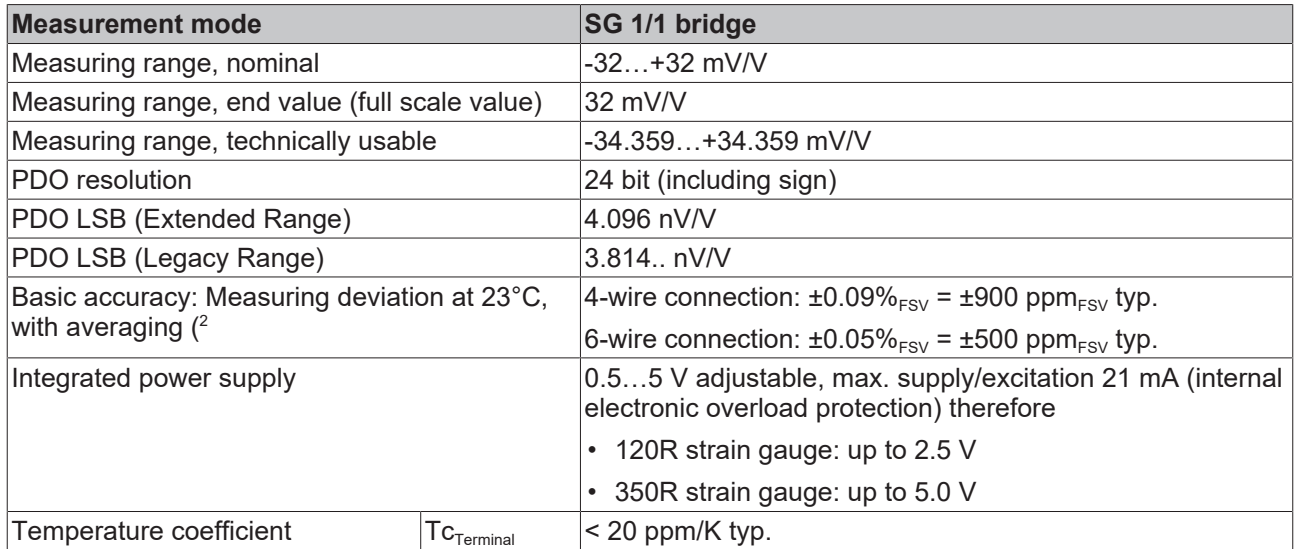

 $^2)$  Dominant part of the basic accuracy is its offset specification (see following tables). The process described in the Offset correction section eliminates this proportion and increases the measurement accuracy considerably.

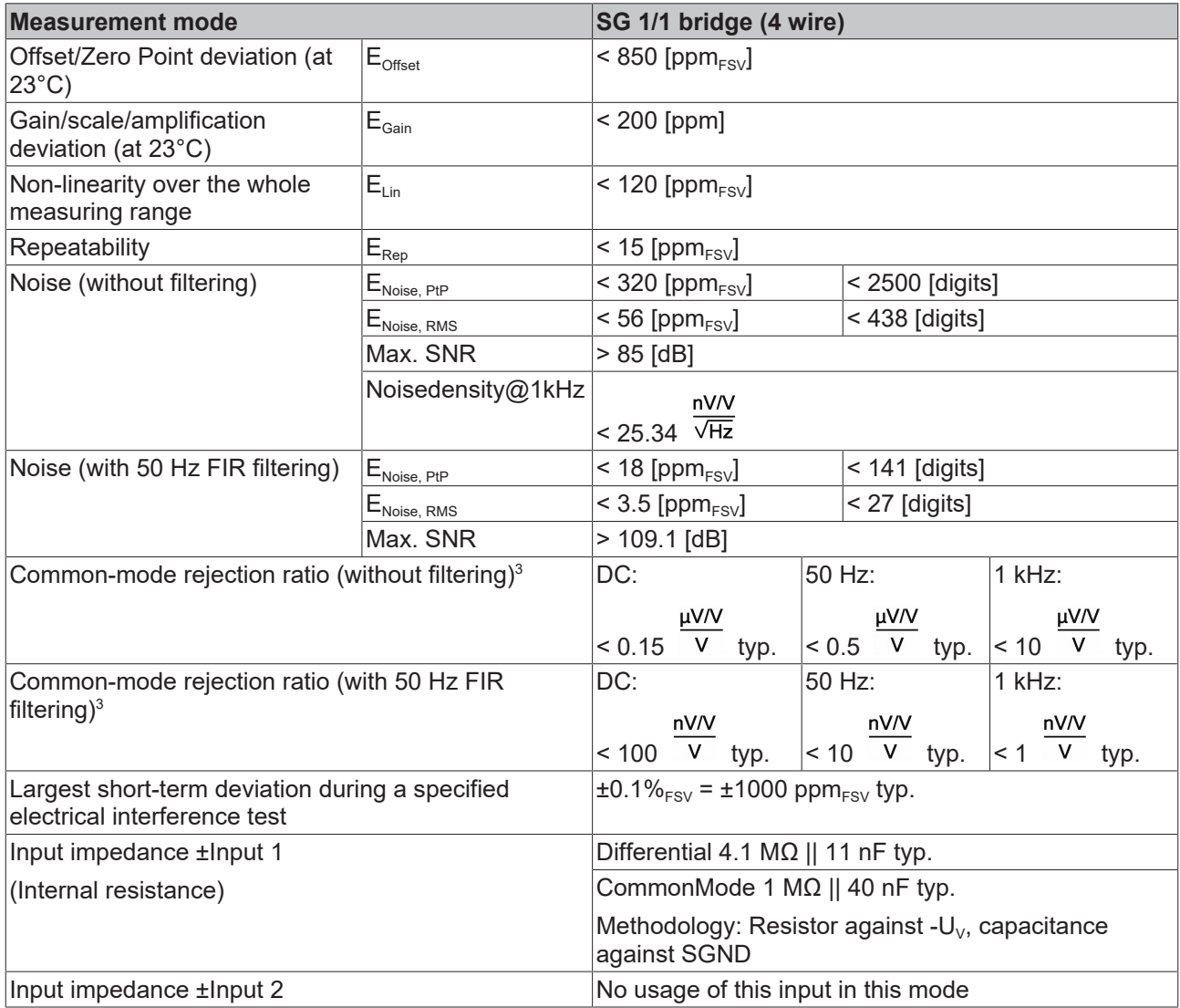

 $^{\rm 3)}$  Values related to a common mode interference between SGND and internal ground.

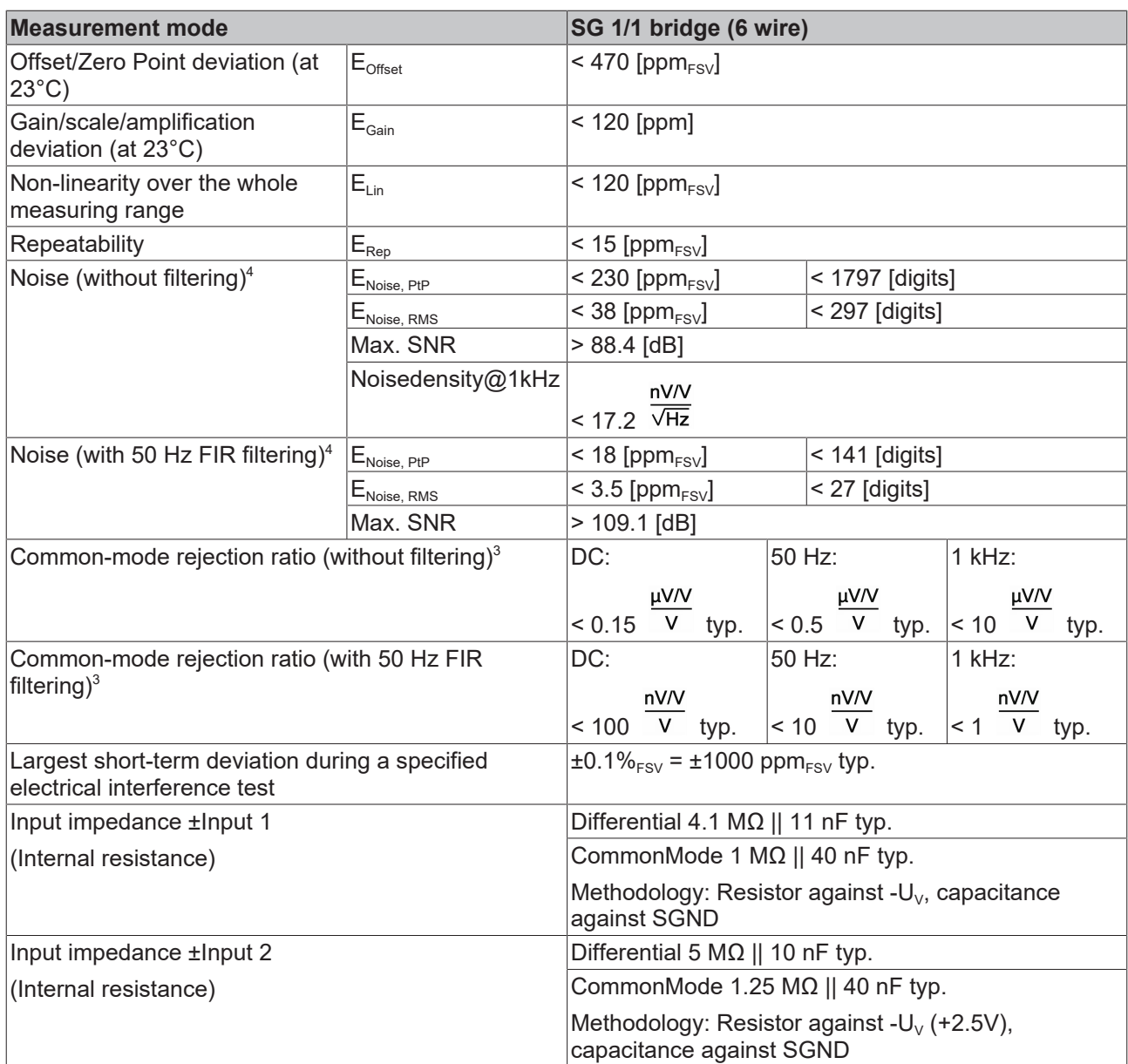

 $^{\rm 3)}$  Values related to a common mode interference between SGND and internal ground.

4 ) Specifications valid for HW Version ≥ 10, only! Valid specifications until HW Version 10 are as follows:

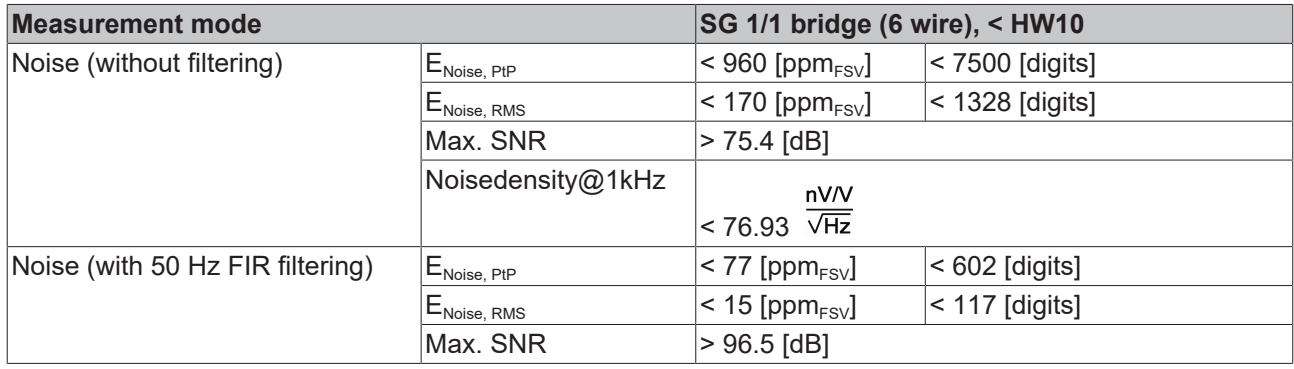

The channel value (PDO) is interpreted directly [mV/V]:

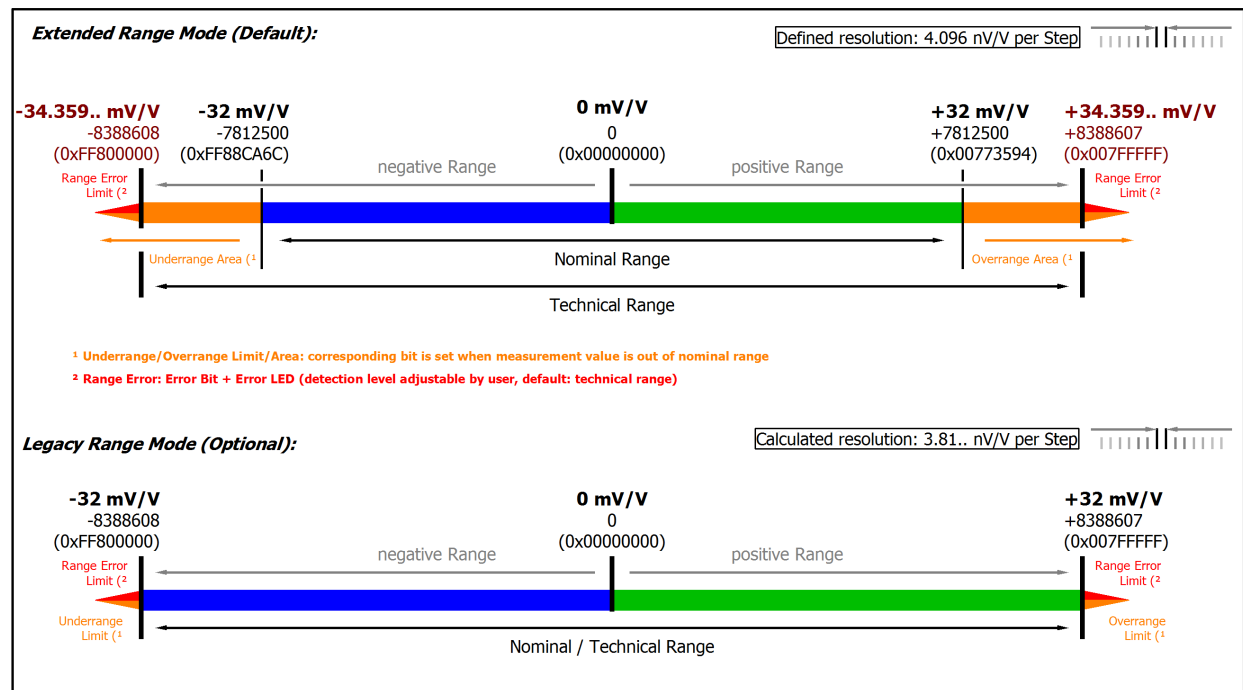

Fig. 44: Representation measuring range SG 1/1 bridge

### **2.2.27 Measurement SG 1/2 bridge (half bridge) 3/5-wire connection**

To determine the measuring error:

The nominal/technical measuring range is specified in "mV/V"; the maximum permitted supply voltage is 5 V.

The maximum nominal measuring range that can be used for the bridge voltage is therefore ±16 mV/V ⋅ 5V = ±80 mV the internal circuits are designed for the 160 mV of the full bridge measurement.

The internal measurement is ratiometric, i.e. the feed voltage and the bridge voltage are not measured absolutely, but as a ratio.

The integrated supply can be used as power supply. An external supply is permitted, as long as 5 V is not exceeded.

The transition resistance values of the terminal contacts affect the measurement. The measuring error can be reduced further through compensation by the user, with active signal connection.

#### **Validity of property values**

<span id="page-78-0"></span>

The resistor of the bridge is positioned parallel to the internal resistor of the terminal and leads to an offset shifting respectively. The Beckhoff factory calibration will be carried out with the half bridge 350 Ω, thus the values specified above are directly valid for the 350 Ω half bridge. By connection of another dimensioned half-bridge is to:

- perform a balancing (offset correction) by the terminal itself or the control/PLC on application side
- or the abstract offset error have to be entered into the balancing parameter S0 of the terminal. Example: a 350  $\Omega$  half bridge correlates by the compensated effect of the input resistor (2 M $\Omega$ ) during factory calibration 0.26545  $\%_{FSV}$  (16 mV/V), that corresponds to 20738 digits.

#### Half bridge calculation:

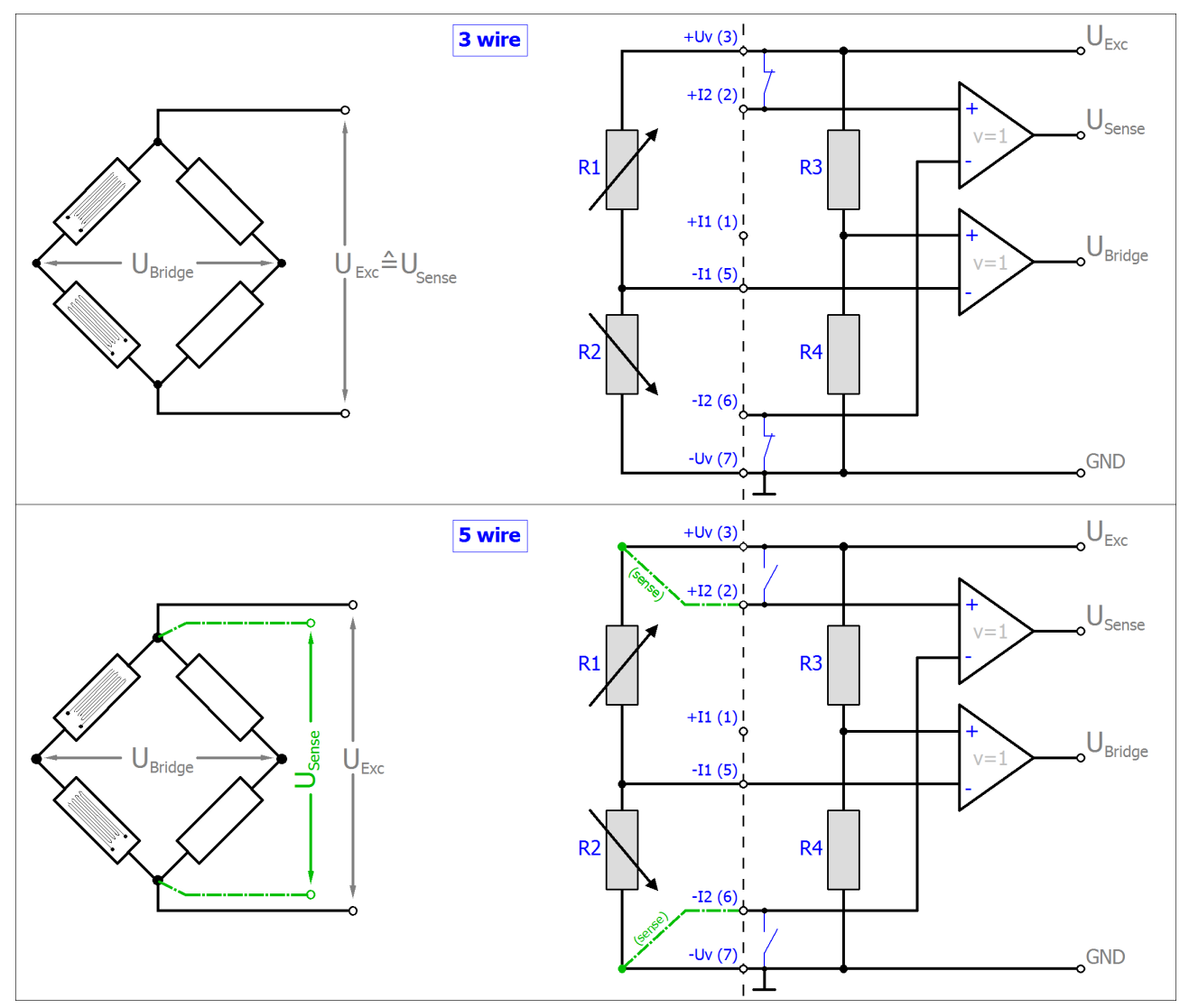

 $R_{3/4}$  are the internal switchable input resistors of the terminal. Other configurations (e.g.  $R_{1/4}$  or  $R_{1/3}$  variable) of half bridges are not supported

The strain relationship (µStrain, µε) is as follows:

 $\frac{U_{\textit{Bridge}}}{U_{\textit{Exc}}}=\frac{N k \varepsilon}{4}$  $N = 1, 2, 4, 1 - \vartheta, 1 + \vartheta$ 

N should be chosen based on the mechanical configuration of the variable resistors (Poisson, 2 active uniaxial, …).

Note: specifications apply for 2.5 V SG excitation.

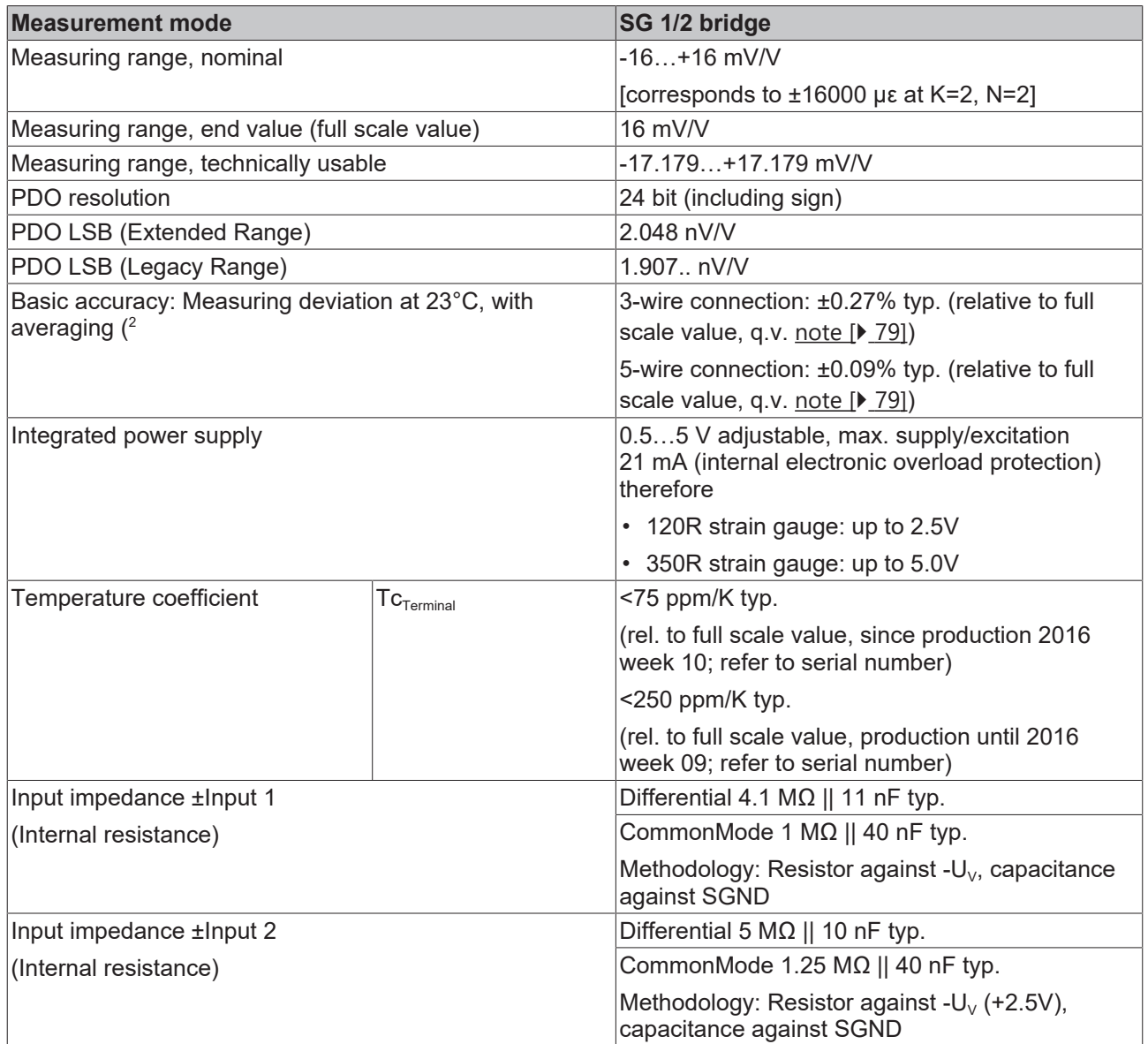

2 ) Dominant part of the basic accuracy is its offset specification (see following tables). The process described in the Offset correction section eliminates this proportion and increases the measurement accuracy considerably.

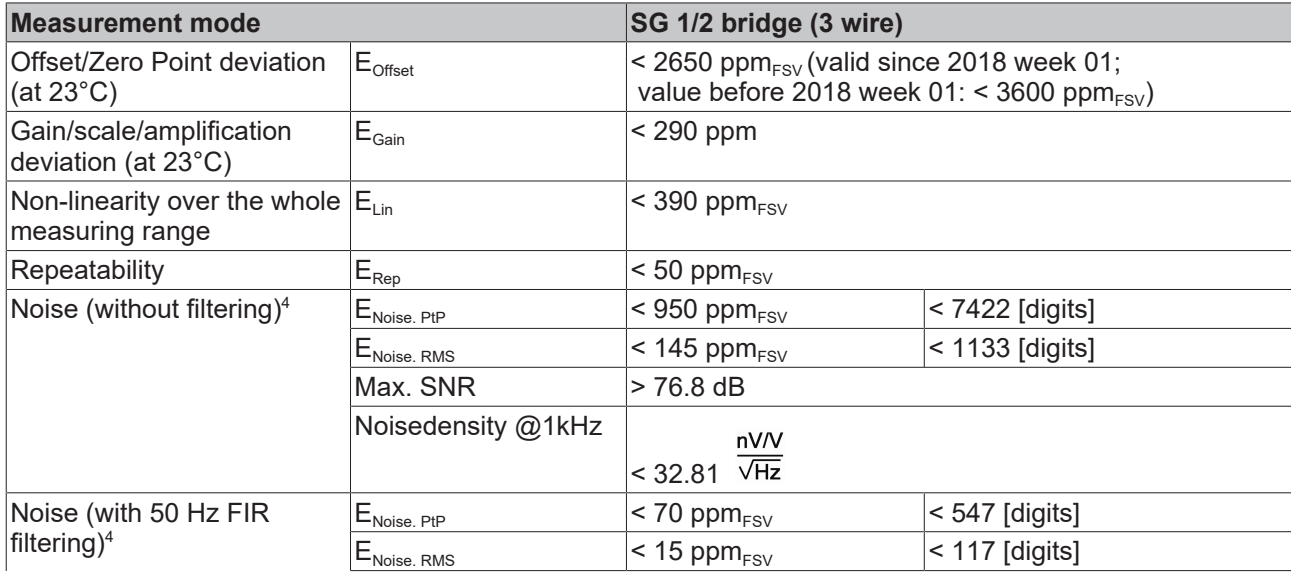

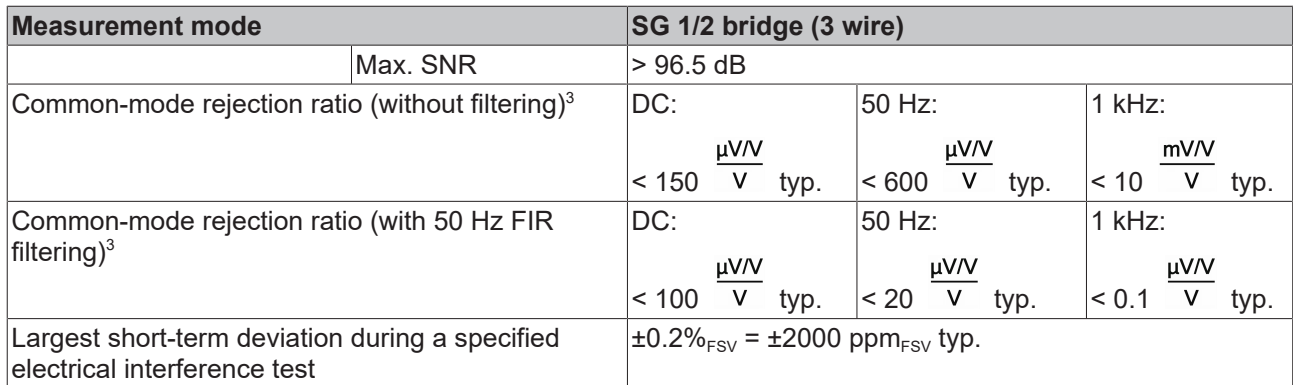

 $^{\rm 3)}$  Values related to a common mode interference between SGND and internal ground.

4 ) Specifications valid for HW Version ≥ 10, only! Valid specifications until HW Version 10 are as follows:

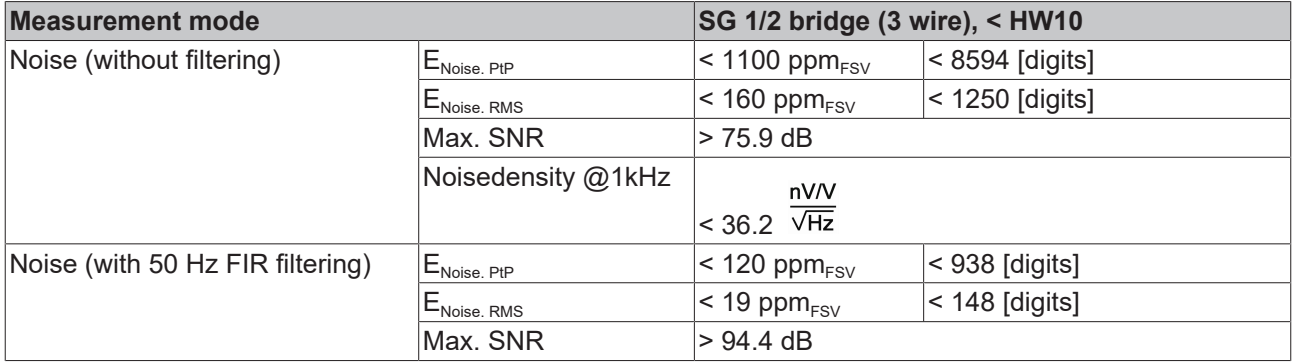

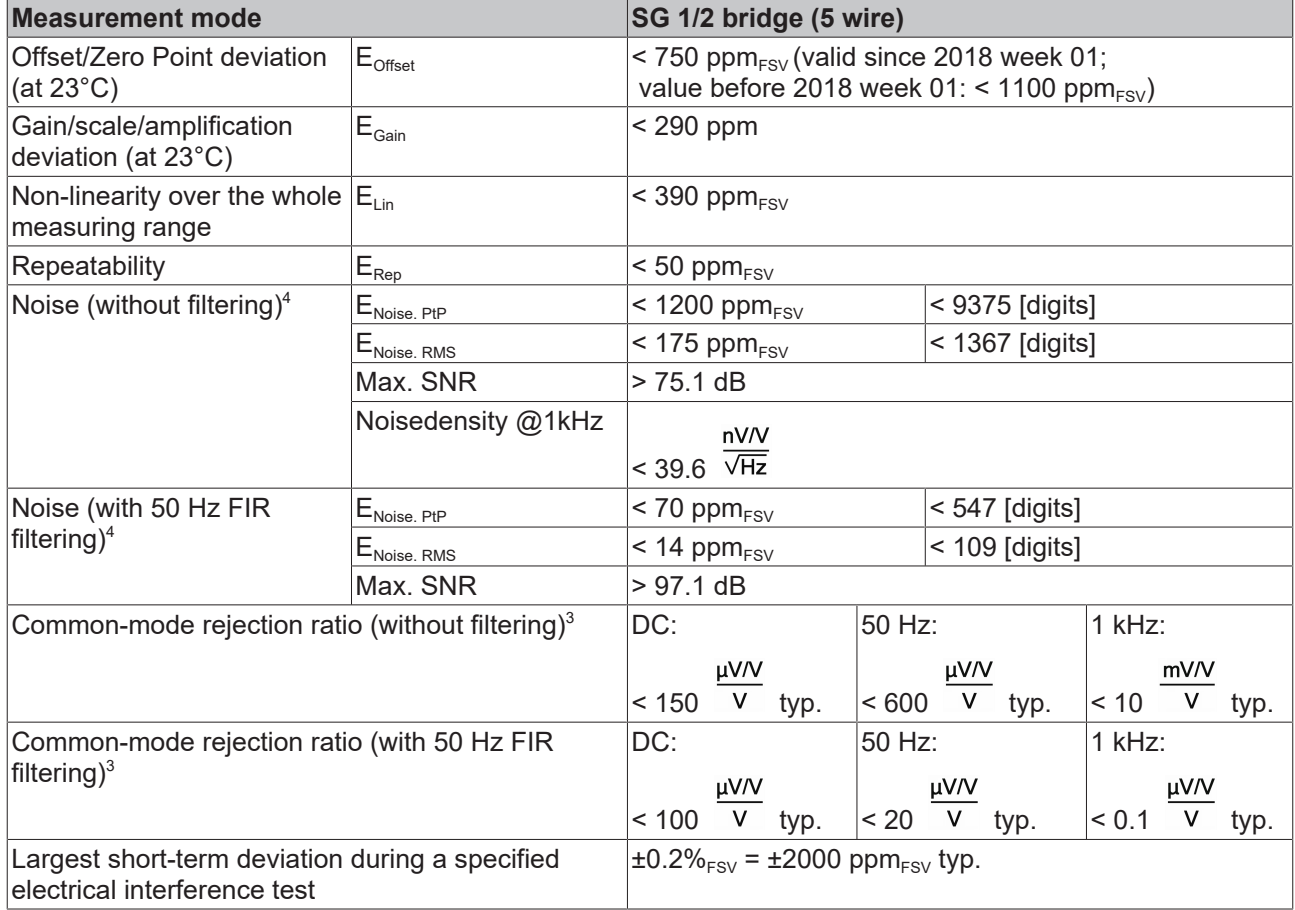

 $^{\rm 3)}$  Values related to a common mode interference between SGND and internal ground.

4 ) Specifications valid for HW Version ≥ 10, only! Valid specifications until HW Version 10 are as follows:

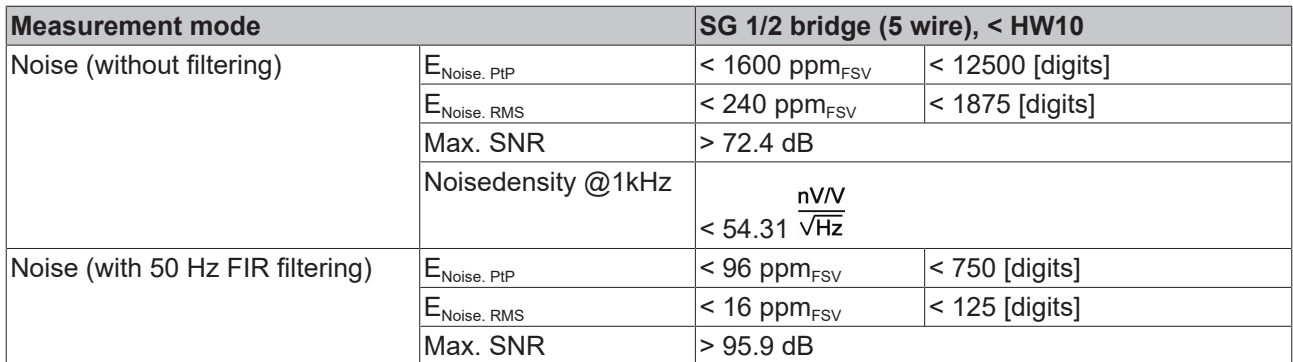

The channel value (PDO) is interpreted directly [mV/V]:

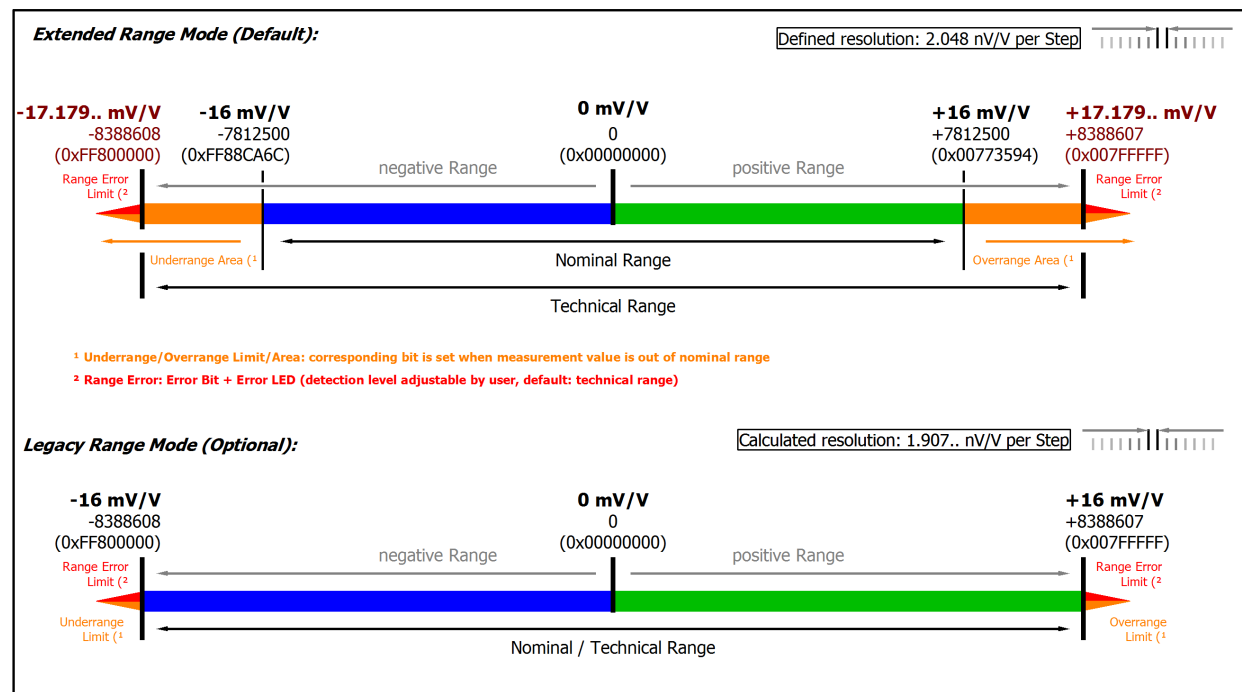

Fig. 45: Representation measuring range SG 1/2 bridge

#### **2.2.28 Measurement SG 1/4 bridge (quarter bridge) 120 Ω 2/3-wire connection**

To determine the measuring error:

The transition resistance values of the terminal contacts affect the measurement. The measuring error can be reduced further through compensation by the user, with active signal connection.

The temperature coefficient (Terminal) can be significantly improved through an external, more temperaturestable auxiliary resistor and the terminal in half/full bridge operation.

Quarter bridge calculation:

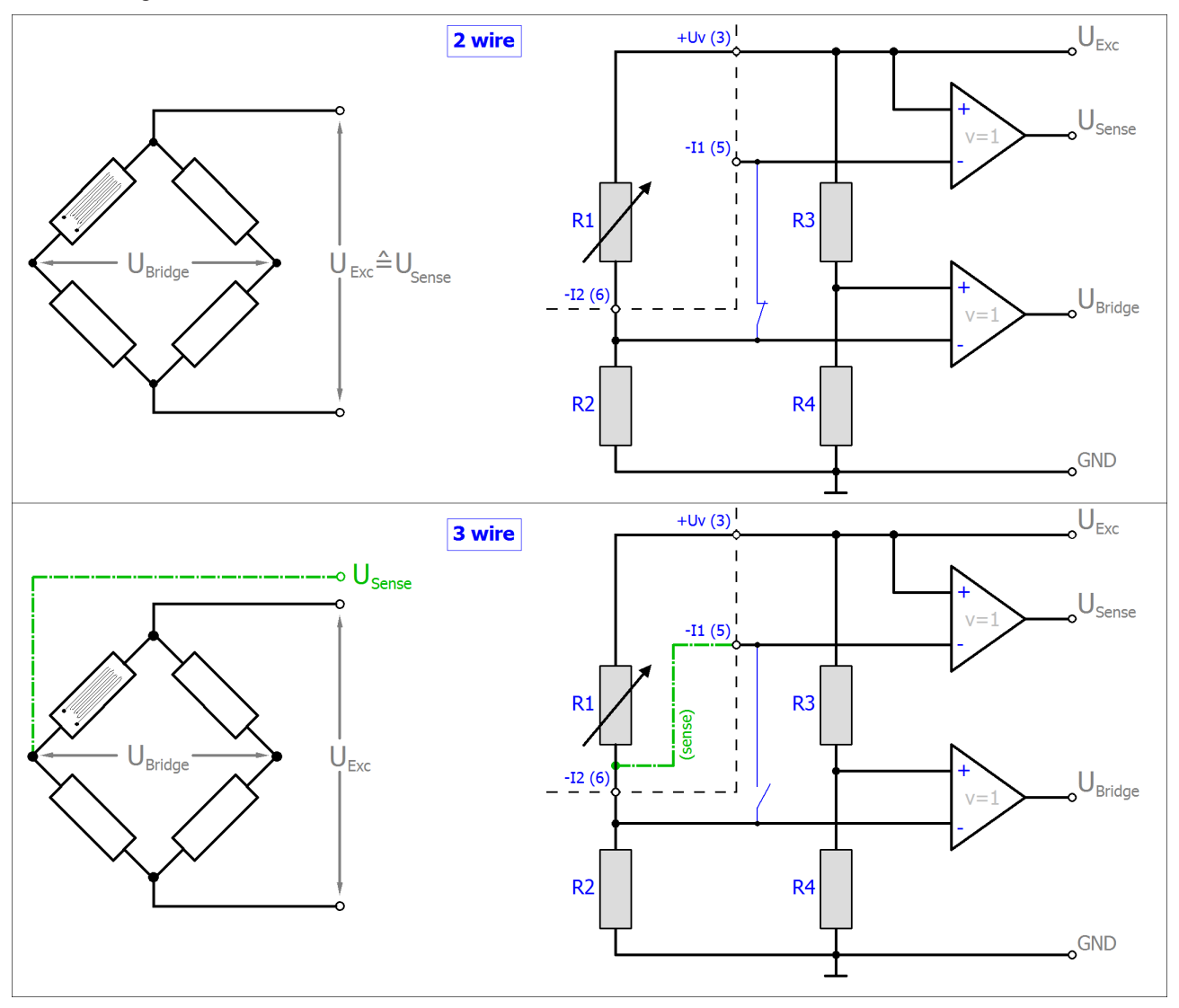

 $R_{2/3/4}$  are the internal switchable input resistors of the terminal.

The strain relationship (µStrain, µε) is as follows:

 $\frac{U_{\textit{Bridge}}}{U_{\textit{Exc}}} = \frac{N \Delta R_1}{4 R_1} = \frac{N k \varepsilon}{4}$  $N = 1$ 

For the quarter bridge, N=1 always applies.

Note: specifications apply for 2.5 V SG excitation.

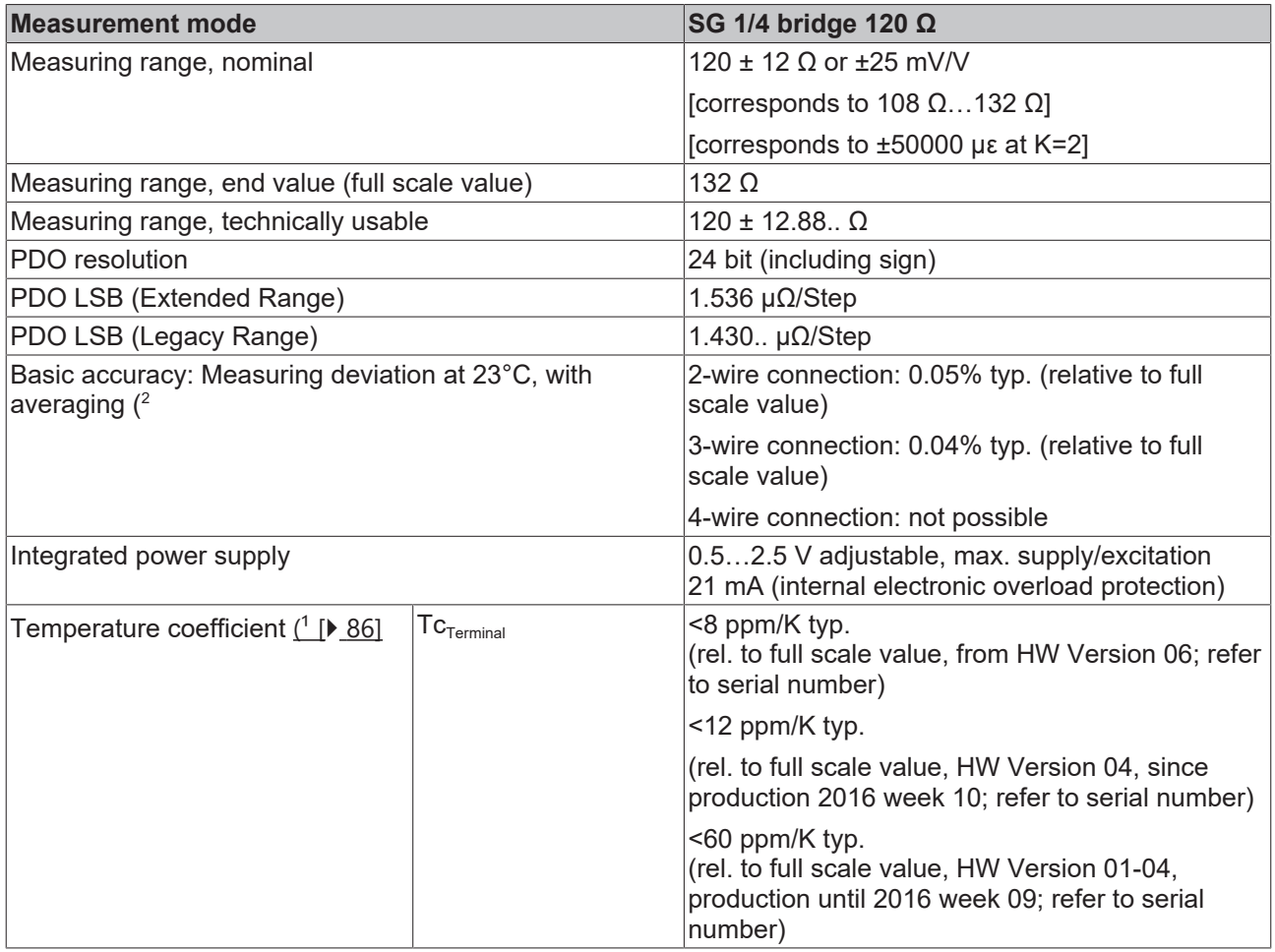

<span id="page-85-0"></span>1) Please see the remarks to 2/3/4 wire measurement within section for resistance measurement  $[P_65]$  $[P_65]$  of section "technical data".

 $^{\rm 2)}$  Dominant part of the basic accuracy is its offset specification (see following tables). The process described in the Offset correction section eliminates this proportion and increases the measurement accuracy considerably.

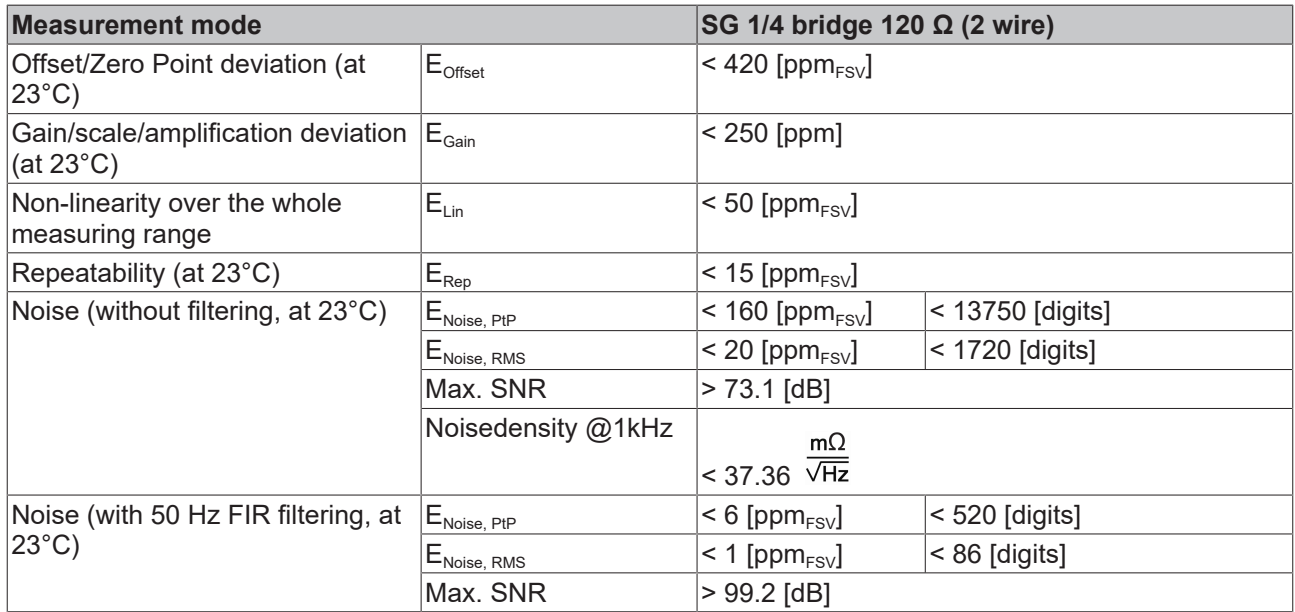

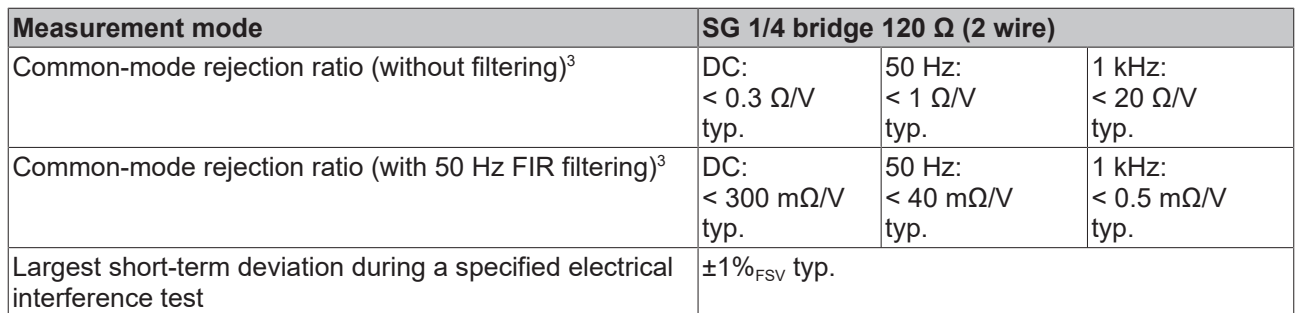

 $^3)$  Values related to a common mode interference between SGND and internal ground.

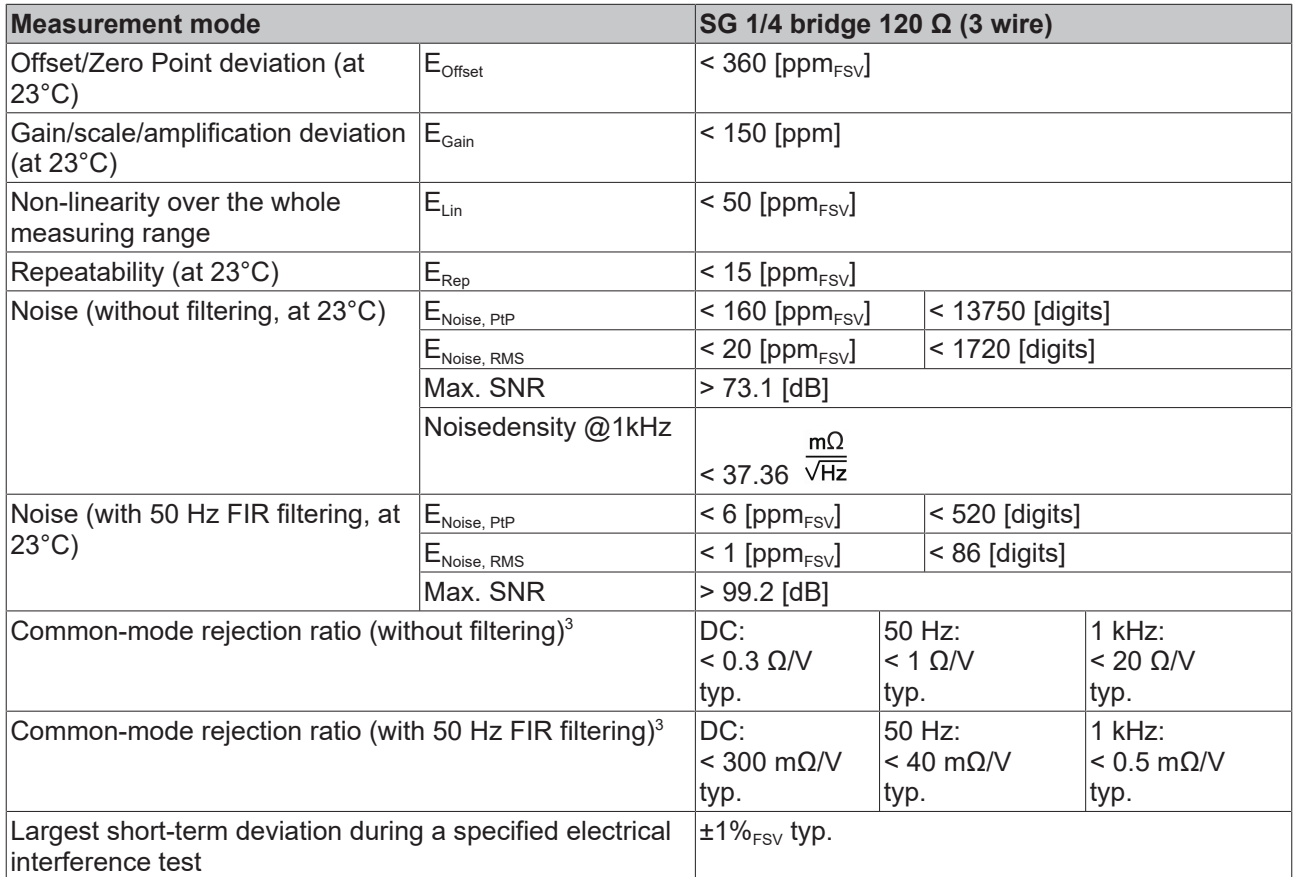

 $^{\rm 3)}$  Values related to a common mode interference between SGND and internal ground.

The channel value (PDO) can be interpolated in  $\pm 12 \Omega$  or  $\pm 25 \text{ mV/V}$ :

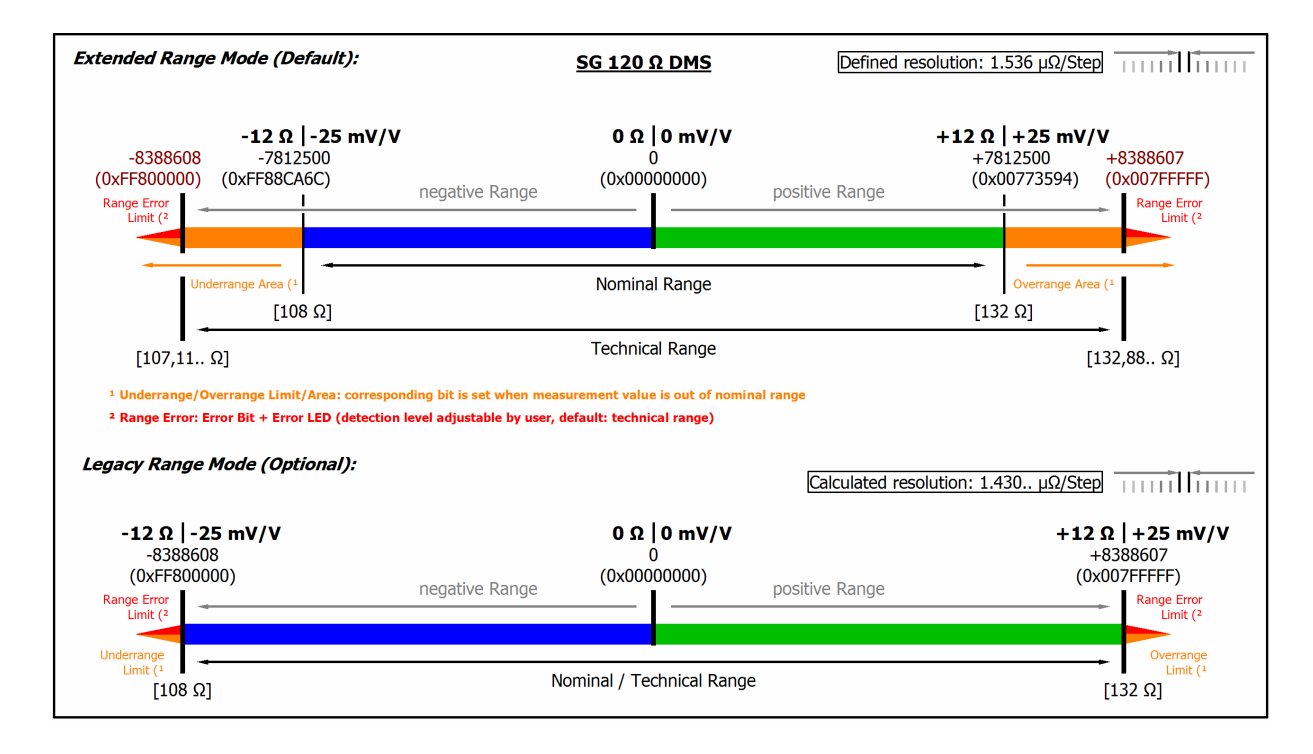

Fig. 46: Representation measuring range SG 1/4 bridge **120** Ω

#### **2.2.29 Measurement SG 1/4 bridge (quarter bridge) 350 Ω 2/3-wire connection**

To determine the measuring error:

The transition resistance values of the terminal contacts affect the measurement. The measuring error can be reduced further through compensation by the user, with active signal connection.

The temperature coefficient (Terminal) can be significantly improved through an external, more temperaturestable auxiliary resistor and the terminal in half/full bridge operation.

Quarter bridge calculation:

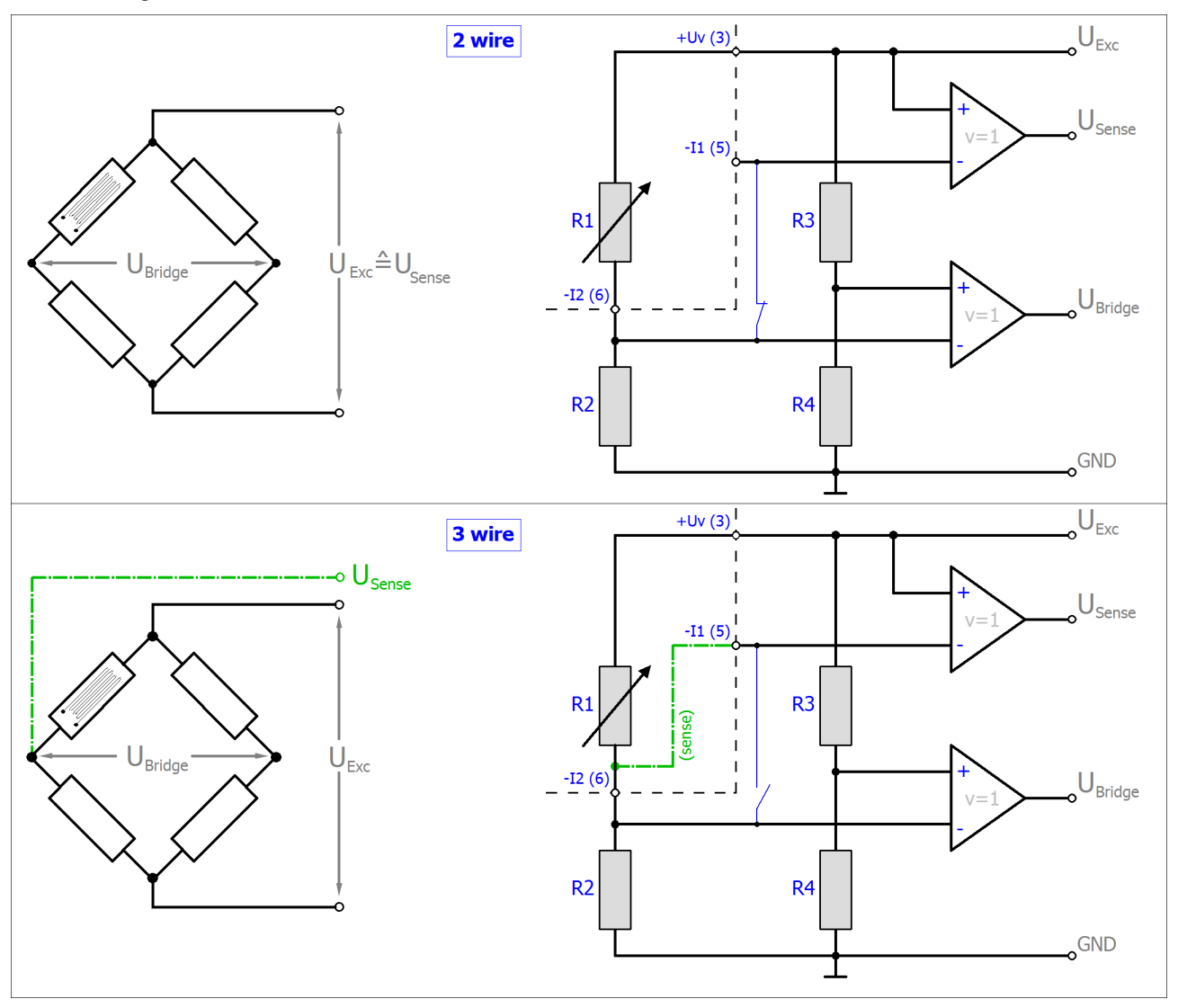

 $R_{2/3/4}$  are the internal switchable input resistors of the terminal.

The strain relationship (µStrain, µε) is as follows:

 $\frac{U_{\textit{Bridge}}}{U_{\textit{Exc}}} = \frac{N \Delta R_1}{4 R_1} = \frac{N k \varepsilon}{4}$  $N = 1$ 

For the quarter bridge, N=1 always applies.

Note: specifications apply for 2.5 V SG excitation.

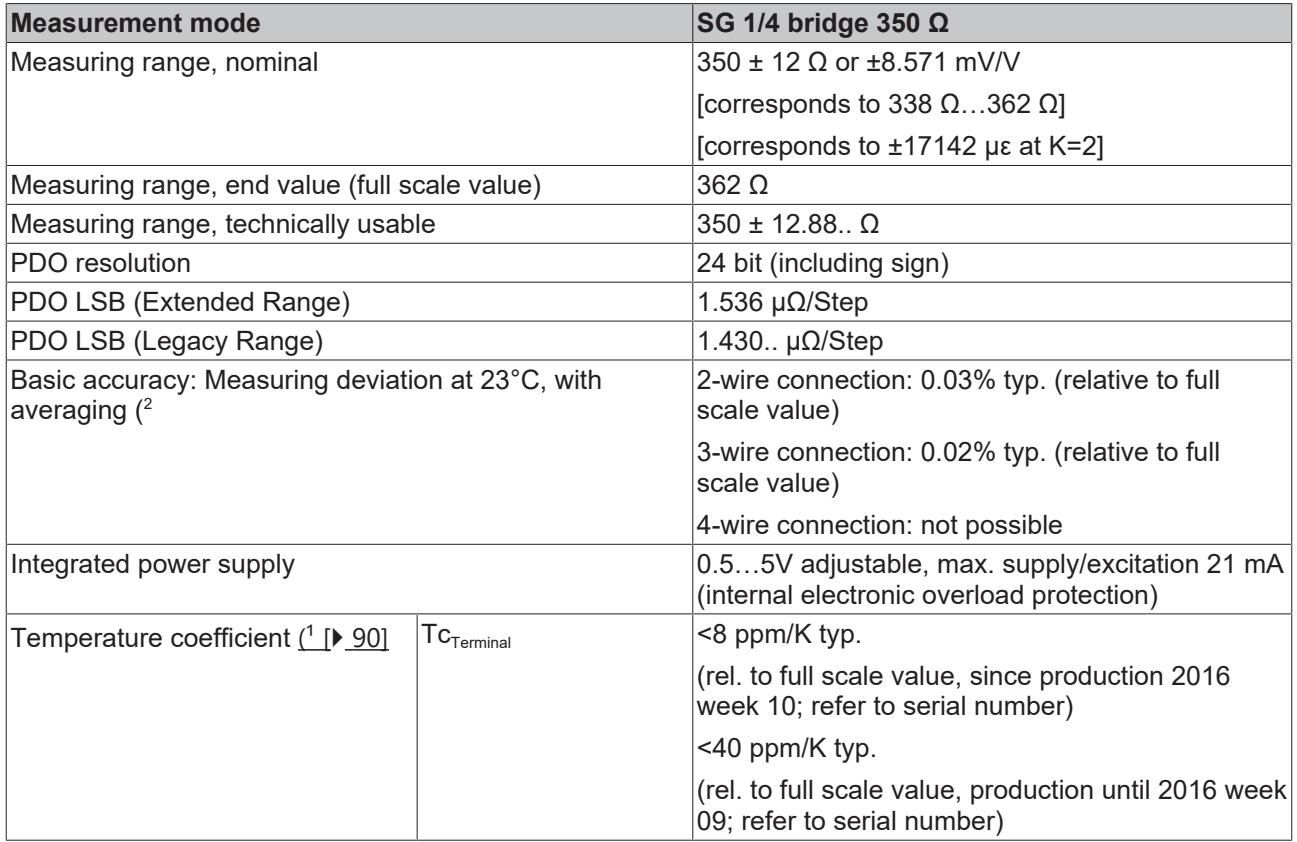

<span id="page-89-0"></span>1) Please see the remarks to 2/3/4 wire measurement within section for resistance measurement  $[\triangleright]$  [65\]](#page-64-0) of section "technical data".

 $^2)$  Dominant part of the basic accuracy is its offset specification (see following tables). The process described in the Offset correction section eliminates this proportion and increases the measurement accuracy considerably.

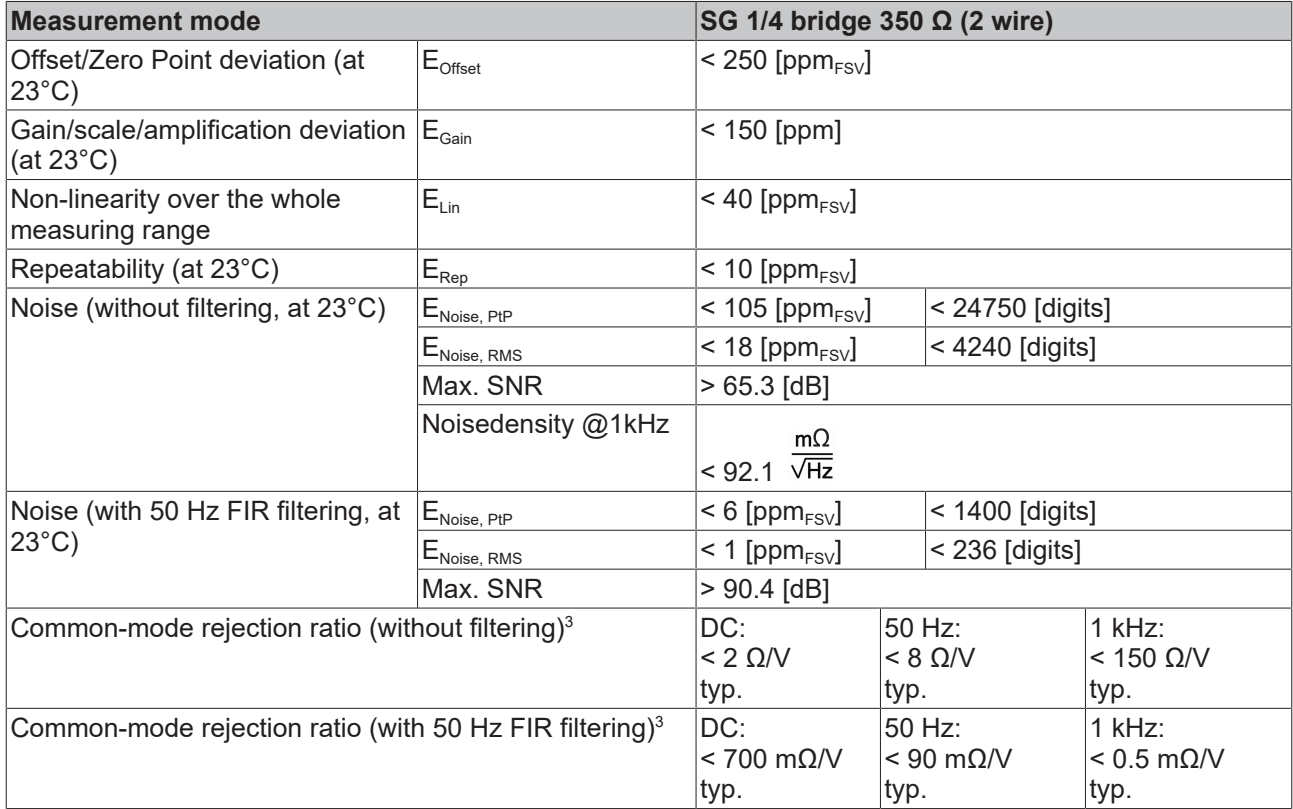

# **BECKHOFF**

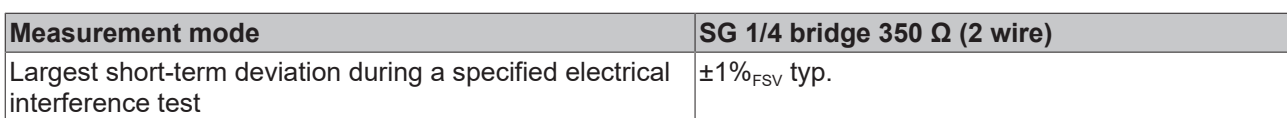

 $^{\rm 3)}$  Values related to a common mode interference between SGND and internal ground.

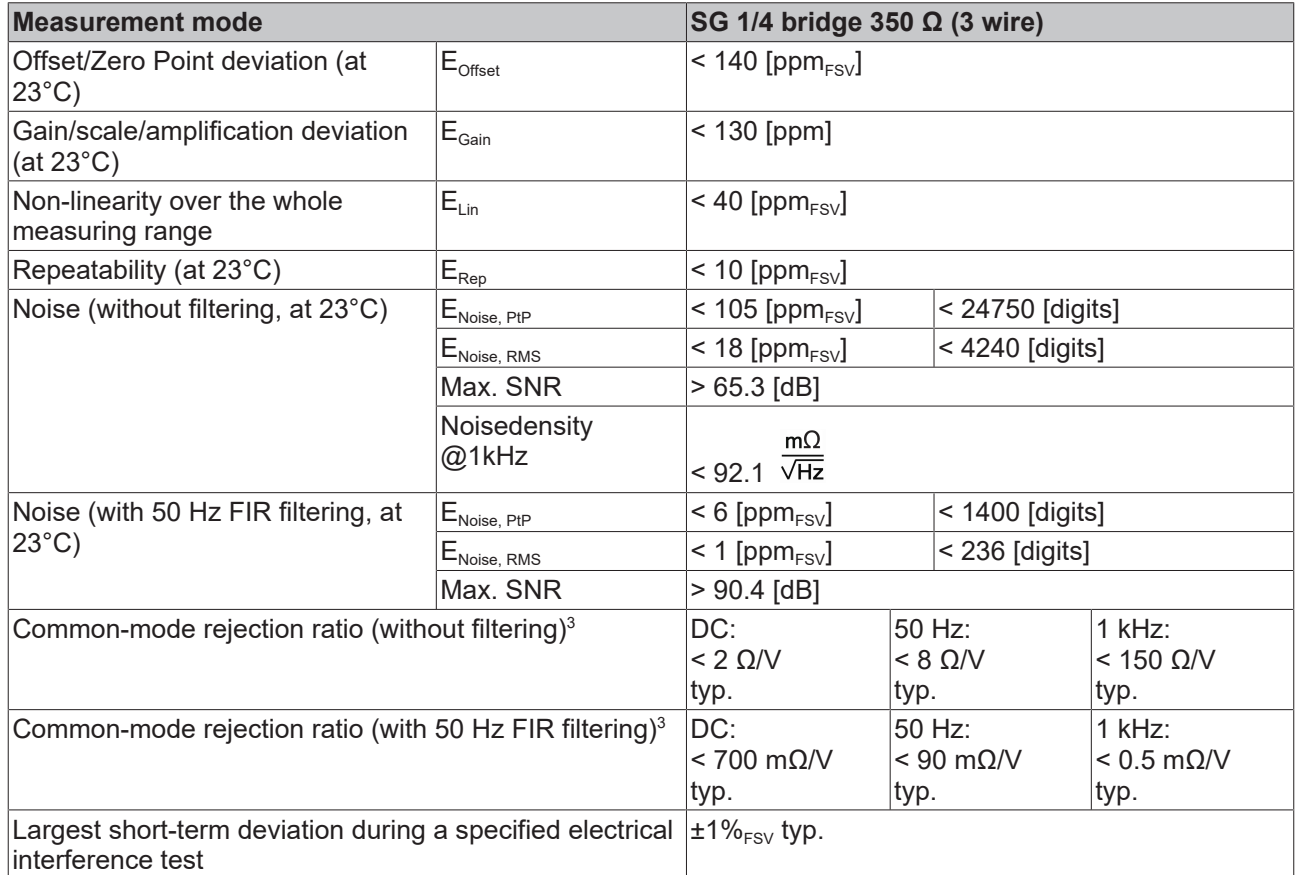

 $^3$ ) Values related to a common mode interference between SGND and internal ground.

The channel value (PDO) can be interpolated in  $\pm 12 \Omega$  or  $\pm 8.571$  mV/V:

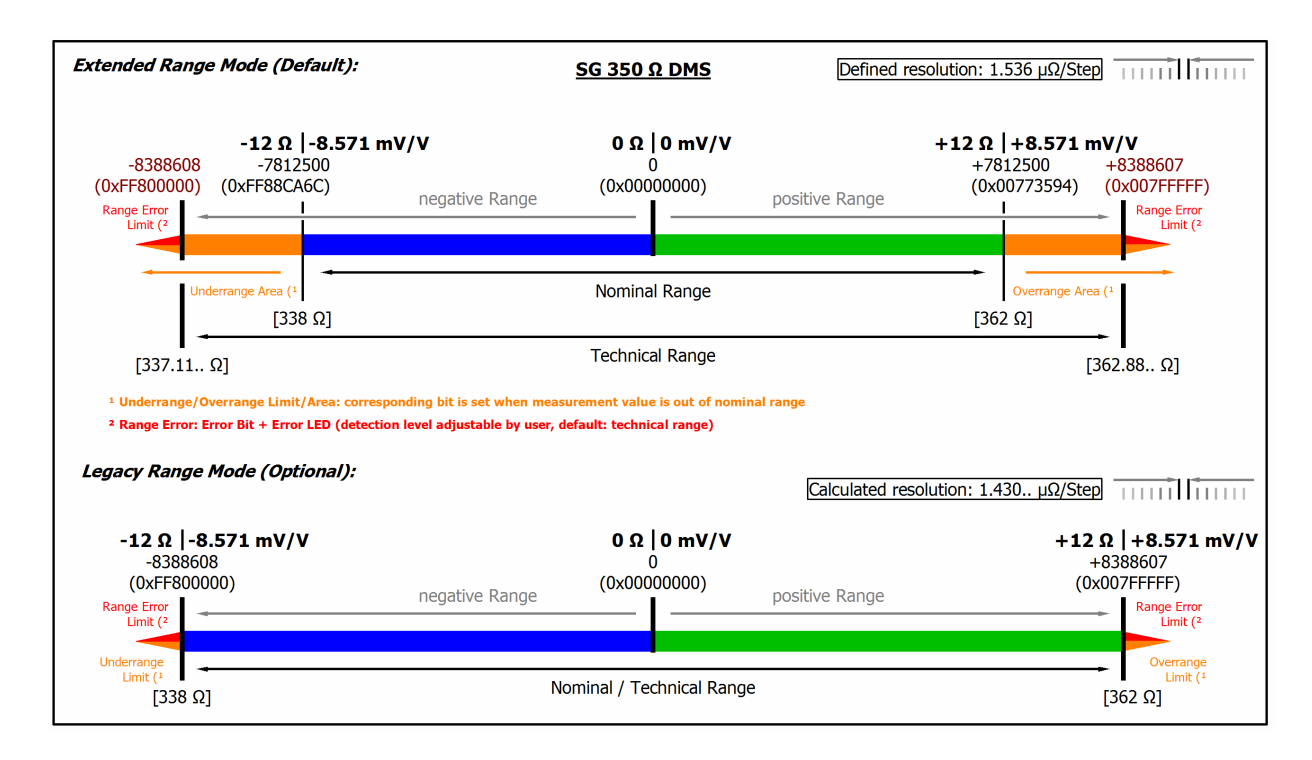

Fig. 47: Representation measuring range SG 1/4 bridge 350 Ω

# **3 Commissioning**

# **3.1 Notes to short documentation**

*NOTICE*

This short documentation does not contain any further information within this chapter. For the complete documentation please contact the Beckhoff sales department responsible for you.

# **3.2 CoE overview**

### **3.2.1 0x6000 PAI Status Ch.1**

<span id="page-93-0"></span>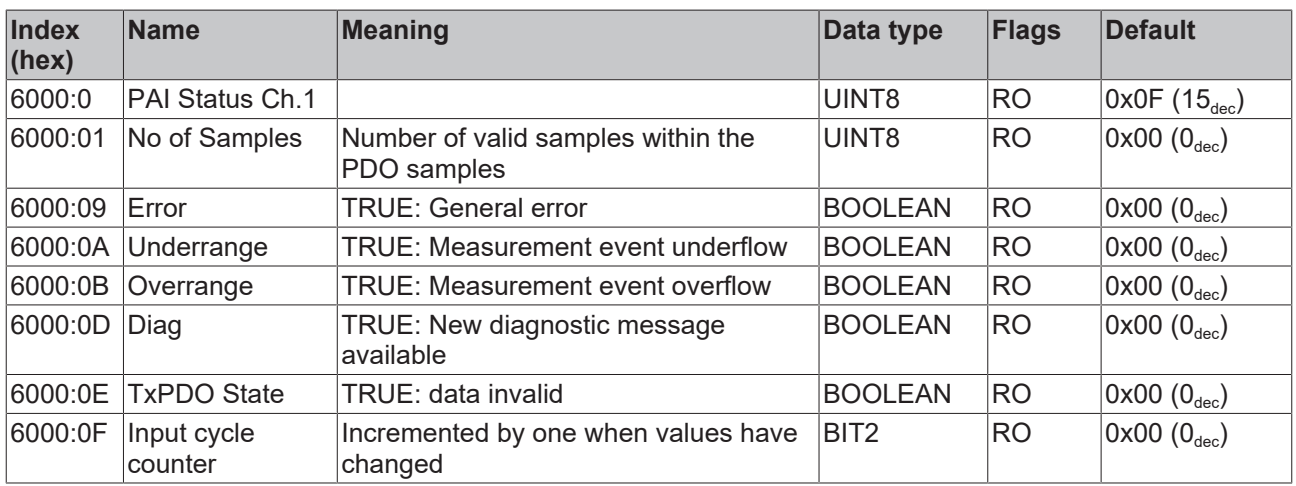

### **3.2.2 0x6001 PAI Samples Ch.1**

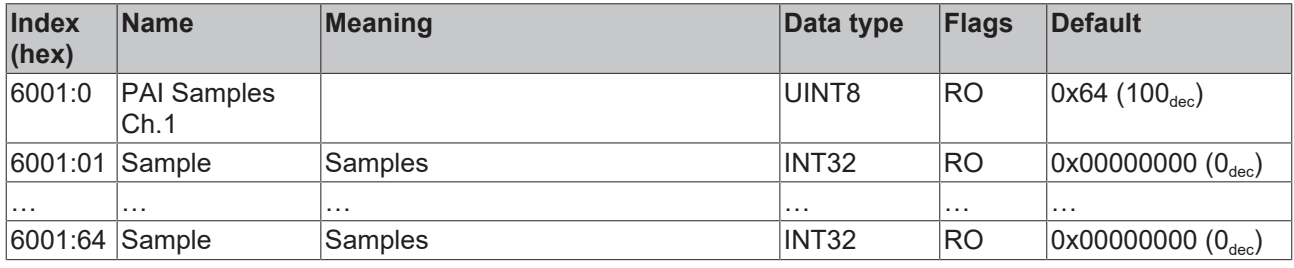

## **3.2.3 0x6002 PAI Synchronous Oversampling Ch.1**

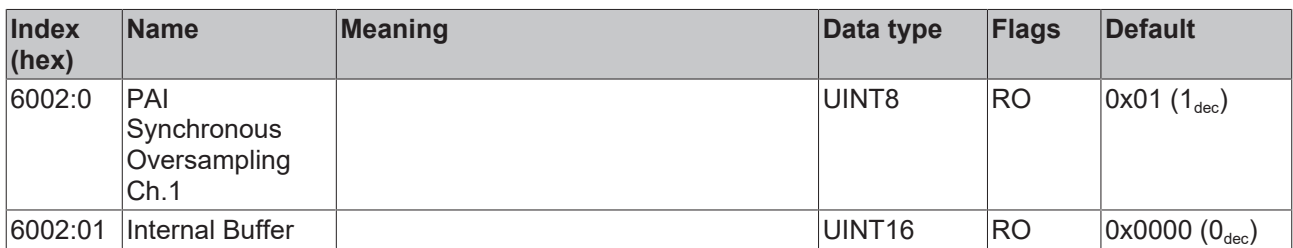

### **3.2.4 0x7000 PAI Control Ch.1**

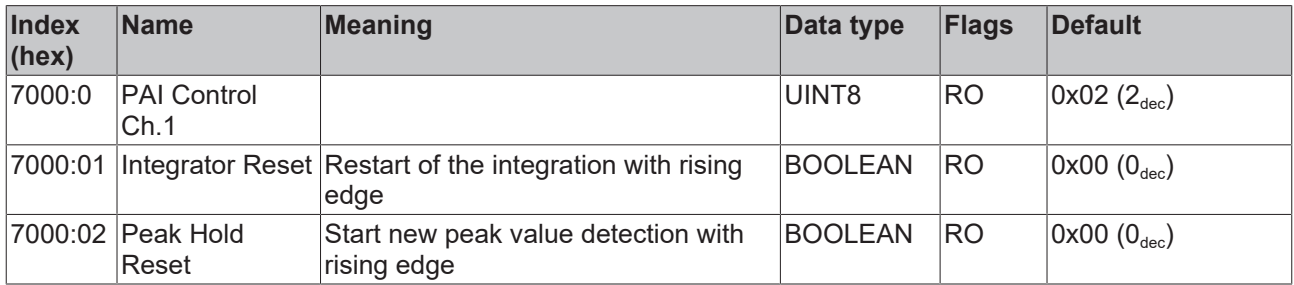

# **3.2.5 0x8000 PAI Settings Ch.1**

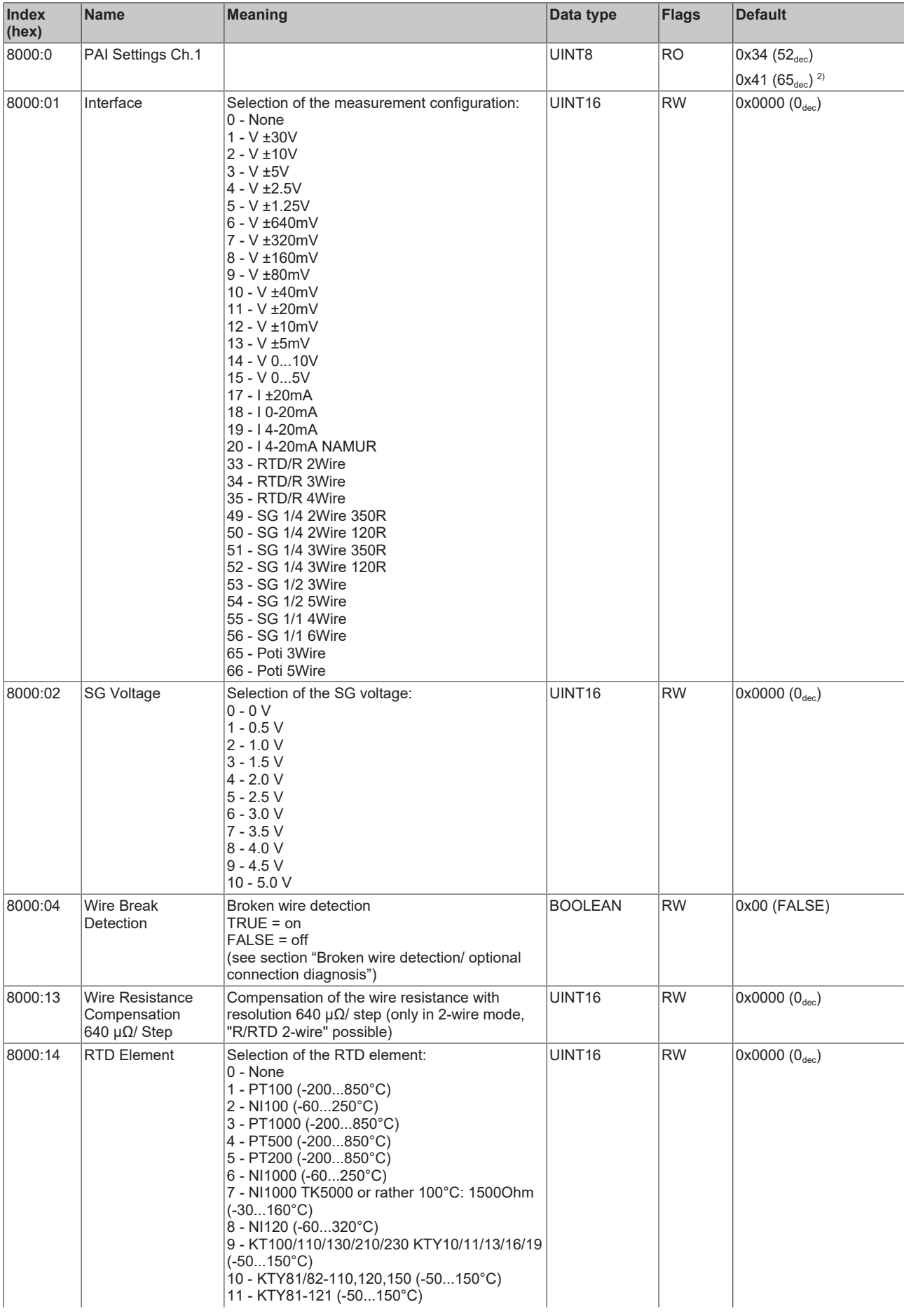

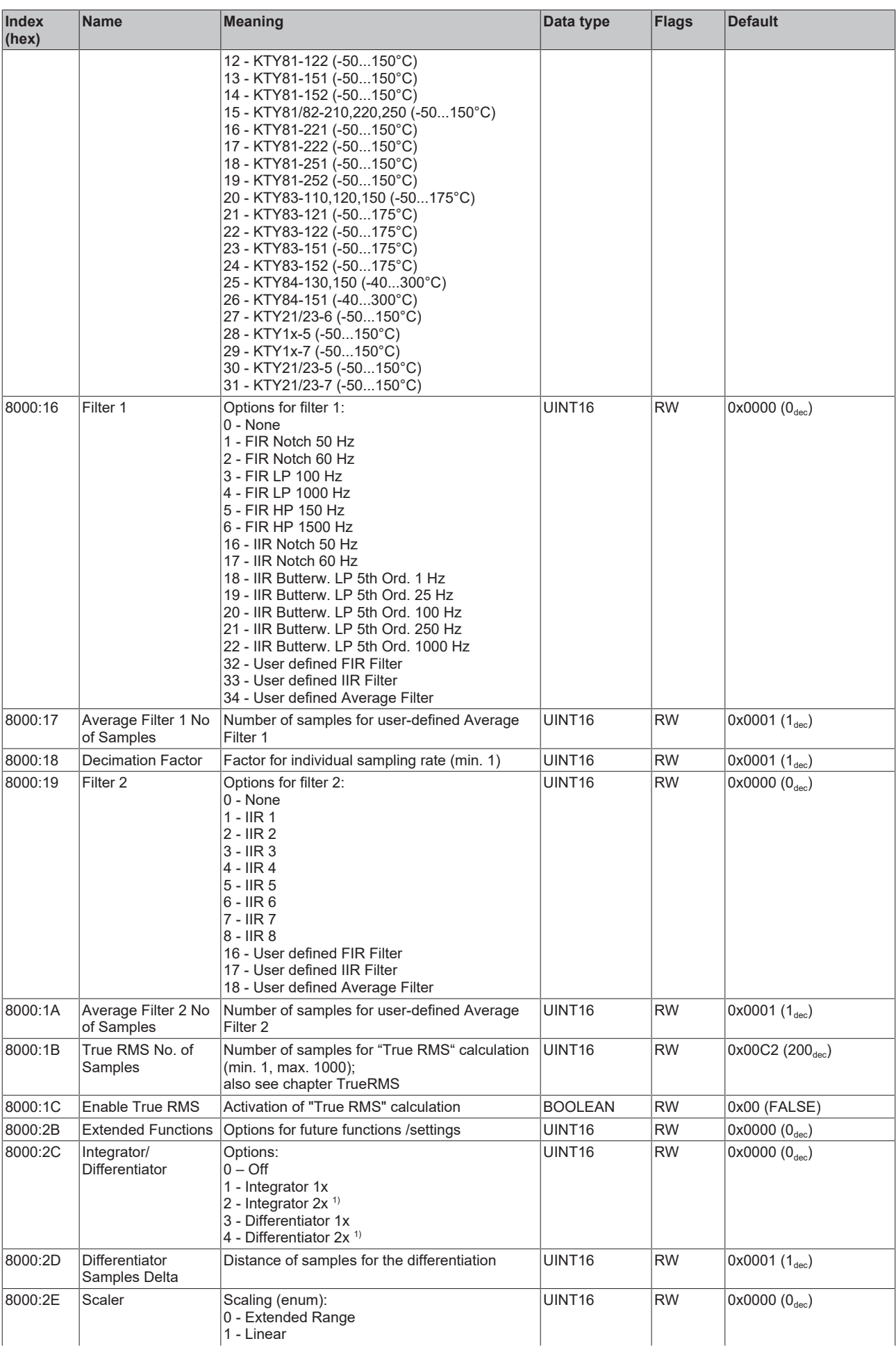

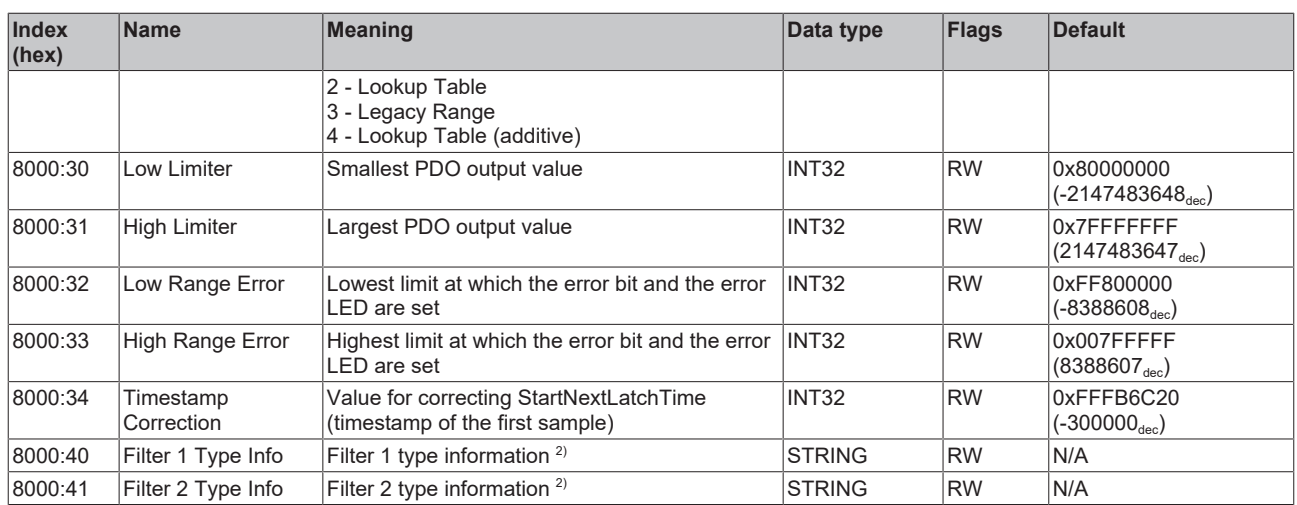

1 ) Functionality is only available from FW03

 $^{\rm 2})$  Functionality is only available from FW11, revision -0022

### **3.2.6 0x8001 PAI Filter 1 Settings Ch.1**

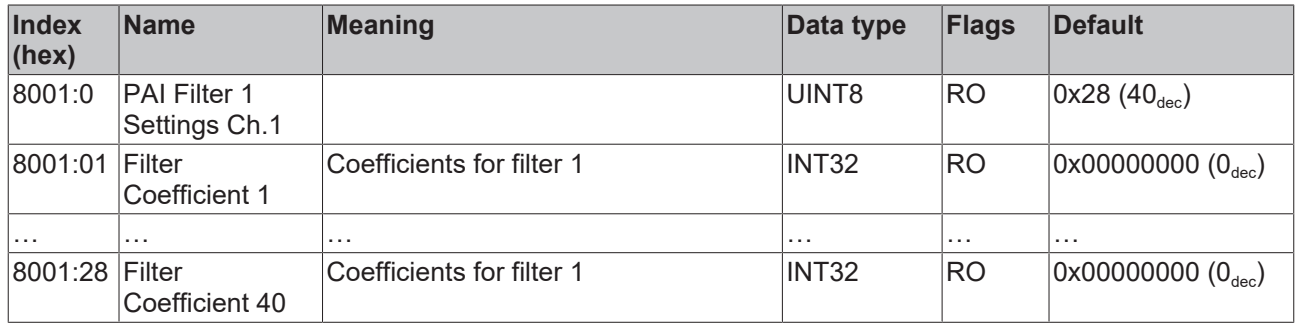

### **3.2.7 0x8003 PAI Filter 2 Settings Ch.1**

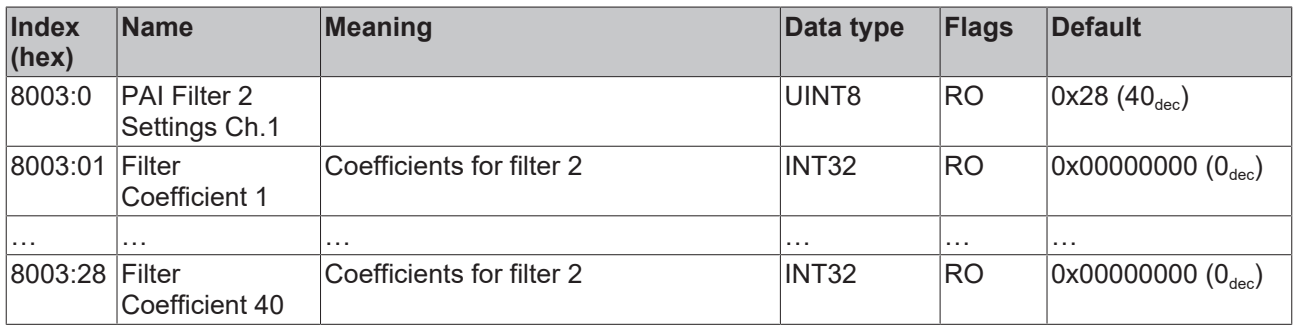

## **3.2.8 0x8005 Scaler Settings Ch.1**

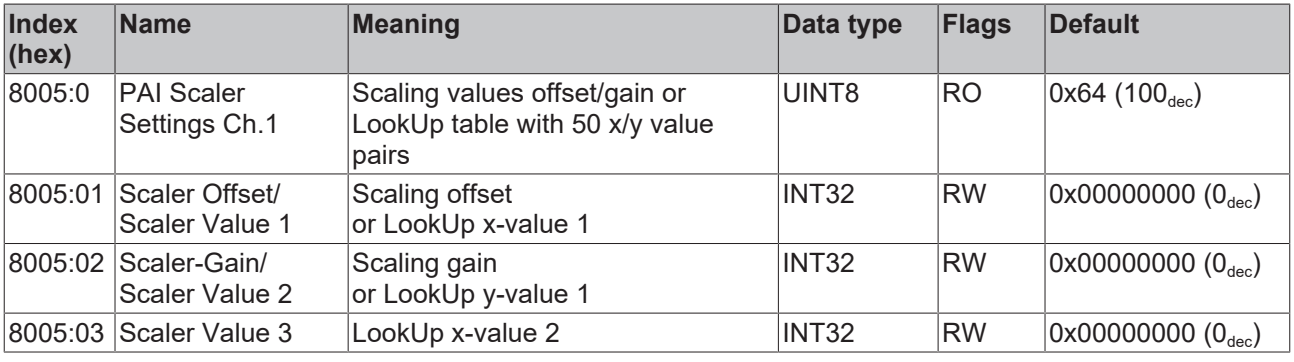

# **BECKHOFF**

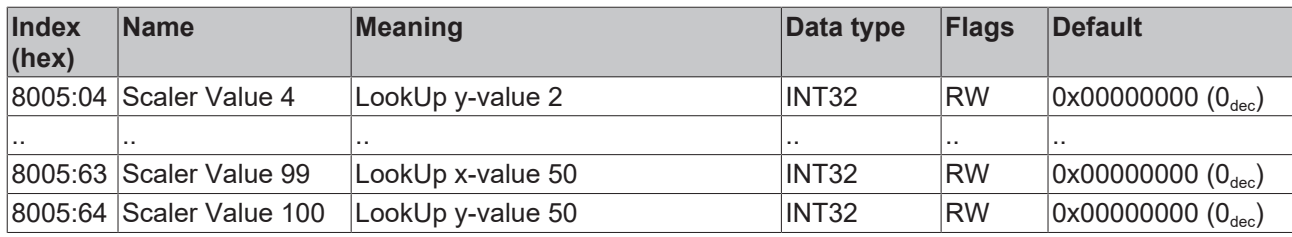

### **3.2.9 0x800E PAI User Calibration Data Ch.1**

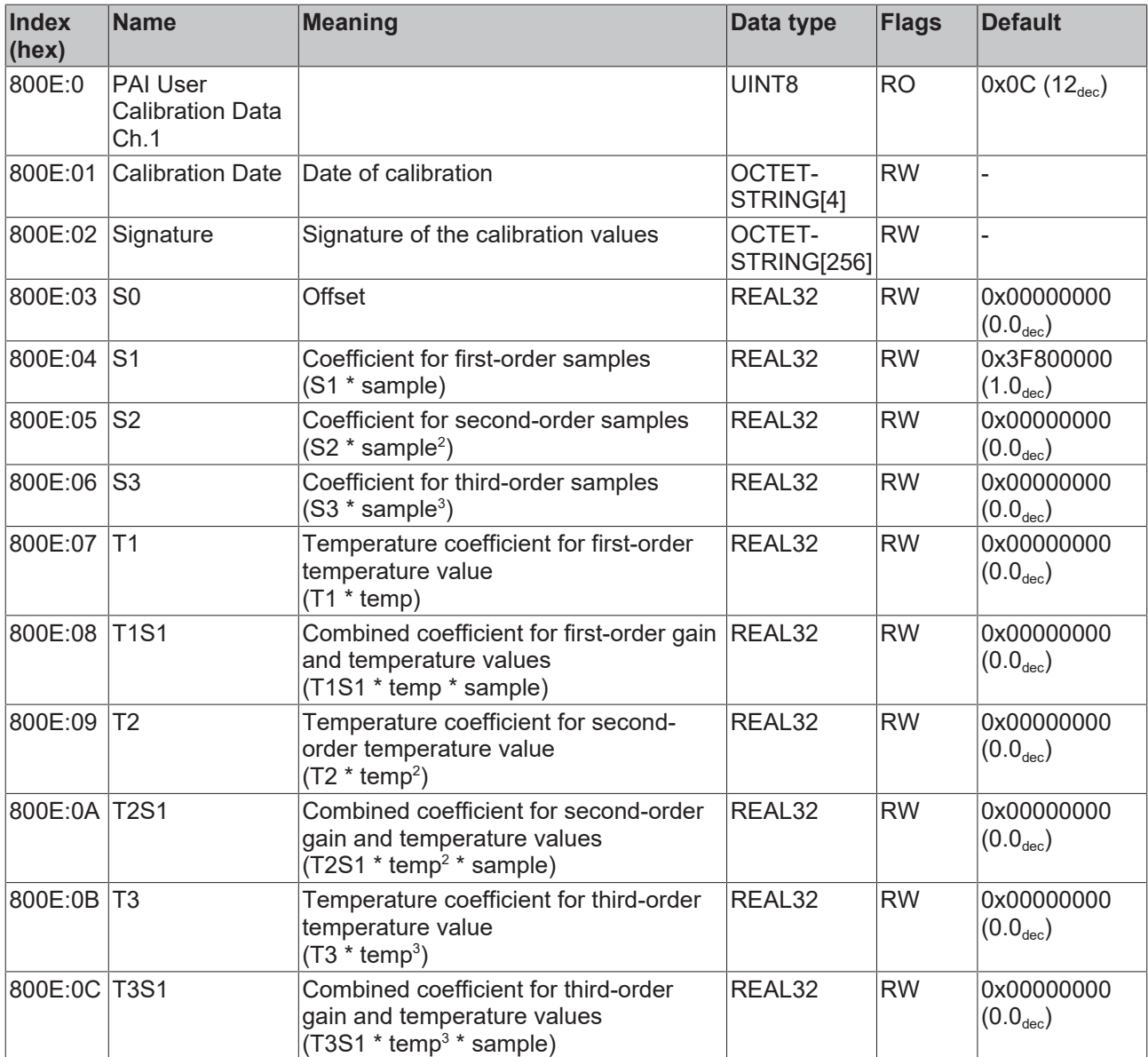

## **3.2.10 0x800F PAI Vendor Calibration Data Ch.1**

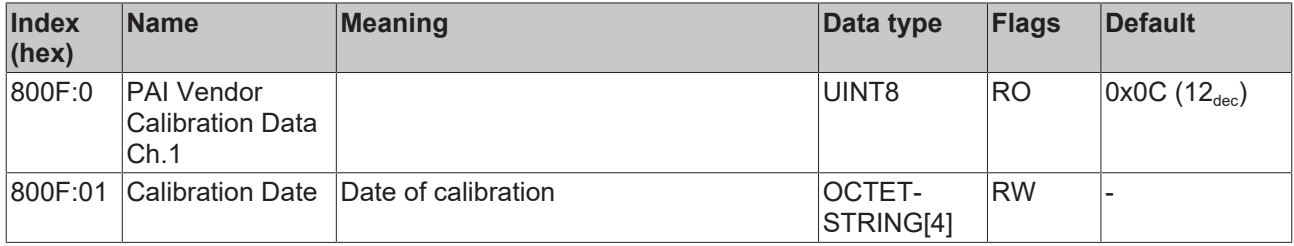

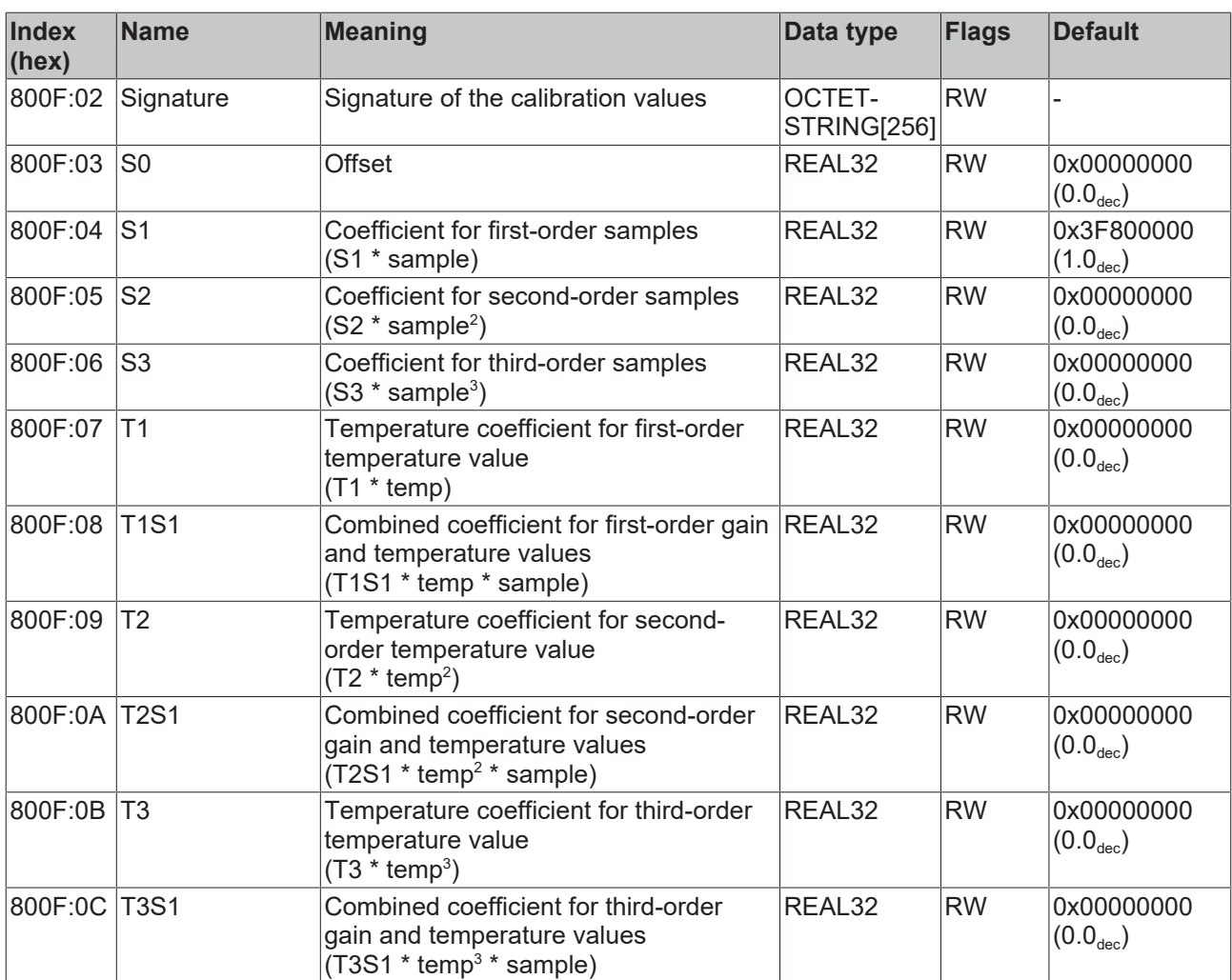

### **3.2.11 0x9000 PAI Internal Data Ch.1**

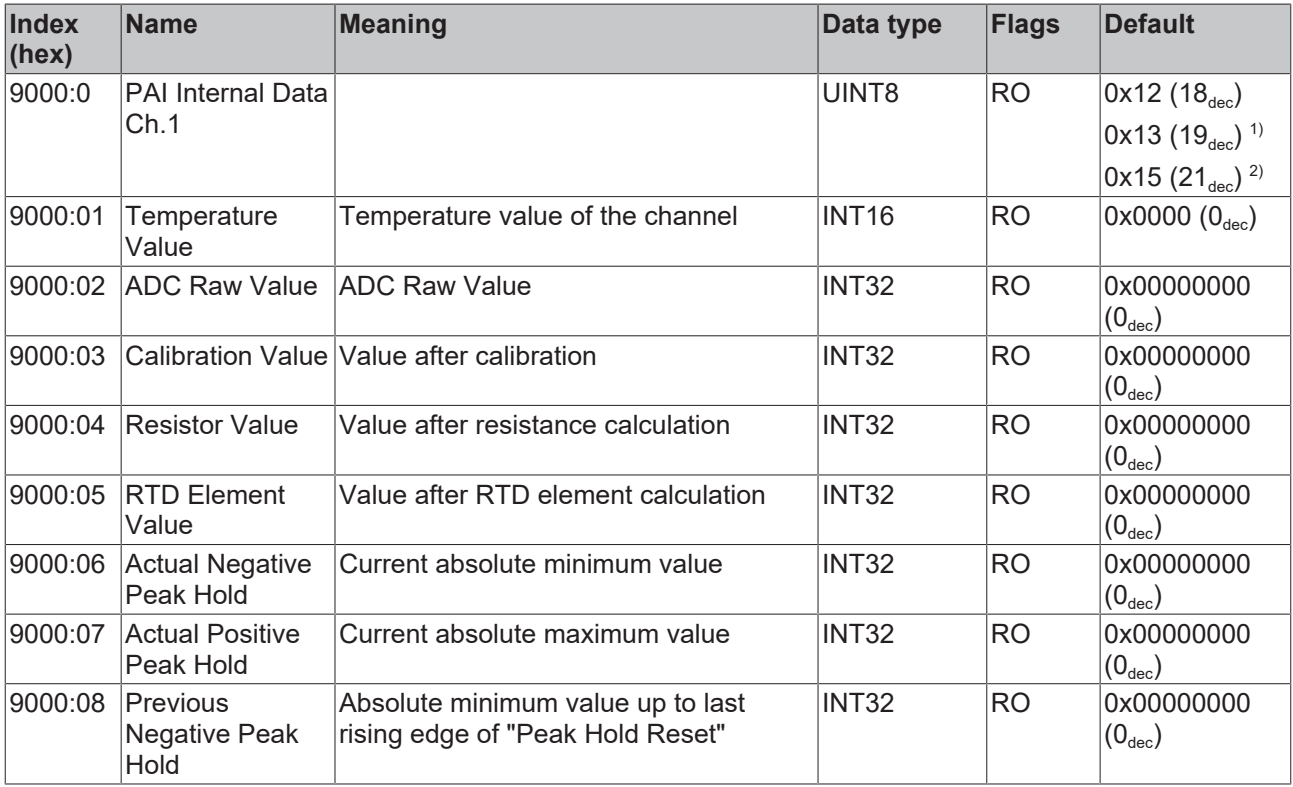

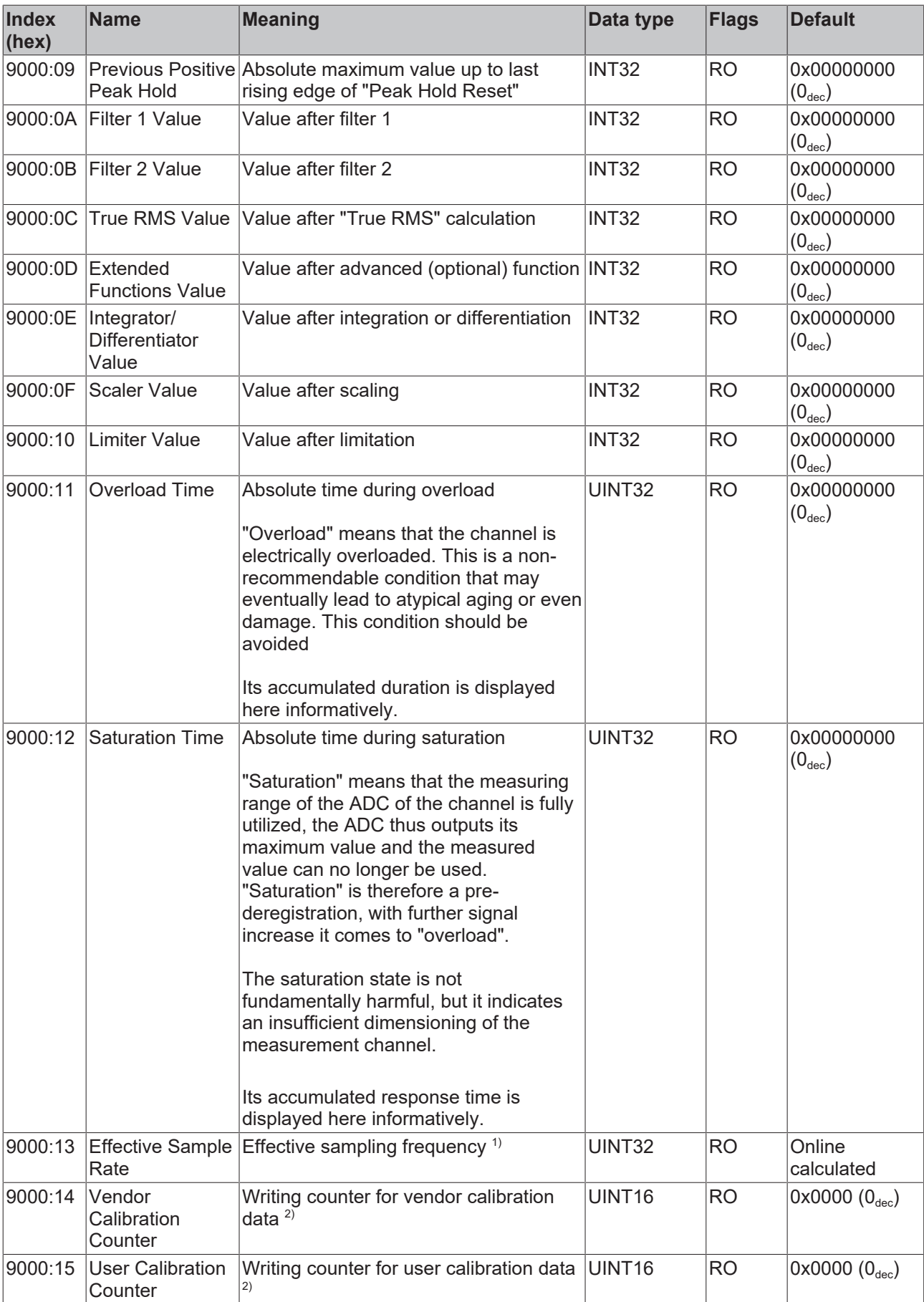

 $^{\rm 1)}$  available from revision -0019

 $^{\circ}$ ) available from revision -0020

## **3.2.12 0x900F PAI Calibration Dates Ch.1**

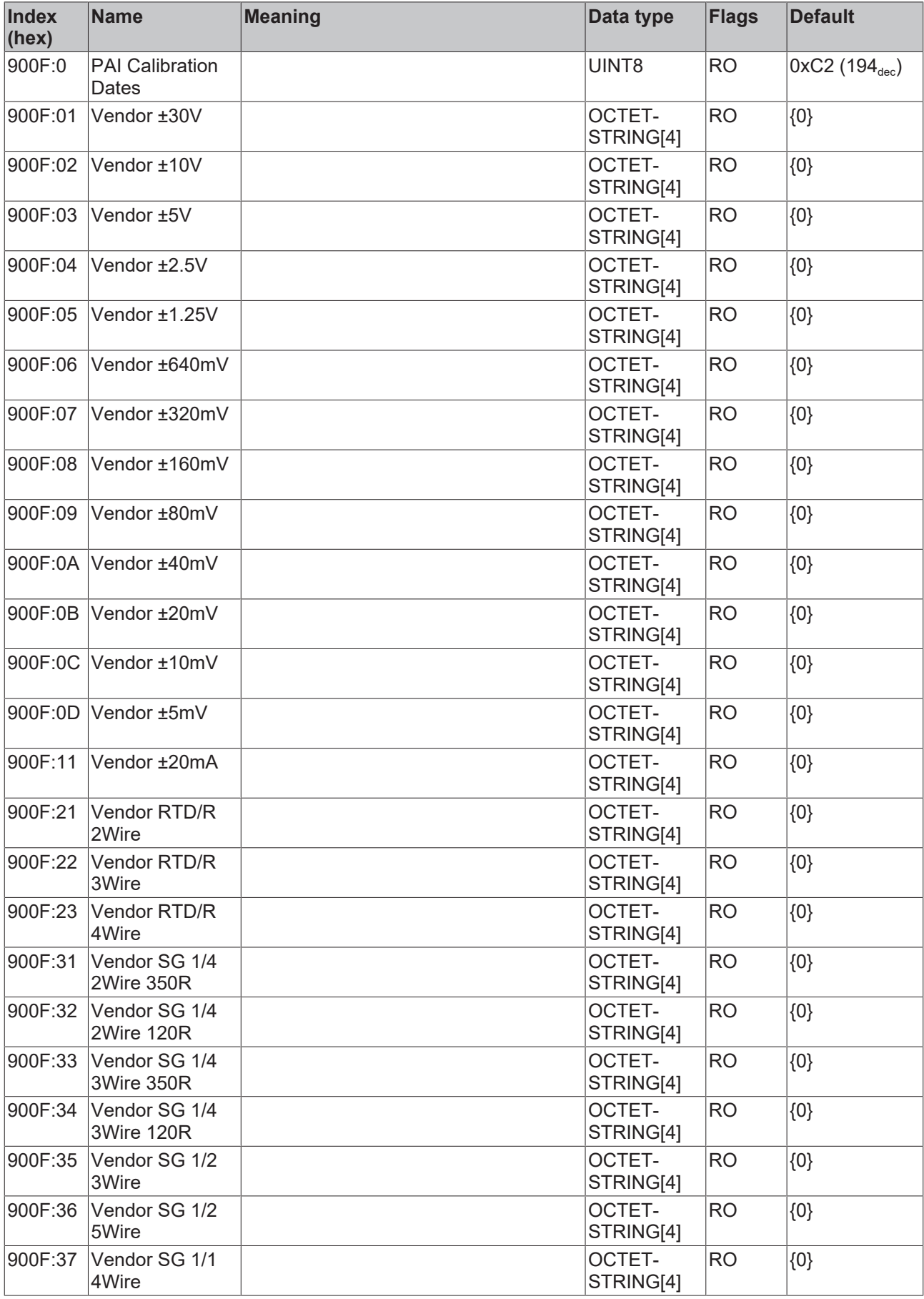

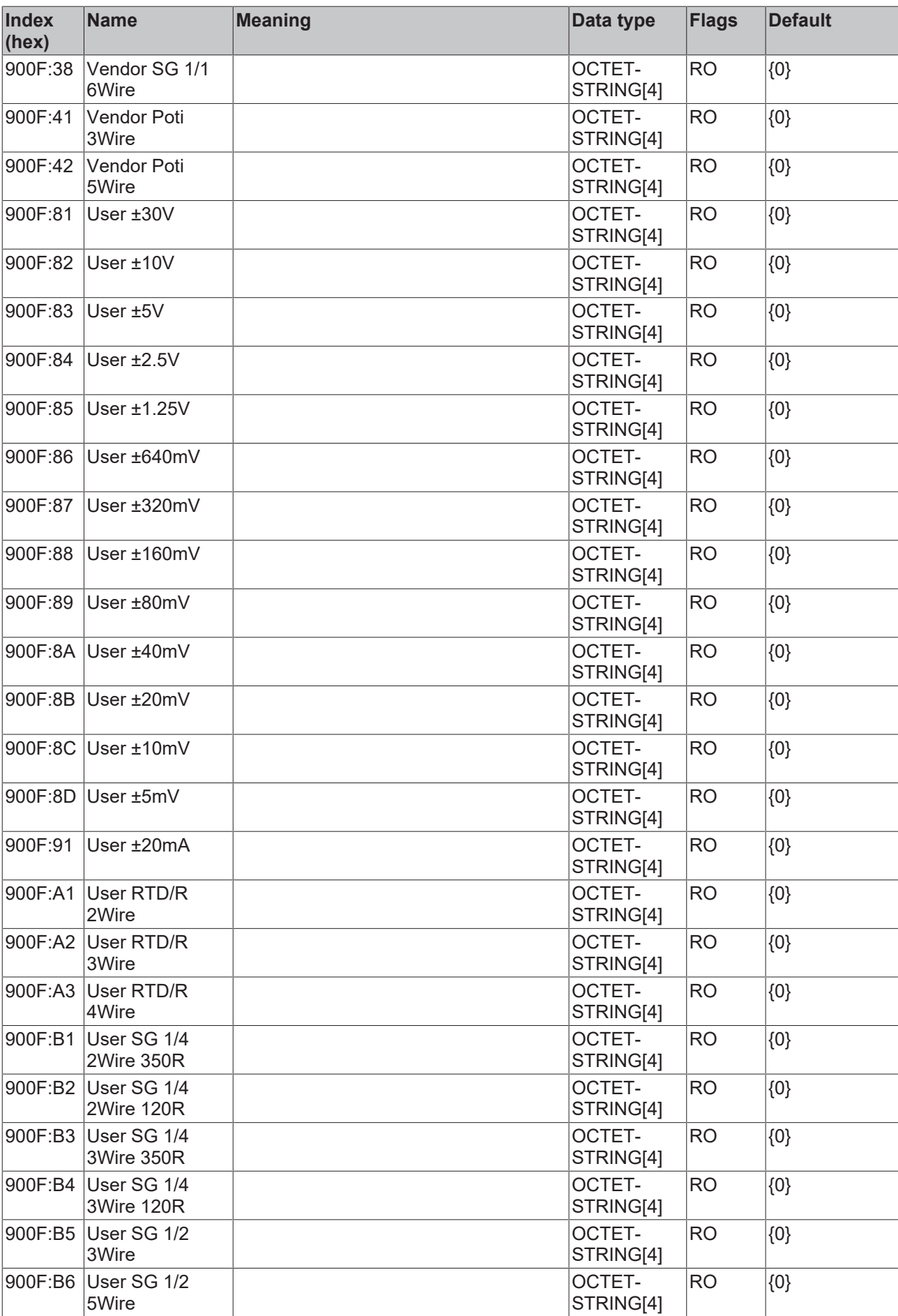

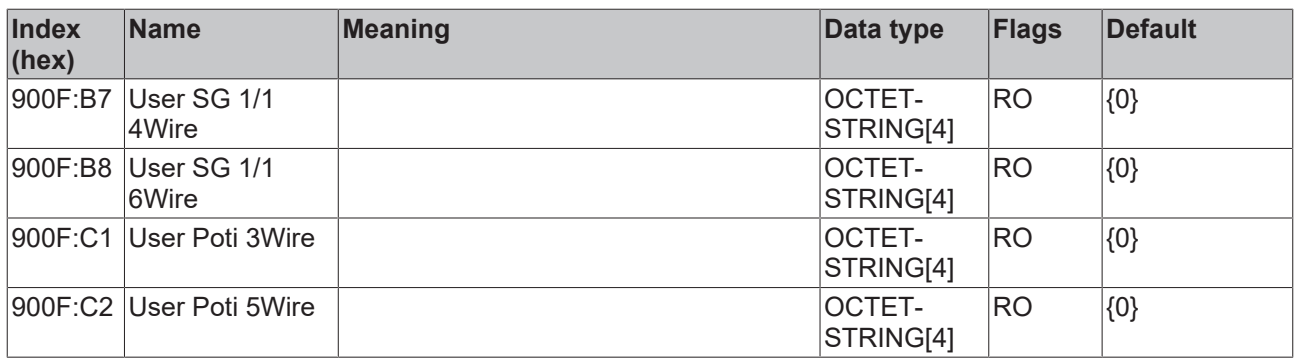

### **3.2.13 0xF000 Modular device profile**

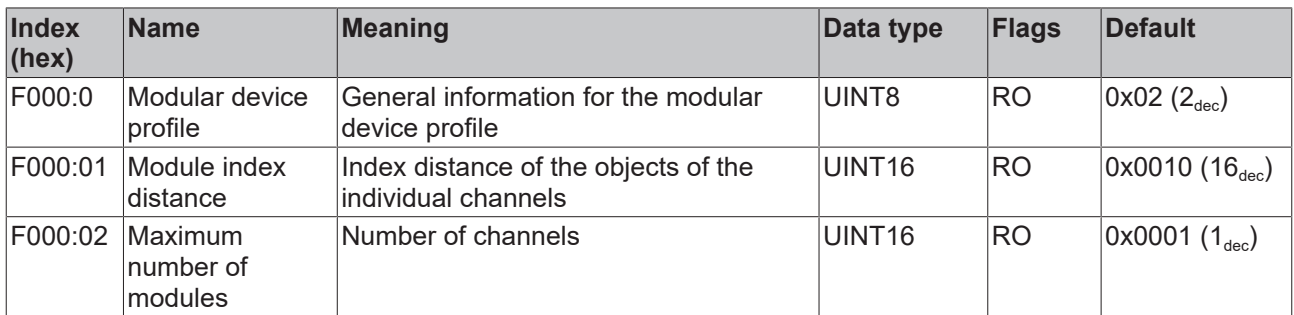

### **3.2.14 0xF008 Code word**

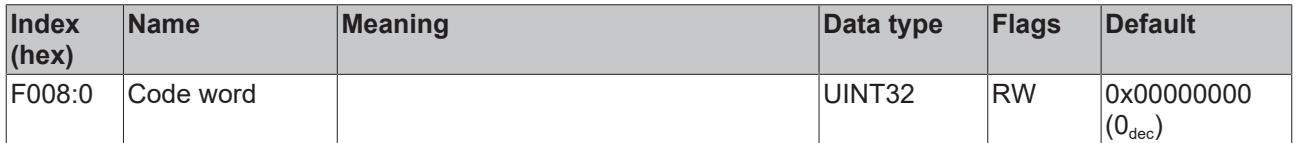

### **3.2.15 0xF009 Password Protection**

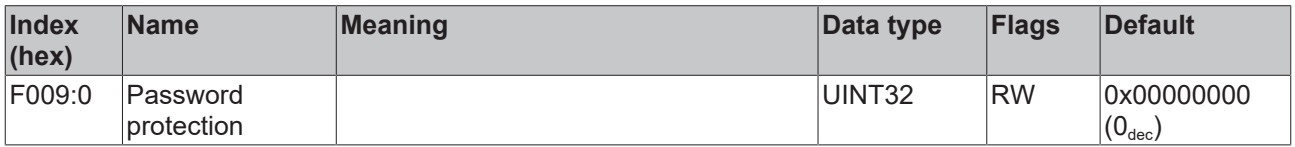

#### **3.2.16 0xF010 Module list**

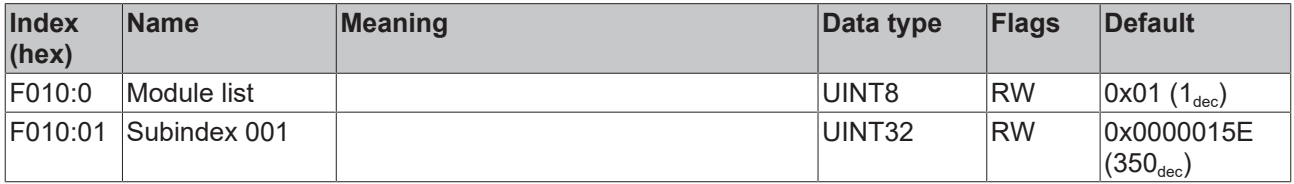

### **3.2.17 0xF600 PAI Timestamp**

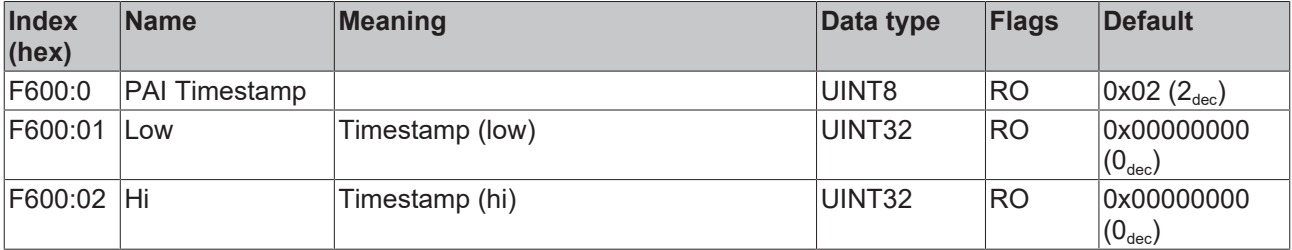

### **3.2.18 0xF900 PAI Info Data**

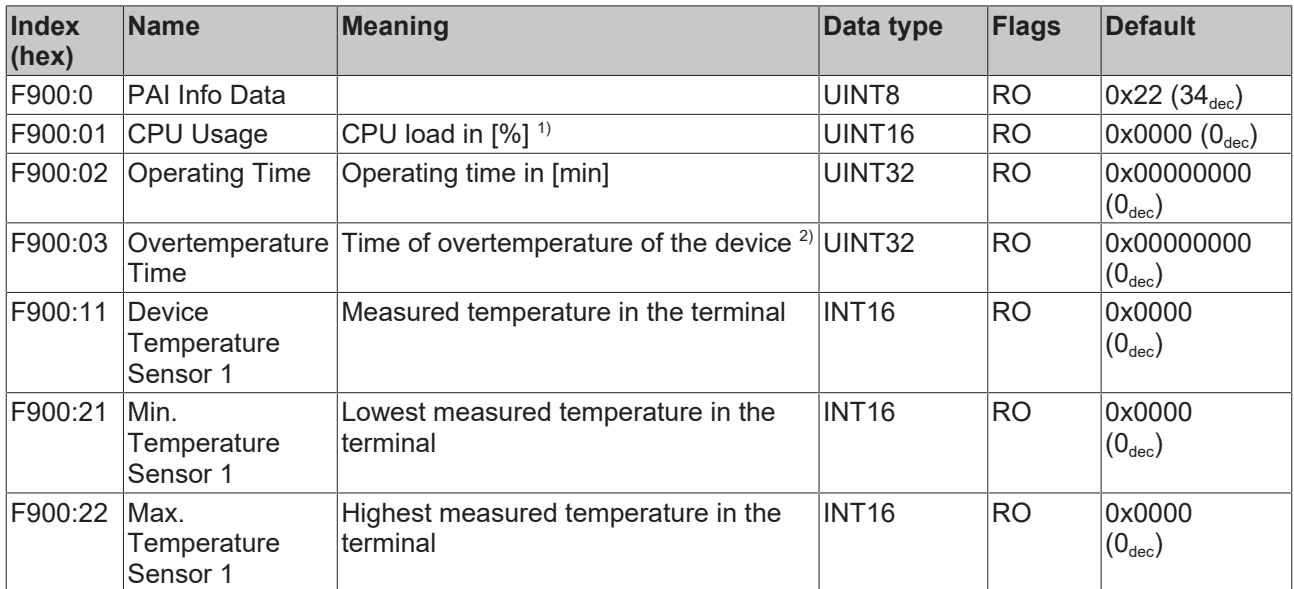

1 ) This value depends of additional enabled features (Filters, True RMS, ...); the more functions of the terminal are in use, the greater is the value. Notice amongst others the "Input cycle counter" [\(PAI Status Ch1.](#page-93-0) [\[](#page-93-0) $\sqrt{94}$  $\sqrt{94}$ ]). The CPU load is an informative value with particularly regard to the "Device-specific Diag messages".

2 ) available from revision -0021

#### **3.2.19 0xF912 filter info**

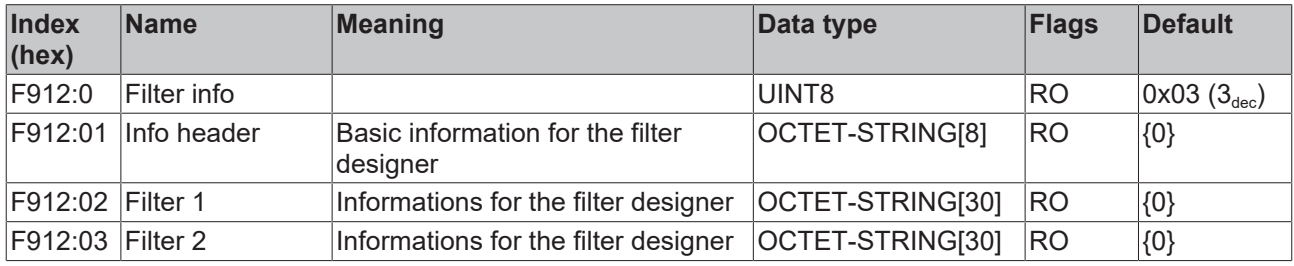

**Note:** CoE object "0xF912 Filter info" is available from FW11, revision -0022

#### **3.2.20 0xFB00 PAI Command**

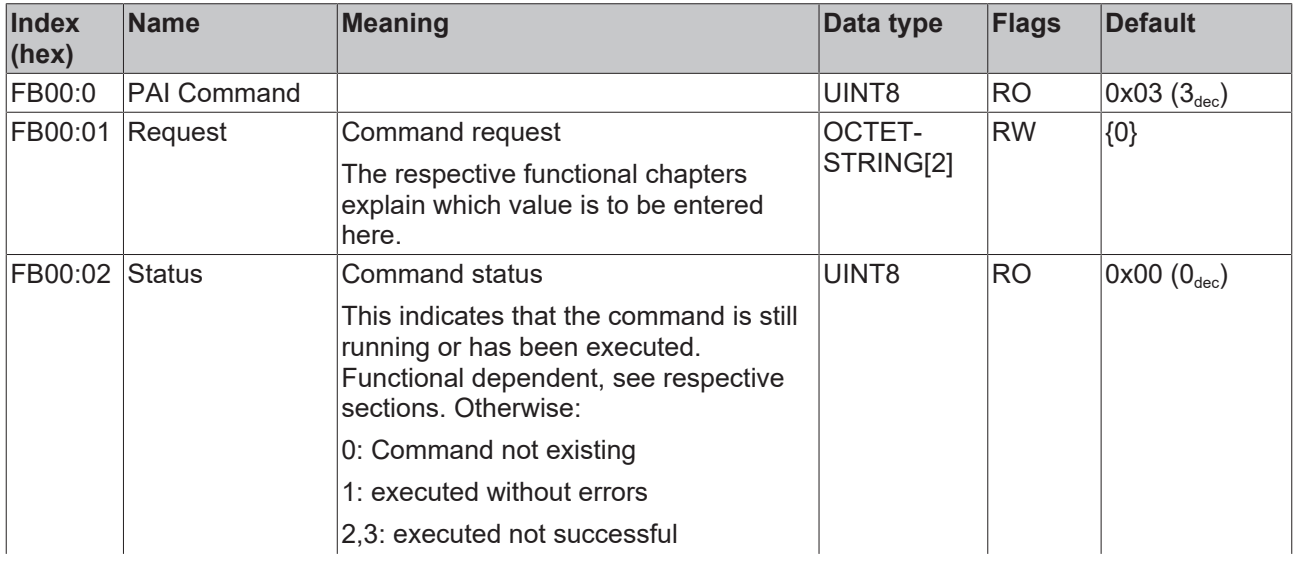

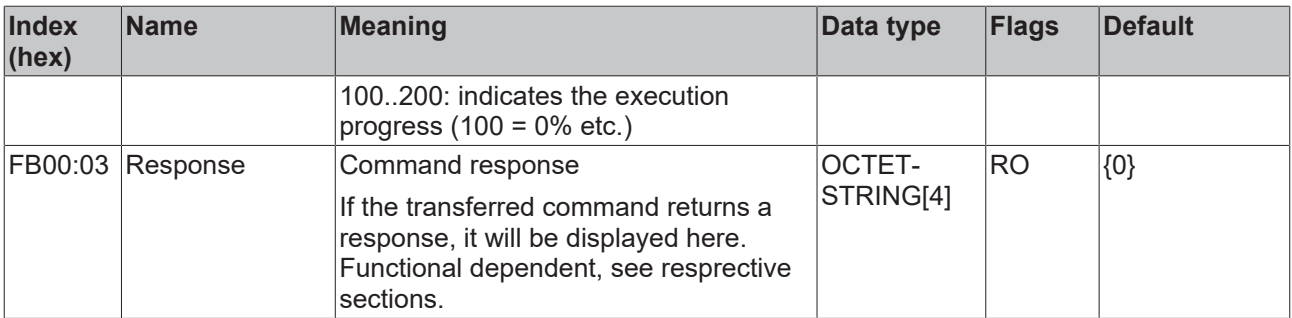

### **3.3 Sample programs**

#### **Using the sample programs**

This document contains sample applications of our products for certain areas of application. The application notes provided here are based on typical features of our products and only serve as examples. The notes contained in this document explicitly do not refer to specific applications. The customer is therefore responsible for assessing and deciding whether the product is suitable for a particular application. We accept no responsibility for the completeness and correctness of the source code contained in this document. We reserve the right to modify the content of this document at any time and accept no responsibility for errors and missing information.

#### **Preparations for starting the sample programs (tnzip file / TwinCAT 3)**

• Click on the download button to save the Zip archive locally on your hard disk, then unzip the \*.tnzip archive file in a temporary folder.

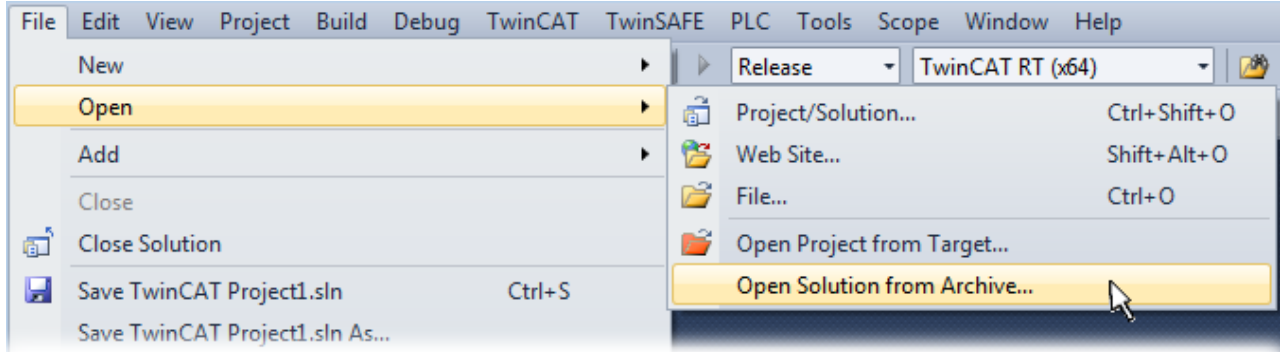

Fig. 48: Opening the \*. tnzip archive

- Select the .tnzip file (sample program).
- A further selection window opens. Select the destination directory for storing the project.
- For a description of the general PLC commissioning procedure and starting the program please refer to the terminal documentation or the EtherCAT system documentation.
- The EtherCAT device of the example should usually be declared your present system. After selection of the EtherCAT device in the "Solutionexplorer" select the "Adapter" tab and click on "Search...":

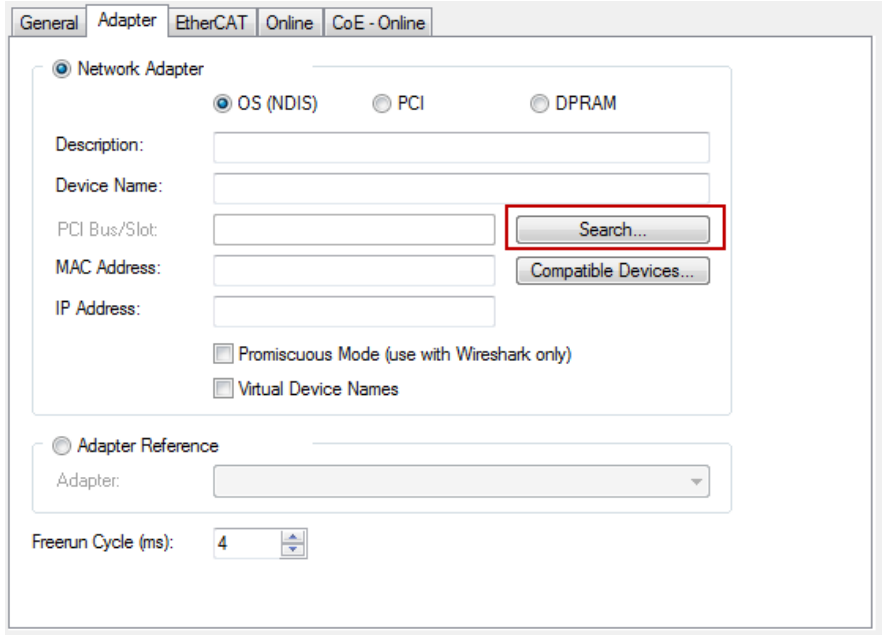

Fig. 49: Search of the existing HW configuration for the EtherCAT configuration of the example

• Checking NetId: the "EtherCAT" tab of the EtherCAT device shows the configured NetId:

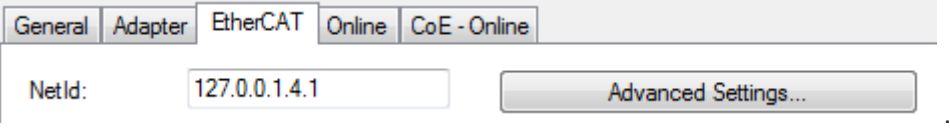

The first four numbers must be identical with the project NetId of the target system. The project NetId can be viewed within the TwinCAT environment above, where a pull down menu can be opened to choose a target system (by clicking right in the text field). The number blocks are placed in brackets there next to each computer name of a target system.

- Modify the NetId: By right clicking on "EtherCAT device" within the solution explorer a context menu opens where "Change NetId..." have to be selected. The first four numbers of the NetId of the target computer must be entered; both last values are 4.1 usually. Example:
	- NetId of project: myComputer (123.45.67.89.1.1)
	- Entry via "Change NetId...": 123.45.67.89.4.1

#### **Preparation to start the sample program (tpzip file/ TwinCAT 3)**

- After clicking the Download button, save the zip file locally on your hard disk, and unzip the \*.tpzip -archive file into a temporary working folder.
- Create a new TwinCAT project as described in section: [TwinCAT Quickstart, TwinCAT 3, Startup \[](#page-153-0)[}](#page-153-0) [154\]](#page-153-0)
- Open the context menu of "PLC" within the "Solutionexplorer" and select "Add Existing Item..."

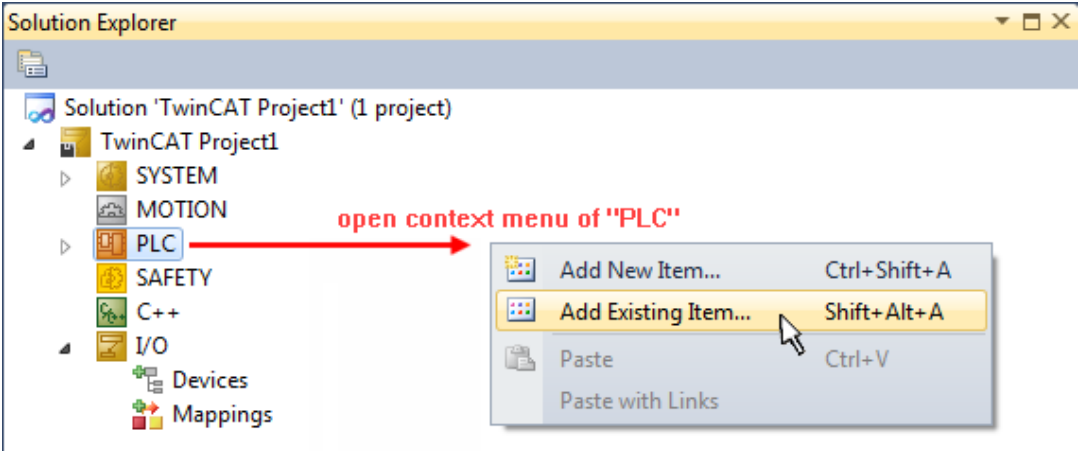

• Select the beforehand unpacked .tpzip file (sample program).

#### **3.3.1 Sample program 1 and 2 (offset/gain)**

Download TwinCAT 3 project:

[https://infosys.beckhoff.com/content/1033/el3751/Resources/2152667403/.zip](https://infosys.beckhoff.com/content/1033/el3751/Resources/2152667403.zip)

#### **Program description / function:**

- Calculation of an *Offset* (correction) value on the basis of the amplitudes of an AC input voltage (DC component  $\neq 0$ ) until a deviation of the offset smaller than "wOFFSET\_MIN\_VAL\_REF" (in digits) is achieved.
- Calculation of a *Gain* correction value by presetting via "nPRESET MAX VAL" (in digits).

The configuration of the minimum permitted input frequency, the order of the Gain and Offset calculations, and the direct writing to the CoE directory ("PAI Scaler Settings" object) can be done in this sample program (see Variable declaration).

#### **The following procedure is foreseen:**

- 1. Configuration of "*bWriteToCoEEnable*" = TRUE, i.e. on completion of the calculation of the correction values, they are written to the CoE object "PAI Scaler Settings".
- 2. Set the terminal to "Extended Range" (0) via the object "PAI Settings Ch. 1" 0x8000:2E in the CoE directory.
- 3. Connect a periodic signal (triangle, sine, square, …) to the terminal within the selected voltage/current range via the PAI Settings object 0x8000:01 (Interface).
- 4. Start the program by setting "*bEnable*" to "TRUE".
- 5. The end of the execution is recognizable by the variables "bScaleGainDone" and "bScaleOffsetDone", which are then both TRUE.
- 6. If writing is enabled in the CoE ("*bWriteToCoEEnable*" = TRUE), the values determined should have been written to the object "PAI Scaler Settings" in the CoE directory (see variable "*bError*").
- 7. If  $6<sup>th</sup>$  was executed, the terminal can be set to "Linear" (1) via the object "PAI Settings Ch. 1" 0x8000:2E in the CoE directory. As a result, the terminal also performs the correction calculation internally (see: "*nScaledSampleVal*").

#### **Comments:**

Alternatively, the TC3 Analytics Library (TF3510) can be used instead of the function block "FB\_GET\_MIN\_MAX". The function block "FB\_ALY\_MinMaxAvg\_1Ch" can also be used for the determination of the min./max. values. The total calculation can then also be modified in this program by using the mean value provided by this function block.

In the case of the ELM350x/ ELM370x terminals , the "PAI Scaler Settings" object is 0x80n6, in addition to which the *nOffset* and *nGain* variables can also be directly written without the type conversion (REAL to DINT); scaling of the amplitude correction values with 65536 is also no longer necessary.

# **BECKHOFF**

#### **Example program 1 and 2 program code:**

```
PROGRAM MAIN
VAR_INPUT
   bEnable               :BOOL; // Start the code (Offset / Gain adjust)
   nPAI_Sample AT%I*     :DINT; // Input samples of the measurement value
END_VAR
VAR
   // Enter your Net-Id here:
   userNetId             :T_AmsNetId := 'a.b.c.d.x.y';
   // Enter EtherCAT device address here:
   nUserSlaveAddr        :UINT := 1002; // Check, if correct
   // Configurations:
   fMinFrequencyIn       :REAL:=1.5; // Hz
   bScalingOrder         :BOOL:=FALSE; // TRUE: Start scale offset first
   bWriteToCoEEnable     :BOOL:=FALSE; // TRUE: Enable writing to CoE
   // ===============================================
   // "Main" State controlling Offset/Gain adjusting:
   nMainCal_State        :BYTE:=0;
   // For CoE Object 0x8005 access:
   fb_coe_write          :FB_EcCoESdoWrite; // FB for writing to CoE
nSTATE_WRITE_COE :BYTE := 0;
nSubIndex :BYTE;
   nCoEIndexScaler       :WORD := 16#8005; // Use channel 1
   // For ELM3xxx this is 0x8006
nSubIndScalGain        :BYTE := 16#02;
   nSubIndScalOffs       :BYTE := 16#01;
   nADSErrId             :UDINT; // Copy of ADS-Error ID
   // ===============================================
   fb_get_min_max        :FB_GET_MIN_MAX; // Min/Max values needed
   // Note: you may also use "FB_ALY_MinMaxAvg_1Ch" of TwinCAT analytics)
   // instead; there avg (average values can also be determinated
   // Variables used for offset scaling:
nSTATE_SCALE_OFFSET :INT := 0;
bScaleOffsetStart :BOOL := FALSE;
bScaleOffsetDone :BOOL := FALSE;
   fOffsetDeviationVal   :REAL;
nOFFSET MIN VAL REF : WORD := 200; // Max. limit value for offset
   // Variables used for gain scaling:
nSTATE_SCALE_GAIN     :INT := 0;
   bScaleGainStart       :BOOL := FALSE;
   bScaleGainDone        :BOOL := FALSE;
   nPRESET_MAX_VAL       :REAL := 3000000; // Target amplitude value
   // ===============================================
   // Variables for evaluating of gain and offset:
   nOffset               :REAL := 0; // Offset value
   nGain                 :REAL := 1; // Gain value
nScaledSampleVal :REAL;
   nDINT_Value           :DINT;
   fb_trig_bEnable       :R_TRIG; // Trigger FB for Enable
   bError                :BOOL := FALSE; // Evaluate..
END_VAR
```
#### **Execution part:**

// THIS CODE IS ONLY AN EXAMPLE - YOU HAVE TO CHECK APTITUDE FOR YOUR APPLICATION
```
// Example program 1 and 2 program code:
// =====================================
// 1. PAI setting of 0x80n0:2E must be "Extended Range" at first
// 2. When writing of scaling values were done, switch to "Linear"
// Calculation of the temporary value (..and use for ScopeView to check)
nScaledSampleVal := nOffset + nGain * DINT_TO_REAL(nPAI_Sample);
// Main-State Procedure:
CASE nMainCal_State OF
   0:
fb trig bEnable(CLK:=(bEnable AND NOT bError));
IF fb trig bEnable.Q THEN // Poll switch or button
              // Initialize temporary offset and gain values:
              nOffset:= 0;
         nGain := 1;
                  bScaleOffsetStart := bScalingOrder;
                  bScaleGainStart   := NOT bScalingOrder;
         fb get min max.nMinFreqInput := fMinFrequencyIn;
       nMainCal State := 10; // Start
END IF
   10:
      IF (bScaleGainDone AND NOT bScalingOrder)
        OR (bScaleOffsetDone AND bScalingOrder) THEN
         bScaleOffsetStart := NOT bScalingOrder;
                 bScaleGainStart   := bScalingOrder;
nMainCal State := nMainCal State + 10;
END IF
   20:
      IF bScaleGainDone AND bScaleOffsetDone THEN
    nMainCal State :=0; // All done, initalization for next start
END IF
END_CASE
// ----- Offset scaling (program 1) -----
IF bScaleOffsetStart THEN
   CASE nSTATE_SCALE_OFFSET OF
0:      bScaleOffsetDone := FALSE; // Initialization of confirmation flag
      // Get min/max values within a period of the signal:
fb get min max(nInputValue:=nScaledSampleVal);
   IF fb get min max.bRESULT THEN // Wait if Limit-Values are valid
         // Min/Max Values valid, continue..
                // calculate current offset deviation:
                  fOffsetDeviationVal :=
         (fb_get_min_max.nMaxVal - ABS((fb_get_min_max.nMaxVal-fb_get_min_max.nMinVal)/2));
                // Offset deviation check:
         IF ABS(fOffsetDeviationVal) < nOFFSET MIN_VAL_REF THEN
                       // Deviation in acceptable range - offset scaling done,
                        // now write correction value into CoE Object:
            nDINT_Value := REAL_TO_DINT(nOffset);
                       // Initiate writing to CoE:
```

```
            nSubIndex := nSubIndScalOffs;
            nSTATE_WRITE_COE := 10;nSTATE_SCALE_OFFSET := nSTATE_SCALE_OFFSET
ELSE
                       // Calculate new offset value (new by old with deviation)
      nOffset := nOffset - fOffsetDeviationVal;
END IF
END IF
   10:
IF(NSTATE WRITE COE = 0) THEN
            // Scaling offset done within CoE of the device
         bScaleOffsetDone := TRUE;
                bScaleOffsetStart := FALSE;
nSTATE_SCALE_OFFSET := 0;
END_IF
END CASE
END_IF
// ----- Gain scaling (program 2)
IF bScaleGainStart THEN
   CASE nSTATE_SCALE_GAIN OF
   0:
      bScaleGainDone := FALSE; // Initialization of confirmation flag
          // Get min/max values within a period of the signal:
    fb_get_min_max(nInputValue:=DINT_TO_REAL(nPAI_Sample));
      IF fb get min max.bRESULT THEN // Wait if Limit-Values are valid
                // Calculate Gain
         nGain := nPRESET_MAX_VAL/ABS((fb_qet_min_max.nMaxVal-fb_qet_min_max.nMinVal)/2);
                  // ..shift gain value by 16 Bit left and convert to DINT:
         nDINT Value := REAL TO DINT(65536 * nGain);
         //Due to 'output = gain * input + offset', the offset have to be adapted:
                  nOffset := nOffset * nGain;
                    // Initiate writing to CoE:
                  nSubIndex := nSubIndScalGain;
         nSTATE_WRITE_COE := 10;
nSTATE_SCALE_GAIN := nSTATE_SCALE_GAIN + 10;
END_IF
   10:
IF(NSTATE_WRITE_COE = 0) THEN
                  IF NOT (nOffset = 0) THEN
                        // (bScalingOrder is TRUE)
                        nDINT_Value := REAL_TO_DINT(nOffset);
                        // Initiate writing to CoE (again):
                        nSubIndex := nSubIndScalOffs;
            nSTATE_WRITE_COE := 10;END_IF
        nSTATE_SCALE_GAIN := nSTATE_SCALE_GAIN
END_IF  
   20:
IF(NSTATE WRITE COE = 0) THEN
         // Scaling gain done within CoE of the device
```

```
         bScaleGainStart := FALSE;
         bScaleGainDone := TRUE;
nSTATE SCALE GAIN := 0; // Set initial state
END_IF
END CASE
END_IF
IF (NSTATE WRITE COE > 0) THEN
   IF bWriteToCoEEnable THEN
CASE NSTATE WRITE COE OF
      10:
         // Prepare CoE write access
              fb_coe_write(
      sNetId:= userNetId,
                        nSlaveAddr:= nUserSlaveAddr,
                        nIndex:=     nCoEIndexScaler,
                        bExecute:=   FALSE,
                        tTimeout:=   T#1S
                );
nSTATE_WRITE_COE := nSTATE WRITE COE + 10;
      20:
         // Write nDINT_Value to CoE Index "Scaler":
                fb_coe_write(
                  nSubIndex:= nSubIndex,
       pSrcBuf:= ADR(nDINT Value),
                  cbBufLen:= SIZEOF(nDINT_Value),
                  bExecute:= TRUE
\left( \begin{array}{c} 1 \\ 2 \end{array} \right);
       nSTATE_WRITE_COE := nSTATE_WRITE_COE + 10;
      30:
fb coe write();
         IF NOT fb coe write.bBusy THEN
nSTATE_WRITE_COE := 0;
END IF
END CASE
ELSE
nSTATE_WRITE_COE := 0;
END_IF
END_IF
IF(fb coe write.bError) AND NOT bError THEN
   bError := TRUE;
nADSErrId := fb coe write.nErrId;
   // CoE write acccess error occured: reset all
nSTATE WRITE COE := nMainCal State := 0;
   bScaleOffsetDone := bScaleOffsetStart := FALSE;
   bScaleGainDone   := bScaleGainStart   := FALSE;
END_IF
```
## **3.3.1.1 Function block FB\_GET\_MIN\_MAX**

### **Declaration part:** FUNCTION BLOCK FB GET MIN MAX VAR CONSTANT

```
CMAXinit : REAL := -3.402823E+38;   CMINinit       :REAL := 3.402823E+38;
END_VAR
VAR_INPUT
bInit :BOOL := TRUE;
   nInputValue   :REAL;
   nMinFreqInput :REAL;
END_VAR
VAR_OUTPUT
bRESULT :BOOL;
nMaxVal :REAL;
nMinVal :REAL;
END_VAR
VAR
CMMcnt : UINT;
nMaxValCnt : UINT;
   nMinValCnt    :UINT;
   bValidMinVal  :BOOL;
   bValidMaxVal  :BOOL;
   fbGetCurTaskIdx : GETCURTASKINDEX;
```
END\_VAR

#### **Execution part:**

```
IF bInit THEN
   // Counter initialization:
   // [counter value] > [1/(<input frequency> * TaskCycleTime)]
   fbGetCurTaskIdx();
   CMMcnt := REAL_TO_UINT(
      1.1E7/(nMinFreqInput*UDINT_TO_REAL(
      _TaskInfo[fbGetCurTaskIdx.index].CycleTime)));
   // At least an entire period have to be sampled for min/max determination
   // Initialization, go on:
   nMaxValCnt :=CMMcnt;
   nMinValCnt :=CMMcnt;
   nMaxVal :=CMAXinit;
   nMinVal :=CMINinit;
   bInit := FALSE;
END_IF
// Assertions: new min/max values exists:
bValidMaxVal := TRUE;
bValidMinVal := TRUE;
// Filter min/max values
IF (nMaxVal < nInputValue) THEN
   bValidMaxVal := FALSE;
   nMaxVal := nInputValue; // Max value was found
END_IF
IF (nMinVal > nInputValue) THEN
   bValidMinVal := FALSE;
   nMinVal := nInputValue; // Min value was found
END_IF
// Count down, if no new value come in:
IF (bValidMaxVal AND (nMaxValCnt > 0)) THEN
nMaxValCnt := nMaxValCnt - 1;
END_IF
// Count down, if no new value come in:
```

```
IF (bValidMinVal AND (nMinValCnt > 0)) THEN
nMinValCnt := nMinValCnt - 1;
END TF
IF ((nMaxValCnt = 0) AND (nMinValCnt = 0)) THEN
   // Consequence: min/max determined
   bInit := TRUE; // Prepare next call
   bRESULT := NOT (nMaxVal = nMinVal); // Sign valid results
ELSE
bRESULT := FALSE; // Sign still invalid result
END_IF
```
# **3.3.2 Sample program 3 (write LookUp table)**

Download TwinCAT 3 project: [https://infosys.beckhoff.com/content/1033/el3751/Resources/2152669707/.zip](https://infosys.beckhoff.com/content/1033/el3751/Resources/2152669707.zip)

### **Program description**

Transmission of LookUp table interpolation values for mapping of an equation  $f(x) = x^3$  via CoE into the terminal.

### **Variable declaration sample program 3**

```
PROGRAM MAIN
VAR
//LookUp-Table (LUT) generated by: MBE * x
   aLUT:ARRAY[0..99] OF DINT :=
Contract Contract
      -7812500,-7812500,-7493593,-6894382,
      -7174765,-6051169,-6855859,-5279674,-6536953,-4576709,
      -6218125,-3939087,-5899218,-3363620,-5580390,-2847120,
         -5261484,-2386402,-4942578,-1978275,-4623750,-1619555,
          -4304843,-1307052,-3985937,-1037580,-3667109,-807951,
      -3348203,-614978,-3029375,-455472,-2710468,-326248,
      -2391562,-224117,-2072734,-145892,-1753828,-88385,
          -1434921,-48409,-1116093,-22776,-797187,-8300,
      -478281,-1792,-159453,-66,159453,66,
         478281,1792,797187,8300,1116093,22776,
      1434921,48409,1753828,88385,2072734,145892,
        2391562,224117,2710468,326248,3029375,455472,
          3348203,614978,3667109,807951,3985937,1037580,
      4304843,1307052,4623750,1619555,4942578,1978275,
          5261484,2386402,5580390,2847120,5899218,3363620,
          6218125,3939087,6536953,4576709,6855859,5279674,
      7174765,6051169,7493593,6894382,7812500,7812500
\vert \cdot \vert } ;
   // For CoE 0x8000 and 0x8005 - write values:
   // ===============================================
   wCoEIndexScaler :WORD := 16#8005; // CoE Index
wState :BYTE := 0; // Write status
fb coe writeEx :FB EcCoESdoWriteEx; // Function Block for writing in CoE
   userNetId       :T_AmsNetId := '172.128.1.1.5.1'; // Have to be entered
userSlaveAddr : UINT := 1003; // Have to be entered
   bWriteLUT2CoE   :BOOL:=FALSE; // Sign for start writing
   bError          :BOOL:=FALSE; // Sign for any error
END_VAR
```
### **Remarks:**

- The variable "startWrite" (BOOL) is also declared in sample program 4.
- The variable 'userNetId' must include the EtherCAT net ID of the device. It can be viewed in the "EtherCAT" tab under "Device (EtherCAT)".
- The variable "userSlaveAddr" must contain the EtherCAT address of the terminal.

### **Sample program for transferring the LookUp table:**

### **Execution part:**

```
// Example program 3:
// ###### Write LookUp table into CoE object 0x8005: #######
IF bWriteLUT2CoE THEN
CASE wState OF
0:      fb_coe_writeEx(bExecute := FALSE);// Prepare CoE-Access
wState := wState + 1; // Next state
1:      // Write 100 X/Y LookUp-Table entries
fb coe writeEx(
                  sNetId:= userNetId,
                  nSlaveAddr:= userSlaveAddr,
                  nSubIndex:= 1,
                  nIndex:= wCoEIndexScaler,
                  pSrcBuf:= ADR(aLUT),
                cbBufLen:= SIZEOF(aLUT),
                  bCompleteAccess:= TRUE,
                  bExecute:= TRUE
                  );
wState := wState + 1; // Next sta   2:
      // Proceed with writing to CoE
   fb coe writeEx();
IF NOT fb coe writeEx.bBusy THEN
             wState := 0;// Done
              bWriteLUT2CoE := FALSE;
    bError := fb coe writeEx.bError; // See nErrId if TRUE
END IF
END_CASE
END_IF
```
A simple variable query, e.g., via button linked with bEnable, can be used to initiate the transfer. The variable declaration must contain

VAR\_INPUT bEnable  $AT^8I^*$  :BOOL; END\_VAR

#### and the following program lines:

IF bEnable AND NOT startWrite THEN

```
   bWriteLUT2CoE := TRUE;
```

```
END_IF
```
# **3.3.3 Sample program 4 (generate LookUp table)**

Download TwinCAT 3 project: [https://infosys.beckhoff.com/content/1033/el3751/Resources/2152669707/.zip](https://infosys.beckhoff.com/content/1033/el3751/Resources/2152669707.zip)

### **Program description / function:**

Inclusion of LookUp table interpolation values from a terminal input signal to a field variable (and optional subsequent transfer of the LookUp table interpolation values via CoE access to the terminal using sample program 3).

It is envisaged to use a ramp generator with a trigger input, whose level, in conjunction with an input of a digital input terminal (e.g., EL1002) sets the variable "*bStartRecord*" to TRUE via a link (e.g., push button connected to +24 V). This allows recording of the values to be synchronized with the ramp input voltage. Alternatively, an output terminal can be used (e.g., EL2002), whose output controls the trigger input and whose output is then set to TRUE via the TwinCAT development environment ("*bStartRecord*" would then have to be declared as AT%Q<sup>\*</sup> and linked to a terminal output).

#### **Variable declaration sample program 4**

```
// Variable declaration for example program 4
PROGRAM MAIN
VAR CONSTANT
   nEndX                         : BYTE := 50; // Number of support values
END_VAR
VAR
   nPAISampleIn            AT%I* : DINT; // PDO PAISamples
bStartRecord AT%I* : BOOL; // +Electrical junction to trigger ramp
bGetMinMax : BOOL := FALSE;
bRecordLUT : BOOL := FALSE;
   r_trigStartRecord             : R_TRIG;
   nX                            : BYTE := 0;
   aValues                       : ARRAY[0..nEndX-1] OF DINT;
nYstepValue : DINT;
   tp_timer                      : TP;
   ton_timer                     : TON;
   nMinValue                     : DINT := 7812500;
   nMaxValue                     : DINT := -7812500;
nYvalue : DINT;
   tRepeatTimerValue             : TIME := T#51MS;
   aLUT                          : ARRAY[0..99] OF DINT;
END_VAR
```
#### **Execution part:**

```
// Example program 4:
// ################# Recording of 50 sample points: #################
// a) Determination of min./max. values (corresponding to the value range of the sensor)
tp_timer(IN:=bGetMinMax, PT:=T#2.51S); // Periodic duration of ramp (+reserve)
IF tp_timer.Q THEN
   nMinValue := MIN(nPAISampleIn, nMinValue);
   nMaxValue := MAX(nPAISampleIn, nMaxValue);
END_IF
// b) Recording of values: Start
r_trigStartRecord(CLK:=bStartRecord);
IF r_trigStartRecord.Q THEN
nX := 0;memset(ADR(aLUT), 0, 100);
   bRecordLUT := TRUE;
END_IF
ton timer();
IF bRecordLUT OR ton timer.Q THEN
   bRecordLUT := FALSE;
```
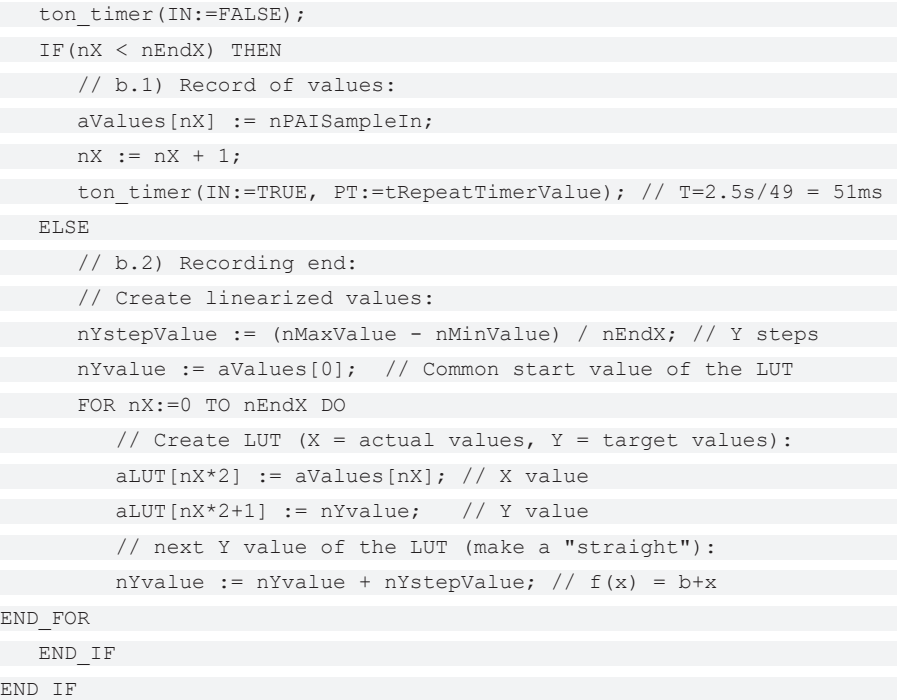

## **3.3.4 Sample program 5 (write filter coefficients)**

Download TwinCAT 3 project: [https://infosys.beckhoff.com/content/1033/el3751/Resources/2152672011/.zip](https://infosys.beckhoff.com/content/1033/el3751/Resources/2152672011.zip)

### **Program description**

Transmission of exemplary filter coefficients via CoE access into the terminal.

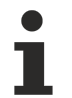

### **General settings**

- The function block "FB\_EcCoESdoWrite" requires the "Tc2\_EtherCAT" library
- <AmsNetID> must show the local device EtherCAT NetID in inverted commas (e.g. '168.57.1.1.5.1')
- <DeviceEtherCATAddress> must show the local device EtherCAT address of the EL3751/ ELM3xxx terminal (e.g., 1007)

### **Variable declaration sample program 5**

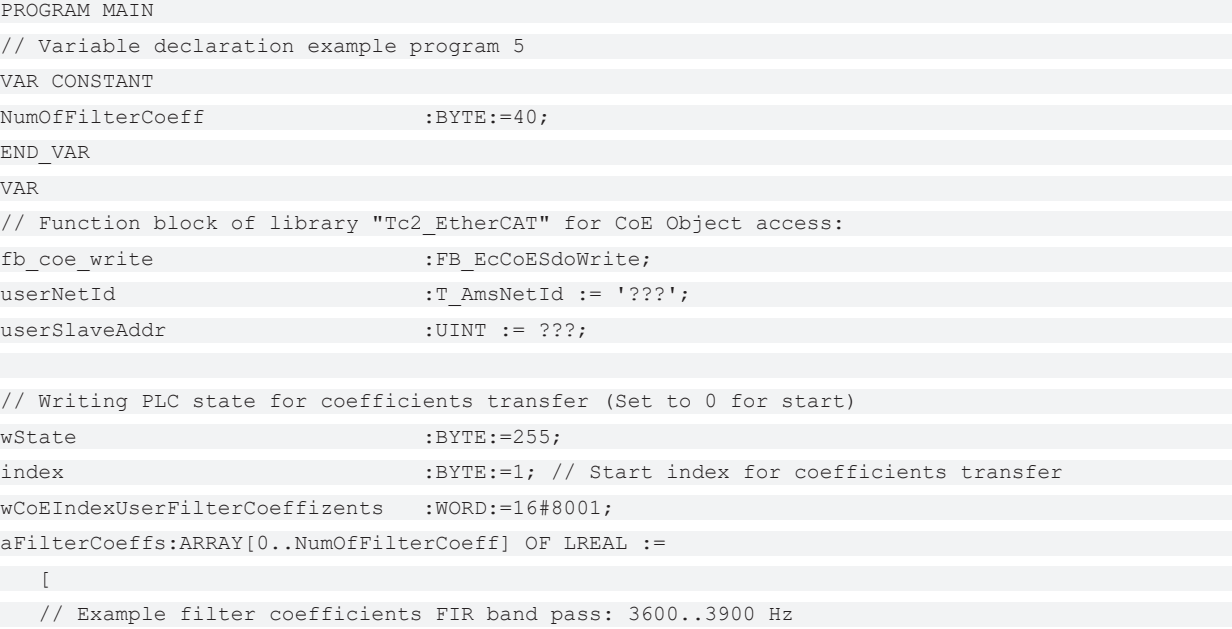

 // Usage: "User defined FIR Filter" (32) 0.03663651655662163, 0.04299467480848277, -0.007880289104928245, 0.0664029021294729, -0.0729038234874446, -0.00005849791174519834, 0.05628409460964408, -0.0525134329294473, 0.026329003448584205, 0.00027114381194760643, -0.03677629552114248, 0.06743018479714939, -0.0560894442193289, 0.0009722394088121363, 0.05676876756757213, -0.07775650809213645, 0.05330627422911416, 0.0009941073749156226, -0.055674804078696793, 0.07874009379691002, -0.055674804078696793, 0.0009941073749156226, 0.05330627422911416, -0.07775650809213645, 0.05676876756757213, 0.0009722394088121363, -0.0560894442193289, 0.06743018479714939, -0.03677629552114248, 0.00027114381194760643, 0.026329003448584205, -0.0525134329294473, 0.05628409460964408, -0.00005849791174519834, -0.0729038234874446, 0.0664029021294729, -0.007880289104928245, 0.04299467480848277, 0.03663651655662163, 0  $\vert$ ; nValue :DINT; // Temporary variable END\_VAR

#### **Execution part:**

```
// Example program 5:
// writes filter coefficients of
// "User defined FIR Filter" (32)
// incl. example coefficients for band pass
// Note: writing possible, if CoE Object
// PAI Settings Ch.1 (0x8000:16) has value 32 or 33 set, only!
// (32 = User defined FIR Filter / 33 = User defined IIR Filter)
// ===============================================================
CASE wState OF
```

```
   0:
      fb_coe_write(bExecute := FALSE);// Prepare CoE access
wState := wState + 1;// Go to next state
   1:
     //nValue := REAL TO DINT(DINT TO REAL(aFilterCoeffs[index]) *16384);
          nValue := LREAL_TO_DINT(aFilterCoeffs[index] * 1073741824); // Bit-shift factor: 2^30
           // Write filter coefficients (max. 40 entries)
             fb_coe_write(
                 sNetId:= userNetId,
                   nSlaveAddr:= userSlaveAddr,
                   nSubIndex:= index,
                   nIndex:= wCoEIndexUserFilterCoeffizents,
                   pSrcBuf:= ADR(nValue),
                   cbBufLen:= SIZEOF(nValue),
                   bExecute:= TRUE,
                   tTimeout:= T#1S
            );
      wState := wState + 1; // Go to next
2:      // Execute writing to CoE
            fb_coe_write();
            IF fb_coe_write.bError THEN
                   wState := 100; // Error case
             ELSE
          IF NOT fb coe write.bBusy THEN
          index := index + 1;            IF index <= (NumOfFilterCoeff) THEN
                 fb coe write(bExecute := FALSE);// Prepare the next CoE access
                                wState := 1;// Write next value
                         ELSE
                 wState := 255; // Done
                         END_IF
END IF
END IF
   100:
      ; // Error handling
   255:
      ; // Go on..
END_CASE
```
# **3.3.5 Sample program 6 (interlacing of measured values)**

### **Program description / function**

Note on this chapter: The use of EL3751/ELM3xxx terminals also applies accordingly to EPP35xx.

In some use cases a particularly fine temporal resolution of the signal is desired, e.g. so that many measuring points are available for an FFT. Two ways to do this are shown below:

- Use of an analog input terminal with the correspondingly high sampling rate, e.g. 20 ksps.
- Use of two analog input terminals with half the sampling rate, i.e. 10 ksps, and so-called *interlacing of measured values*; the result is likewise a 20 ksps sampling of the signal.

The second way is described in this sample: Use of two EL3751 EtherCAT Terminals, each with a maximum sampling rate of 10 kSps (and thus a conversion time of 100 µs in this case, cf. [Continuative documentation](#page-261-0) [for I/O components with analog in and outputs \[](#page-261-0) $\blacktriangleright$  [262\]](#page-261-0), chapter "Temporal aspects of analog/digital or

digital/analog conversion"). Due to their parallel connection, both terminals are fed the same signal simultaneously and are configured by Distributed Clocks in such a way that they sample not at the same time, but offset by half the conversion time (in this case: 50 µs). If the two measured data streams are now combined alternately in the controller, i.e. "interlaced", the result is a net measured data stream of 20 ksps.

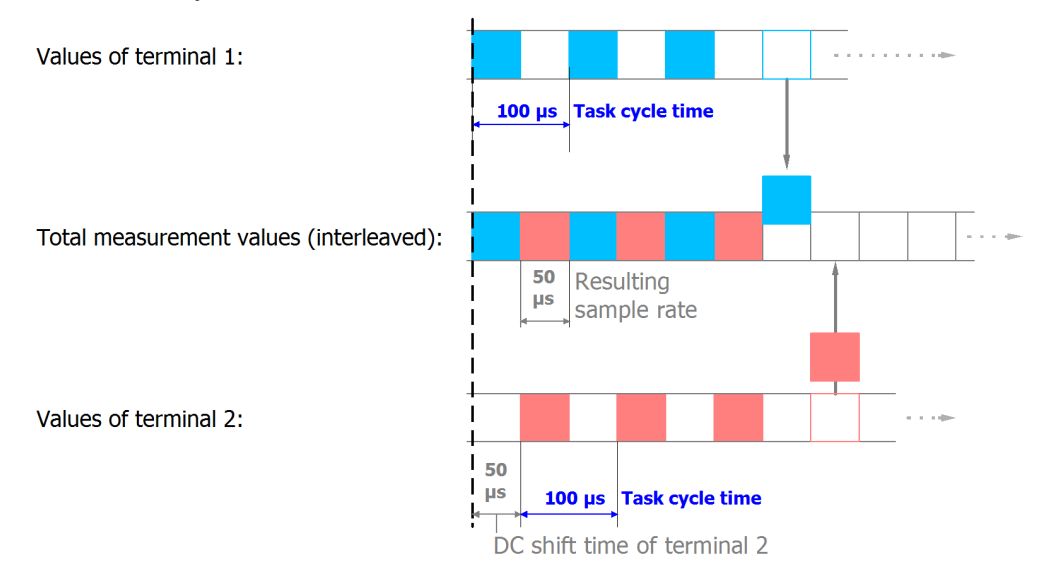

## Fig. 50: Process of interlacing the input data

The following configuration is used for this purpose:

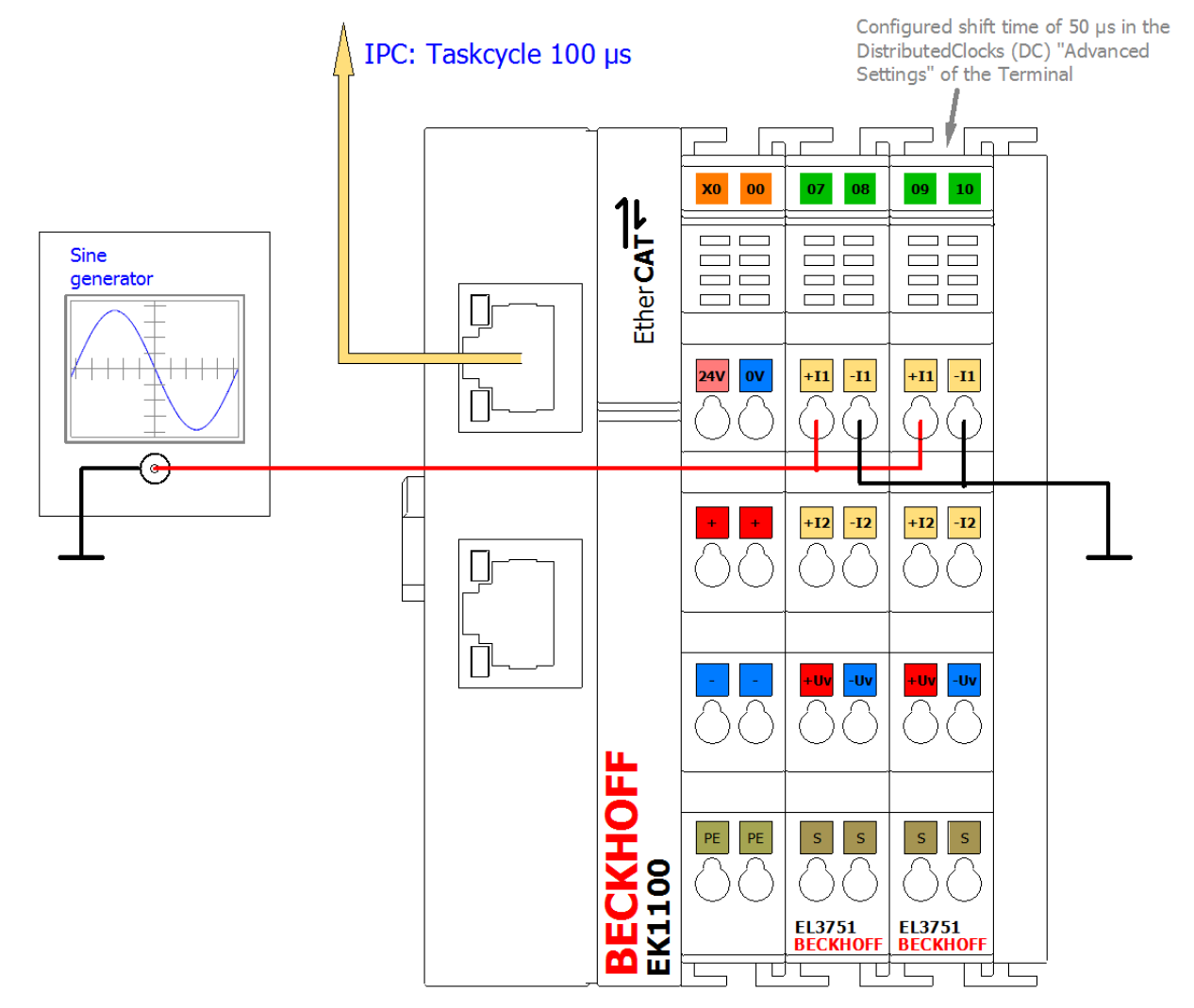

Fig. 51: Configuration and setup for sample program 6: Doubling of the sample rate with 2 x EL3751

The sample is also available with corresponding adaptations for other EL3xxx/ELM3xxx terminals or box modules. There may then be different oversampling factors, shift times, etc. The optionally existing task with 50 us in sample 6a may then also not be usable.

So that the input values can be successively combined to form a total value, a corresponding shift time is necessary for each channel/terminal; in this sample 50 µs for the second terminal. This is set in the "Advanced settings" for Distributed Clocks ("DC" tab) for the second terminal:

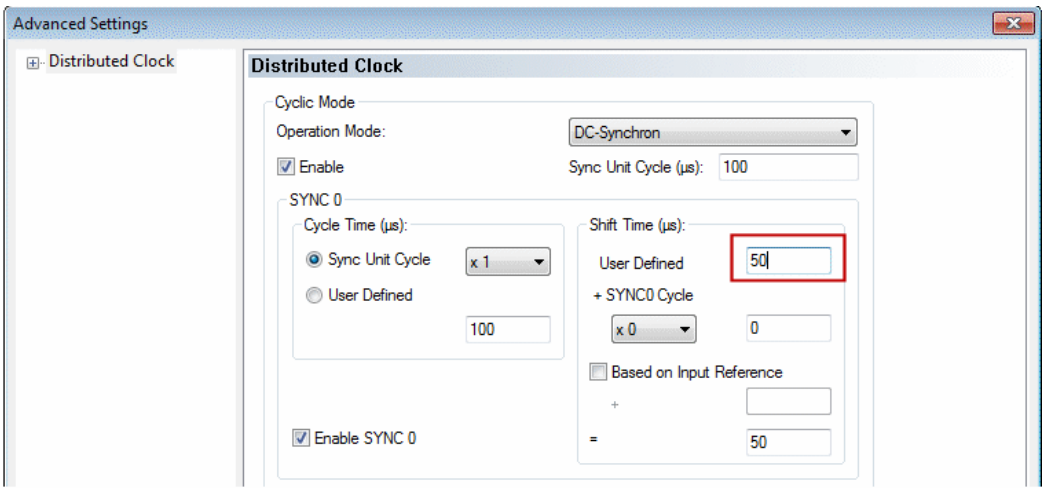

Fig. 52: Setting the DC shift time for terminal 2

### **Some notes and restrictions**

- This principle can be implemented with two (as described above) or more terminals; the limit is the shift time fineness of 1 µs.
- The terminals used must support Distributed Clocks. Oversampling is helpful, but not necessary. The sampling methods simultaneous vs. multiplex must be considered; see corresponding documentation with the question: *"when the channels sample their values in relation to Distributed Clocks"*.
- Although this approach doubles the sampling rate of the signal under observation, the frequency response and attenuation specified in the technical data for the terminal still apply! It is therefore not possible to read signals that are twice as fast with twice the sampling rate. Sample: the EL3751 with a sampling rate of 10 ksps can meaningfully (alias-free) read signals up to half the sampling rate = 5 kHz. This limit remains even with multiple parallel sampling! The attenuation of -3 dB at 3 kHz given as an example also applies to the interlaced sum signal.
- Only one EtherCAT terminal can be functionally time-shifted as a whole by Distributed Clocks shift time, not the individual channel of a terminal. The shift then affects all the channels of a terminal. Therefore, for the given principle, two or more terminals/box modules must always be used; the interlacing of two channels of the same terminal/box is not possible.
- The specified measurement uncertainty must be observed: the unavoidably different real measurement uncertainty and thus the amplitude difference between the two terminals or their channels used on the same signal can become visible as a noise component after interlacing. Therefore, terminals should be used for this principle that exhibit a much smaller measurement uncertainty than is necessary for the application. It is expressly recommended to carry out an explicit user calibration of at least the offset of the two electrically interconnected channels in order to minimize this effect.
- Terminals with the same HW/FW version should be used.

### **Sample program**

This setting, like the base time and the task cycle time, is already configured in the sample program:

Download TwinCAT 3 project / sample program 6a: [https://infosys.beckhoff.com/content/1033/el3751/](https://infosys.beckhoff.com/content/1033/el3751/Resources/4867888523.zip) [Resources/4867888523/.zip](https://infosys.beckhoff.com/content/1033/el3751/Resources/4867888523.zip)

In the following section, the simplest form of input value interlacing in Structured Text is initially shown with oversampling = 1 for each input value: each of two elements of a field variable receives a value from a terminal. The variable can be used for further processing and is shown here in the TwinCAT ScopeView. In the EL3751 the programming instructions are assigned to a 100 µs task:

### **Variable declaration sample program 6a**

PROGRAM MAIN

```
VAR
```

```
nSamples 1               AT%I*                :DINT; // EL3751 input with no added shift time
nSamples 2         AT%I*               :DINT; // EL3751 input with -50 us added shift time
   aCollectedResult              :ARRAY[0..1] OF DINT;
END_VAR
```
**Execution part:**

```
// Example program 6a:
// 100 µs task
// == == == =aCollectedResult[0] := nSamples 1; // Put 1st Value of sequence
// Pattern: 1.1.1.1...
aCollectedResult[1] := nSamples 2; // Put n-th Value of sequence into array (2nd here
// Pattern: .2.2.2.2...
// ===============
// Result pattern: 12121212... (--> see scope view dots)
```
For an input signal with sine 5 kHz and 2.5 V amplitude, for example, the TwinCAT ScopeView provides the following results:

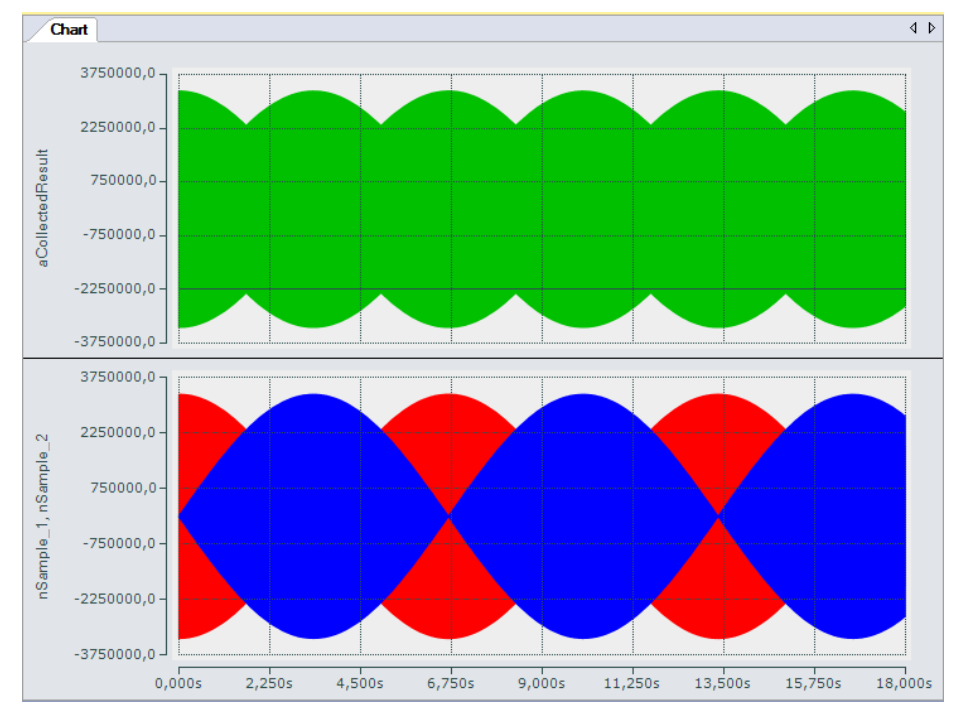

Fig. 53: Oversampling 20 ksps with 2 x EL3751 with input signals (below) and result signal (top)

The upper diagram shows the total signal and the two input signals (nSample 1, nSample 2), with a time shift of 50 µs relative to each other, within 18 s in compressed form. The total input signal (nCollectedResult) indicates the interlacing of the two input signals.

The following diagram (enhanced through highlighting) shows how the input signals (nSample 1, nSample\_2) contribute to the structure of the total input signal:

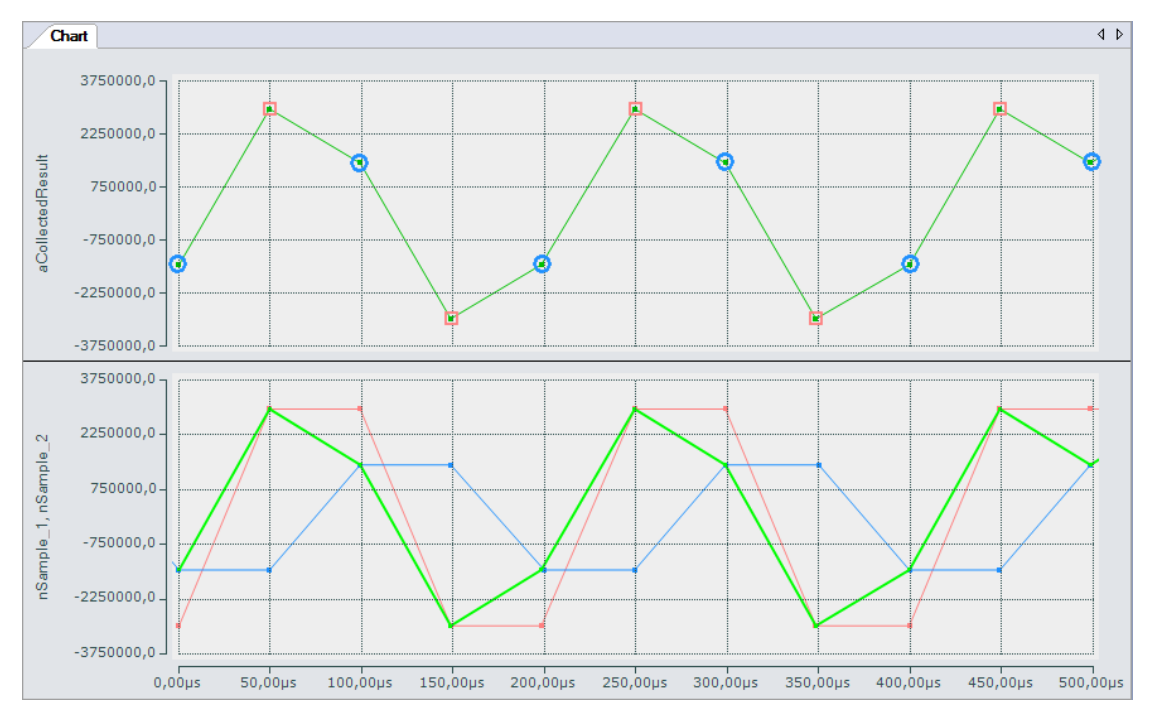

Fig. 54: Oversampling 20 ksps with 2 x EL3751 shows input value 1 and input value 2 alternately for a result value

Under certain conditions, both inputs can be combined into a single variable in a correspondingly fast task. For this purpose the sample program contains an additional task with 50 us cycle time, which is required for representing the input signals in the SopeView and contains a variable (nCollected) to which both inputs are assigned alternately:

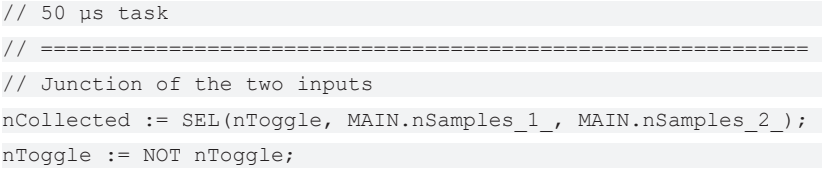

The input variables required for the ScopeView are read in this task from the 100 µs task, so that the individual values can be represented at 50 µs intervals.

#### **Variant with 2 x oversampling 10 = oversampling 20**

If, for example, an oversampling factor of 10 is used for both input terminals, a field variable is used for the total measured value. A simple loop can be used for interlacing the input values, which reads the values sequentially into a field variable for the resulting result variable:

#### **Variable declaration sample program 6b**

```
PROGRAM MAIN
VAR
aSamples 1 AT* :ARRAY[0..9] OF DINT; // EL3751 input with no added shift time
aSamples 2 AT* :ARRAY[0..9] OF DINT; // EL3751 input with -50 µs added shift time
   aCollectedResult              :ARRAY[0..19] OF DINT;
// ===================================================
nPos : BYTE;
END_VAR
```
#### **Execution part:**

```
// Example program 6b:
// 1 ms task
// ============================================================
FOR nPos := 0 TO 9 DO
```

```
   // Put 1st Value of sequence into array:
   aCollectedResult[2*nPos] := aSamples_1[nPos];
   // Put n-th value of sequence into array (2nd here):
   aCollectedResult[2*nPos+1] := aSamples_2[nPos];
END_FOR
```
Download TwinCAT 3 project / sample program 6b: [https://infosys.beckhoff.com/content/1033/el3751/](https://infosys.beckhoff.com/content/1033/el3751/Resources/4867891467.zip) [Resources/4867891467/.zip](https://infosys.beckhoff.com/content/1033/el3751/Resources/4867891467.zip)

Sample program 6b returns the same result, except that the total input signal is only available in the form of a field variable with 20 elements.

## **3.3.6 Sample program 7 (general decimation in the PLC)**

The EL3751/ ELM3xxx can only decimate their basic sampling rate  $f_{\text{max}}$  by integer multiples, see chapter "Decimation". To realize any other sampling rates ( $f_{\text{target}} < f_{\text{max}}$ ) for a channel, you can proceed as follows, for example:

- Operate the terminal /channel at the maximum sampling rate and transfer the data to the controller (PLC) via EtherCAT/oversampling
- In the PLC/ C++, on the time axis, convert to the desired sampling rate, e.g., by linear interpolation based on the timestamp for each input value (sample). Since the EL3751/ ELM3xxx units provide timeequidistant samples based on distributed clocks, this is easily possible. For example, a sinusoidal signal decimated with 50/44.1 = 1/0.882 can be represented as follows:

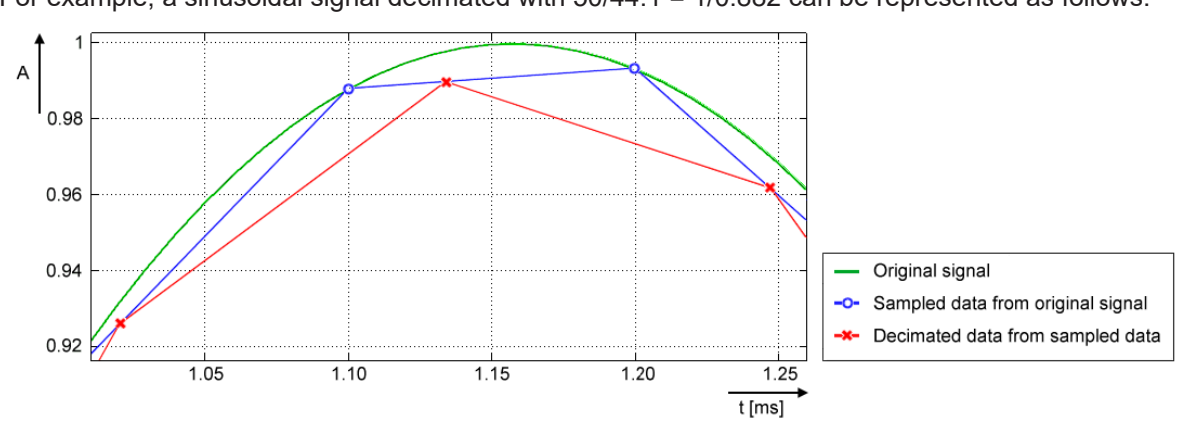

- Green: corresponds to original analog signal (input), approx. 432 Hz
- Blue (O): corresponds to sampling of the EL3751/ ELM3xxx with f<sub>max</sub> of 10,000 sps; a sampling interval of 100 µs
- Red (X): corresponds to signal converted by PLC to 8820 sps (factor 0.882) and thus a time interval of approx. 113.37.. µs
- Note: The term "decimation" is applied both to the calculation in the terminal (see chapter "Decimation") and to the conversion in the PLC program. The following refers to the conversion in the PLC.
- Since the time interval of the desired sampling after decimation in the PLC is usually no longer an integer (finite) number, value/time pairs are used for representation in the PLC/Scope, i.e., an X time value is assigned to each Y value. Such value/time pairs can easily be displayed with TwinCAT ScopeView in XY mode. See also infosys.beckhoff.com: TwinCAT3 → TExxxx | TC3 Engineering → TE13xx | TC3 ScopeView → Configuration → XY‑Graph
- The conversion also has consequences for further processing in PLC/C/ADS:
	- A PLC/EtherCAT/TwinCAT system tends to be set up such that a constant number of samples is processed per cycle. Usually this is now no longer the case: a different number of samples has to be processed from cycle to cycle (specified by the program variable *nResultNoOfSamples*).
	- While a time stamp per signal value has so far remained relatively insignificant, the method of conversion of the decimation process used here, however, means that the respective timestamp per signal value must be taken into account in an elementary manner.
- The non-constant number of samples is not visible in the TwinCAT XY Scope because some values are sporadically drawn twice, and this should be taken into account; it may be advisable to use an intermediate buffer for further processing.
- For orientation of the currently valid number of samples per task cycle, the program provides the variable *nResultNoOfSamples*. It indicates which values in the array variable contain valid values in a task cycle (indicates the field number - 1).

The following **sample program**, which also contains the XY representation in the TwinCAT Scope, serves as a guide. Due to the above-mentioned problem relating to the non-constant number of valid samples, the program returns the array pair *aVarDecResult\_TS* and *aVarDecResult* for the Scope with the same number of elements as for the input value *aSamples\_1* (*value* = *nOVS*). If there are fewer values in a task run, the last value is simply entered repeatedly (similar to "sample & hold"). The ScopeView was configured as follows for the recording:

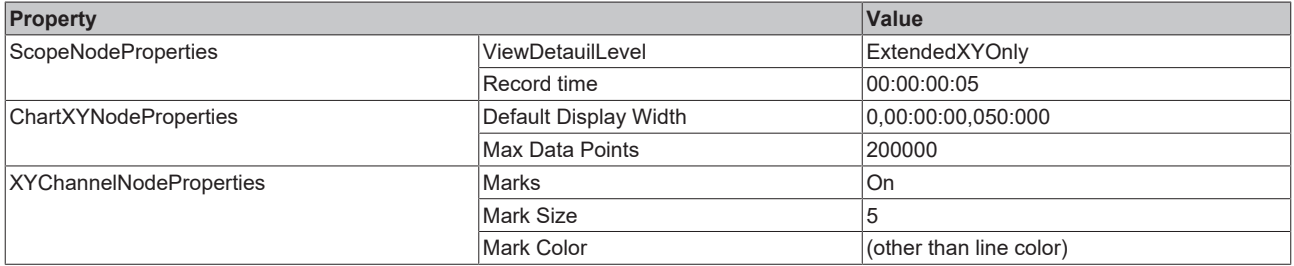

For an illustrative representation, the ScopeView recording was started first and then the program, which limits the decimated values to one second:

```
IF nOVS CycleCount = 1000000000 THEN
\mathcal{L} ; and \mathcal{L}      bEnable := FALSE;// Stop after 1s just for recording
  ELSE
...
```
This line can, of course, be commented out for further adjustments:

```
      //bEnable := FALSE;// Stop after 1s just for recording
```
#### **Notes:**

- the target sampling rate  $f_{target}$  should be close to the sample rate  $f_{max}$ , so that it is possible to evaluate a time interval between two decimated values. The desired decimation may require further parameters such as task cycle time, oversampling factor etc. to be adjusted both in the configuration and as variable initialization in the sample program (see figure "Process of variable decimation of the sample program", which illustrates the functionality of the program code).
- Basically, the conversion process in this sample program causes distortions in the result in relation to the original signal shape when decimating with fractional rational factors (see signal curve). In concrete terms, deviations from the original signal curve only occur in those sections where the time derivative value (the slope) is not constant. For example, input values of a sine signal in the non-linear sections are distorted by the interpolation performed in the program:

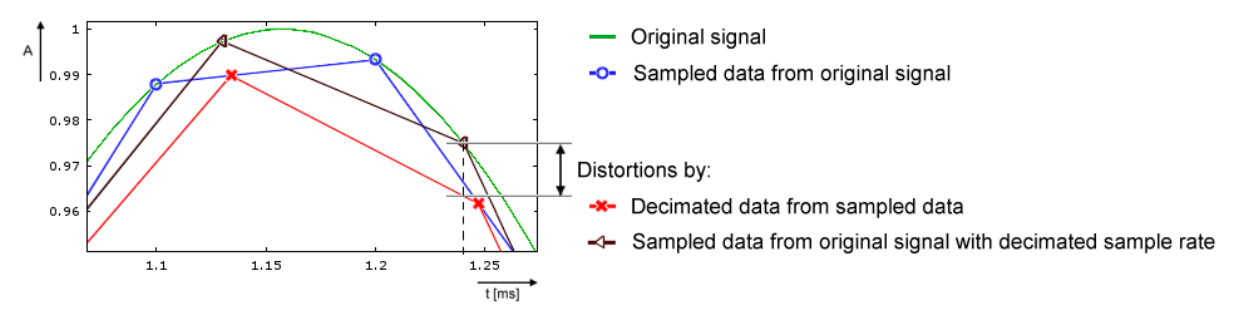

In the frequency spectrum, for example by a calculation with 20 Hz sinus signal, sampled with 500 sps and decimated to 441 sps, this is illustrated as follows:

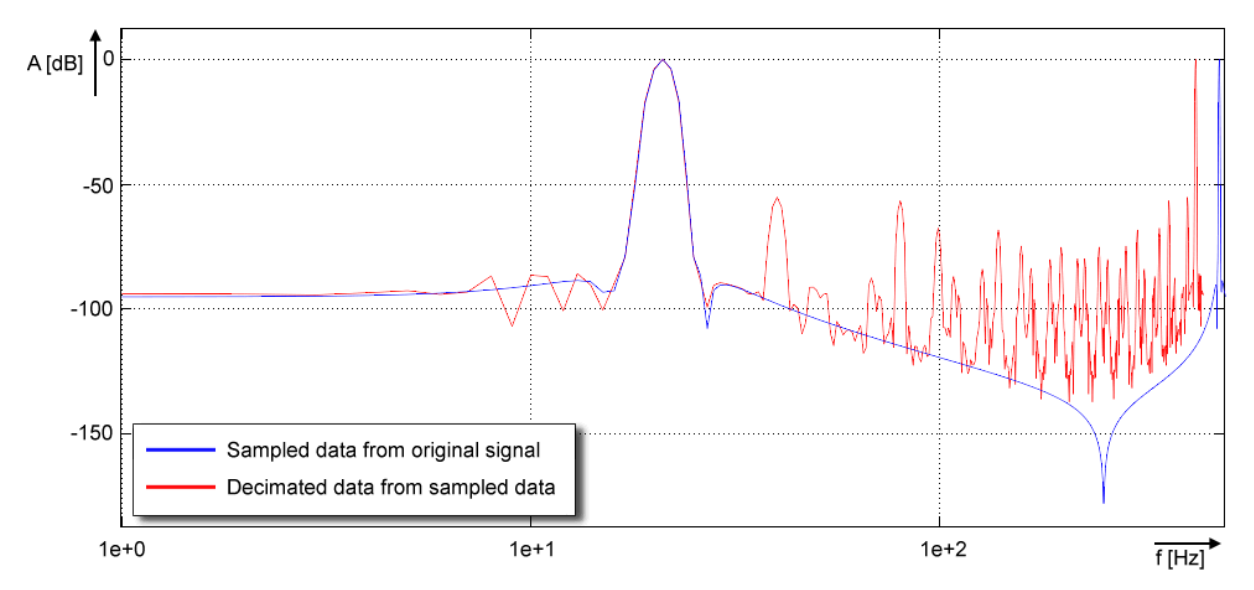

- If no low-pass filtering corresponding to  $f_{target}$  is performed on the data stream, aliasing effects will occur! It is therefore advisable to perform low-pass filtering in the PLC, e.g. with the TC3 Controller Toolbox or the TC3 Filter Library, before the conversion/decimation is performed. Suitable filters can easily be created with the TE1310 FilterDesigner. For more information, see www.beckhoff.com: Automation → TwinCAT 3 → TE1xxx | TC3 Engineering → TE1310 | TC3 Filter Designer Alternatively, the filters available in the EL3751/ ELM3xxx can, of course, be set to the suitable lowpass frequency; the TwinCAT Filter Designer is also helpful for this.
- Entries of decimation factors within the program (*nDecimationValue*) should have a value > 1. The program code supports down sampling only.

E.g.: If a terminal such as ELM3602-0002 (2-channel IEPE evaluation) provides a data stream with oversampling of 50 ksps at 100 µs cycle time, this sample code can decimate to 44.1 ksps. In the sample program, the cycle ticks in the task configuration should be changed from 5 to 1 and the corresponding program variable nTaskCycle ns from 500000 to 100000. See the following image section of ScopeView XY:

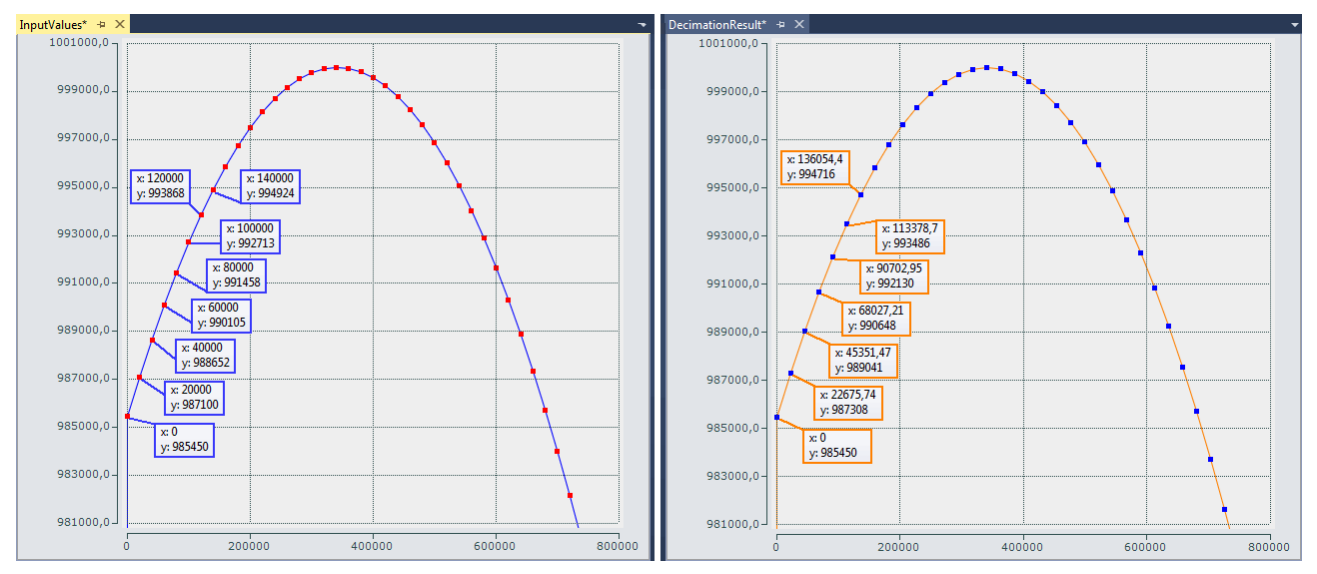

Fig. 55: Decimation from 20 µs (left) to 22.675.. µs (right) with ELM3602

The decimation factor is given by entering the value "50/44.1" for *nDecimationValue* in the sample. If this sample is used for the EL3751 with 500 µs cycle time and 5x oversampling, the sampling interval of 100 µs, which originates from the EL3751, is converted to approx. 113.378.. µs. This sample is designed accordingly.

The decimation in the program is freely selectable and must be configured with an oversampling factor and a task cycle time. The variable nOVS must contain the same oversampling factor as set in the process data configuration.

Download sample program 7:

- Configuration: IPC + EK1100 + **EL3751** + EL9011: [https://infosys.beckhoff.com/content/1033/el3751/Resources/5090848011/.zip](https://infosys.beckhoff.com/content/1033/el3751/Resources/5090848011.zip)
- Configuration: IPC + EK1100 + **ELM3602‑0002** + EL9011: [https://infosys.beckhoff.com/content/1033/el3751/Resources/5117137291/.zip](https://infosys.beckhoff.com/content/1033/el3751/Resources/5117137291.zip)

Note: When using an EtherCAT box like the EPP35xx, the EtherCAT coupler EK1100 is omitted.

### **General information**

The time at which the EtherCAT frames are passed to the terminal is subject to fluctuations, referred to as EtherCAT frame jitter. If these fluctuations are large in relation to the cycle time, it is possible that data is fetched late from the terminal, and dropouts/duplications may occur in the scope display. Such effects can be diagnosed with TwinCAT EtherCAT diagnostics. In the sample program for the ELM3602, the variable *nEqualTimeStampsCnt* is available for this kind of verification. The variable is incremented if such a failure occurs. It can be remedied by changing the DC ShiftTime of the terminal; see the EtherCAT system documentation.

#### **Declaration**

```
// THIS CODE IS ONLY AN EXAMPLE - YOU HAVE TO CHECK APTITUDE FOR YOUR APPLICATION
```

```
PROGRAM MAIN
VAR CONSTANT
```

```
    // User decimation factor e.g. 50 to 44.1 kSps:
    nDecimationValue       :LREAL := 50/44.1; // 50/20;
nOVS : BYTE := 5; // Oversampling factor
    nTaskCycle_ns          :UDINT := 500000;  // PlcTask configured cycle time in ns
nOVSTimeInterval_ns    :UDINT := LREAL_TO_UDINT(nTaskCycle_ns/nOVS); // OVS interval
   nDecTimeInterval ns :LREAL := nDecimationValue * nOVSTimeInterval ns; // Decimation inte
END_VAR
VAR
aSamples 1 AT%I*        :ARRAY[0..nOVS-1] OF DINT;           // Link to the terminal PDC
   aOVS_SampleSets         :ARRAY[0..(2*nOVS)-1] OF DINT; // 2 OVS sample sets
     nVarDecResult           :DINT;  // The calculated interpolated value
  tVarDecResult :LREAL; // Decimation timestamp
     aVarDecResult           :ARRAY[0..nOVS-1] OF DINT; // Decimation result values
     aVarDecResult_TS        :ARRAY[0..nOVS-1] OF LREAL; // Decimation result timestamps
  nResultNoOfSamples :BYTE; // This is for the user for further processing
     nDivVar                 :INT;  // Value for selection of the target input element
  tDecVar InTaskCycle                      :LREAL:=0; // Time span for all decimation timestamps within a task cy
                           :BYTE:=0; // Common loop counter
     nDX                     :LREAL; // X-Difference: target input element to decimation element
     nDY                     :DINT;  // Y-Difference: two values for interpolation
     sVal                    :LREAL; // Slope for calculation of new value
   bEnable                 :BOOL:=FALSE; // Start/Stop conversion to decimation values
nOVS CycleCount :ULINT := 0; // Time value for every OVS sample
```
// Values for testing

```
bTEST VALUES ENABLED : BOOL := FALSE; // No input value needed, if TRUE
   nPhi                    :LREAL := 1.4; // Start angle for sinus simulation
   // For visualization only:
   aOVS_Samples            :ARRAY[0..nOVS-1] OF DINT;  // 2 OVS sample sets (value)
   aOVS_Samples_TS         :ARRAY[0..nOVS-1] OF ULINT; // 2 OVS sample sets (timestamp)
```
END\_VAR

### Program

```
// 500 µs Task
FOR i:= 0 TO nOVS-1 DO
   // Shift OVS set to left and update on right:
aOVS SampleSets[i] := aOVS SampleSets[i+nOVS]; // Transfer "samples set"
   IF bTEST_VALUES_ENABLED THEN
      // Simulate values:
aOVS SampleSets[i+nOVS] := LREAL TO DINT(1000000 * SIN(nPhi));
nPhi := nPhi + 0.01;//0.003141592653;
   ELSE
      // Fill current new samples set on right:
aOVS SampleSets[i+nOVS] := aSamples 1[i];
END IF
END_FOR
IF bEnable THEN
   nResultNoOfSamples := 0; // Use for further processing
   FOR i := 0 TO nOVS-1 DO
      nDivVar := TRUNC_INT(tDecVar_InTaskCycle/nOVSTimeInterval_ns);
      // Check, if new value is in grid
            IF (nDivVar = i) THEN
               nResultNoOfSamples := nResultNoOfSamples + 1;
                 // Calc slope by the left and right element values (dy/dx):  
         nDY := aOVS SampleSets[i+1] - aOVS SampleSets[i];
         sVal := DINT TO LREAL(nDY)/nOVSTimeInterval ns;
                 // Get the time (difference) from the left side element start to the desired time point:
                  nDX := tDecVar_InTaskCycle
           - TRUNC INT(tDecVar InTaskCycle/nOVSTimeInterval ns)
                          * UDINT_TO_LREAL(nOVSTimeInterval_ns);
                  // Calc timestamp
         tVarDecResult := nDX + ULINT TO LREAL(nOVS CycleCount);
                  // Calc new value:
                  nVarDecResult :=
             LREAL TO DINT(DINT TO LREAL(aOVS SampleSets[i]) + sVal * nDX);
                 // next decimation time step
       tDecVar InTaskCycle := tDecVar InTaskCycle + nDecTimeInterval ns;
                  tDecVar_InTaskCycle := tDecVar_InTaskCycle
            - INT_TO_UDINT(TRUNC_INT(tDecVar_InTaskCycle/nTaskCycle_ns))
         * nTaskCycle ns;
            END_IF
```
// Fill timestamp and new value allocated to the field element of its timestamp

```
aVarDecResult TS[i] := tVarDecResult;
          aVarDecResult[i] := nVarDecResult;
        // For visualization of the original input:
    aOVS Samples[i] := aOVS SampleSets[i];
   aOVS Samples TS[i] := nOVS CycleCount;
         // Count the task cycle timestamp
nOVS CycleCount := nOVS CycleCount + nOVSTimeInterval ns;
END FOR
END_IF
IF nOVS CycleCount = 1000000000 THEN
   bEnable := FALSE;// Stop after 1s just for recording
   IF NOT bEnable THEN
bEnable := TRUE; // OVS-Samples transferred complete into
   END_IF
END_IF
```
## **3.3.7 Sample program 8 (FB for real time diagnosis)**

The following function block can be used as a template for a real time diagnosis application of an EtherCAT terminal analog input in TwinCAT PLC. It must be placed between the terminal and the application and evaluates the diagnostic variables coming from the terminal. The measurement values will be unchanged passed through.

The function block is written for the ELM3602‑0002 with oversampling = 5 and should be understood as a functional example and must be adapted if necessary to

- other terminals or box modules if necessary other value data types
- other oversampling values

It can be extended with data-processing code or further particular diagnostics or assigned to a completely different type of a terminal (analog output EL4xxx, Encoder EL5xxx, ...).

The function block between the terminal and the PLC can be schematically illustrated as follows:

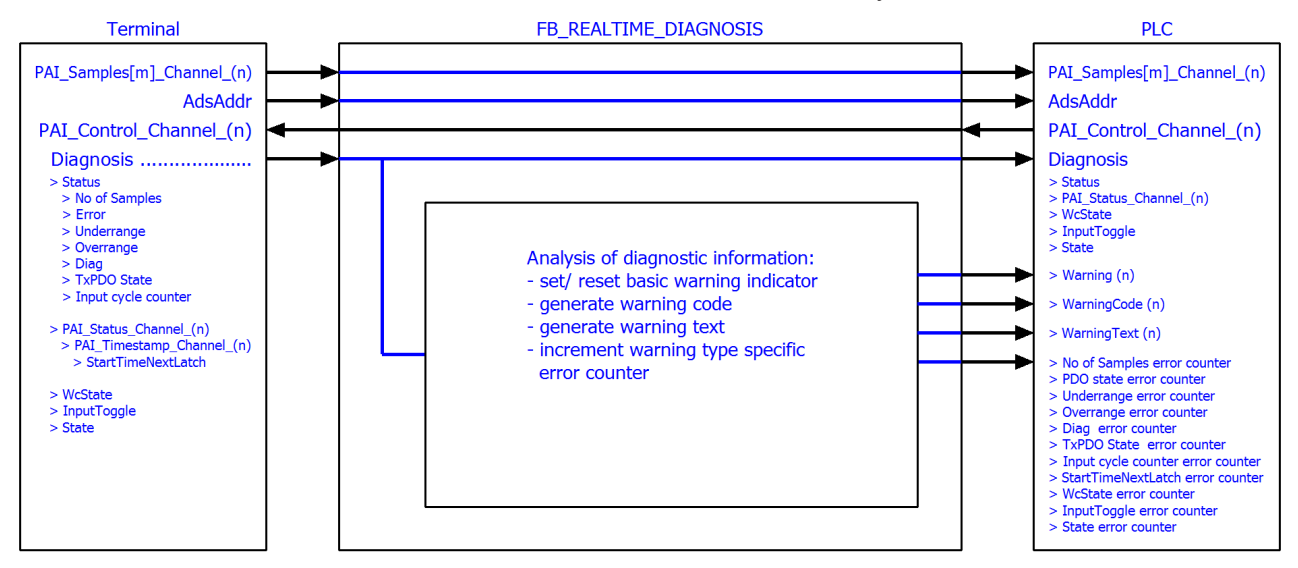

Fig. 56: Function block as an example for analysis of diagnostics information of the terminal

### **Simplified linking via structure variable**

This example program takes the opportunity to describe a TwinCAT function that simplifies the linking of complex PDO structures.

This function block would have to be linked to all real time variables of the terminal: inputs and outputs; here e.g., for the ELM3602:

- **E** Term 5 (ELM3602-0000)
	- A **In PAI Status Channel 1** 
		- ▲ Status
			- **图 No of Samples** 
				- **图** Error
				- **E** Underrange
				- **D** Overrange
				- $\blacktriangleright$  Diag
				- **₩** TxPDO State
			- Input cycle counter
	- 4 The PAI Samples 1 Channel 1
	- ▶ 二 Samples
	- **PAI Timestamp Channel 1** D
	- Þ **D** PAI Status Channel 2
	- ь **PAI Samples 1 Channel 2**

This time-consuming process can be simplified and accelerated by structuring in TwinCAT 3. Therefore, in this chapter two alternative variants in TwinCAT 3.1 are presented, as with a few clicks a structure can be defined in the PLC which corresponds to the **process image** of the terminal.

The respective variant of the function block FB\_REALTIME\_DIAGNOSIS is included in the two example programs. It contains variables with an application-specific data type. This is a structure created by TwinCAT 3. Because the structure generated by TwinCAT directly maps the PDO structure of the terminal, it is not necessary that a suitable structure must be elaborately created, or individual variables must be linked to individual data types. Only a link at a higher level (Status, Samples, Control, ...) is required.

This and all configurations are already included in the respective example program:

- Example program (variant A using the "Plc" tab of the terminal): [https://infosys.beckhoff.com/content/1033/el3751/Resources/7161530379/.zip](https://infosys.beckhoff.com/content/1033/el3751/Resources/7161530379.zip)
- Example program (variant B using of "Create SM/PDO Variables" by the advanced settings of the terminal):

[https://infosys.beckhoff.com/content/1033/el3751/Resources/7161533067/.zip](https://infosys.beckhoff.com/content/1033/el3751/Resources/7161533067.zip)

### **Variant A, "Plc" tab:**

In general, the generation of this special PDO data type is activated via the PLC settings of the terminal (tab "Plc"): there the check box "Create PLC Data Type" is set ("Copy" then transfers this character string to the clipboard):

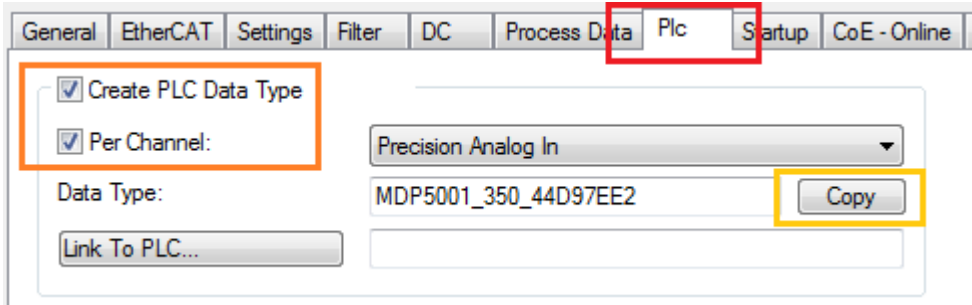

Fig. 57: Creation of PDO variables (TwinCAT version >= V3.1.4024.0)

The setting "Per Channel" can be set if not for all but for one only the structure shall be created.

The address assignments for inputs (%ATI\*) and outputs (%ATQ\*) are already within this generated structure. Inputs and outputs are therefore summarized in this structure.

The variables declaration within the function block FB\_REALTIME\_DIAGNOSIS then contains:

stELM3602Special : MDP5001\_350\_EB559ACD;

Read access is provided to the inputs of the terminal via the substructure *MDP5001\_350\_Input* and write access to the outputs via the substructure *MDP5001\_350\_Output* of the structure *stELM3602Special*.

### **Variant B, "Create SM/PDO variables":**

Commonly, the generation of this specific PDO data type incl. the PDO element will be activated via the EtherCAT settings of the terminal: within the advanced settings under "General"/ "Behavior" the checkbox "Create SM/PDO Variables" in "Process Data" is to set:

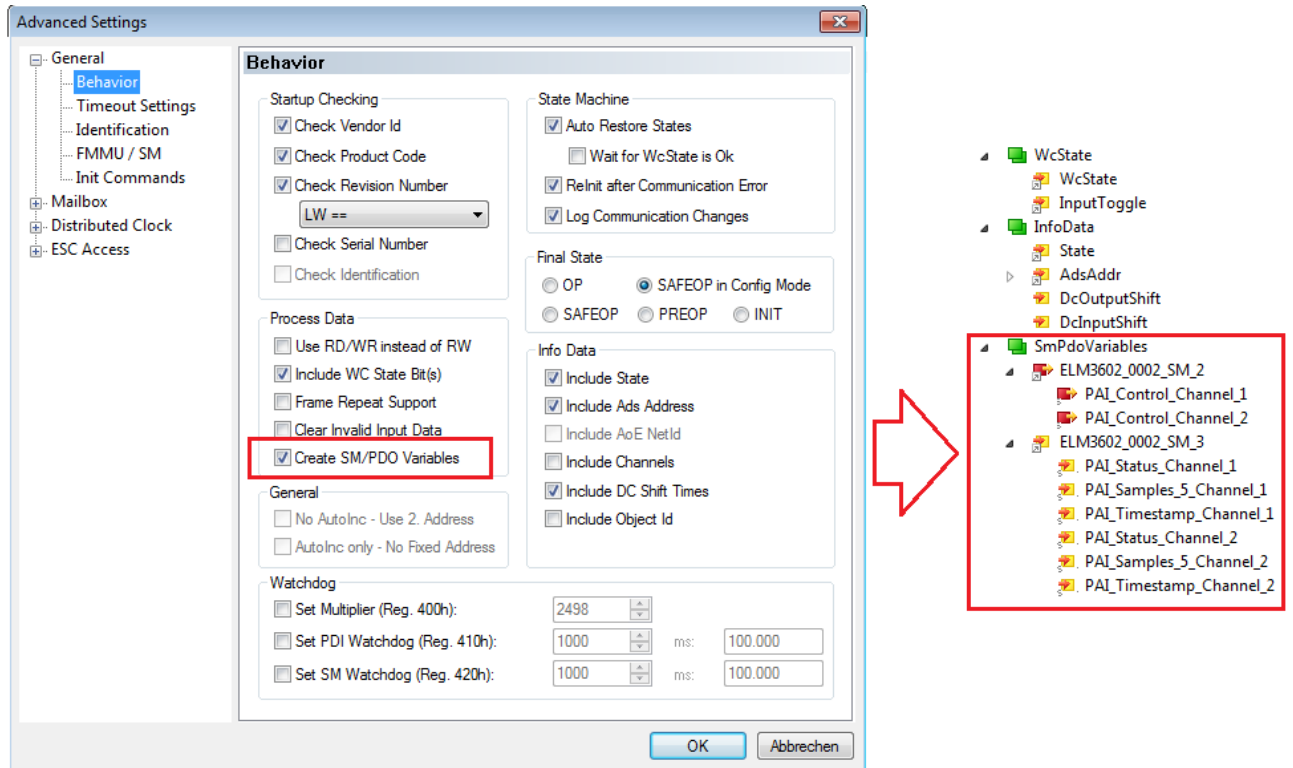

Fig. 58: Creation of the SmPdoVariables (TwinCAT version >= V3.1.4022.30)

The data type is visible by selecting the object and can be copied to the clipboard there:

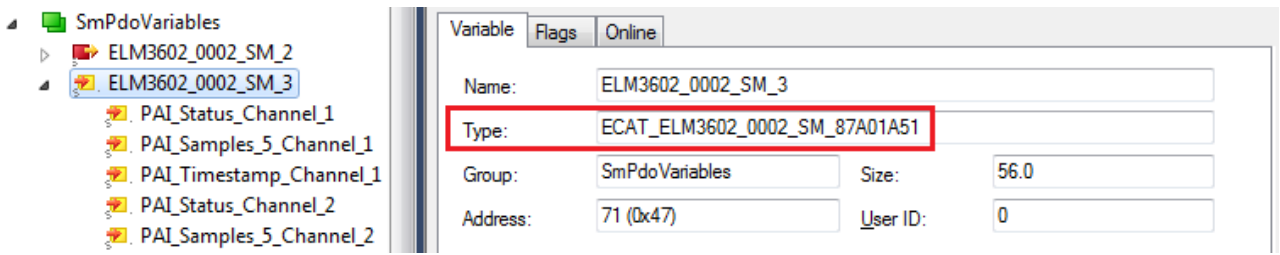

Fig. 59: Seek the generated data type of SmPdoVariables

The variables declaration within the function block FB\_REALTIME\_DIAGNOSIS then contains:

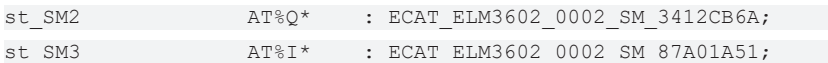

The read access to the inputs of the application is provided via the structure *st\_SM3* and write access to the outputs via the structure *st\_SM2*. These data structures corresponds to the automatically added new PDO element "SmPdoVariables".

## **3.3.8 Sample program 9 (R/W signature of calibration)**

The terminal features an advanced calibration mechanism to store, among other things, an individual signature with 256 bytes, which results from the calibration data. In this way the customer could provide a calibration with a specific signature, e.g. to detect unauthorized internal manipulation of the calibration data; see also chapter "Display of data changes".

The function block described below can be used as a basis for an implementation in TwinCAT on a PLC. To simplify matters, only a CRC16 was used in this sample to serve a "signature" limited to two bytes. At a commented point in the FB implementation, another signature algorithm can be implemented, which can be up to 256 bytes long.

The sample function block is included in the TwinCAT 3 archive, which is available for download together with a visualization:

[https://infosys.beckhoff.com/content/1033/el3751/Resources/8823639307/.zip](https://infosys.beckhoff.com/content/1033/el3751/Resources/8823639307.zip)

### **Explanatory notes for the visualization "Calibration\_Signature\_RW"**

The input variables of the ADS address and the "InputToggle" must be linked again if another terminal or Box (than ELM3602) is used for the sample. This must be entered in the field after starting the sample program. Alternatively, it can be entered before the start as initialization of the input variable "sTerminalTypeIn" of the function block "FB\_VisuUpdate":

sTerminalTypeIn : T\_MaxString := 'ELM3602';

#### **After the program start**

The function block "FB\_CalibrationSignature" is called in read mode by the visualization when channel +/- or interface +/- or "read" is actuated and in write mode when "write" is actuated. If, after reading, the calculated and the read signature match, *bCmpResult* becomes TRUE (no inequality). After a write access the entry remains in the read CoE and can be checked by reading (a write access does not change the state of *bCmpResult*).

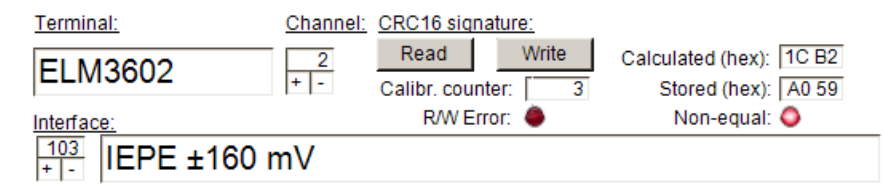

Fig. 60: Visualization of the sample implementation: Calibration signature

The variable *bError* (visualization representation: "R/W Error") provides information about a general error that has occurred when accessing the terminal as well as the failure to find stored information of the terminal (either the entry in the GVL is missing or the terminal is not present).

#### **Explanatory notes for FB\_CalibrationSignature**

The interface of the function block is structured as follows:

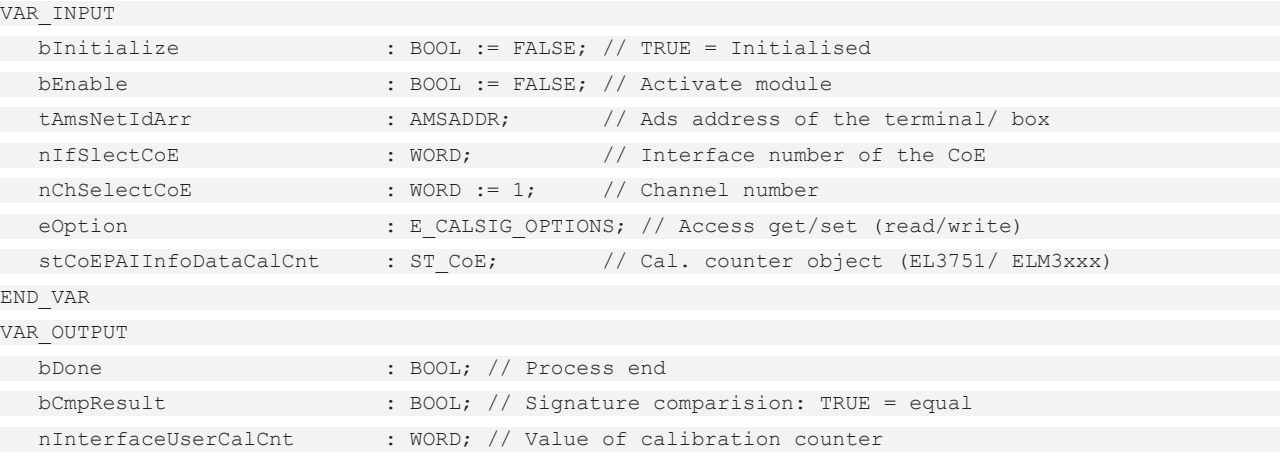

### Commissioning

# REAKHA

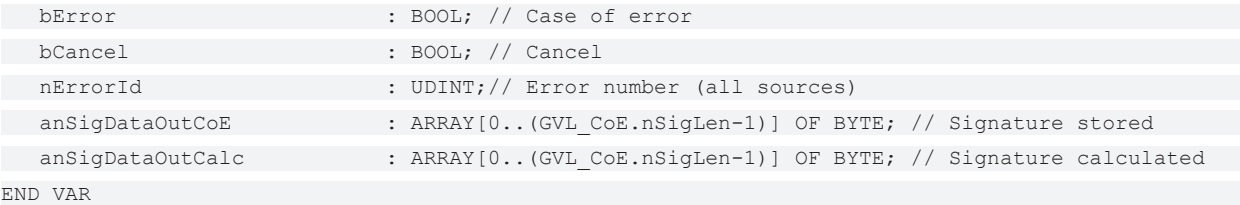

For initialization the "Net Id" and "Port No." must be transferred to the variable "tAmsNetIdArr" of the FB instance. In addition, the CoE object for reading the calibration counter must be transferred via 'stCoEPAIInfoDataCalCnt', since this is different for the EL3751/ ELM3xxx terminals.

A call is made with "bEnable := TRUE" for activation and with specification of the interface number (nIfSlectCoE) that applies to the terminal to be addressed, the channel (nChSelectCoE) and for reading the stored signature "eOption := E\_CALSIG\_OPTIONS.get" or for writing "eOption := E\_CALSIG\_OPTIONS.set".

Then the function block is called until the output variable "bDone" is TRUE.

The outputs anSigDataOutCalc, anSigDataOutCoE, nInterfaceUserCalCnt and bCmpResult will provide content according to the selected option and the calculated/stored data of the terminal.

To attempt to clear an error that has occurred in the case of "bError" = TRUE, the FB can be called with "bInit := FALSE" (e.g. if the channel number or the interface number has been corrected according to the addressed terminal). The "nErrorId" can be used for evaluation.

In the function block, the signature calculation can be changed/extended at the following point:

// Calculate signature // ============== User code here ============== // Example: simple CRC: nCrc := nIfSlectCoE + nChSelectCoE; // Default setting of start value nCrc := F\_DATA\_TO\_CRC16\_CCITT(ADR(aData), nDataLen, nCrc); // Calculate "signature" memset(ADR(anSigDataOutCalc), 16#FF, GVL CoE.nSigLen); memcpy(ADR(anSigDataOutCalc), ADR(nCrc), 2); // <- Dependant be the type of encryption // =================================================

# **4 EL3751 Features**

*NOTICE*

This short documentation does not contain any further information within this chapter. For the complete documentation please contact the Beckhoff sales department responsible for you.

# **5 Commissioning on EtherCAT Master**

# **5.1 General Commissioning Instructions for an EtherCAT Slave**

This summary briefly deals with a number of aspects of EtherCAT Slave operation under TwinCAT. More detailed information on this may be found in the corresponding sections of, for instance, the [EtherCAT](https://infosys.beckhoff.com/content/1033/ethercatsystem/index.html) [System Documentation](https://infosys.beckhoff.com/content/1033/ethercatsystem/index.html).

### **Diagnosis in real time: WorkingCounter, EtherCAT State and Status**

Generally speaking an EtherCAT Slave provides a variety of diagnostic information that can be used by the controlling task.

This diagnostic information relates to differing levels of communication. It therefore has a variety of sources, and is also updated at various times.

Any application that relies on I/O data from a fieldbus being correct and up to date must make diagnostic access to the corresponding underlying layers. EtherCAT and the TwinCAT System Manager offer comprehensive diagnostic elements of this kind. Those diagnostic elements that are helpful to the controlling task for diagnosis that is accurate for the current cycle when in operation (not during commissioning) are discussed below.

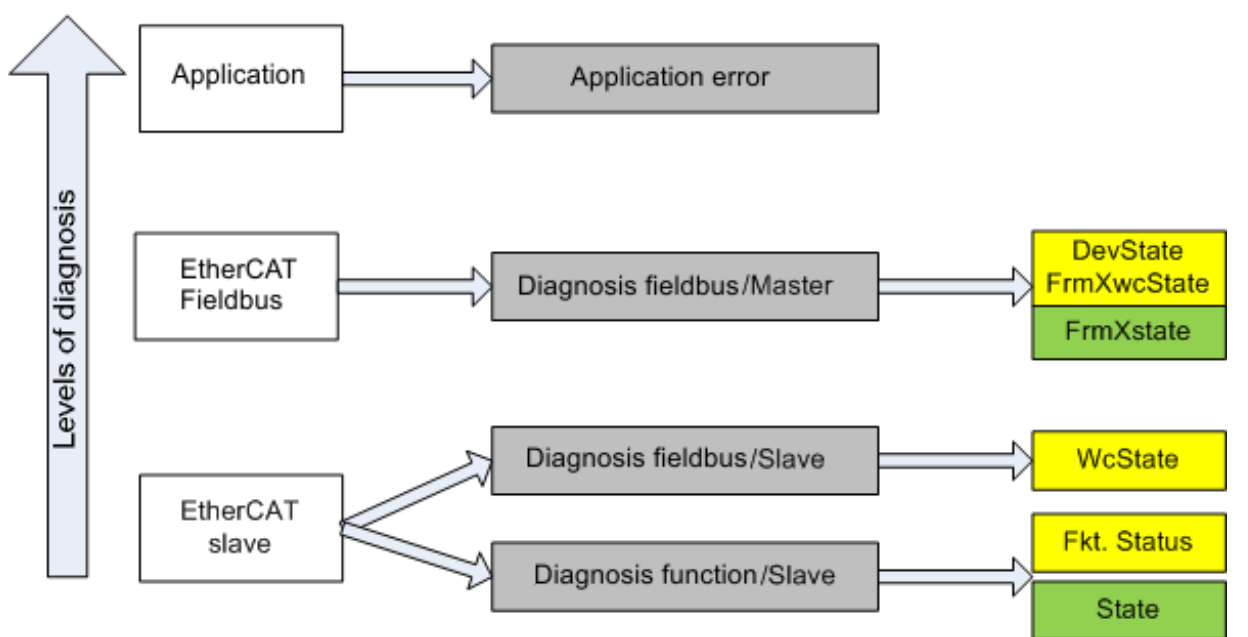

Fig. 61: Selection of the diagnostic information of an EtherCAT Slave

In general, an EtherCAT Slave offers

• communication diagnosis typical for a slave (diagnosis of successful participation in the exchange of process data, and correct operating mode) This diagnosis is the same for all slaves.

as well as

• function diagnosis typical for a channel (device-dependent) See the corresponding device documentation

The colors in Fig. *Selection of the diagnostic information of an EtherCAT Slave* also correspond to the variable colors in the System Manager, see Fig. *Basic EtherCAT Slave Diagnosis in the PLC*.

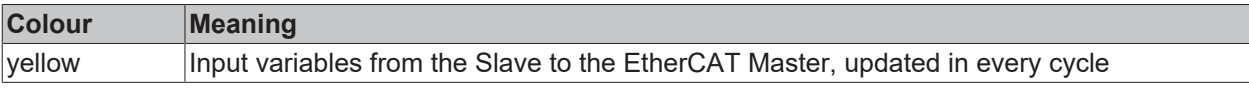

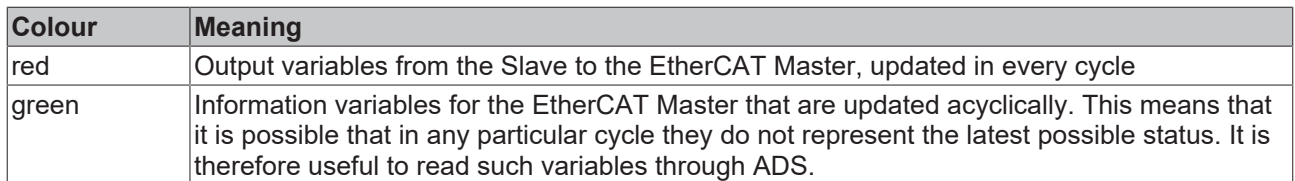

Fig. *Basic EtherCAT Slave Diagnosis in the PLC* shows an example of an implementation of basic EtherCAT Slave Diagnosis. A Beckhoff EL3102 (2-channel analogue input terminal) is used here, as it offers both the communication diagnosis typical of a slave and the functional diagnosis that is specific to a channel. Structures are created as input variables in the PLC, each corresponding to the process image.

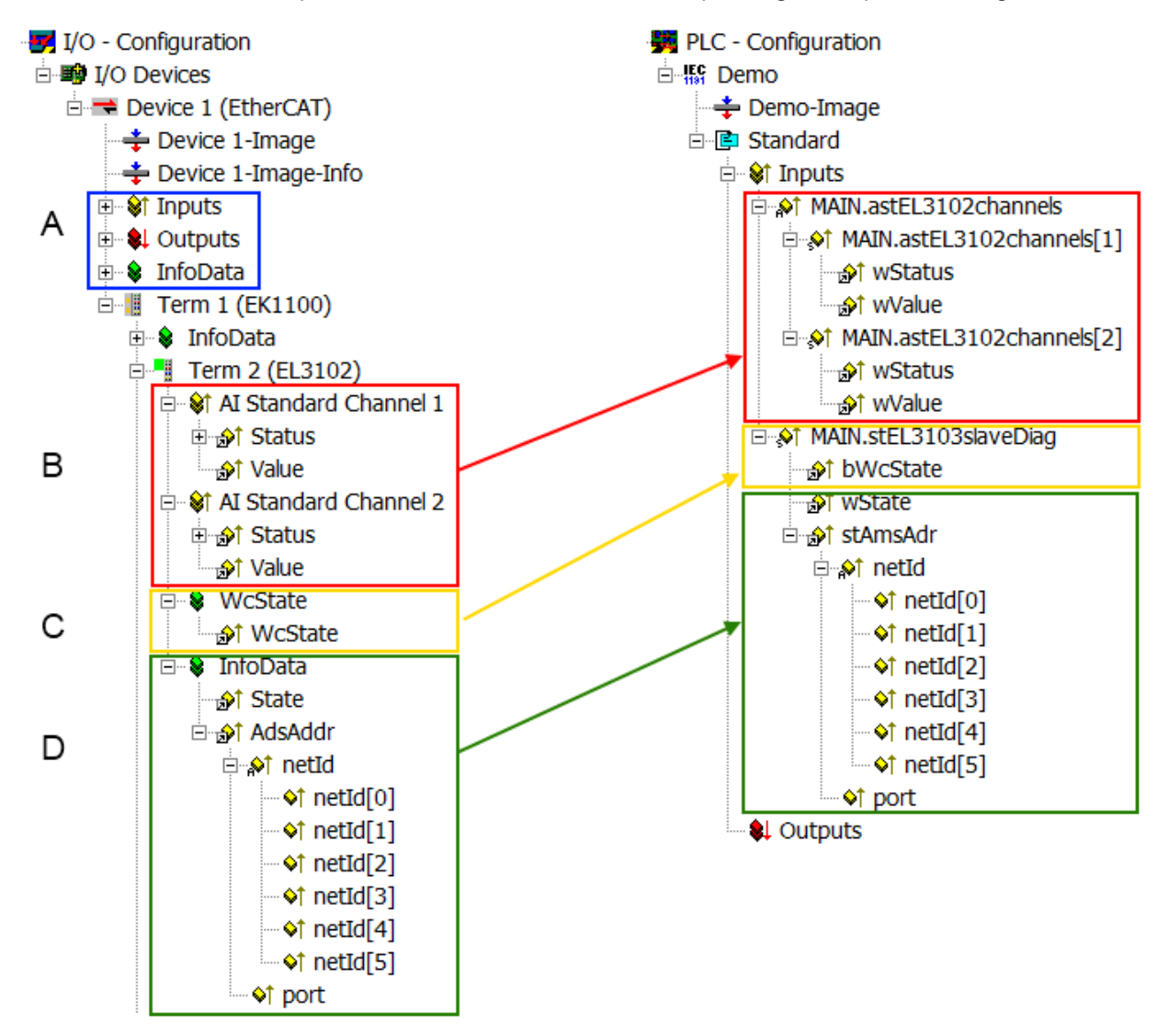

Fig. 62: Basic EtherCAT Slave Diagnosis in the PLC

The following aspects are covered here:

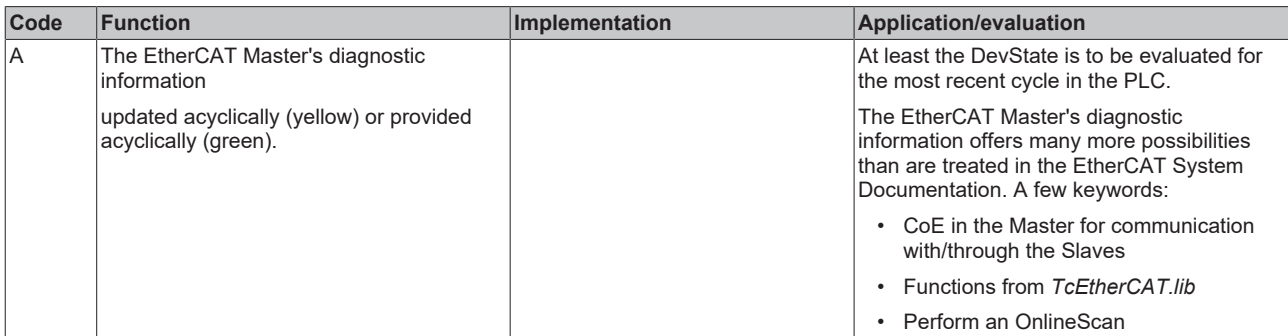

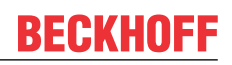

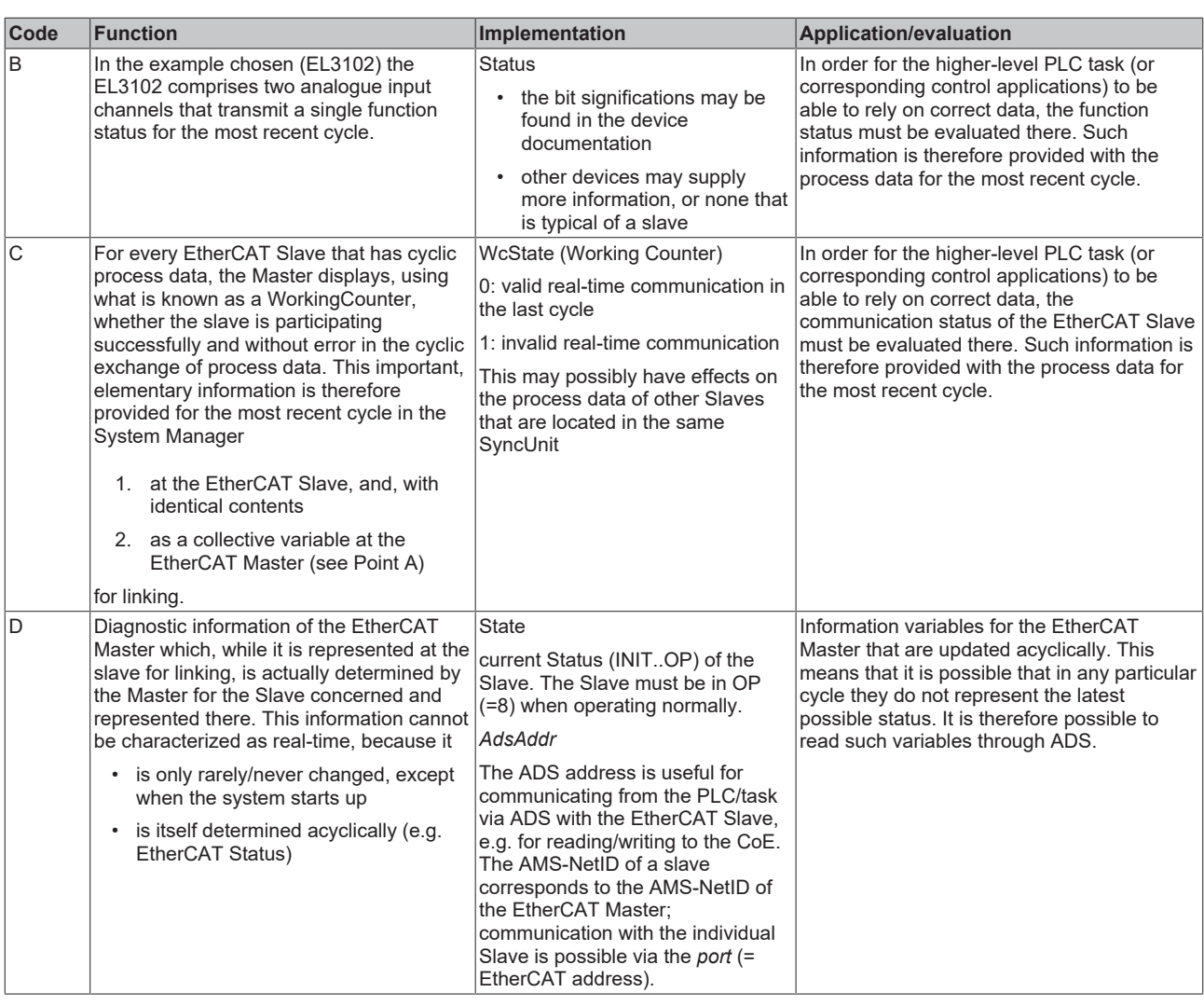

*NOTICE*

## **Diagnostic information**

It is strongly recommended that the diagnostic information made available is evaluated so that the application can react accordingly.

### **CoE Parameter Directory**

The CoE parameter directory (CanOpen-over-EtherCAT) is used to manage the set values for the slave concerned. Changes may, in some circumstances, have to be made here when commissioning a relatively complex EtherCAT Slave. It can be accessed through the TwinCAT System Manager, see Fig. *EL3102, CoE directory*:

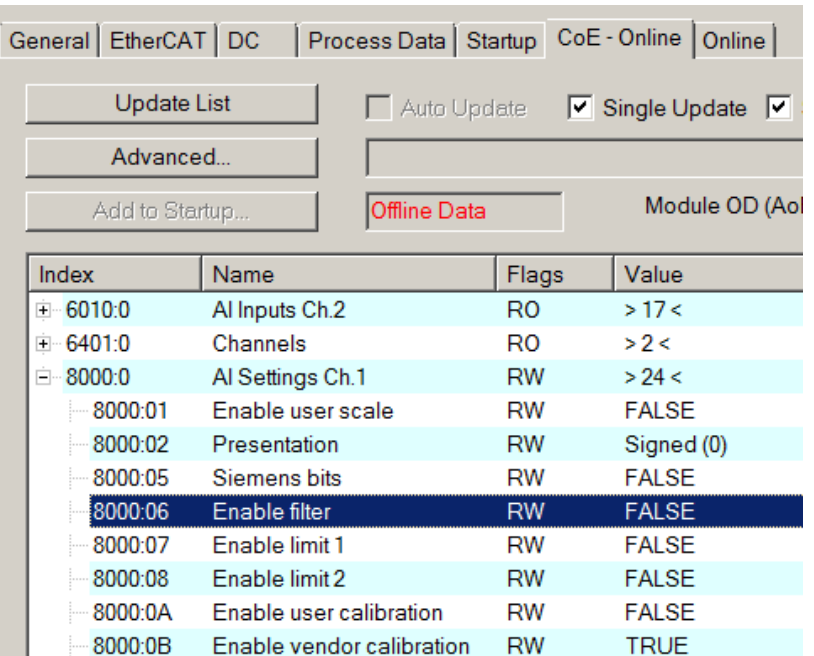

Fig. 63: EL3102, CoE directory

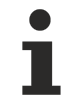

## **EtherCAT System Documentation**

The comprehensive description in the [EtherCAT System Documentation](https://infosys.beckhoff.com/content/1033/ethercatsystem/index.html) (EtherCAT Basics --> CoE Interface) must be observed!

A few brief extracts:

- Whether changes in the online directory are saved locally in the slave depends on the device. EL terminals (except the EL66xx) are able to save in this way.
- The user must manage the changes to the StartUp list.

### **Commissioning aid in the TwinCAT System Manager**

Commissioning interfaces are being introduced as part of an ongoing process for EL/EP EtherCAT devices. These are available in TwinCAT System Managers from TwinCAT 2.11R2 and above. They are integrated into the System Manager through appropriately extended ESI configuration files.

# BEAKHOE:

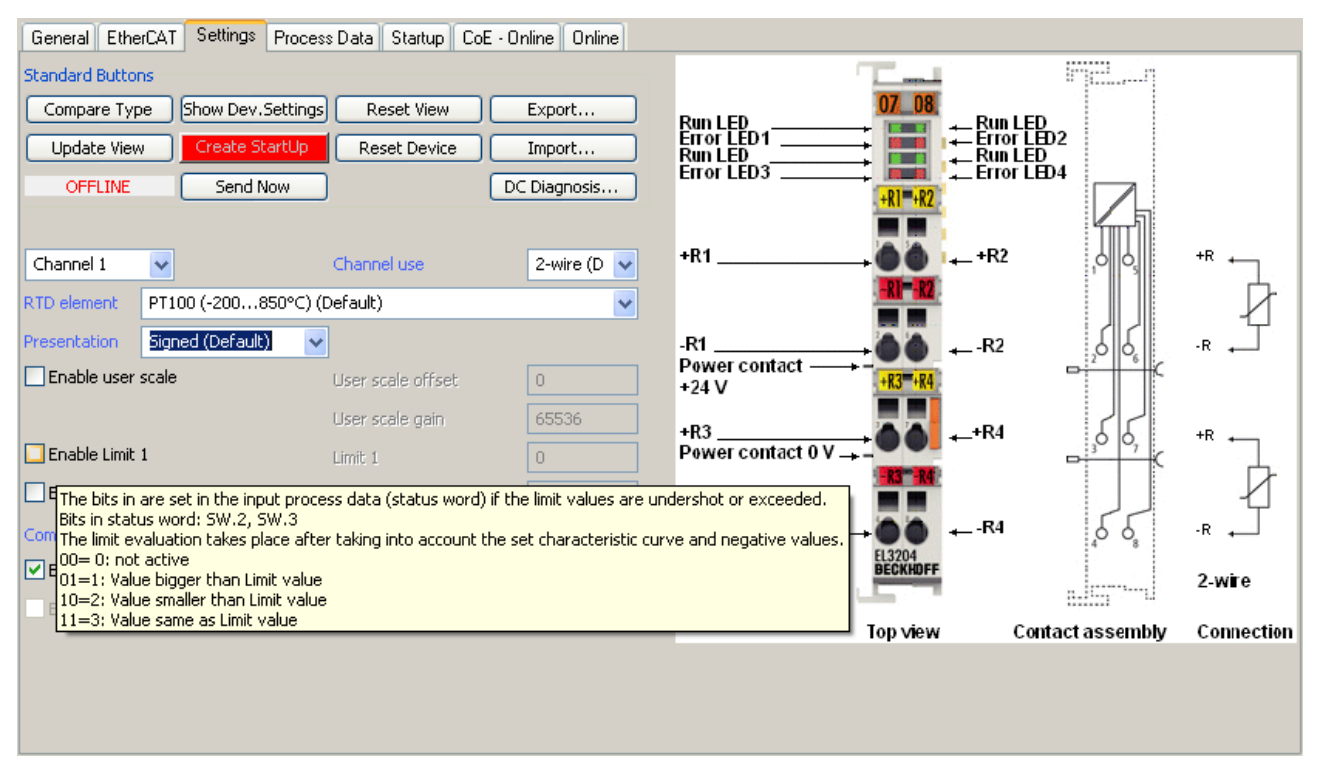

Fig. 64: Example of commissioning aid for a EL3204

This commissioning process simultaneously manages

- CoE Parameter Directory
- DC/FreeRun mode
- the available process data records (PDO)

Although the "Process Data", "DC", "Startup" and "CoE-Online" that used to be necessary for this are still displayed, it is recommended that, if the commissioning aid is used, the automatically generated settings are not changed by it.

The commissioning tool does not cover every possible application of an EL/EP device. If the available setting options are not adequate, the user can make the DC, PDO and CoE settings manually, as in the past.

#### **EtherCAT State: automatic default behaviour of the TwinCAT System Manager and manual operation**

After the operating power is switched on, an EtherCAT Slave must go through the following statuses

- INIT
- PREOP
- SAFEOP
- OP

to ensure sound operation. The EtherCAT Master directs these statuses in accordance with the initialization routines that are defined for commissioning the device by the ES/XML and user settings (Distributed Clocks (DC), PDO, CoE). See also the section on "Principles of [Communication, EtherCAT State Machine \[](#page-209-0)[}](#page-209-0) [210\]](#page-209-0)" in this connection. Depending how much configuration has to be done, and on the overall communication, booting can take up to a few seconds.

The EtherCAT Master itself must go through these routines when starting, until it has reached at least the OP target state.

The target state wanted by the user, and which is brought about automatically at start-up by TwinCAT, can be set in the System Manager. As soon as TwinCAT reaches the status RUN, the TwinCAT EtherCAT Master will approach the target states.

### **Standard setting**

The advanced settings of the EtherCAT Master are set as standard:

- EtherCAT Master: OP
- Slaves: OP

This setting applies equally to all Slaves.

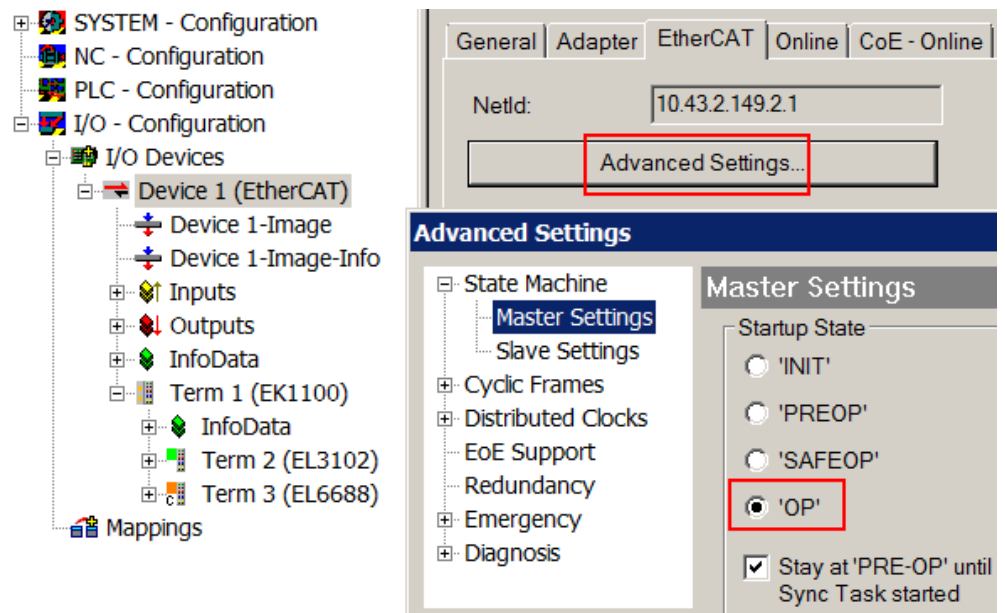

Fig. 65: Default behaviour of the System Manager

In addition, the target state of any particular Slave can be set in the "Advanced Settings" dialogue; the standard setting is again OP.

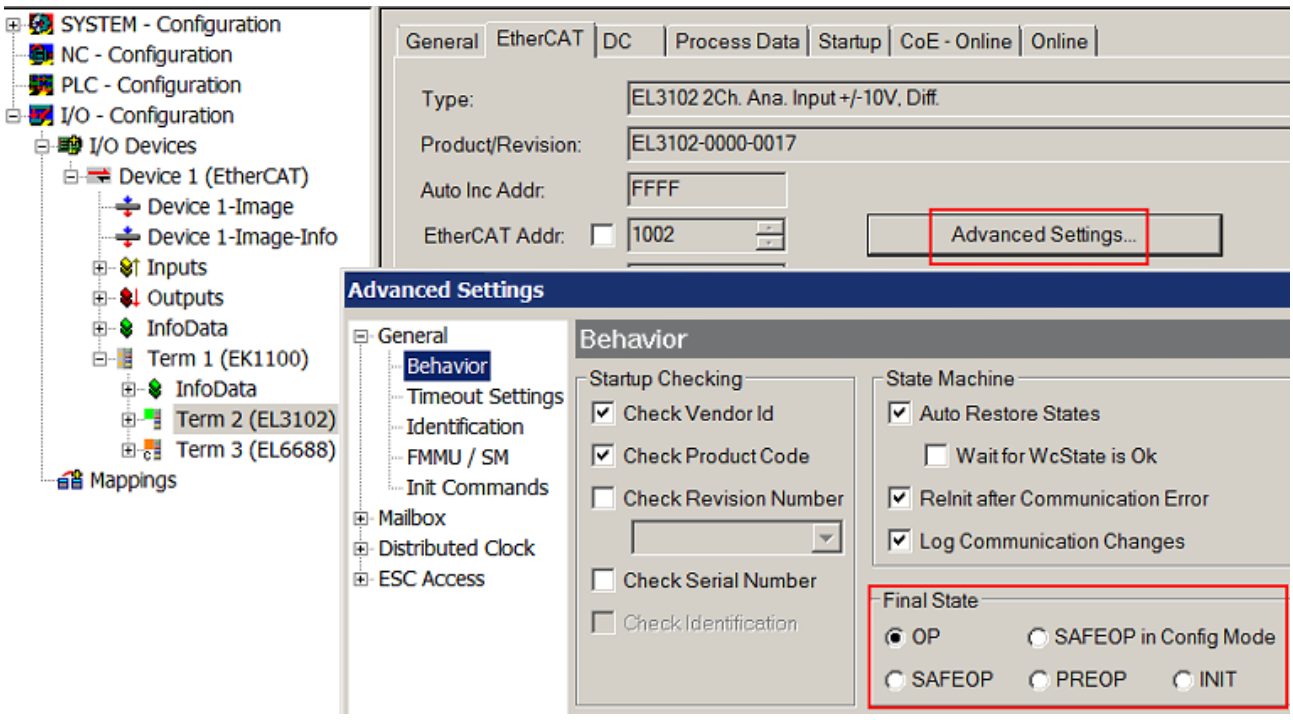

Fig. 66: Default target state in the Slave

### **Manual Control**

There are particular reasons why it may be appropriate to control the states from the application/task/PLC. For instance:

• for diagnostic reasons

- to induce a controlled restart of axes
- because a change in the times involved in starting is desirable

In that case it is appropriate in the PLC application to use the PLC function blocks from the *TcEtherCAT.lib*, which is available as standard, and to work through the states in a controlled manner using, for instance, *FB\_EcSetMasterState*.

It is then useful to put the settings in the EtherCAT Master to INIT for master and slave.

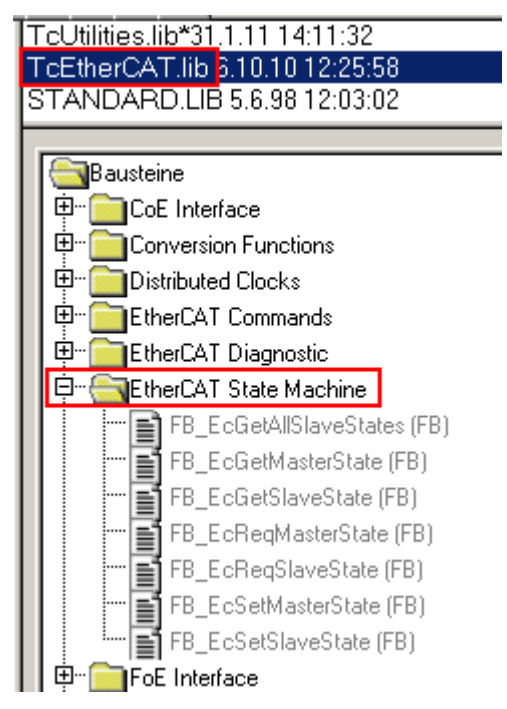

Fig. 67: PLC function blocks

### **Note regarding E-Bus current**

EL/ES terminals are placed on the DIN rail at a coupler on the terminal strand. A Bus Coupler can supply the EL terminals added to it with the E-bus system voltage of 5 V; a coupler is thereby loadable up to 2 A as a rule. Information on how much current each EL terminal requires from the E-bus supply is available online and in the catalogue. If the added terminals require more current than the coupler can supply, then power feed terminals (e.g. EL9410) must be inserted at appropriate places in the terminal strand.

The pre-calculated theoretical maximum E-Bus current is displayed in the TwinCAT System Manager as a column value. A shortfall is marked by a negative total amount and an exclamation mark; a power feed terminal is to be placed before such a position.

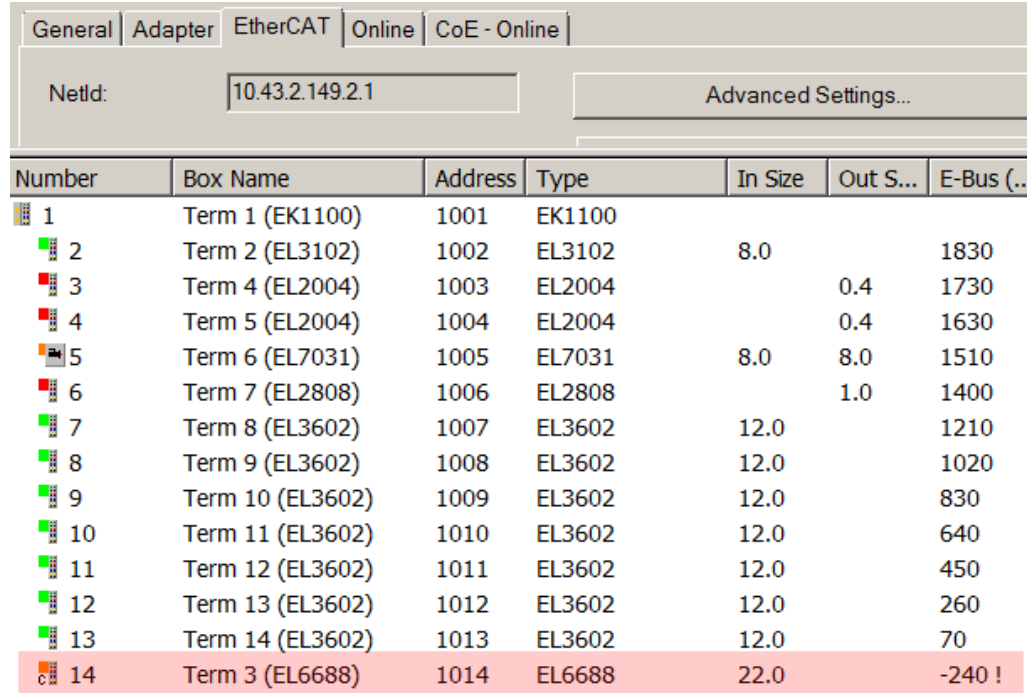

Fig. 68: Illegally exceeding the E-Bus current

From TwinCAT 2.11 and above, a warning message "E-Bus Power of Terminal..." is output in the logger window when such a configuration is activated:

Message

E-Bus Power of Terminal 'Term 3 (EL6688)' may to low (-240 mA) - please check!

Fig. 69: Warning message for exceeding E-Bus current

## *NOTICE*

### **Caution! Malfunction possible!**

The same ground potential must be used for the E-Bus supply of all EtherCAT terminals in a terminal block!

# **5.2 TwinCAT Quick Start**

TwinCAT is a development environment for real-time control including a multi PLC system, NC axis control, programming and operation. The whole system is mapped through this environment and enables access to a programming environment (including compilation) for the controller. Individual digital or analog inputs or outputs can also be read or written directly, in order to verify their functionality, for example.

For further information, please refer to <http://infosys.beckhoff.com>:

- **EtherCAT System Manual:** Fieldbus Components  $\rightarrow$  EtherCAT Terminals  $\rightarrow$  EtherCAT System Documentation  $\rightarrow$  Setup in the TwinCAT System Manager
- **TwinCAT 2** → TwinCAT System Manager → I/O Configuration
- In particular, for TwinCAT driver installation: **Fieldbus components** → Fieldbus Cards and Switches → FC900x – PCI Cards for Ethernet → Installation

Devices contain the relevant terminals for the actual configuration. All configuration data can be entered directly via editor functions (offline) or via the `scan function (online):

- **"offline"**: The configuration can be customized by adding and positioning individual components. These can be selected from a directory and configured.
	- The procedure for the offline mode can be found under <http://infosys.beckhoff.com>: **TwinCAT 2** → TwinCAT System Manager → IO Configuration → Add an I/O device
- **"online"**: The existing hardware configuration is read
	- See also <http://infosys.beckhoff.com>: **Fieldbus components** → Fieldbus Cards and Switches → FC900x – PCI Cards for Ethernet → Installation  $\rightarrow$  Searching for devices

The following relationship is envisaged between the user PC and individual control elements:

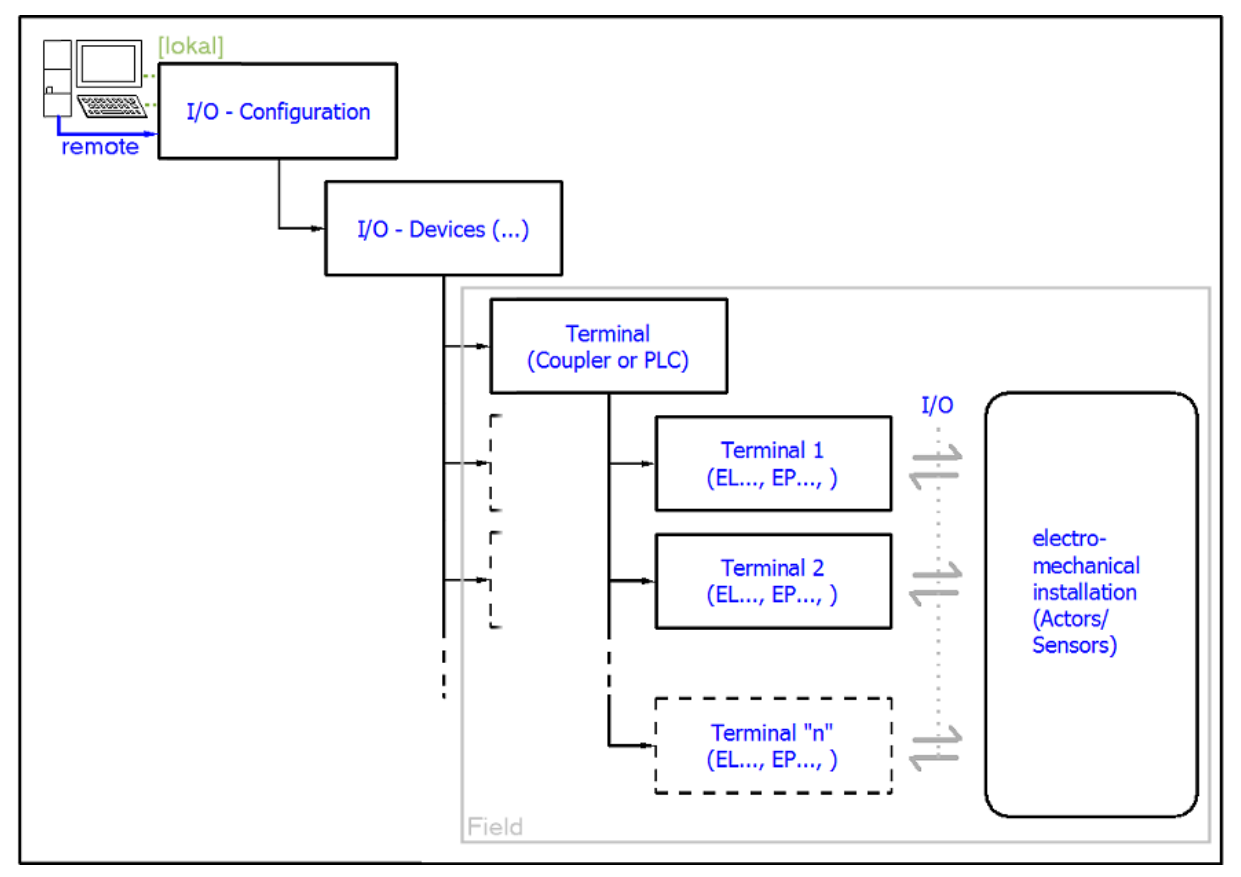

Fig. 70: Relationship between user side (commissioning) and installation

Insertion of certain components (I/O device, terminal, box...) by users functions the same way as in TwinCAT 2 and TwinCAT 3. The descriptions below relate solely to the online procedure.

### **Example configuration (actual configuration)**

Based on the following example configuration, the subsequent subsections describe the procedure for TwinCAT 2 and TwinCAT 3:

- **CX2040** control system (PLC) including **CX2100-0004** power supply unit
- Connected to CX2040 on the right (E-bus): **EL1004** (4-channel digital input terminal  $24 V_{\text{DC}}$ )
- Linked via the X001 port (RJ-45): **EK1100** EtherCAT Coupler
- Connected to the EK1100 EtherCAT Coupler on the right (E-bus): **EL2008** (8-channel digital output terminal 24  $V_{\text{DC}}$ ; 0.5 A)
- (Optional via X000: a link to an external PC for the user interface)

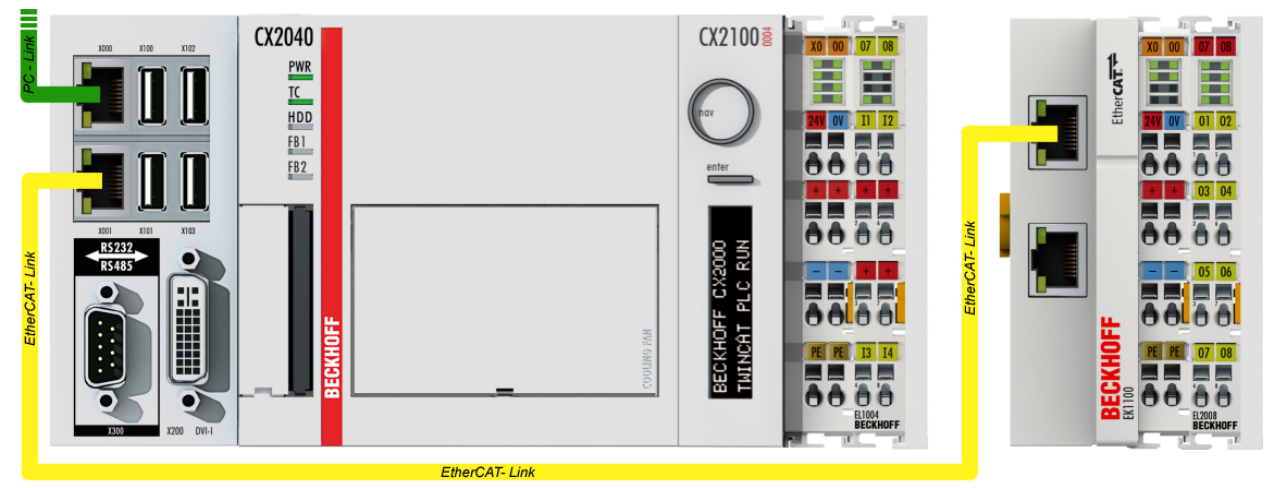

Fig. 71: Control configuration with Embedded PC, input (EL1004) and output (EL2008)

Note that all combinations of a configuration are possible; for example, the EL1004 terminal could also be connected after the coupler, or the EL2008 terminal could additionally be connected to the CX2040 on the right, in which case the EK1100 coupler wouldn't be necessary.

## **5.2.1 TwinCAT 2**

### **Startup**

TwinCAT 2 basically uses two user interfaces: the TwinCAT System Manager for communication with the electromechanical components and TwinCAT PLC Control for the development and compilation of a controller. The starting point is the TwinCAT System Manager.

After successful installation of the TwinCAT system on the PC to be used for development, the TwinCAT 2 System Manager displays the following user interface after startup:

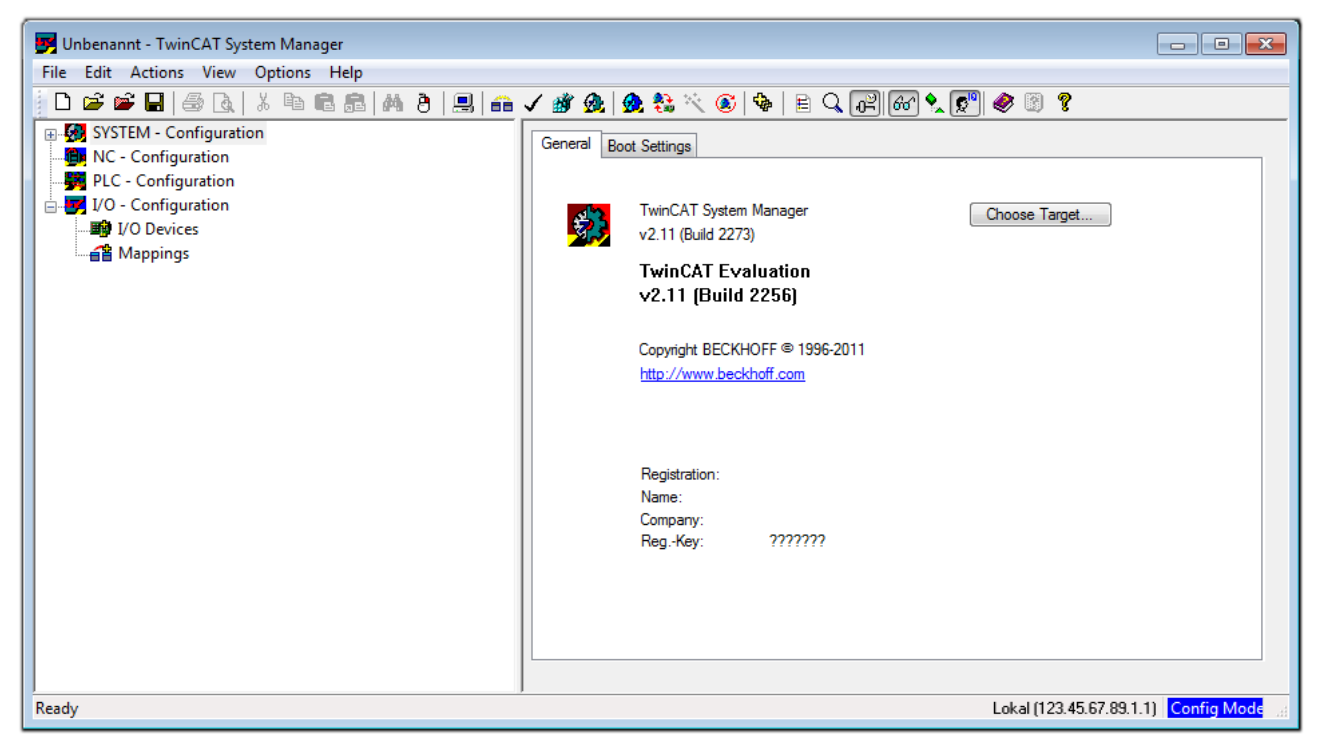

Fig. 72: Initial TwinCAT 2 user interface

Generally, TwinCAT can be used in local or remote mode. Once the TwinCAT system, including the user interface (standard) is installed on the respective PLC, TwinCAT can be used in local mode and thus the next step is "[Insert Device \[](#page-145-0)▶ [146\]](#page-145-0)".

If the intention is to address the TwinCAT runtime environment installed on a PLC remotely from another system used as a development environment, the target system must be made known first. In the menu under

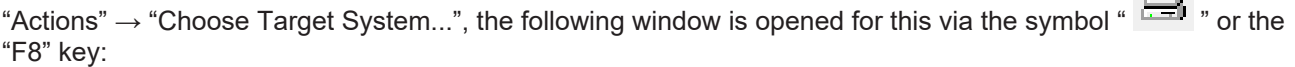

 $\Box$
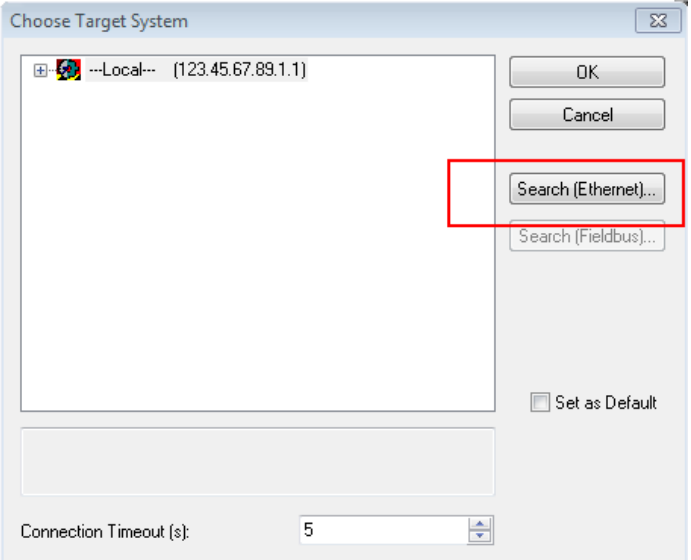

#### Fig. 73: Selection of the target system

Use "Search (Ethernet)..." to enter the target system. Thus another dialog opens to either:

- enter the known computer name after "Enter Host Name / IP:" (as shown in red)
- perform a "Broadcast Search" (if the exact computer name is not known)
- enter the known computer IP or AmsNetID

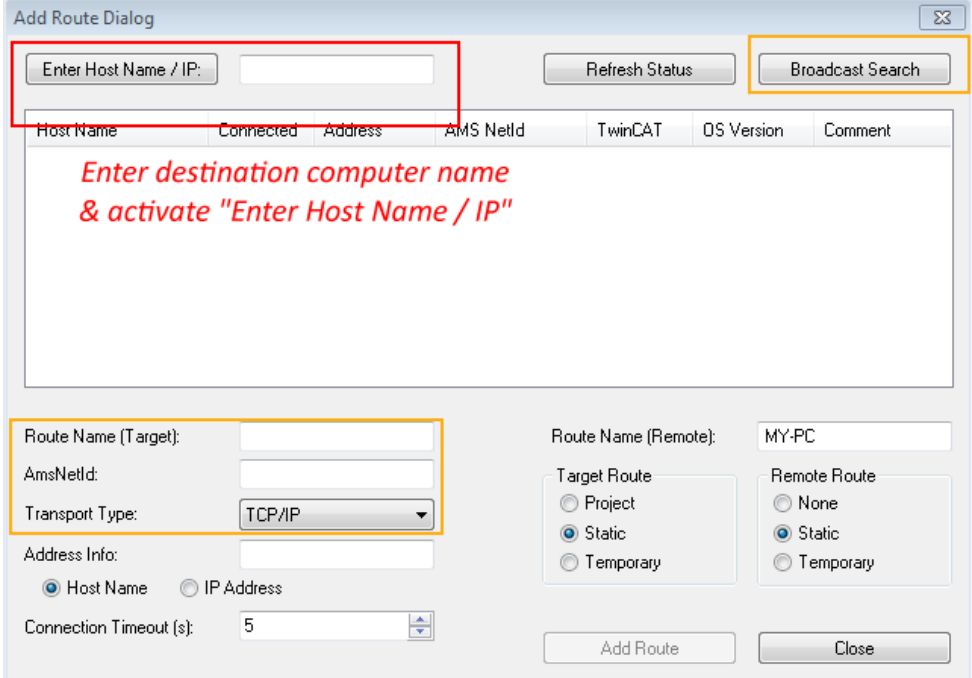

Fig. 74: specify the PLC for access by the TwinCAT System Manager: selection of the target system

Once the target system has been entered, it is available for selection as follows (a correct password may have to be entered before this):

日 9 -- Local -- [147.99.12.34.1.1] 由 9 remote-PLC (123.45.67.89.1.1)

After confirmation with "OK", the target system can be accessed via the System Manager.

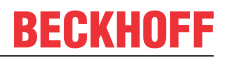

#### **Adding devices**

In the configuration tree of the TwinCAT 2 System Manager user interface on the left, select "I/O Devices" and then right-click to open a context menu and select "Scan Devices…", or start the action in the menu bar

via **1999**. The TwinCAT System Manager may first have to be set to "Config Mode" via **1999** or via the menu

"Actions"  $\rightarrow$  "Set/Reset TwinCAT to Config Mode..." (Shift + F4).

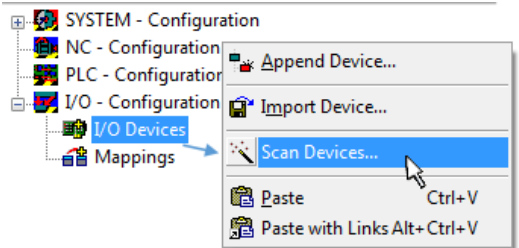

Fig. 75: Select "Scan Devices..."

Confirm the warning message, which follows, and select the "EtherCAT" devices in the dialog:

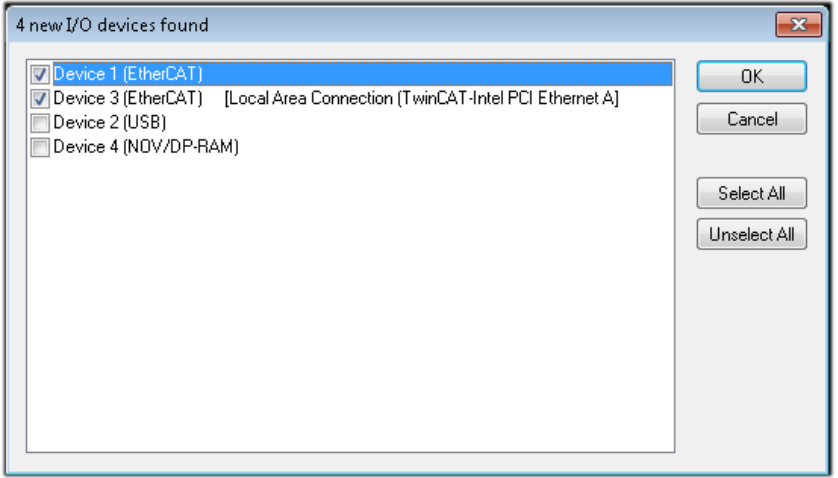

Fig. 76: Automatic detection of I/O devices: selection of the devices to be integrated

Confirm the message "Find new boxes", in order to determine the terminals connected to the devices. "Free Run" enables manipulation of input and output values in "Config Mode" and should also be acknowledged.

Based on the [example configuration \[](#page-142-0) $\blacktriangleright$  [143\]](#page-142-0) described at the beginning of this section, the result is as follows:

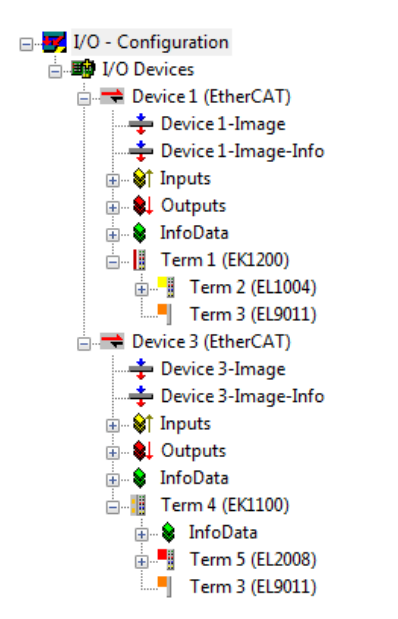

Fig. 77: Mapping of the configuration in the TwinCAT 2 System Manager

The whole process consists of two stages, which can also be performed separately (first determine the devices, then determine the connected elements such as boxes, terminals, etc.). A scan (search function) can also be initiated by selecting "Device ..." from the context menu, which then only reads the elements below which are present in the configuration:

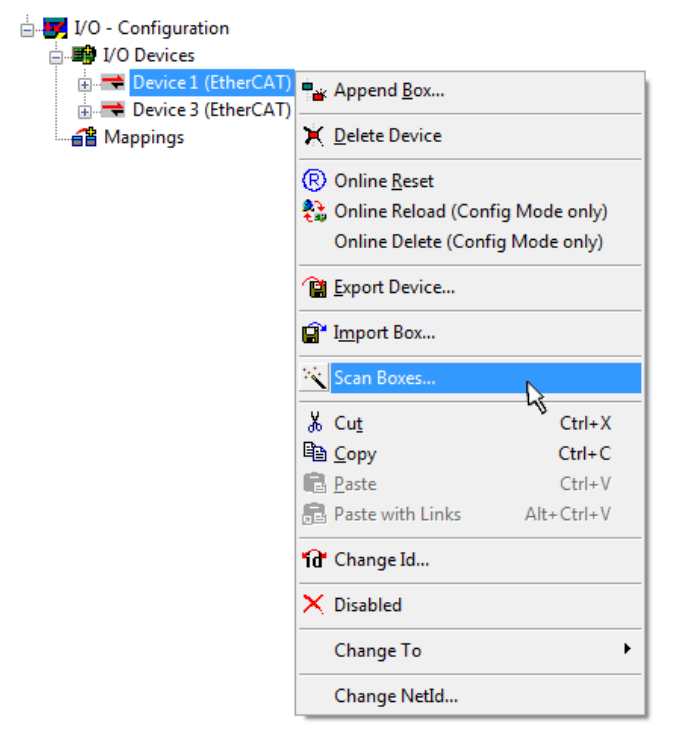

Fig. 78: Reading of individual terminals connected to a device

This functionality is useful if the actual configuration is modified at short notice.

#### **Programming and integrating the PLC**

TwinCAT PLC Control is the development environment for generating the controller in different program environments: TwinCAT PLC Control supports all languages described in IEC 61131-3. There are two textbased languages and three graphical languages.

#### • **Text-based languages**

- Instruction List (IL)
- Structured Text (ST)

#### • **Graphical languages**

- Function Block Diagram (FBD)
- Ladder Diagram (LD)
- The Continuous Function Chart Editor (CFC)
- Sequential Function Chart (SFC)

The following section refers solely to Structured Text (ST).

After starting TwinCAT PLC Control, the following user interface is shown for an initial project:

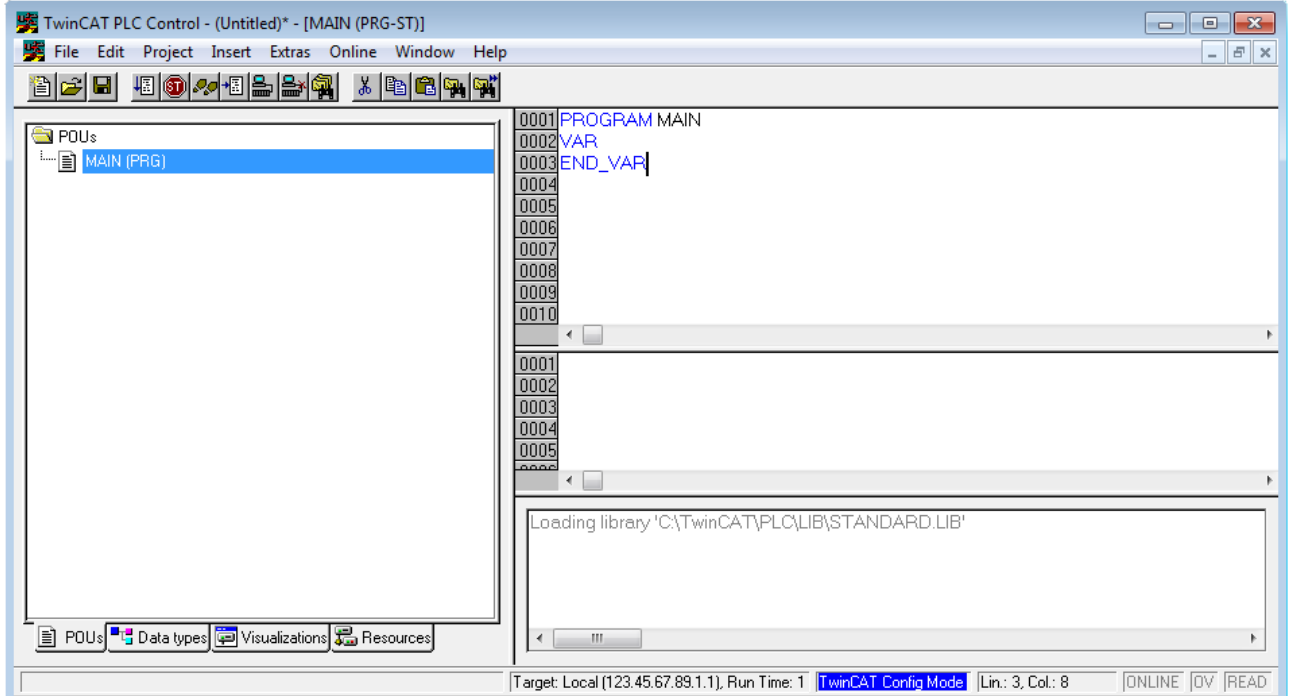

Fig. 79: TwinCAT PLC Control after startup

Example variables and an example program have been created and stored under the name "PLC\_example.pro":

## **RECKHOFF**

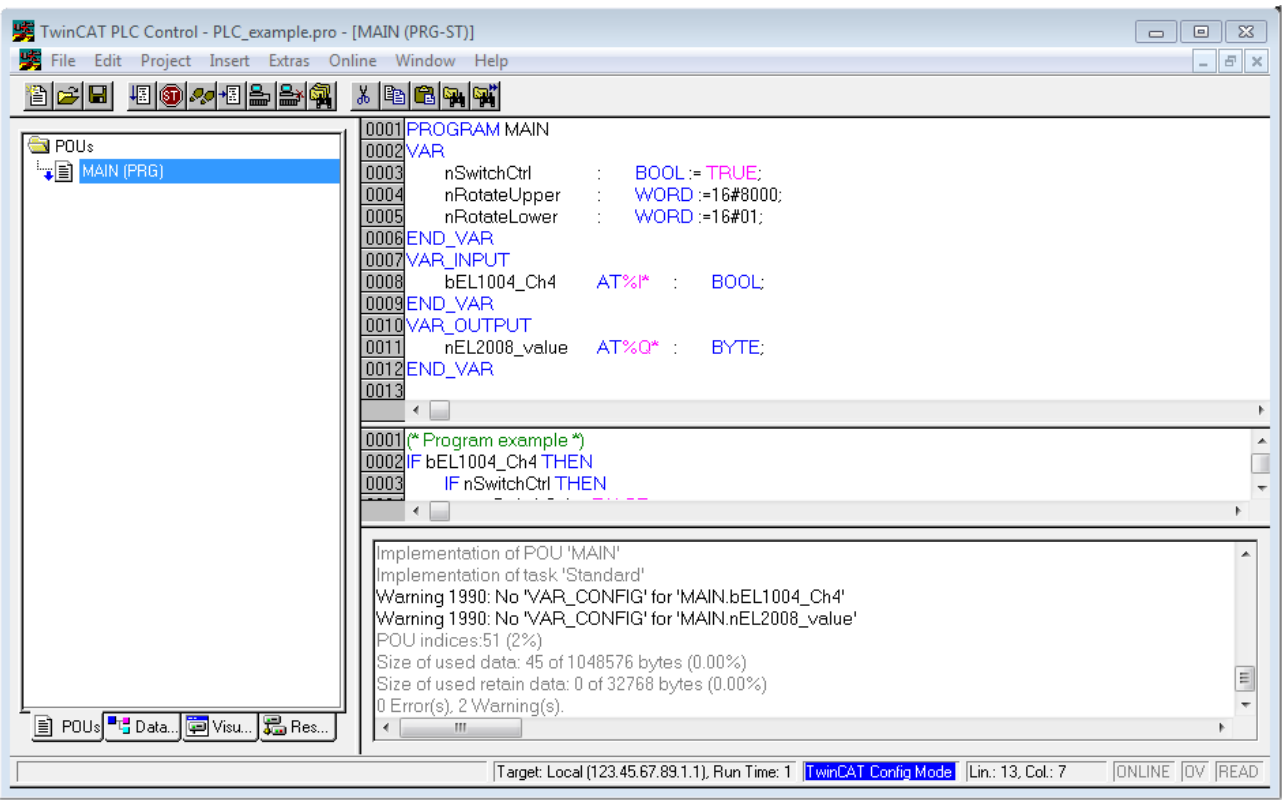

Fig. 80: Example program with variables after a compile process (without variable integration)

Warning 1990 (missing "VAR\_CONFIG") after a compile process indicates that the variables defined as external (with the ID "AT%I\*" or "AT%Q\*") have not been assigned. After successful compilation, TwinCAT PLC Control creates a "\*.tpy" file in the directory in which the project was stored. This file ("\*.tpy") contains variable assignments and is not known to the System Manager, hence the warning. Once the System Manager has been notified, the warning no longer appears.

First, integrate the TwinCAT PLC Control project in the **System Manager**. This is performed via the context menu of the PLC configuration (right-click) and selecting "Append PLC Project...":

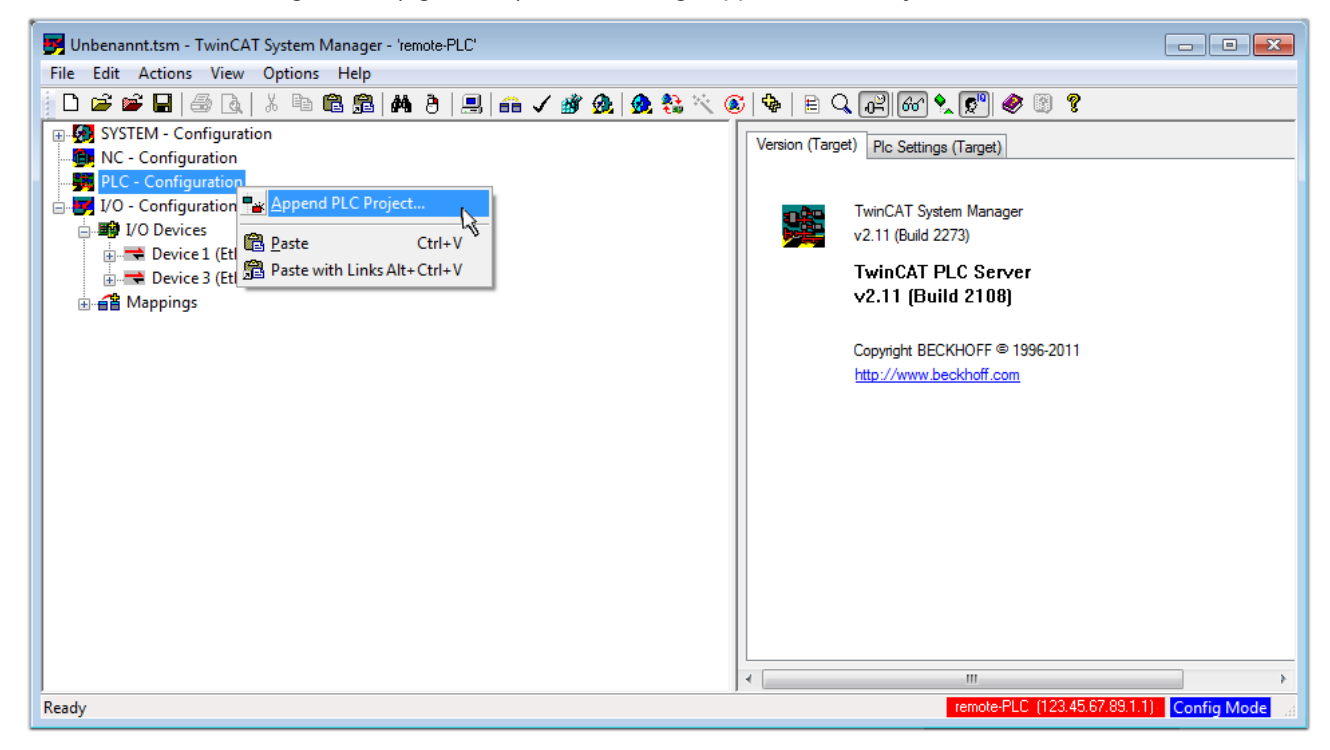

Fig. 81: Appending the TwinCAT PLC Control project

Select the PLC configuration "PLC\_example.tpy" in the browser window that opens. The project including the two variables identified with "AT" are then integrated in the configuration tree of the System Manager:

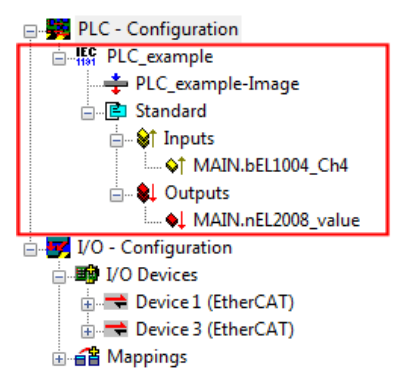

Fig. 82: PLC project integrated in the PLC configuration of the System Manager

The two variables "bEL1004 Ch4" and "nEL2008 value" can now be assigned to certain process objects of the I/O configuration.

#### **Assigning variables**

Open a window for selecting a suitable process object (PDO) via the context menu of a variable of the integrated project "PLC\_example" and via "Modify Link..." "Standard":

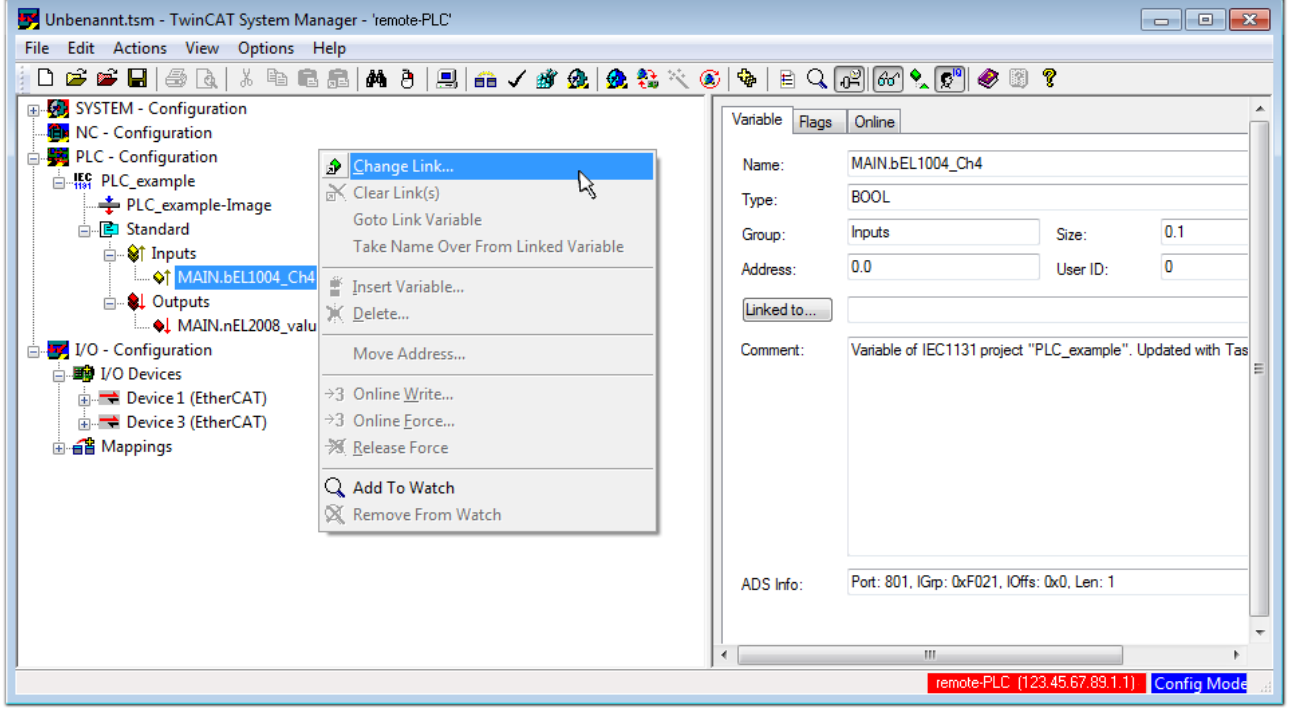

Fig. 83: Creating the links between PLC variables and process objects

In the window that opens, the process object for the "bEL1004 Ch4" BOOL-type variable can be selected from the PLC configuration tree:

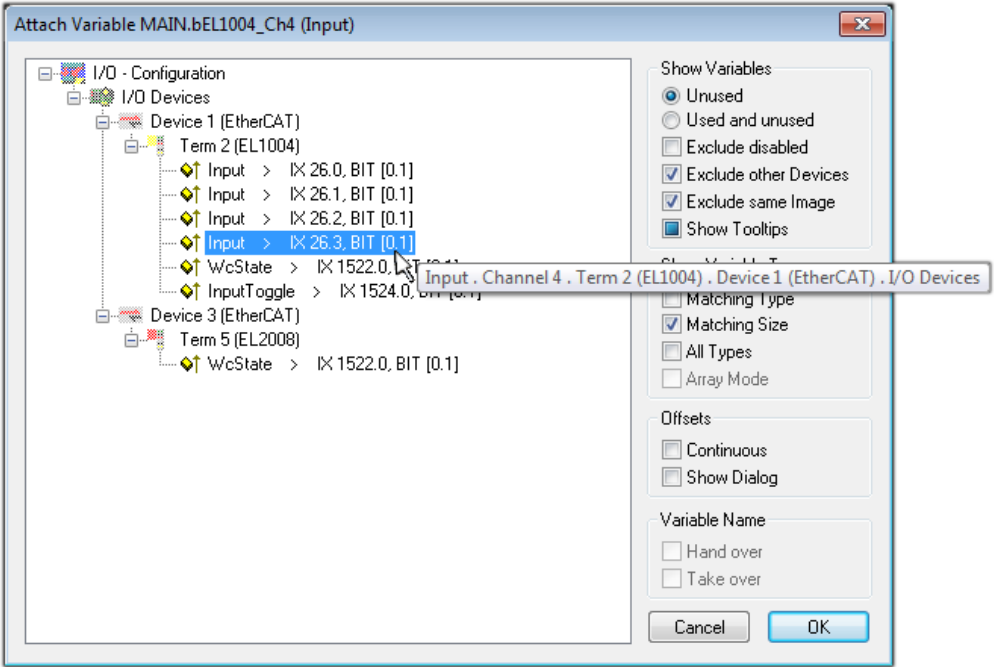

Fig. 84: Selecting BOOL-type PDO

According to the default setting, only certain PDO objects are now available for selection. In this example, the input of channel 4 of the EL1004 terminal is selected for linking. In contrast, the checkbox "All types" must be ticked to create the link for the output variables, in order to allocate a set of eight separate output bits to a byte variable in this case. The following diagram shows the whole process:

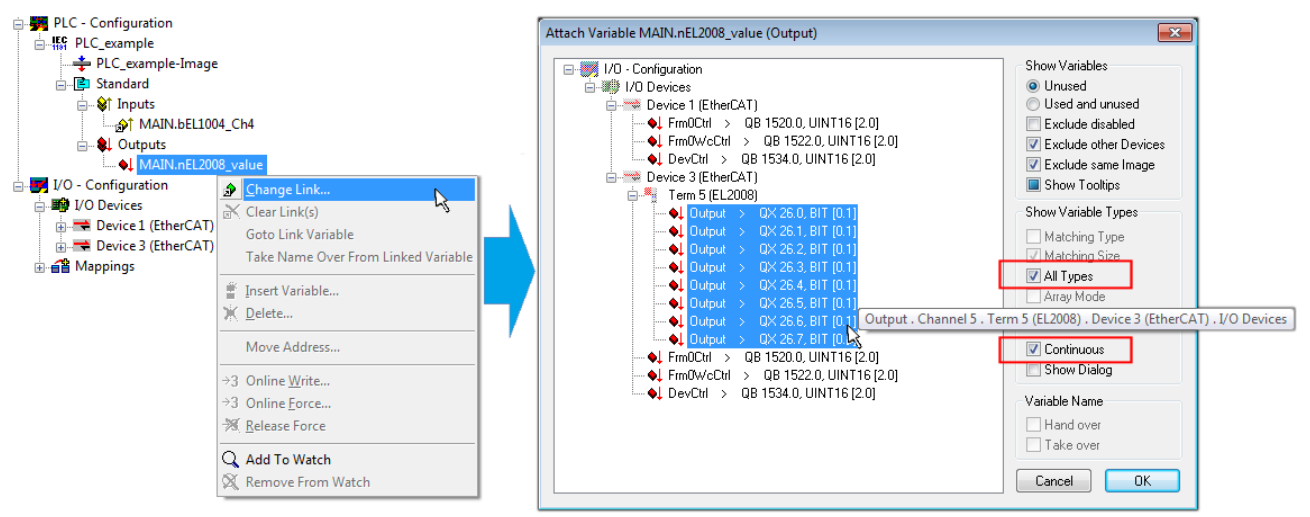

Fig. 85: Selecting several PDOs simultaneously: activate "Continuous" and "All types"

Note that the "Continuous" checkbox was also activated. This is designed to allocate the bits contained in the byte of the "nEL2008\_value" variable sequentially to all eight selected output bits of the EL2008 Terminal. It is thus possible to subsequently address all eight outputs of the terminal in the program with a byte

corresponding to bit 0 for channel 1 to bit 7 for channel 8 of the PLC. A special symbol ( $\Box$ ) on the yellow or red object of the variable indicates that a link exists. The links can also be checked by selecting "Goto Link Variable" from the context menu of a variable. The opposite linked object, in this case the PDO, is automatically selected:

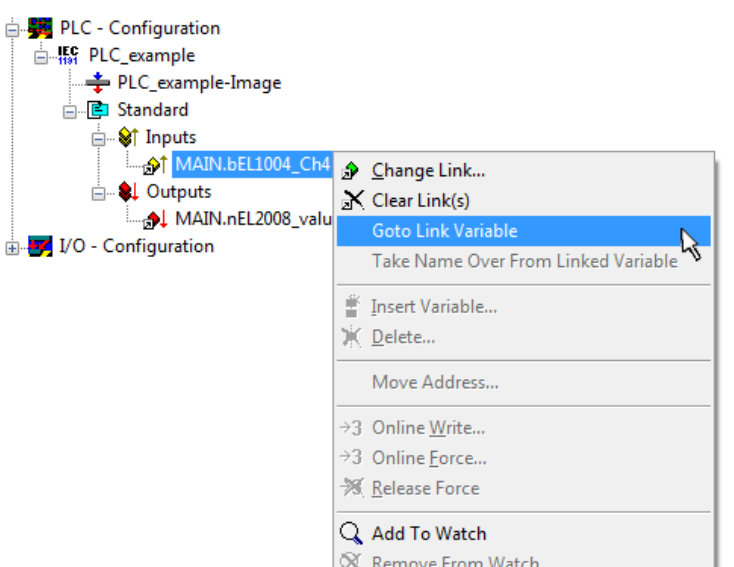

Fig. 86: Application of a "Goto Link Variable", using "MAIN.bEL1004\_Ch4" as an example

The process of assigning variables to the PDO is completed via the menu option "Actions" → "Create

assignment", or via

This can be visualized in the configuration:

```
□ a Mappings
PLC_example (Standard) - Device 1 (EtherCAT)
PLC example (Standard) - Device 3 (EtherCAT)
```
The process of creating links can also be performed in the opposite direction, i.e. starting with individual PDOs to a variable. However, in this example, it would not be possible to select all output bits for the EL2008, since the terminal only makes individual digital outputs available. If a terminal has a byte, word, integer or similar PDO, it is also possible to allocate this to a set of bit-standardized variables. Here, too, a "Goto Link Variable" can be executed in the other direction, so that the respective PLC instance can then be selected.

#### **Activation of the configuration**

The allocation of PDO to PLC variables has now established the connection from the controller to the inputs and outputs of the terminals. The configuration can now be activated. First, the configuration can be verified

 $\blacktriangleright$  (or via "Actions"  $\rightarrow$  "Check Configuration"). If no error is present, the configuration can be

activated via  $\mathbb{H}$  (or via "Actions"  $\rightarrow$  "Activate Configuration...") to transfer the System Manager settings to the runtime system. Confirm the messages "Old configurations will be overwritten!" and "Restart TwinCAT system in Run mode" with "OK".

A few seconds later, the real-time status  $\overline{\phantom{a}$  RTime 0% is displayed at the bottom right in the System Manager. The PLC system can then be started as described below.

#### **Starting the controller**

Starting from a remote system, the PLC control has to be linked with the embedded PC over the Ethernet via "Online" → "Choose Runtime System…":

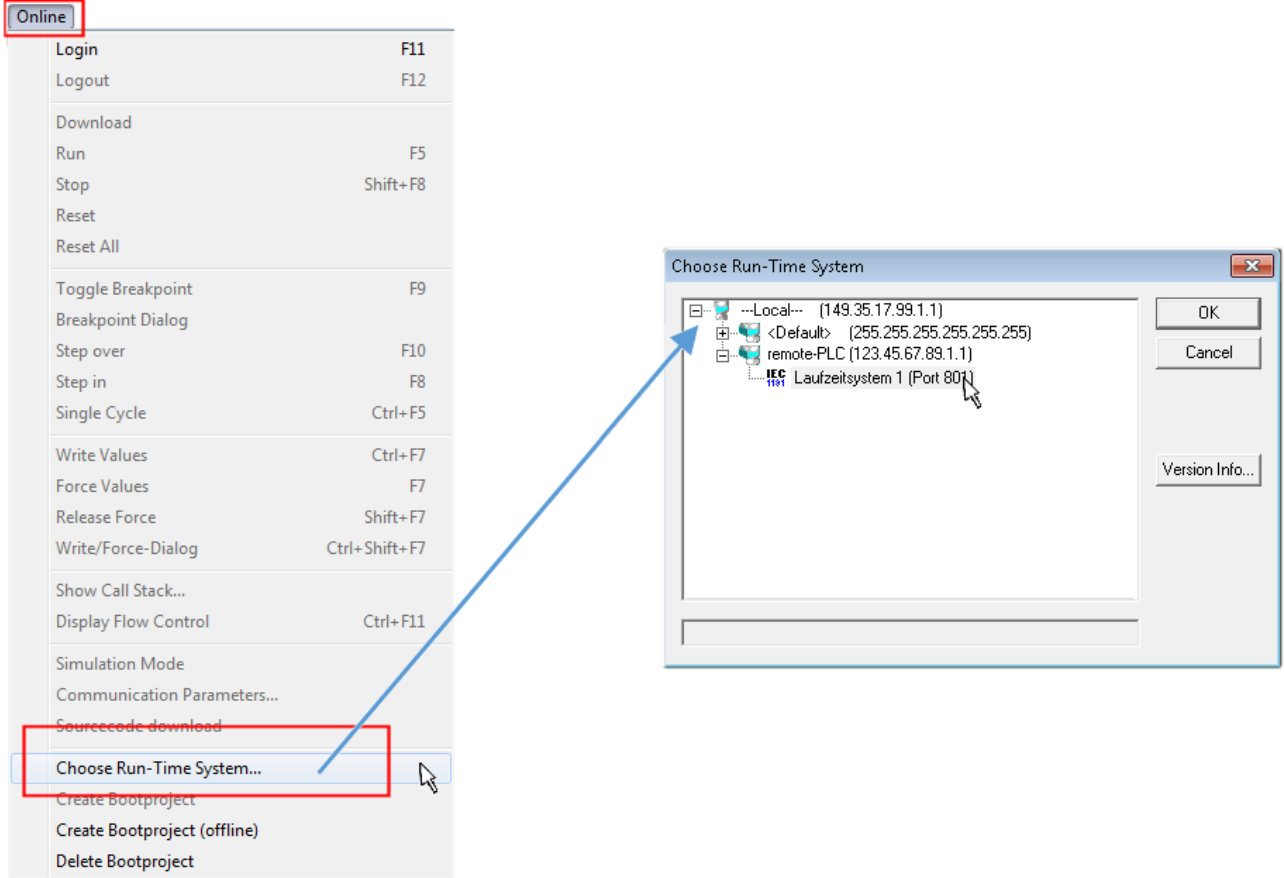

Fig. 87: Choose target system (remote)

In this example, "Runtime system 1 (port 801)" is selected and confirmed. Link the PLC with the real-time

system via the menu option "Online" → "Login", the F11 key or by clicking on the symbol ...................... program can then be loaded for execution. This results in the message "No program on the controller! Should the new program be loaded?", which should be confirmed with "Yes". The runtime environment is ready for the program start:

## **BECKHOFF**

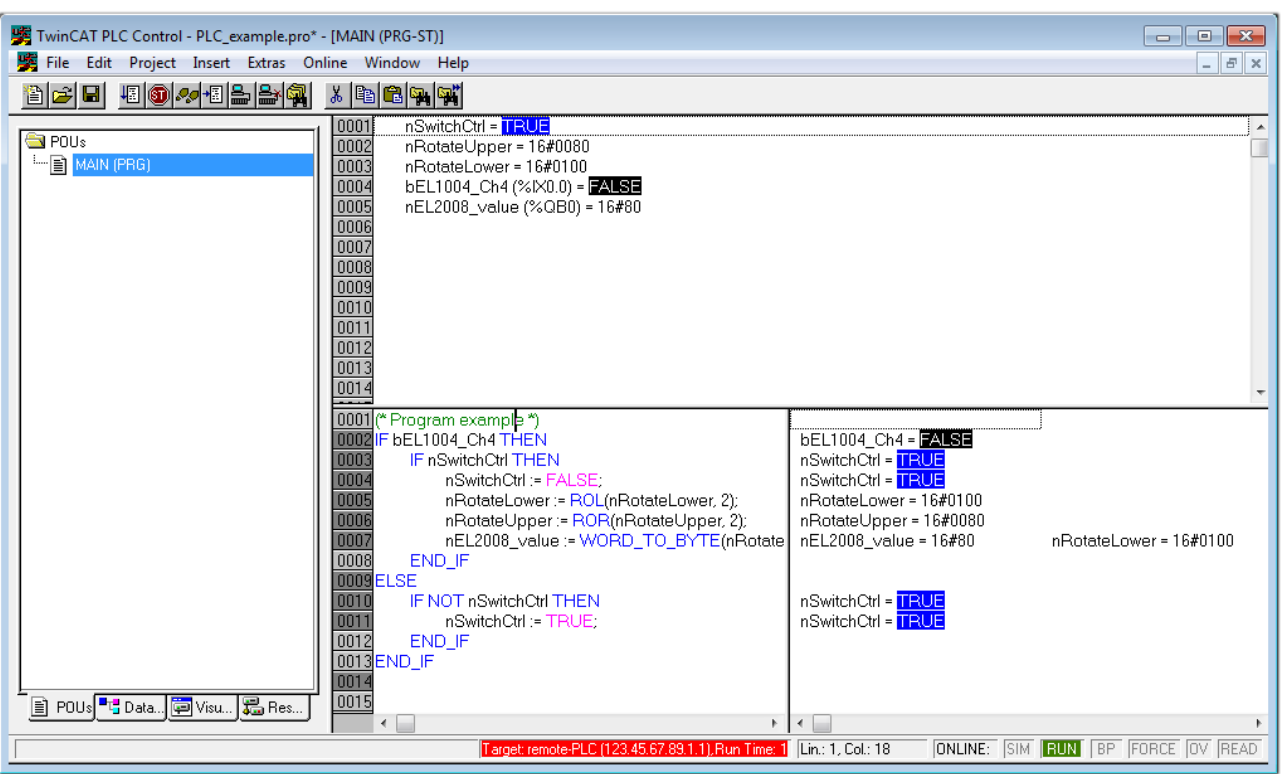

Fig. 88: PLC Control logged in, ready for program startup

The PLC can now be started via "Online" → "Run", F5 key or  $\frac{\downarrow}{\cdot}$ .

### **5.2.2 TwinCAT 3**

#### **Startup**

TwinCAT 3 makes the development environment areas available all together, with Microsoft Visual Studio: after startup, the project folder explorer appears on the left in the general window area (see "TwinCAT System Manager" of TwinCAT 2) for communication with the electromechanical components.

After successful installation of the TwinCAT system on the PC to be used for development, TwinCAT 3 (shell) displays the following user interface after startup:

## **BECKHOFF**

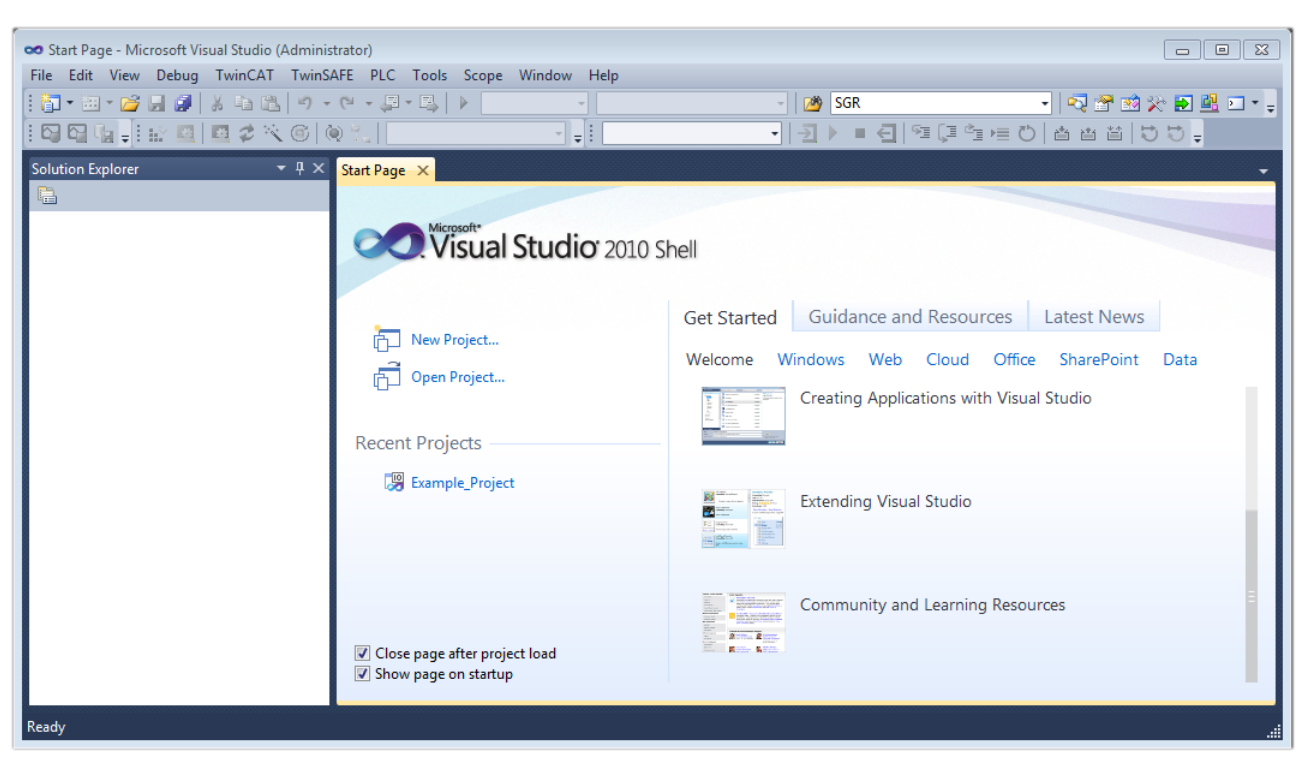

Fig. 89: Initial TwinCAT 3 user interface

First create a new project via (New TwinCAT Project... (or under "File"→"New"→ "Project..."). In the following dialog, make the corresponding entries as required (as shown in the diagram):

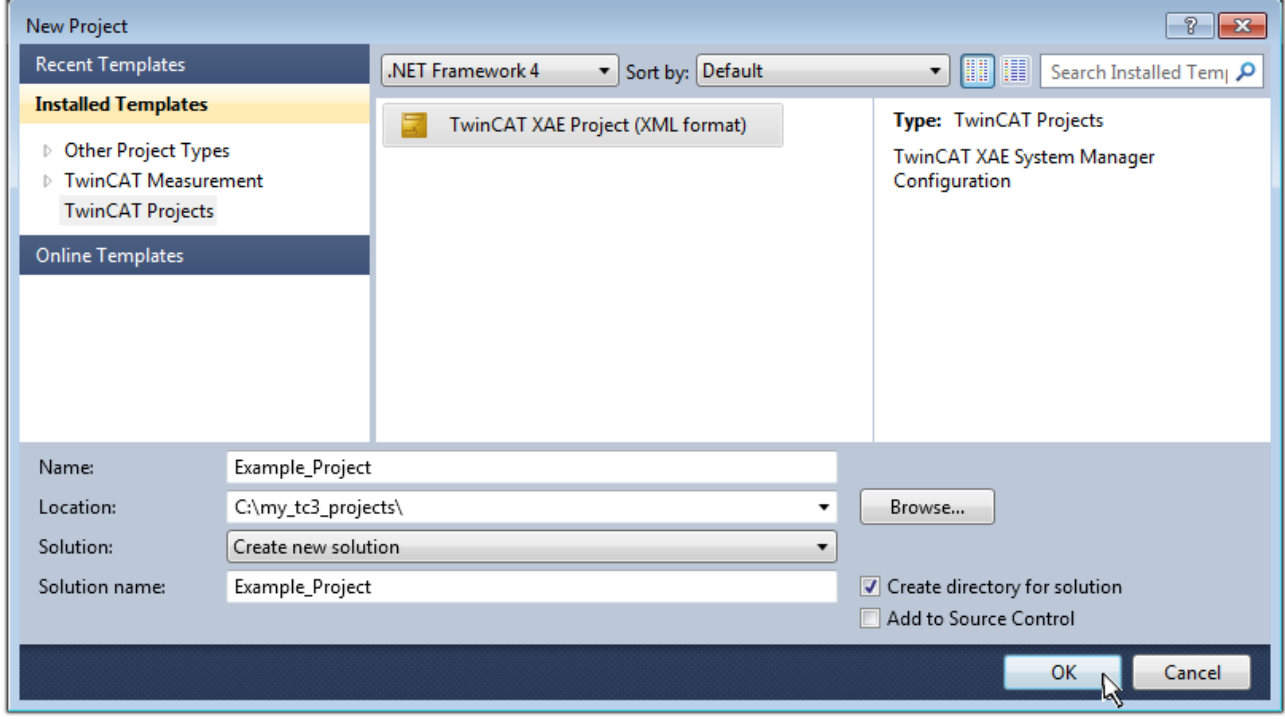

Fig. 90: Create new TwinCAT 3 project

The new project is then available in the project folder explorer:

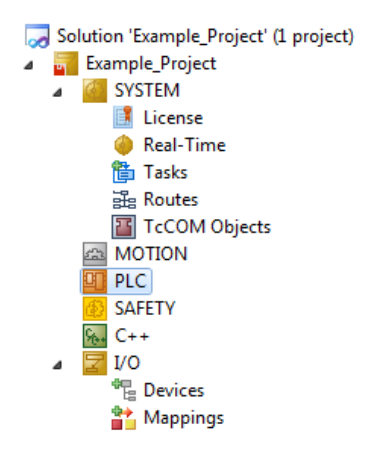

Fig. 91: New TwinCAT 3 project in the project folder explorer

Generally, TwinCAT can be used in local or remote mode. Once the TwinCAT system including the user interface (standard) is installed on the respective PLC (locally), TwinCAT can be used in local mode and the process can be continued with the next step, "[Insert Device \[](#page-156-0)[}](#page-156-0) [157\]](#page-156-0)".

If the intention is to address the TwinCAT runtime environment installed on a PLC remotely from another system used as a development environment, the target system must be made known first. Via the symbol in the menu bar:

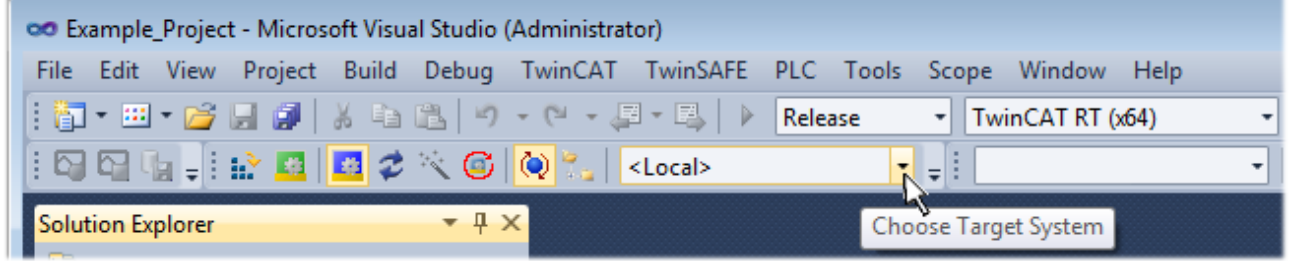

expand the pull-down menu:

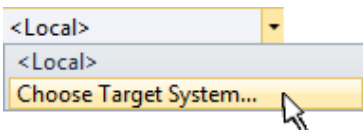

and open the following window:

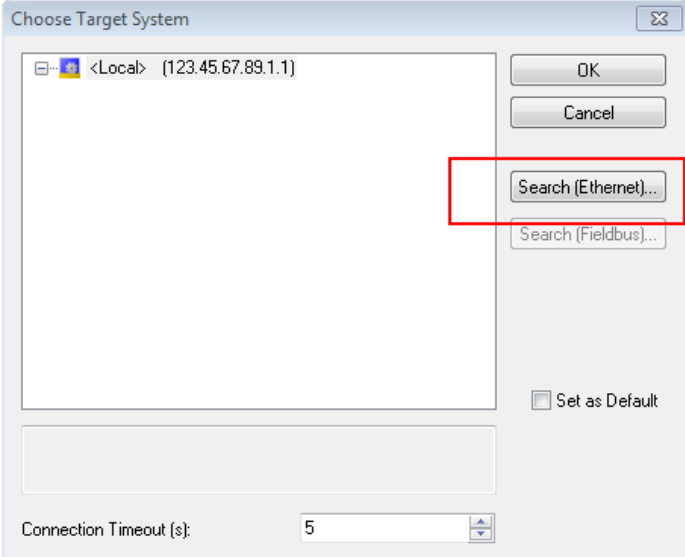

Fig. 92: Selection dialog: Choose the target system

### ECKHOFF

Use "Search (Ethernet)..." to enter the target system. Thus another dialog opens to either:

- enter the known computer name after "Enter Host Name / IP:" (as shown in red)
- perform a "Broadcast Search" (if the exact computer name is not known)
- enter the known computer IP or AmsNetID

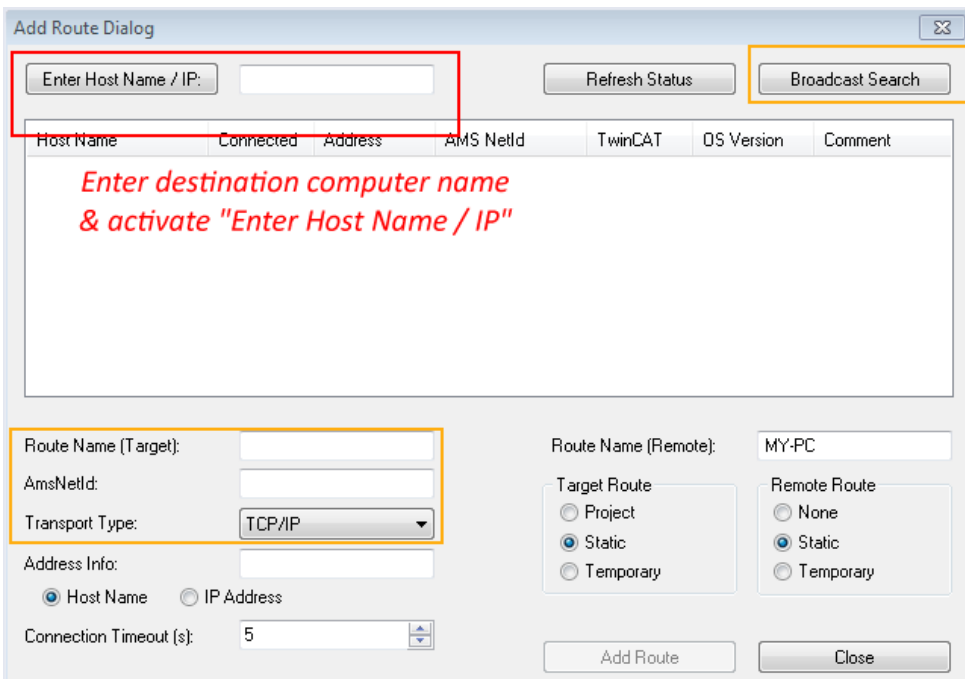

Fig. 93: specify the PLC for access by the TwinCAT System Manager: selection of the target system

Once the target system has been entered, it is available for selection as follows (the correct password may have to be entered beforehand):

⊟<sup>...</sup> Et :--Local--- (147.99.12.34.1.1) **Example PLC** [123.45.67.89.1.1]

<span id="page-156-0"></span>After confirmation with "OK" the target system can be accessed via the Visual Studio shell.

#### **Adding devices**

In the project folder explorer on the left of the Visual Studio shell user interface, select "Devices" within the

element "I/O", then right-click to open a context menu and select "Scan" or start the action via in the

menu bar. The TwinCAT System Manager may first have to be set to "Config mode" via **Fig.** or via the menu "TwinCAT" → "Restart TwinCAT (Config Mode)".

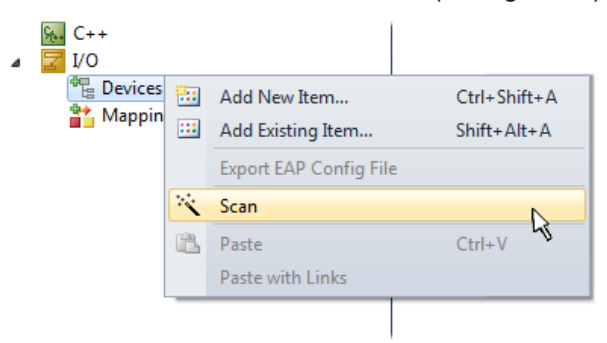

Fig. 94: Select "Scan"

Confirm the warning message, which follows, and select the "EtherCAT" devices in the dialog:

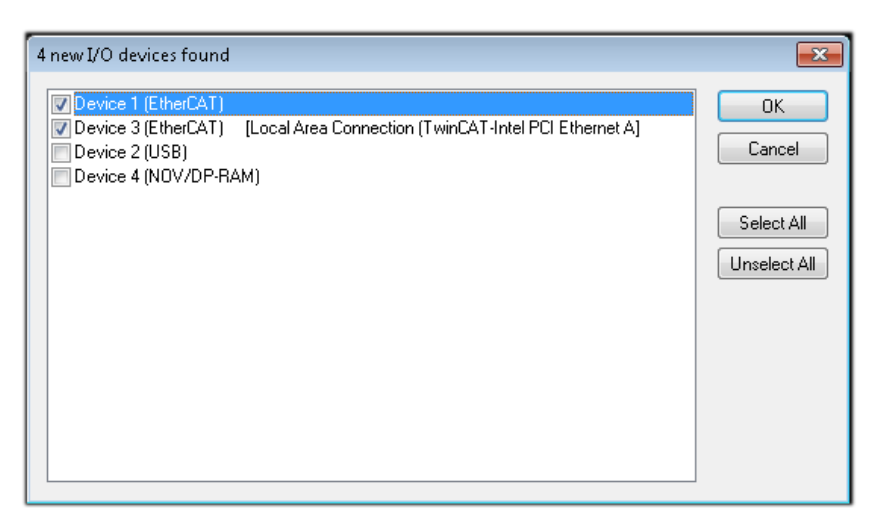

Fig. 95: Automatic detection of I/O devices: selection of the devices to be integrated

Confirm the message "Find new boxes", in order to determine the terminals connected to the devices. "Free Run" enables manipulation of input and output values in "Config Mode" and should also be acknowledged.

Based on the example configuration  $[\triangleright 143]$  $[\triangleright 143]$  described at the beginning of this section, the result is as follows:

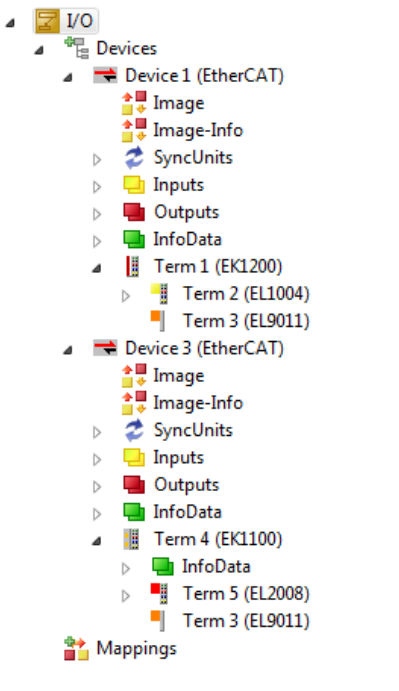

Fig. 96: Mapping of the configuration in VS shell of the TwinCAT 3 environment

The whole process consists of two stages, which can also be performed separately (first determine the devices, then determine the connected elements such as boxes, terminals, etc.). A scan (search function) can also be initiated by selecting "Device ..." from the context menu, which then only reads the elements below which are present in the configuration:

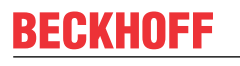

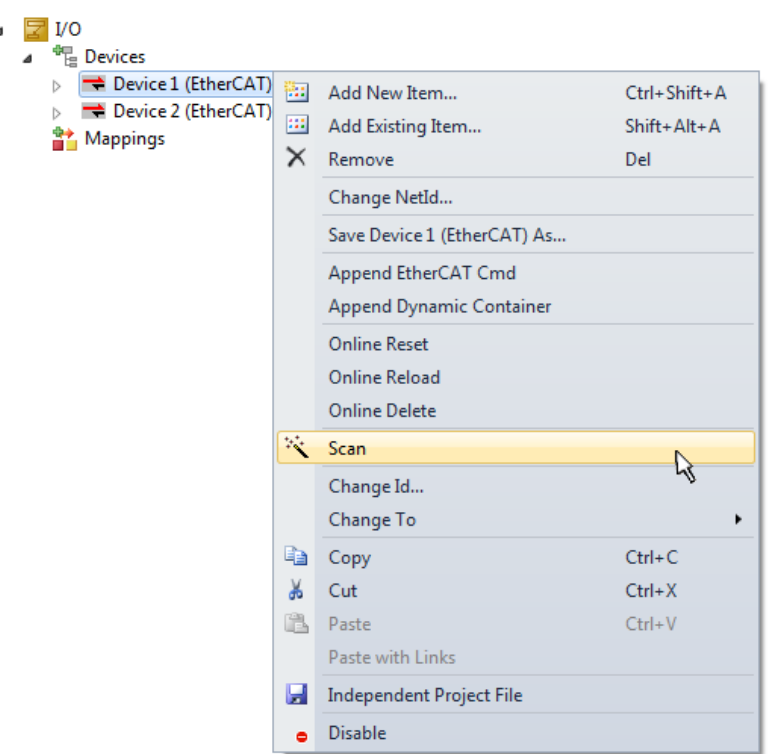

Fig. 97: Reading of individual terminals connected to a device

This functionality is useful if the actual configuration is modified at short notice.

#### **Programming the PLC**

TwinCAT PLC Control is the development environment for generating the controller in different program environments: TwinCAT PLC Control supports all languages described in IEC 61131-3. There are two textbased languages and three graphical languages.

- **Text-based languages**
	- Instruction List (IL)
	- Structured Text (ST)
- **Graphical languages**
	- Function Block Diagram (FBD)
	- Ladder Diagram (LD)
	- The Continuous Function Chart Editor (CFC)
	- Sequential Function Chart (SFC)

The following section refers solely to Structured Text (ST).

In order to create a programming environment, a PLC subproject is added to the example project via the context menu of the "PLC" in the project folder explorer by selecting "Add New Item...":

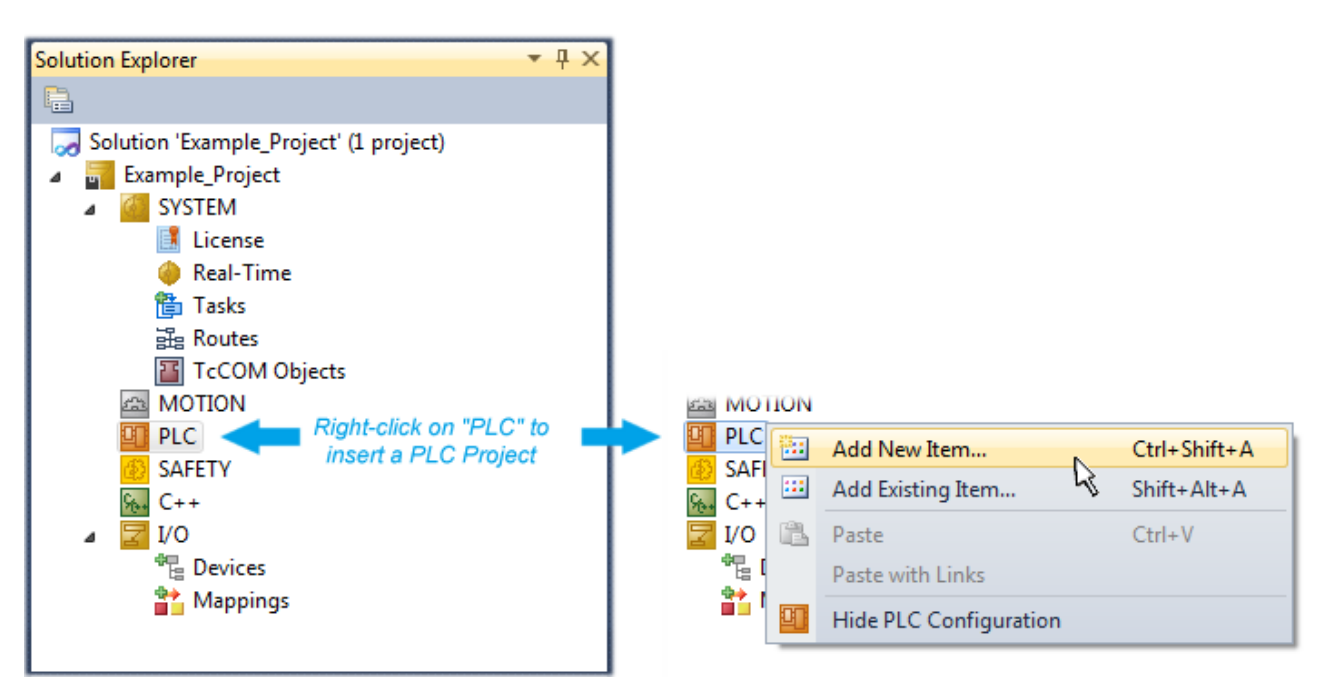

Fig. 98: Adding the programming environment in "PLC"

In the dialog that opens, select "Standard PLC project" and enter "PLC example" as project name, for example, and select a corresponding directory:

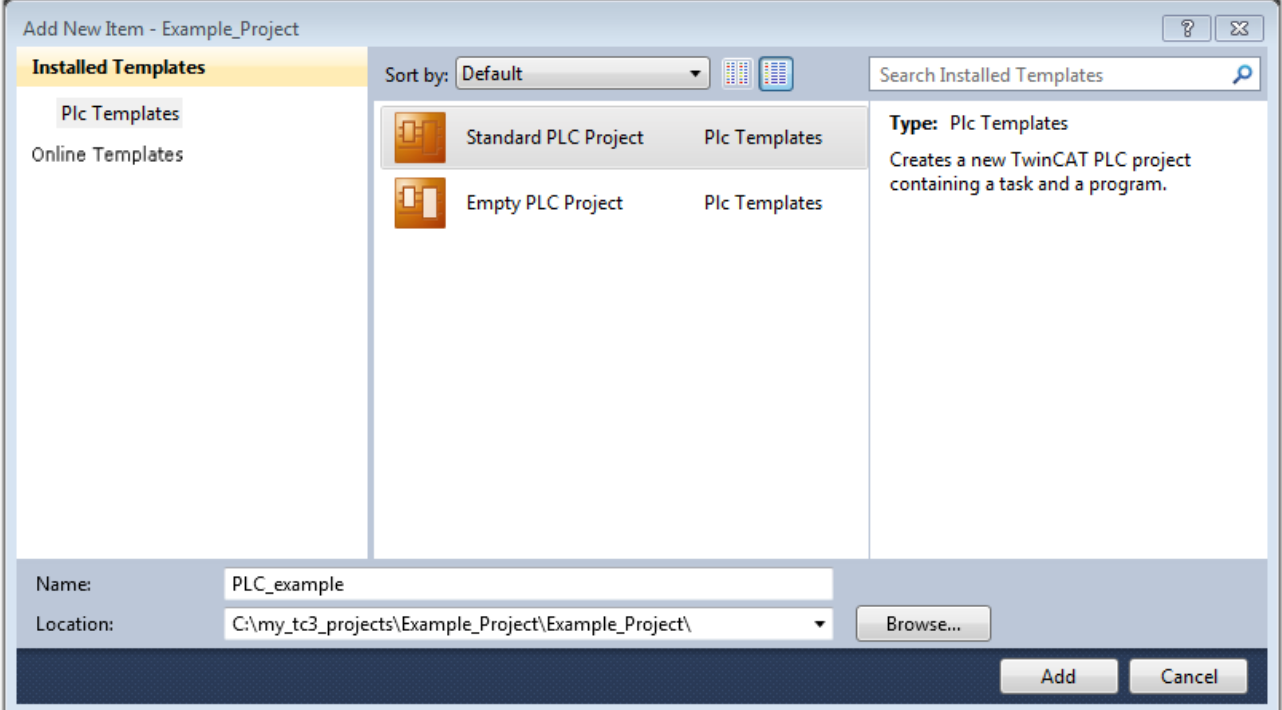

Fig. 99: Specifying the name and directory for the PLC programming environment

The "Main" program, which already exists due to selecting "Standard PLC project", can be opened by double-clicking on "PLC\_example\_project" in "POUs". The following user interface is shown for an initial project:

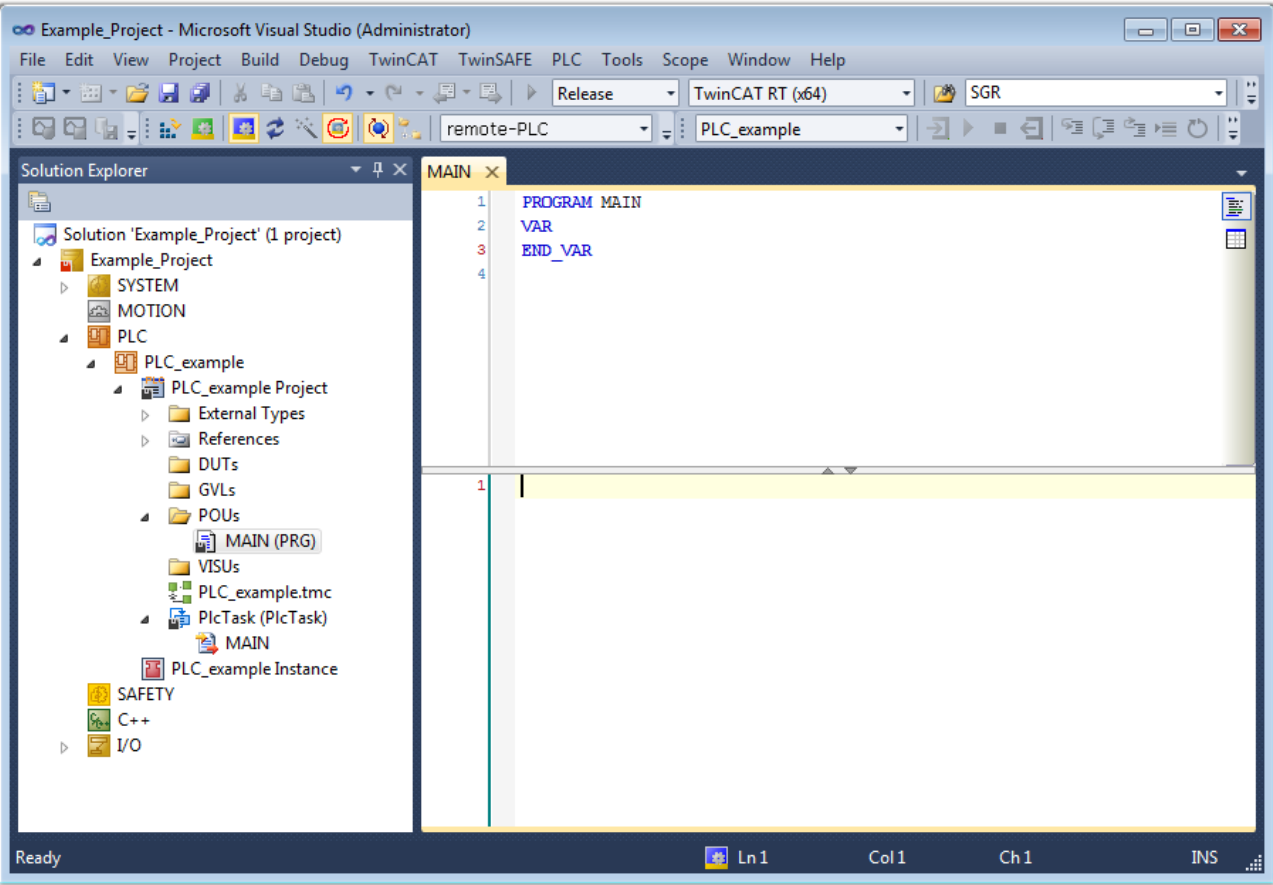

Fig. 100: Initial "Main" program for the standard PLC project

Now example variables and an example program have been created for the next stage of the process:

## RFCKHO

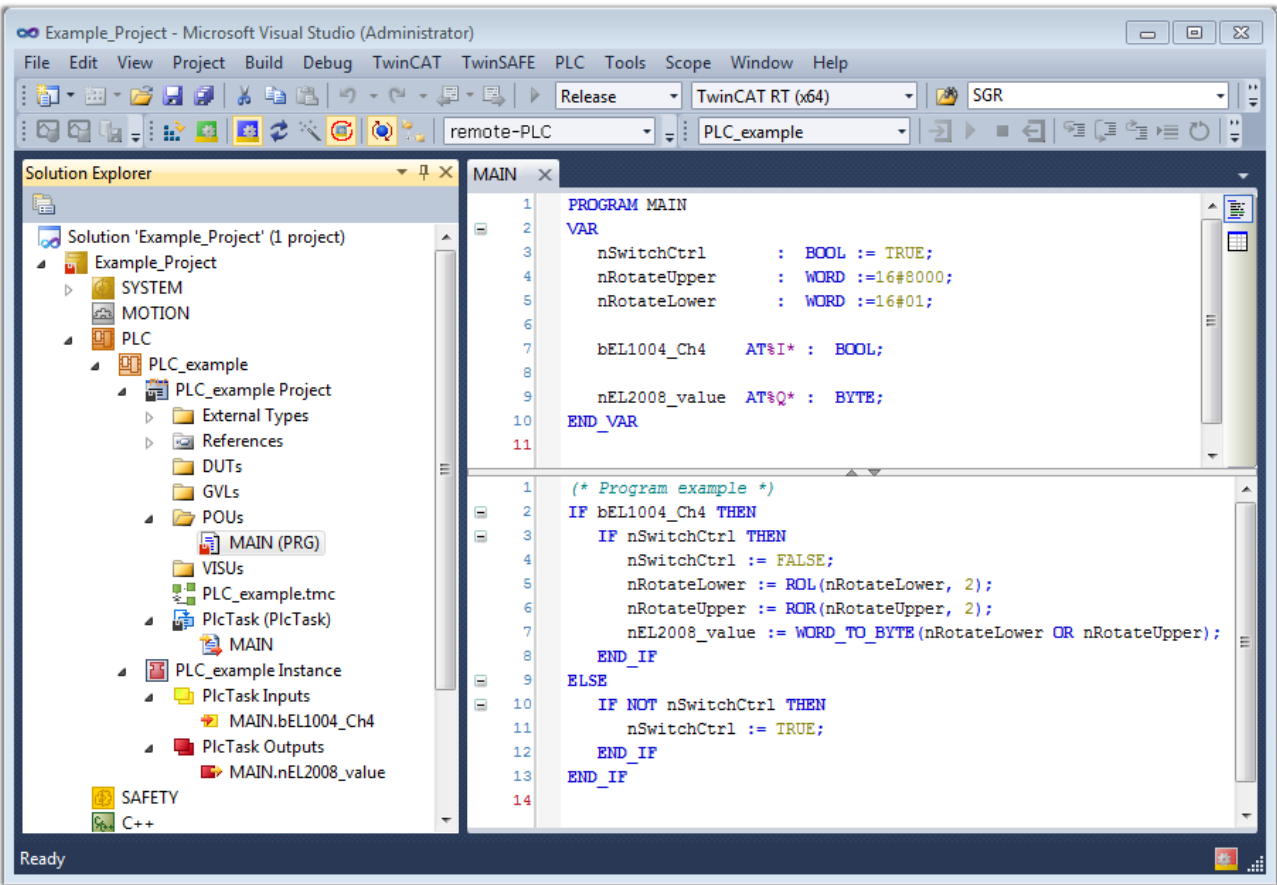

Fig. 101: Example program with variables after a compile process (without variable integration)

The control program is now created as a project folder, followed by the compile process:

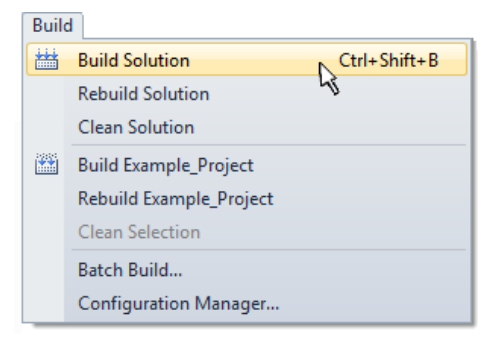

Fig. 102: Start program compilation

The following variables, identified in the ST/PLC program with "AT%", are then available under "Assignments" in the project folder explorer:

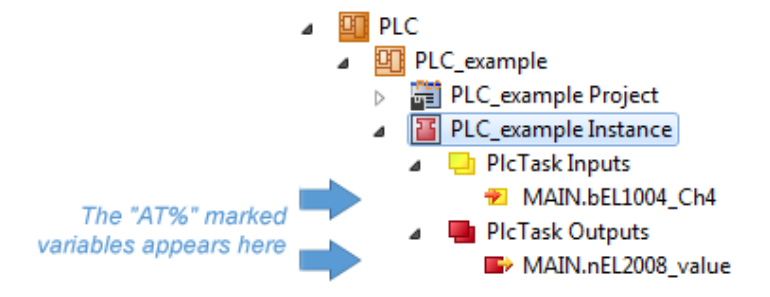

#### **Assigning variables**

Via the menu of an instance – variables in the "PLC" context, use the "Modify Link…" option to open a window to select a suitable process object (PDO) for linking:

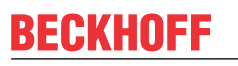

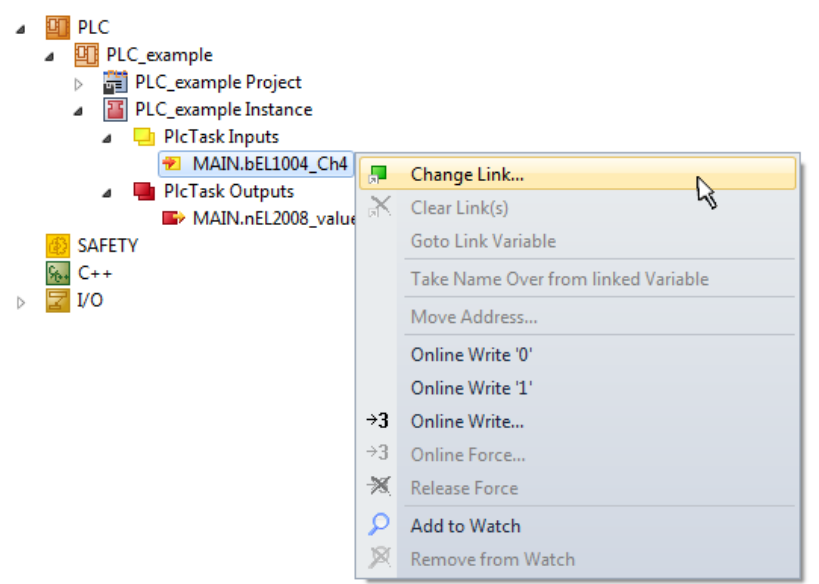

Fig. 103: Creating the links between PLC variables and process objects

In the window that opens, the process object for the "bEL1004 Ch4" BOOL-type variable can be selected from the PLC configuration tree:

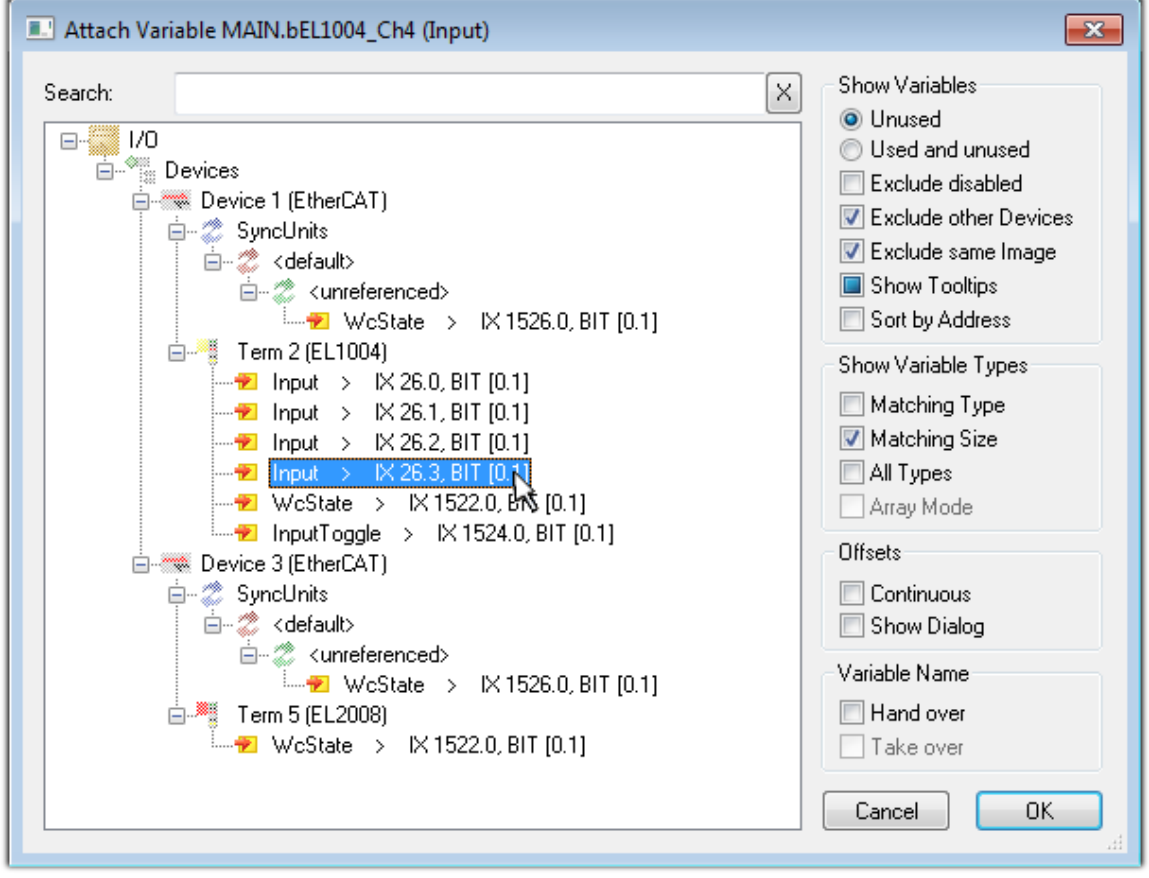

Fig. 104: Selecting BOOL-type PDO

According to the default setting, only certain PDO objects are now available for selection. In this example, the input of channel 4 of the EL1004 terminal is selected for linking. In contrast, the checkbox "All types" must be ticked to create the link for the output variables, in order to allocate a set of eight separate output bits to a byte variable in this case. The following diagram shows the whole process:

## **RECKHOFF**

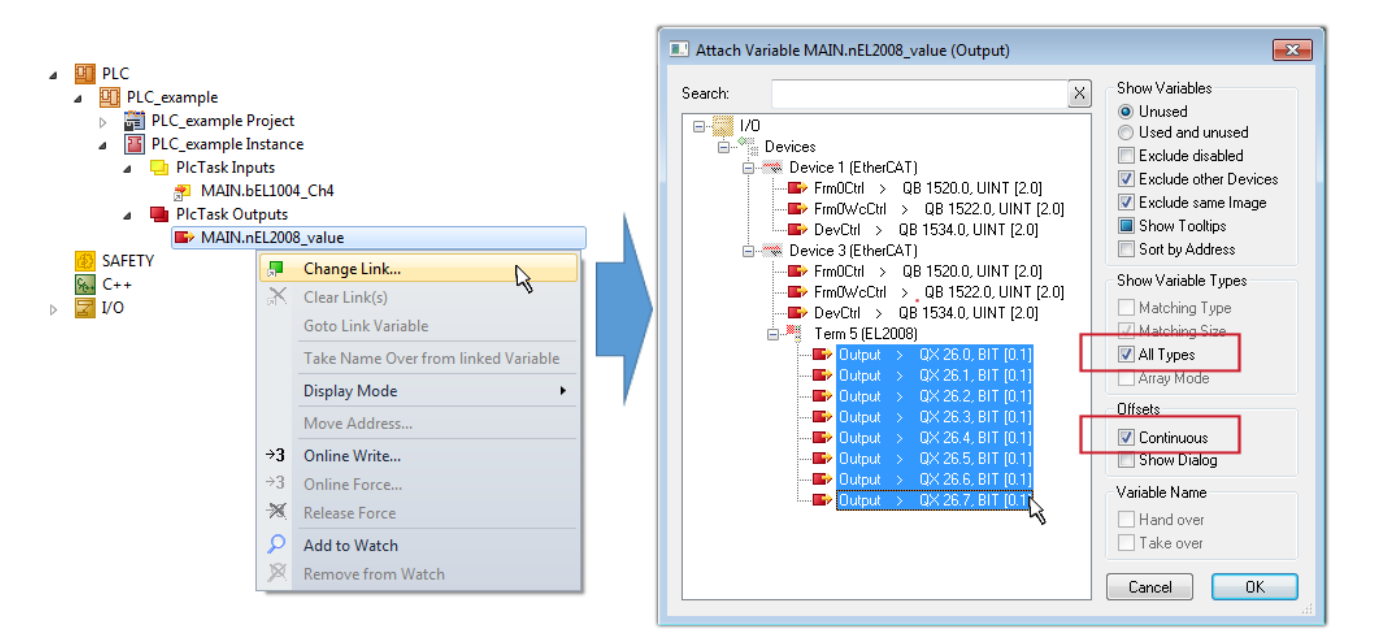

Fig. 105: Selecting several PDOs simultaneously: activate "Continuous" and "All types"

Note that the "Continuous" checkbox was also activated. This is designed to allocate the bits contained in the byte of the "nEL2008\_value" variable sequentially to all eight selected output bits of the EL2008 Terminal. It is thus possible to subsequently address all eight outputs of the terminal in the program with a byte

corresponding to bit 0 for channel 1 to bit 7 for channel 8 of the PLC. A special symbol ( $\Box$ ) on the yellow or red object of the variable indicates that a link exists. The links can also be checked by selecting "Goto Link Variable" from the context menu of a variable. The opposite linked object, in this case the PDO, is automatically selected:

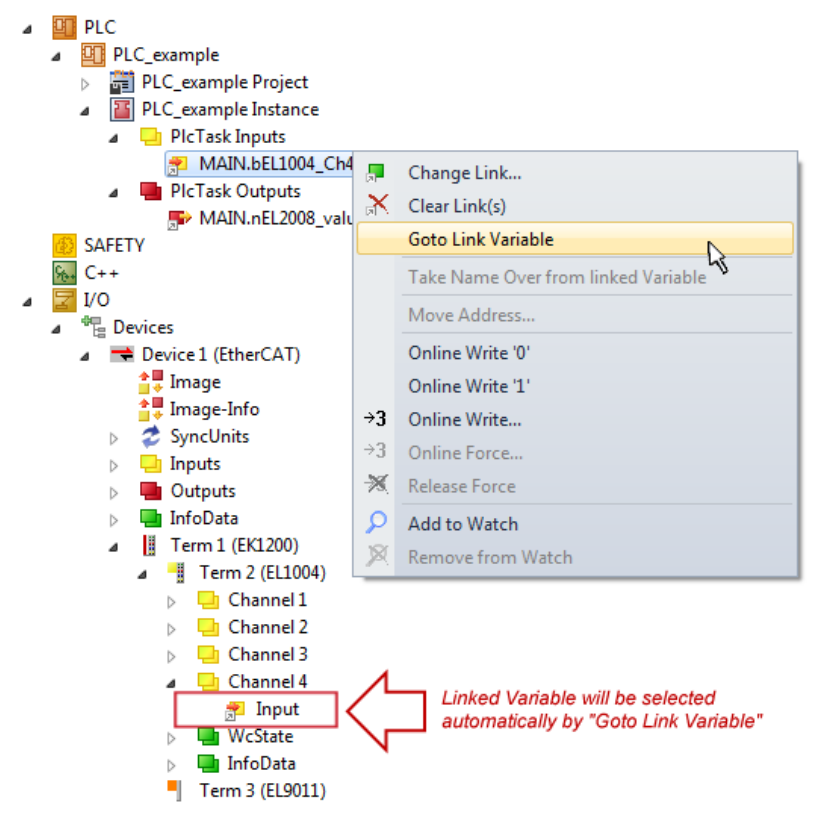

Fig. 106: Application of a "Goto Link Variable", using "MAIN.bEL1004\_Ch4" as an example

The process of creating links can also be performed in the opposite direction, i.e. starting with individual PDOs to a variable. However, in this example, it would not be possible to select all output bits for the EL2008, since the terminal only makes individual digital outputs available. If a terminal has a byte, word,

## **RECKHOFF**

integer or similar PDO, it is also possible to allocate this to a set of bit-standardized variables. Here, too, a "Goto Link Variable" can be executed in the other direction, so that the respective PLC instance can then be selected.

#### **Note on type of variable assignment**

The following type of variable assignment can only be used from TwinCAT version V3.1.4024.4 onwards and is only available for terminals with a microcontroller.

In TwinCAT, a structure can be created from the mapped process data of a terminal. An instance of this structure can then be created in the PLC, so it is possible to access the process data directly from the PLC without having to declare own variables.

The procedure for the EL3001 1-channel analog input terminal -10...+10 V is shown as an example.

- 1. First, the required process data must be selected in the "Process data" tab in TwinCAT.
- 2. After that, the PLC data type must be generated in the "PLC" tab via the check box.
- 3. The data type in the "Data Type" field can then be copied using the "Copy" button.

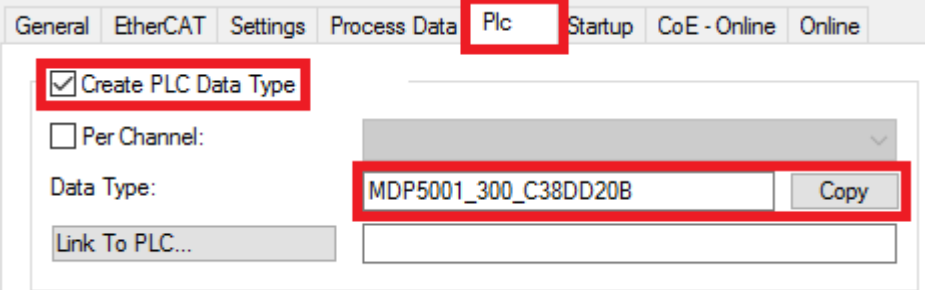

Fig. 107: Creating a PLC data type

4. An instance of the data structure of the copied data type must then be created in the PLC.

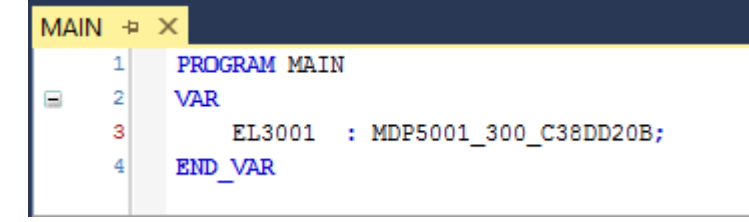

Fig. 108: Instance\_of\_struct

- 5. Then the project folder must be created. This can be done either via the key combination "CTRL + Shift + B" or via the "Build" tab in TwinCAT.
- 6. The structure in the "PLC" tab of the terminal must then be linked to the created instance.

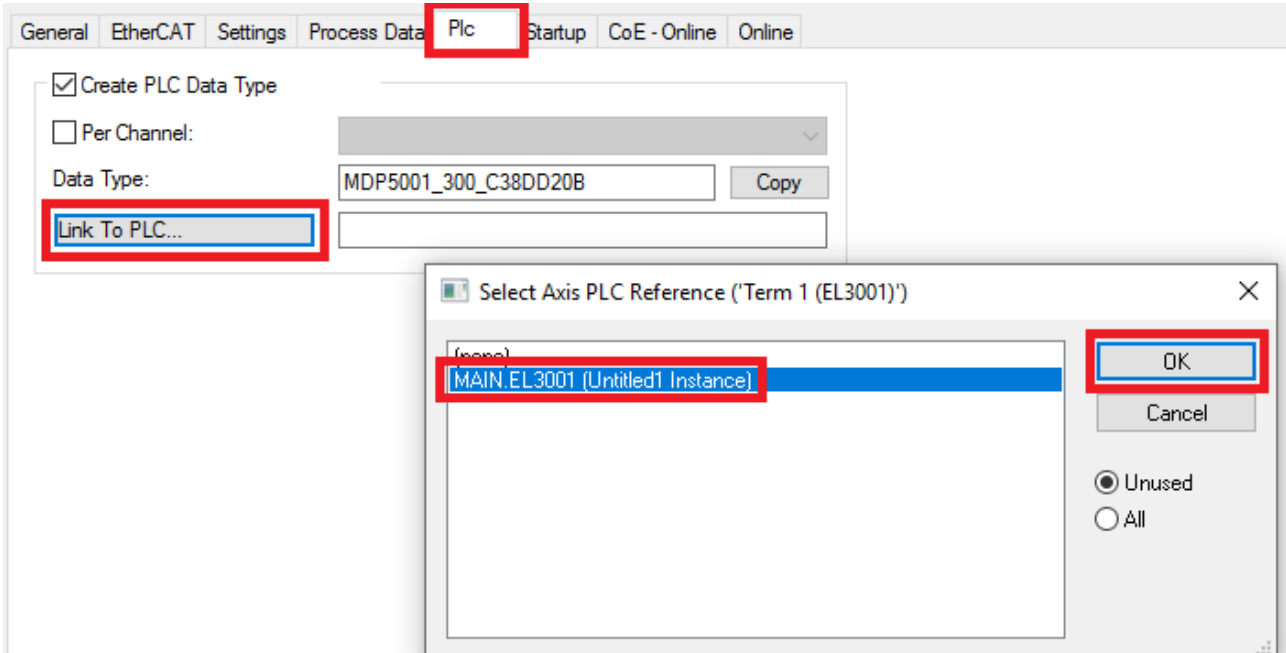

Fig. 109: Linking the structure

7. In the PLC, the process data can then be read or written via the structure in the program code.

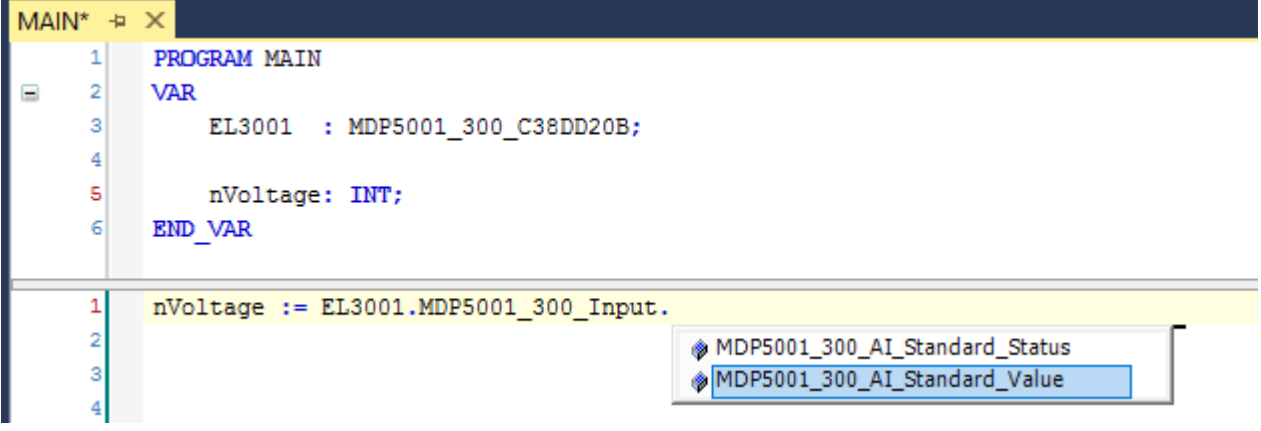

Fig. 110: Reading a variable from the structure of the process data

#### **Activation of the configuration**

The allocation of PDO to PLC variables has now established the connection from the controller to the inputs

and outputs of the terminals. The configuration can now be activated with  $\mathbf{u}^*$  or via the menu under "TwinCAT" in order to transfer the settings of the development environment to the runtime system. Confirm the messages "Old configurations will be overwritten!" and "Restart TwinCAT system in Run mode" with "OK". The corresponding assignments can be seen in the project folder explorer:

▲ <sup>音</sup> Mappings PLC\_example Instance - Device 3 (EtherCAT) 1 PLC\_example Instance - Device 1 (EtherCAT) 1

A few seconds later, the corresponding status of the Run mode is displayed in the form of a rotating symbol

at the bottom right of the VS shell development environment. The PLC system can then be started as described below.

#### **Starting the controller**

Select the menu option "PLC"  $\rightarrow$  "Login" or click on  $\overline{2}$  to link the PLC with the real-time system and load the control program for execution. This results in the message "*No program on the controller! Should the new program be loaded?*", which should be acknowledged with "Yes". The runtime environment is ready for

the program to be started by clicking on symbol  $\blacksquare$ , the "F5" key or via "PLC" in the menu, by selecting "Start". The started programming environment shows the runtime values of individual variables:

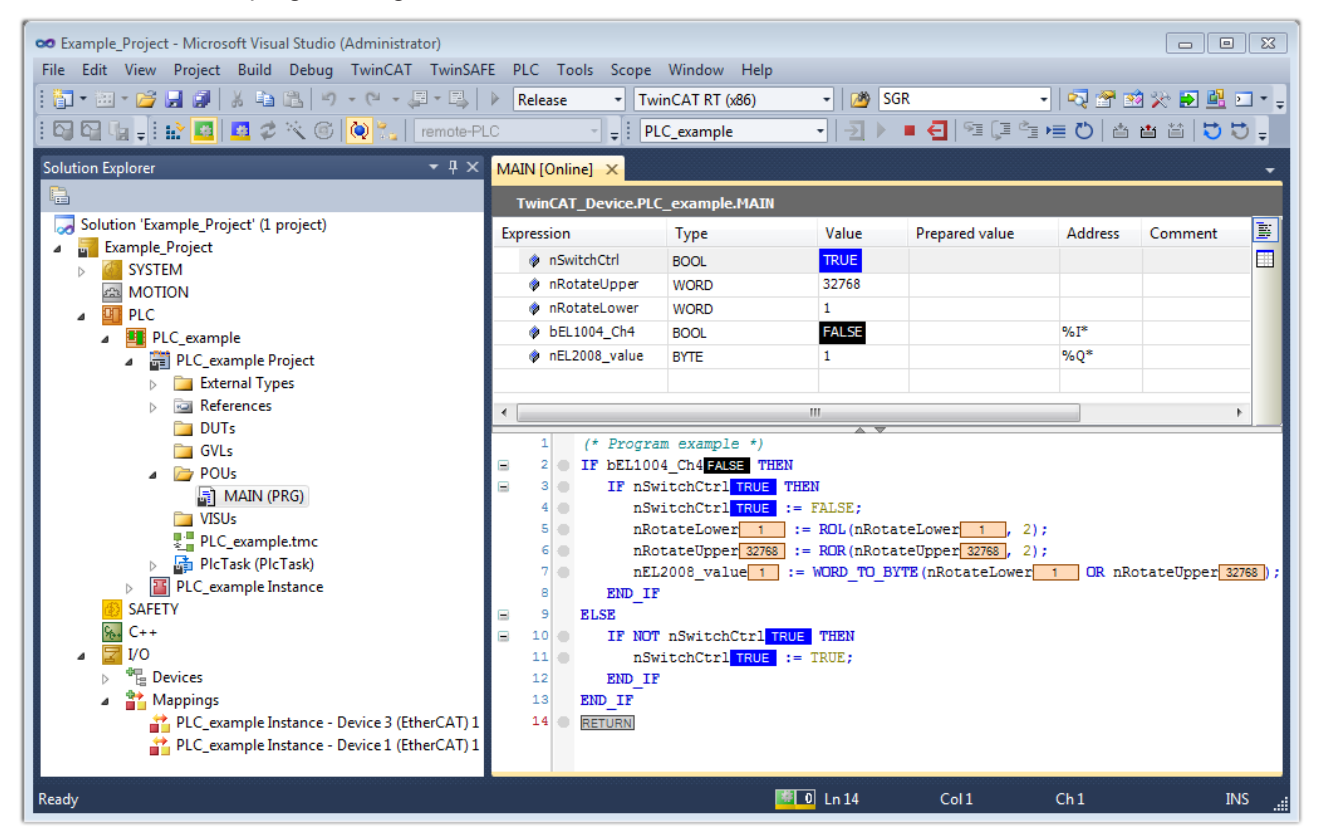

Fig. 111: TwinCAT 3 development environment (VS shell): logged-in, after program startup

The two operator control elements for stopping  $\Box$  and logout  $\Box$  result in the required action (also, "Shift + F5" can be used for stop, or both actions can be selected via the PLC menu).

### **5.3 TwinCAT Development Environment**

The Software for automation TwinCAT (The Windows Control and Automation Technology) will be distinguished into:

- TwinCAT 2: System Manager (Configuration) & PLC Control (Programming)
- TwinCAT 3: Enhancement of TwinCAT 2 (Programming and Configuration takes place via a common Development Environment)

#### **Details:**

- **TwinCAT 2:**
	- Connects I/O devices to tasks in a variable-oriented manner
	- Connects tasks to tasks in a variable-oriented manner
	- Supports units at the bit level
	- Supports synchronous or asynchronous relationships
	- Exchange of consistent data areas and process images
- Datalink on NT Programs by open Microsoft Standards (OLE, OCX, ActiveX, DCOM+, etc.)
- Integration of IEC 61131-3-Software-SPS, Software- NC and Software-CNC within Windows NT/ 2000/XP/Vista, Windows 7, NT/XP Embedded, CE
- Interconnection to all common fieldbusses
- [More…](http://infosys.beckhoff.com)

#### **Additional features:**

- **TwinCAT 3** (eXtended Automation)**:**
	- Visual Studio® integration
	- Choice of the programming language
	- Supports object orientated extension of IEC 61131-3
	- Usage of C/C++ as programming language for real time applications
	- Connection to MATLAB®/Simulink®
	- Open interface for expandability
	- Flexible run-time environment
	- Active support of multi-core- and 64 bit operating system
	- Automatic code generation and project creation with the TwinCAT Automation Interface
	- [More…](http://infosys.beckhoff.com)

Within the following sections commissioning of the TwinCAT Development Environment on a PC System for the control and also the basically functions of unique control elements will be explained.

<span id="page-167-0"></span>Please see further information to TwinCAT 2 and TwinCAT 3 at <http://infosys.beckhoff.com>.

### **5.3.1 Installation of the TwinCAT real-time driver**

In order to assign real-time capability to a standard Ethernet port of an IPC controller, the Beckhoff real-time driver has to be installed on this port under Windows.

This can be done in several ways.

#### **A: Via the TwinCAT Adapter dialog**

In the System Manager call up the TwinCAT overview of the local network interfaces via Options → Show Real Time Ethernet Compatible Devices.

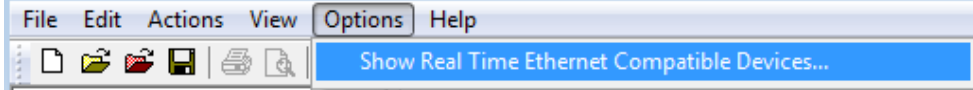

Fig. 112: System Manager "Options" (TwinCAT 2)

This have to be called up by the menu "TwinCAT" within the TwinCAT 3 environment:

## **BECKHOFF**

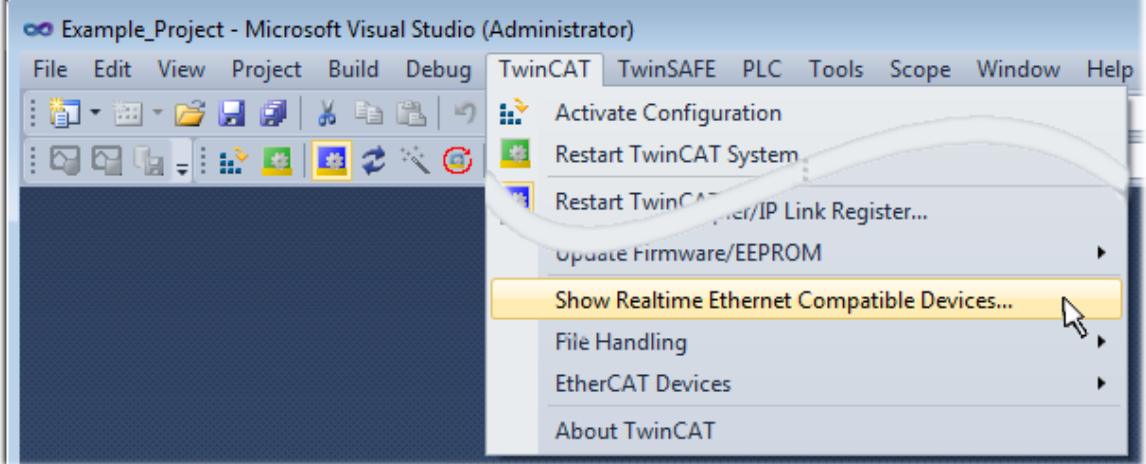

Fig. 113: Call up under VS Shell (TwinCAT 3)

#### **B: Via TcRteInstall.exe in the TwinCAT directory**

Windows (C:) > TwinCAT > 3.1 > System

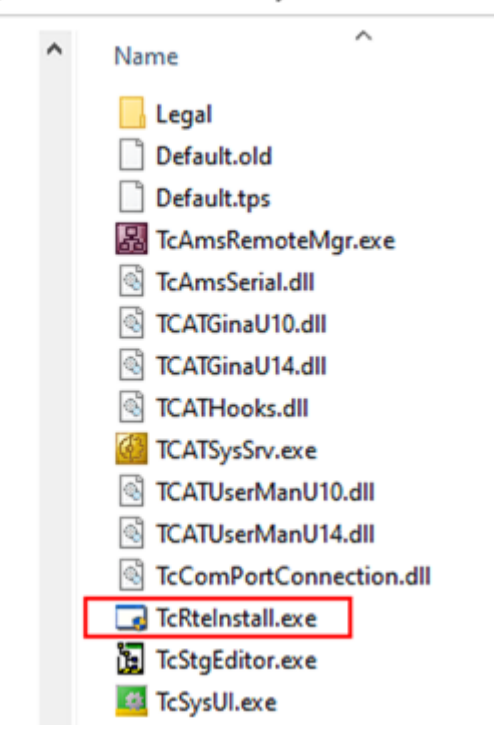

Fig. 114: TcRteInstall in the TwinCAT directory

In both cases, the following dialog appears:

## RECKHO

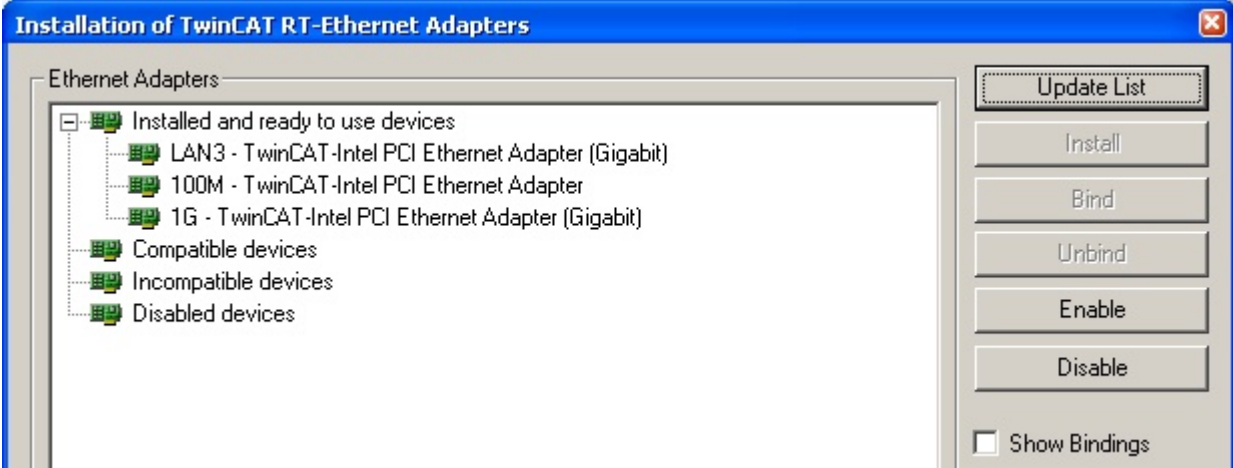

Fig. 115: Overview of network interfaces

Interfaces listed under "Compatible devices" can be assigned a driver via the "Install" button. A driver should only be installed on compatible devices.

A Windows warning regarding the unsigned driver can be ignored.

**Alternatively** an EtherCAT-device can be inserted first of all as described in chapter [Offline configuration](#page-178-0) [creation, section "Creating the EtherCAT device" \[](#page-178-0)[}](#page-178-0) [179\]](#page-178-0) in order to view the compatible ethernet ports via its EtherCAT properties (tab "Adapter", button "Compatible Devices…"):

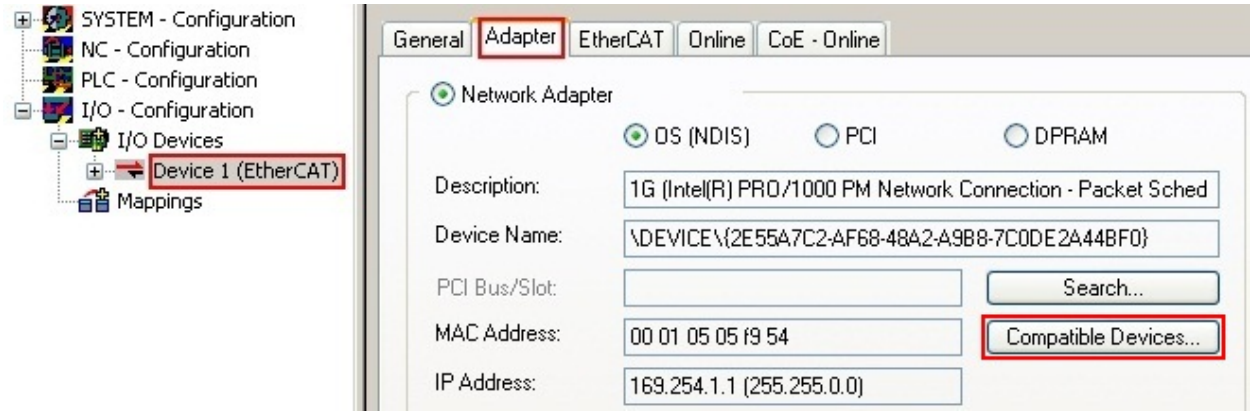

Fig. 116: EtherCAT device properties (TwinCAT 2): click on "Compatible Devices…" of tab "Adapter"

TwinCAT 3: the properties of the EtherCAT device can be opened by double click on "Device .. (EtherCAT)" within the Solution Explorer under "I/O":

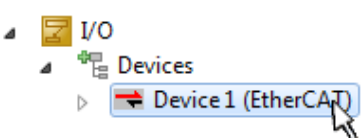

After the installation the driver appears activated in the Windows overview for the network interface (Windows Start  $\rightarrow$  System Properties  $\rightarrow$  Network)

## **BECKHOFF**

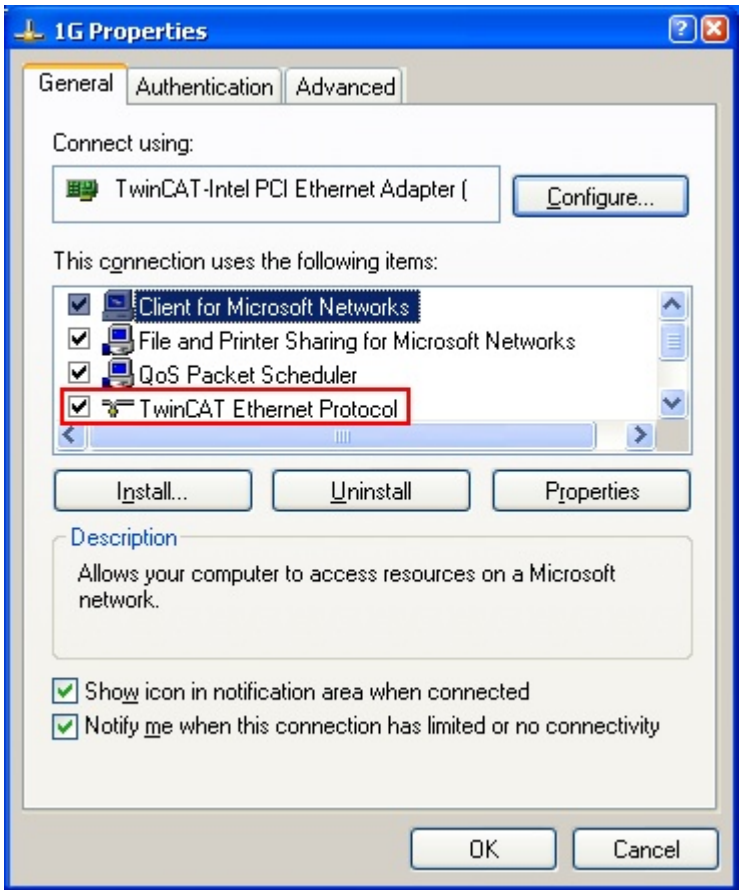

Fig. 117: Windows properties of the network interface

A correct setting of the driver could be:

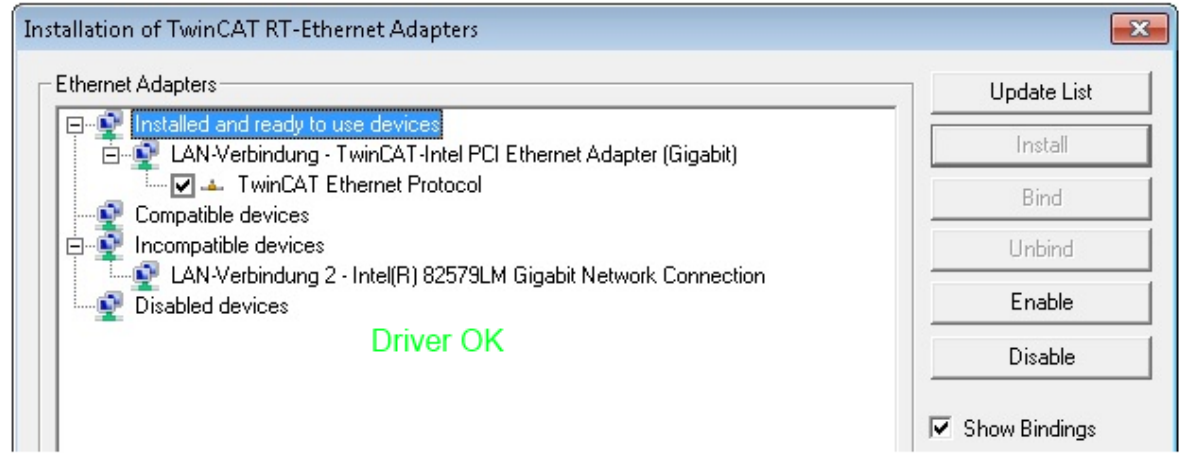

Fig. 118: Exemplary correct driver setting for the Ethernet port

Other possible settings have to be avoided:

## **RECKHOFF**

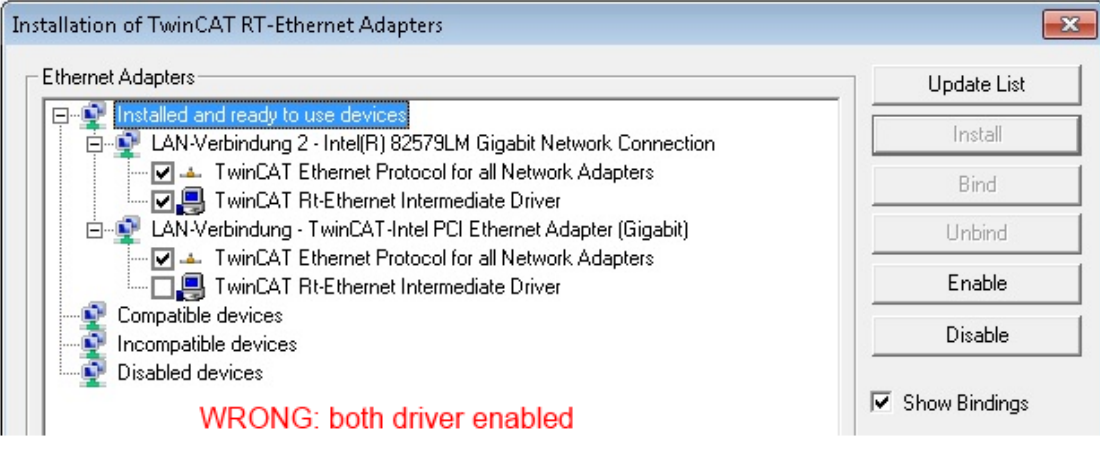

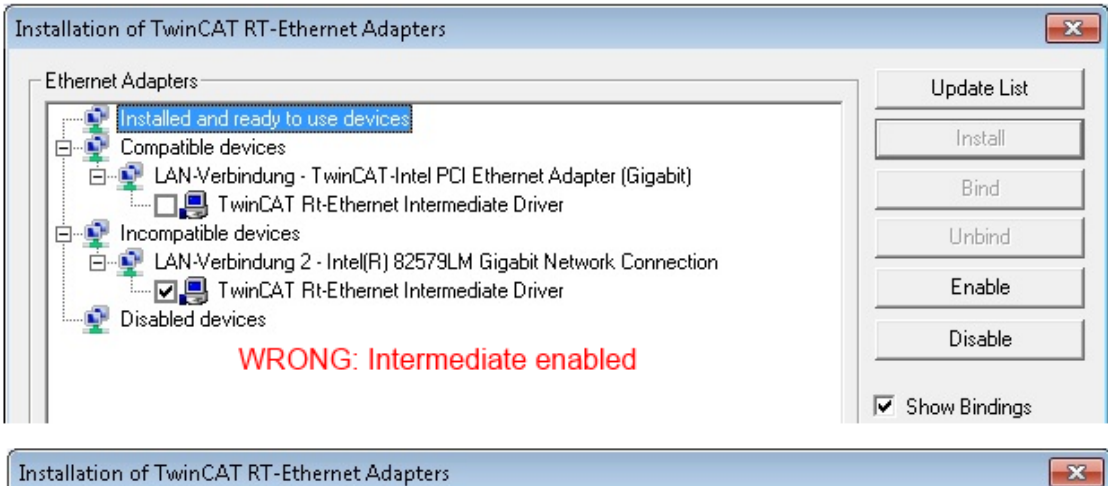

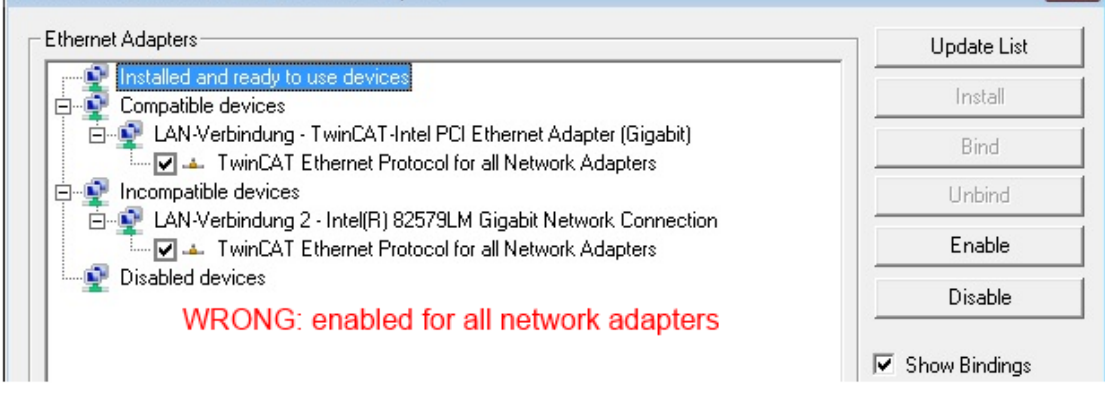

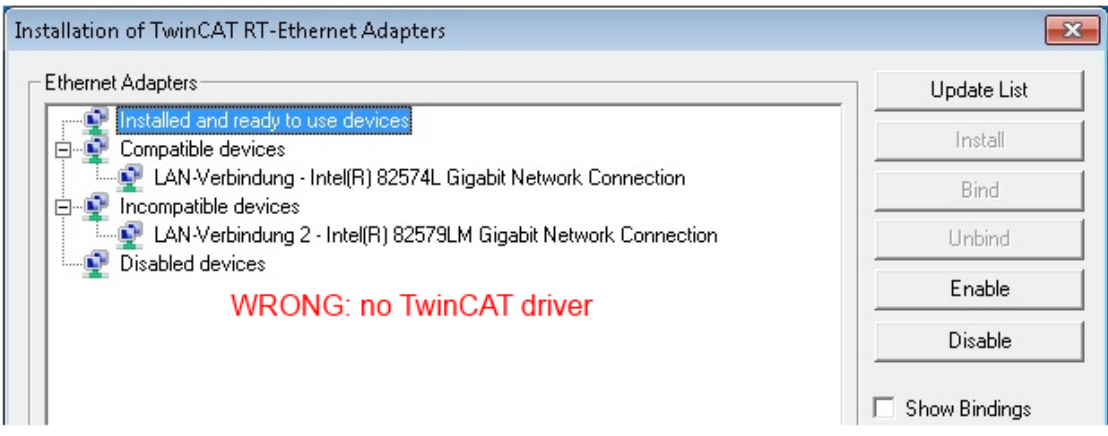

Fig. 119: Incorrect driver settings for the Ethernet port

#### **IP address of the port used**

# Ď

### **IP address/DHCP**

In most cases an Ethernet port that is configured as an EtherCAT device will not transport general IP packets. For this reason and in cases where an EL6601 or similar devices are used it is useful to specify a fixed IP address for this port via the "Internet Protocol TCP/IP" driver setting and to disable DHCP. In this way the delay associated with the DHCP client for the Ethernet port assigning itself a default IP address in the absence of a DHCP server is avoided. A suitable address space is 192.168.x.x, for example.

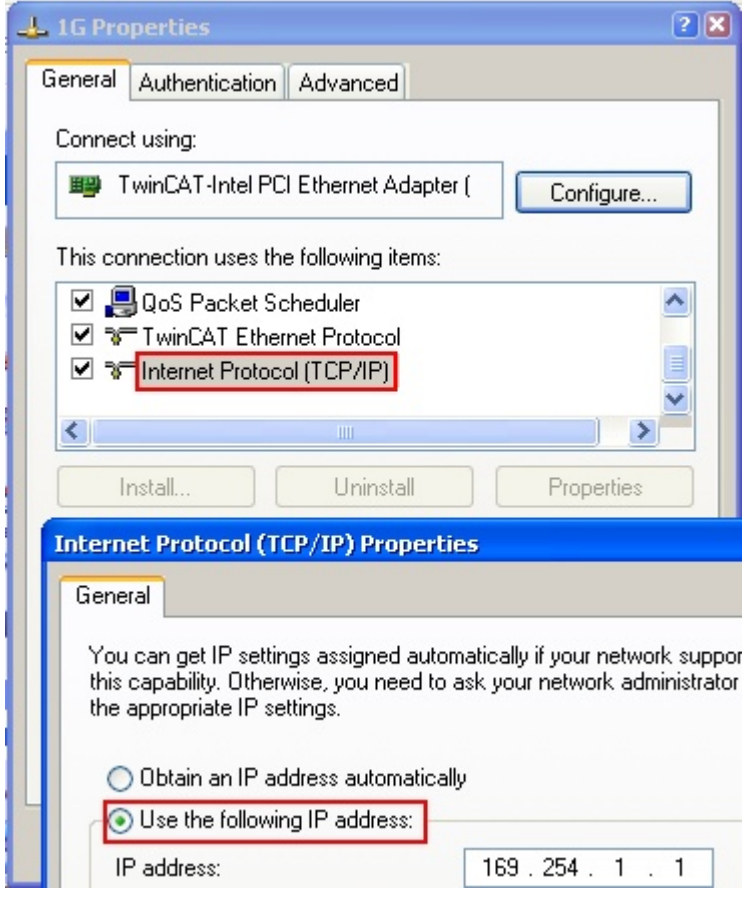

Fig. 120: TCP/IP setting for the Ethernet port

### **5.3.2 Notes regarding ESI device description**

#### <span id="page-173-0"></span>**Installation of the latest ESI device description**

The TwinCAT EtherCAT master/System Manager needs the device description files for the devices to be used in order to generate the configuration in online or offline mode. The device descriptions are contained in the so-called ESI files (EtherCAT Slave Information) in XML format. These files can be requested from the respective manufacturer and are made available for download. An \*.xml file may contain several device descriptions.

The ESI files for Beckhoff EtherCAT devices are available on the [Beckhoff website](https://download.beckhoff.com/download/configuration-files/io/ethercat/xml-device-description/Beckhoff_EtherCAT_XML.zip).

The ESI files should be stored in the TwinCAT installation directory.

Default settings:

- **TwinCAT 2**: C:\TwinCAT\IO\EtherCAT
- **TwinCAT 3**: C:\TwinCAT\3.1\Config\Io\EtherCAT

The files are read (once) when a new System Manager window is opened, if they have changed since the last time the System Manager window was opened.

A TwinCAT installation includes the set of Beckhoff ESI files that was current at the time when the TwinCAT build was created.

For TwinCAT 2.11/TwinCAT 3 and higher, the ESI directory can be updated from the System Manager, if the programming PC is connected to the Internet; by

- **TwinCAT 2**: Option → "Update EtherCAT Device Descriptions"
- **TwinCAT 3**: TwinCAT → EtherCAT Devices → "Update Device Descriptions (via ETG Website)…"

The [TwinCAT ESI Updater \[](#page-177-0) $\blacktriangleright$  [178\]](#page-177-0) is available for this purpose.

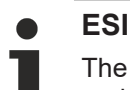

The \*.xml files are associated with \*.xsd files, which describe the structure of the ESI XML files. To update the ESI device descriptions, both file types should therefore be updated.

#### **Device differentiation**

EtherCAT devices/slaves are distinguished by four properties, which determine the full device identifier. For example, the device identifier EL2521-0025-1018 consists of:

- family key "EL"
- name "2521"
- type "0025"
- and revision "1018"

Name (EL2521-0025 Revision

Fig. 121: Identifier structure

The order identifier consisting of name + type (here: EL2521-0010) describes the device function. The revision indicates the technical progress and is managed by Beckhoff. In principle, a device with a higher revision can replace a device with a lower revision, unless specified otherwise, e.g. in the documentation. Each revision has its own ESI description. See [further notes \[](#page-10-0) $\blacktriangleright$  [11\]](#page-10-0).

#### **Online description**

If the EtherCAT configuration is created online through scanning of real devices (see section Online setup) and no ESI descriptions are available for a slave (specified by name and revision) that was found, the System Manager asks whether the description stored in the device should be used. In any case, the System Manager needs this information for setting up the cyclic and acyclic communication with the slave correctly.

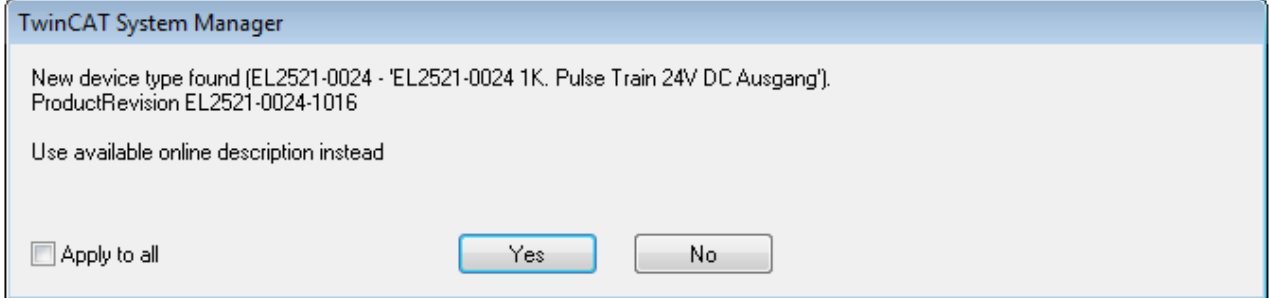

Fig. 122: OnlineDescription information window (TwinCAT 2)

In TwinCAT 3 a similar window appears, which also offers the Web update:

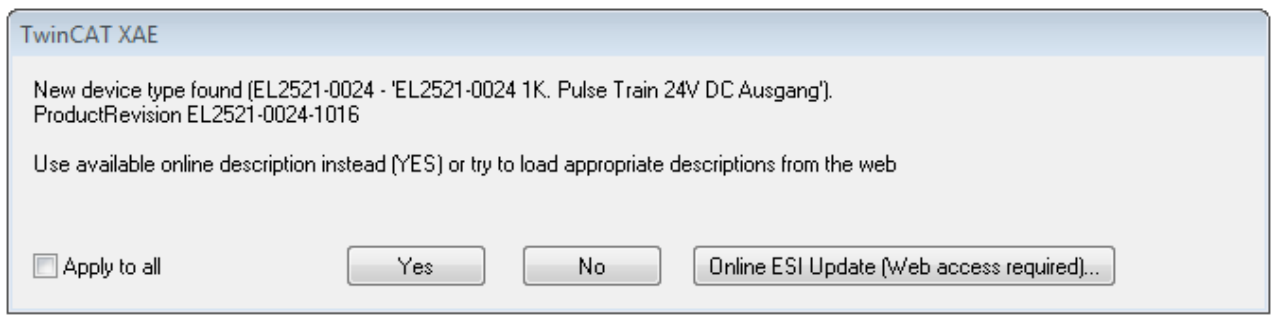

Fig. 123: Information window OnlineDescription (TwinCAT 3)

If possible, the *Yes* is to be rejected and the required ESI is to be requested from the device manufacturer. After installation of the XML/XSD file the configuration process should be repeated.

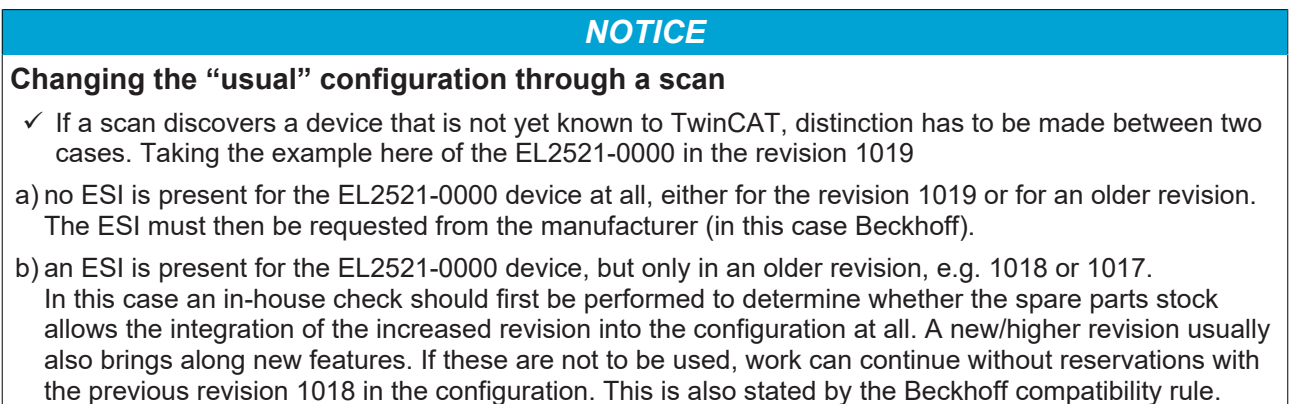

Refer in particular to the chapter "[General notes on the use of Beckhoff EtherCAT IO components](http://infosys.beckhoff.com/content/1033/ethercatsystem/2469088779.html)" and for manual configuration to the chapter "[Offline configuration creation \[](#page-178-1)[}](#page-178-1) [179\]](#page-178-1)".

If the OnlineDescription is used regardless, the System Manager reads a copy of the device description from the EEPROM in the EtherCAT slave. In complex slaves the size of the EEPROM may not be sufficient for the complete ESI, in which case the ESI would be *incomplete* in the configurator. Therefore it's recommended using an offline ESI file with priority in such a case.

The System Manager creates for online recorded device descriptions a new file "OnlineDescription0000...xml" in its ESI directory, which contains all ESI descriptions that were read online.

#### OnlineDescriptionCache00000002.xml

Fig. 124: File OnlineDescription.xml created by the System Manager

Is a slave desired to be added manually to the configuration at a later stage, online created slaves are indicated by a prepended symbol ">" in the selection list (see Figure *Indication of an online recorded ESI of EL2521 as an example)*.

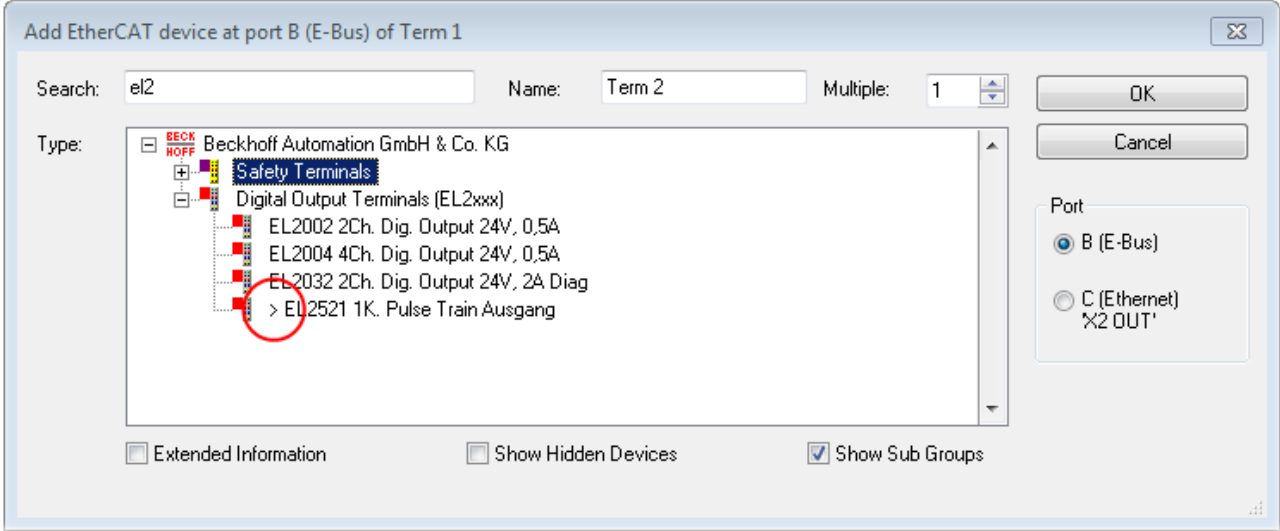

Fig. 125: Indication of an online recorded ESI of EL2521 as an example

If such ESI files are used and the manufacturer's files become available later, the file OnlineDescription.xml should be deleted as follows:

- close all System Manager windows
- restart TwinCAT in Config mode
- delete "OnlineDescription0000...xml"
- restart TwinCAT System Manager

This file should not be visible after this procedure, if necessary press <F5> to update

#### **OnlineDescription for TwinCAT 3.x**

In addition to the file described above "OnlineDescription0000...xml", a so called EtherCAT cache with new discovered devices is created by TwinCAT 3.x, e.g. under Windows 7:

C:\User\[USERNAME]AppData\Roaming\Beckhoff\TwinCAT3\Components\Base\EtherCATCache.xml (Please note the language settings of the OS!) You have to delete this file, too.

#### **Faulty ESI file**

If an ESI file is faulty and the System Manager is unable to read it, the System Manager brings up an information window.

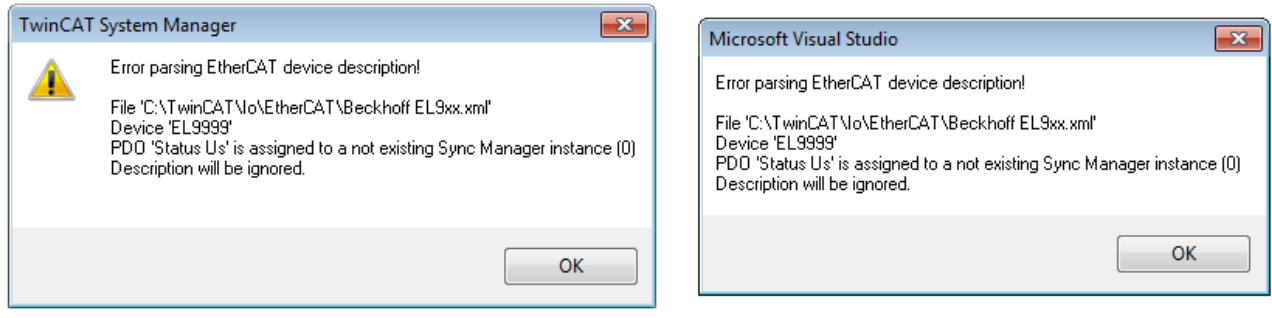

Fig. 126: Information window for faulty ESI file (left: TwinCAT 2; right: TwinCAT 3)

Reasons may include:

- Structure of the \*.xml does not correspond to the associated \*.xsd file → check your schematics
- Contents cannot be translated into a device description → contact the file manufacturer

### <span id="page-177-0"></span>**5.3.3 TwinCAT ESI Updater**

For TwinCAT 2.11 and higher, the System Manager can search for current Beckhoff ESI files automatically, if an online connection is available:

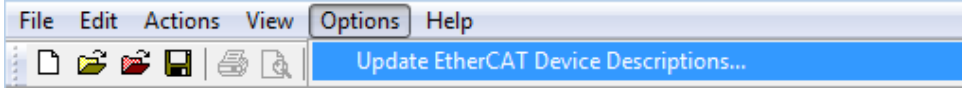

Fig. 127: Using the ESI Updater (>= TwinCAT 2.11)

The call up takes place under:

"Options" → "Update EtherCAT Device Descriptions"

#### Selection under TwinCAT 3:

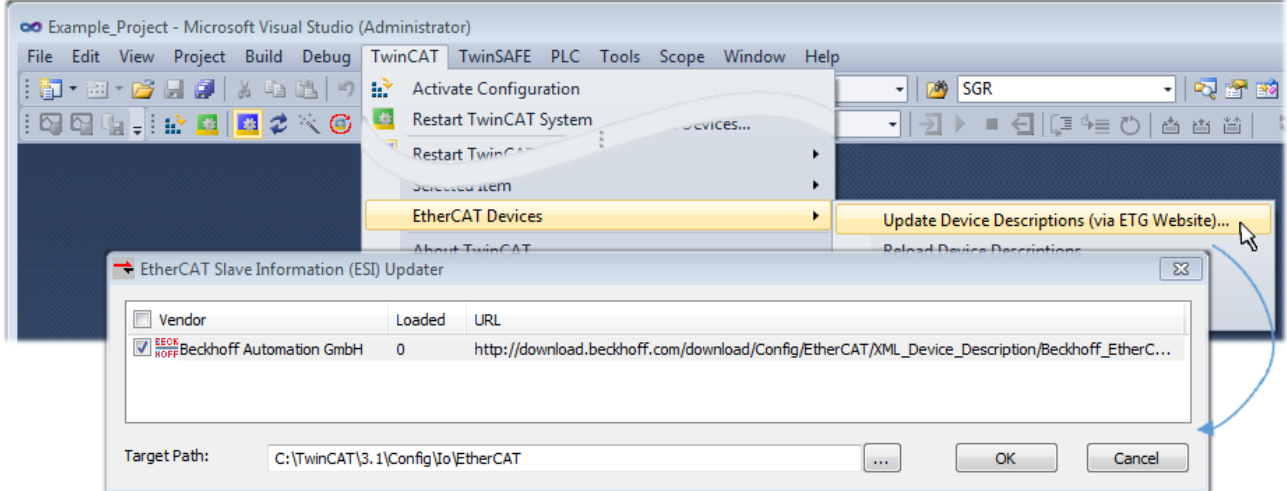

Fig. 128: Using the ESI Updater (TwinCAT 3)

The ESI Updater (TwinCAT 3) is a convenient option for automatic downloading of ESI data provided by EtherCAT manufacturers via the Internet into the TwinCAT directory (ESI = EtherCAT slave information). TwinCAT accesses the central ESI ULR directory list stored at ETG; the entries can then be viewed in the Updater dialog, although they cannot be changed there.

The call up takes place under:

"TwinCAT" → "EtherCAT Devices" → "Update Device Description (via ETG Website)…".

### **5.3.4 Distinction between Online and Offline**

The distinction between online and offline refers to the presence of the actual I/O environment (drives, terminals, EJ-modules). If the configuration is to be prepared in advance of the system configuration as a programming system, e.g. on a laptop, this is only possible in "Offline configuration" mode. In this case all components have to be entered manually in the configuration, e.g. based on the electrical design.

If the designed control system is already connected to the EtherCAT system and all components are energised and the infrastructure is ready for operation, the TwinCAT configuration can simply be generated through "scanning" from the runtime system. This is referred to as online configuration.

In any case, during each startup the EtherCAT master checks whether the slaves it finds match the configuration. This test can be parameterised in the extended slave settings. Refer to [note "Installation of](#page-173-0) [the latest ESI-XML device description" \[](#page-173-0)[}](#page-173-0) [174\]](#page-173-0).

#### **For preparation of a configuration:**

- the real EtherCAT hardware (devices, couplers, drives) must be present and installed
- the devices/modules must be connected via EtherCAT cables or in the terminal/ module strand in the same way as they are intended to be used later
- the devices/modules be connected to the power supply and ready for communication

• TwinCAT must be in CONFIG mode on the target system.

**The online scan process consists of:**

- [detecting the EtherCAT device \[](#page-183-0) $\blacktriangleright$  [184\]](#page-183-0) (Ethernet port at the IPC)
- [detecting the connected EtherCAT devices \[](#page-184-0) $\blacktriangleright$  [185\]](#page-184-0). This step can be carried out independent of the preceding step
- [troubleshooting \[](#page-187-0) $\blacktriangleright$  [188\]](#page-187-0)

<span id="page-178-1"></span>The scan with existing configuration  $[\triangleright 189]$  $[\triangleright 189]$  can also be carried out for comparison.

### **5.3.5 OFFLINE configuration creation**

#### <span id="page-178-0"></span>**Creating the EtherCAT device**

Create an EtherCAT device in an empty System Manager window.

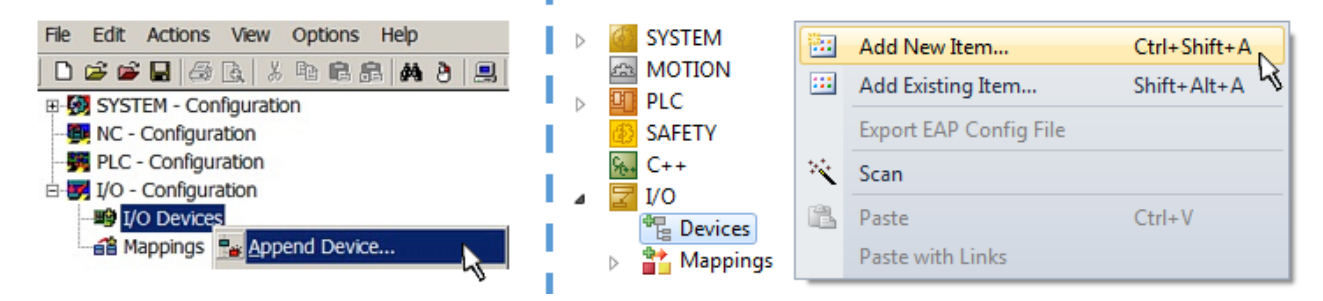

Fig. 129: Append EtherCAT device (left: TwinCAT 2; right: TwinCAT 3)

Select type "EtherCAT" for an EtherCAT I/O application with EtherCAT slaves. For the present publisher/ subscriber service in combination with an EL6601/EL6614 terminal select "EtherCAT Automation Protocol via EL6601".

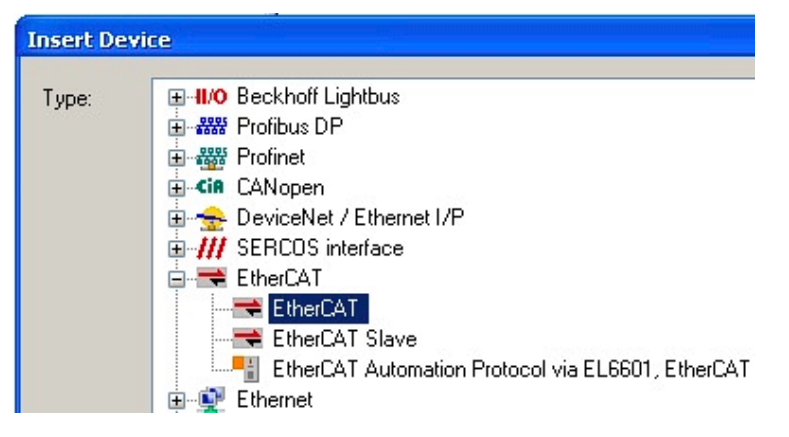

Fig. 130: Selecting the EtherCAT connection (TwinCAT 2.11, TwinCAT 3)

Then assign a real Ethernet port to this virtual device in the runtime system.

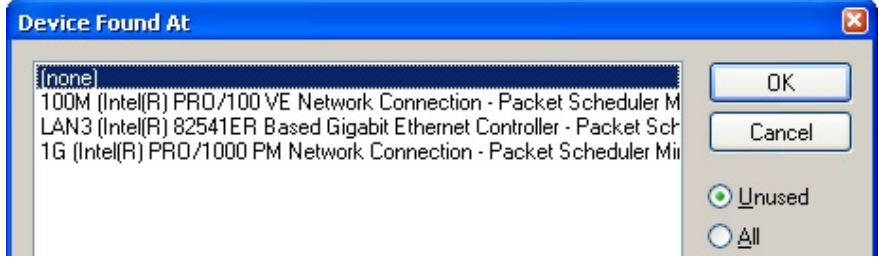

Fig. 131: Selecting the Ethernet port

This query may appear automatically when the EtherCAT device is created, or the assignment can be set/ modified later in the properties dialog; see Fig. "EtherCAT device properties (TwinCAT 2)".

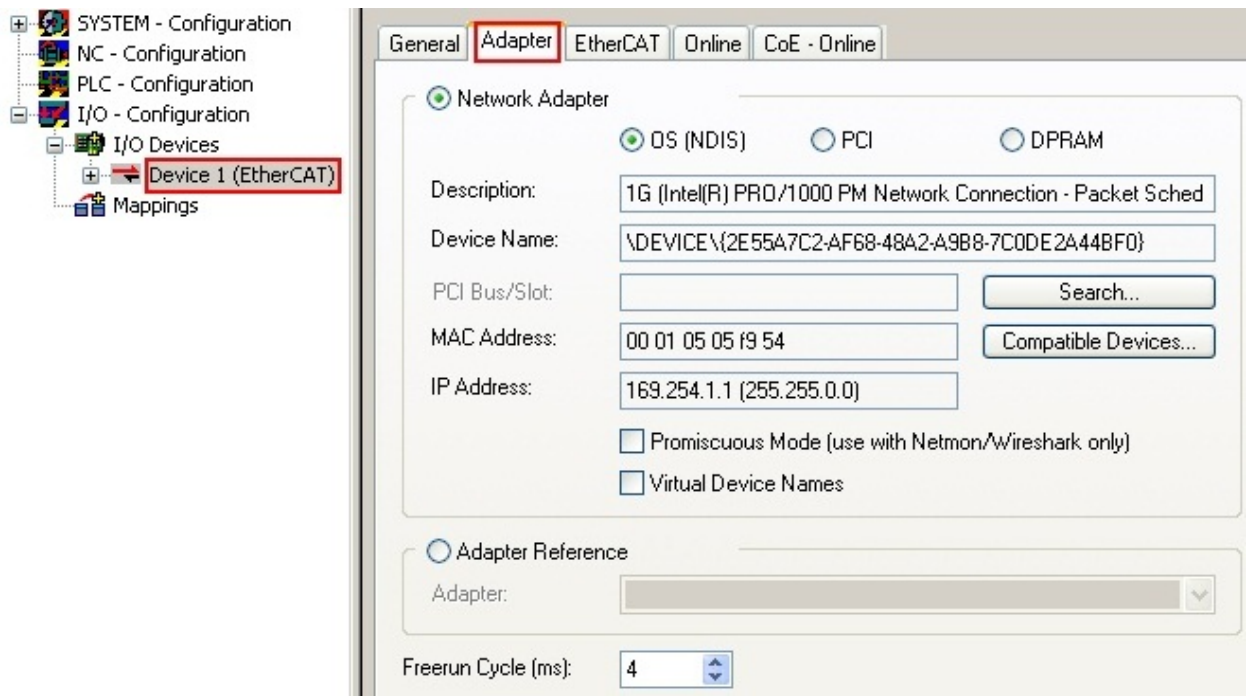

Fig. 132: EtherCAT device properties (TwinCAT 2)

TwinCAT 3: the properties of the EtherCAT device can be opened by double click on "Device .. (EtherCAT)" within the Solution Explorer under "I/O":

<sub>三</sub>I/O À <sup>報</sup> Devices  $\overline{a}$ Device 1 (EtherCA

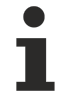

#### **Selecting the Ethernet port**

Ethernet ports can only be selected for EtherCAT devices for which the TwinCAT real-time driver is installed. This has to be done separately for each port. Please refer to the respective [installation](#page-167-0) [page \[](#page-167-0)[}](#page-167-0) [168\]](#page-167-0).

#### **Defining EtherCAT slaves**

Further devices can be appended by right-clicking on a device in the configuration tree.

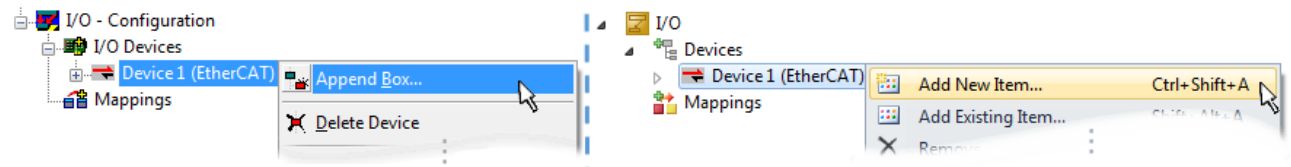

Fig. 133: Appending EtherCAT devices (left: TwinCAT 2; right: TwinCAT 3)

The dialog for selecting a new device opens. Only devices for which ESI files are available are displayed.

Only devices are offered for selection that can be appended to the previously selected device. Therefore, the physical layer available for this port is also displayed (Fig. "Selection dialog for new EtherCAT device", A). In the case of cable-based Fast-Ethernet physical layer with PHY transfer, then also only cable-based devices are available, as shown in Fig. "Selection dialog for new EtherCAT device". If the preceding device has several free ports (e.g. EK1122 or EK1100), the required port can be selected on the right-hand side (A).

Overview of physical layer

• "Ethernet": cable-based 100BASE-TX: couplers, box modules, devices with RJ45/M8/M12 connector
- **BECKHOFF** 
	- "E-Bus": LVDS "terminal bus", EtherCAT plug-in modules (EJ), EtherCAT terminals (EL/ES), various modular modules

The search field facilitates finding specific devices (since TwinCAT 2.11 or TwinCAT 3).

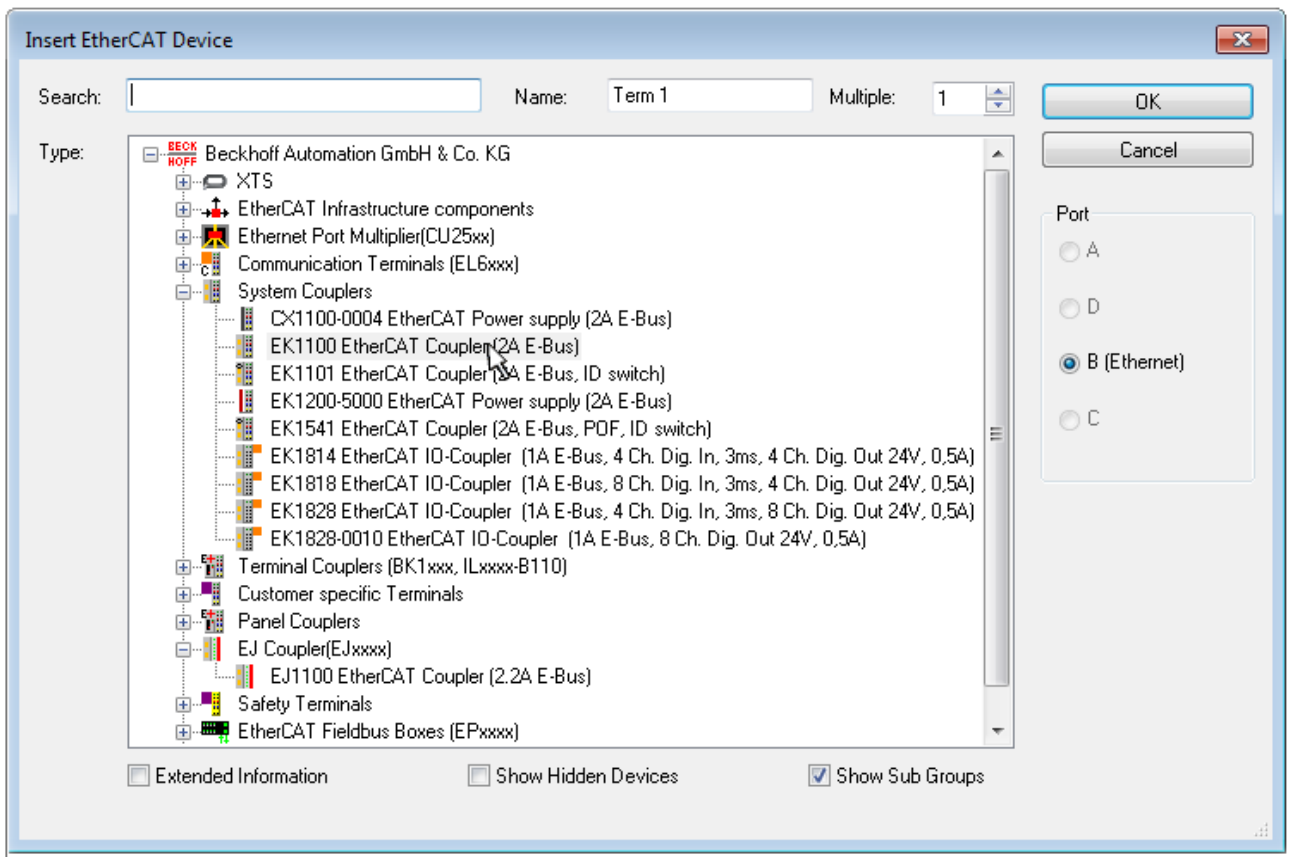

Fig. 134: Selection dialog for new EtherCAT device

By default, only the name/device type is used as selection criterion. For selecting a specific revision of the device, the revision can be displayed as "Extended Information".

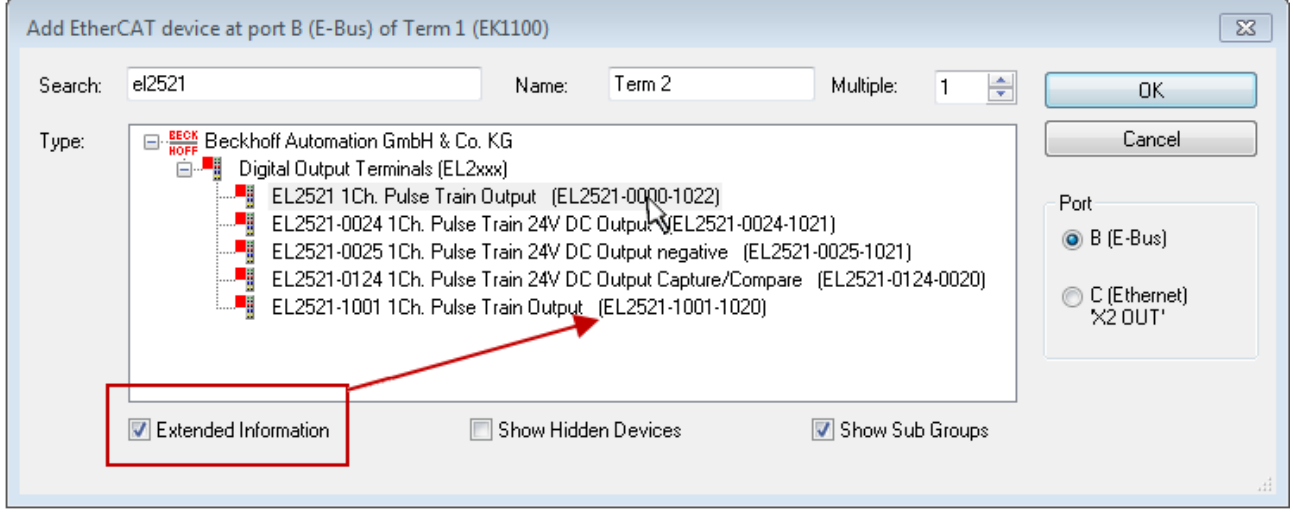

Fig. 135: Display of device revision

In many cases several device revisions were created for historic or functional reasons, e.g. through technological advancement. For simplification purposes (see Fig. "Selection dialog for new EtherCAT device") only the last (i.e. highest) revision and therefore the latest state of production is displayed in the selection dialog for Beckhoff devices. To show all device revisions available in the system as ESI descriptions tick the "Show Hidden Devices" check box, see Fig. "Display of previous revisions".

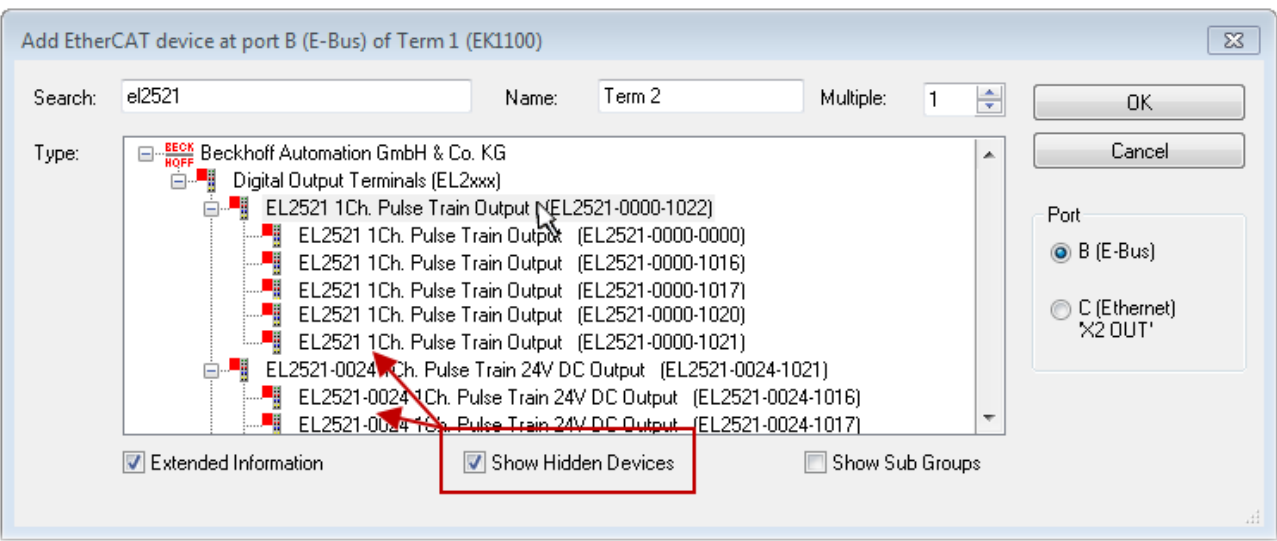

Fig. 136: Display of previous revisions

#### **Device selection based on revision, compatibility**

The ESI description also defines the process image, the communication type between master and slave/device and the device functions, if applicable. The physical device (firmware, if available) has to support the communication queries/settings of the master. This is backward compatible, i.e. newer devices (higher revision) should be supported if the EtherCAT master addresses them as an older revision. The following compatibility rule of thumb is to be assumed for Beckhoff EtherCAT Terminals/ Boxes/ EJ-modules:

#### **device revision in the system >= device revision in the configuration**

This also enables subsequent replacement of devices without changing the configuration (different specifications are possible for drives).

#### **Example**

If an EL2521-0025-**1018** is specified in the configuration, an EL2521-0025-**1018** or higher (-**1019**, -**1020**) can be used in practice.

### Name (EL2521-0025-1018) Revision

Fig. 137: Name/revision of the terminal

If current ESI descriptions are available in the TwinCAT system, the last revision offered in the selection dialog matches the Beckhoff state of production. It is recommended to use the last device revision when creating a new configuration, if current Beckhoff devices are used in the real application. Older revisions should only be used if older devices from stock are to be used in the application.

In this case the process image of the device is shown in the configuration tree and can be parameterized as follows: linking with the task, CoE/DC settings, plug-in definition, startup settings, ...

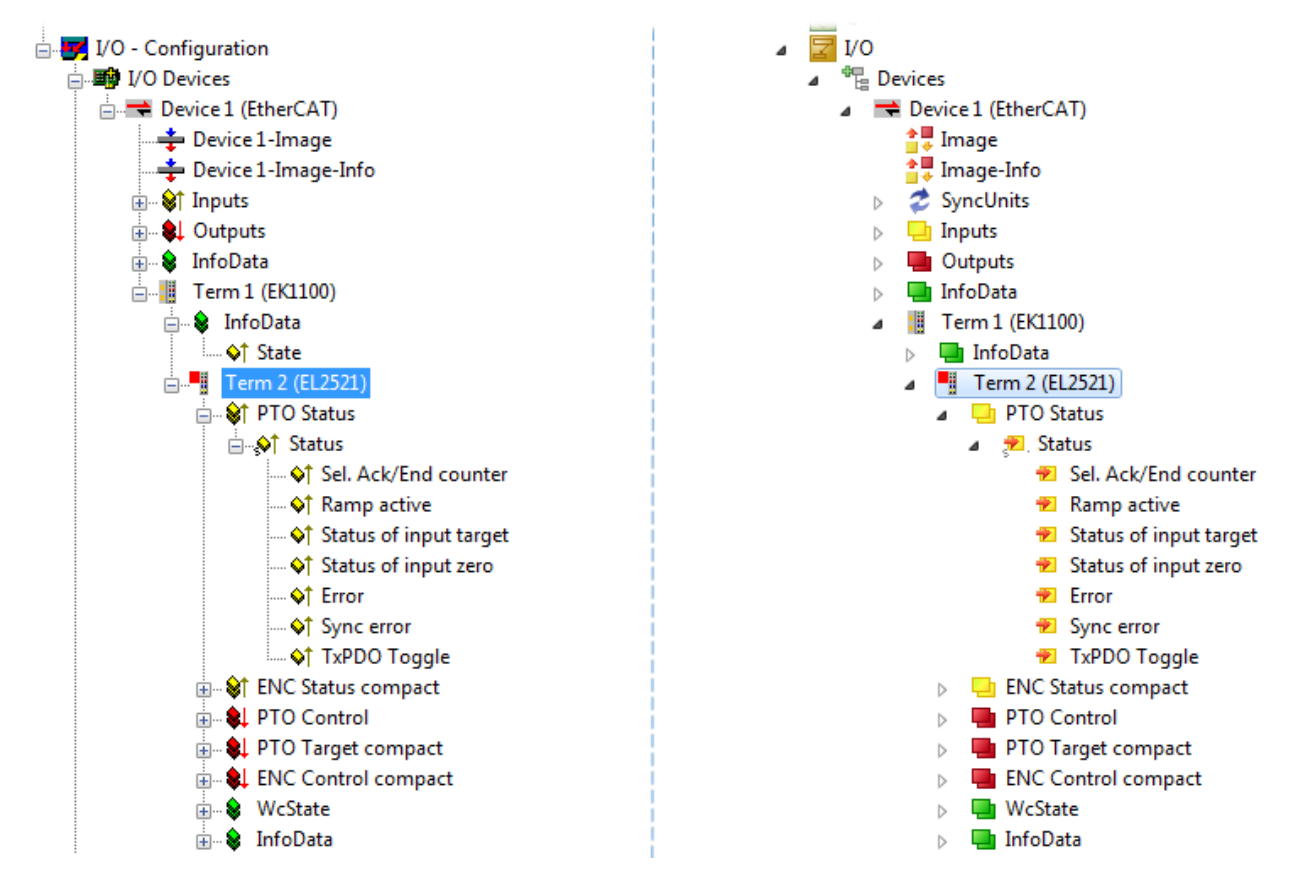

Fig. 138: EtherCAT terminal in the TwinCAT tree (left: TwinCAT 2; right: TwinCAT 3)

## **5.3.6 ONLINE configuration creation**

#### **Detecting/scanning of the EtherCAT device**

The online device search can be used if the TwinCAT system is in CONFIG mode. This can be indicated by a symbol right below in the information bar:

- on TwinCAT 2 by a blue display "Config Mode" within the System Manager window: Config Mode.
- on TwinCAT 3 within the user interface of the development environment by a symbol  $\mathbb{R}^2$ .

TwinCAT can be set into this mode:

- TwinCAT 2: by selection of  $\mathbb{Z}$  in the Menubar or by "Actions"  $\rightarrow$  "Set/Reset TwinCAT to Config Mode…"
- TwinCAT 3: by selection of  $\begin{bmatrix} \bullet & \bullet \\ \bullet & \bullet \end{bmatrix}$  in the Menubar or by "TwinCAT"  $\rightarrow$  "Restart TwinCAT (Config Mode)"

### **Online scanning in Config mode**

The online search is not available in RUN mode (production operation). Note the differentiation between TwinCAT programming system and TwinCAT target system.

The TwinCAT 2 icon ( $\frac{1}{2}$ ) or TwinCAT 3 icon ( $\frac{1}{2}$ ) within the Windows-Taskbar always shows the TwinCAT mode of the local IPC. Compared to that, the System Manager window of TwinCAT 2 or the user interface of TwinCAT 3 indicates the state of the target system.

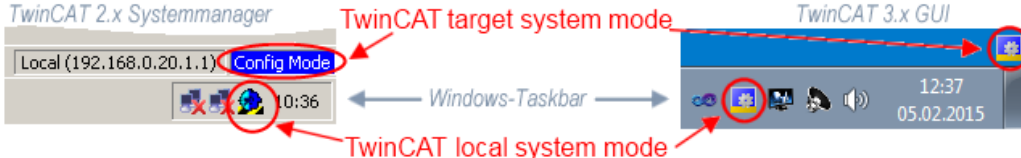

Fig. 139: Differentiation local/target system (left: TwinCAT 2; right: TwinCAT 3)

Right-clicking on "I/O Devices" in the configuration tree opens the search dialog.

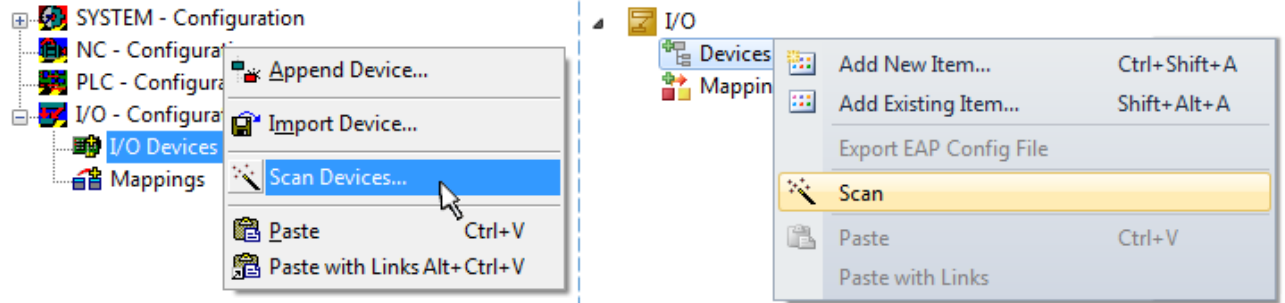

Fig. 140: Scan Devices (left: TwinCAT 2; right: TwinCAT 3)

This scan mode attempts to find not only EtherCAT devices (or Ethernet ports that are usable as such), but also NOVRAM, fieldbus cards, SMB etc. However, not all devices can be found automatically.

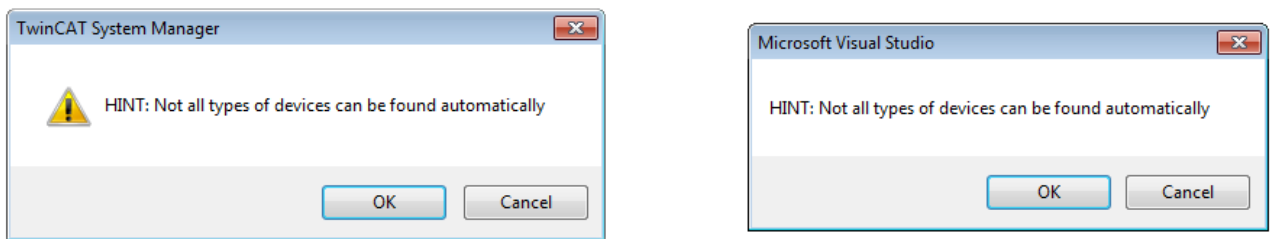

Fig. 141: Note for automatic device scan (left: TwinCAT 2; right: TwinCAT 3)

Ethernet ports with installed TwinCAT real-time driver are shown as "RT Ethernet" devices. An EtherCAT frame is sent to these ports for testing purposes. If the scan agent detects from the response that an EtherCAT slave is connected, the port is immediately shown as an "EtherCAT Device" .

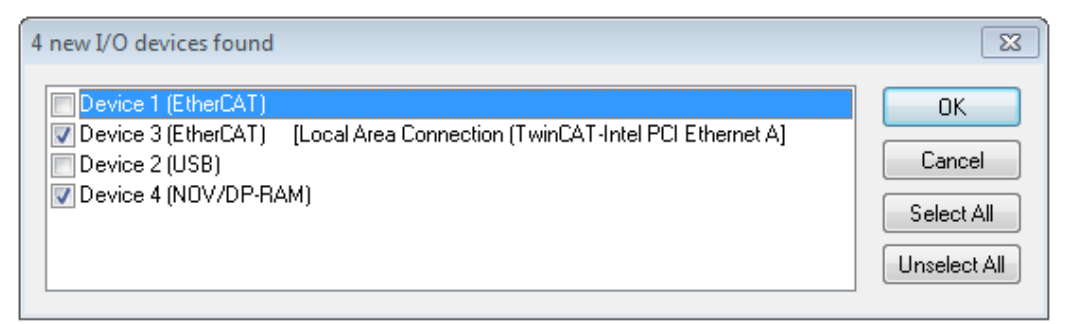

#### Fig. 142: Detected Ethernet devices

Via respective checkboxes devices can be selected (as illustrated in Fig. "Detected Ethernet devices" e.g. Device 3 and Device 4 were chosen). After confirmation with "OK" a device scan is suggested for all selected devices, see Fig.: "Scan query after automatic creation of an EtherCAT device".

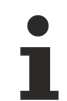

#### **Selecting the Ethernet port**

Ethernet ports can only be selected for EtherCAT devices for which the TwinCAT real-time driver is installed. This has to be done separately for each port. Please refer to the respective [installation](#page-167-0) [page \[](#page-167-0)[}](#page-167-0) [168\]](#page-167-0).

#### **Detecting/Scanning the EtherCAT devices**

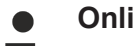

#### **Online scan functionality**

During a scan the master queries the identity information of the EtherCAT slaves from the slave EEPROM. The name and revision are used for determining the type. The respective devices are located in the stored ESI data and integrated in the configuration tree in the default state defined there.

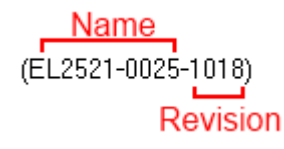

Fig. 143: Example default state

### *NOTICE*

#### **Slave scanning in practice in series machine production**

The scanning function should be used with care. It is a practical and fast tool for creating an initial configuration as a basis for commissioning. In series machine production or reproduction of the plant, however, the function should no longer be used for the creation of the configuration, but if necessary for [comparison \[](#page-188-0)[}](#page-188-0) [189\]](#page-188-0) with the defined initial configuration.Background: since Beckhoff occasionally increases the revision version of the delivered products for product maintenance reasons, a configuration can be created by such a scan which (with an identical machine construction) is identical according to the device list; however, the respective device revision may differ from the initial configuration.

#### **Example:**

Company A builds the prototype of a machine B, which is to be produced in series later on. To do this the prototype is built, a scan of the IO devices is performed in TwinCAT and the initial configuration "B.tsm" is created. The EL2521-0025 EtherCAT terminal with the revision 1018 is located somewhere. It is thus built into the TwinCAT configuration in this way:

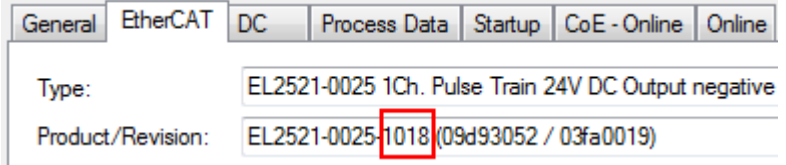

Fig. 144: Installing EthetCAT terminal with revision -1018

Likewise, during the prototype test phase, the functions and properties of this terminal are tested by the programmers/commissioning engineers and used if necessary, i.e. addressed from the PLC "B.pro" or the NC. (the same applies correspondingly to the TwinCAT 3 solution files).

The prototype development is now completed and series production of machine B starts, for which Beckhoff continues to supply the EL2521-0025-0018. If the commissioning engineers of the series machine production department always carry out a scan, a B configuration with the identical contents results again for each machine. Likewise, A might create spare parts stores worldwide for the coming series-produced machines with EL2521-0025-1018 terminals.

After some time Beckhoff extends the EL2521-0025 by a new feature C. Therefore the FW is changed, outwardly recognizable by a higher FW version and **a new revision -1019**. Nevertheless the new device naturally supports functions and interfaces of the predecessor version(s); an adaptation of "B.tsm" or even "B.pro" is therefore unnecessary. The series-produced machines can continue to be built with "B.tsm" and "B.pro"; it makes sense to perform a [comparative scan \[](#page-188-0)[}](#page-188-0) [189\]](#page-188-0) against the initial configuration "B.tsm" in order to check the built machine.

However, if the series machine production department now doesn't use "B.tsm", but instead carries out a scan to create the productive configuration, the revision **-1019** is automatically detected and built into the configuration:

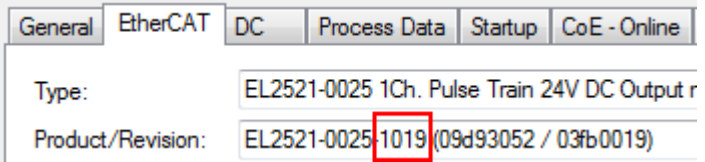

Fig. 145: Detection of EtherCAT terminal with revision -1019

This is usually not noticed by the commissioning engineers. TwinCAT cannot signal anything either, since a new configuration is essentially created. According to the compatibility rule, however, this means that no EL2521-0025-**1018** should be built into this machine as a spare part (even if this nevertheless works in the vast majority of cases).

In addition, it could be the case that, due to the development accompanying production in company A, the new feature C of the EL2521-0025-1019 (for example, an improved analog filter or an additional process data for the diagnosis) is discovered and used without in-house consultation. The previous stock of spare part devices are then no longer to be used for the new configuration "B2.tsm" created in this way. Þ if series machine production is established, the scan should only be performed for informative purposes for comparison with a defined initial configuration. Changes are to be made with care!

If an EtherCAT device was created in the configuration (manually or through a scan), the I/O field can be scanned for devices/slaves.

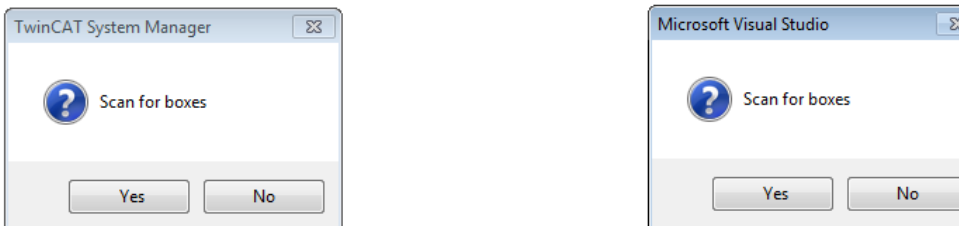

Fig. 146: Scan query after automatic creation of an EtherCAT device (left: TwinCAT 2; right: TwinCAT 3)

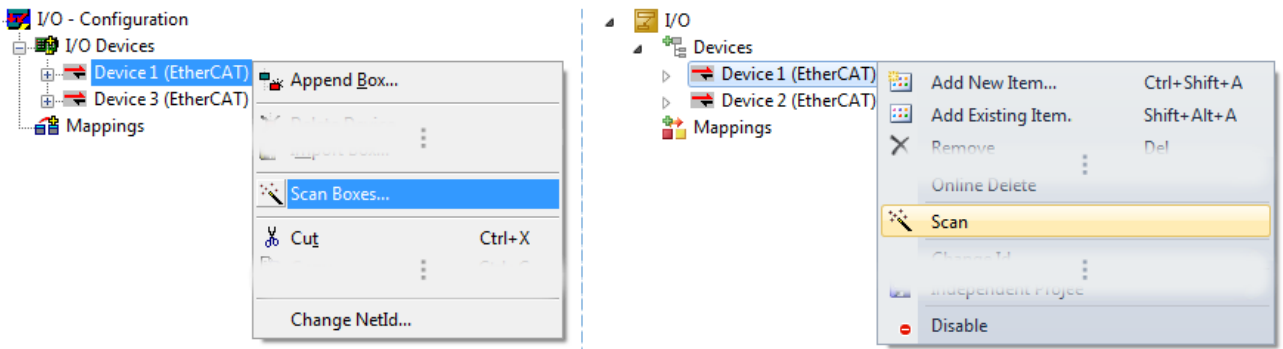

Fig. 147: Manual triggering of a device scan on a specified EtherCAT device (left: TwinCAT 2; right: TwinCAT 3)

In the System Manager (TwinCAT 2) or the User Interface (TwinCAT 3) the scan process can be monitored via the progress bar at the bottom in the status bar.

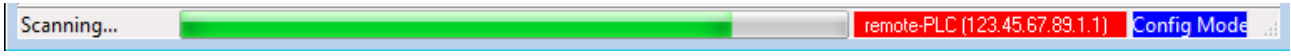

Fig. 148: *Scan progressexemplary by TwinCAT 2*

The configuration is established and can then be switched to online state (OPERATIONAL).

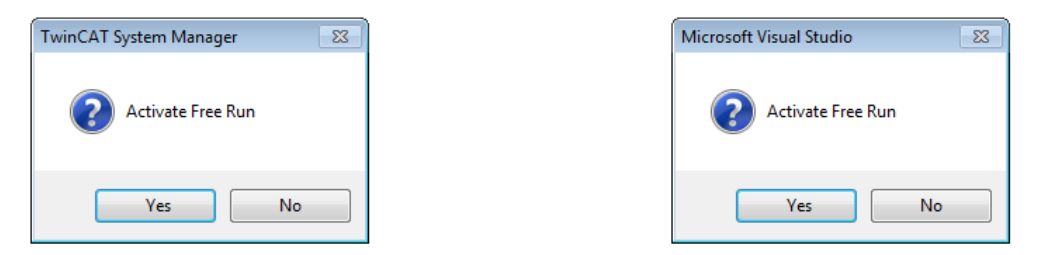

Fig. 149: Config/FreeRun query (left: TwinCAT 2; right: TwinCAT 3)

In Config/FreeRun mode the System Manager display alternates between blue and red, and the EtherCAT device continues to operate with the idling cycle time of 4 ms (default setting), even without active task (NC, PLC).

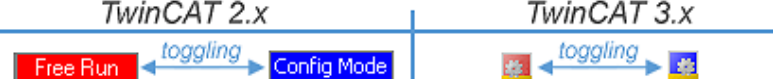

Fig. 150: Displaying of "Free Run" and "Config Mode" toggling right below in the status bar

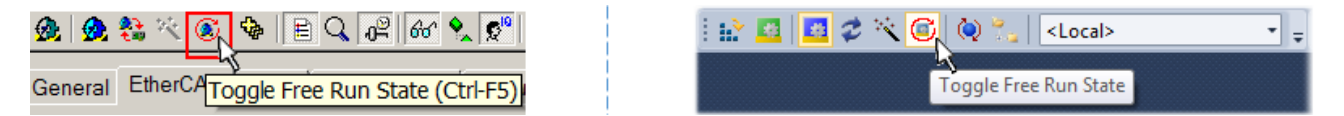

Fig. 151: TwinCAT can also be switched to this state by using a button (left: TwinCAT 2; right: TwinCAT 3)

The EtherCAT system should then be in a functional cyclic state, as shown in Fig. *Online display example*.

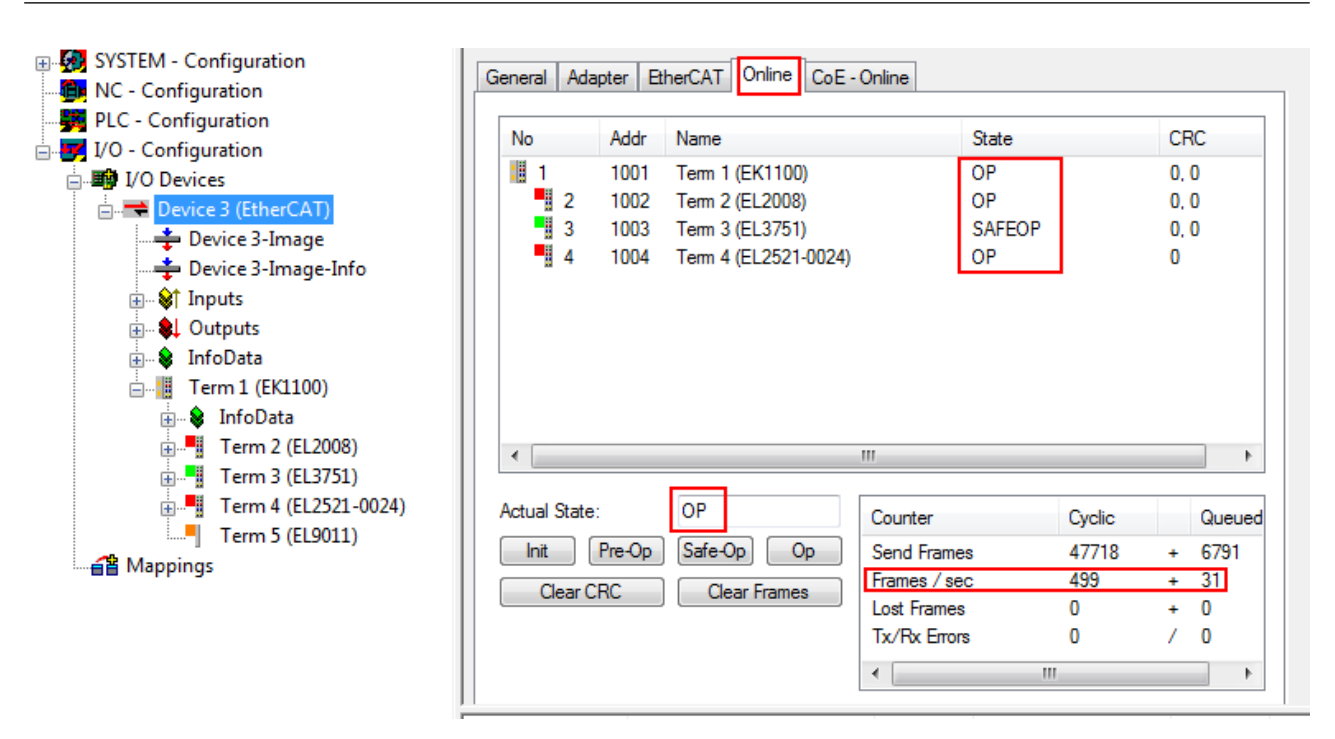

Fig. 152: Online display example

Please note:

- all slaves should be in OP state
- the EtherCAT master should be in "Actual State" OP
- "frames/sec" should match the cycle time taking into account the sent number of frames
- no excessive "LostFrames" or CRC errors should occur

The configuration is now complete. It can be modified as described under [manual procedure \[](#page-178-0) $\triangleright$  [179\]](#page-178-0).

#### **Troubleshooting**

Various effects may occur during scanning.

- An **unknown device** is detected, i.e. an EtherCAT slave for which no ESI XML description is available. In this case the System Manager offers to read any ESI that may be stored in the device. This case is described in the chapter "Notes regarding ESI device description".
- **Device are not detected properly**

Possible reasons include:

- faulty data links, resulting in data loss during the scan
- slave has invalid device description

The connections and devices should be checked in a targeted manner, e.g. via the emergency scan.

Then re-run the scan.

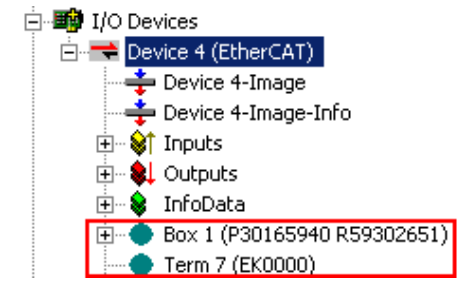

Fig. 153: Faulty identification

In the System Manager such devices may be set up as EK0000 or unknown devices. Operation is not possible or meaningful.

**RECKHOFF** 

#### <span id="page-188-0"></span>**Scan over existing Configuration**

#### *NOTICE*

#### **Change of the configuration after comparison**

With this scan (TwinCAT 2.11 or 3.1) only the device properties vendor (manufacturer), device name and revision are compared at present! A "ChangeTo" or "Copy" should only be carried out with care, taking into consideration the Beckhoff IO compatibility rule (see above). The device configuration is then replaced by the revision found; this can affect the supported process data and functions.

If a scan is initiated for an existing configuration, the actual I/O environment may match the configuration exactly or it may differ. This enables the configuration to be compared.

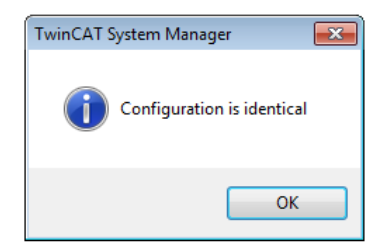

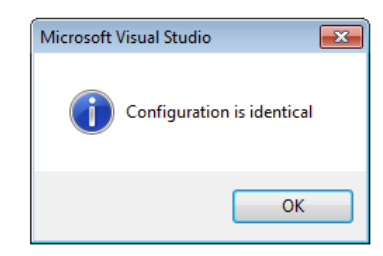

Fig. 154: Identical configuration (left: TwinCAT 2; right: TwinCAT 3)

If differences are detected, they are shown in the correction dialog, so that the user can modify the configuration as required.

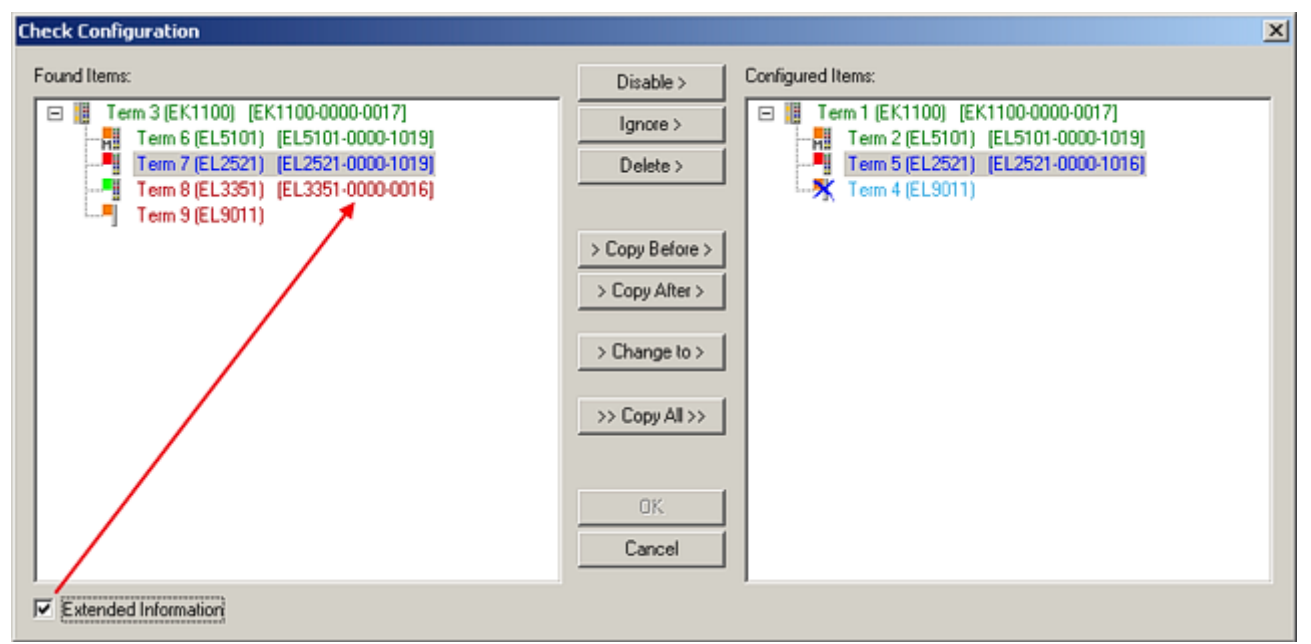

#### Fig. 155: Correction dialog

It is advisable to tick the "Extended Information" check box to reveal differences in the revision.

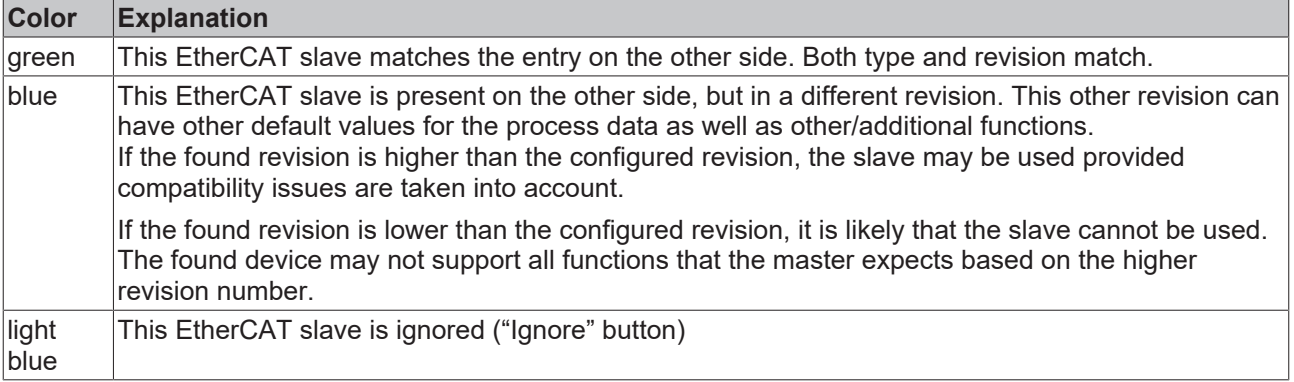

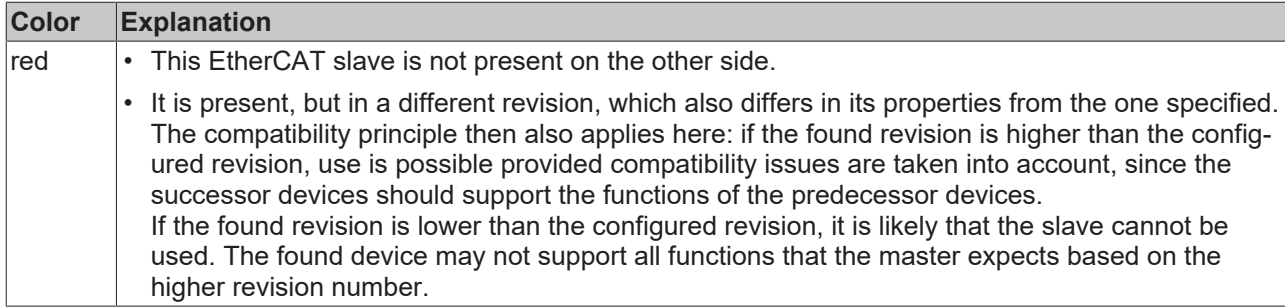

#### **Device selection based on revision, compatibility**

The ESI description also defines the process image, the communication type between master and slave/device and the device functions, if applicable. The physical device (firmware, if available) has to support the communication queries/settings of the master. This is backward compatible, i.e. newer devices (higher revision) should be supported if the EtherCAT master addresses them as an older revision. The following compatibility rule of thumb is to be assumed for Beckhoff EtherCAT Terminals/ Boxes/ EJ-modules:

#### **device revision in the system >= device revision in the configuration**

This also enables subsequent replacement of devices without changing the configuration (different specifications are possible for drives).

#### **Example**

If an EL2521-0025-**1018** is specified in the configuration, an EL2521-0025-**1018** or higher (-**1019**, -**1020**) can be used in practice.

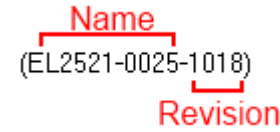

Fig. 156: Name/revision of the terminal

If current ESI descriptions are available in the TwinCAT system, the last revision offered in the selection dialog matches the Beckhoff state of production. It is recommended to use the last device revision when creating a new configuration, if current Beckhoff devices are used in the real application. Older revisions should only be used if older devices from stock are to be used in the application.

In this case the process image of the device is shown in the configuration tree and can be parameterized as follows: linking with the task, CoE/DC settings, plug-in definition, startup settings, ...

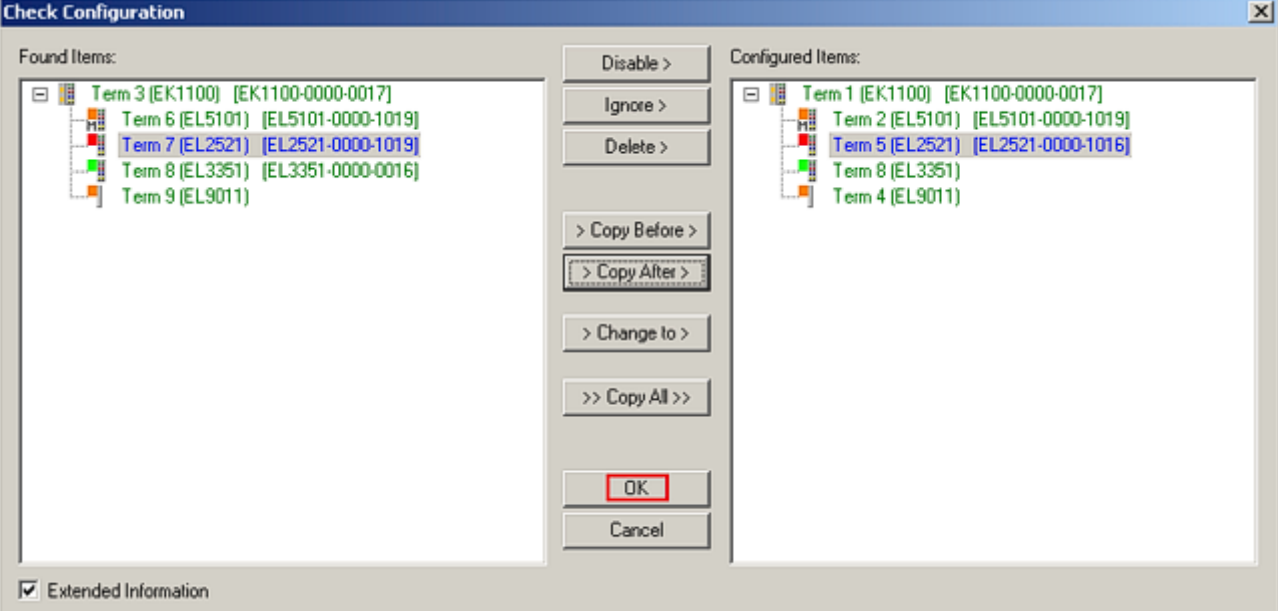

#### Fig. 157: Correction dialog with modifications

Once all modifications have been saved or accepted, click "OK" to transfer them to the real \*.tsm configuration.

#### **Change to Compatible Type**

TwinCAT offers a function *Change to Compatible Type…* for the exchange of a device whilst retaining the links in the task*.*

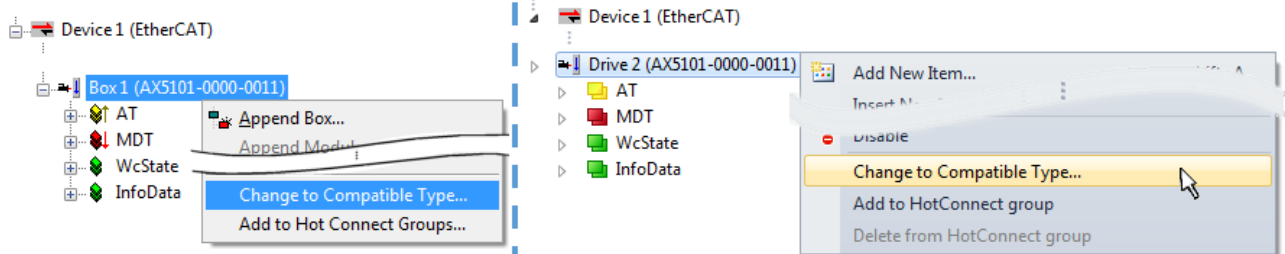

Fig. 158: Dialog "Change to Compatible Type…" (left: TwinCAT 2; right: TwinCAT 3)

The following elements in the ESI of an EtherCAT device are compared by TwinCAT and assumed to be the same in order to decide whether a device is indicated as "compatible":

- Physics (e.g. RJ45, Ebus...)
- FMMU (additional ones are allowed)
- SyncManager (SM, additional ones are allowed)
- EoE (attributes MAC, IP)
- CoE (attributes SdoInfo, PdoAssign, PdoConfig, PdoUpload, CompleteAccess)
- FoE
- PDO (process data: Sequence, SyncUnit SU, SyncManager SM, EntryCount, Ent-ry.Datatype)

This function is preferably to be used on AX5000 devices.

#### **Change to Alternative Type**

The TwinCAT System Manager offers a function for the exchange of a device: Change to Alternative Type

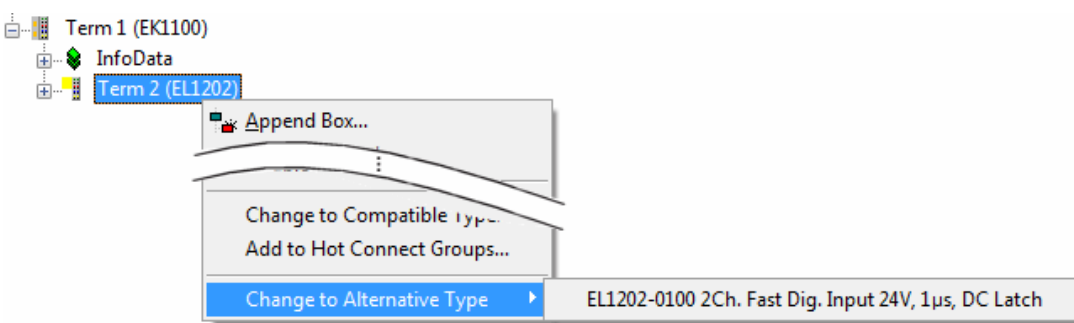

Fig. 159: TwinCAT 2 Dialog Change to Alternative Type

If called, the System Manager searches in the procured device ESI (in this example: EL1202-0000) for details of compatible devices contained there. The configuration is changed and the ESI-EEPROM is overwritten at the same time – therefore this process is possible only in the online state (ConfigMode).

### **5.3.7 EtherCAT subscriber configuration**

In the left-hand window of the TwinCAT 2 System Manager or the Solution Explorer of the TwinCAT 3 Development Environment respectively, click on the element of the terminal within the tree you wish to configure (in the example: EL3751 Terminal 3).

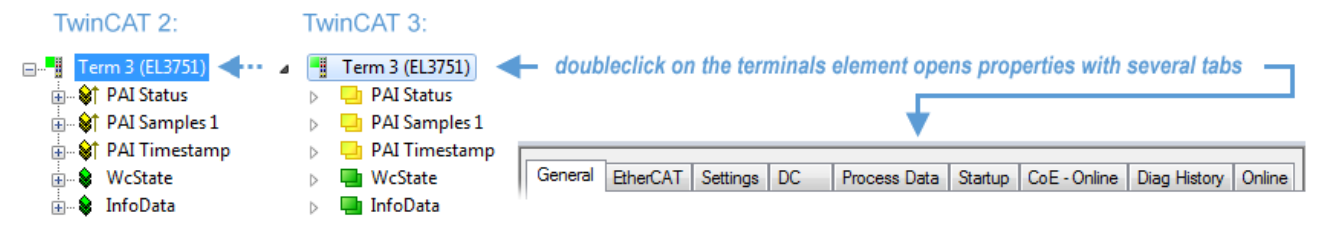

Fig. 160: Branch element as terminal EL3751

In the right-hand window of the TwinCAT System Manager (TwinCAT 2) or the Development Environment (TwinCAT 3), various tabs are now available for configuring the terminal. And yet the dimension of complexity of a subscriber determines which tabs are provided. Thus as illustrated in the example above the terminal EL3751 provides many setup options and also a respective number of tabs are available. On the contrary by the terminal EL1004 for example the tabs "General", "EtherCAT", "Process Data" and "Online" are available only. Several terminals, as for instance the EL6695 provide special functions by a tab with its own terminal name, so "EL6695" in this case. A specific tab "Settings" by terminals with a wide range of setup options will be provided also (e.g. EL3751).

#### **"General" tab**

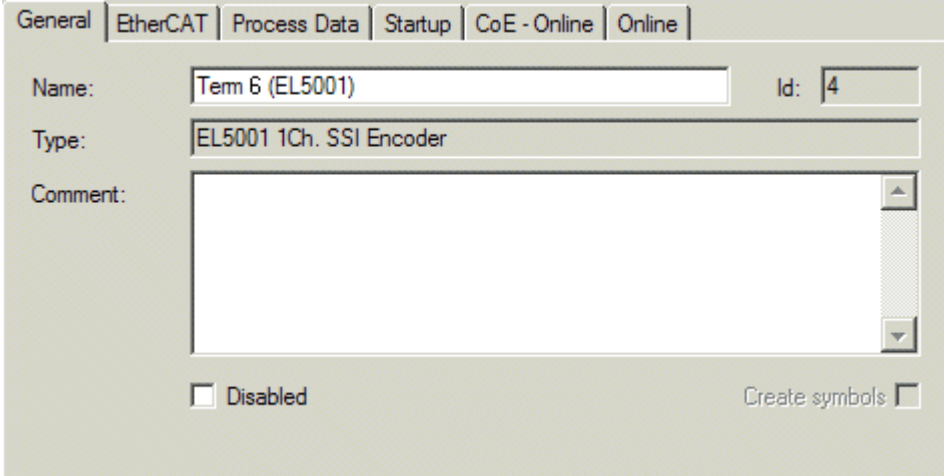

Fig. 161: "General" tab

**Name** Name of the EtherCAT device

## **BECKHOFF**

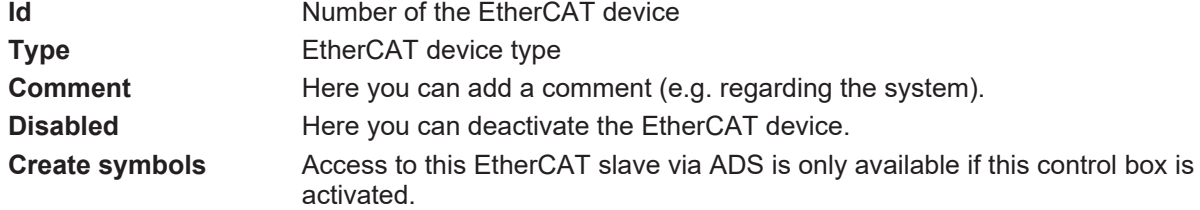

#### **"EtherCAT" tab**

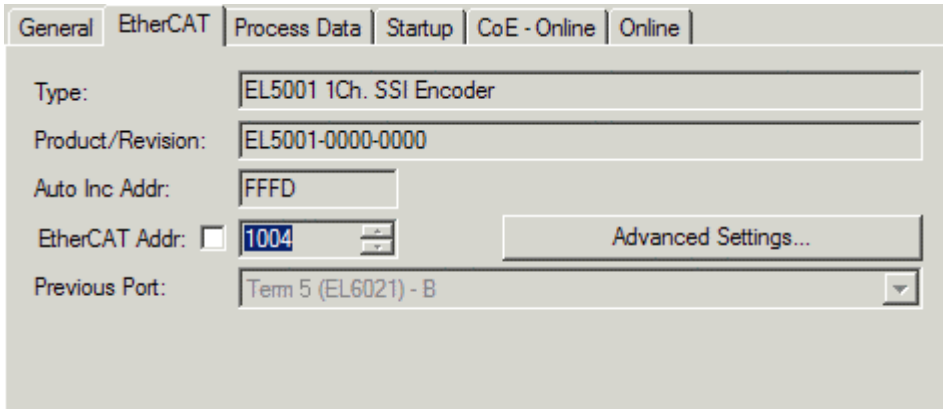

http://www.beckhoff.de/english/default.htm?EtherCAT/EL5001.htm

#### Fig. 162: "EtherCAT" tab

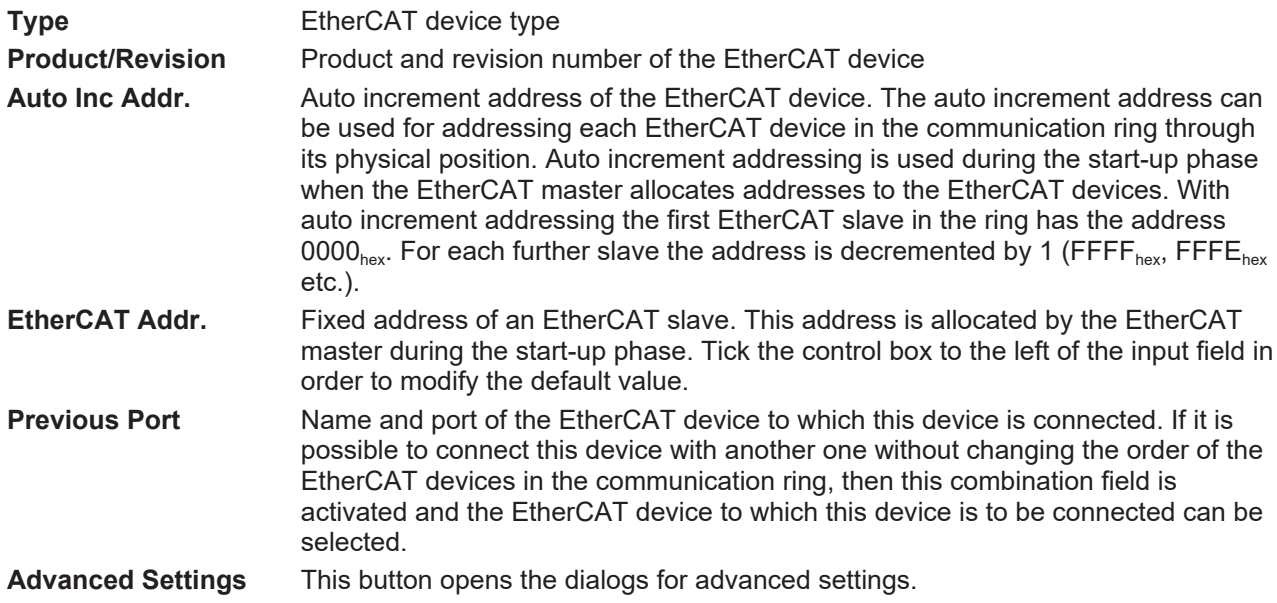

The link at the bottom of the tab points to the product page for this EtherCAT device on the web.

#### **"Process Data" tab**

Indicates the configuration of the process data. The input and output data of the EtherCAT slave are represented as CANopen process data objects (**P**rocess **D**ata **O**bjects, PDOs). The user can select a PDO via PDO assignment and modify the content of the individual PDO via this dialog, if the EtherCAT slave supports this function.

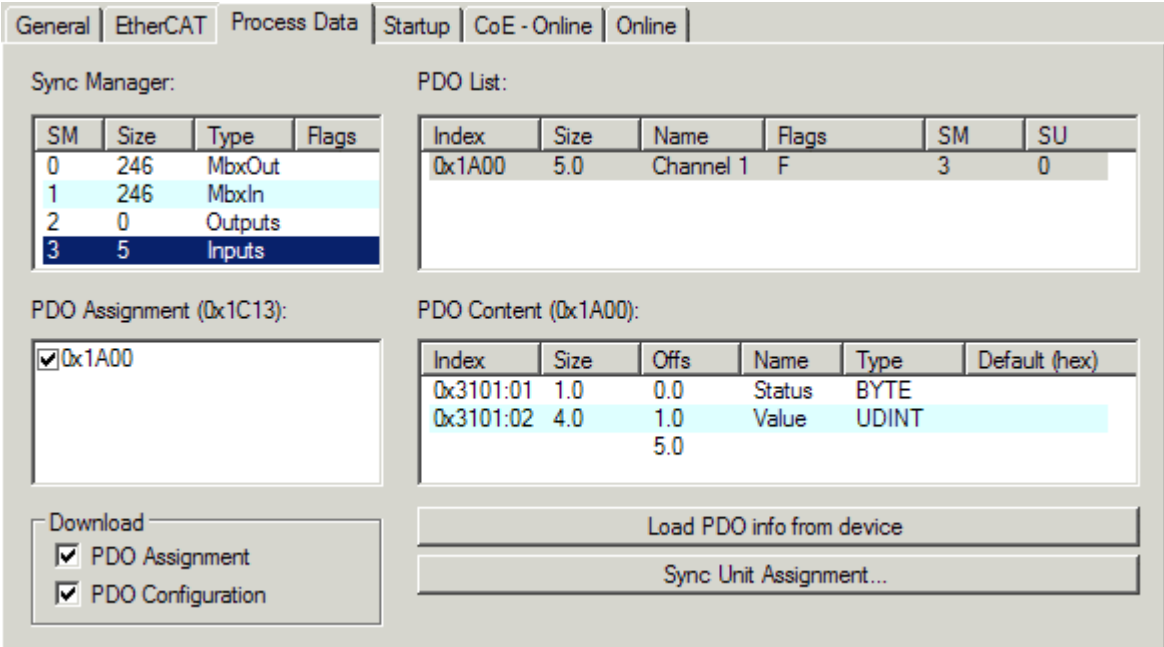

Fig. 163: "Process Data" tab

The process data (PDOs) transferred by an EtherCAT slave during each cycle are user data which the application expects to be updated cyclically or which are sent to the slave. To this end the EtherCAT master (Beckhoff TwinCAT) parameterizes each EtherCAT slave during the start-up phase to define which process data (size in bits/bytes, source location, transmission type) it wants to transfer to or from this slave. Incorrect configuration can prevent successful start-up of the slave.

For Beckhoff EtherCAT EL, ES, EM, EJ and EP slaves the following applies in general:

- The input/output process data supported by the device are defined by the manufacturer in the ESI/XML description. The TwinCAT EtherCAT Master uses the ESI description to configure the slave correctly.
- The process data can be modified in the System Manager. See the device documentation. Examples of modifications include: mask out a channel, displaying additional cyclic information, 16-bit display instead of 8-bit data size, etc.
- In so-called "intelligent" EtherCAT devices the process data information is also stored in the CoE directory. Any changes in the CoE directory that lead to different PDO settings prevent successful startup of the slave. It is not advisable to deviate from the designated process data, because the device firmware (if available) is adapted to these PDO combinations.

If the device documentation allows modification of process data, proceed as follows (see Figure *Configuring the process data*).

- A: select the device to configure
- B: in the "Process Data" tab select Input or Output under SyncManager (C)
- D: the PDOs can be selected or deselected
- H: the new process data are visible as linkable variables in the System Manager The new process data are active once the configuration has been activated and TwinCAT has been restarted (or the EtherCAT master has been restarted)
- E: if a slave supports this, Input and Output PDO can be modified simultaneously by selecting a socalled PDO record ("predefined PDO settings").

## **RECKHOFF**

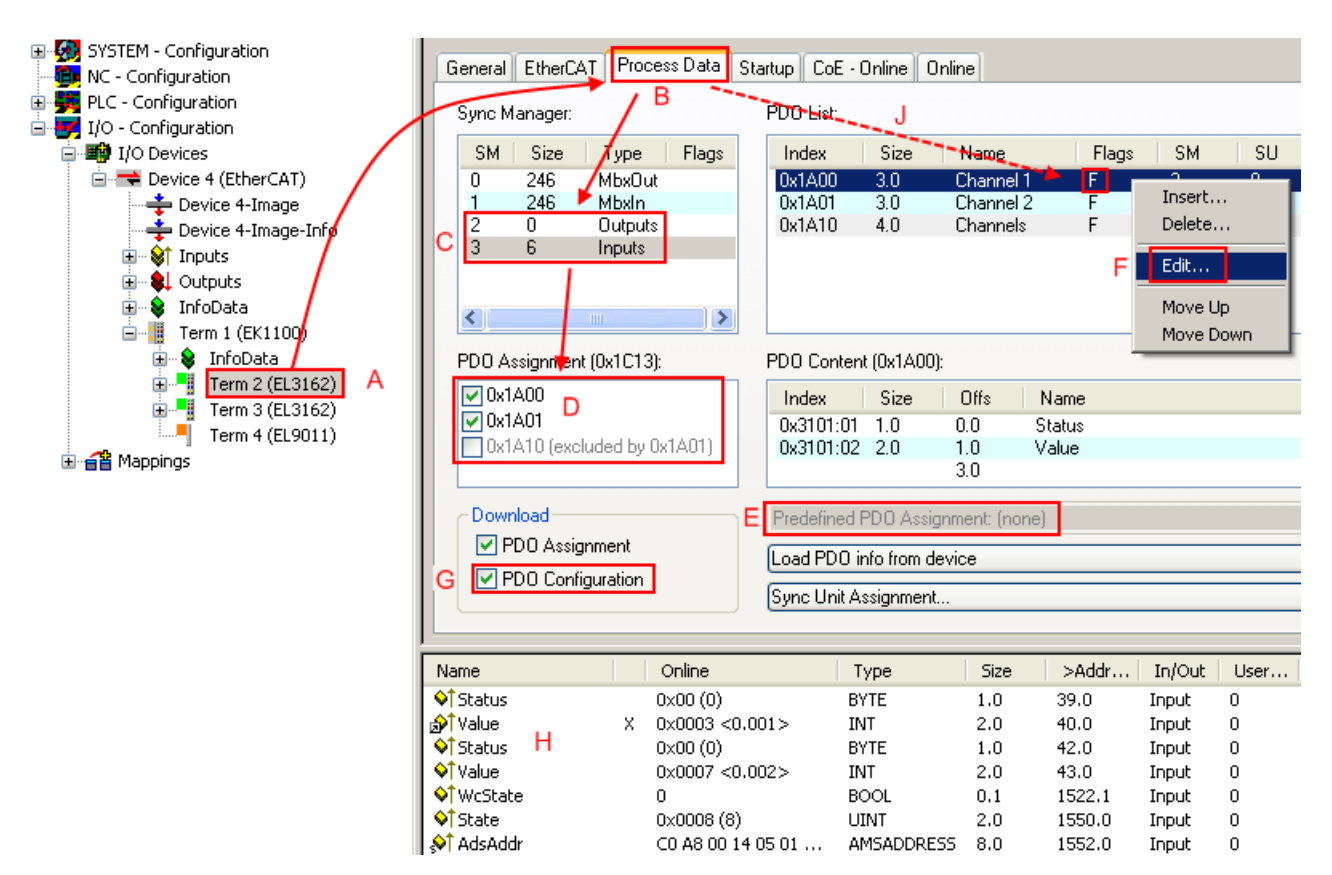

Fig. 164: Configuring the process data

#### **Manual modification of the process data**

According to the ESI description, a PDO can be identified as "fixed" with the flag "F" in the PDO overview (Fig. *Configuring the process data*, J). The configuration of such PDOs cannot be changed, even if TwinCAT offers the associated dialog ("Edit"). In particular, CoE content cannot be displayed as cyclic process data. This generally also applies in cases where a device supports download of the PDO configuration, "G". In case of incorrect configuration the EtherCAT slave usually refuses to start and change to OP state. The System Manager displays an "invalid SM cfg" logger message: This error message ("invalid SM IN cfg" or "invalid SM OUT cfg") also indicates the reason for the failed start.

<span id="page-194-0"></span>A [detailed description \[](#page-199-0) $\blacktriangleright$  [200\]](#page-199-0) can be found at the end of this section.

#### **"Startup" tab**

The *Startup* tab is displayed if the EtherCAT slave has a mailbox and supports the *CANopen over EtherCAT* (CoE) or *Servo drive over EtherCAT* protocol. This tab indicates which download requests are sent to the mailbox during startup. It is also possible to add new mailbox requests to the list display. The download requests are sent to the slave in the same order as they are shown in the list.

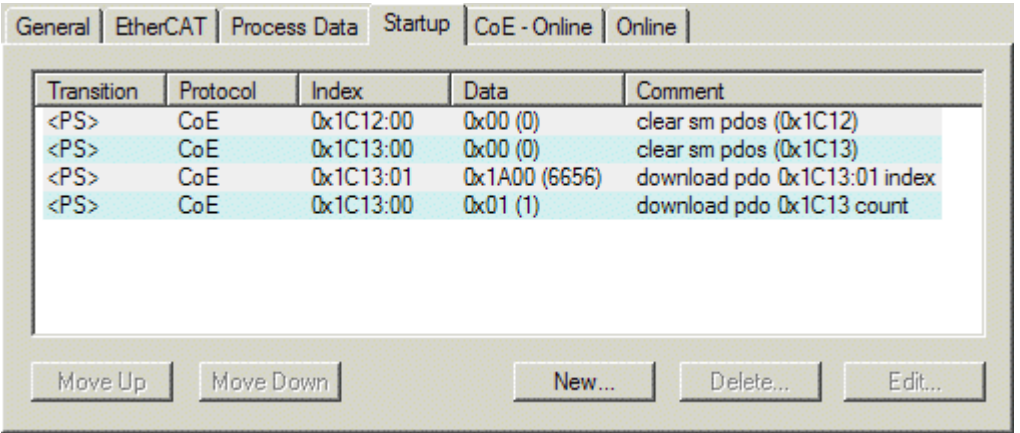

#### Fig. 165: "Startup" tab

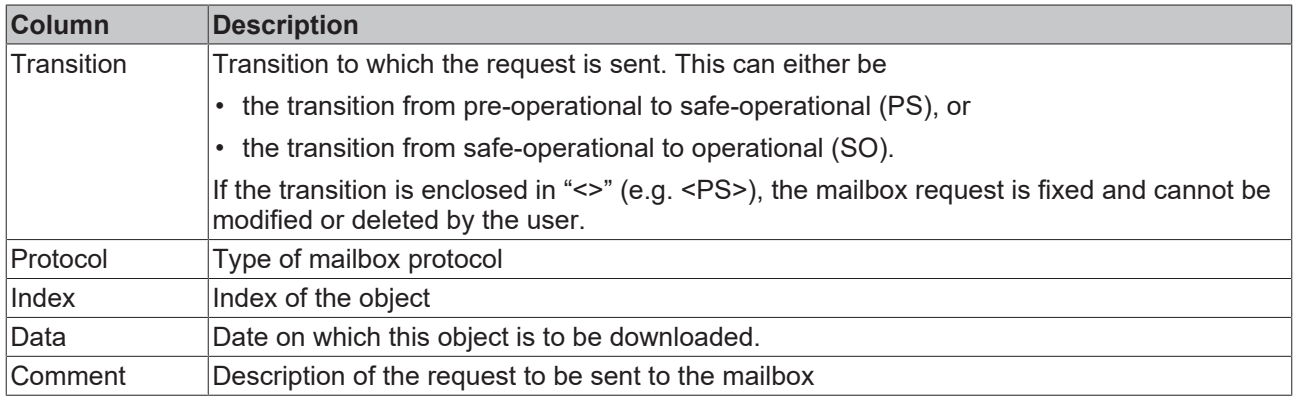

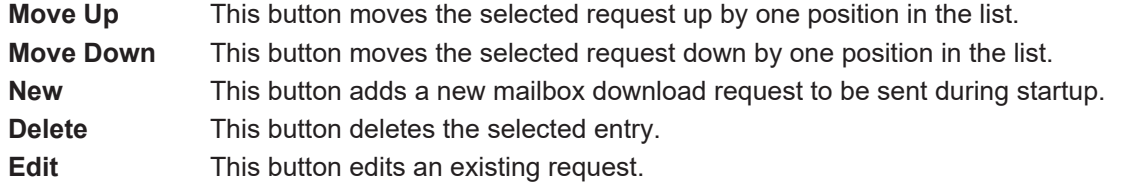

#### **"CoE - Online" tab**

The additional *CoE - Online* tab is displayed if the EtherCAT slave supports the *CANopen over EtherCAT* (CoE) protocol. This dialog lists the content of the object list of the slave (SDO upload) and enables the user to modify the content of an object from this list. Details for the objects of the individual EtherCAT devices can be found in the device-specific object descriptions.

## **BECKHOFF**

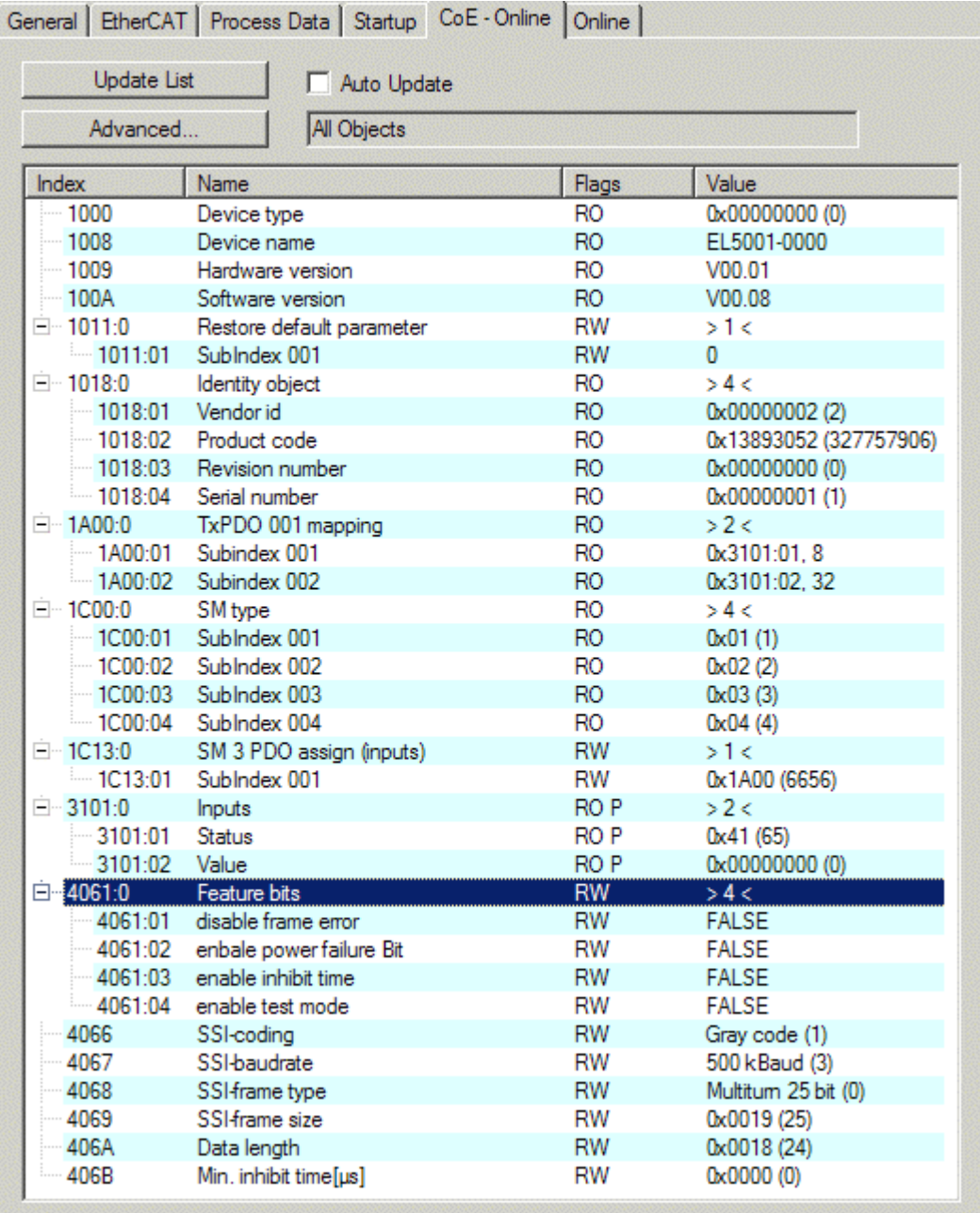

### Fig. 166: "CoE - Online" tab

### **Object list display**

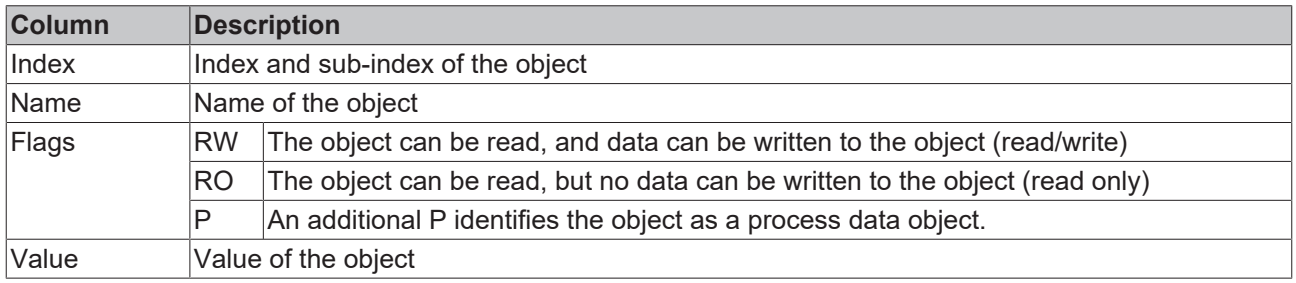

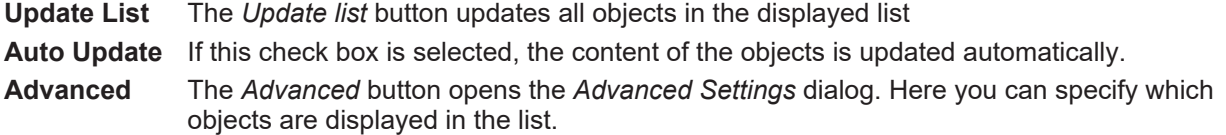

## **BECKHOFF**

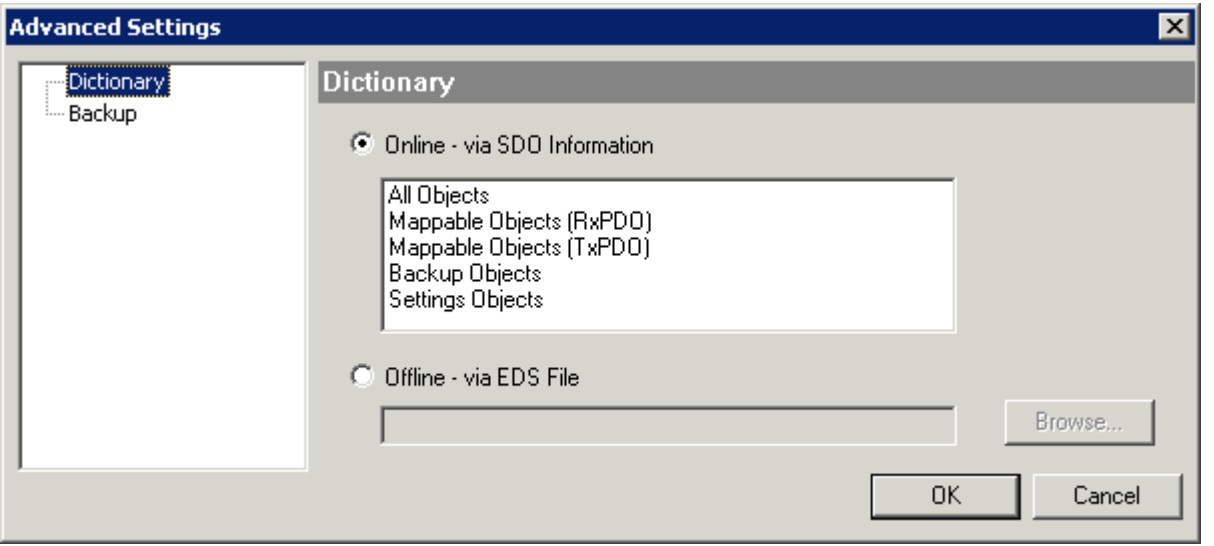

Fig. 167: Dialog "Advanced settings"

**Online - via SDO Information** If this option button is selected, the list of the objects included in the object list of the slave is uploaded from the slave via SDO information. The list below can be used to specify which object types are to be uploaded.

**Offline - via EDS File** If this option button is selected, the list of the objects included in the object list is read from an EDS file provided by the user.

#### <span id="page-197-0"></span>**"Online" tab**

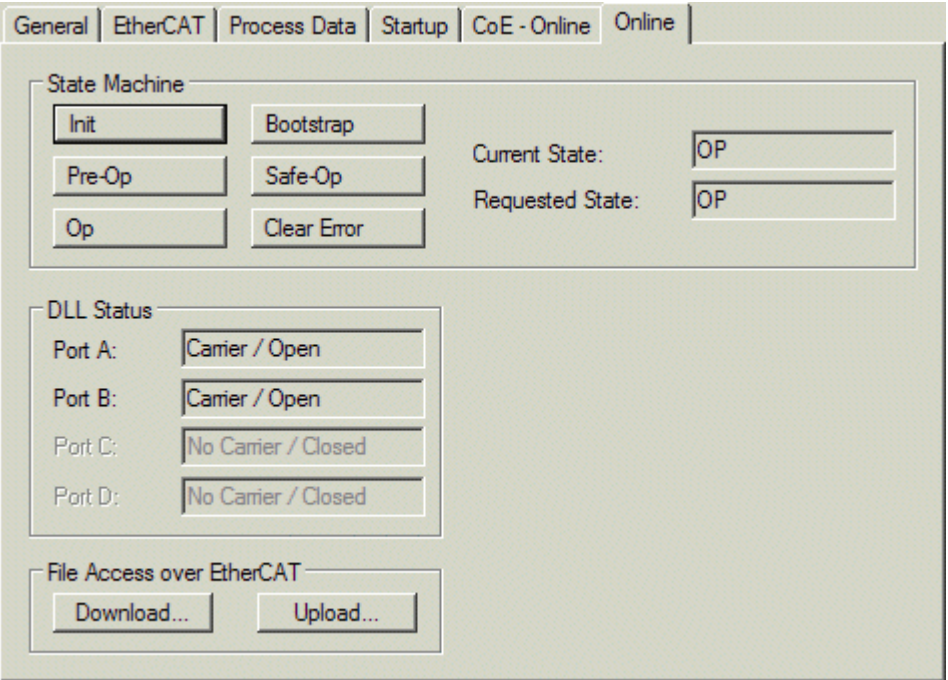

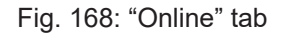

#### **State Machine**

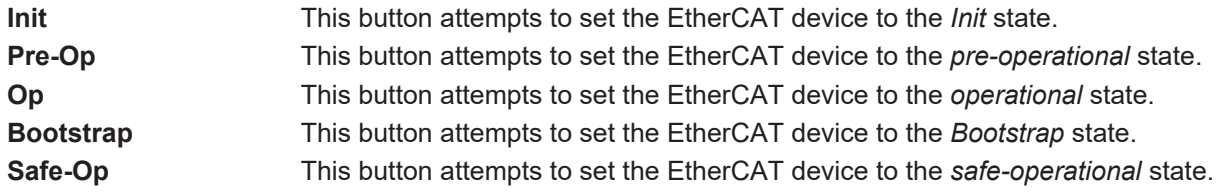

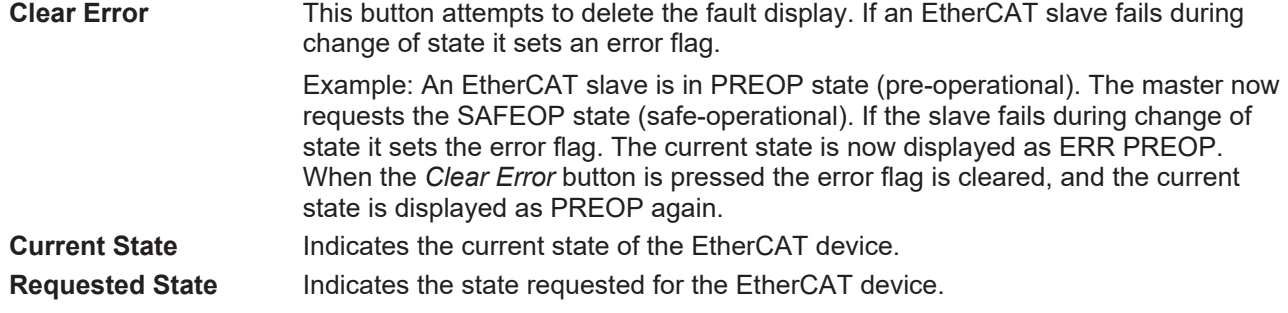

#### **DLL Status**

Indicates the DLL status (data link layer status) of the individual ports of the EtherCAT slave. The DLL status can have four different states:

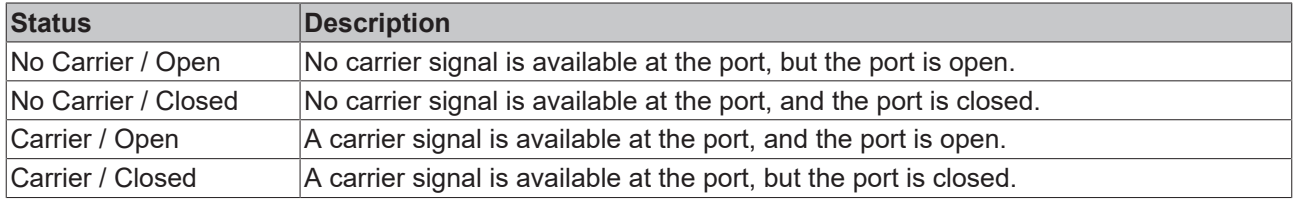

#### **File Access over EtherCAT**

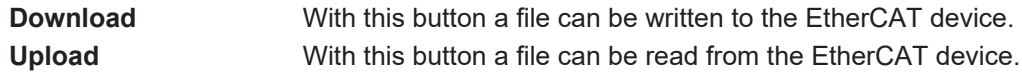

#### **"DC" tab (Distributed Clocks)**

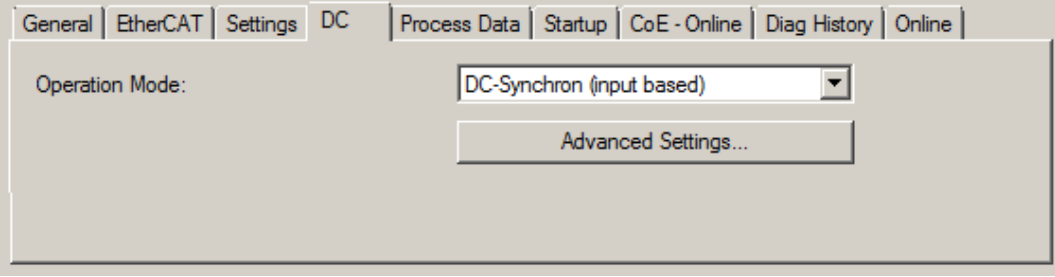

Fig. 169: "DC" tab (Distributed Clocks)

**Operation Mode Options (optional):** 

- FreeRun
- SM-Synchron
- DC-Synchron (Input based)
- DC-Synchron

**Advanced Settings…** Advanced settings for readjustment of the real time determinant TwinCAT-clock

Detailed information to Distributed Clocks is specified on <http://infosys.beckhoff.com>:

**Fieldbus Components** → EtherCAT Terminals → EtherCAT System documentation → EtherCAT basics → Distributed Clocks

## <span id="page-199-0"></span>**5.3.7.1 Detailed description of Process Data tab**

### **Sync Manager**

Lists the configuration of the Sync Manager (SM).

If the EtherCAT device has a mailbox, SM0 is used for the mailbox output (MbxOut) and SM1 for the mailbox input (MbxIn).

SM2 is used for the output process data (outputs) and SM3 (inputs) for the input process data.

If an input is selected, the corresponding PDO assignment is displayed in the *PDO Assignment* list below.

#### **PDO Assignment**

PDO assignment of the selected Sync Manager. All PDOs defined for this Sync Manager type are listed here:

- If the output Sync Manager (outputs) is selected in the Sync Manager list, all RxPDOs are displayed.
- If the input Sync Manager (inputs) is selected in the Sync Manager list, all TxPDOs are displayed.

The selected entries are the PDOs involved in the process data transfer. In the tree diagram of the System Manager these PDOs are displayed as variables of the EtherCAT device. The name of the variable is identical to the *Name* parameter of the PDO, as displayed in the PDO list. If an entry in the PDO assignment list is deactivated (not selected and greyed out), this indicates that the input is excluded from the PDO assignment. In order to be able to select a greyed out PDO, the currently selected PDO has to be deselected first.

#### **Activation of PDO assignment**

- $\checkmark$  If you have changed the PDO assignment, in order to activate the new PDO assignment,
- a) the EtherCAT slave has to run through the PS status transition cycle (from pre-operational to safe-operational) once (see [Online tab \[](#page-197-0) $\blacktriangleright$  [198\]](#page-197-0)),
- b) and the System Manager has to reload the EtherCAT slaves

button for TwinCAT 2 or  $\bullet$  button for TwinCAT 3)

#### **PDO list**

List of all PDOs supported by this EtherCAT device. The content of the selected PDOs is displayed in the *PDO Content* list. The PDO configuration can be modified by double-clicking on an entry.

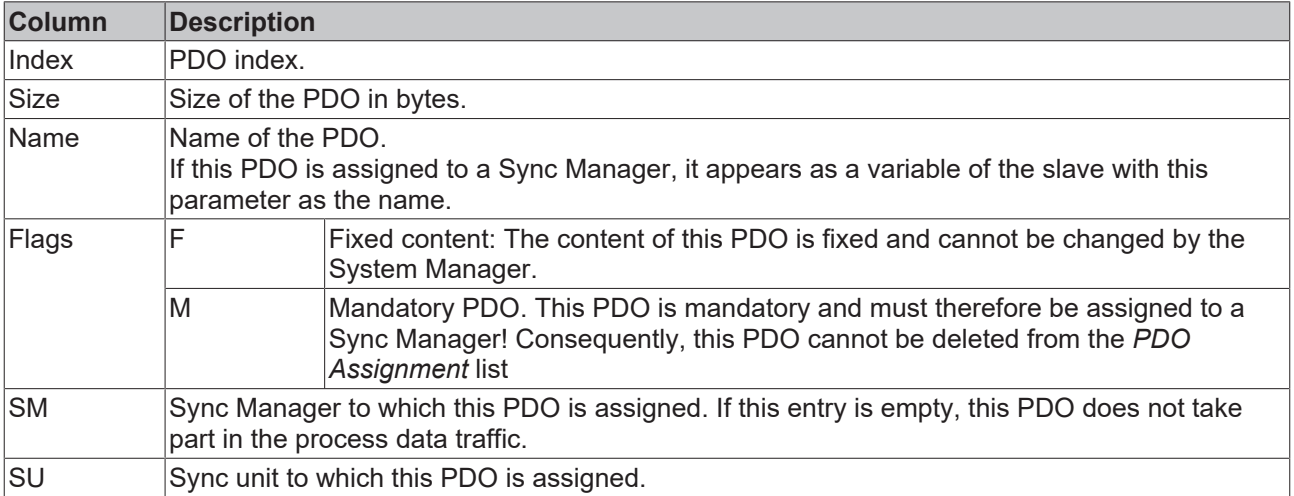

#### **PDO Content**

Indicates the content of the PDO. If flag F (fixed content) of the PDO is not set the content can be modified.

#### **Download**

If the device is intelligent and has a mailbox, the configuration of the PDO and the PDO assignments can be downloaded to the device. This is an optional feature that is not supported by all EtherCAT slaves.

#### **PDO Assignment**

If this check box is selected, the PDO assignment that is configured in the PDO Assignment list is downloaded to the device on startup. The required commands to be sent to the device can be viewed in the [Startup \[](#page-194-0) $\blacktriangleright$  [195\]](#page-194-0) tab.

#### **PDO Configuration**

If this check box is selected, the configuration of the respective PDOs (as shown in the PDO list and the PDO Content display) is downloaded to the EtherCAT slave.

### **5.3.8 Import/Export of EtherCAT devices with SCI and XTI**

#### **SCI and XTI Export/Import – Handling of user-defined modified EtherCAT slaves**

#### **5.3.8.1 Basic principles**

An EtherCAT slave is basically parameterized through the following elements:

- Cyclic process data (PDO)
- Synchronization (Distributed Clocks, FreeRun, SM-Synchron)
- CoE parameters (acyclic object dictionary)

Note: Not all three elements may be present, depending on the slave.

For a better understanding of the export/import function, let's consider the usual procedure for IO configuration:

- The user/programmer processes the IO configuration in the TwinCAT system environment. This involves all input/output devices such as drives that are connected to the fieldbuses used. Note: In the following sections, only EtherCAT configurations in the TwinCAT system environment are considered.
- For example, the user manually adds devices to a configuration or performs a scan on the online system.
- This results in the IO system configuration.
- On insertion, the slave appears in the system configuration in the default configuration provided by the vendor, consisting of default PDO, default synchronization method and CoE StartUp parameter as defined in the ESI (XML device description).
- If necessary, elements of the slave configuration can be changed, e.g. the PDO configuration or the synchronization method, based on the respective device documentation.

It may become necessary to reuse the modified slave in other projects in this way, without having to make equivalent configuration changes to the slave again. To accomplish this, proceed as follows:

- Export the slave configuration from the project,
- Store and transport as a file,
- Import into another EtherCAT project.

TwinCAT offers two methods for this purpose:

- within the TwinCAT environment: Export/Import as **xti** file or
- outside, i.e. beyond the TwinCAT limits: Export/Import as **sci** file.

An example is provided below for illustration purposes: an EL3702 terminal with standard setting is switched to 2-fold oversampling (blue) and the optional PDO "StartTimeNextLatch" is added (red):

# REAKHN

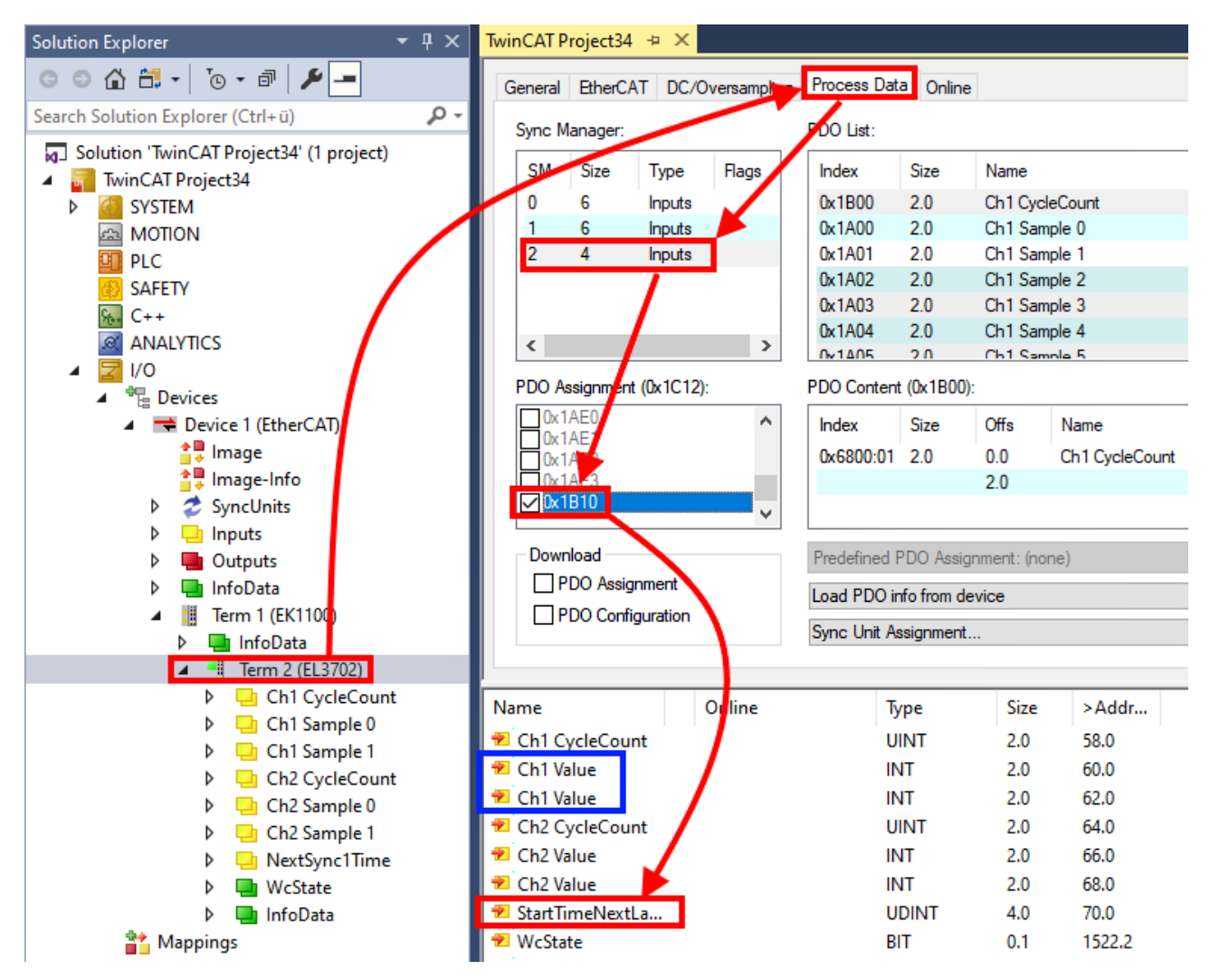

The two methods for exporting and importing the modified terminal referred to above are demonstrated below.

### **5.3.8.2 Procedure within TwinCAT with xti files**

Each IO device can be exported/saved individually:

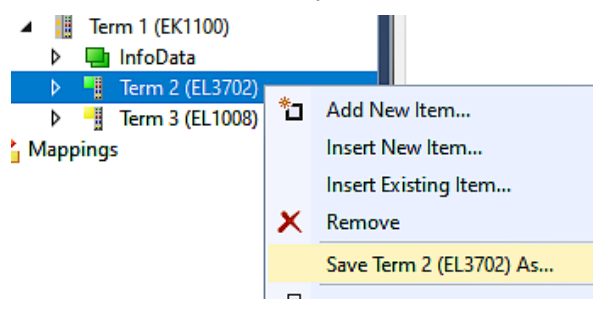

The xti file can be stored:

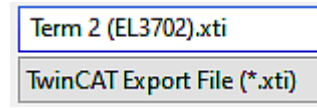

and imported again in another TwinCAT system via "Insert Existing item":

## **RECKHOFF**

#### D ■ Term 3 (EL1008 Mappings Add New Item... \*. Insert New Item...

Insert Existing Item...

### **5.3.8.3 Procedure within and outside TwinCAT with sci file**

*Note regarding availability (2021/01)*

*The SCI method is available from TwinCAT 3.1 build 4024.14.*

The Slave Configuration Information (SCI) describes a specific complete configuration for an EtherCAT slave (terminal, box, drive...) based on the setting options of the device description file (ESI, EtherCAT Slave Information). That is, it includes PDO, CoE, synchronization.

#### **Export:**

• select a single device via the menu (multiple selection is also possible): TwinCAT  $\rightarrow$  EtherCAT Devices  $\rightarrow$  Export SCI.

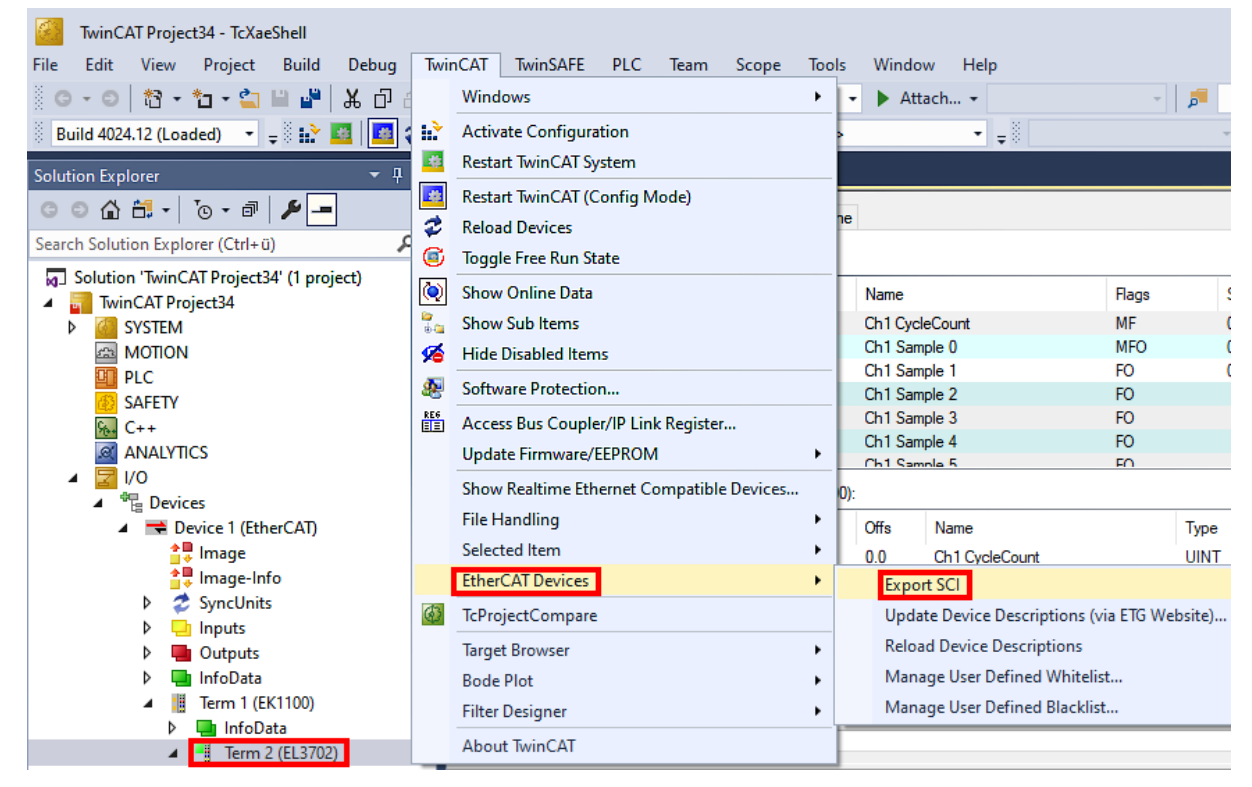

• If TwinCAT is offline (i.e. if there is no connection to an actual running controller) a warning message may appear, because after executing the function the system attempts to reload the EtherCAT segment. However, in this case this is not relevant for the result and can be acknowledged by clicking OK:

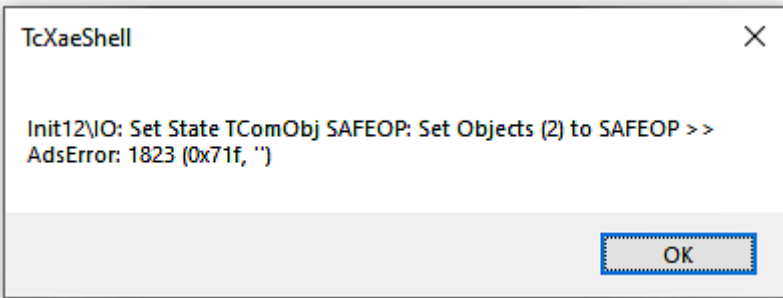

• A description may also be provided:

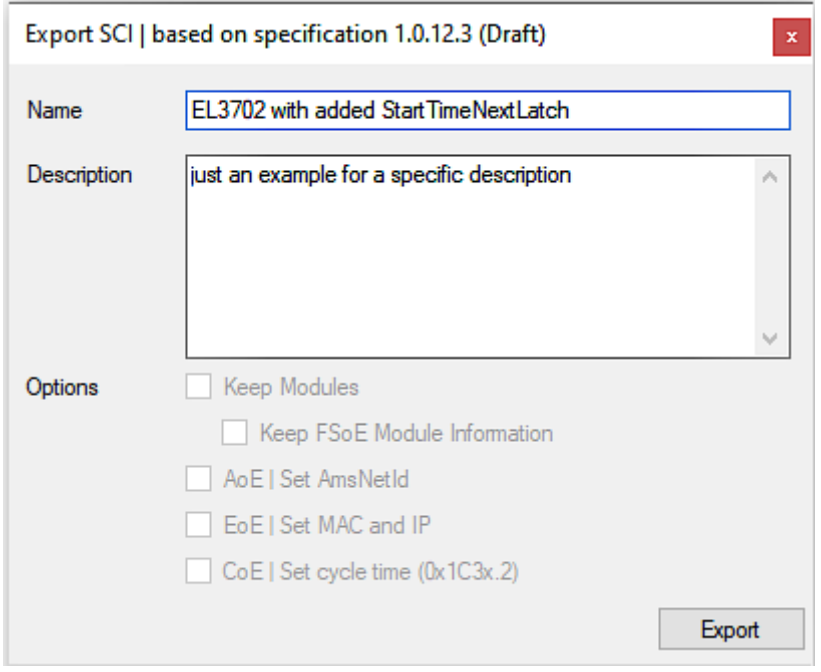

• Explanation of the dialog box:

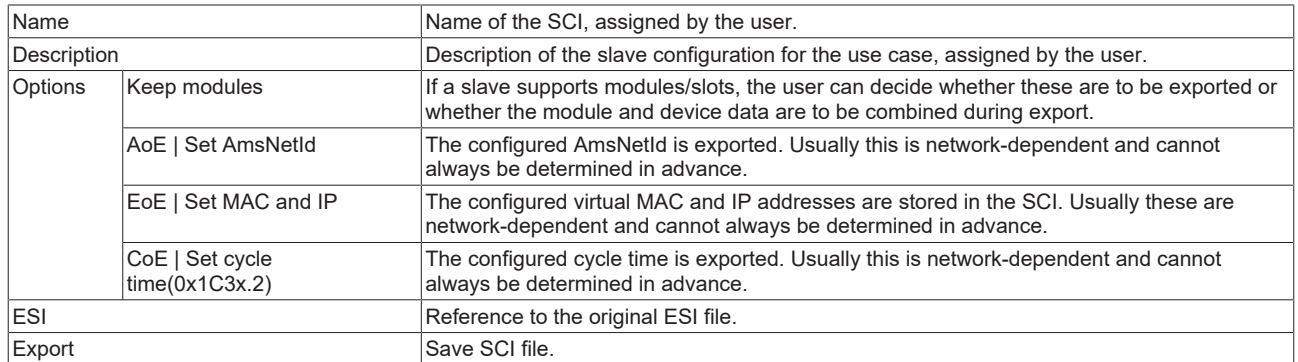

• A list view is available for multiple selections (*Export multiple SCI files)*:

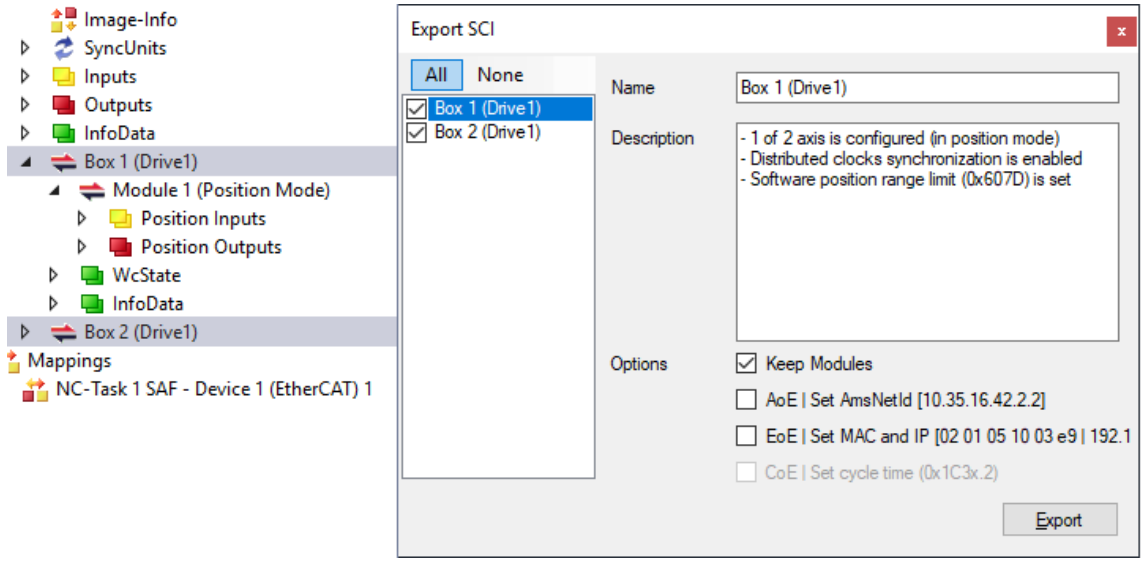

- Selection of the slaves to be exported:
	- All:
		- All slaves are selected for export.

◦ None:

All slaves are deselected.

• The sci file can be saved locally:

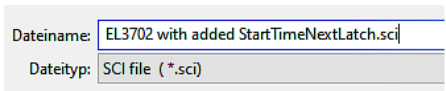

• The export takes place:

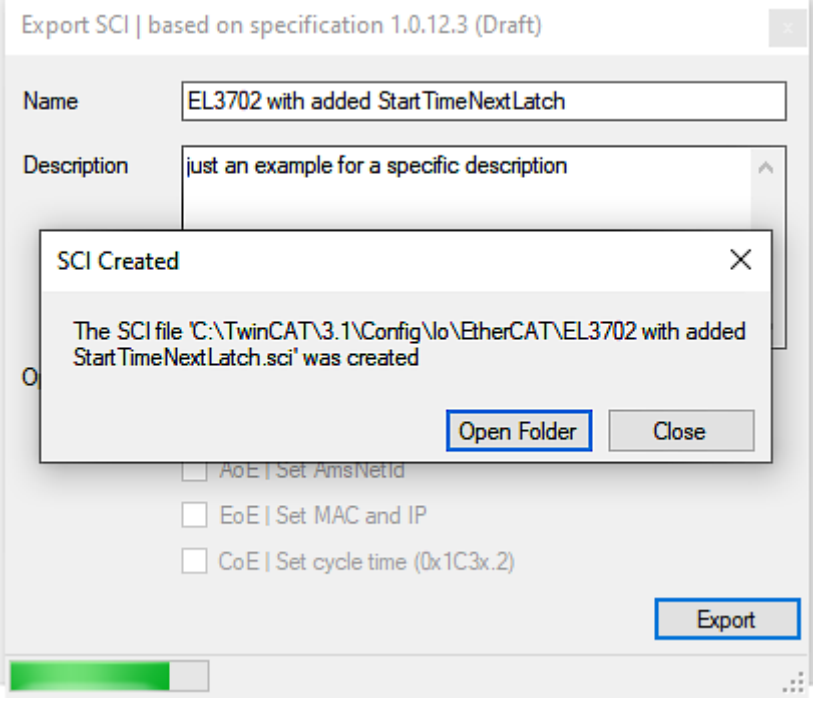

#### **Import**

- An sci description can be inserted manually into the TwinCAT configuration like any normal Beckhoff device description.
- The sci file must be located in the TwinCAT ESI path, usually under: C:\TwinCAT\3.1\Config\Io\EtherCAT

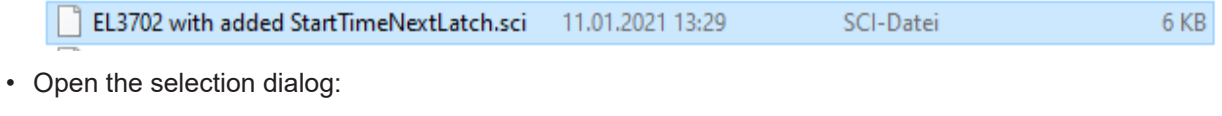

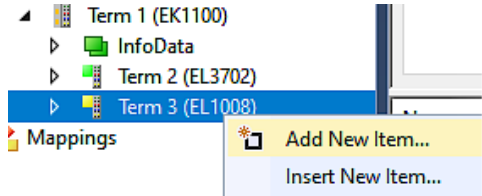

• Display SCI devices and select and insert the desired device:

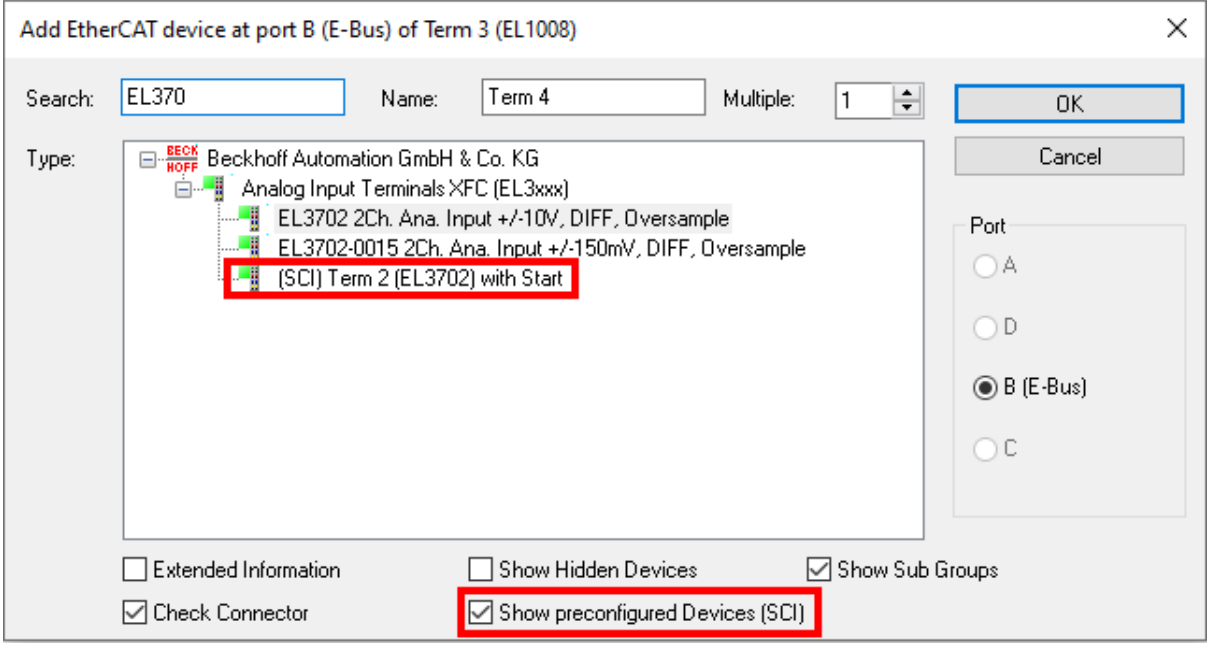

#### **Additional Notes**

• Settings for the SCI function can be made via the general Options dialog  $(Tools \rightarrow Options \rightarrow TwinCAT \rightarrow Expert \;SCI)$ :

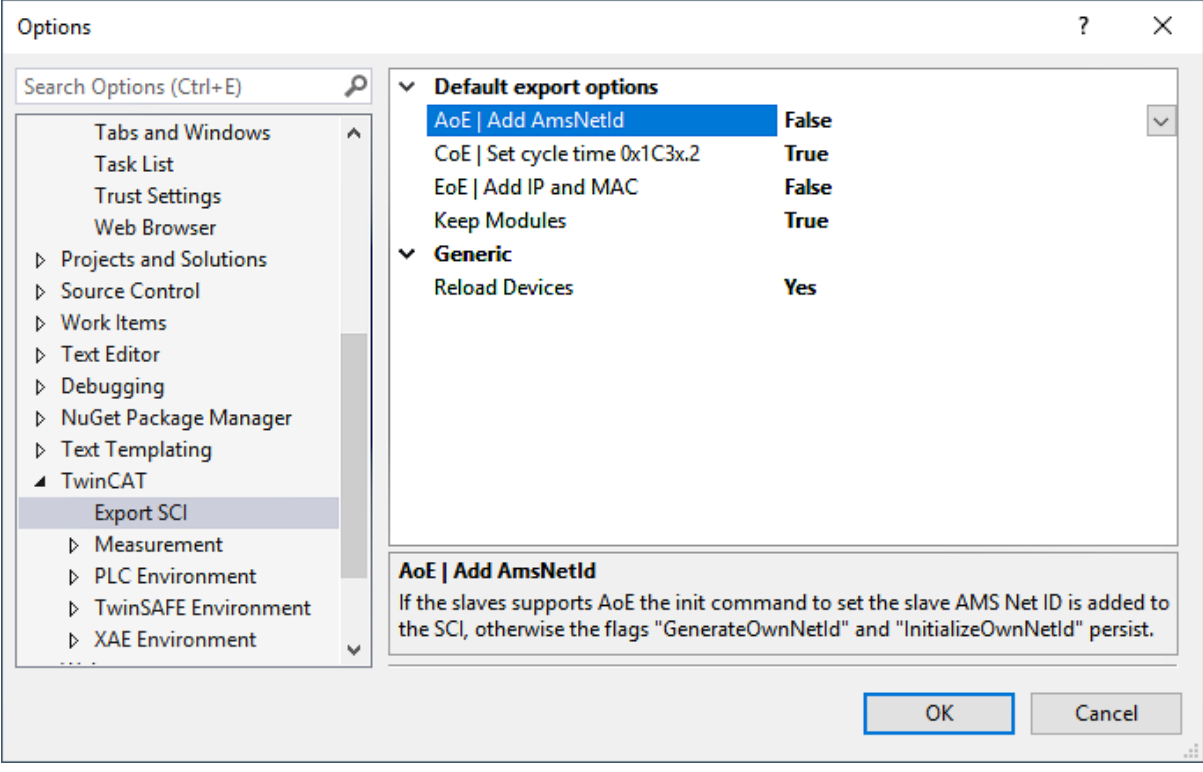

Explanation of the settings:

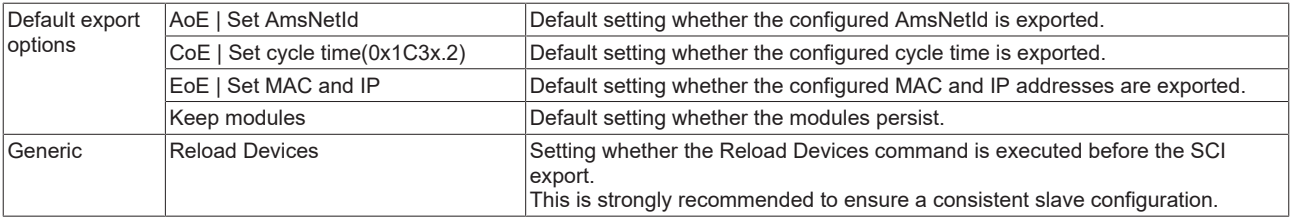

SCI error messages are displayed in the TwinCAT logger output window if required:

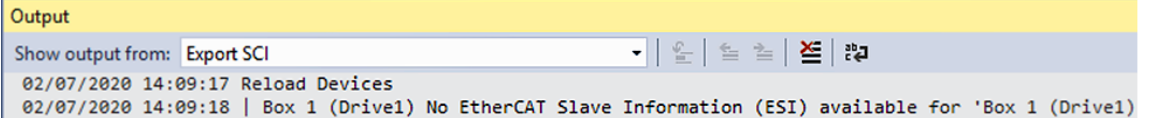

## **5.4 EtherCAT basics**

Please refer to the [EtherCAT System Documentation](http://infosys.beckhoff.com/content/1033/ethercatsystem/index.html) for the EtherCAT fieldbus basics.

## **5.5 EtherCAT cabling – wire-bound**

The cable length between two EtherCAT devices must not exceed 100 m. This results from the FastEthernet technology, which, above all for reasons of signal attenuation over the length of the cable, allows a maximum link length of  $5 + 90 + 5$  m if cables with appropriate properties are used. See also the [Design](https://infosys.beckhoff.com/content/1033/ethernetcabling/index.html) [recommendations for the infrastructure for EtherCAT/Ethernet](https://infosys.beckhoff.com/content/1033/ethernetcabling/index.html).

#### **Cables and connectors**

For connecting EtherCAT devices only Ethernet connections (cables + plugs) that meet the requirements of at least category 5 (CAt5) according to EN 50173 or ISO/IEC 11801 should be used. EtherCAT uses 4 wires for signal transfer.

EtherCAT uses RJ45 plug connectors, for example. The pin assignment is compatible with the Ethernet standard (ISO/IEC 8802-3).

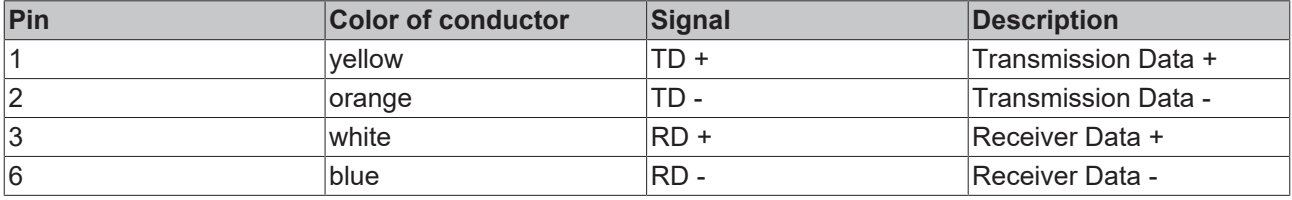

Due to automatic cable detection (auto-crossing) symmetric (1:1) or cross-over cables can be used between EtherCAT devices from Beckhoff.

#### **Recommended cables**

It is recommended to use the appropriate Beckhoff components e.g.

- cable sets ZK1090-9191-xxxx respectively
- RJ45 connector, field assembly ZS1090-0005
- EtherCAT cable, field assembly ZB9010, ZB9020

Suitable cables for the connection of EtherCAT devices can be found on the [Beckhoff website](https://www.beckhoff.com/en-us/products/i-o/accessories/)!

#### **E-Bus supply**

A bus coupler can supply the EL terminals added to it with the E-bus system voltage of 5 V; a coupler is thereby loadable up to 2 A as a rule (see details in respective device documentation). Information on how much current each EL terminal requires from the E-bus supply is available online and in the catalogue. If the added terminals require more current than the coupler can supply, then power feed terminals (e.g. [EL9410](http://www.beckhoff.com/EL9410)) must be inserted at appropriate places in the terminal strand.

The pre-calculated theoretical maximum E-Bus current is displayed in the TwinCAT System Manager. A shortfall is marked by a negative total amount and an exclamation mark; a power feed terminal is to be placed before such a position.

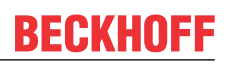

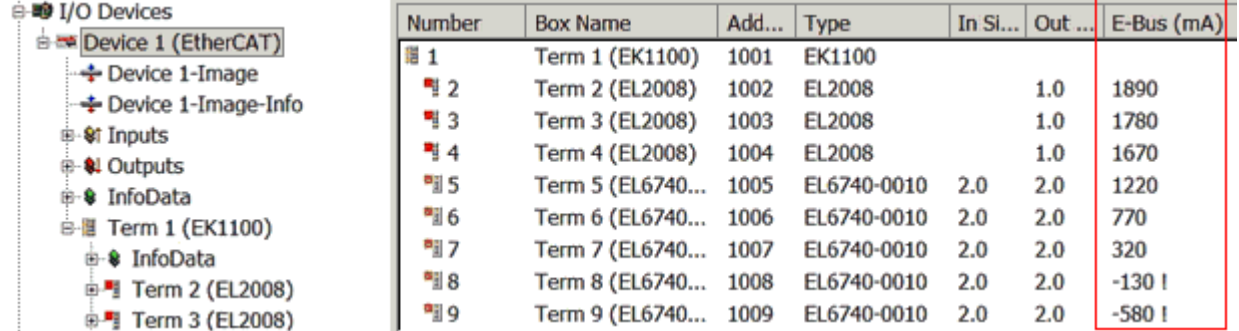

Fig. 170: System manager current calculation

### *NOTICE*

#### **Malfunction possible!**

The same ground potential must be used for the E-Bus supply of all EtherCAT terminals in a terminal block!

## **5.6 General notes for setting the watchdog**

The ELxxxx terminals are equipped with a safety device (watchdog) which, e.g. in the event of interrupted process data traffic, switches the outputs (if present) to a presettable state after a presettable time, depending on the device and setting, e.g. to FALSE (off) or an output value.

The EtherCAT slave controller (ESC) features two watchdogs:

- SM watchdog (default: 100 ms)
- PDI watchdog (default: 100 ms)

Their times are individually parameterized in TwinCAT as follows:

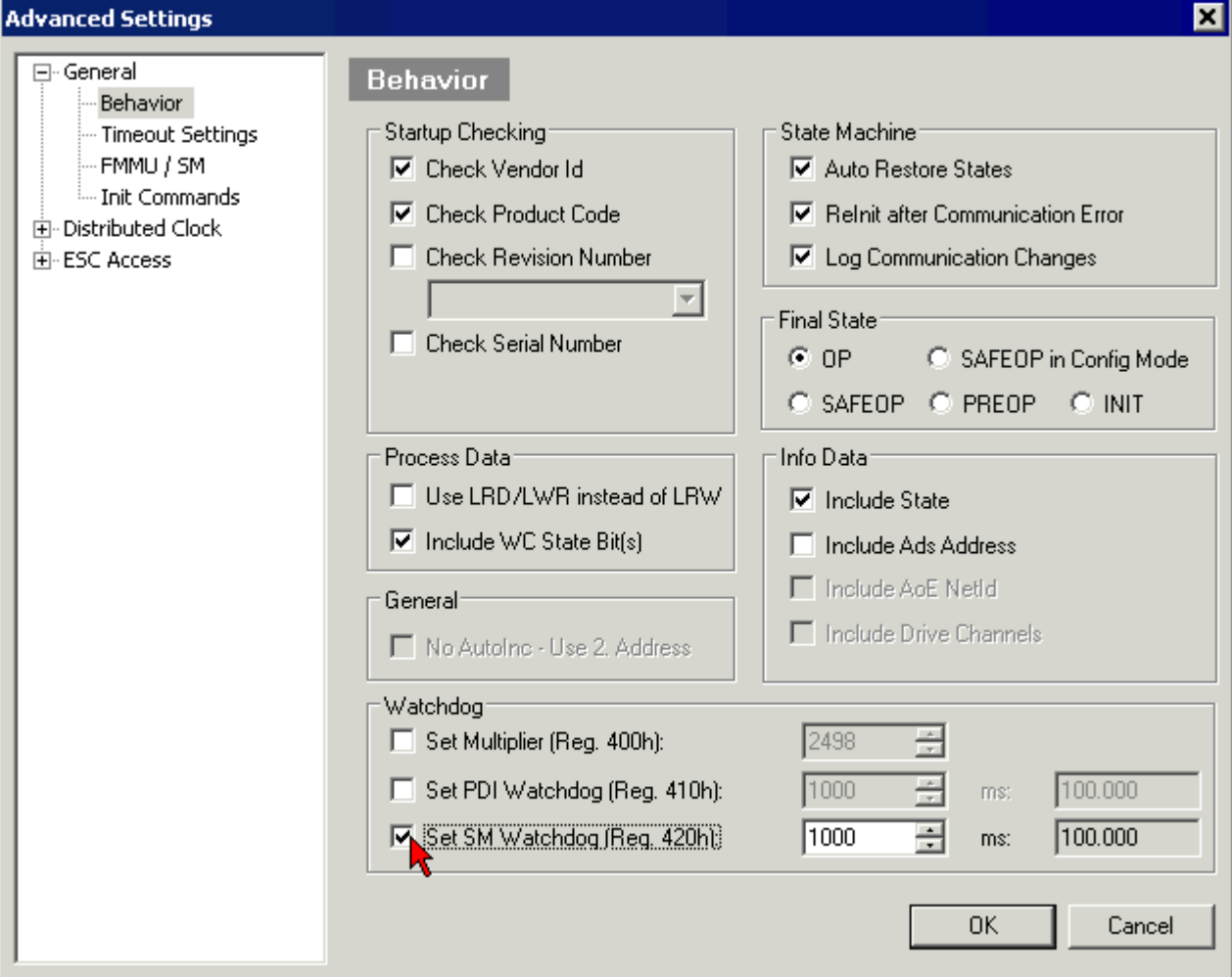

Fig. 171: eEtherCAT tab -> Advanced Settings -> Behavior -> Watchdog

Notes:

- the Multiplier Register 400h (hexadecimal, i.e. x0400) is valid for both watchdogs.
- each watchdog has its own timer setting 410h or 420h, which together with the Multiplier results in a resulting time.
- important: the Multiplier/Timer setting is only loaded into the slave at EtherCAT startup if the checkbox in front of it is activated.
- if it is not checked, nothing is downloaded and the setting located in the ESC remains unchanged.
- the downloaded values can be seen in the ESC registers x0400/0410/0420: ESC Access -> Memory

#### **SM watchdog (SyncManager Watchdog)**

The SyncManager watchdog is reset with each successful EtherCAT process data communication with the terminal. If, for example, no EtherCAT process data communication with the terminal takes place for longer than the set and activated SM watchdog time due to a line interruption, the watchdog is triggered. The status of the terminal (usually OP) remains unaffected. The watchdog is only reset again by a successful EtherCAT process data access.

The SyncManager watchdog is therefore a monitoring for correct and timely process data communication with the ESC from the EtherCAT side.

The maximum possible watchdog time depends on the device. For example, for "simple" EtherCAT slaves (without firmware) with watchdog execution in the ESC it is usually up to ~170 seconds. For "complex" EtherCAT slaves (with firmware) the SM watchdog function is usually parameterized via Reg. 400/420 but executed by the µC and can be significantly lower. In addition, the execution may then be subject to a certain time uncertainty. Since the TwinCAT dialog may allow inputs up to 65535, a test of the desired watchdog time is recommended.

#### **PDI watchdog (Process Data Watchdog)**

If there is no PDI communication with the EtherCAT slave controller (ESC) for longer than the set and activated PDI watchdog time, this watchdog is triggered.

PDI (Process Data Interface) is the internal interface of the ESC, e.g. to local processors in the EtherCAT slave. With the PDI watchdog this communication can be monitored for failure.

The PDI watchdog is therefore a monitoring for correct and timely process data communication with the ESC, but viewed from the application side.

#### **Calculation**

Watchdog time = [1/25 MHz \* (Watchdog multiplier + 2) ] \* PDI/SM watchdog

Example: default setting Multiplier=2498, SM watchdog=1000 -> 100 ms

The value in Multiplier + 2 corresponds to the number of 40ns base ticks representing one watchdog tick.

 **CAUTION**

#### **Undefined state possible!**

The function for switching off of the SM watchdog via SM watchdog  $= 0$  is only implemented in terminals from version -0016. In previous versions this operating mode should not be used.

#### **CAUTION**

#### **Damage of devices and undefined state possible!**

If the SM watchdog is activated and a value of 0 is entered the watchdog switches off completely. This is the deactivation of the watchdog! Set outputs are NOT set in a safe state if the communication is interrupted.

## **5.7 EtherCAT State Machine**

The state of the EtherCAT slave is controlled via the EtherCAT State Machine (ESM). Depending upon the state, different functions are accessible or executable in the EtherCAT slave. Specific commands must be sent by the EtherCAT master to the device in each state, particularly during the bootup of the slave.

A distinction is made between the following states:

- Init
- Pre-Operational
- Safe-Operational and
- Operational
- Boot

The regular state of each EtherCAT slave after bootup is the OP state.

## **RECKHOFF**

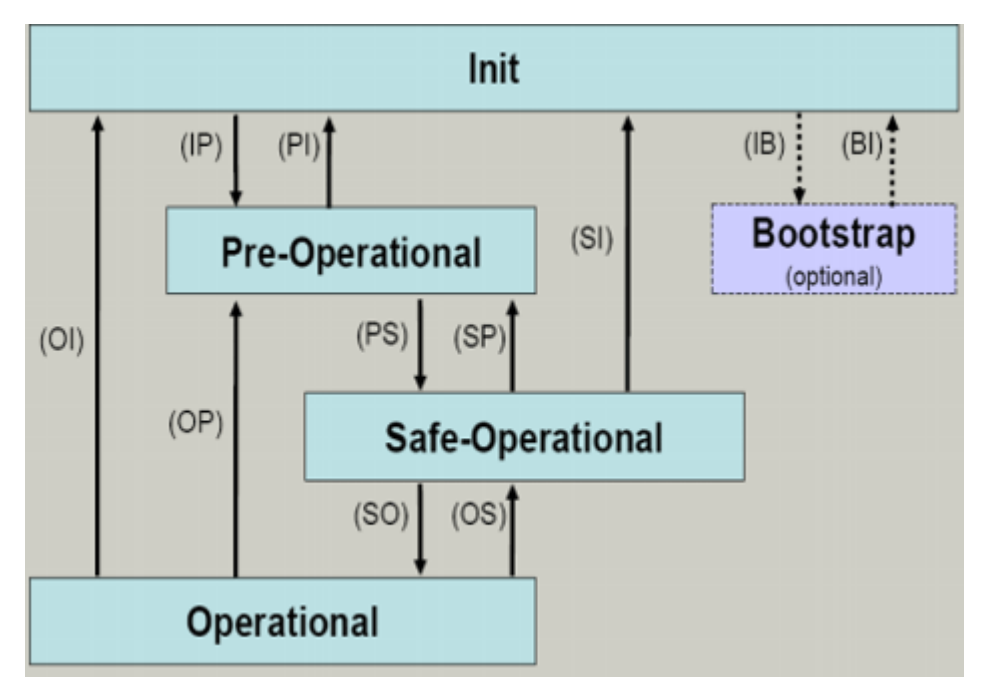

Fig. 172: States of the EtherCAT State Machine

#### **Init**

After switch-on the EtherCAT slave in the *Init* state. No mailbox or process data communication is possible. The EtherCAT master initializes sync manager channels 0 and 1 for mailbox communication.

#### **Pre-Operational (Pre-Op)**

During the transition between *Init* and *Pre-Op* the EtherCAT slave checks whether the mailbox was initialized correctly.

In *Pre-Op* state mailbox communication is possible, but not process data communication. The EtherCAT master initializes the sync manager channels for process data (from sync manager channel 2), the FMMU channels and, if the slave supports configurable mapping, PDO mapping or the sync manager PDO assignment. In this state the settings for the process data transfer and perhaps terminal-specific parameters that may differ from the default settings are also transferred.

#### **Safe-Operational (Safe-Op)**

During transition between *Pre-Op* and *Safe-Op* the EtherCAT slave checks whether the sync manager channels for process data communication and, if required, the distributed clocks settings are correct. Before it acknowledges the change of state, the EtherCAT slave copies current input data into the associated DP-RAM areas of the EtherCAT slave controller (ECSC).

In *Safe-Op* state mailbox and process data communication is possible, although the slave keeps its outputs in a safe state, while the input data are updated cyclically.

### **Outputs in SAFEOP state**

The default set watchdog monitoring sets the outputs of the module in a safe state - depending on the settings in SAFEOP and OP - e.g. in OFF state. If this is prevented by deactivation of the watchdog monitoring in the module, the outputs can be switched or set also in the SAFEOP state.

#### **Operational (Op)**

Before the EtherCAT master switches the EtherCAT slave from *Safe-Op* to *Op* it must transfer valid output data.

In the *Op* state the slave copies the output data of the masters to its outputs. Process data and mailbox communication is possible.

#### **Boot**

In the *Boot* state the slave firmware can be updated. The *Boot* state can only be reached via the *Init* state.

In the *Boot* state mailbox communication via the *file access over EtherCAT* (FoE) protocol is possible, but no other mailbox communication and no process data communication.

## **5.8 CoE Interface**

#### **General description**

The CoE interface (CAN application protocol over EtherCAT)) is used for parameter management of EtherCAT devices. EtherCAT slaves or the EtherCAT master manage fixed (read only) or variable parameters which they require for operation, diagnostics or commissioning.

CoE parameters are arranged in a table hierarchy. In principle, the user has read access via the fieldbus. The EtherCAT master (TwinCAT System Manager) can access the local CoE lists of the slaves via EtherCAT in read or write mode, depending on the attributes.

Different CoE parameter types are possible, including string (text), integer numbers, Boolean values or larger byte fields. They can be used to describe a wide range of features. Examples of such parameters include manufacturer ID, serial number, process data settings, device name, calibration values for analog measurement or passwords.

The order is specified in two levels via hexadecimal numbering: (main)index, followed by subindex. The value ranges are

- Index:  $0x0000$  ... $0x$ FFFF  $(0...65535)_{\text{dec}}$
- SubIndex:  $0x00...0xFF(0...255_{\text{des}})$

A parameter localized in this way is normally written as 0x8010:07, with preceding "0x" to identify the hexadecimal numerical range and a colon between index and subindex.

The relevant ranges for EtherCAT fieldbus users are:

- 0x1000: This is where fixed identity information for the device is stored, including name, manufacturer, serial number etc., plus information about the current and available process data configurations.
- 0x8000: This is where the operational and functional parameters for all channels are stored, such as filter settings or output frequency.

Other important ranges are:

- 0x4000: here are the channel parameters for some EtherCAT devices. Historically, this was the first parameter area before the 0x8000 area was introduced. EtherCAT devices that were previously equipped with parameters in 0x4000 and changed to 0x8000 support both ranges for compatibility reasons and mirror internally.
- 0x6000: Input PDOs ("input" from the perspective of the EtherCAT master)
- 0x7000: Output PDOs ("output" from the perspective of the EtherCAT master)

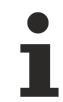

#### **Availability**

Not every EtherCAT device must have a CoE list. Simple I/O modules without dedicated processor usually have no variable parameters and therefore no CoE list.

If a device has a CoE list, it is shown in the TwinCAT System Manager as a separate tab with a listing of the elements:

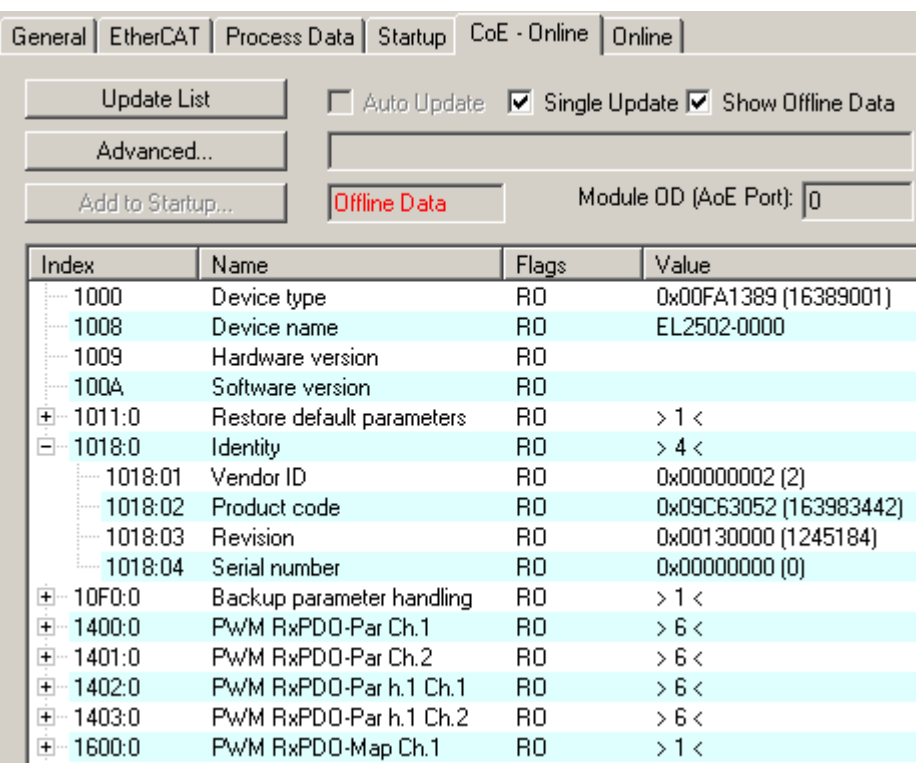

#### Fig. 173: "CoE Online" tab

The figure above shows the CoE objects available in device "EL2502", ranging from 0x1000 to 0x1600. The subindices for 0x1018 are expanded.

#### *NOTICE*

#### **Changes in the CoE directory (CAN over EtherCAT), program access**

When using/manipulating the CoE parameters observe the general CoE notes in chapter "[CoE interface](https://infosys.beckhoff.com/content/1033/ethercatsystem/2469072907.html)" of the EtherCAT system documentation:

- Keep a startup list if components have to be replaced,
- Distinction between online/offline dictionary,
- Existence of current XML description (download from the [Beckhoff website](https://www.beckhoff.com/de-de/support/downloadfinder/konfigurationsdateien/)),
- "CoE-Reload" for resetting the changes
- Program access during operation via PLC (see [TwinCAT3 | PLC Library: Tc2\\_EtherCAT](https://infosys.beckhoff.com/content/1033/tcplclib_tc2_ethercat/56994827.html) and [Example](https://infosys.beckhoff.com/content/1033/ethercatsystem/4358261771.html) [program R/W CoE](https://infosys.beckhoff.com/content/1033/ethercatsystem/4358261771.html))

#### **Data management and function "NoCoeStorage"**

Some parameters, particularly the setting parameters of the slave, are configurable and writeable. This can be done in write or read mode

- via the System Manager (Fig. "CoE Online" tab) by clicking This is useful for commissioning of the system/slaves. Click on the row of the index to be parameterized and enter a value in the "SetValue" dialog.
- from the control system/PLC via ADS, e.g. through blocks from the TcEtherCAT.lib library This is recommended for modifications while the system is running or if no System Manager or operating staff are available.

#### **Data management**

If slave CoE parameters are modified online, Beckhoff devices store any changes in a fail-safe manner in the EEPROM, i.e. the modified CoE parameters are still available after a restart. The situation may be different with other manufacturers.

An EEPROM is subject to a limited lifetime with respect to write operations. From typically 100,000 write operations onwards it can no longer be guaranteed that new (changed) data are reliably saved or are still readable. This is irrelevant for normal commissioning. However, if CoE parameters are continuously changed via ADS at machine runtime, it is quite possible for the lifetime limit to be reached. Support for the NoCoeStorage function, which suppresses the saving of changed CoE values, depends on the firmware version.

Please refer to the technical data in this documentation as to whether this applies to the respective device.

- If the function is supported: the function is activated by entering the code word 0x12345678 once in CoE 0xF008 and remains active as long as the code word is not changed. After switching the device on it is then inactive. Changed CoE values are not saved in the EEPROM and can thus be changed any number of times.
- Function is not supported: continuous changing of CoE values is not permissible in view of the lifetime limit.

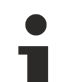

### **Startup list**

Changes in the local CoE list of the terminal are lost if the terminal is replaced. If a terminal is replaced with a new Beckhoff terminal, it will have the default settings. It is therefore advisable to link all changes in the CoE list of an EtherCAT slave with the Startup list of the slave, which is processed whenever the EtherCAT fieldbus is started. In this way a replacement EtherCAT slave can automatically be parameterized with the specifications of the user.

If EtherCAT slaves are used which are unable to store local CoE values permanently, the Startup list must be used.

#### **Recommended approach for manual modification of CoE parameters**

- Make the required change in the System Manager The values are stored locally in the EtherCAT slave
- If the value is to be stored permanently, enter it in the Startup list. The order of the Startup entries is usually irrelevant.

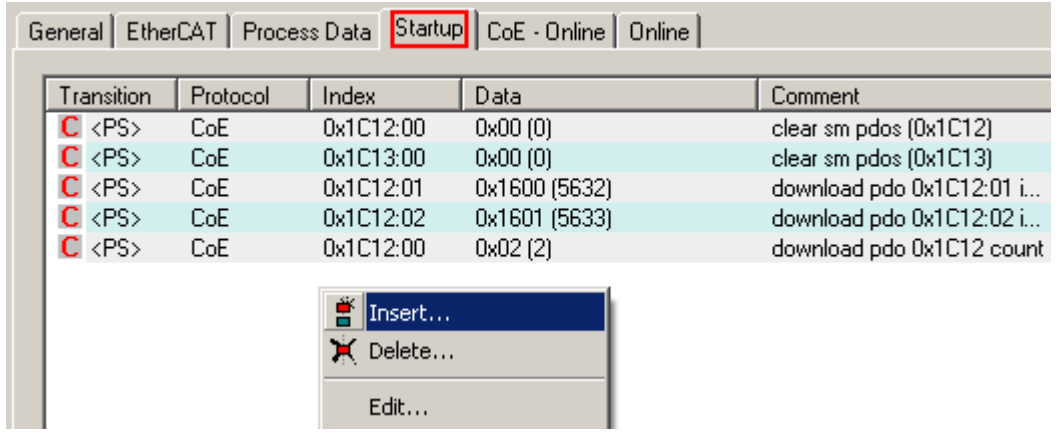

Fig. 174: Startup list in the TwinCAT System Manager

The Startup list may already contain values that were configured by the System Manager based on the ESI specifications. Additional application-specific entries can be created.

#### **Online/offline list**

While working with the TwinCAT System Manager, a distinction has to be made whether the EtherCAT device is "available", i.e. switched on and linked via EtherCAT and therefore **online**, or whether a configuration is created **offline** without connected slaves.

In both cases a CoE list as shown in Fig. "CoE online tab" is displayed. The connectivity is shown as offline/ online.

- If the slave is offline
	- The offline list from the ESI file is displayed. In this case modifications are not meaningful or possible.
	- The configured status is shown under Identity.
	- No firmware or hardware version is displayed, since these are features of the physical device.
	- **Offline** is shown in red.

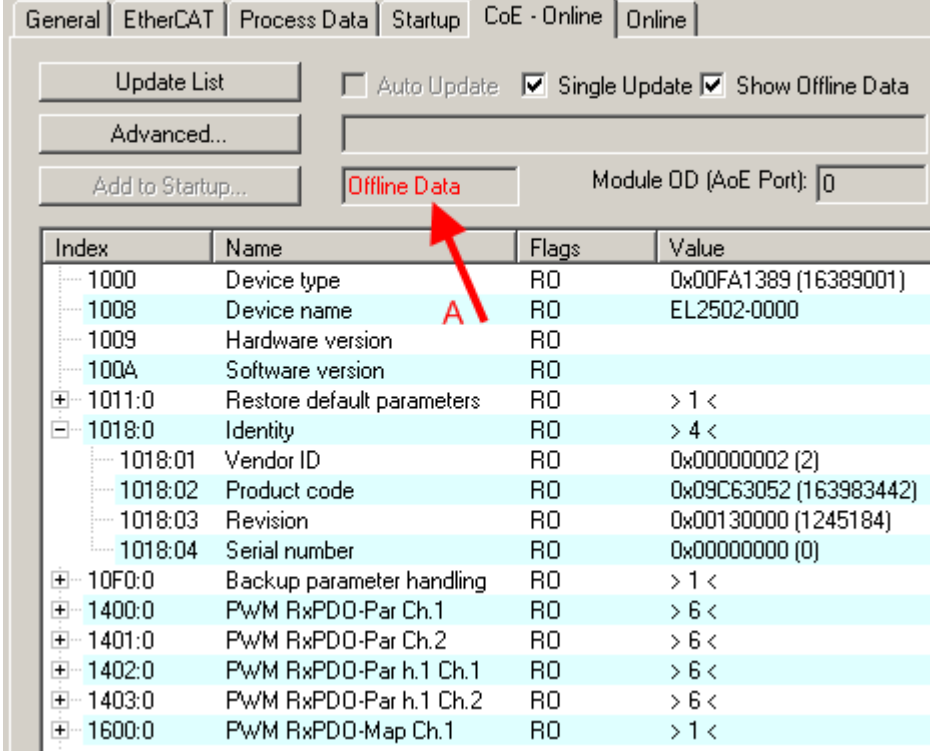

Fig. 175: Offline list

- If the slave is online
	- The actual current slave list is read. This may take several seconds, depending on the size and cycle time.
	- The actual identity is displayed
	- The firmware and hardware version of the equipment according to the electronic information is displayed
	- **Online** is shown in green.

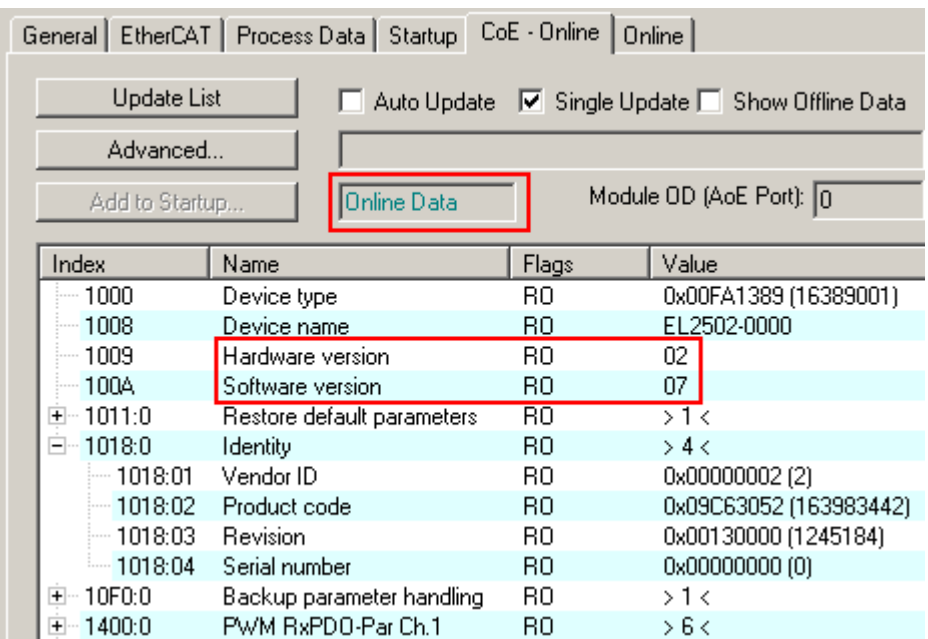

Fig. 176: Online list

#### **Channel-based order**

The CoE list is available in EtherCAT devices that usually feature several functionally equivalent channels. For example, a 4-channel analog 0...10 V input terminal also has four logical channels and therefore four identical sets of parameter data for the channels. In order to avoid having to list each channel in the documentation, the placeholder "n" tends to be used for the individual channel numbers.

In the CoE system 16 indices, each with 255 subindices, are generally sufficient for representing all channel parameters. The channel-based order is therefore arranged in  $16_{\text{dec}}/10_{\text{hex}}$  steps. The parameter range 0x8000 exemplifies this:

- Channel 0: parameter range 0x8000:00 ... 0x800F:255
- Channel 1: parameter range 0x8010:00 ... 0x801F:255
- Channel 2: parameter range 0x8020:00 ... 0x802F:255

 $\bullet$  ...

This is generally written as 0x80n0.

Detailed information on the CoE interface can be found in the [EtherCAT system documentation](https://infosys.beckhoff.com/content/1033/ethercatsystem/index.html) on the Beckhoff website.
## **5.9 Distributed Clock**

The distributed clock represents a local clock in the EtherCAT slave controller (ESC) with the following characteristics:

- Unit *1 ns*
- Zero point *1.1.2000 00:00*
- Size *64 bit* (sufficient for the next 584 years; however, some EtherCAT slaves only offer 32-bit support, i.e. the variable overflows after approx. 4.2 seconds)
- The EtherCAT master automatically synchronizes the local clock with the master clock in the EtherCAT bus with a precision of < 100 ns.

For detailed information please refer to the [EtherCAT system description](https://infosys.beckhoff.com/content/1033/ethercatsystem/index.html).

# **6 Mounting and wiring**

## **6.1 Installation positions**

#### *NOTICE*

#### **Constraints regarding installation position and operating temperature range**

Please refer to the technical data for a terminal to ascertain whether any restrictions regarding the installation position and/or the operating temperature range have been specified. When installing high power dissipation terminals ensure that an adequate spacing is maintained between other components above and below the terminal in order to guarantee adequate ventilation!

#### **Optimum installation position (standard)**

The optimum installation position requires the mounting rail to be installed horizontally and the connection surfaces of the EL/KL terminals to face forward (see Fig. *Recommended distances for standard installation position*). The terminals are ventilated from below, which enables optimum cooling of the electronics through convection. "From below" is relative to the acceleration of gravity.

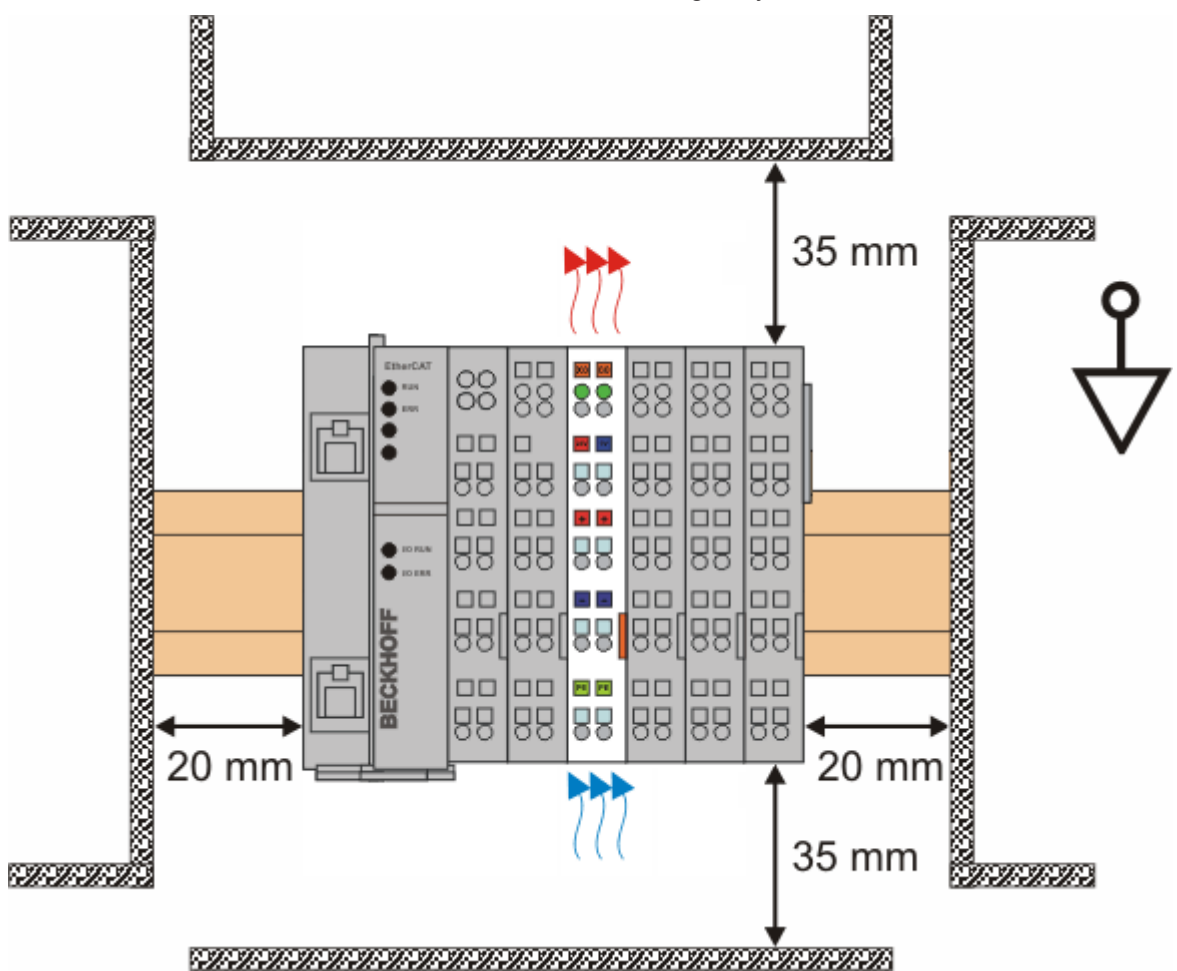

Fig. 177: Recommended distances for standard installation position

Compliance with the distances shown in Fig. *Recommended distances for standard installation position* is recommended.

#### **Other installation positions**

All other installation positions are characterized by different spatial arrangement of the mounting rail - see Fig *Other installation positions.*

The minimum distances to ambient specified above also apply to these installation positions.

# **BECKHOFF**

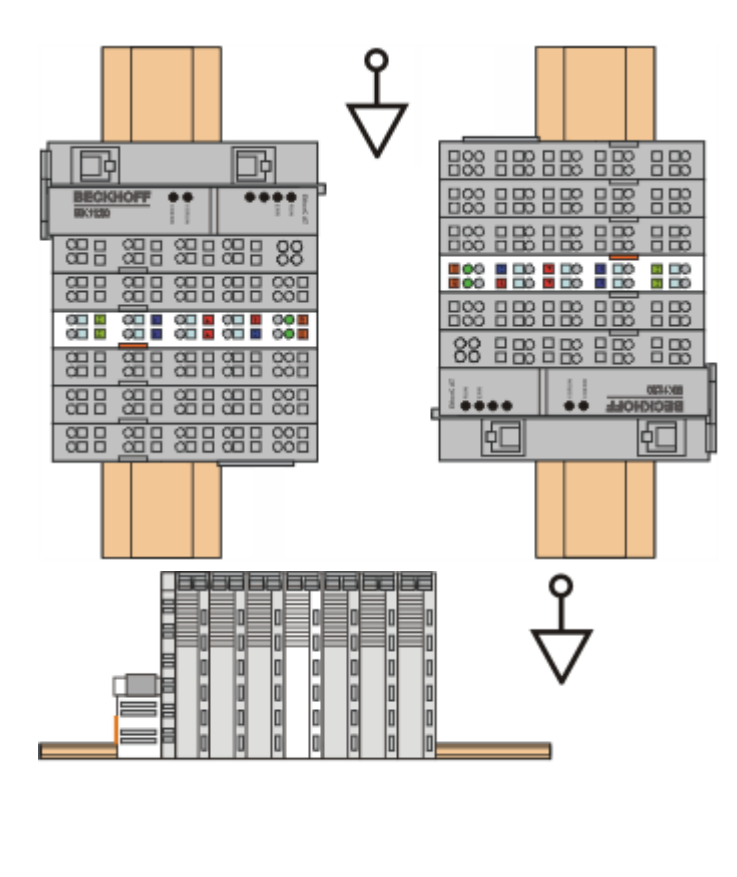

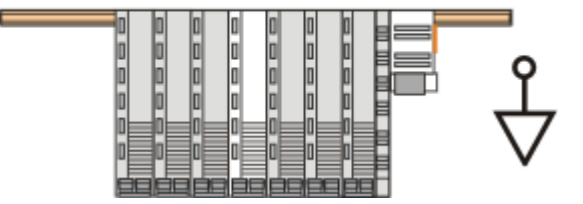

Fig. 178: Other installation positions

## **6.2 Positioning of passive Terminals**

#### **Hint for positioning of passive terminals in the bus terminal block**

EtherCAT Terminals (ELxxxx / ESxxxx), which do not take an active part in data transfer within the bus terminal block are so called passive terminals. The passive terminals have no current consumption out of the E-Bus.

To ensure an optimal data transfer, you must not directly string together more than two passive terminals!

#### **Examples for positioning of passive terminals (highlighted)**

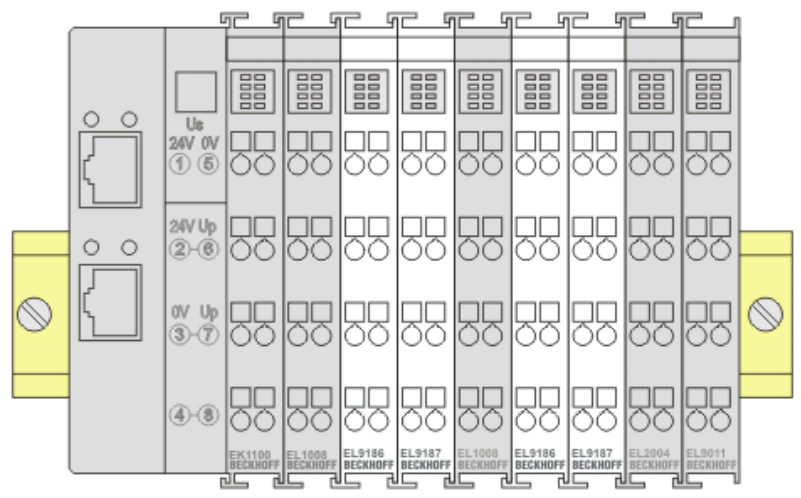

#### Fig. 179: Correct positioning

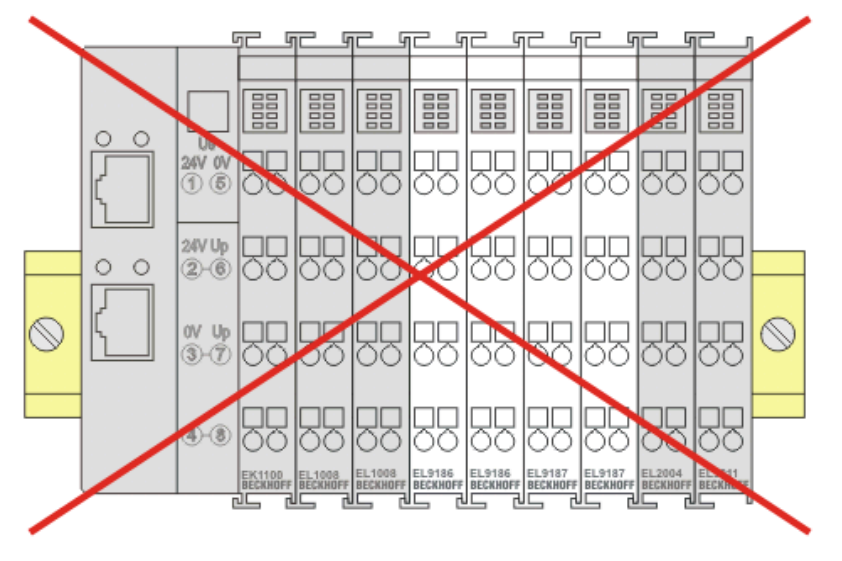

Fig. 180: Incorrect positioning

**BECKHOFF** 

### **6.3 ATEX - Special conditions (standard temperature range)**

#### **WARNING**

**Observe the special conditions for the intended use of Beckhoff fieldbus components with standard temperature range in potentially explosive areas (directive 2014/34/EU)!**

- The certified components are to be installed in a suitable housing that guarantees a protection class of at least IP54 in accordance with EN 60079-15! The environmental conditions during use are thereby to be taken into account!
- For dust (only the fieldbus components of certificate no. KEMA 10ATEX0075 X Issue 9): The equipment shall be installed in a suitable enclosure providing a degree of protection of IP54 according to EN 60079-31 for group IIIA or IIIB and IP6X for group IIIC, taking into account the environmental conditions under which the equipment is used!
- If the temperatures during rated operation are higher than 70°C at the feed-in points of cables, lines or pipes, or higher than 80°C at the wire branching points, then cables must be selected whose temperature data correspond to the actual measured temperature values!
- Observe the permissible ambient temperature range of 0 to 55°C for the use of Beckhoff fieldbus components standard temperature range in potentially explosive areas!
- Measures must be taken to protect against the rated operating voltage being exceeded by more than 40% due to short-term interference voltages!
- The individual terminals may only be unplugged or removed from the Bus Terminal system if the supply voltage has been switched off or if a non-explosive atmosphere is ensured!
- The connections of the certified components may only be connected or disconnected if the supply voltage has been switched off or if a non-explosive atmosphere is ensured!
- The fuses of the KL92xx/EL92xx power feed terminals may only be exchanged if the supply voltage has been switched off or if a non-explosive atmosphere is ensured!
- Address selectors and ID switches may only be adjusted if the supply voltage has been switched off or if a non-explosive atmosphere is ensured!

#### **Standards**

The fundamental health and safety requirements are fulfilled by compliance with the following standards:

- EN 60079-0:2012+A11:2013
- EN 60079-15:2010
- EN 60079-31:2013 (only for certificate no. KEMA 10ATEX0075 X Issue 9)

#### **Marking**

The Beckhoff fieldbus components with standard temperature range certified according to the ATEX directive for potentially explosive areas bear one of the following markings:

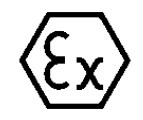

#### **II 3G KEMA 10ATEX0075 X Ex nA IIC T4 Gc Ta: 0 … +55°C**

II 3D KEMA 10ATEX0075 X Ex tc IIIC T135°C Dc Ta: 0 ... +55°C (only for fieldbus components of certificate no. KEMA 10ATEX0075 X Issue 9)

or

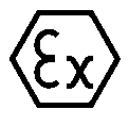

#### **II 3G KEMA 10ATEX0075 X Ex nA nC IIC T4 Gc Ta: 0 … +55°C**

II 3D KEMA 10ATEX0075 X Ex tc IIIC T135°C Dc Ta: 0 ... +55°C (only for fieldbus components of certificate no. KEMA 10ATEX0075 X Issue 9)

### **6.4 Notes regarding connectors and wiring**

It is in the very nature of EtherCAT I/O modules/terminals/box modules that they have two connection sides: one to the fieldbus for communication with the module, which is obligatory, the other to the signal/sensor/ actuator to facilitate proper use of the module. The "outer" connection side usually features contacting options for connecting outgoing wires.

Only few I/O devices do not have a second side. Examples include the EL6070 license key terminal and the EL6090 display terminal.

Notes and suggestions for dealing with the connection options are provided below

- **Manufacturer specifications**/notes for connection options must be followed. Any special tools that may have been provided must be used as intended, so that gas-tightness is ensured through the crimping pressure.
- Any detachable connection system is subject to a specified maximum number of **connection cycles**. Each connection/disconnection operation results in wear through friction, mechanical stretching/ relaxation, possibly ingress of contaminants/gases/liquids/condensation, contact discharge, modification of the electrical properties and of the contact point (ohmic contact resistance). In other words, releasing/connecting a contact results in mechanical, chemical and therefore ultimately electrical changes.

In terms of the application scenario it is therefore important to select suitable connection systems or devices with suitable connection systems:

- For connections that are more or less permanent, it may make sense to use connectors/contacts with a maximum **number of mating cycles** (as specified by the manufacturer) of 10 to 100 cycles. This may be the case if devices are installed/wired only once, and over the entire lifetime rewiring is only expected to become necessary during maintenance work.
- For connections that have to be detached on a regular basis, connectors/contacts with a maximum number of mating cycles of 1,000 or higher should be selected. Such connections can typically be found in laboratory environments, where the cabling may be changed several times each day but high-quality contact must nevertheless be ensured over many years.
- When handling and assembling connectors/contacts it is essential to avoid **contact with hand perspiration/liquids**, even for low-tech connections (open stranded wire, cage clamp/push-in). Acidic/ alkaline liquids may have a very aggressive effect on the contact surface and quickly lead to structural changes and oxidation layers. These are very disruptive for analog measurements, particularly since they undermine the reproducibility of measurements and can therefore result (if known) in large systematic measurement uncertainty. It may be possible to rectify the problem by thorough follow-up cleaning.
- The actual/expected **load during operation** must be taken into account when selecting connectors.
- Abnormal vibrations can lead to microfriction/corrosion and change the electrical properties, potentially resulting in complete loss of contact.
- Temperature variations affect the mechanical strength of the connection and the spring forces in metallic components.
- Exposure to gas or liquid can damage the connection, particularly if the gas or liquid penetrates to the actual contact region and is unable to escape from there.
- Of high relevance for analog measurements is the **electrical quality** of the connection, both in the short term during commissioning and over the service life under external influences and perhaps repeated mating cycles. This is expressed in the repeatability of the transition. The influence should be checked against the expected accuracy. Of particular relevance is the (frequency dependent) contact resistance. Effects can be:
	- Increasing the contact resistance results in a voltage drop when power is transmitted, potentially leading to critical self-heating.
	- The internal voltage drop can distort corresponding measurements. In order to avoid negative effects, 4/5/6-wire connections should be used in SG/resistance measurements, since non-live contacts are no longer affected by a distorting voltage drop. The popular 3-wire connection for resistance measurement (PT100, PT1000 etc.) does not provide absolute protection, since the singular line cannot be diagnosed. Current/voltage measurements in industrial environments are less sensitive to contact changes.
- A defective contact surface can lead to random resistance values, depending on the contact position and temperature. This makes reproducible measurements difficult.
- The **effort for establishing the connection**, including assembling the cables and connectors, generally increases with increasing transmission quality requirements. This applies to the tools, diligence and time required. Examples:
	- Cage clamp/push-in connections (e.g. Beckhoff EL terminals), which are common in automation applications, can be established or released in a few seconds with or without ferrule. A screwdriver or push pin is sufficient. On the other hand, in many cases the (ohmic) repeatability is insufficient for high-precision measurements in the SG/R range.
	- Some 10 minutes and costs of some 10 euros should be assumed for assembly a lab-standard LEMO/ODU connector (Beckhoff ELM3704-0001), depending on the number of poles. The result is a top-quality connection system with a high number of permissible mating cycles.
	- An intermediate solution can be field-configurable M8/M12 connections. For reasons of tightness, they are more elaborate to assemble (soldering or insulation displacement contact, if necessary), although the maximum number of mating cycles is similar to maintenance connectors.
- A pre-assembled connection should be subjected to electrical/mechanical testing before commissioning: visual inspection, pull-out test, crimp height measurement, resistance measurement etc.

### **6.5 Shielding concept**

Together with the shield busbar, the prefabricated cables from Beckhoff Automation offer optimum protection against electromagnetic interference.

It is highly recommended to apply the shield as close as possible to the terminal, in order to minimize operational disturbances.

#### **Connection of the motor cable to the shield busbar**

Fasten the shield busbar supports 1 to the DIN rail 2. The mounting rail 2 must be in contact with the metallic rear wall of the control cabinet over a wide area. Install the shield busbar 3 as shown below. As an alternative, a shield busbar clamp 3a can be screwed directly to the metallic rear wall of the control cabinet (fig. "shield busbar clamp")

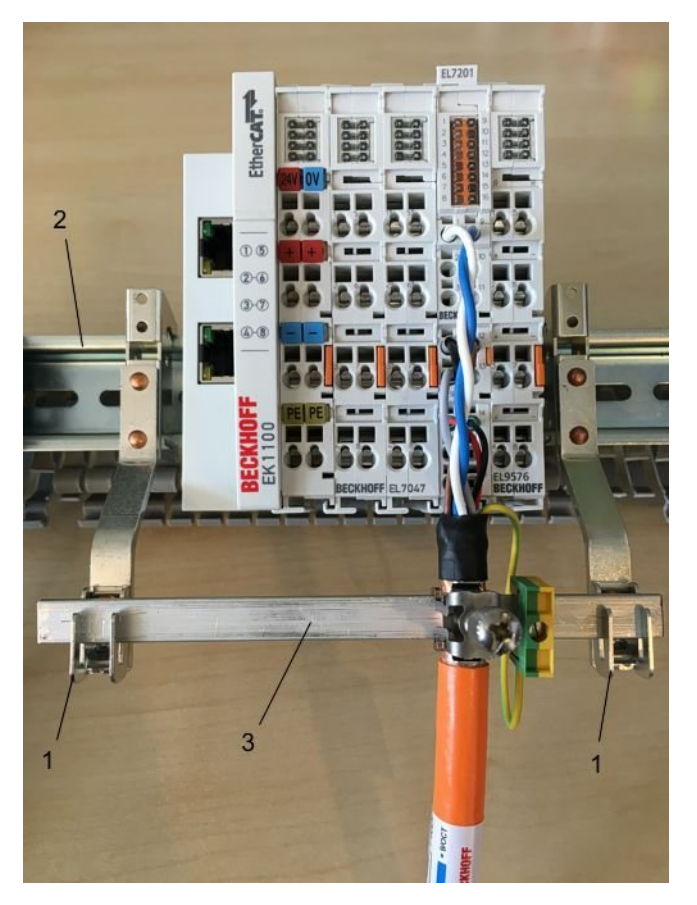

Fig. 181: Shield busbar

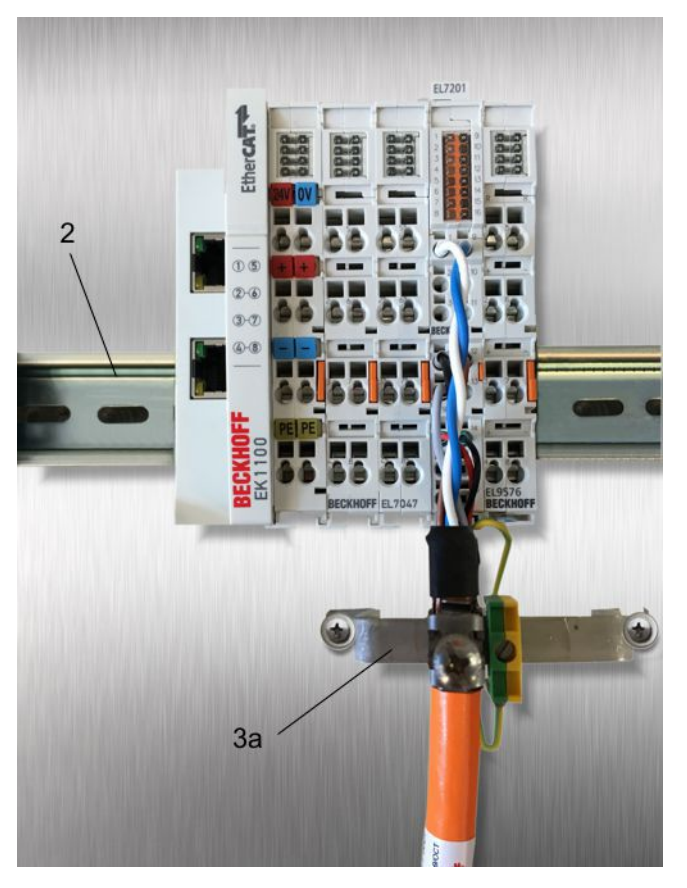

Fig. 182: Shield busbar clamp

# **BECKHOFF**

Connect the cores 4 of the motor cable 5, then attach the copper-sheathed end 6 of the motor cable 5 with the shield clamp 7 to the shield busbar 3 or shield busbar clamp 3a. Tighten the screw 8 to the stop. Fasten the PE clamp 9 to the shield busbar 3 or shield busbar clamp 3a. Clamp the PE core 10 of the motor cable 5 under the PE clamp 9.

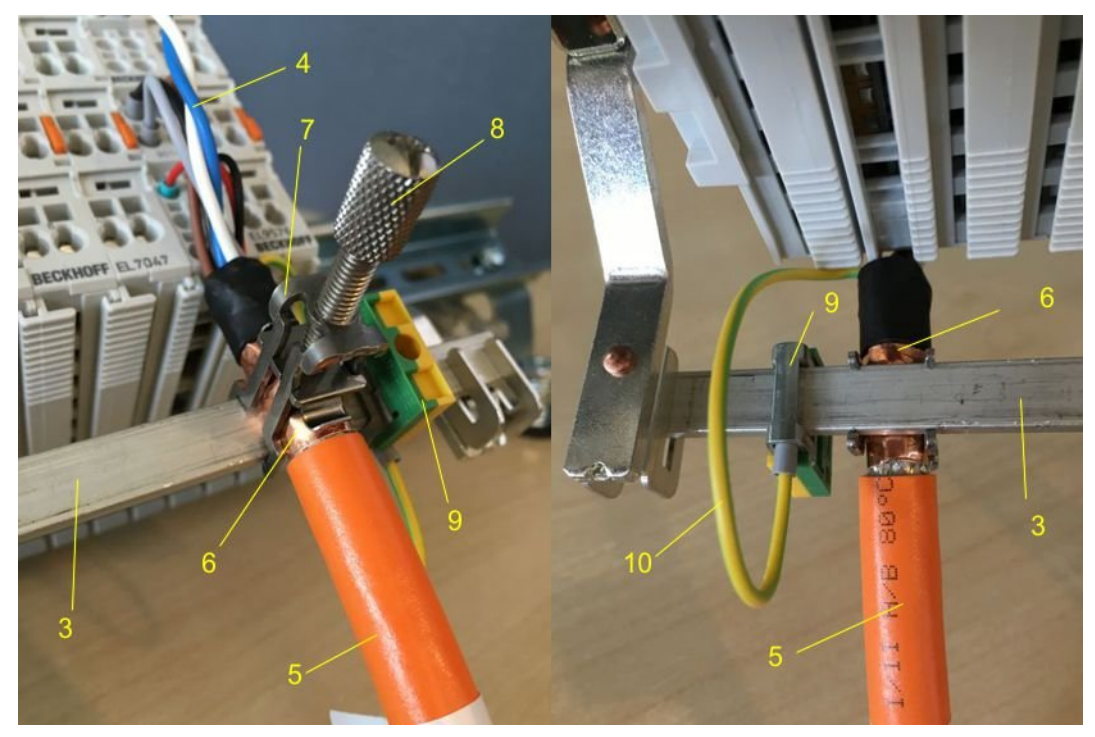

Fig. 183: Shield connection

#### **Connection of the feedback cable to the motor**

#### **Twisting of the feedback cable cores**

The feedback cable cores should be twisted, in order to avoid operational disturbances.

When screwing the feedback plug to the motor, the shield of the feedback cable is connected via the metallic plug fastener.

On the terminal side the shield can also be connected. Connect the cores of the feedback cable and attach the copper-sheathed end of the feedback cable to the shield busbar 3 or shield busbar clamp 3a with the shield clamp 7. The motor cable and the feedback cable can be connected to the shield clamp 7 with the screw 8.

### **6.6 Installation on mounting rails**

#### **WARNING**

#### **Risk of electric shock and damage of device!**

Bring the bus terminal system into a safe, powered down state before starting installation, disassembly or wiring of the bus terminals!

The Bus Terminal system and is designed for mounting in a control cabinet or terminal box.

#### **Assembly**

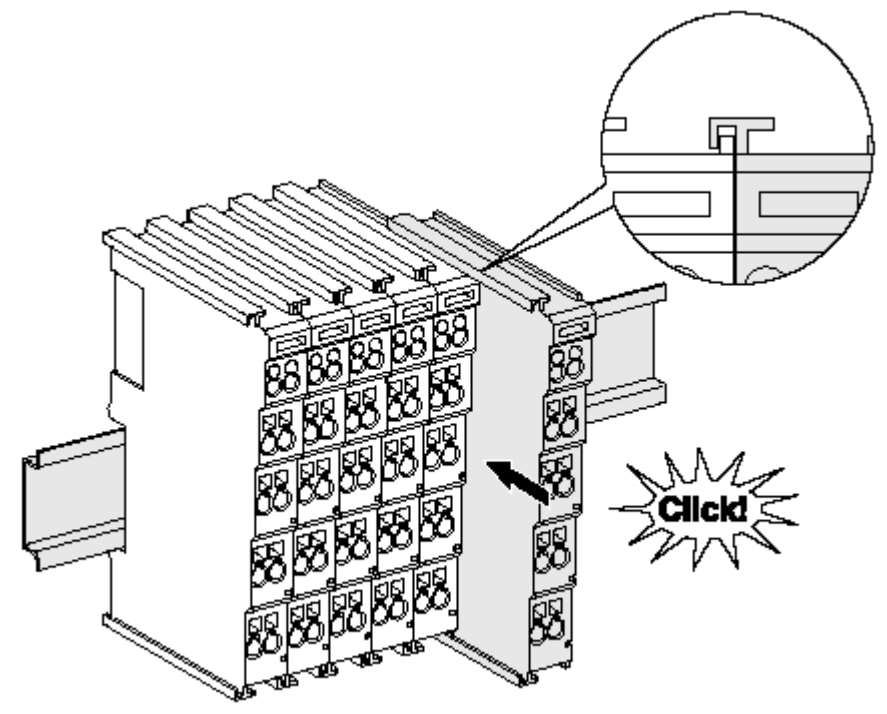

Fig. 184: Attaching on mounting rail

The bus coupler and bus terminals are attached to commercially available 35 mm mounting rails (DIN rails according to EN 60715) by applying slight pressure:

- 1. First attach the fieldbus coupler to the mounting rail.
- 2. The bus terminals are now attached on the right-hand side of the fieldbus coupler. Join the components with tongue and groove and push the terminals against the mounting rail, until the lock clicks onto the mounting rail.

If the terminals are clipped onto the mounting rail first and then pushed together without tongue and groove, the connection will not be operational! When correctly assembled, no significant gap should be visible between the housings.

#### **Fixing of mounting rails**

The locking mechanism of the terminals and couplers extends to the profile of the mounting rail. At the installation, the locking mechanism of the components must not come into conflict with the fixing bolts of the mounting rail. To mount the mounting rails with a height of 7.5 mm under the terminals and couplers, you should use flat mounting connections (e.g. countersunk screws or blind rivets).

#### **Disassembly**

FCKHOFF

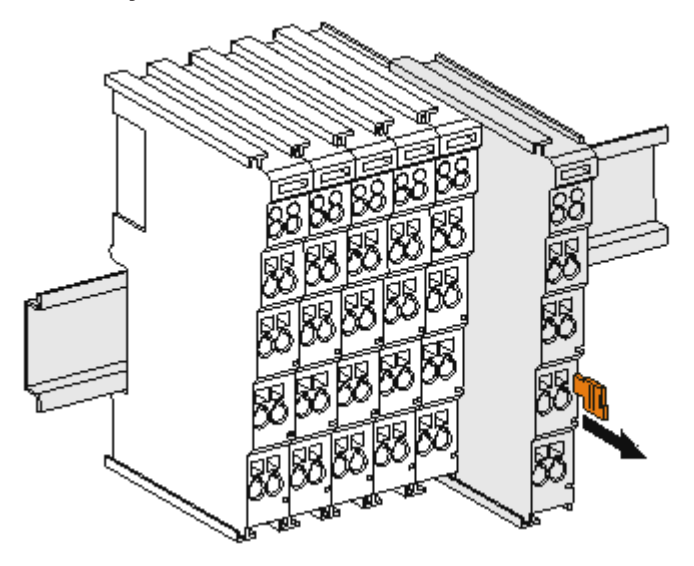

Fig. 185: Disassembling of terminal

Each terminal is secured by a lock on the mounting rail, which must be released for disassembly:

- 1. Pull the terminal by its orange-colored lugs approximately 1 cm away from the mounting rail. In doing so for this terminal the mounting rail lock is released automatically and you can pull the terminal out of the bus terminal block easily without excessive force.
- 2. Grasp the released terminal with thumb and index finger simultaneous at the upper and lower grooved housing surfaces and pull the terminal out of the bus terminal block.

#### **Connections within a bus terminal block**

The electric connections between the Bus Coupler and the Bus Terminals are automatically realized by joining the components:

- The six spring contacts of the K-Bus/E-Bus deal with the transfer of the data and the supply of the Bus Terminal electronics.
- The power contacts deal with the supply for the field electronics and thus represent a supply rail within the bus terminal block. The power contacts are supplied via terminals on the Bus Coupler (up to 24 V) or for higher voltages via power feed terminals.

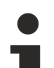

#### **Power Contacts**

During the design of a bus terminal block, the pin assignment of the individual Bus Terminals must be taken account of, since some types (e.g. analog Bus Terminals or digital 4-channel Bus Terminals) do not or not fully loop through the power contacts. Power Feed Terminals (KL91xx, KL92xx or EL91xx, EL92xx) interrupt the power contacts and thus represent the start of a new supply rail.

#### **PE power contact**

The power contact labeled PE can be used as a protective earth. For safety reasons this contact mates first when plugging together, and can ground short-circuit currents of up to 125 A.

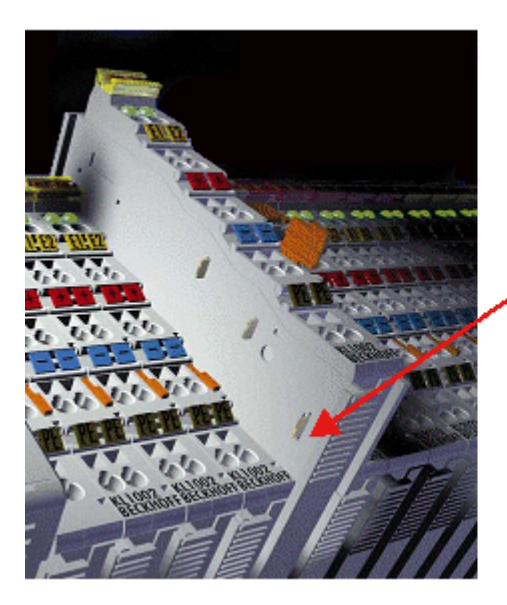

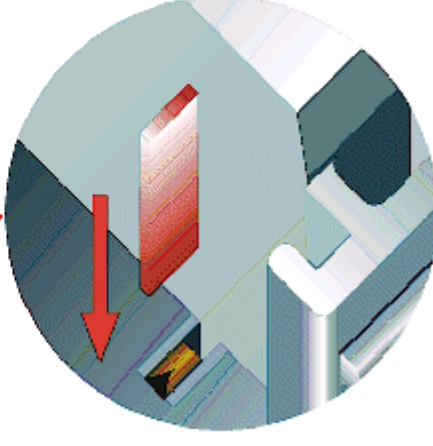

#### Fig. 186: Power contact on left side

#### *NOTICE*

#### **Possible damage of the device**

Note that, for reasons of electromagnetic compatibility, the PE contacts are capacitatively coupled to the mounting rail. This may lead to incorrect results during insulation testing or to damage on the terminal (e.g. disruptive discharge to the PE line during insulation testing of a consumer with a nominal voltage of 230 V). For insulation testing, disconnect the PE supply line at the Bus Coupler or the Power Feed Terminal! In order to decouple further feed points for testing, these Power Feed Terminals can be released and pulled at least 10 mm from the group of terminals.

#### **WARNING**

#### **Risk of electric shock!**

The PE power contact must not be used for other potentials!

### **6.7 Connection**

### **6.7.1 Connection system**

#### **WARNING**

#### **Risk of electric shock and damage of device!**

Bring the bus terminal system into a safe, powered down state before starting installation, disassembly or wiring of the bus terminals!

#### **Overview**

The bus terminal system offers different connection options for optimum adaptation to the respective application:

- The terminals of ELxxxx and KLxxxx series with standard wiring include electronics and connection level in a single enclosure.
- The terminals of ESxxxx and KSxxxx series feature a pluggable connection level and enable steady wiring while replacing.
- The High Density Terminals (HD Terminals) include electronics and connection level in a single enclosure and have advanced packaging density.

#### **Standard wiring (ELxxxx / KLxxxx)**

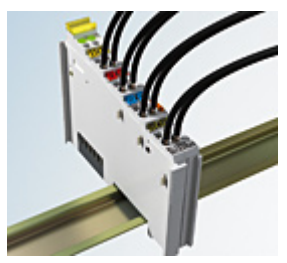

Fig. 187: Standard wiring

The terminals of ELxxxx and KLxxxx series have been tried and tested for years. They feature integrated screwless spring force technology for fast and simple assembly.

#### **Pluggable wiring (ESxxxx / KSxxxx)**

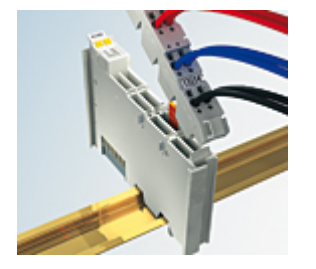

Fig. 188: Pluggable wiring

The terminals of ESxxxx and KSxxxx series feature a pluggable connection level.

The assembly and wiring procedure is the same as for the ELxxxx and KLxxxx series.

The pluggable connection level enables the complete wiring to be removed as a plug connector from the top of the housing for servicing.

The lower section can be removed from the terminal block by pulling the unlocking tab.

Insert the new component and plug in the connector with the wiring. This reduces the installation time and eliminates the risk of wires being mixed up.

The familiar dimensions of the terminal only had to be changed slightly. The new connector adds about 3 mm. The maximum height of the terminal remains unchanged.

A tab for strain relief of the cable simplifies assembly in many applications and prevents tangling of individual connection wires when the connector is removed.

Conductor cross sections between 0.08 mm<sup>2</sup> and 2.5 mm<sup>2</sup> can continue to be used with the proven spring force technology.

The overview and nomenclature of the product names for ESxxxx and KSxxxx series has been retained as known from ELxxxx and KLxxxx series.

#### <span id="page-228-0"></span>**High Density Terminals (HD Terminals)**

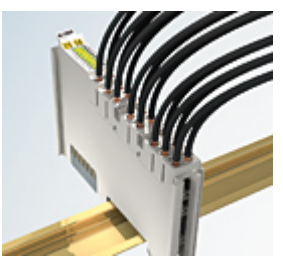

Fig. 189: High Density Terminals

The terminals from these series with 16 terminal points are distinguished by a particularly compact design, as the packaging density is twice as large as that of the standard 12 mm bus terminals. Massive conductors and conductors with a wire end sleeve can be inserted directly into the spring loaded terminal point without tools.

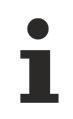

#### **Wiring HD Terminals**

The High Density Terminals of the ELx8xx and KLx8xx series doesn't support pluggable wiring.

<span id="page-229-0"></span>**Ultrasonically "bonded" (ultrasonically welded) conductors**

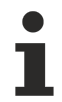

#### **Ultrasonically "bonded" conductors**

It is also possible to connect the Standard and High Density Terminals with ultrasonically "bonded" (ultrasonically welded) conductors. In this case, please note the tables concerning the [wire-size](#page-230-0) [width \[](#page-230-0)[}](#page-230-0) [231\]](#page-230-0)!

### **6.7.2 Wiring**

#### **WARNING**

#### **Risk of electric shock and damage of device!**

Bring the bus terminal system into a safe, powered down state before starting installation, disassembly or wiring of the bus terminals!

#### **Terminals for standard wiring ELxxxx/KLxxxx and for pluggable wiring ESxxxx/KSxxxx**

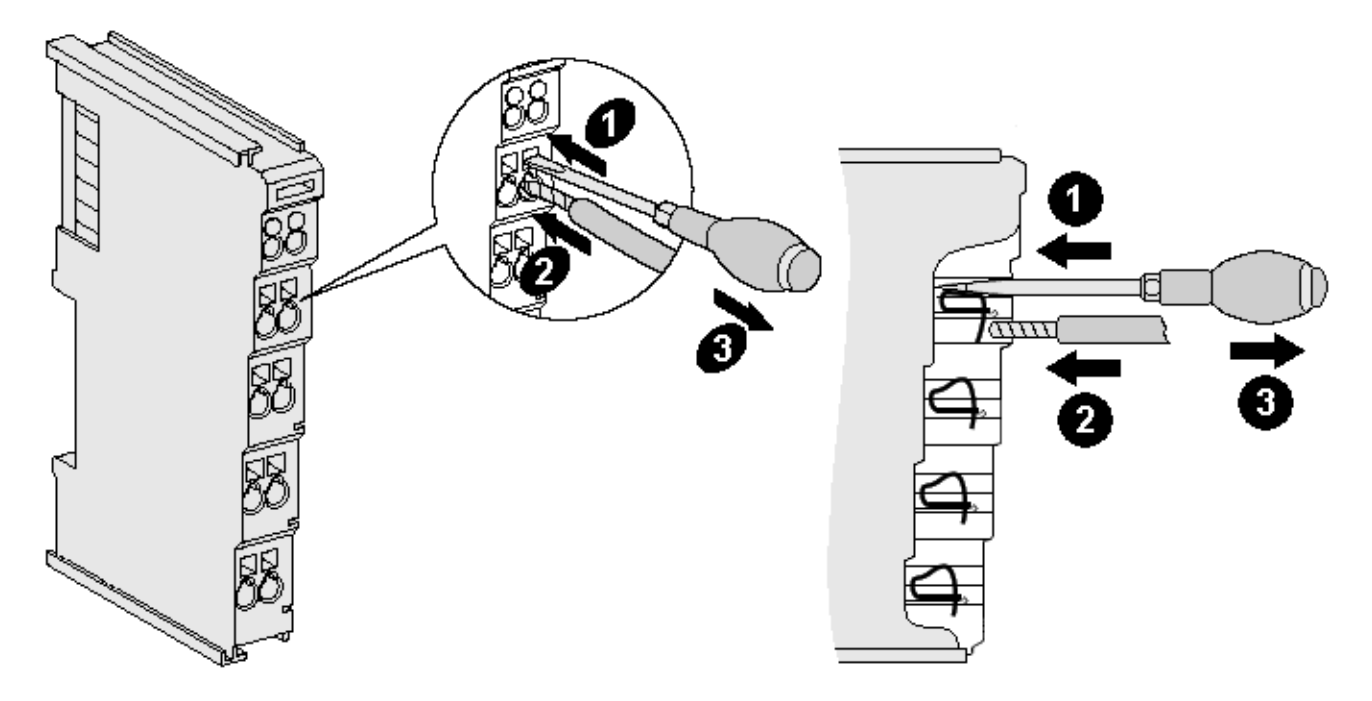

Fig. 190: Connecting a cable on a terminal point

Up to eight terminal points enable the connection of solid or finely stranded cables to the bus terminal. The terminal points are implemented in spring force technology. Connect the cables as follows:

- 1. Open a terminal point by pushing a screwdriver straight against the stop into the square opening above the terminal point. Do not turn the screwdriver or move it alternately (don't toggle).
- 2. The wire can now be inserted into the round terminal opening without any force.
- 3. The terminal point closes automatically when the pressure is released, holding the wire securely and permanently.

See the following table for the suitable wire size width.

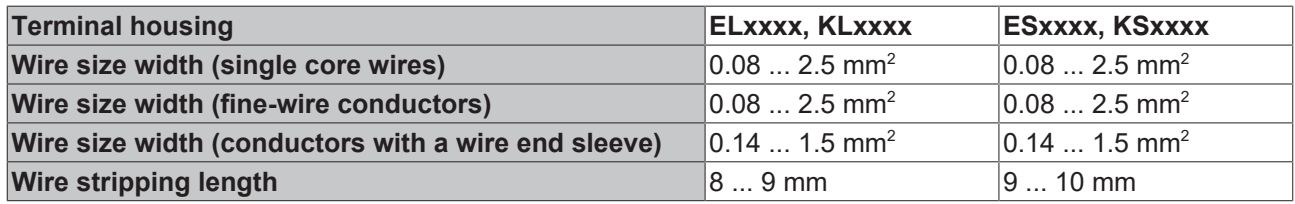

#### <span id="page-230-0"></span>**High Density Terminals ([HD Terminals \[](#page-228-0)**[}](#page-228-0) **[229\]](#page-228-0)) with 16 terminal points**

The conductors of the HD Terminals are connected without tools for single-wire conductors using the direct plug-in technique, i.e. after stripping the wire is simply plugged into the terminal point. The cables are released, as usual, using the contact release with the aid of a screwdriver. See the following table for the suitable wire size width.

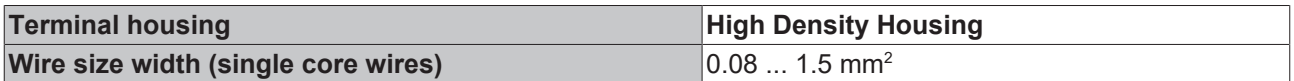

# **RECKHOFF**

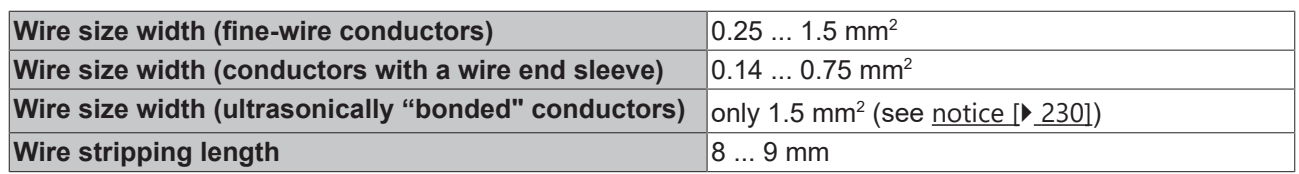

### **6.7.3 Shielding**

#### **Shielding**

Encoder, analog sensors and actuators should always be connected with shielded, twisted paired wires.

### **6.8 Note - Power supply**

#### **WARNING**

#### **Power supply from SELV/PELV power supply unit!**

SELV/PELV circuits (Safety Extra Low Voltage, Protective Extra Low Voltage) according to IEC 61010-2-201 must be used to supply this device.

Notes:

- SELV/PELV circuits may give rise to further requirements from standards such as IEC 60204-1 et al, for example with regard to cable spacing and insulation.
- A SELV (Safety Extra Low Voltage) supply provides safe electrical isolation and limitation of the voltage without a connection to the protective conductor, a PELV (Protective Extra Low Voltage) supply also requires a safe connection to the protective conductor.

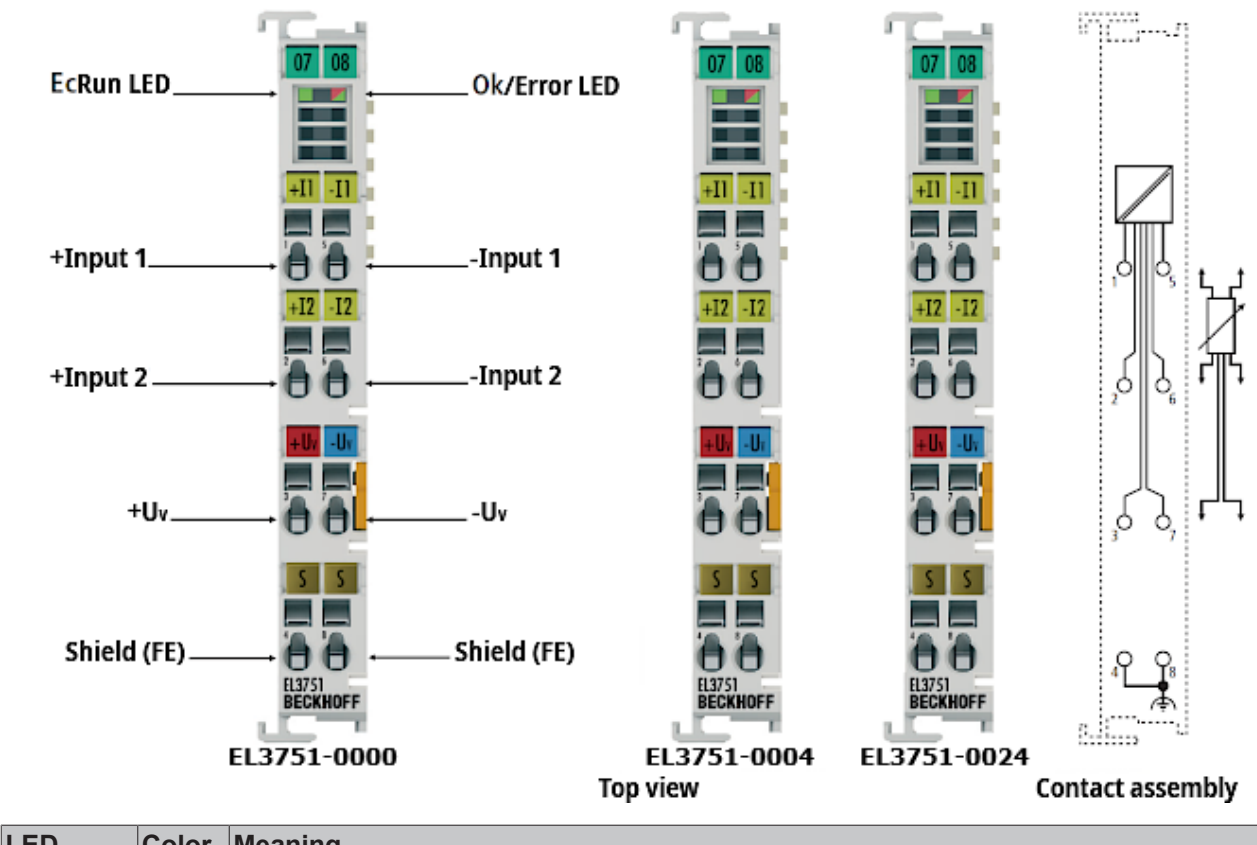

# **6.9 LED indicators - meanings**

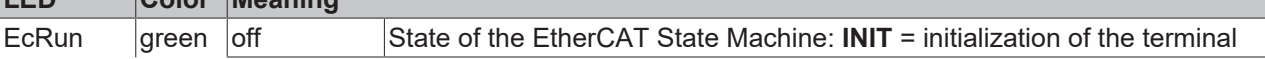

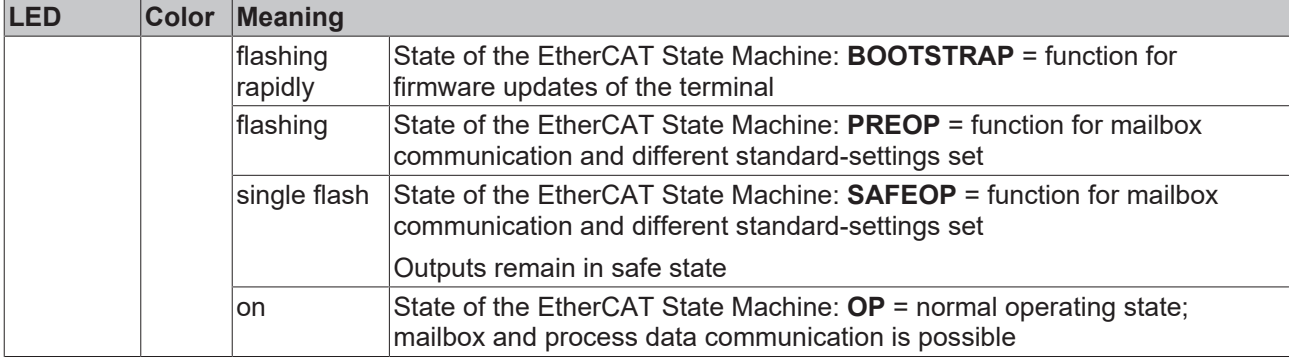

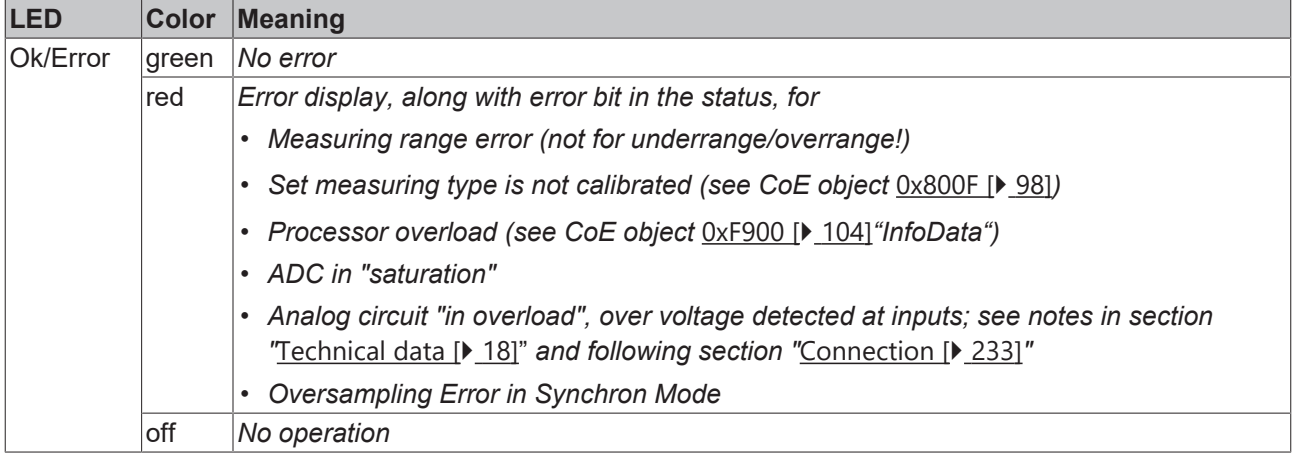

# <span id="page-232-0"></span>**6.10 Connection**

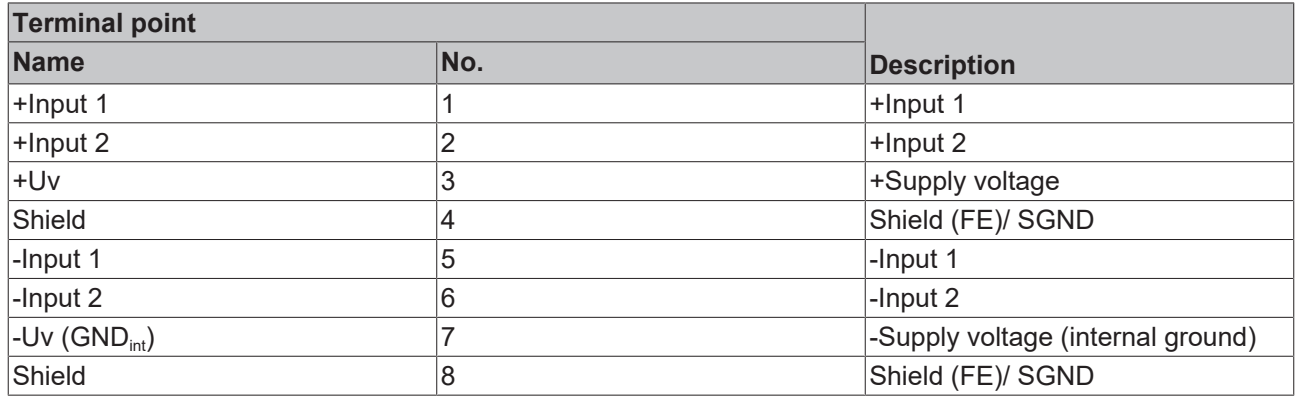

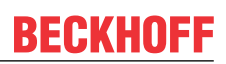

### **6.11 Disposal**

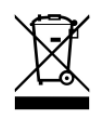

Products marked with a crossed-out wheeled bin shall not be discarded with the normal waste stream. The device is considered as waste electrical and electronic equipment. The national regulations for the disposal of waste electrical and electronic equipment must be observed.

# **7 Appendix**

### **7.1 Diagnostics - basic principles of diag messages**

*DiagMessages* designates a system for the transmission of messages from the EtherCAT Slave to the EtherCAT Master/TwinCAT. The messages are stored by the device in its own CoE under 0x10F3 and can be read by the application or the System Manager. An error message referenced via a code is output for each event stored in the device (warning, error, status change).

#### **Definition**

The *DiagMessages* system is defined in the ETG ([EtherCAT Technology Group](http://www.ethercat.org/)) in the guideline ETG.1020, chapter 13 "Diagnosis handling". It is used so that pre-defined or flexible diagnostic messages can be conveyed from the EtherCAT Slave to the Master. In accordance with the ETG, the process can therefore be implemented supplier-independently. Support is optional. The firmware can store up to 250 DiagMessages in its own CoE.

Each DiagMessage consists of

- Diag Code (4-byte)
- Flags (2-byte; info, warning or error)
- Text ID (2-byte; reference to explanatory text from the ESI/XML)
- Timestamp (8-byte, local slave time or 64-bit Distributed Clock time, if available)
- Dynamic parameters added by the firmware

The DiagMessages are explained in text form in the ESI/XML file belonging to the EtherCAT device: on the basis of the Text ID contained in the DiagMessage, the corresponding plain text message can be found in the languages contained in the ESI/XML. In the case of Beckhoff products these are usually German and English.

Via the entry *NewMessagesAvailable* the user receives information that new messages are available.

DiagMessages can be confirmed in the device: the last/latest unconfirmed message can be confirmed by the user.

In the CoE both the control entries and the history itself can be found in the CoE object 0x10F3:

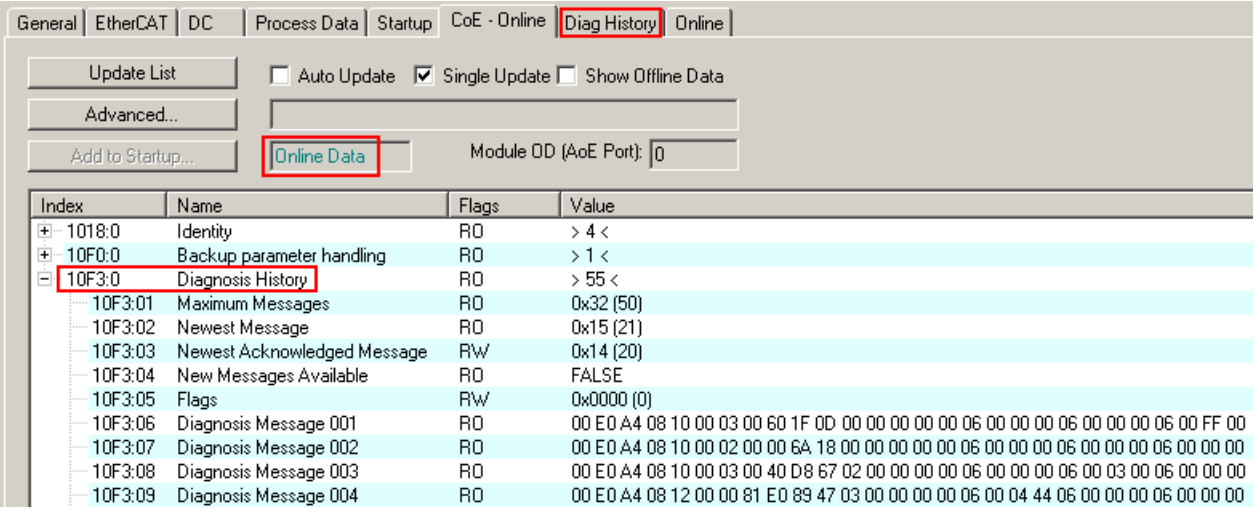

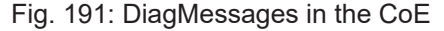

The subindex of the latest *DiagMessage* can be read under 0x10F3:02.

#### **Support for commissioning**

The DiagMessages system is to be used above all during the commissioning of the plant. The diagnostic values e.g. in the StatusWord of the device (if available) are helpful for online diagnosis during the subsequent continuous operation.

 $\Lambda$ 

#### **TwinCAT System Manager implementation**

From TwinCAT 2.11 DiagMessages, if available, are displayed in the device's own interface. Operation (collection, confirmation) also takes place via this interface.

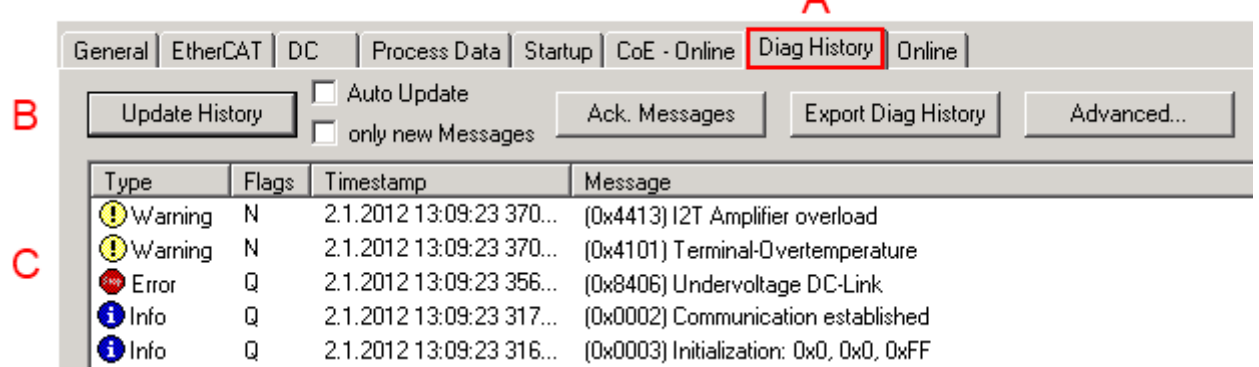

Fig. 192: Implementation of the DiagMessage system in the TwinCAT System Manager

The operating buttons (B) and the history read out (C) can be seen on the Diag History tab (A). The components of the message:

- Info/Warning/Error
- Acknowledge flag  $(N =$  unconfirmed,  $Q =$  confirmed)
- Time stamp
- Text ID
- Plain text message according to ESI/XML data

The meanings of the buttons are self-explanatory.

#### **DiagMessages within the ADS Logger/Eventlogger**

From TwinCAT 3.1 build 4022 onwards, DiagMessages sent by the terminal are shown by the TwinCAT ADS Logger. Given that DiagMessages are represented IO- comprehensive at one place, commissioning will be simplified. In addition, the logger output could be stored into a data file – hence DiagMessages are available long-term for analysis.

DiagMessages are actually only available locally in CoE 0x10F3 in the terminal and can be read out manually if required, e.g. via the DiagHistory mentioned above.

In the latest developments, the EtherCAT Terminals are set by default to report the presence of a DiagMessage as emergency via EtherCAT; the event logger can then retrieve the DiagMessage. The function is activated in the terminal via 0x10F3:05, so such terminals have the following entry in the StartUp list by default:

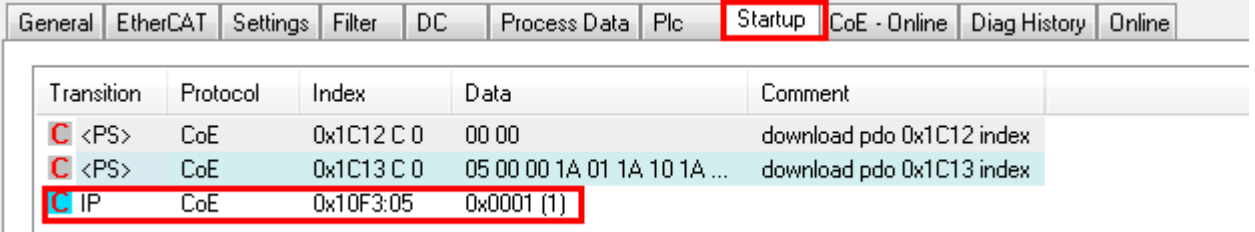

Fig. 193: Startup List

If the function is to be deactivated because, for example, many messages come in or the EventLogger is not used, the StartUp entry can be deleted or set to 0. The value can then be set back to 1 later from the PLC via CoE access if required.

#### **Reading messages into the PLC**

- In preparation -

#### **Interpretation**

#### **Time stamp**

The time stamp is obtained from the local clock of the terminal at the time of the event. The time is usually the distributed clock time (DC) from register x910.

Please note: When EtherCAT is started, the DC time in the reference clock is set to the same time as the local IPC/TwinCAT time. From this moment the DC time may differ from the IPC time, since the IPC time is not adjusted. Significant time differences may develop after several weeks of operation without a EtherCAT restart. As a remedy, external synchronization of the DC time can be used, or a manual correction calculation can be applied, as required: The current DC time can be determined via the EtherCAT master or from register x901 of the DC slave.

#### **Structure of the Text ID**

The structure of the MessageID is not subject to any standardization and can be supplier-specifically defined. In the case of Beckhoff EtherCAT devices (EL, EP) it usually reads according to **xyzz**:

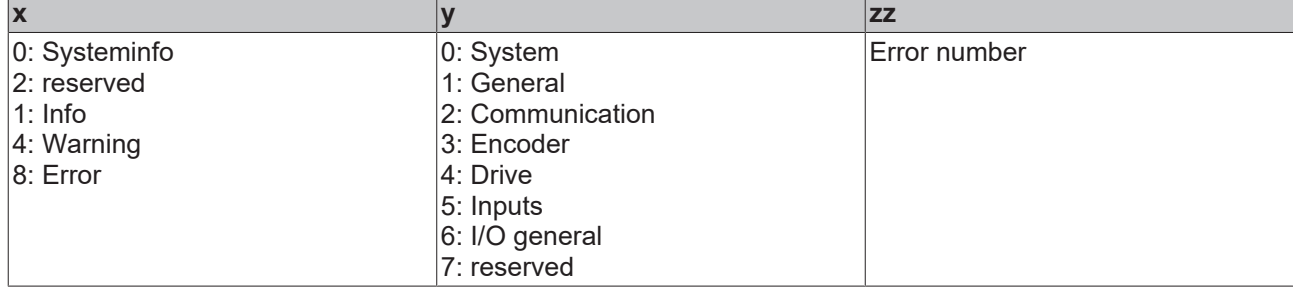

Example: Message 0x4413 --> Drive Warning Number 0x13

#### **Overview of text IDs**

Specific text IDs are listed in the device documentation.

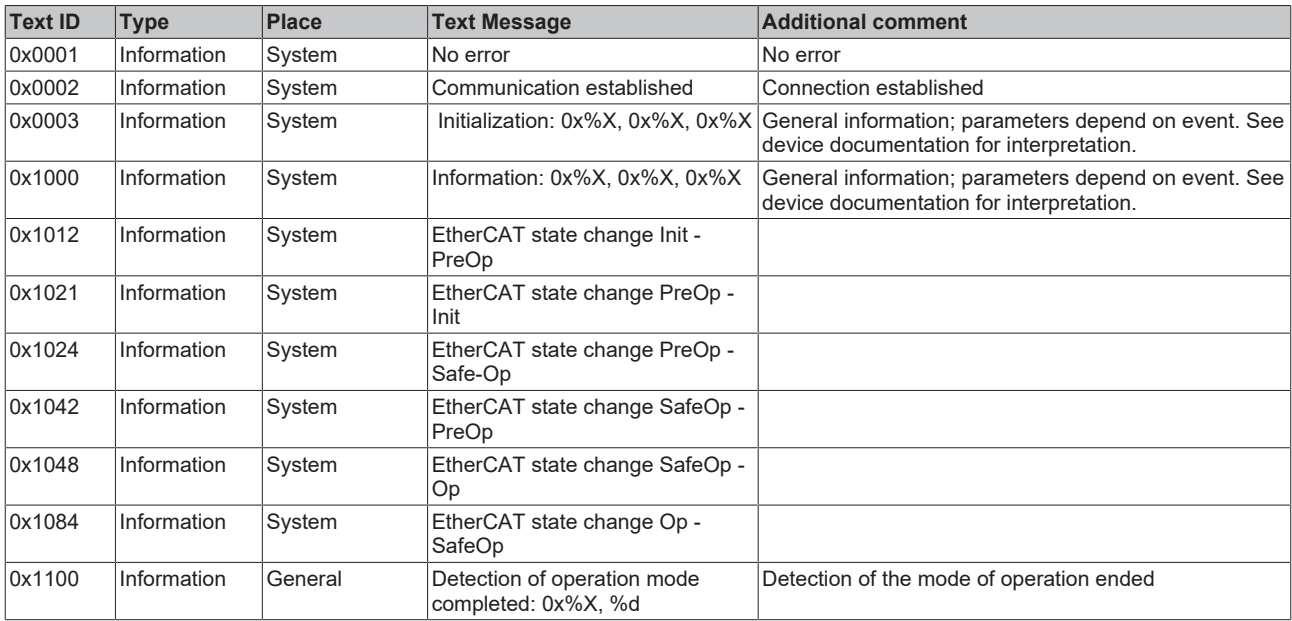

# **BECKHOFF**

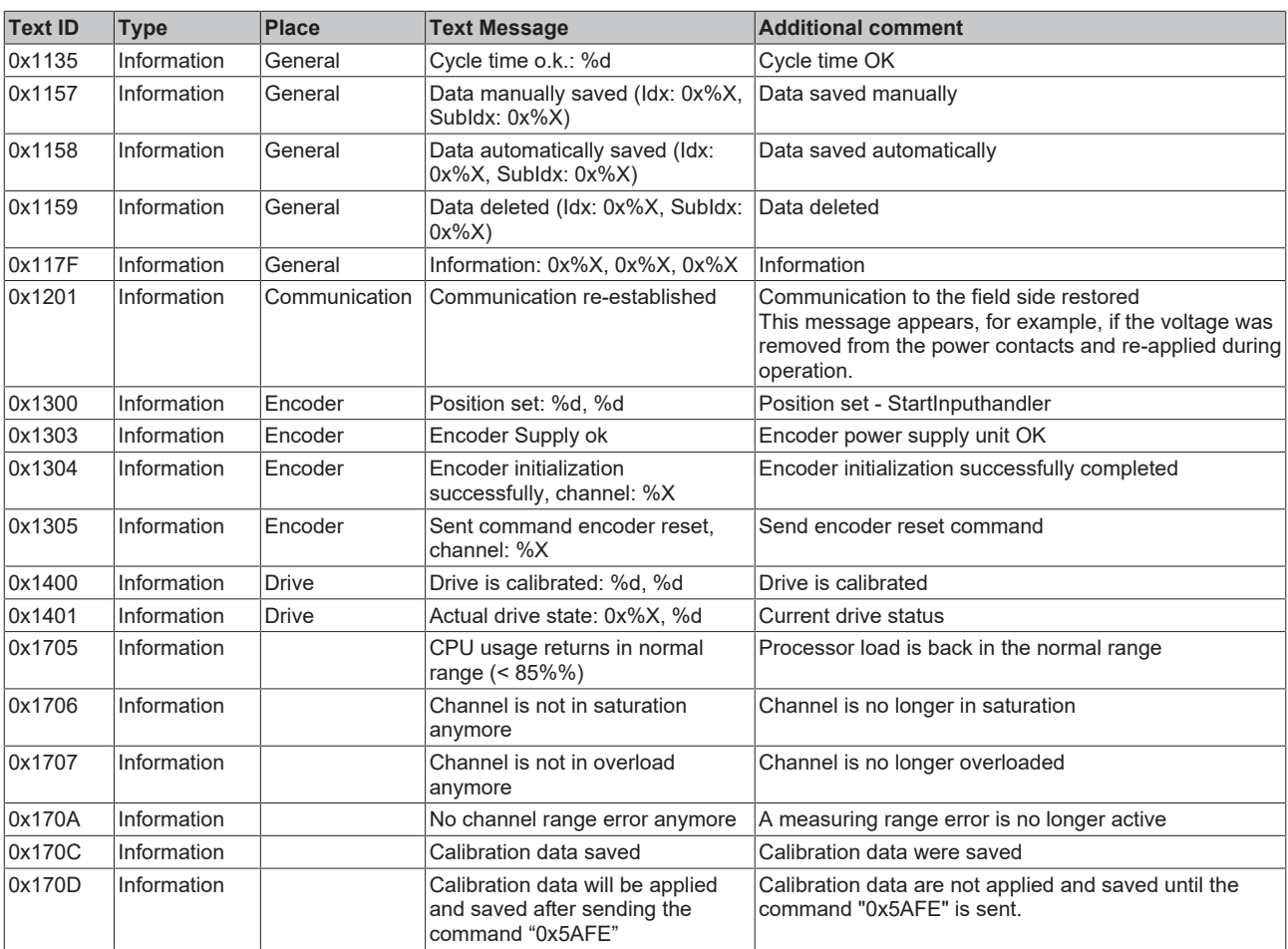

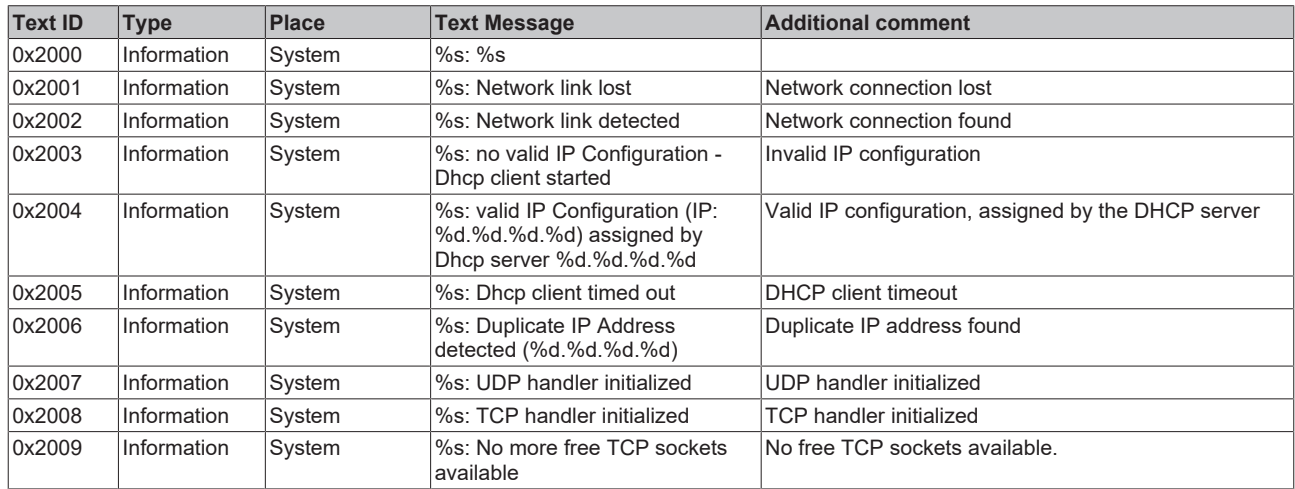

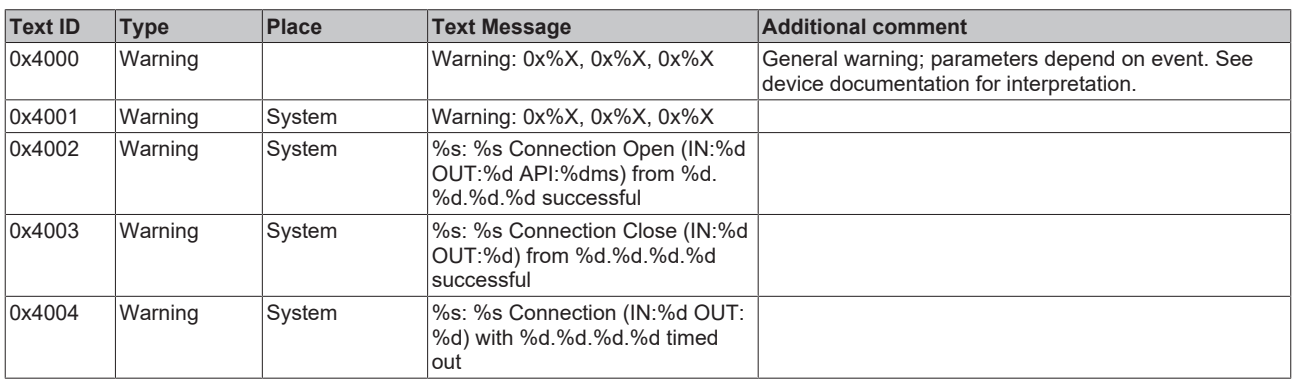

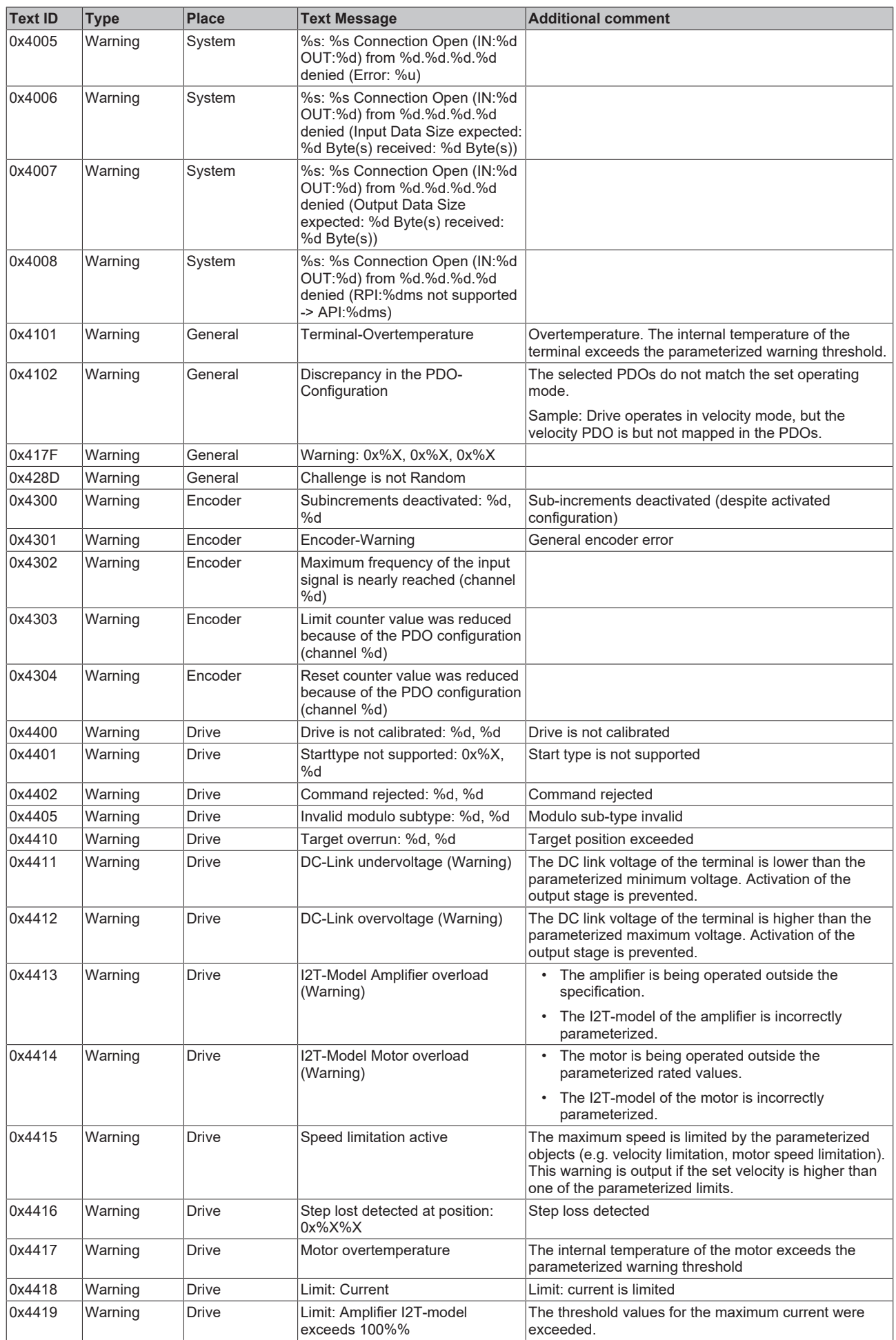

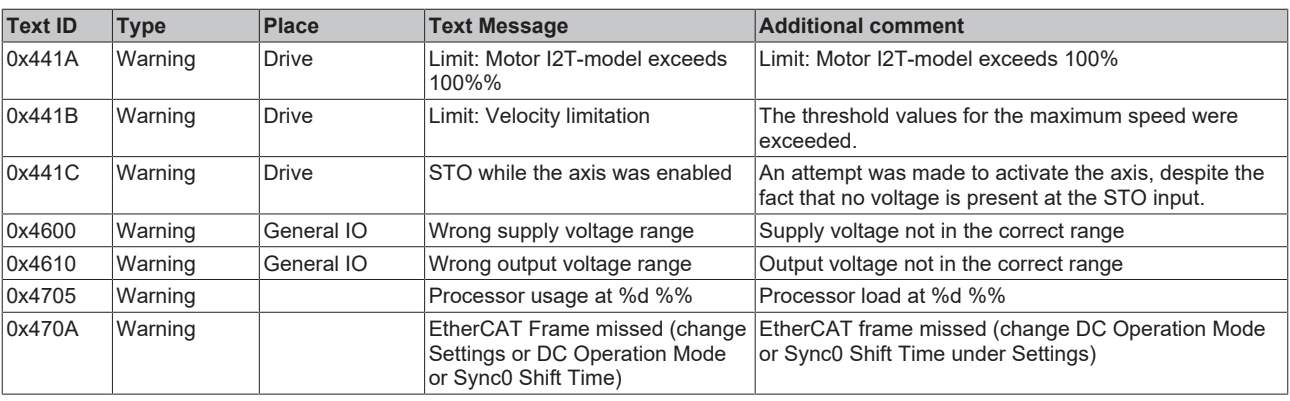

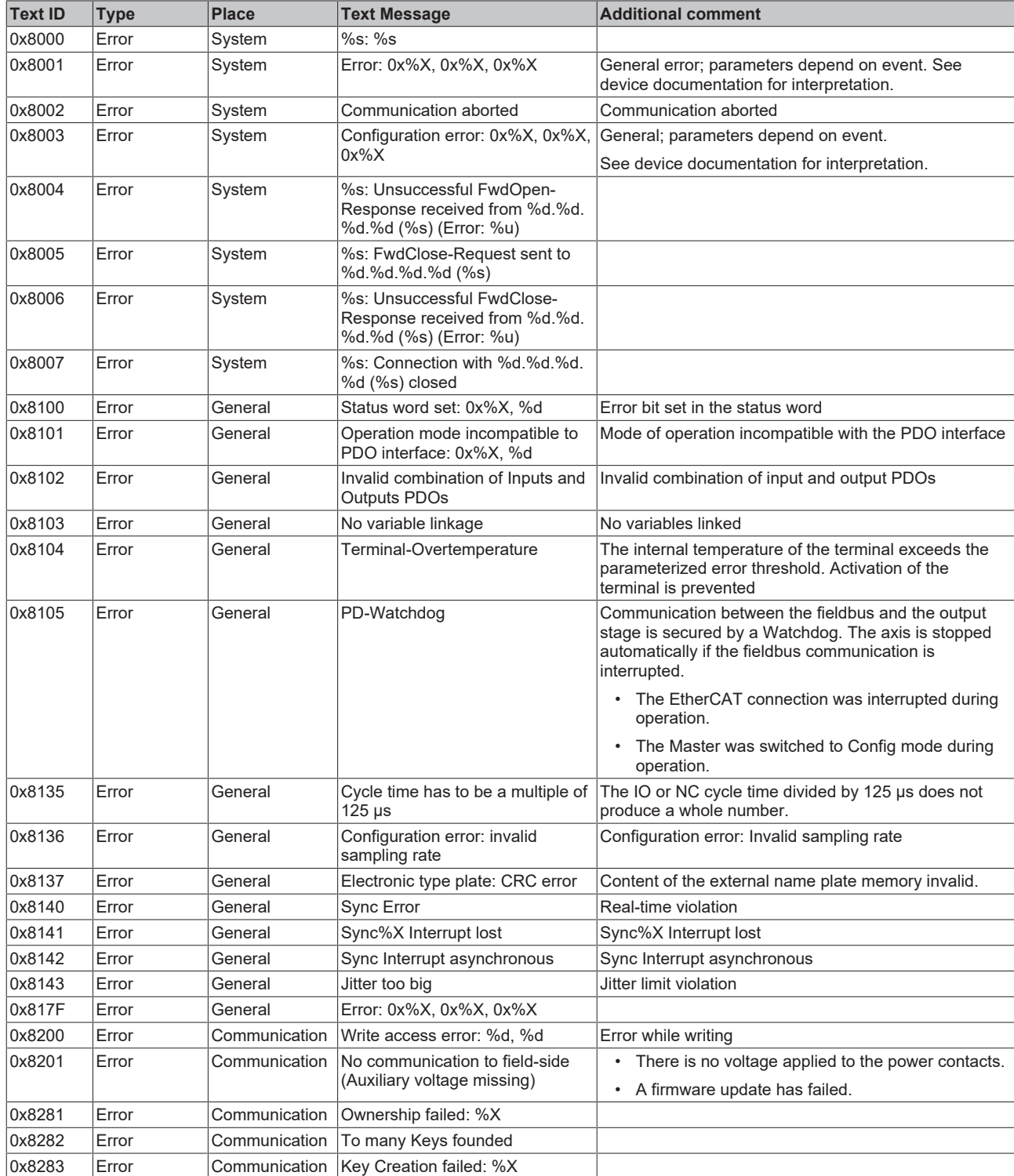

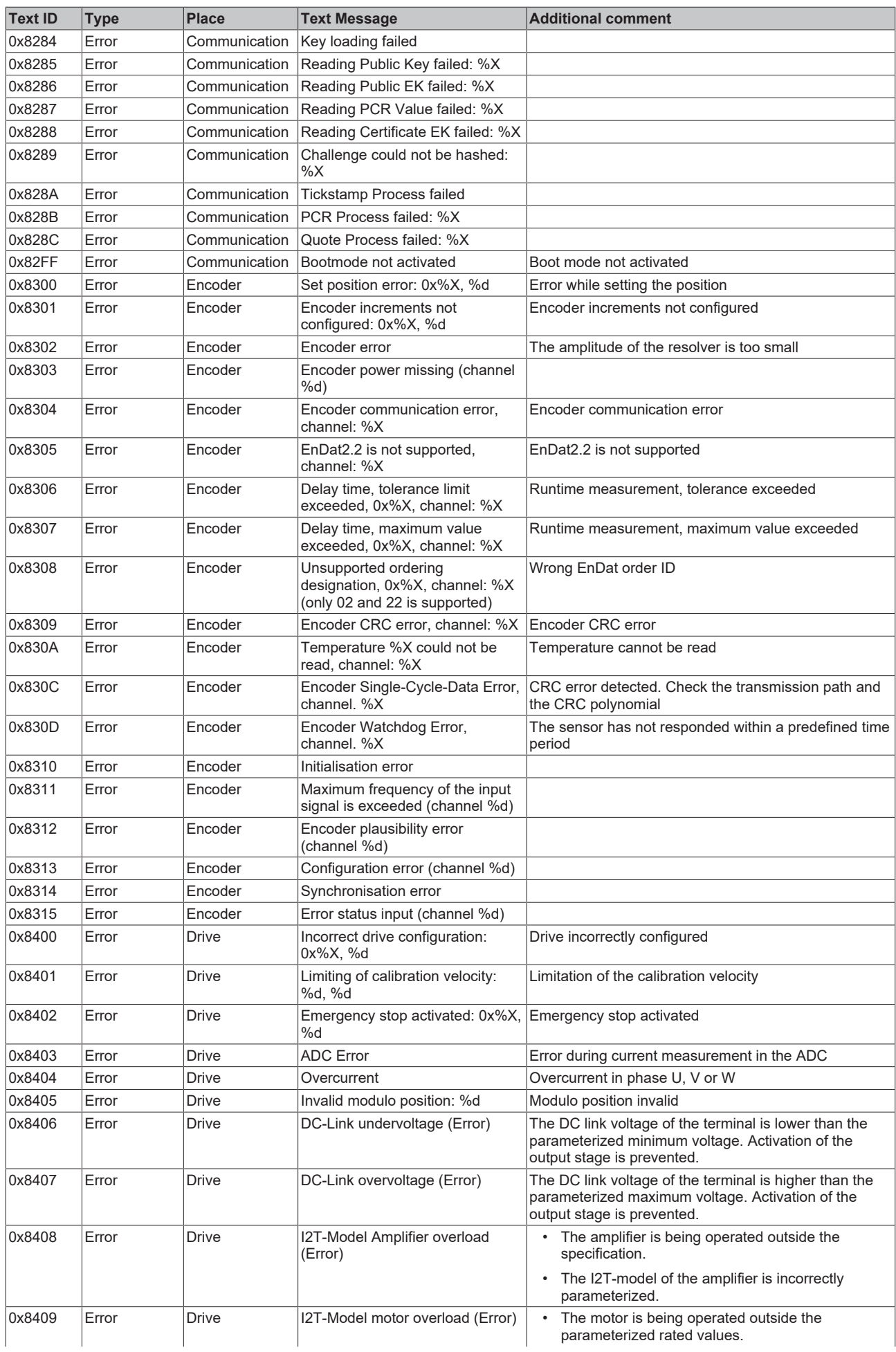

# **BECKHOFF**

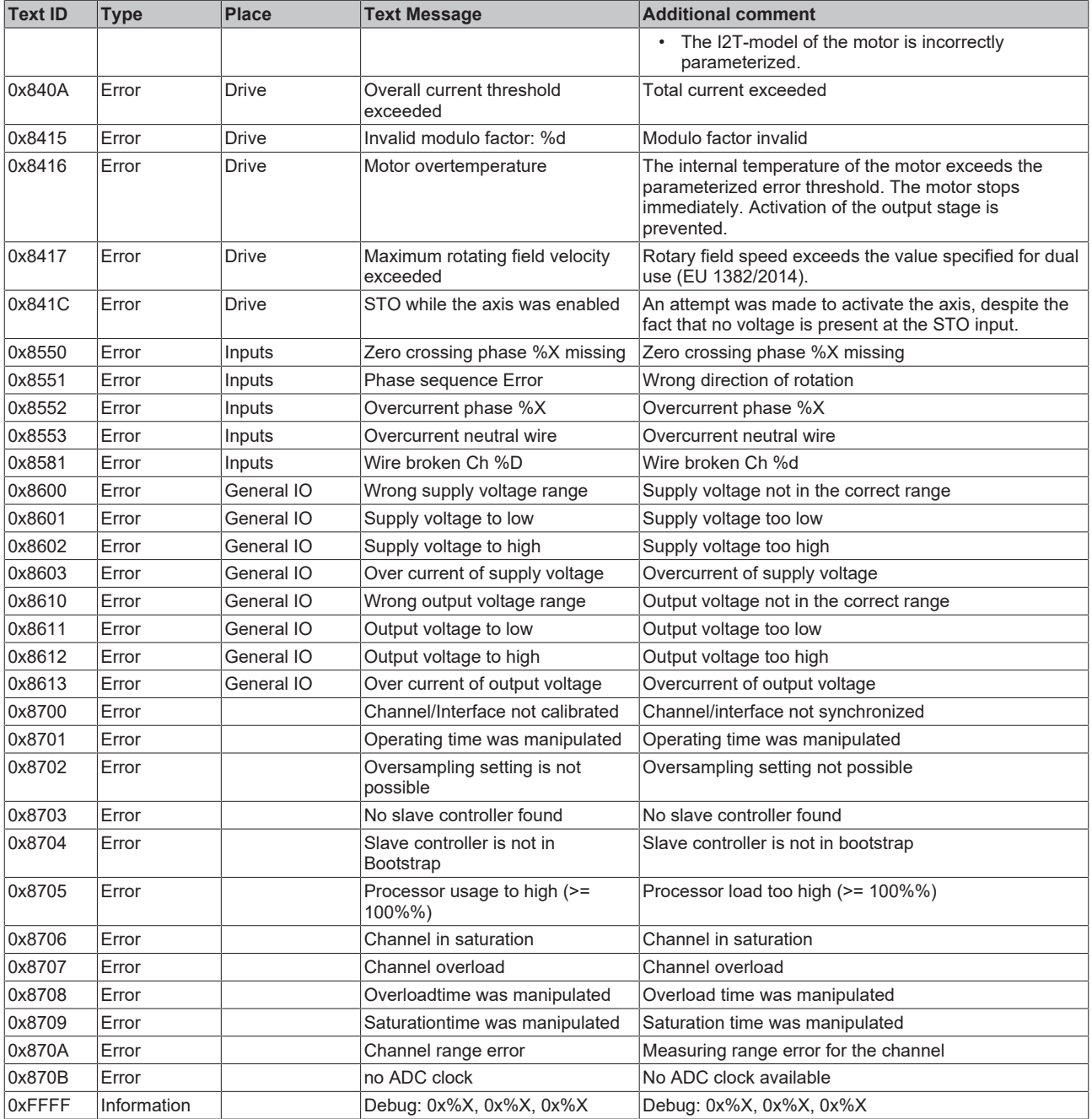

# **7.2 TcEventLogger and IO**

The TwinCAT 3 EventLogger provides an interface for the exchange of messages between TwinCAT components and non-TwinCAT components.

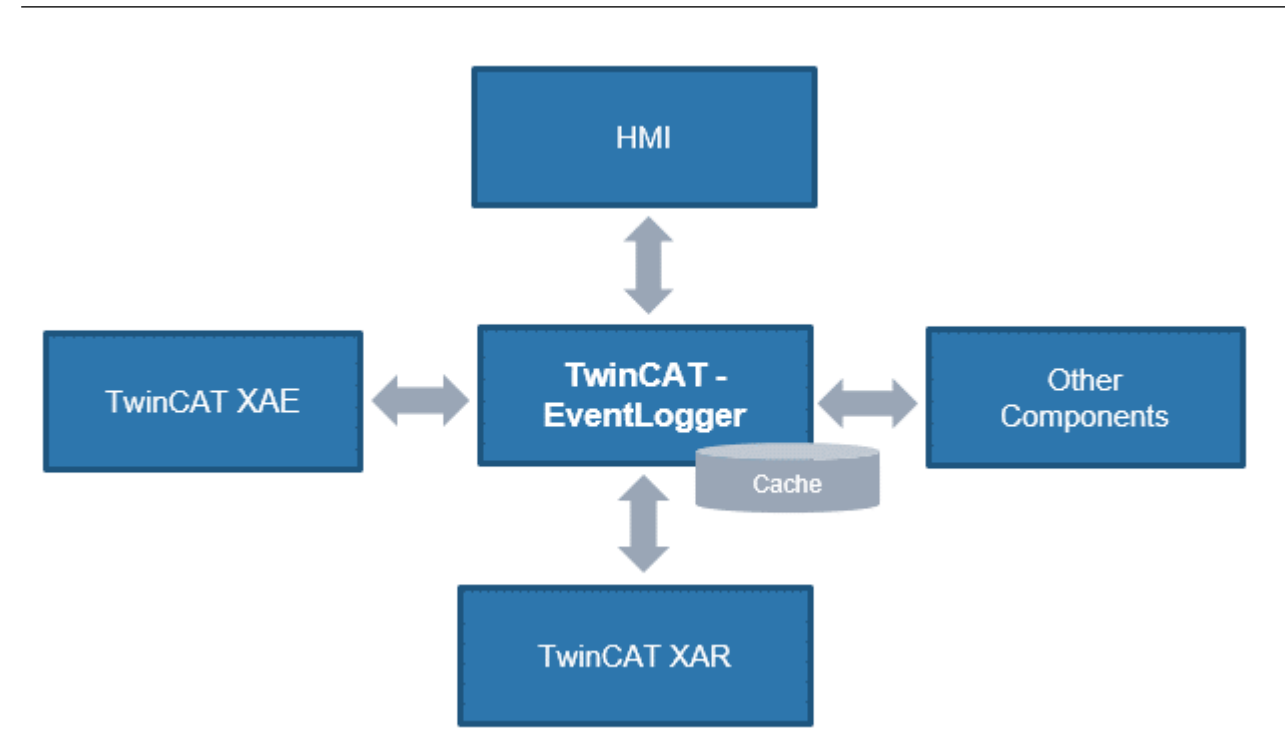

Fig. 194: Schematic representation TCEventLogger

Refer to the explanations in the TwinCAT EventLogger documentation, e.g. in the Beckhoff InfoSys [https://](https://infosys.beckhoff.com/) [infosys.beckhoff.com/](https://infosys.beckhoff.com/) → TwinCAT 3 → TE1000 XAE → Technologies → EventLogger.

The EventLogger saves to a local database under ..\TwinCAT\3.1\Boot\LoggedEvents.db and, unlike the VisualStudio Error Window, is designed for continuous recording.

IO devices can also be a source of messages. If so-called DiagMessages are generated in the IO device, they can be collected by TwinCAT over EtherCAT and displayed in the TcEventLogger with the appropriate device setting. This facilitates the central management of events that hinder operation, as a textual diagnosis no longer needs to be programmed out in the application for each individual IO device. The messages/ events can be displayed directly in the TwinCAT HMI, for example, and thus facilitate the diagnosis.

Notes:

ECKHOFF

- This feature is supported from TwinCAT 3.1 build 4022.16.
- TwinCAT may be in the RUN or CONFIG mode
- On the manufacturer side, the IO device regarded must (1) generate local DiagMessages and (2) be fundamentally capable of transmitting them as events over EtherCAT. This is not the case with all EtherCAT IO devices/terminals/box modules from Beckhoff.

The messages managed by the EventLogger can be output in or read from

- the HMI  $\rightarrow$  EventGrid
- $\cdot$  C#
- the PLC
- TwinCAT Engineering → Logged Events

The use of the EventLogger with EtherCAT IO with TwinCAT 3.1 build 4022.22 during commissioning is explained below.

• The EventLogger window may need to be displayed in the TwinCAT Engineering

# **BECKHOFF**

| TwinCAT Project9 - Microsoft Visual Studio (Administrator)<br><b>DCI</b> |             |                                |                                |                                                               |  |  |  |  |
|--------------------------------------------------------------------------|-------------|--------------------------------|--------------------------------|---------------------------------------------------------------|--|--|--|--|
| <b>FILE</b><br><b>EDIT</b>                                               | <b>VIEW</b> | <b>PROJECT</b><br><b>BUILD</b> | <b>DEBUG</b><br><b>TWINCAT</b> | <b>TWINSAFE</b><br><b>PLC</b><br><b>TOOLS</b><br><b>SCOPE</b> |  |  |  |  |
| š.<br>$ \odot$<br>G                                                      | ⊡           | <b>Solution Explorer</b>       | Ctrl+Alt+L                     | $\mathsf{R}$<br>Attach -                                      |  |  |  |  |
| Build 4022.                                                              | E           | Server Explorer                | $Ctrl + Alt + S$               | UE.<br>Untitl<br><local></local>                              |  |  |  |  |
| Solution Explo                                                           | ١u          | <b>Bookmark Window</b>         | Ctrl+K, Ctrl+W                 | TwinCAT Project9 + ×                                          |  |  |  |  |
|                                                                          | Z,          | Call Hierarchy                 | $Ctrl + Alt + K$               |                                                               |  |  |  |  |
| $\circ$ $\circ$<br>G                                                     | €₫          | <b>Class View</b>              | $Ctrl + Shift + C$             | DC<br>Process Data<br>Settings<br>Startup                     |  |  |  |  |
| <b>Search Solutio</b>                                                    | $\zeta$ .). | <b>Code Definition Window</b>  | Ctrl+ $^{\wedge}$ , D          | Auto Update<br>Ack. Mess                                      |  |  |  |  |
| <b>M</b> Solution                                                        | ez.         | <b>Object Browser</b>          | $Ctrl + Alt + J$               | Only new Messages                                             |  |  |  |  |
| <b>Twin</b><br>S١                                                        | Ĝ           | <b>Error List</b>              | Ctrl+ $\wedge$ , E             | Timestamp<br>Flags                                            |  |  |  |  |
| $\frac{d^2y}{dx^2}$<br>м                                                 | ю           | Output                         | $Ctrl + Alt + O$               | 23.11.2018 10:58:46 581 ms                                    |  |  |  |  |
| d<br>PI                                                                  | C           | <b>Start Page</b>              |                                | 23.11.2018 10:58:41 431 ms<br>23.11.2018 10:58:40 335 ms      |  |  |  |  |
| S/                                                                       | 自           | <b>Task List</b>               | Ctrl+ $\wedge$ , T             | 23.11.2018 10:58:21 231 ms                                    |  |  |  |  |
|                                                                          | ÷           | Toolbox                        | $Ctrl + Alt + X$               | 23.11.2018 10:58:19 484 ms                                    |  |  |  |  |
| 饲                                                                        | ▼           | <b>Notifications</b>           | Ctrl+W, N                      | 23.11.2018 10:57:42 171 ms<br>23.11.2018 10:57:42 59 ms       |  |  |  |  |
|                                                                          |             | <b>Find Results</b>            | ٠                              | 23.11.2018 10:57:42 53 ms                                     |  |  |  |  |
|                                                                          |             | <b>Other Windows</b>           | ٠                              | $\overline{\mathcal{P}}$<br><b>Command Window</b>             |  |  |  |  |
|                                                                          |             | <b>Toolbars</b>                | ٠                              | 匍<br><b>Web Browser</b>                                       |  |  |  |  |
|                                                                          | 國           | <b>Full Screen</b>             | Shift+Alt+Enter                | 18<br>TcTargetBrowserShortcutMenu                             |  |  |  |  |
|                                                                          | 卣           | All Windows                    | Shift+Alt+M                    | Ф<br><b>TcProjectCompare</b>                                  |  |  |  |  |
|                                                                          | G           | Navigate Backward              | $Ctrl + -$                     | $\sqrt{2}$<br><b>TwinCAT Logged Events</b>                    |  |  |  |  |
|                                                                          | O           | Navigate Forward               | Ctrl+Shift+-                   | 66<br>ADS Symbol Watch                                        |  |  |  |  |
|                                                                          |             | Next Task                      |                                | ふ<br>ADS Image Watch                                          |  |  |  |  |
|                                                                          |             | <b>Previous Task</b>           |                                | 16<br>Document Outline                                        |  |  |  |  |
|                                                                          | ىر          | <b>Properties Window</b>       | F <sub>4</sub>                 | ⊌<br><b>Resource View</b>                                     |  |  |  |  |
|                                                                          |             | <b>Property Pages</b>          | Shift+F4                       |                                                               |  |  |  |  |

Fig. 195: Display EventLogger window

• Some DiagMessages and the resulting Logged Events are shown below, taking an ELM3602-0002 as an example

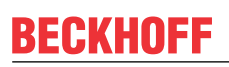

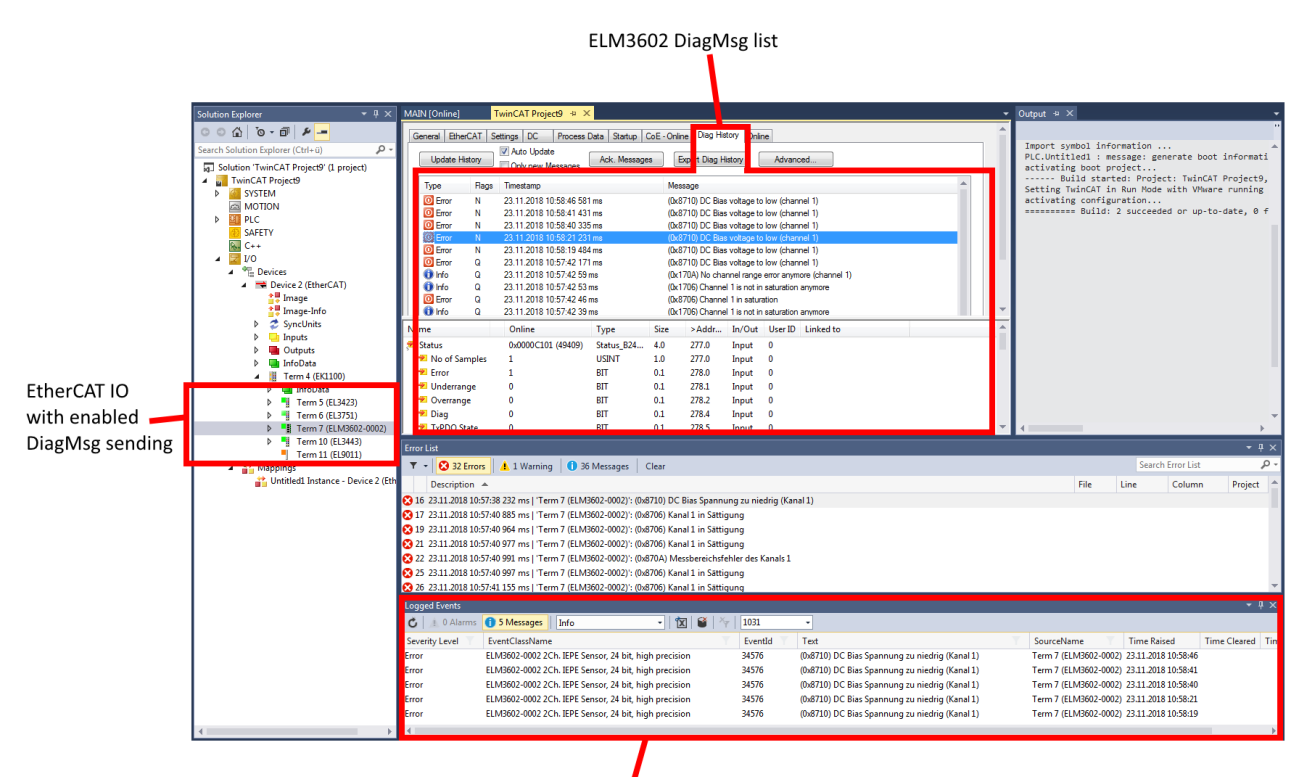

TcEventLogger output window

Fig. 196: Display DiagMessages and Logged Events

• Filtering by entries and language is possible in the Logger window. German: 1031 English: 1033

|                      |              |                        |                                                       |           | <b>Class Filter</b>           | Language |         |                                             |                                           |                    |
|----------------------|--------------|------------------------|-------------------------------------------------------|-----------|-------------------------------|----------|---------|---------------------------------------------|-------------------------------------------|--------------------|
|                      |              |                        |                                                       |           |                               |          |         |                                             |                                           |                    |
| Logged Events        |              |                        |                                                       |           |                               |          |         |                                             |                                           |                    |
| <b>0</b> Alarms<br>C |              | 2 Messages             | Verbose                                               |           | $\cdot$   $\alpha$   $\alpha$ |          | 1033    |                                             |                                           |                    |
| Severity Level       |              | EventClassName ▼       |                                                       |           |                               |          | EventId | Text                                        | SourceName                                | <b>Time Raised</b> |
| Error                | $x_{\sigma}$ | Delete Filter          |                                                       |           |                               |          | 34576   | (0x8710) DC Bias voltage to low (channel 1) | Term 7 (ELM3602-0002) 23.11.2018 12:28:22 |                    |
| Error                |              | Search                 |                                                       |           |                               | ا- ه     | 34576   | (0x8710) DC Bias voltage to low (channel 1) | Term 7 (ELM3602-0002) 23.11.2018 12:27:26 |                    |
|                      |              | $\sqrt{}$ (Select All) | ELM3602-0002 2Ch. IEPE Sensor, 24 bit, high precision |           |                               |          |         |                                             |                                           |                    |
|                      |              |                        |                                                       | <b>OK</b> |                               | Cancel   |         |                                             |                                           |                    |

Fig. 197: Setting filter language

• If an EtherCAT slave is enabled by default to transmit DiagMessages as events over EtherCAT, this can be activated/deactivated for each individual slave in the CoE 0x10F3:05. TRUE means that the slave provides events for collection via EtherCAT, while FALSE deactivates the function.

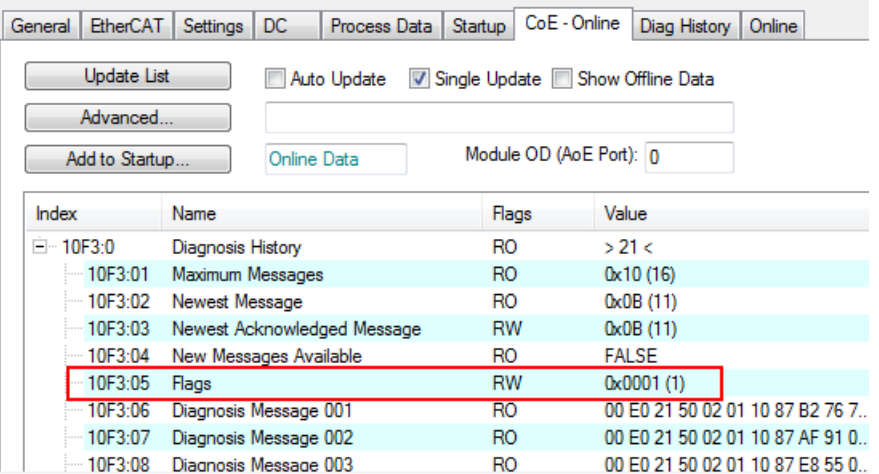

Fig. 198: Activating/deactivating event transmission

- In the respective EtherCAT slave, various "causes" can lead to it transmitting DiagMessages or events. If only some of these are to be generated, you can read in the device documentation whether and how individual causes can be deactivated, e.g. through CoE settings.
- Settings for the TwinCAT EventLogger can be found under Tools/Options

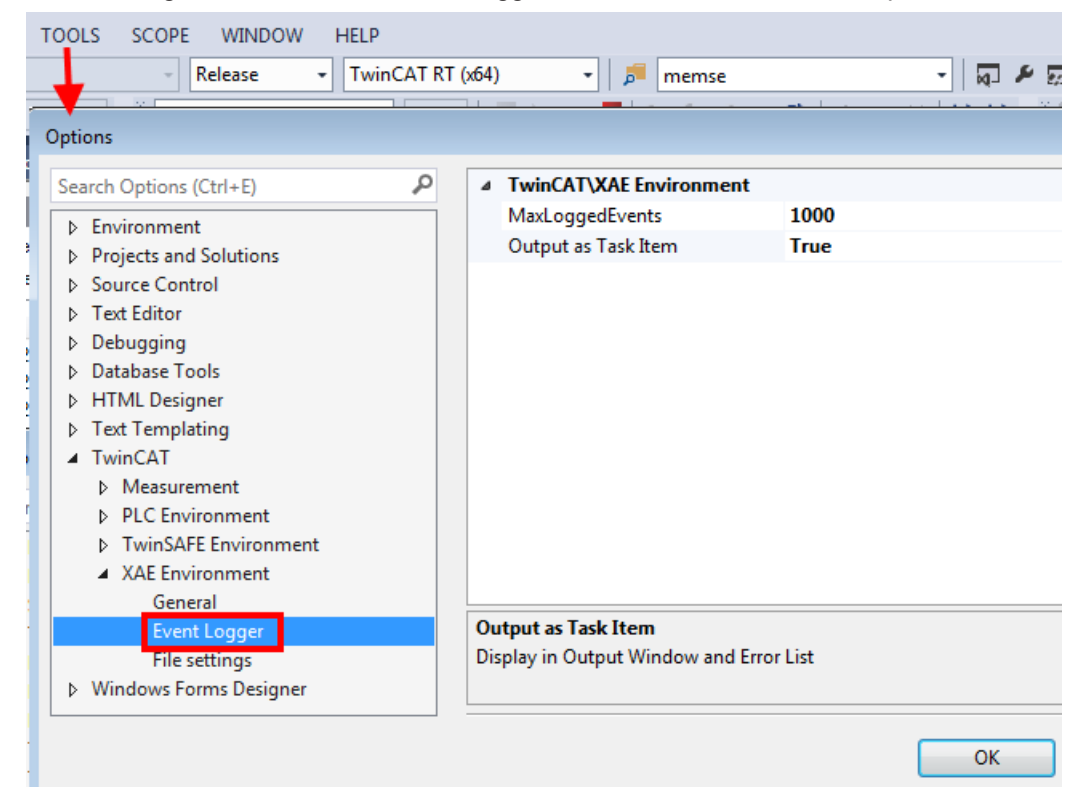

Fig. 199: Settings TwinCAT EventLogger

### **7.3 UL notice**

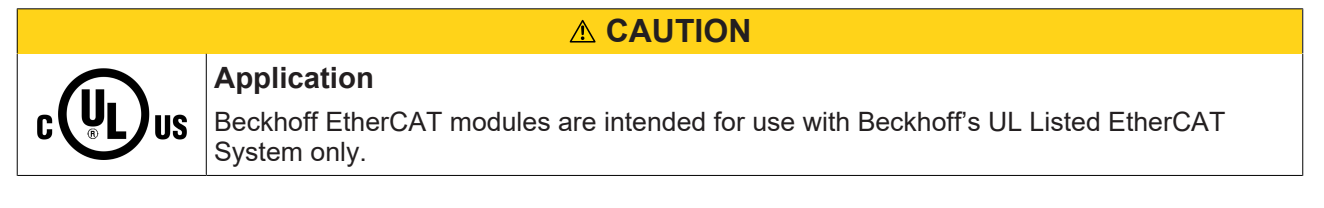

# **BECKHOFF**

#### **CAUTION**

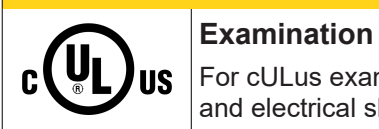

For cULus examination, the Beckhoff I/O System has only been investigated for risk of fire and electrical shock (in accordance with UL508 and CSA C22.2 No. 142).

#### **CAUTION**

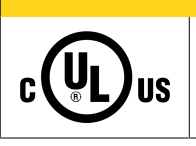

### **For devices with Ethernet connectors**

Not for connection to telecommunication circuits.

#### **Basic principles**

UL certification according to UL508. Devices with this kind of certification are marked by this sign:

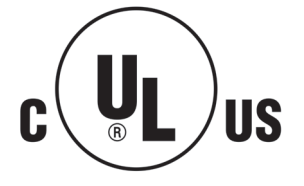

### **7.4 Continuative documentation for ATEX and IECEx**

*NOTICE*

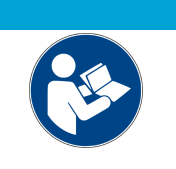

**Continuative documentation about explosion protection according to ATEX and IECEx**

Pay also attention to the continuative documentation

**Ex. Protection for Terminal Systems**

Notes on the use of the Beckhoff terminal systems in hazardous areas according to ATEX and IECEx,

that is available for [download](https://download.beckhoff.com/download/document/io/bus-terminals/ex-notes_for_terminalsystems_en.pdf) within the download area of your product on the Beckhoff homepage www.beckhoff.com!

### **7.5 EtherCAT AL Status Codes**

For detailed information please refer to the [EtherCAT system description](https://infosys.beckhoff.de/content/1033/ethercatsystem/1037010571.html).

### **7.6 Firmware Update EL/ES/EM/ELM/EPxxxx**

This section describes the device update for Beckhoff EtherCAT slaves from the EL/ES, ELM, EM, EK and EP series. A firmware update should only be carried out after consultation with Beckhoff support.

#### *NOTICE*

#### **Only use TwinCAT 3 software!**

A firmware update of Beckhoff IO devices must only be performed with a TwinCAT 3 installation. It is recommended to build as up-to-date as possible, available for free download on the Beckhoff website <https://www.beckhoff.com/en-us/>.

To update the firmware, TwinCAT can be operated in the so-called FreeRun mode, a paid license is not required.

The device to be updated can usually remain in the installation location, but TwinCAT has to be operated in the FreeRun. Please make sure that EtherCAT communication is trouble-free (no LostFrames etc.).

Other EtherCAT master software, such as the EtherCAT Configurator, should not be used, as they may not support the complexities of updating firmware, EEPROM and other device components.

#### **Storage locations**

An EtherCAT slave stores operating data in up to three locations:

- Depending on functionality and performance EtherCAT slaves have one or several local controllers for processing I/O data. The corresponding program is the so-called **firmware** in \*.efw format.
- In some EtherCAT slaves the EtherCAT communication may also be integrated in these controllers. In this case the controller is usually a so-called **FPGA** chip with \*.rbf firmware.
- In addition, each EtherCAT slave has a memory chip, a so-called **ESI-EEPROM**, for storing its own device description (ESI: EtherCAT Slave Information). On power-up this description is loaded and the EtherCAT communication is set up accordingly. The device description is available from the download area of the Beckhoff website at (<https://www.beckhoff.com>). All ESI files are accessible there as zip files.

Customers can access the data via the EtherCAT fieldbus and its communication mechanisms. Acyclic mailbox communication or register access to the ESC is used for updating or reading of these data.

The TwinCAT System Manager offers mechanisms for programming all three parts with new data, if the slave is set up for this purpose. Generally the slave does not check whether the new data are suitable, i.e. it may no longer be able to operate if the data are unsuitable.

#### **Simplified update by bundle firmware**

The update using so-called **bundle firmware** is more convenient: in this case the controller firmware and the ESI description are combined in a \*.efw file; during the update both the firmware and the ESI are changed in the terminal. For this to happen it is necessary

- for the firmware to be in a packed format: recognizable by the file name, which also contains the revision number, e.g. ELxxxx-xxxx\_REV0016\_SW01.efw
- for password=1 to be entered in the download dialog. If password=0 (default setting) only the firmware update is carried out, without an ESI update.
- for the device to support this function. The function usually cannot be retrofitted; it is a component of many new developments from year of manufacture 2016.

Following the update, its success should be verified

- ESI/Revision: e.g. by means of an online scan in TwinCAT ConfigMode/FreeRun this is a convenient way to determine the revision
- Firmware: e.g. by looking in the online CoE of the device

#### *NOTICE*

#### **Risk of damage to the device!**

- $\checkmark$  Note the following when downloading new device files
- a) Firmware downloads to an EtherCAT device must not be interrupted
- b) Flawless EtherCAT communication must be ensured. CRC errors or LostFrames must be avoided.
- c) The power supply must adequately dimensioned. The signal level must meet the specification.
- $\Rightarrow$  In the event of malfunctions during the update process the EtherCAT device may become unusable and require re-commissioning by the manufacturer.

### **7.6.1 Device description ESI file/XML**

#### *NOTICE*

#### **Attention regarding update of the ESI description/EEPROM**

Some slaves have stored calibration and configuration data from the production in the EEPROM. These are irretrievably overwritten during an update.

The ESI device description is stored locally on the slave and loaded on start-up. Each device description has a unique identifier consisting of slave name (9 characters/digits) and a revision number (4 digits). Each slave configured in the System Manager shows its identifier in the EtherCAT tab:

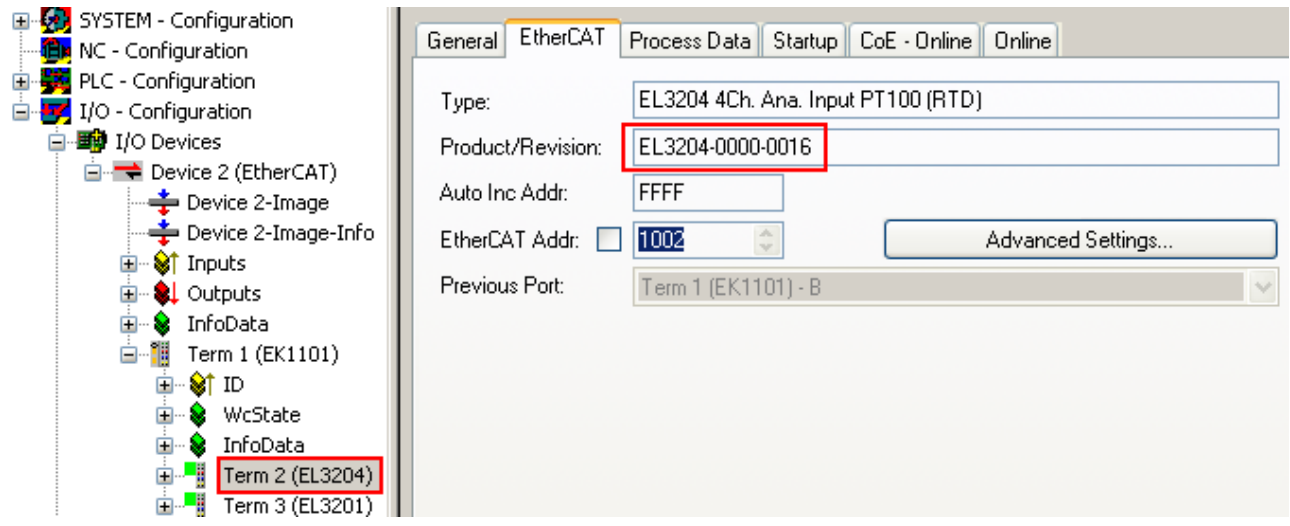

Fig. 200: Device identifier consisting of name EL3204-0000 and revision -0016

The configured identifier must be compatible with the actual device description used as hardware, i.e. the description which the slave has loaded on start-up (in this case EL3204). Normally the configured revision must be the same or lower than that actually present in the terminal network.

For further information on this, please refer to the [EtherCAT system documentation](https://infosys.beckhoff.com/content/1033/ethercatsystem/index.html).

#### **Update of XML/ESI description**

The device revision is closely linked to the firmware and hardware used. Incompatible combinations lead to malfunctions or even final shutdown of the device. Corresponding updates should only be carried out in consultation with Beckhoff support.

#### **Display of ESI slave identifier**

The simplest way to ascertain compliance of configured and actual device description is to scan the EtherCAT boxes in TwinCAT mode Config/FreeRun:

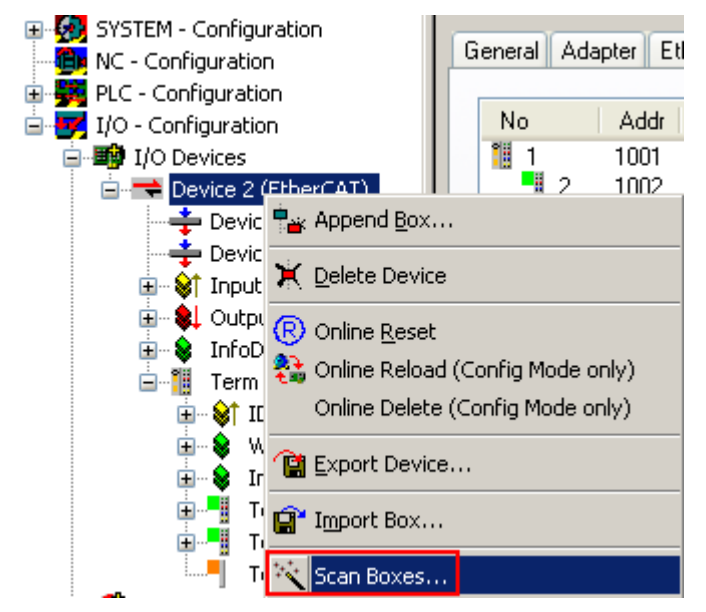

Fig. 201: Scan the subordinate field by right-clicking on the EtherCAT device

If the found field matches the configured field, the display shows

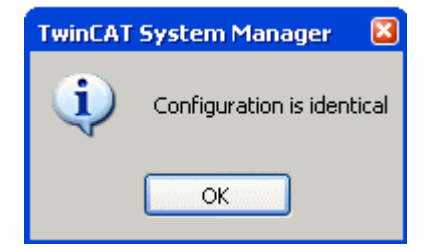

Fig. 202: Configuration is identical

otherwise a change dialog appears for entering the actual data in the configuration.

| <b>Check Configuration</b>                                                                                                    |                                                                                                    | 図                                                                                                    |  |  |  |  |  |
|----------------------------------------------------------------------------------------------------|----------------------------------------------------------------------------------------------------|----------------------------------------------------------------------------------------------------|--|--|--|--|--|
| Found Items:<br>88<br>Term 5 (EK1101) [EK1101-0000-0017]<br>Ξ<br>Term 7 (EL3201) [EL3201-0000-0017]<br>! <b>. .</b><br>Term 8 (EL9011)<br>1J | Disable ><br>lqnote<br>Delete ><br>> Copy Before ><br>> Copy After ><br>> Change to ><br>>> Copy All >><br>OK<br>Cancel | Configured Items:<br>98<br>Term 1 (EK1101) [EK1101-0000-0017]<br>$\equiv$<br>Fig. 7 erm 2 (EL3204) [EL3204-0000-0016]<br>Term 3 (EL3201) [EL3201-0000-0016]<br>! <mark></mark><br>Term 4 (EL9011) |  |  |  |  |  |
| $\vee$ Extended Information                                                                                                    |                                                                                                    |                                                                                                    |  |  |  |  |  |

Fig. 203: Change dialog

In this example in Fig. *Change dialog*, an EL3201-0000-**0017** was found, while an EL3201-0000-**0016** was configured. In this case the configuration can be adapted with the *Copy Before* button. The *Extended Information* checkbox must be set in order to display the revision.

#### **Changing the ESI slave identifier**

The ESI/EEPROM identifier can be updated as follows under TwinCAT:

- Trouble-free EtherCAT communication must be established with the slave.
- The state of the slave is irrelevant.
- Right-clicking on the slave in the online display opens the *EEPROM Update* dialog, Fig. *EEPROM Update*

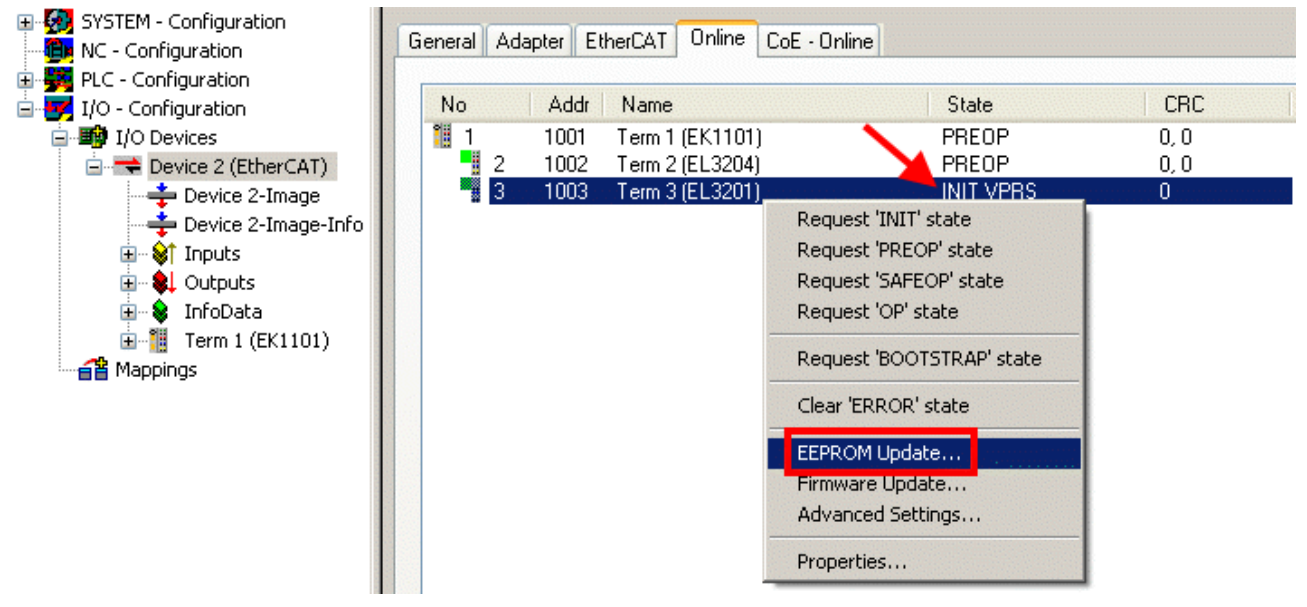

Fig. 204: EEPROM Update

The new ESI description is selected in the following dialog, see Fig. *Selecting the new ESI.* The checkbox *Show Hidden Devices* also displays older, normally hidden versions of a slave.

# REAKHO

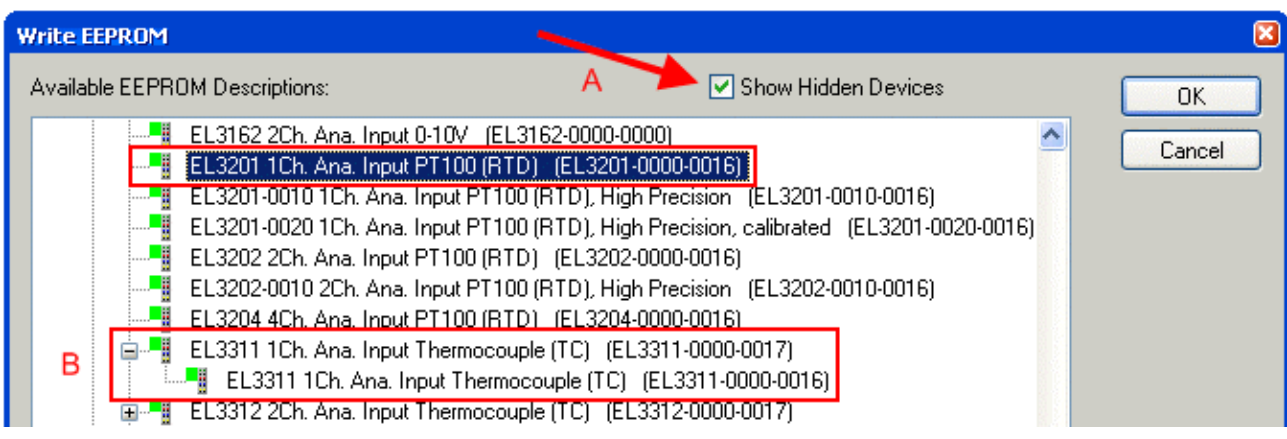

Fig. 205: Selecting the new ESI

A progress bar in the System Manager shows the progress. Data are first written, then verified.

**The change only takes effect after a restart.** Most EtherCAT devices read a modified ESI description immediately or after startup from the INIT. Some communication settings such as distributed clocks are only read during power-on. The EtherCAT slave therefore has to be switched off briefly in order for the change to take effect.

### **7.6.2 Firmware explanation**

#### **Determining the firmware version**

#### **Determining the version via the System Manager**

The TwinCAT System Manager shows the version of the controller firmware if the master can access the slave online. Click on the E-Bus Terminal whose controller firmware you want to check (in the example terminal 2 (EL3204)) and select the tab *CoE Online* (CAN over EtherCAT).

#### **CoE Online and Offline CoE**

Two CoE directories are available:

• **online**: This is offered in the EtherCAT slave by the controller, if the EtherCAT slave supports this. This CoE directory can only be displayed if a slave is connected and operational. • **offline**: The EtherCAT Slave Information ESI/XML may contain the default content of the CoE.

This CoE directory can only be displayed if it is included in the ESI (e.g. "Beckhoff EL5xxx.xml").

The Advanced button must be used for switching between the two views.

In Fig. *Display of EL3204 firmware version* the firmware version of the selected EL3204 is shown as 03 in CoE entry 0x100A.
<span id="page-252-0"></span>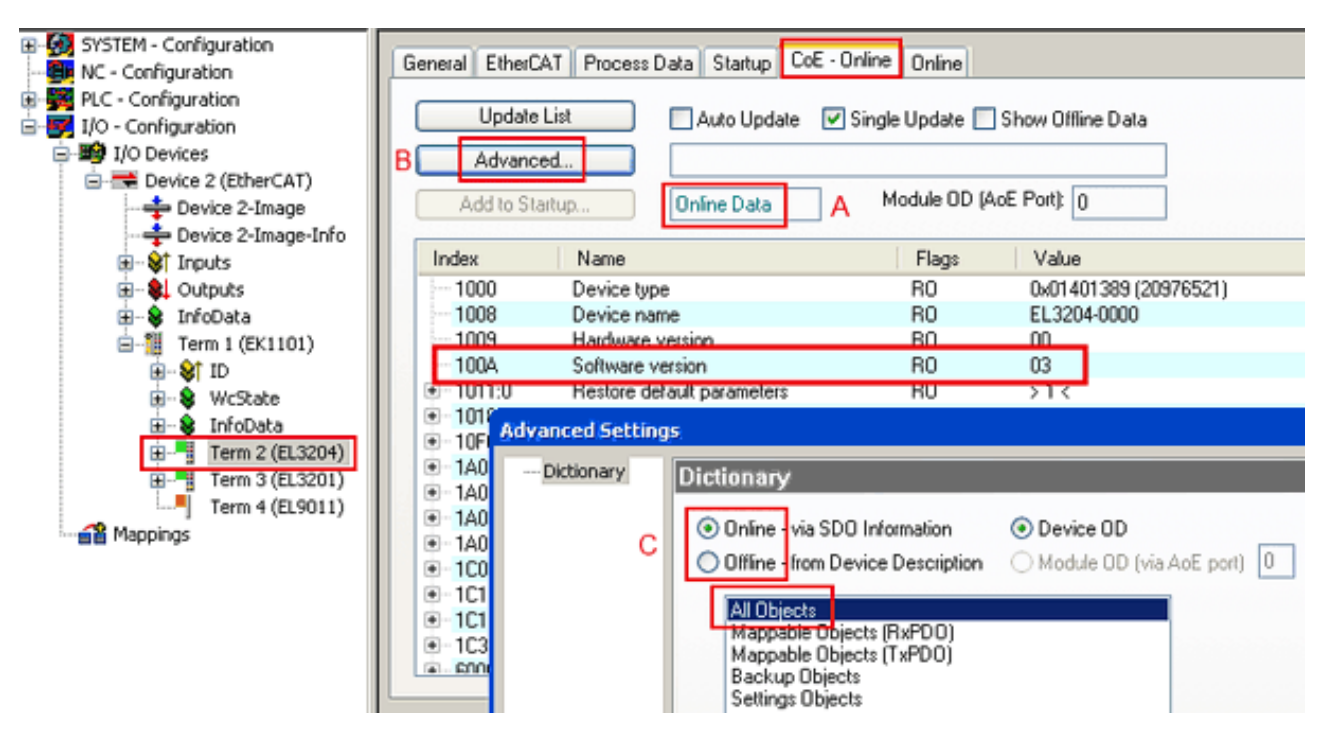

Fig. 206: Display of EL3204 firmware version

In (A) TwinCAT 2.11 shows that the Online CoE directory is currently displayed. If this is not the case, the Online directory can be loaded via the *Online* option in Advanced Settings (B) and double-clicking on *AllObjects*.

### **7.6.3 Updating controller firmware \*.efw**

### **CoE directory**

The Online CoE directory is managed by the controller and stored in a dedicated EEPROM, which is generally not changed during a firmware update.

Switch to the *Online* tab to update the controller firmware of a slave, see Fig. *Firmware Update.*

<span id="page-253-0"></span>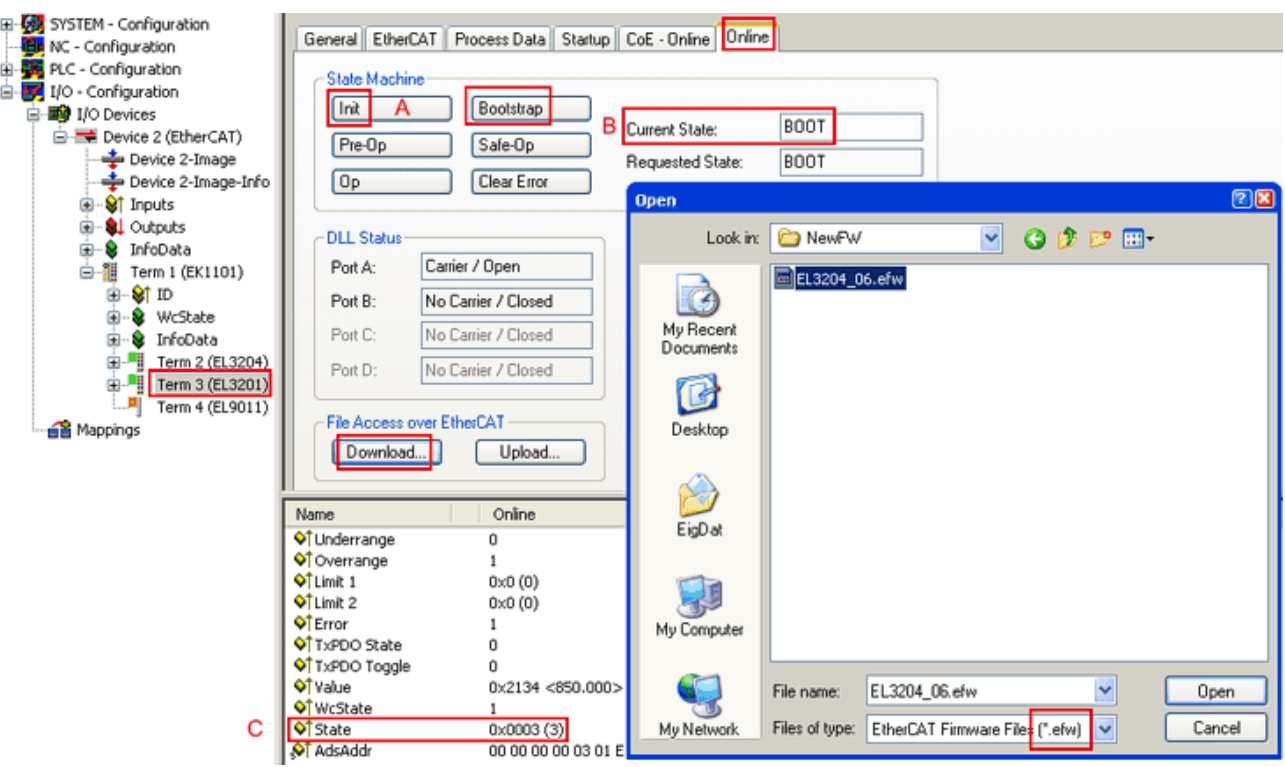

Fig. 207: Firmware Update

Proceed as follows, unless instructed otherwise by Beckhoff support. Valid for TwinCAT 2 and 3 as EtherCAT master.

• Switch TwinCAT system to ConfigMode/FreeRun with cycle time >= 1 ms (default in ConfigMode is 4 ms). A FW-Update during real time operation is not recommended.

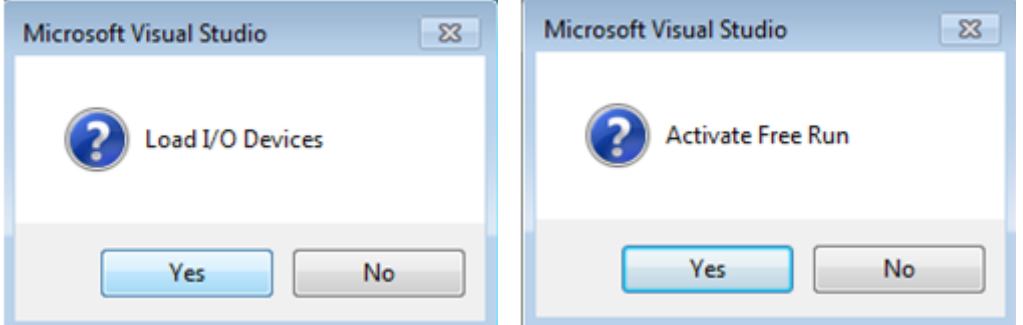

• Switch EtherCAT Master to PreOP

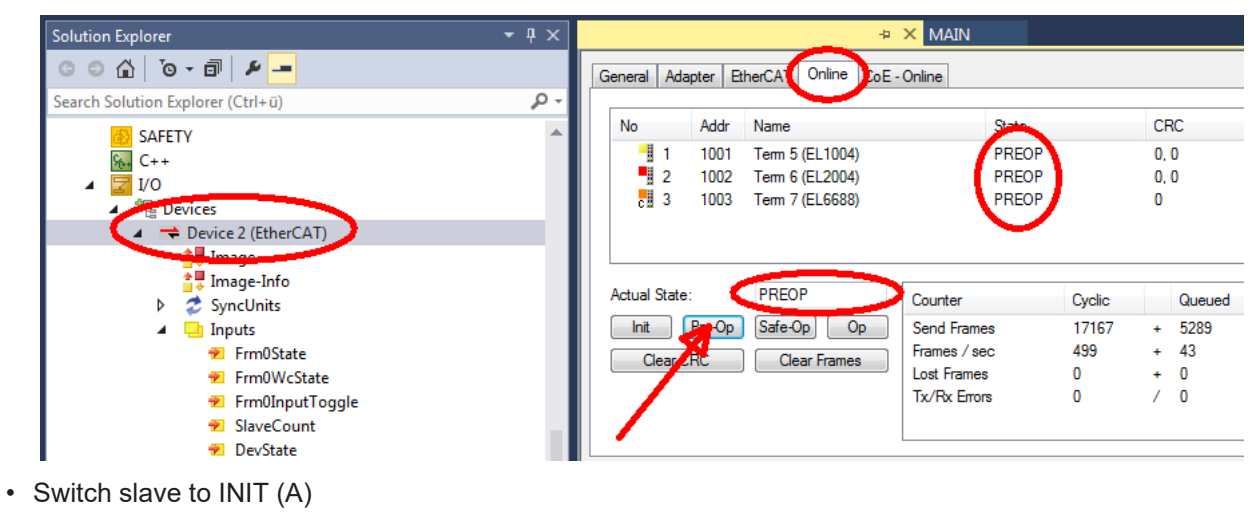

• Switch slave to BOOTSTRAP

## **RECKHOFF**

- Check the current status (B, C)
- Download the new \*efw file (wait until it ends). A password will not be necessary usually.

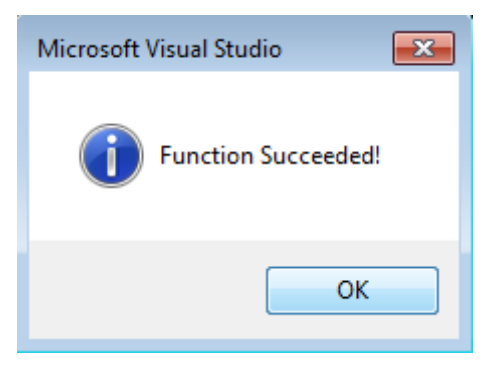

- After the download switch to INIT, then PreOP
- Switch off the slave briefly (don't pull under voltage!)
- Check within CoE 0x100A, if the FW status was correctly overtaken.

### **7.6.4 FPGA firmware \*.rbf**

If an FPGA chip deals with the EtherCAT communication an update may be accomplished via an \*.rbf file.

- Controller firmware for processing I/O signals
- FPGA firmware for EtherCAT communication (only for terminals with FPGA)

The firmware version number included in the terminal serial number contains both firmware components. If one of these firmware components is modified this version number is updated.

#### **Determining the version via the System Manager**

The TwinCAT System Manager indicates the FPGA firmware version. Click on the Ethernet card of your EtherCAT strand (Device 2 in the example) and select the *Online* tab.

The *Reg:0002* column indicates the firmware version of the individual EtherCAT devices in hexadecimal and decimal representation.

<span id="page-255-0"></span>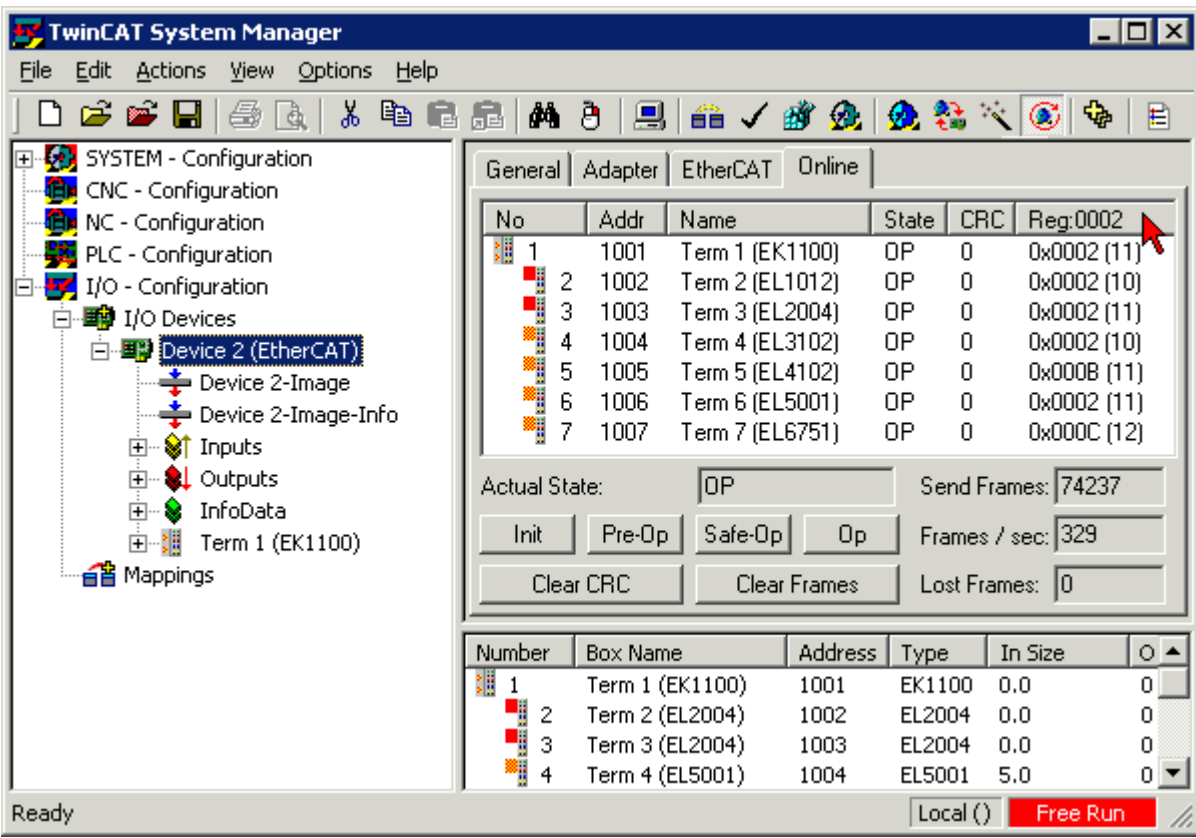

Fig. 208: FPGA firmware version definition

If the column *Reg:0002* is not displayed, right-click the table header and select *Properties* in the context menu.

<span id="page-255-1"></span>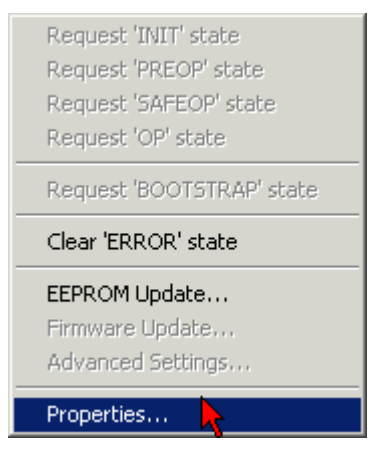

Fig. 209: Context menu *Properties*

The *Advanced Settings* dialog appears where the columns to be displayed can be selected. Under *Diagnosis/***Online View** select the *'0002 ETxxxx Build'* check box in order to activate the FPGA firmware version display.

# **RECKHOFF**

<span id="page-256-0"></span>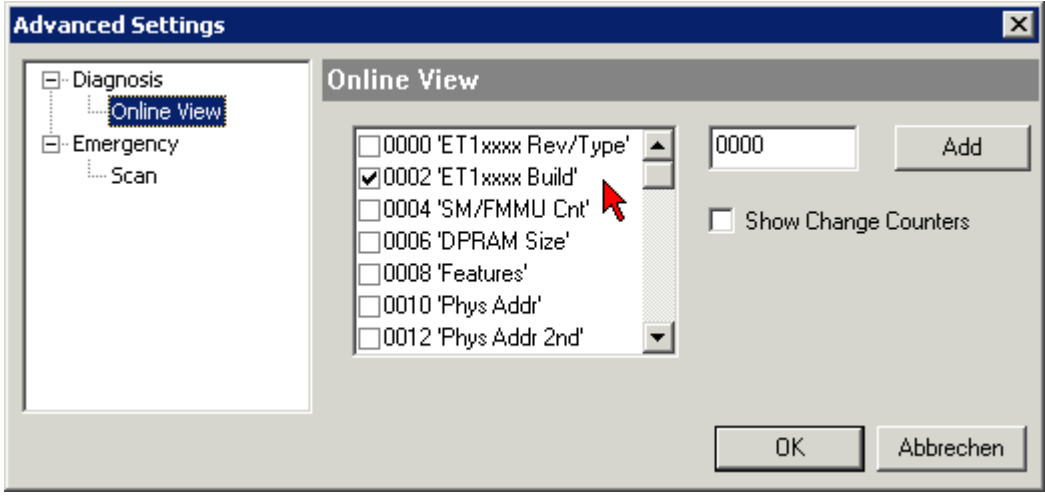

Fig. 210: Dialog *Advanced Settings*

### **Update**

For updating the FPGA firmware

- of an EtherCAT coupler the coupler must have FPGA firmware version 11 or higher;
- of an E-Bus Terminal the terminal must have FPGA firmware version 10 or higher.

Older firmware versions can only be updated by the manufacturer!

### **Updating an EtherCAT device**

The following sequence order have to be met if no other specifications are given (e.g. by the Beckhoff support):

• Switch TwinCAT system to ConfigMode/FreeRun with cycle time >= 1 ms (default in ConfigMode is 4 ms). A FW-Update during real time operation is not recommended.

• In the TwinCAT System Manager select the terminal for which the FPGA firmware is to be updated (in the example: Terminal 5: EL5001) and

click the *Advanced Settings* button in the *EtherCAT* tab:

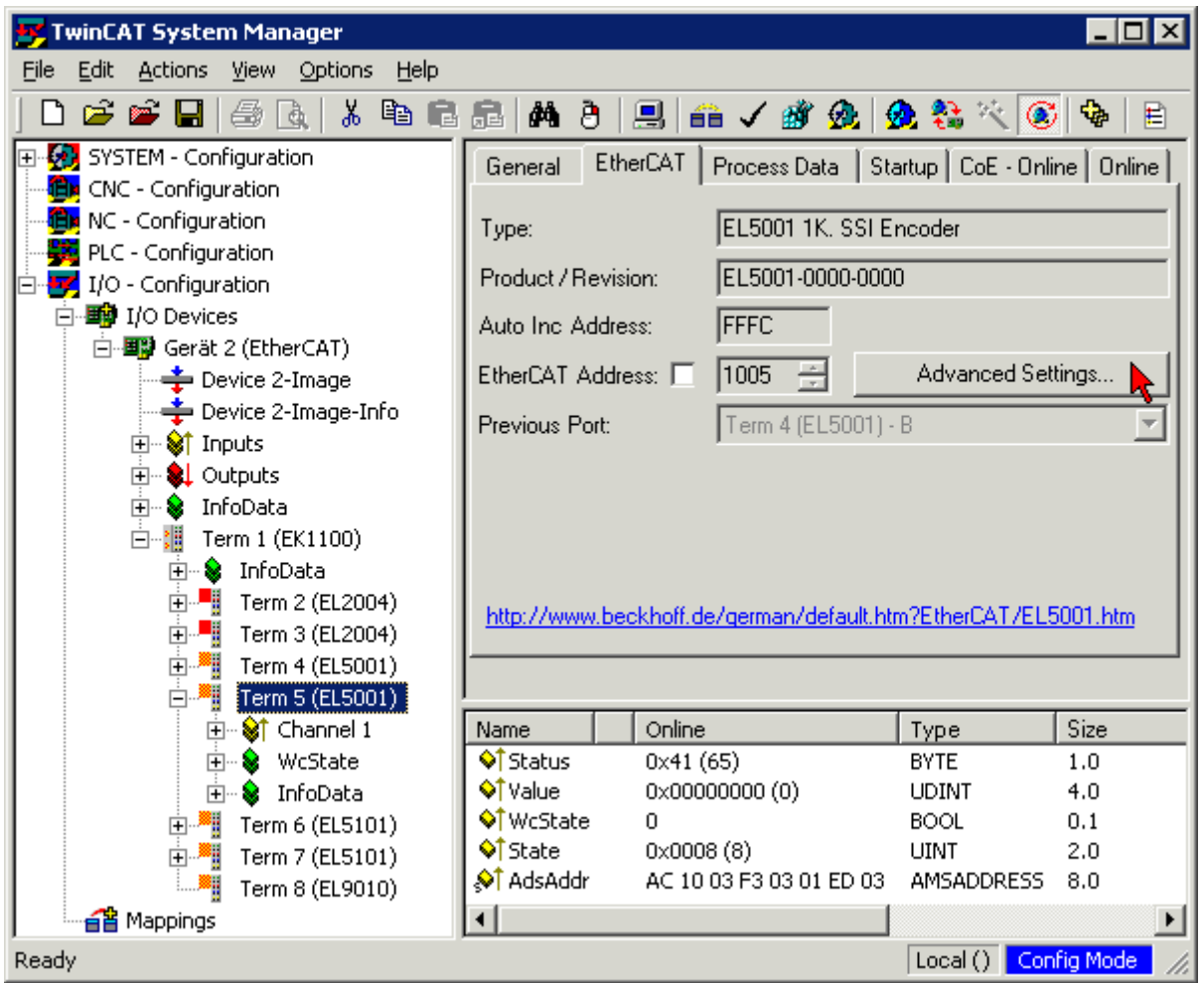

• The *Advanced Settings* dialog appears. Under *ESC Access/E²PROM*/FPGA click on *Write FPGA* button:

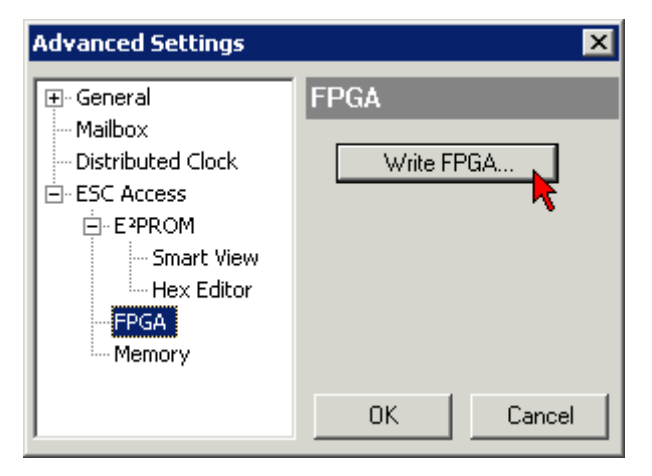

## **RECKHOFF**

• Select the file (\*.rbf) with the new FPGA firmware, and transfer it to the EtherCAT device:

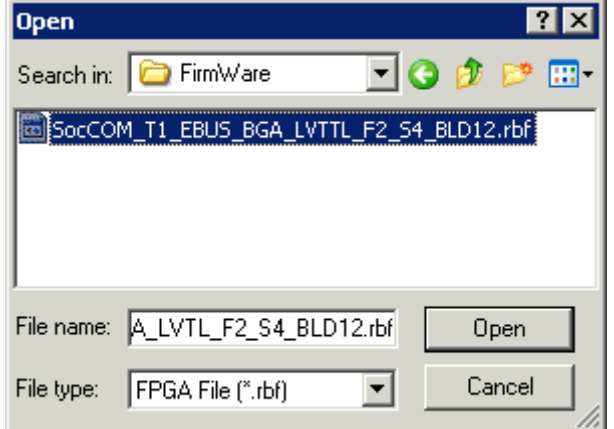

- Wait until download ends
- Switch slave current less for a short time (don't pull under voltage!). In order to activate the new FPGA firmware a restart (switching the power supply off and on again) of the EtherCAT device is required.
- Check the new FPGA status

### *NOTICE*

### **Risk of damage to the device!**

A download of firmware to an EtherCAT device must not be interrupted in any case! If you interrupt this process by switching off power supply or disconnecting the Ethernet link, the EtherCAT device can only be recommissioned by the manufacturer!

### **7.6.5 Simultaneous updating of several EtherCAT devices**

The firmware and ESI descriptions of several devices can be updated simultaneously, provided the devices have the same firmware file/ESI.

<span id="page-258-0"></span>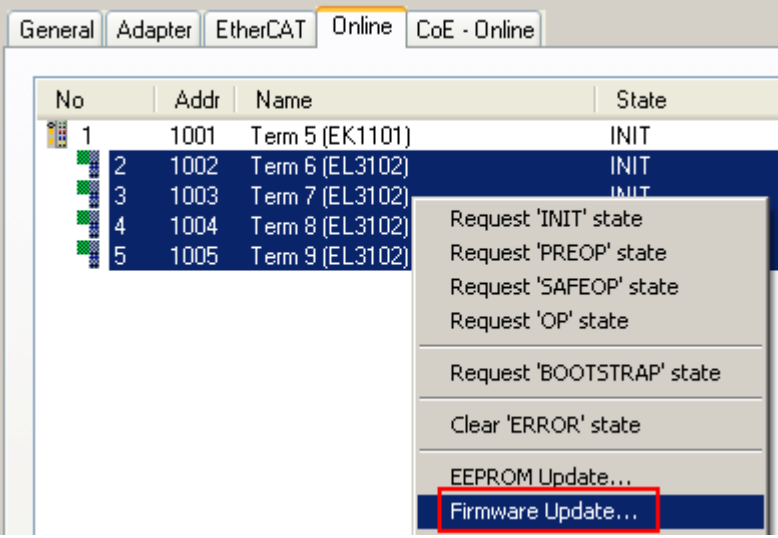

Fig. 211: Multiple selection and firmware update

Select the required slaves and carry out the firmware update in BOOTSTRAP mode as described above.

## **7.7 Firmware compatibility**

Beckhoff EtherCAT devices are delivered with the latest available firmware version. Compatibility of firmware and hardware is mandatory; not every combination ensures compatibility. The overview below shows the hardware versions on which a firmware can be operated.

### **Note**

- It is recommended to use the newest possible firmware for the respective hardware.
- Beckhoff is not under any obligation to provide customers with free firmware updates for delivered products.

### *NOTICE*

### **Risk of damage to the device!**

Pay attention to the instructions for firmware updates on the [separate page \[](#page-247-0) $\blacktriangleright$  [248\]](#page-247-0). If a device is placed in BOOTSTRAP mode for a firmware update, it does not check when downloading whether the new firmware is suitable. This can result in damage to the device! Therefore, always make sure that the firmware is suitable for the hardware version!

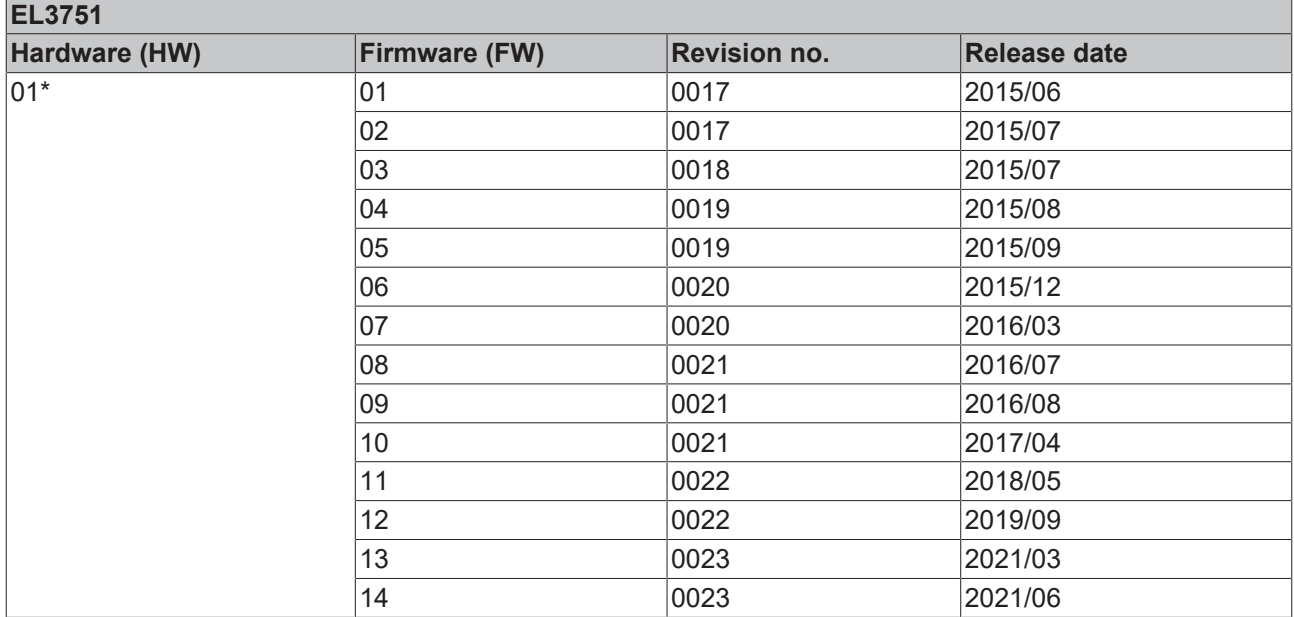

\*) This is the current compatible firmware/hardware version at the time of the preparing this documentation. Check on the Beckhoff web page whether more up-to-date [documentation](http://www.beckhoff.de/german/download/ethercat.htm) is available.

## **7.8 Firmware compatibility - passive terminals**

The [passive terminals \[](#page-218-0) $\blacktriangleright$  [219\]](#page-218-0) ELxxxx terminal series have no firmware to update.

## **7.9 Restoring the delivery state**

To restore the delivery state (factory settings) for backup objects in ELxxxx terminals, the CoE object Restore default parameters, *SubIndex 001* can be selected in the TwinCAT System Manager (Config mode) (see Fig. *Selecting the Restore default parameters PDO*)

<span id="page-260-0"></span>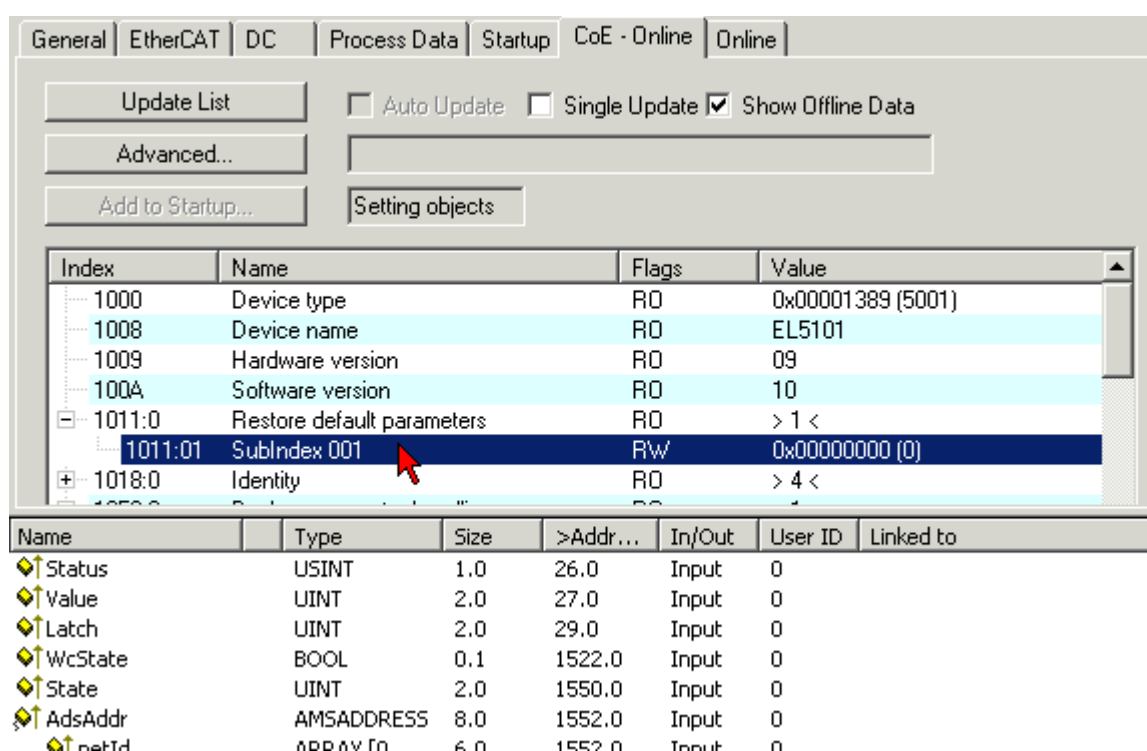

Fig. 212: Selecting the *Restore default parameters* PDO

Double-click on SubIndex 001 to enter the Set Value dialog. Enter the value **1684107116** in field *Dec* or the value **0x64616F6C** in field *Hex* and confirm with *OK* (Fig. *Entering a restore value in the Set Value dialog*). All backup objects are reset to the delivery state.

<span id="page-260-1"></span>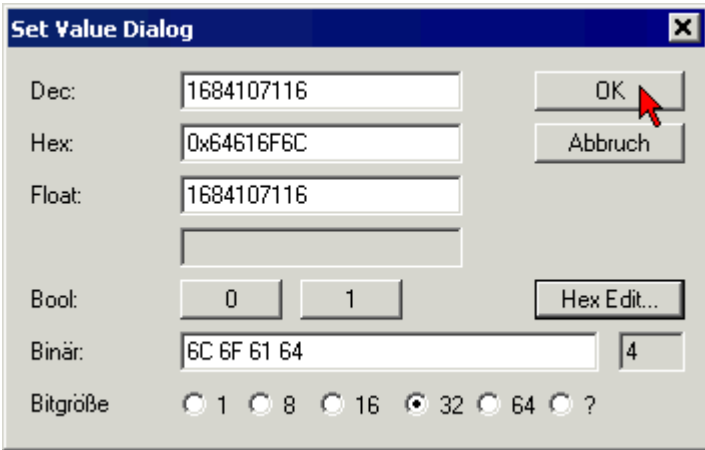

Fig. 213: Entering a restore value in the Set Value dialog

### **Alternative restore value**

In some older terminals the backup objects can be switched with an alternative restore value: Decimal value: 1819238756, Hexadecimal value: 0x6C6F6164An incorrect entry for the restore value has no effect.

## **7.10 Notes on analog aspects to EL3751/ ELM3xxx**

Beyond the general instructions relating to analog technology, the following instructions apply for the EL3751 and ELM3xxx (as far as applicable):

• The internal GND of of the analog terminal is connected to the connection point –Uv. Hence, when several terminals are wired, it has to be considered, that they must not exceed the permitted CommonMode voltage among each others.

- The "–Uv"-points must not be connected with each other or with other another potential, although it can be helpful to use it to correct system-specific negative influences.
- Voltage measurement at the high-side shunt

A high-side shunt is a shunt that is connected to the positive/upper potential, in which case the negative connection is generally used for switching, hence the term "negative switching".

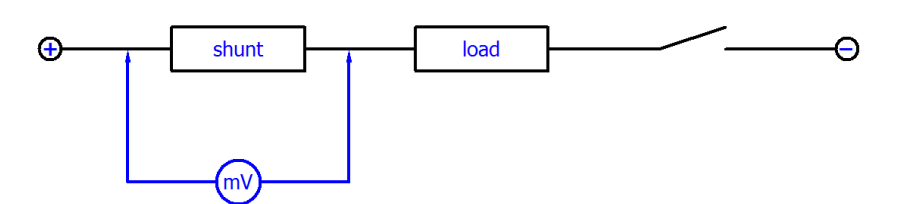

In principle, it is possible to use mV measurement at a shunt for current determination with the differential U inputs of the Beckhoff measurement devices. However, two important limitations must be considered:

- Common mode voltage  $V_{cm}$  between the channels: For multi-channel terminals,  $V_{cm, max}$  (see [technical data \[](#page-17-0)[}](#page-17-0) [18\]](#page-17-0) in this documentation) between the channels must not be exceeded. With a 24 V supply of the loads, it is therefore not possible to use a high-side shunt at 24 V potential on a channel and a low-side shunt at 0 V potential on another channel, because the resulting internal reference ground  $-U_{v}$  would assume a mean value such that  $V_{cm}$  is exceeded.  $\rightarrow$  Therefore, only high-side shunts or only low-side shunts should be used at a terminal.
- Dynamic processes through pulsed current: In general, the current is controlled through pulsing/ PWM. Depending on the inductance in the load circuit, this can lead to sudden current changes and therefore voltage changes over the shunt.  $V_{cm}$  at the differential inputs changes accordingly. The channel (this therefore also applies to the single-channel EL3751) is LC-coupled to the internal reference ground  $-U_{\nu}$ , and the sudden increase in  $V_{\text{cm}}$  results in an increase in  $-U_{\nu}$ . During this transient (several ms), measurement errors may occur when exceeding  $V_{cm, max}$ .  $\rightarrow$  PWM current measurement with a high-side shunt in 24 V networks is only possible in the 30 V measuring range.

### **7.11 Continuative documentation for I/O components with analog in and outputs**

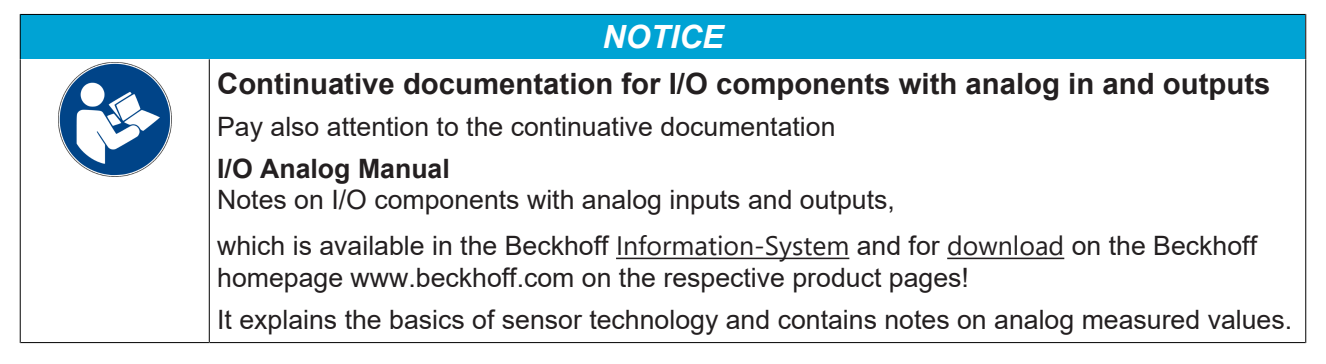

## **7.12 Support and Service**

Beckhoff and their partners around the world offer comprehensive support and service, making available fast and competent assistance with all questions related to Beckhoff products and system solutions.

### **Beckhoff's branch offices and representatives**

Please contact your Beckhoff branch office or representative for local support and service on Beckhoff products!

The addresses of Beckhoff's branch offices and representatives round the world can be found on her internet pages: [www.beckhoff.com](https://www.beckhoff.com/)

You will also find further documentation for Beckhoff components there.

### **Support**

The Beckhoff Support offers you comprehensive technical assistance, helping you not only with the application of individual Beckhoff products, but also with other, wide-ranging services:

- support
- design, programming and commissioning of complex automation systems
- and extensive training program for Beckhoff system components

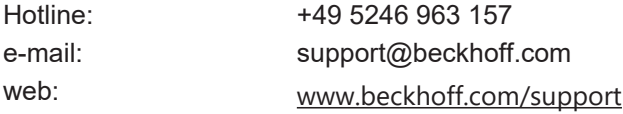

### **Service**

The Beckhoff Service Center supports you in all matters of after-sales service:

- on-site service
- repair service
- spare parts service
- hotline service

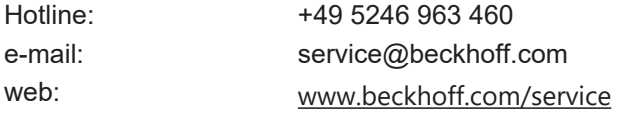

#### **Headquarters Germany**

Beckhoff Automation GmbH & Co. KG

Hülshorstweg 20 33415 Verl Germany

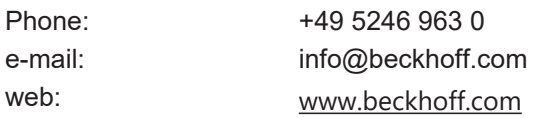

### **7.13 Reshipment and return**

This product is individually packed and sealed. Unless otherwise agreed, Beckhoff can only accept returns in unopened original packaging with the seal intact.

# **List of illustrations**

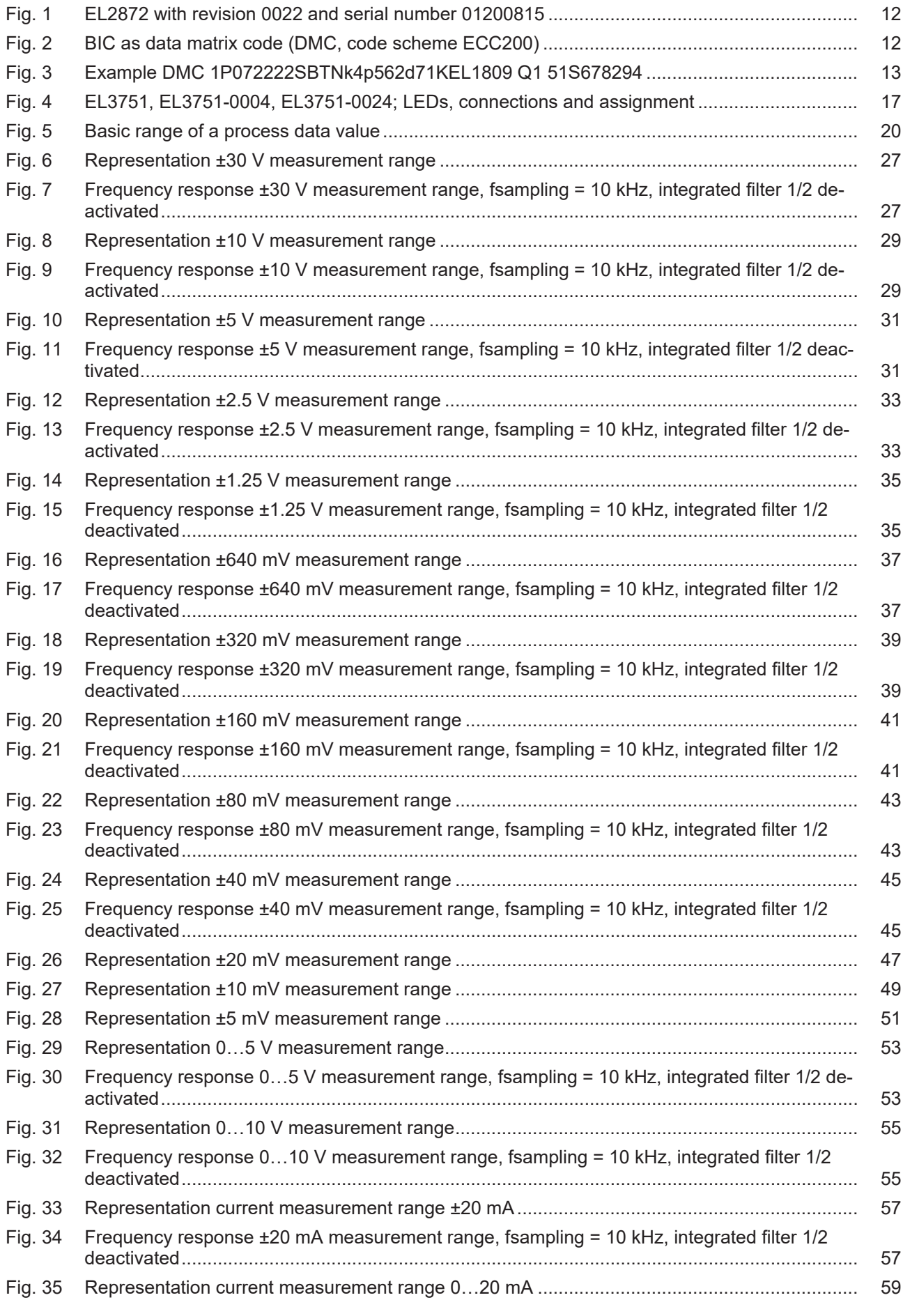

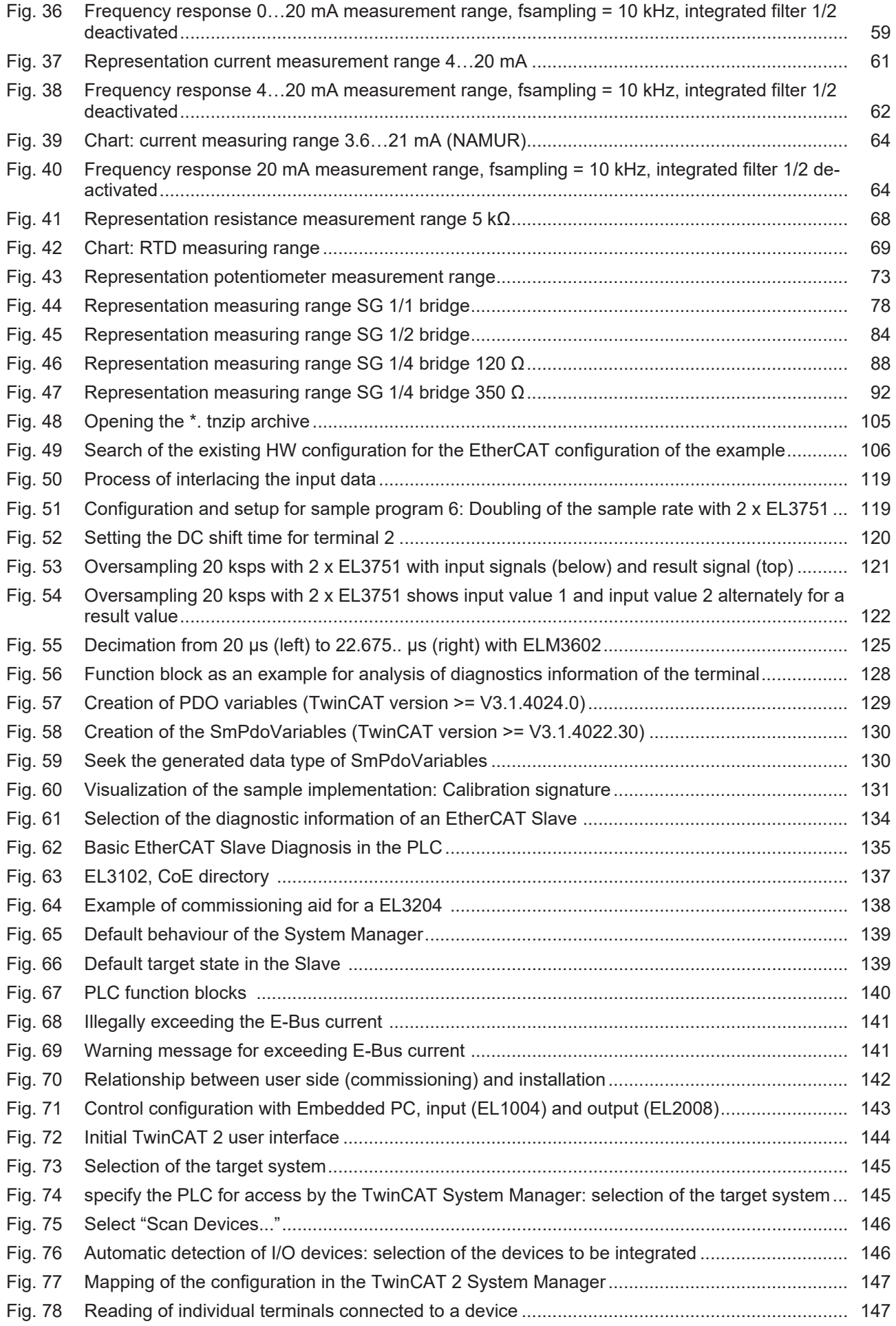

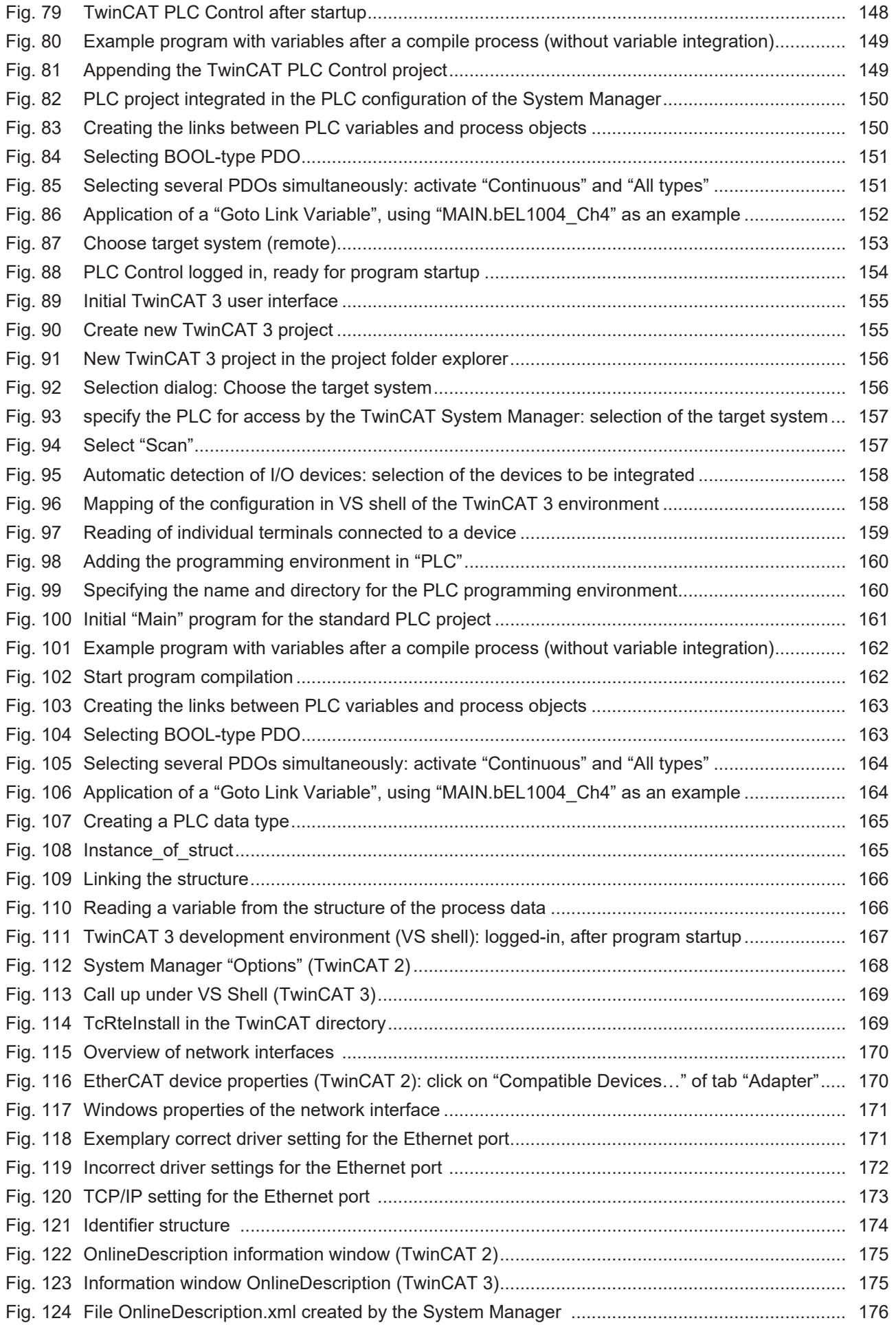

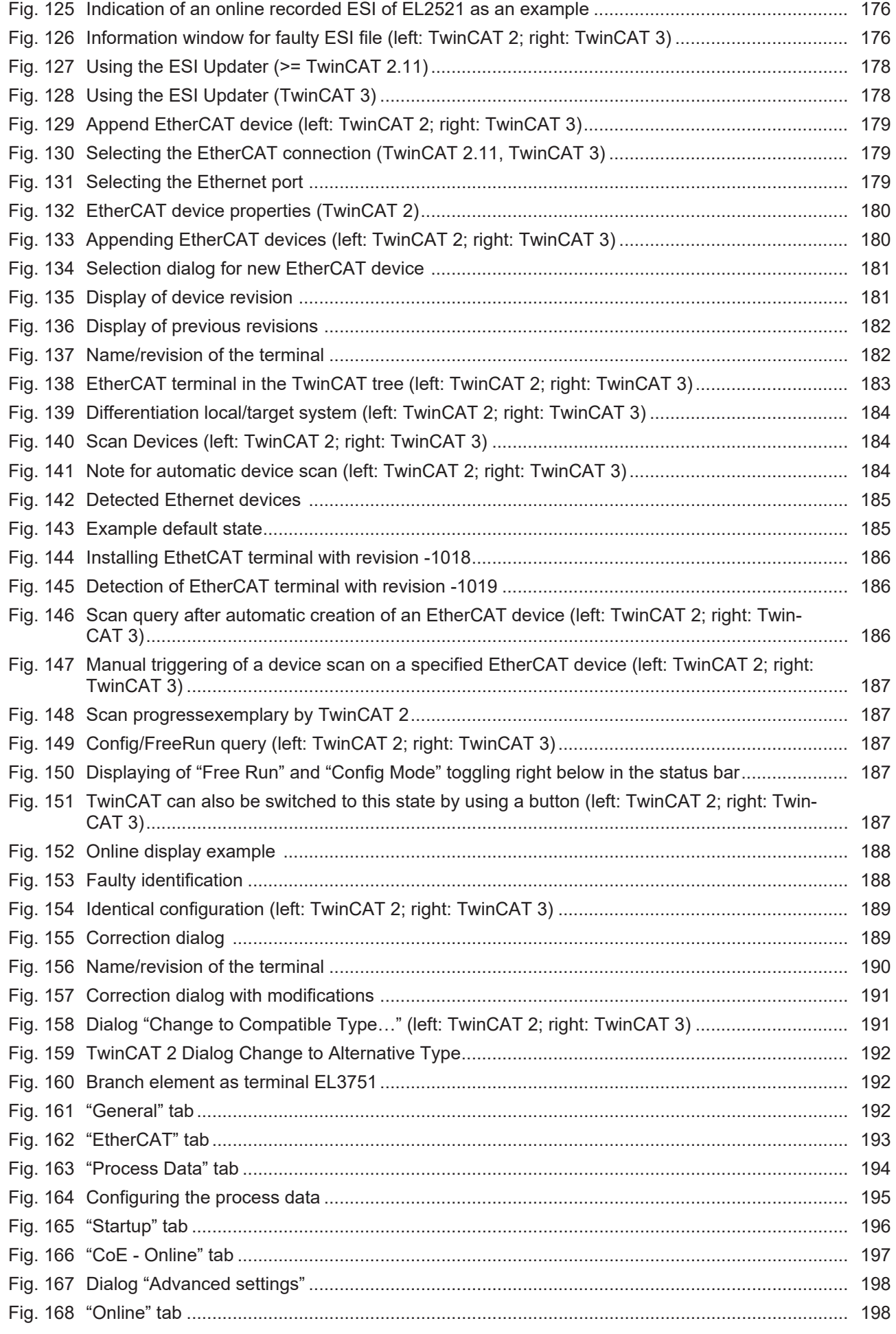

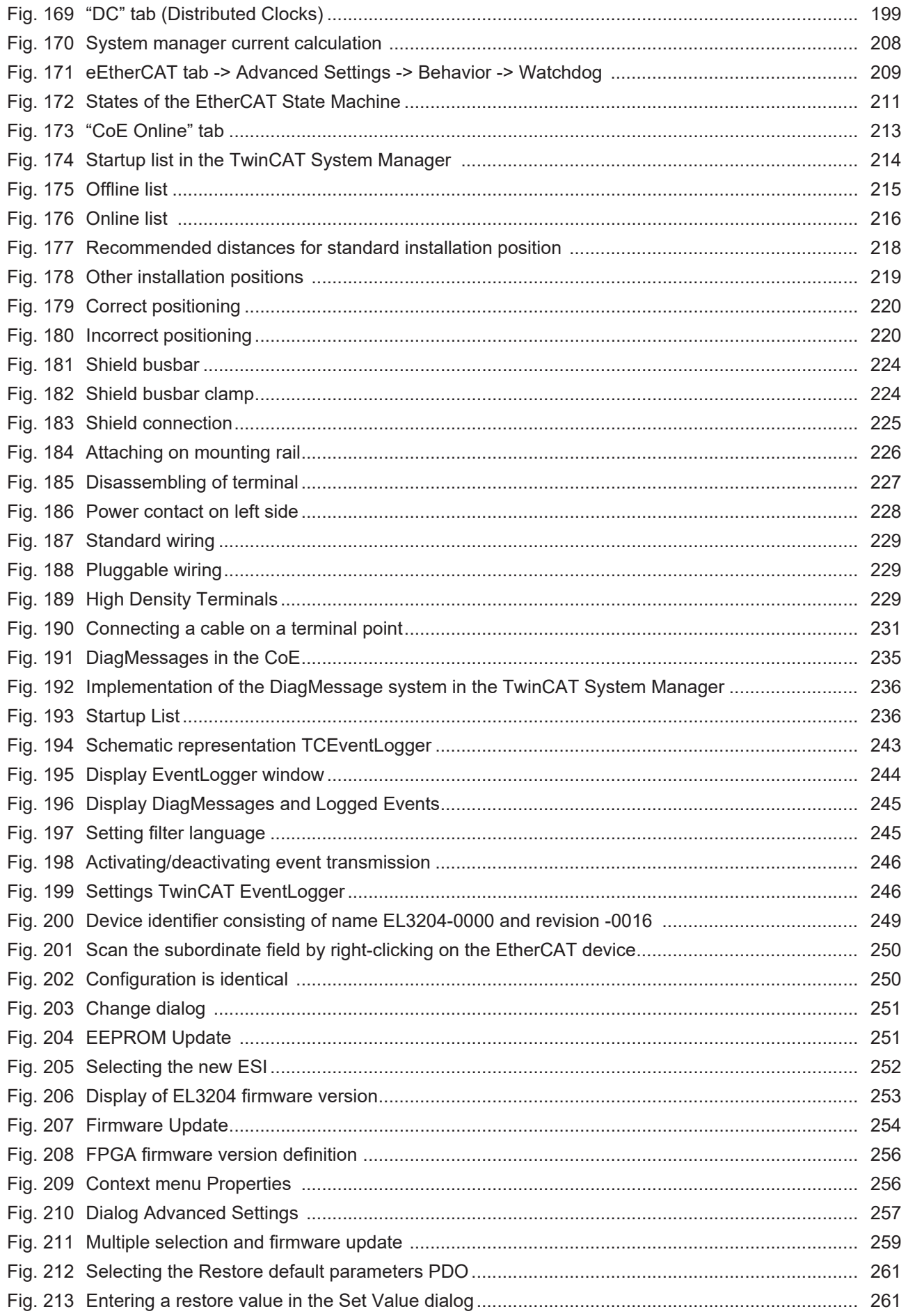

More Information: **[www.beckhoff.com/EL3751](https://www.beckhoff.com/EL3751)**

Beckhoff Automation GmbH & Co. KG Hülshorstweg 20 33415 Verl Germany Phone: +49 5246 9630 [info@beckhoff.com](mailto:info@beckhoff.de?subject=EL3751) [www.beckhoff.com](https://www.beckhoff.com)

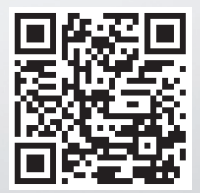